aludu<br>cisco

# CISCO STEALTHWATCH

# STEALTHWATCH MANAGEMENT CONSOLE 7.0 ユーザ ガイド

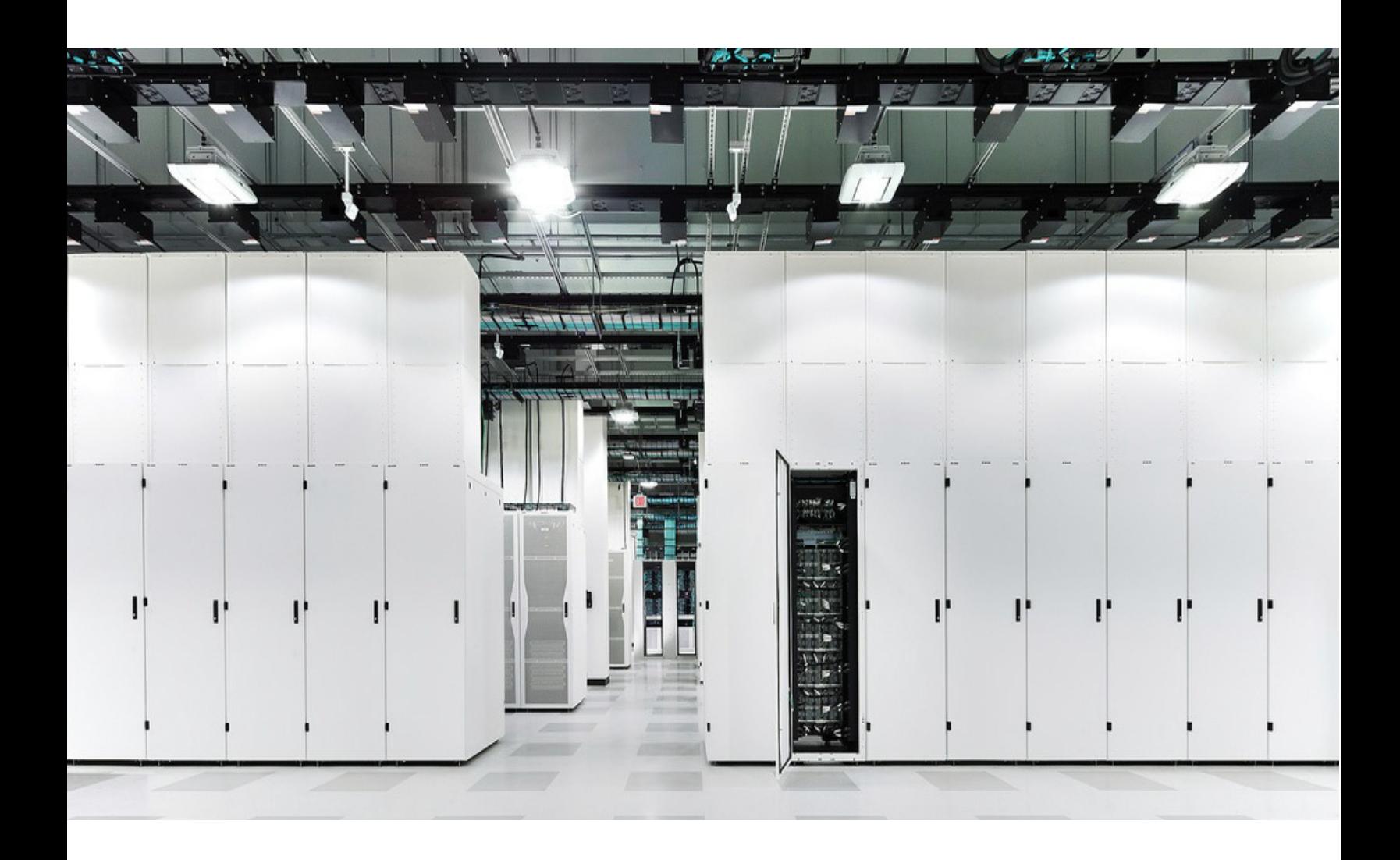

【注意】シスコ製品をご使用になる前に、安全上の注意 (www.cisco.com/jp/go/safety warning/) をご確認ください。 本書は、米国シスコシステムズ発行ドキュメントの参考和訳です。 リンク情報につきましては、日本語版掲載時点で、英語版にアップ デートがあり、リンク先のページが移動 / 変更されている場合があ りますことをご了承ください。 あくまでも参考和訳となりますので、正式な内容については米国サ イトのドキュメントを参照ください。 また、契約等の記述については、弊社販売パートナー、または、弊 社担当者にご確認ください。

Cisco およびシスコ ロゴは、シスコまたはその関連会社の米国およびその他の国における商 標または登録商標です。シス コの商標の一覧は、https://www.cisco.com/go/trademarks でご 覧いただ く こ とができます。Third-party trademarks mentioned are the property of their respective owners. The use of the word partner does not imply a partnership relationship between Cisco and any other company. (1110R)

このマニュアルで使用している IP アドレスおよび電話番号は、実際のアドレスおよび電話 番号を示すものではありません。マニュアル内の例、コマンド出力、ネットワーク トポロジ 図、およびその他の図は、説明のみを目的と し て使用されています。説明の中に実際の IP ア ドレスおよび電話番号が使用されていたとしても、それは意図的なものではなく、偶然の一 致による ものです。

# **CONTENTS**

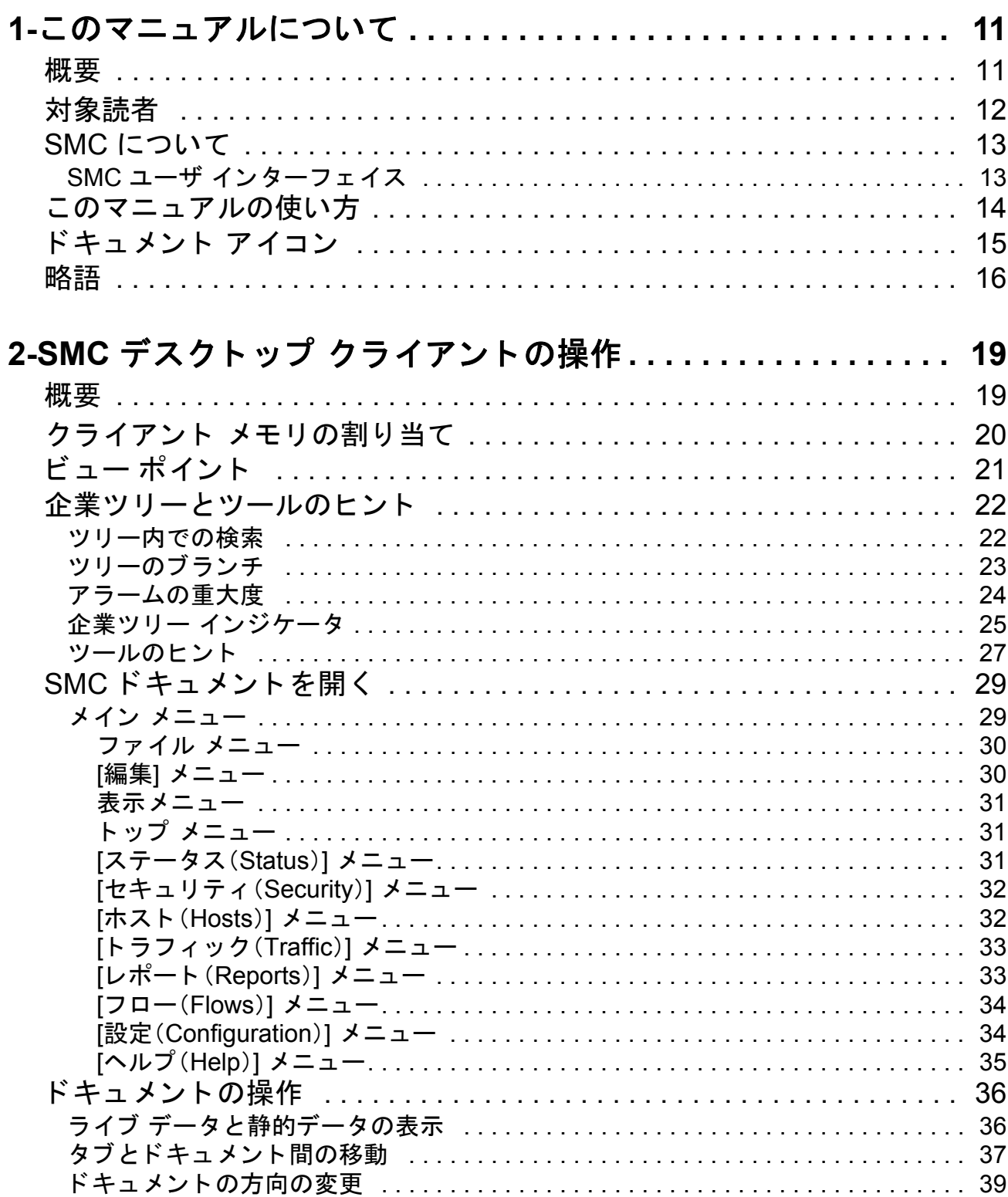

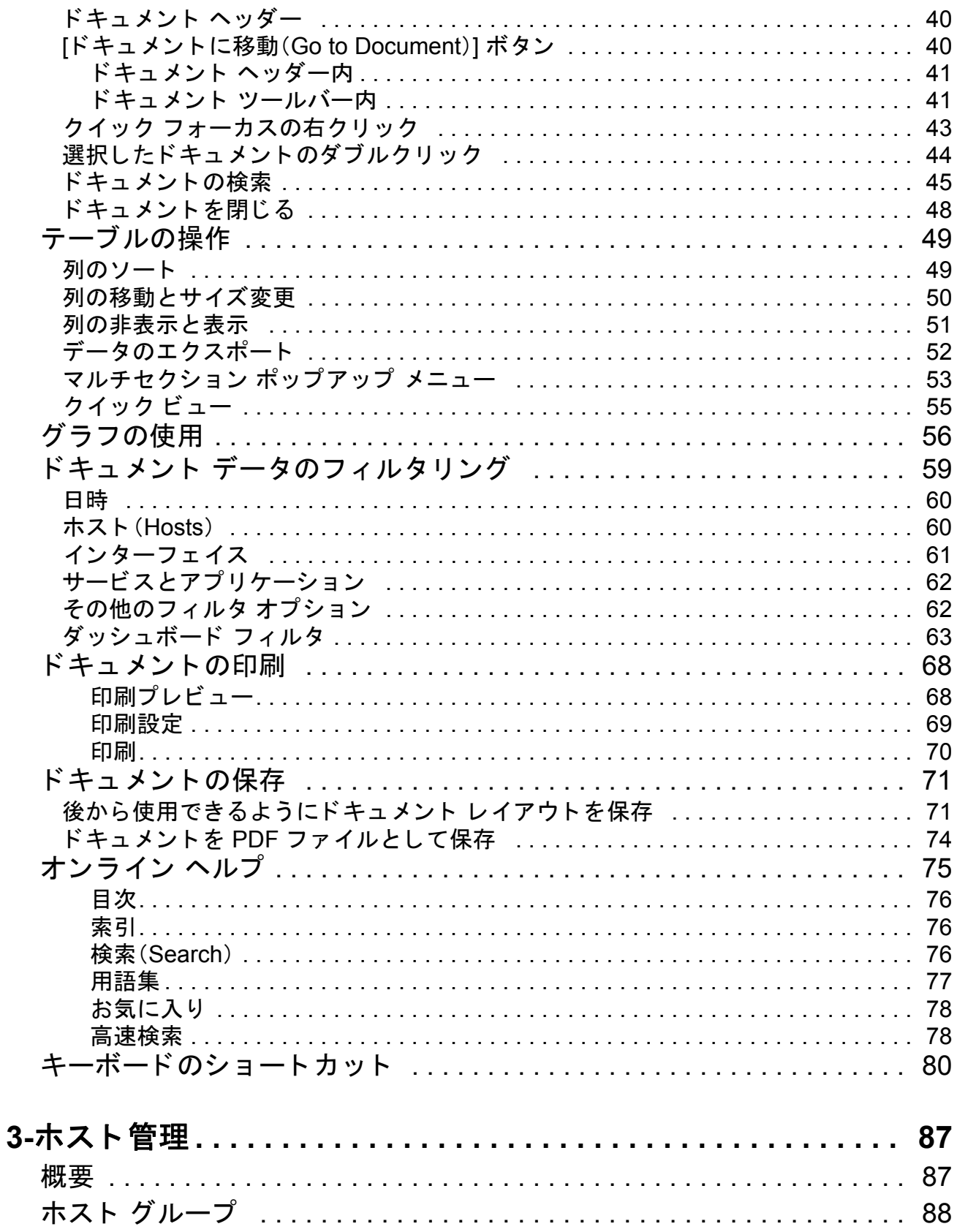

# $\frac{d\ln\ln}{d\log\log\log n}$

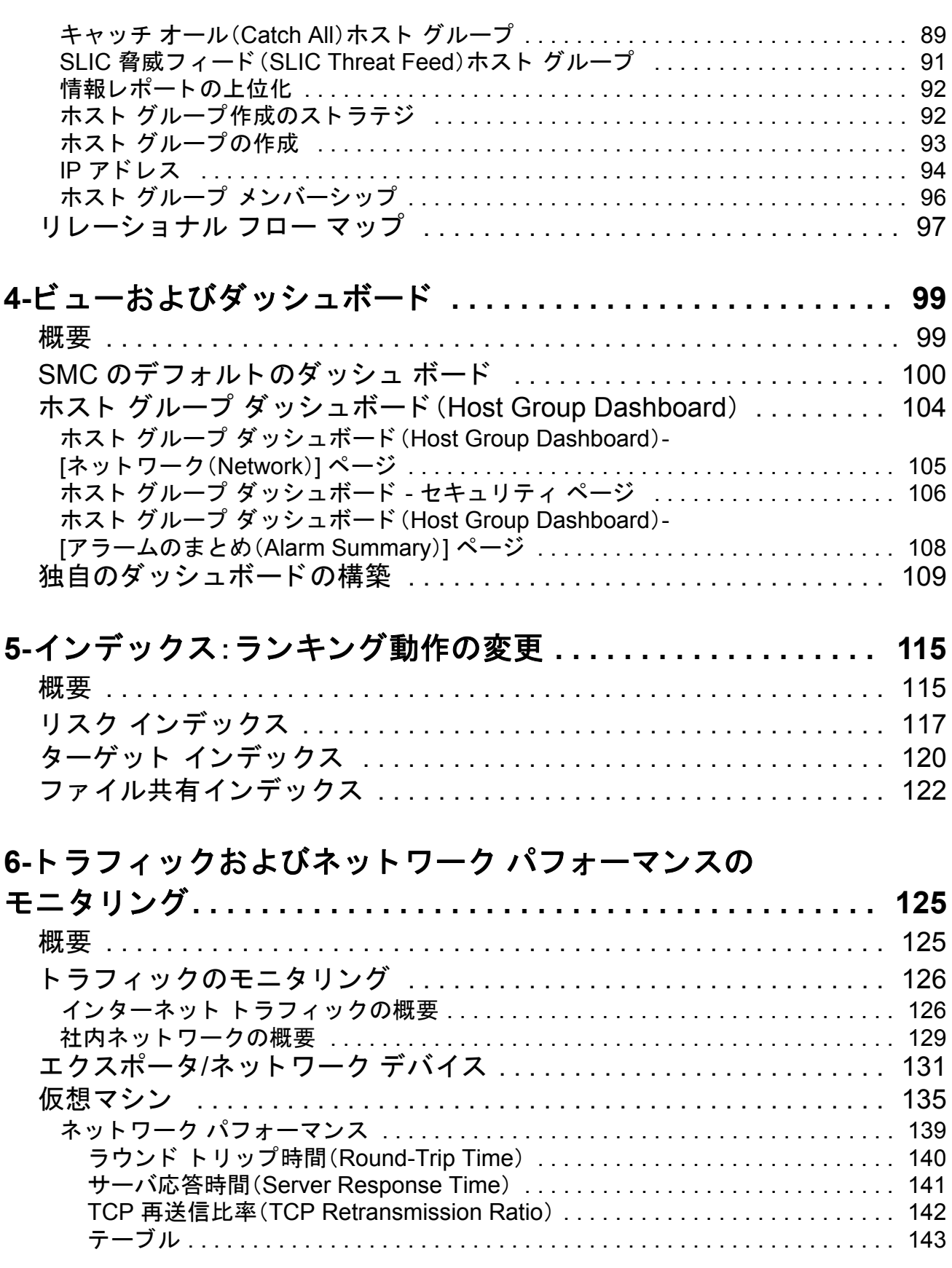

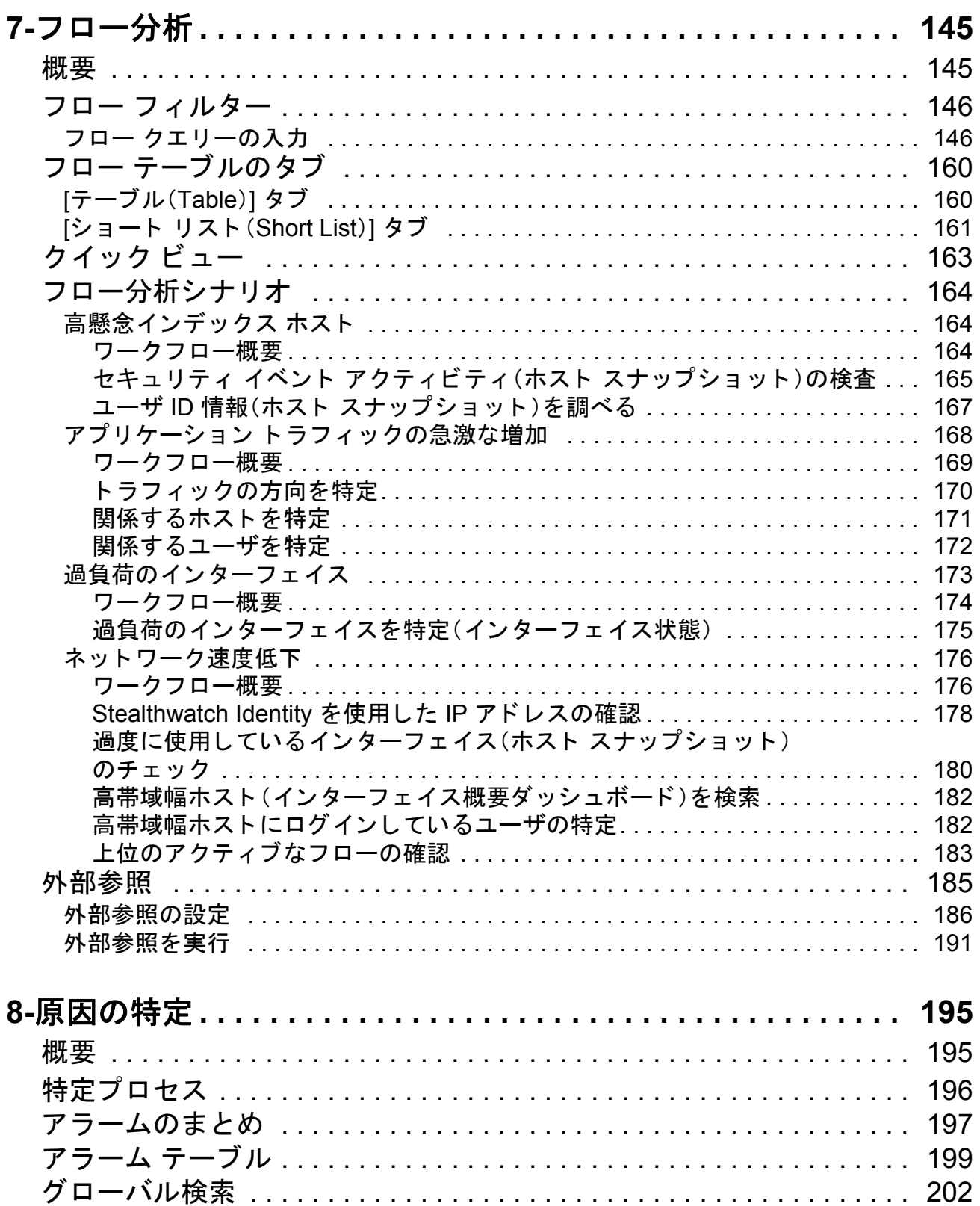

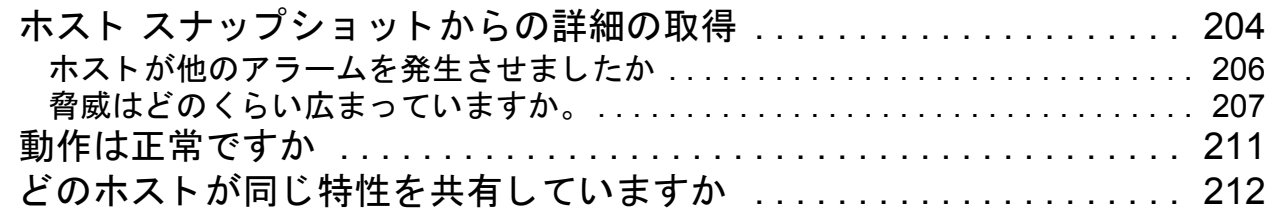

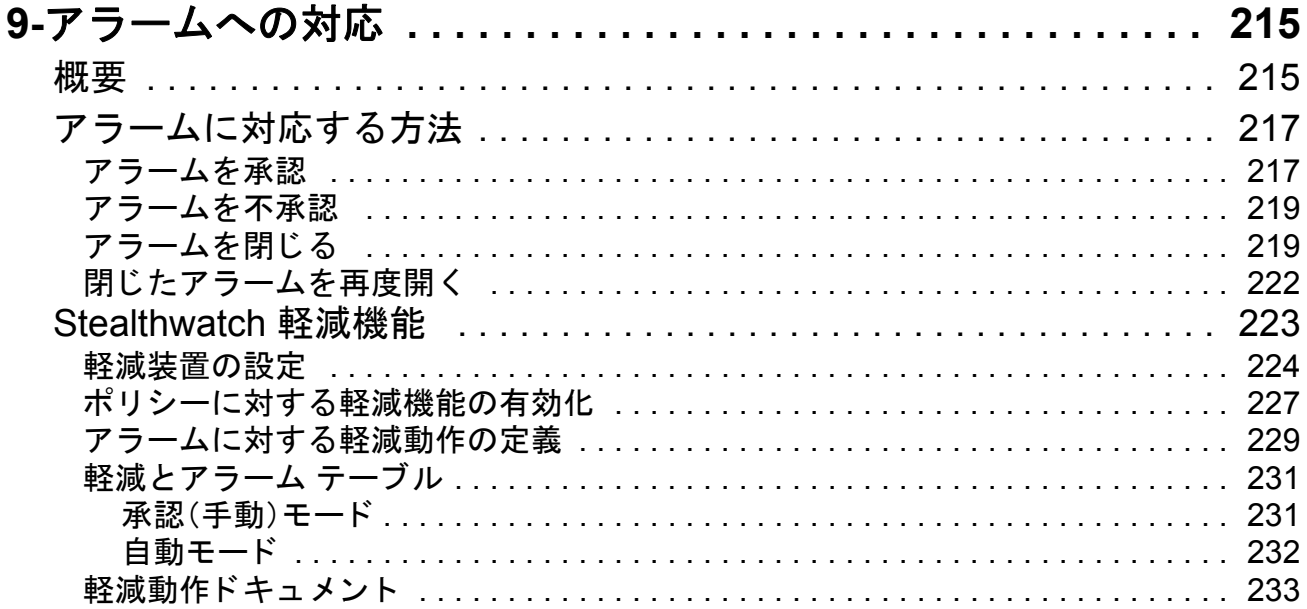

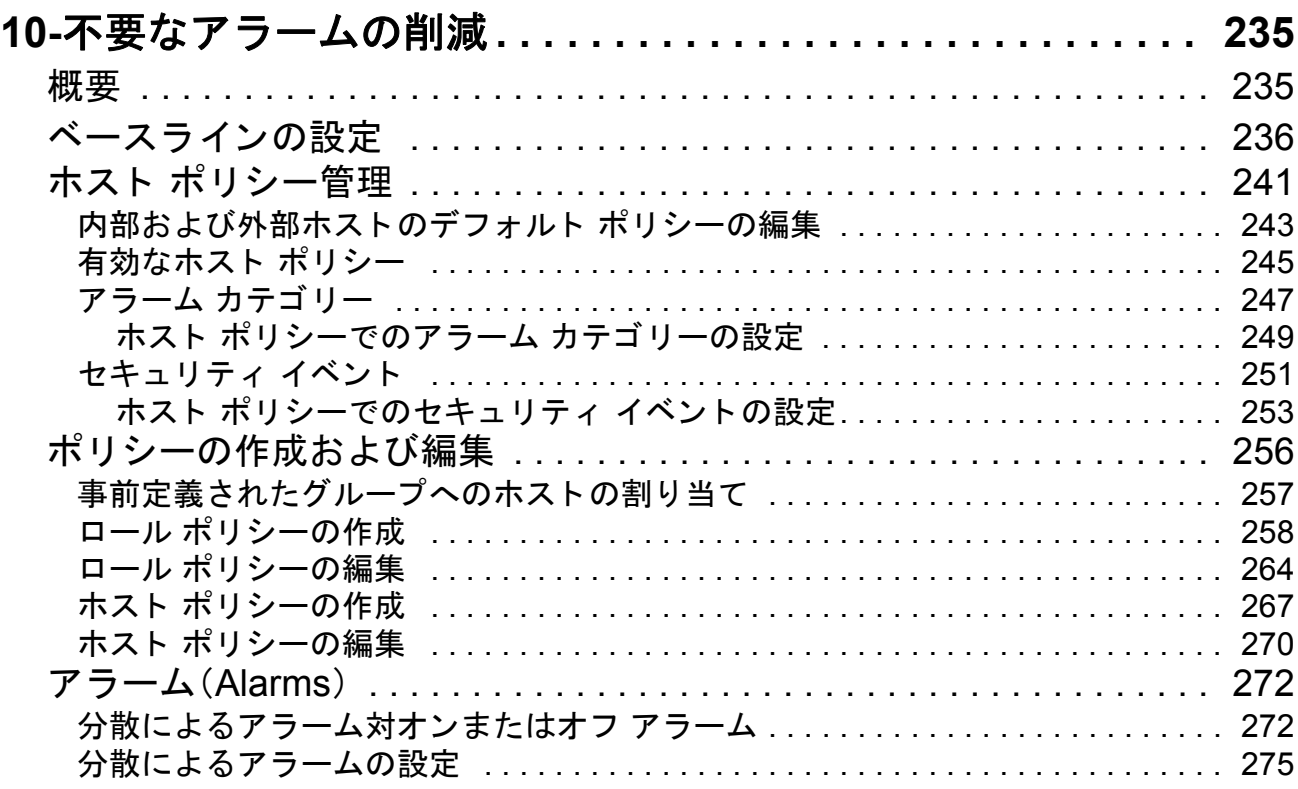

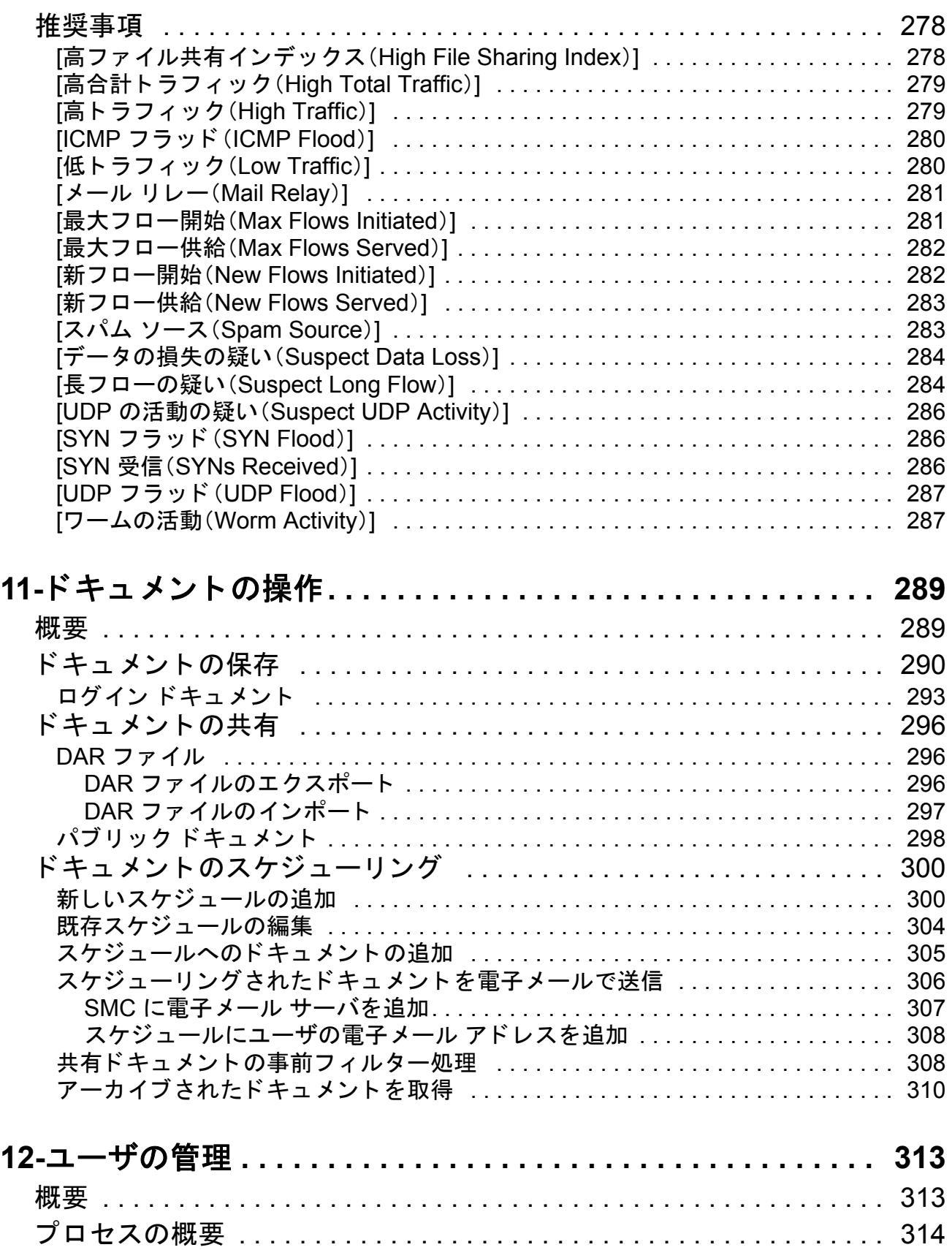

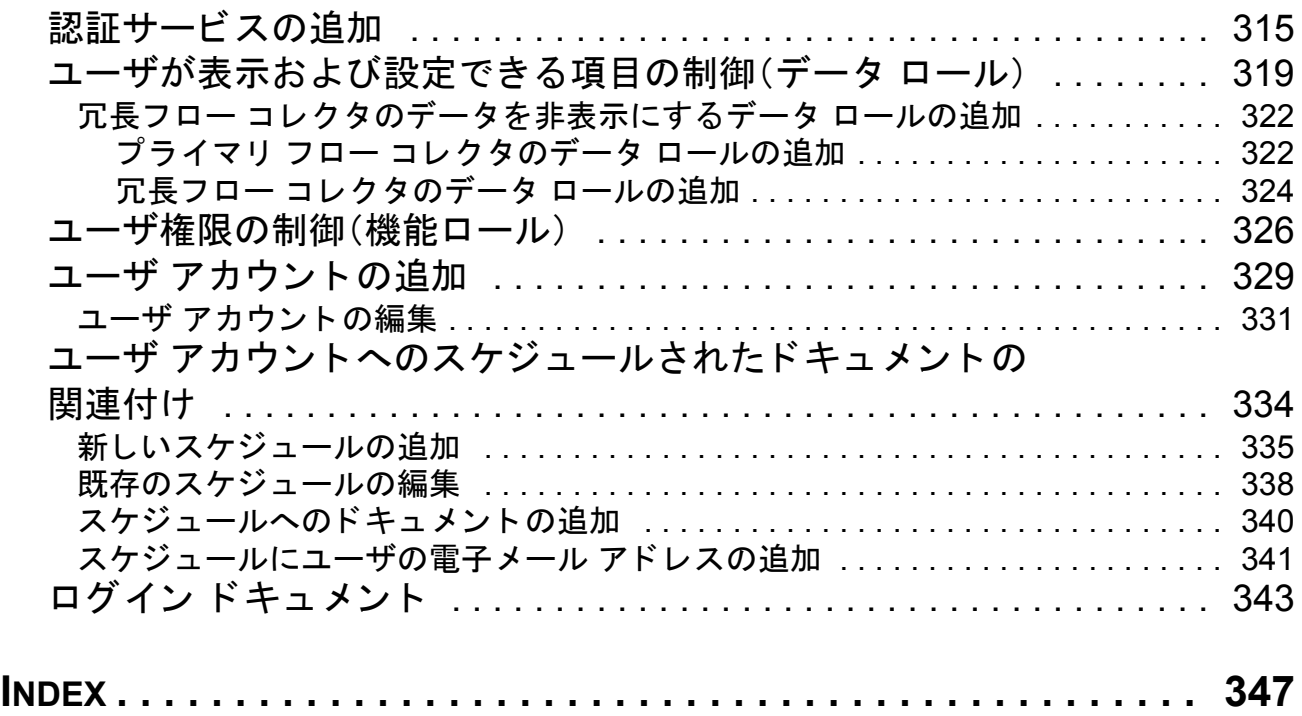

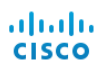

# **1**

# <span id="page-10-0"></span>このマニュアルについて

# <span id="page-10-1"></span>概要

このガイドでは、ネットワークのパフォーマンスの問題やセキュリティ上の リ ス ク を最小限に抑え るために Stealthwatch Management Console(SMC)ソフ トウェアを使用する「ベストプラクティス」のガイドラインを提供していま す。ネットワークには複雑な部分が多くさまざまな種類があるため、このガイ ドは総合的なユーザ ガイドではありません。むしろ、ネットワークのパ フォーマンスの問題やネットワークへの脅威の処理や防止に向けて SMC ソ フトウェアを使用する最善の方法に関するガイダンスの提供を目的としてい ます。

- この章は、次の項で構成されています。
	- [対象読者](#page-11-0)
	- ▶ SMC [について](#page-12-0)
	- ▶ [このマニュアルの使い方](#page-13-0)
	- ▶ [ドキュメント](#page-14-0) アイコン
	- [略語](#page-15-0)

(注):

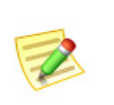

SMC クライアント オンライン ヘルプには、SMC ソフトウェアのさまざまなコ ンポーネン ト を使用する際に役立つ情報が豊富に提供されています。

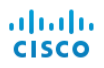

<span id="page-11-0"></span>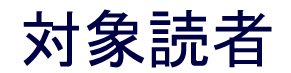

このガイドは、SMC ソフトウェアを使用するユーザから管理者までを主な対 象読者としています。ネットワークの概念全般について、ある程度の理解がす でにあることを前提としています。

# <span id="page-12-0"></span>SMC について

Stealthwatch Management Console(SMC)は、ネ ッ ト ワー ク管理者が 1 つの場所 か ら複数の分散 Stealthwatch Flow Collector の定義、設定、監視を行え るエン タープライズ レベルのセキュリティ管理システムです。このシステムにより、 物理および仮想環境全体のフロー ベースのセキュリティ、ネットワーク、およ びアプ リ ケーシ ョ ン パフォーマンス モニ タ リ ングが行え ます。Stealthwatch に よって、ネットワークの運用およびセキュリティのチームは、ネットワークを 使用しているユーザ、使用中のアプリケーションとサービス、およびこれらの パフォーマンスの状態を確認できます。

表、円グラフ、グラフ、およびレポートの活用により、セキュリティトの脅威の 速やかな検出と優先順位付け、ネットワークの不正使用と準最適なパフォー マン スの特定、全社での イベン ト 応答の管理を、管理者が単独のコ ン ト ロール セン ターか らすべて行 う こ と がで き ます。Stealthwatch は、異常な動作を迅速 に突き止めてコンテキスト情報とともに SMC にアラームを送信し、潜在的な 損害を軽減するための決定的なアクションをセキュリティ担当者がただちに 取れるようにします。

## <span id="page-12-1"></span>SMC ユーザ インターフェイス

V6.5.0 では、Stealthwatch シ ステムは、センサーか らのデータ を表示し て、ポ リ シー定義などの管理機能を提供する ために一定期間 2 つのユーザ インター フェイス(管理コンソール)を使用します。既存のインタ フェースは引き続き 使用で き ますが、段階的に終了する予定です。この機能は、新しい Stealthwatch Web App のインターフェイスに移行中です。移行期間中は両方の UI を使用す る必要があります。必要に応じて、各 UI のオンラインヘルプによって UI の切 り替えが必要であることが通知されます。

SMC:SMC は、グラフ、テーブル、およびフィルタで情報を提供します。フィル タは、個別の(場合により複数の)ページまたはダイアログで構成されます。

Web アプリ:この新しいフォーマットは、クエリの範囲の絞り込みに使用する フィルタ ペインなど、商業 Web サイトで見られる要素をはじめとする、より 視覚的なアプ ローチを使用し ています。この UI は Stealthwatch システムを起 動すると表示されます。その後、必要に応じて SMC デスクトップ クライアン トにアクセスできます。

# <span id="page-13-0"></span>このマニュアルの使い方

「はじめに」のほかに、このガイドは次の章と索引に分かれています。

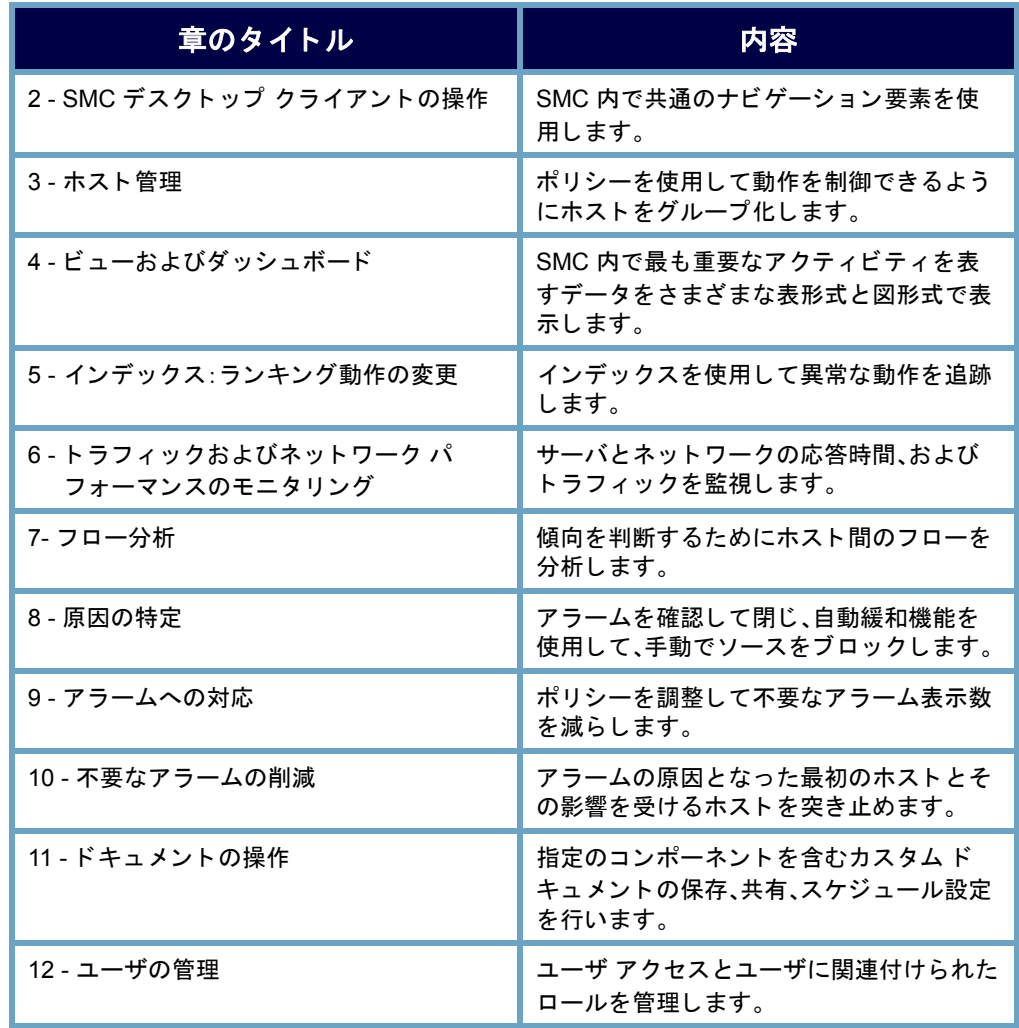

# <span id="page-14-0"></span>ドキュメント アイコン

このドキュメントでは、次のアイコンを使用して重要な情報を示します。

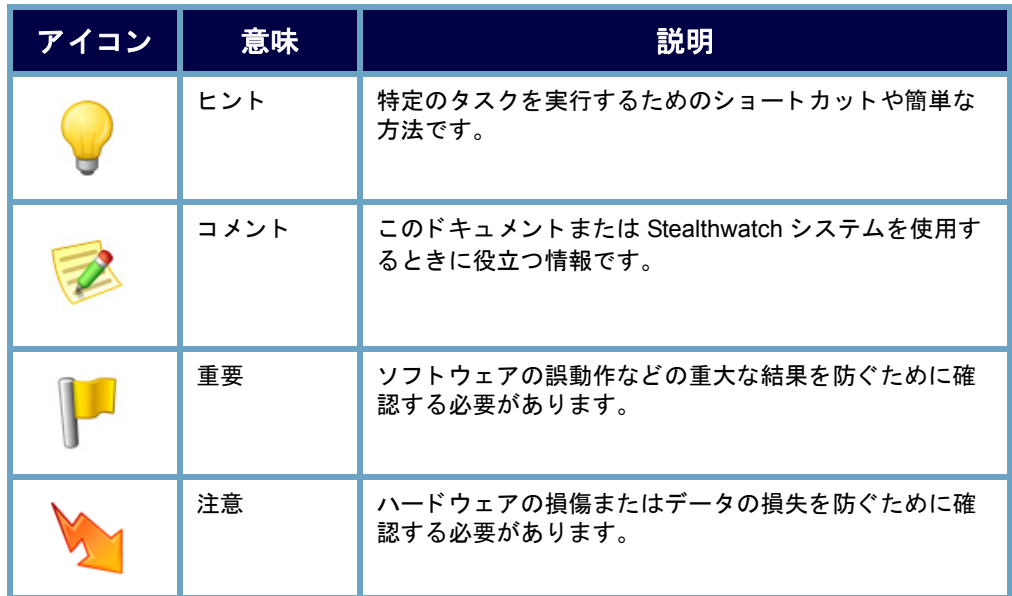

# <span id="page-15-0"></span>略語

このガイドでは、次の略語が使用されます。

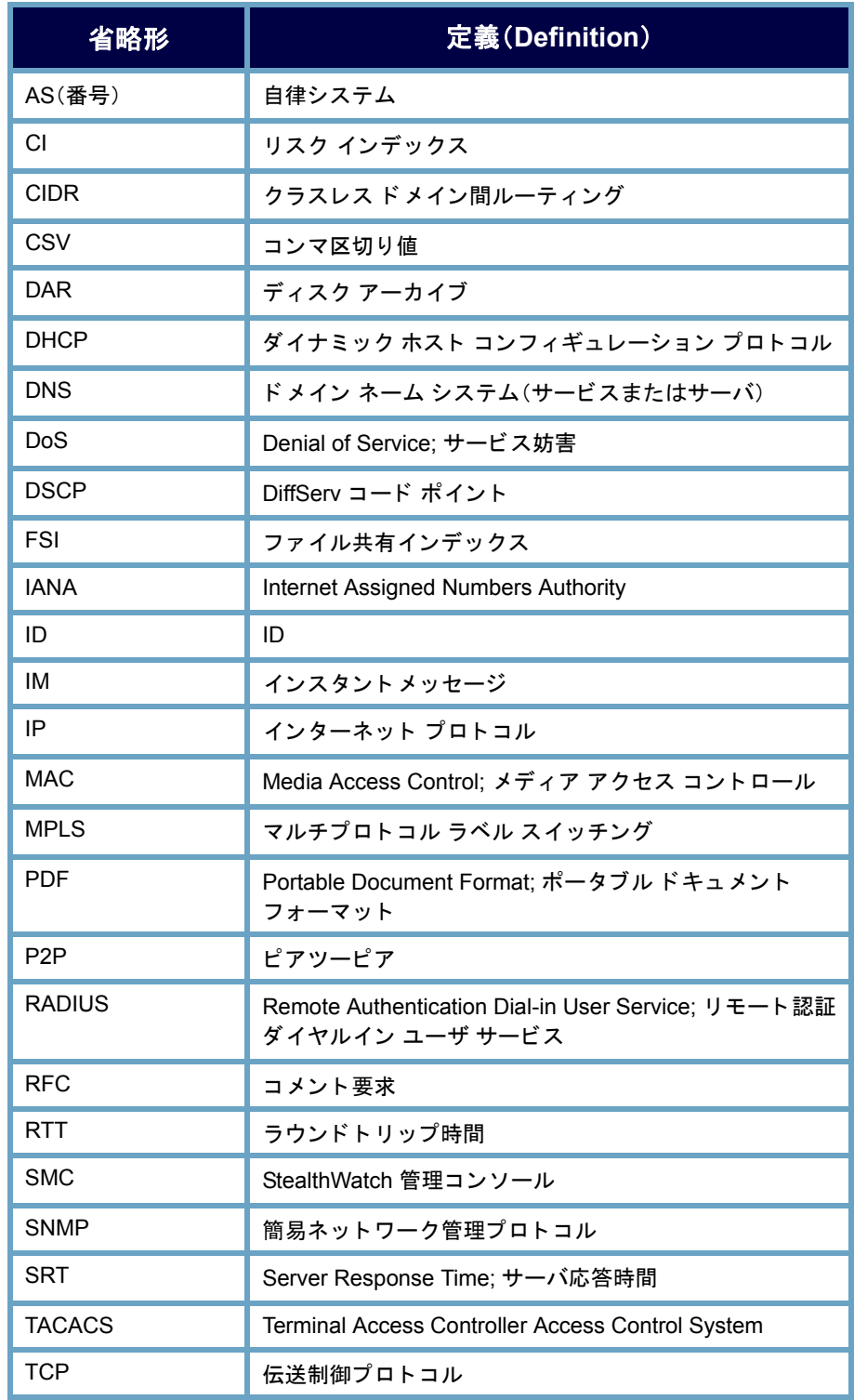

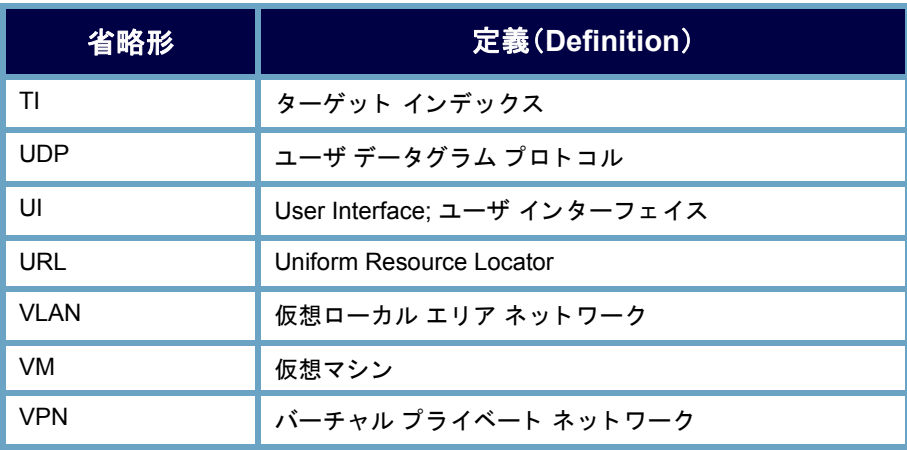

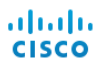

# <span id="page-18-0"></span>SMC デスクトップ クライア ン ト の操作

# <span id="page-18-1"></span>概要

SMC デスクトップ クライアントには、ネットワークのモニタリング、保護、お よび分析に役立つ多数のドキュメントが含まれています。これらのドキュメ ントで使用されている共通のナビゲーション要素や汎用インターフェイスに 慣れる こ と によ り 、Stealthwatch を習熟しやす く な り 、ネ ッ ト ワー ク内の イベ ン ト を分析する際の効率を高める こ と ができ ます。

この章は、次の項で構成されています。

- ▶ クライアント メモリの割り当て
- ▶ ビュー ポイント
- ▶ 企業ツリーとツールのヒント
- ▶ SMCドキュメントを開く
- ▶ ドキュメントの操作
- ▶ [テーブルの操作](#page-48-0)
- ▶ グラフの使用
- ▶ ドキュメント データのフィルタリング
- ▶ ドキュメントの印刷
- ▶ ドキュメントの保存
- ▶ [オンライン](#page-74-0) ヘルプ
- ▶ キーボードのショートカット

SMC デスクトップ クライアントの操作

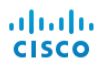

# <span id="page-19-0"></span>クライアント メモリの割り当て

[メモリ割り当てを設定(Set Memory Allocation)] ドロップダウン ボックスで は、SMC Java クライアント ソフトウェアを実行するためにクライアント コン ピュータに割り当てるランダム アクセス メモリ (RAM)の量を設定できます。 開いている多数のドキュメントや大量のデータ セット (100,000 個を超えるレ コードが含まれたフロー クエリなど)を扱う場合は、割り当てるメモリを増や すことを検討してください。

お使いのコンピュータには、選択するメモリ割り当て量の2倍以上の RAM が 必要です。たとえば、1024 MB のコンピュータの場合は最大 512 MB、4 GB のコ ンピュータの場合は最大2GBを選択できます。

割り当てることのできる最大量は 2048 MB です。この量を割り当てる場合は、 64 ビットの Java 機能、かつ 1 つのバージョンの Java のみがインストールされ ている必要があります。

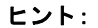

- 
- ▶ SMC デスクトップ クライアントが頻繁にハングする場合、この値を大きくし ます。
- ▶ Java に関連するエラー メッセージが表示される場合は、メモリ割り当て量を少 なくしてみてください。

# <span id="page-20-0"></span>ビュー ポイント

SMC デスクトップ クライアントにログインした ときに表示されるビューは、 ログイン権限(つまり、ビューポイント)に応じて異なります。そのため、お使 いのコンピュータの SMC デスクトップ クライアントに表示される内容は、こ のガイドに記載されている内容と多少異なる場合があります。

StealthWatch 管理者は、[ユーザ と ロール管理(User & Role Management)] ダイア ログでログイン権限を定義します。詳細については、第12[章「ユーザの管理」。](#page-312-2) を参照してください。

独自のカスタム ダッシュボードを作成して、それをログインドキュメントに することも、SMC 内ですでに設定されているダッシュボードを選択すること もできます。カスタム ダッシュボードは必要な数だけ作成することができま す。ダッシュボードとは、必要な SMC コンポーネントと表示する必要のある データが含まれている、さまざまなレポートのコレクションです。これによ り、確認しておきたい主要な情報のみに集中することができます。

(注):

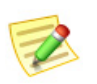

- ▶ ログイン ドキュメントの設定については、第11章「ドキュメントの操作」。の[「ロ](#page-292-1) グインドキュメント」(293ページ)を参照してください。
- ▶ ダッシュボードの作成については、第4章「ビューおよびダッシュボード」。を参照 してください。

ドメイン ダッシュボードは、ログイン ドキュメントとして活用できるドキュ メントの一例であり、ドメイン内の重要なアクティビティに関するデータを グラフィカルに表形式で表示します。表示されるデータは、5 分ごとに SMC か ら収集されます。ドメイン ダッシュボードはデフォルトで、自動的に管理者 ユーザのログインドキュメントに設定されます。また、新規ユーザ用のスケ ジュール設定されたドキュメントとしてすぐに利用することができます。こ れには単に、StealthwatchStealthwatch Daily Reports スケジュールを有効にして、 そのドキュメントを組み込みます。

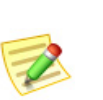

(注):

ドキュメントの有効化とスケジュール設定については、第12[章「ユーザの管理」。の](#page-312-2) 「ユーザ アカウントへのスケジュールされたドキュメントの関連付け」(334 ページ) を参照してください。

# <span id="page-21-0"></span>企業ツリーとツールのヒント

SMC デスクトップ クライアントの左側のナビ ゲーション ウィンドウにある項目の一覧は、企業 ツリーと呼ばれることがよくあります。また、企業 ページやホスト グループ ツリーと呼ばれること もあります。このツリーは、モニタ対象ネットワー クの構造を示しています。

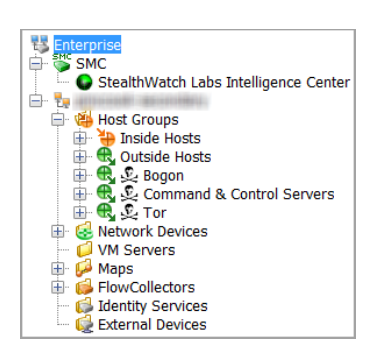

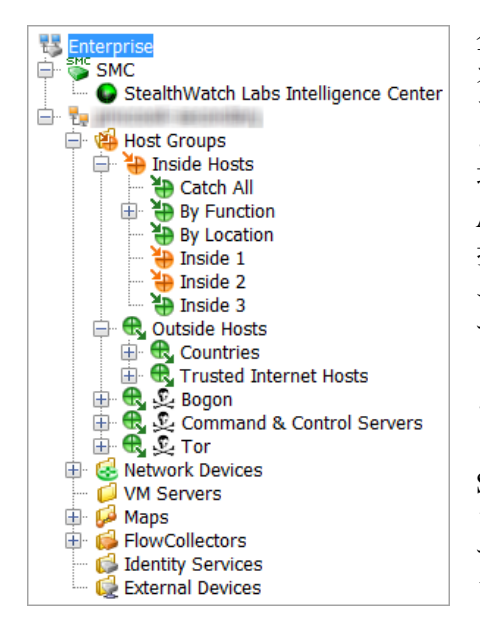

企業ツリーの

オプションは、デフォルトで折りたたまれ ています。ツリー内のすべてのオプション を同時に展開するには、ツリー内の任意の 項目を右クリックし、[すべて展開(Expand All)] を選択し ます。すべての項目を同時に 折りたたむには、項目を右クリックして「す べて折りたたむ(Collapse All)] を選択しま す。企業ツリーを完全に非表示にするには、 メイン メニューの [表示(View)] > [ツリー を非表示にする (Hide Tree)] をク リ ッ クす るか、キーボー ド で **Ctrl+T** を押し ます。 SMC では、展開された状態または折りたた まれた状態のフォルダ設定が保存されま す。したがって、次回ログイン時には、企業 ツリーが前回ログイン時と同じ状態で表示 されます。

# <span id="page-21-1"></span>ツ リー内での検索

企業ツリーで項目を検索するには、企業ツリーの下部にある [検索(Find)] ◎◎ フィールドに目的のテキストを入力します。 **Ed** Find: Eng

#### (注):

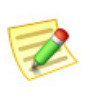

[検索(Find)] フィールドは、デフォルトでは表示されません。最初に Ctrl+F を押してフィールドを開く必要があります。それ以降は、SMC を 開くたびにフィールドが表示されます。

目的のテキストの追加のインスタンスをツリー内で前方および後方検索する には、次のいずれかの方法を使用し ます。

- ▶ [検索(Find)] フィールドの右側にある下向きボタン ◎ と上向きボタ ン ◎ をクリックします。
- ▶ キーボードの下矢印キー(+ |)と上矢印キー(+ |)を押します。

ヒント: SMC では、検索中で も他の操作を続行できます。

## <span id="page-22-0"></span>ツリーのブランチ

この例で強調表示されている企業ツリーのブラン チは、常に企業ツリーに存在します。このブランチ は、すべての SMC 管理オプションの最上位の収集 ポイントを表し、SMCのモニタ対象であるすべて のドメインが含まれます。

SMC ブランチは、ビューポイントに応じて存在す る場合と存在しない場合があります。このブラン チは、SMC アプライアンスそのものを表します。 システムがフ ェールオーバー SMC を使用し てい る場合は、プライマリとセカンダリの両方の SMC ブランチが表示されます。

他のツリーブランチは、SMC アプライアンスのモ ニタ対象であるドメインを表すとともに、関連付 けられているホス ト グループ、StealthWatch Flow

Enterpris<br>
Express<br>
C Ste StealthWatch Labs Intelligence Center ė t **Host Groups** Inside Hosts ė ₩ Catch All By Function Inside 1  $\sum$  Inside 2 the Inside 3 **Q** Outside Hosts **Q**<sub>c</sub> Countries 庙 **Example 2**<br> **Example 2**<br> **Example 3**<br> **Example 3**<br> **Example 3**<br> **Command & Control Servers E** C Tor Network Devices **VM Servers ED** Maps FlowCollectors pmccook-fcnf-secondary 自 **图** Exporters  $\bullet$  10.203.0.1 ● 10.203.0.25 33 10.203.1.1 FlowSensors Identity Services External Devices

Collector、StealthWatch FlowSensors、仮想マシン (VM)サーバ(つま り 、ESX ホ ス ト )、VM、マ ッ プ、 周辺デバイス、および外部デバイスを表します。

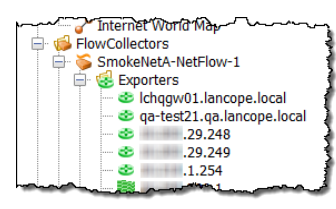

ブランチを展開するには、関連付けられているプ

ラス記号 田 をクリックします。表示されるブラン チの 1 つは、Flow Collectors(フロー コ レ ク タ)ブラ ンチです。選択したドメインの SMC アプライアン スに情報を送信する Flow Collector(フロー コレク タ)の一覧を表示するには、関連付けられているプ

ラス記号をクリックして Flow Collectors (フロー コレクタ)ブランチを展開し ます。特定の Flow Collector (フロー コレクタ)ブランチを展開すると、関連付 けられている FlowSensor(フローセンサ)アプライアンス、エクスポータ、およ びファイアウォールが表示されます。

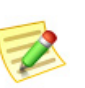

(注):

FlowSensor(フ ローセンサ)の VE は、FlowSensors(フ ローセンサ)ブ ラ ンチ と VM Servers(VM サーバ)ブランチの両方に表示されます。

### <span id="page-23-0"></span>アラームの重大度

企業ツリーのブランチでは、ネットワーク内で発生しているアラームの重大 度に応じてアイコンの色が変わるため、アラーム条件が発生しているかどう かをすぐに確認することができます。SMC では、各アラームにすでにデフォル トの重大度が割り当てられています。ただし、ログイン権限によっては、「ア ラーム設定(Alarm Configuration)] ダイアログを使用して、ネットワーク環境 のニーズに合うように重大度の割り当てを変更することができます。次の表 に、各種重大度を示し ます。重大度はそれぞれ、特定の色で示 されます。

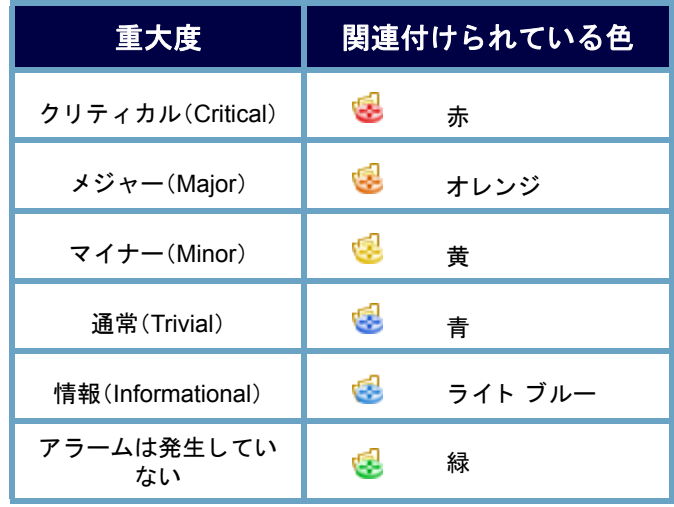

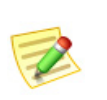

(注):

最上位のブランチ アイコンは、下位のすべてのブランチで発生しているアラームのう ち、重大度が最も高いア ラームの色で表示されます。

メニューを確認するときには、以下を自問自答して く ださい。

- ▶ 赤またはオレンジ色のアイコンはあるか。 これらの色のアイコンがある場合は、クリ ティカルまたはメジャーのアラーム条件 が発生しています。
- ▶ アイコン … は表示されているか。表示さ れている場合は、そのアイコンの横にある デバイスへの接続が失われています。
	- Inside Hosts (内部ホスト) サブツリーを 展開すると、最も重要なホストグルー プでアラームが発生しているかどうか を調べることができます。

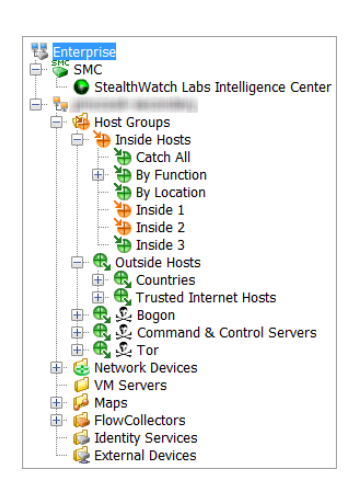

- 詳細については、Host Groups(ホスト グループ)サブツリーから、 Host Group Dashboard (ホスト グループ ダッシュボード)ドキュメ ントの 1 つ(この章で後述)を開いて く だ さい。
- ▶ SMC のアイコンは何色で表示されているか。緑または灰色以外の色 は、SMC アプライアンスでシステム アラームが発生していることを 示し ます。

#### (注):

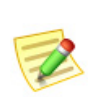

システムは1分ごとに企業ツリーを更新します。ただし、企業ツリーはいつでも更新 して最新の情報を表示することができます。更新するには、メイン メニューの [表示 (View)] > [ツ リーを更新(Referesh Tree)] を ク リ ッ ク し ます。また、企業ツ リー内の 任意の場所を右ク リ ッ ク し て、[ツ リーを更新(Refresh Tree)] を選択する こ と もでき ます。

### <span id="page-24-0"></span>企業ツリー インジケータ

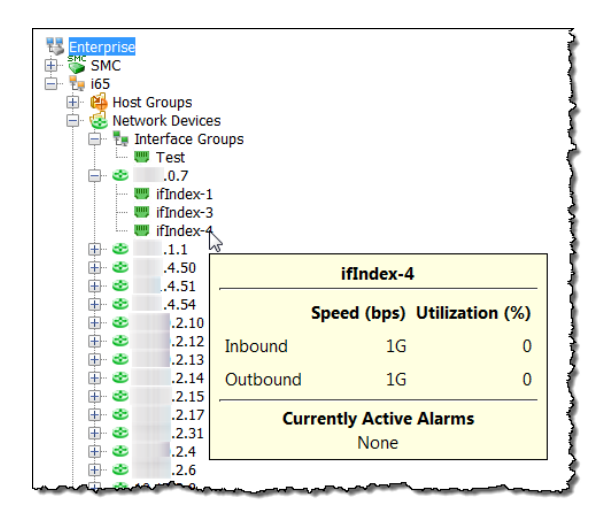

ブランチをマウス オーバーする と、ツールのヒントが表示され、 オブジェクトで発生しているア ラームの総数とアラームの重大 度が表示 されます。Flow Collectors $($ フロー コレクタ)ブラ ンチの場合は、アラーム情報とス テルスウォッチ アプライアンス のアイデンティティが表示され ます。さらに、SMCが最後にアプ ライアンスと通信しようとした 日時、SMCが応答を受信した日 時、およびアプライアンスが最後 にイベントを報告した日時が表 示 されます。

アラーム条件に加えて、企業ツリー内の VM の状態 を確認することができます。以下のアイコンは、VM の電源がオンであるか、オフであるか、または中断し ているかを示し ます。

- ▶ : 電源オン
- ▶ ■:電源オフ
- ▶ 1:中断

円型アイコン ● は、VM サーバのリソース グループ を表します。地球型アイコン ●は、VM サーバの内部 の管理要素を表します。

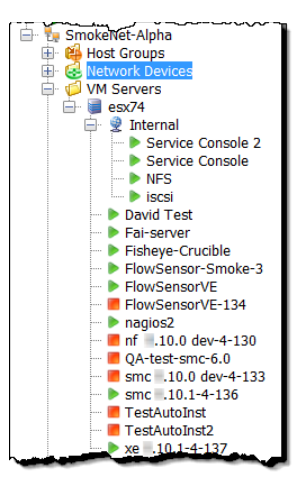

ブランチを右クリックして [ステータス(Status)] >

[アラーム テーブル(Alarm Table)] を選択す る と 、その項目の詳細なア ラー ム情報を表示できます。

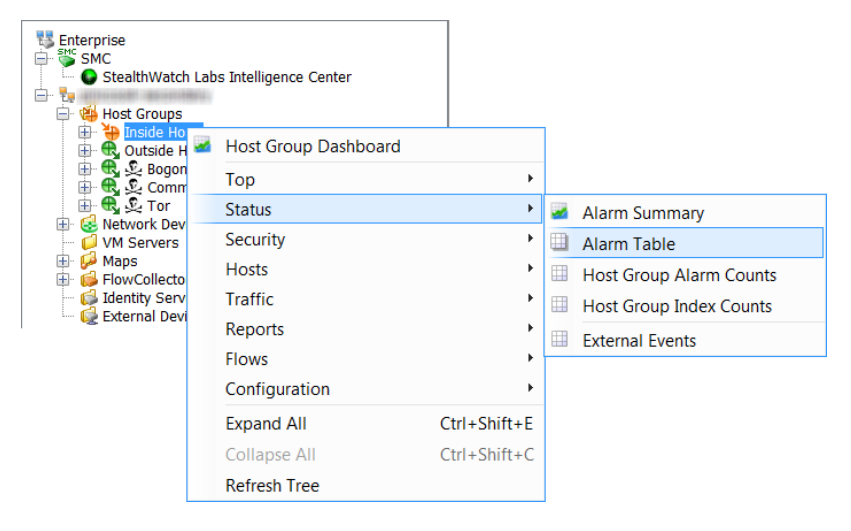

### <span id="page-26-0"></span>ツールのヒント

SMC デスクトップ クライアントのさまざまな要素をマウス オーバーすると、 その要素に関するサマリー情報がツール ヒントに表示されます。たとえば、企 業ツリーの Flow Collector (フロー コレクタ)名をマウス オーバーすると、識別 情報とともに、通信ステータス、および Flow Collector (フロー コレクタ)がト リガーしたすべてのアラームが表示されます。

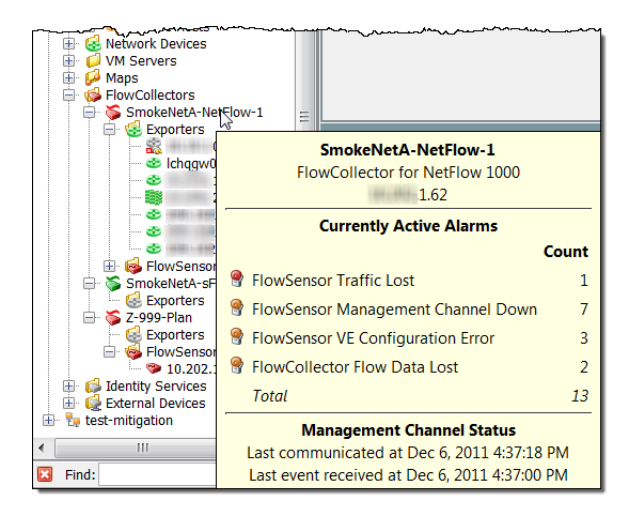

同様に、システムに VM サーバ(つまり、ESX ホスト)が含まれている場合は、 企業ツ リ ーの VM サーバ名をマウ ス オーバーする と 、その VM サーバの名前、 IP アドレス、およびその他の情報がツール ヒントに表示されます。

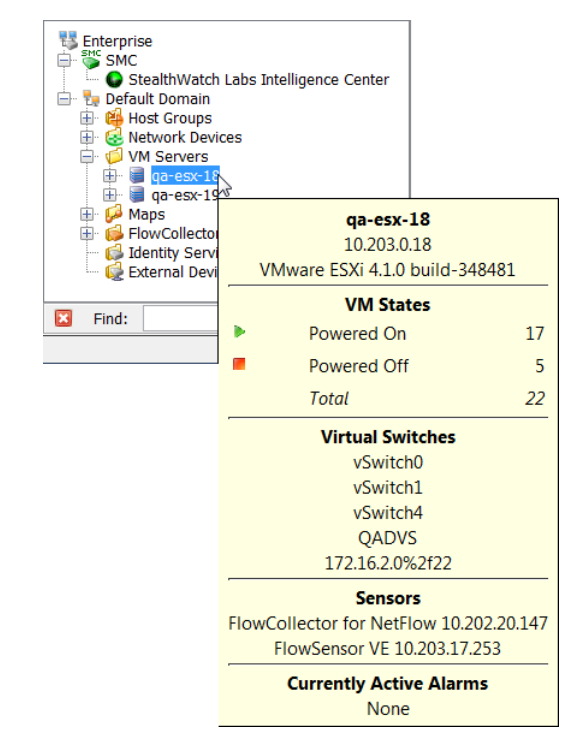

ツール ヒントは、SMC デスクトップ クライアントのほぼすべての場所で表示 されます。要素(タブ、グラフ、チャート、テーブルのセルなど)をマウスオー バーするだけで、その要素に対応するツール ヒントが表示されます。

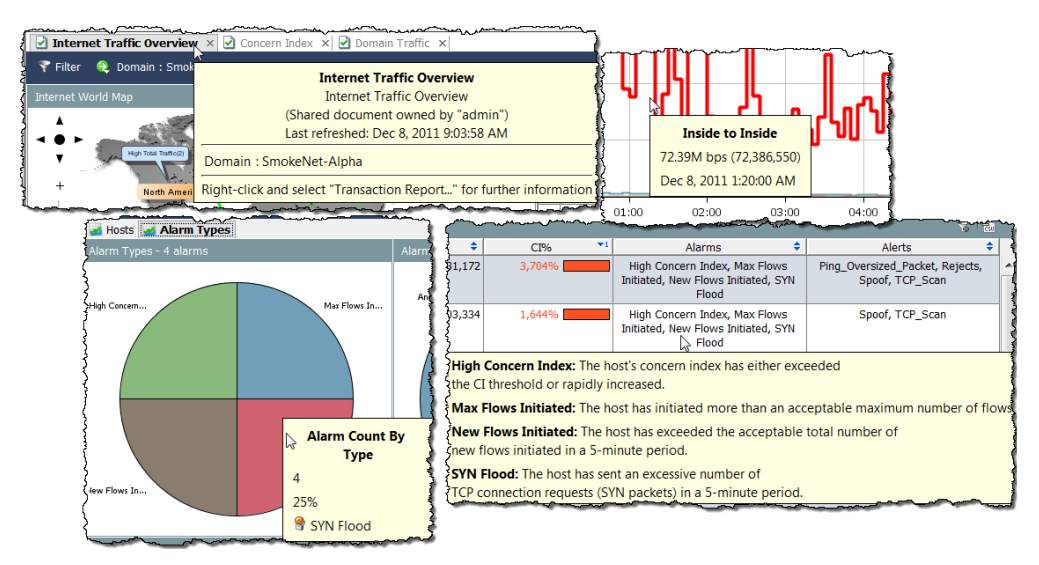

# <span id="page-28-0"></span>SMC ドキュメントを開く

(注):

SMC デスクトップ クライアントを使用すると、メイン メニューや右クリック 機能など、いくつかの方法でドキュメントを開くことができます。

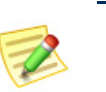

ドキュメントはレポートとも呼ばれます。このユーザ ガイドでは、これらの用語が 同じ意味で使用される場合があります。

## <span id="page-28-1"></span>メイン メニュー

メイン メニューのメニュー項目をクリックして、ドキュメントを開くことが できます。

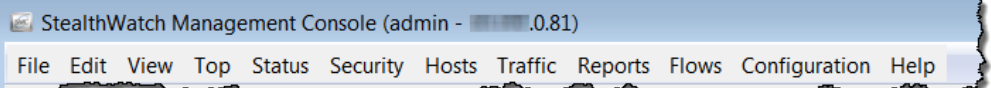

利用可能なオプションは、次の3つの主な要因によって異なります。

- ▶ 企業ツリーでクリックした項目
- ▶ 特定の SMC ドキュメントでクリックした項目
- ▶ ログイン権限

たとえば、企業ツリーでホスト グループをクリックし、[ホスト グループ ダッ シュボード (Host Group Dashboard)] を右 ク リ ッ クする と 、そのホ ス ト グルー プのデータのみが表示 されます。

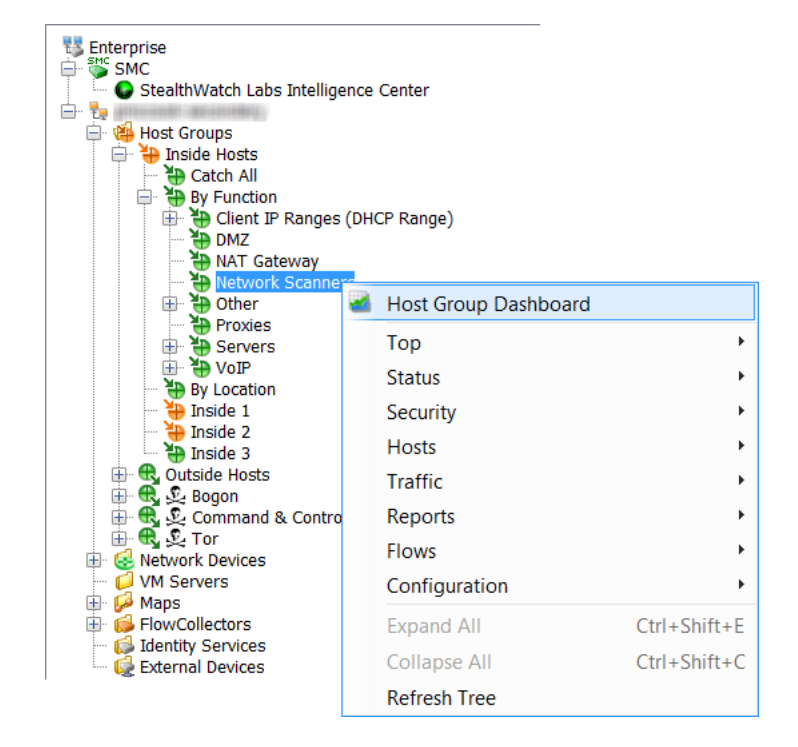

### <span id="page-29-0"></span>ファイル メニュー

[フ ァ イル(File)] メ ニ ューには、SMC ドキュ メントを開く、閉じる、保存する、印刷する、 他のユーザと共有するなど、ドキュメント を操作するためのオプションがあります。

### <span id="page-29-1"></span>[編集] メニュー

[編集(Edit)] メニューには、データをコ ピー、貼 り 付け、検索、および特定の表示設定 を定義するためのオプションがあります。

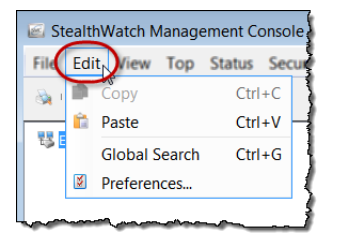

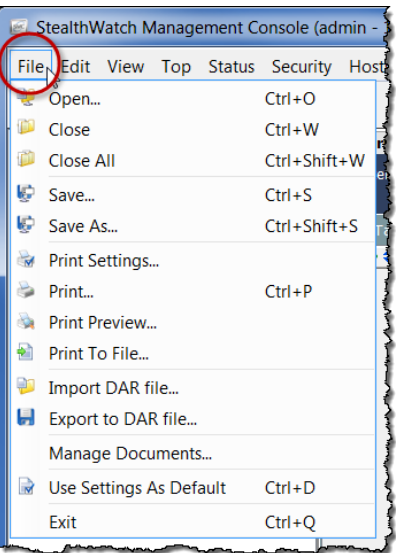

#### <span id="page-30-0"></span>表示メニュー

[表示(View)] メニューを使用すると、 SMC ユーザ インターフェイスの新しい インスタンスを開いたり、カスタム ダッ シュボードを作成したり、自動更新機能 を停止または開始したり、手動でデータ を更新したり、さまざまな方法で企業ツ リーを表示したり、非表示にしたり、デー タをフィルタ処理したり、以前または以 降の時間内のデータを表示したりするこ とができます。

### <span id="page-30-1"></span>トップ メニュー

[トップ(Top)] メニューでは、使用頻度の 最も高いアプリケーション、使用頻度の最 も高いサービ ス、使用頻度の最も高いポー ト、最もアクティブなホストなど、特定の 基準に基づいて最も使用されているデー タを表示できます。このデータは、ネット ワーク全体で表示することも、着信トラ フィック、発信トラフィック、ドメインま たはホストグループ内のトラフィック、 特定のインターフェイスを経由するトラ フィックなどに分類して表示することも できます。

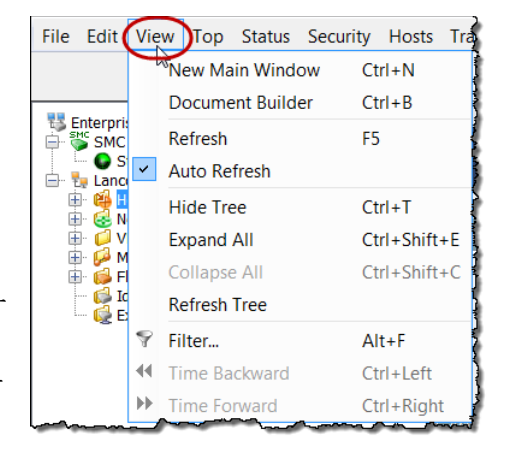

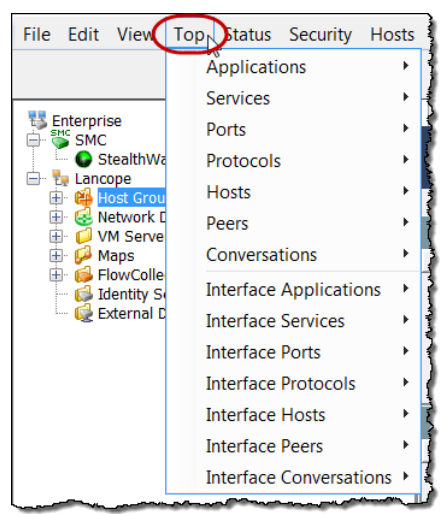

### <span id="page-30-2"></span>[ステータス(Status)] メニュー

[ステータス(Status)] メニューには、アラーム、トラフィック、データ損失の可 能性、インターフェイス、VM、外部イベントなどの特定の基準に基づいて、ネッ トワークのさまざまな部分のステータスを表示するオプションがあります。

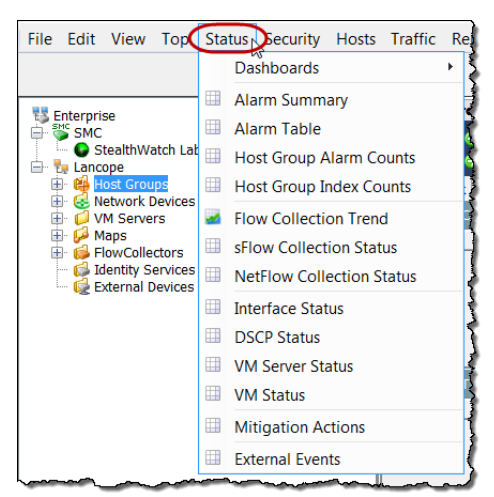

### <span id="page-31-0"></span>[セキュ リテ ィ (Security)] メニュー

[セキュ リティ(Security)] メ ニューでは、高懸念ホスト、ター ゲット ホスト、ファイル共有ア クティビティ、ワームアクティ ビティ、異常なメールトラ フィックなどのセキュリティ上 の問題に関するデータを表示できます。

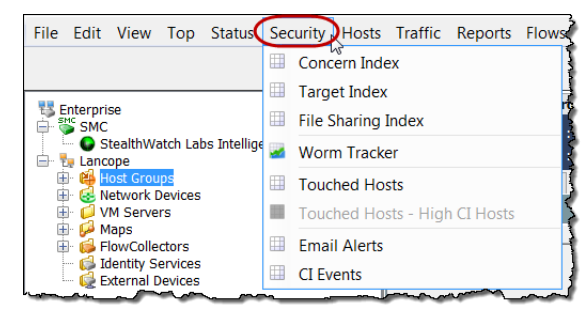

### <span id="page-31-1"></span>[ホス ト(Hosts)] メニュー

[ホスト(Hosts)] メニューには、個々のホストのアクティビティ、ホストの動作 の傾向、アクティブまたは非アクティブのホスト、ホストのユーザアイデン ティティなど、ホストに関連するデータを表示するためのオプションがあり ます。

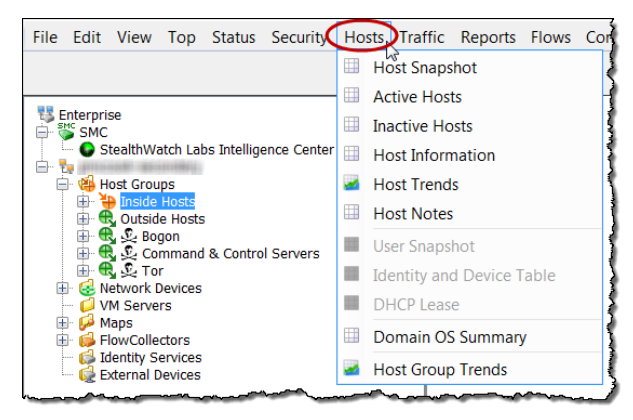

### <span id="page-32-0"></span>[ ト ラフ ィ ック(Traffic)] メニュー

[トラフィック(Traffic)] メニューでは、ドメイン、インターフェイス、ホストグ ループ、アプリケーション、サービス、ポート、VMなど、さまざまな方法で分類 したトラフィック情報を表示できます。

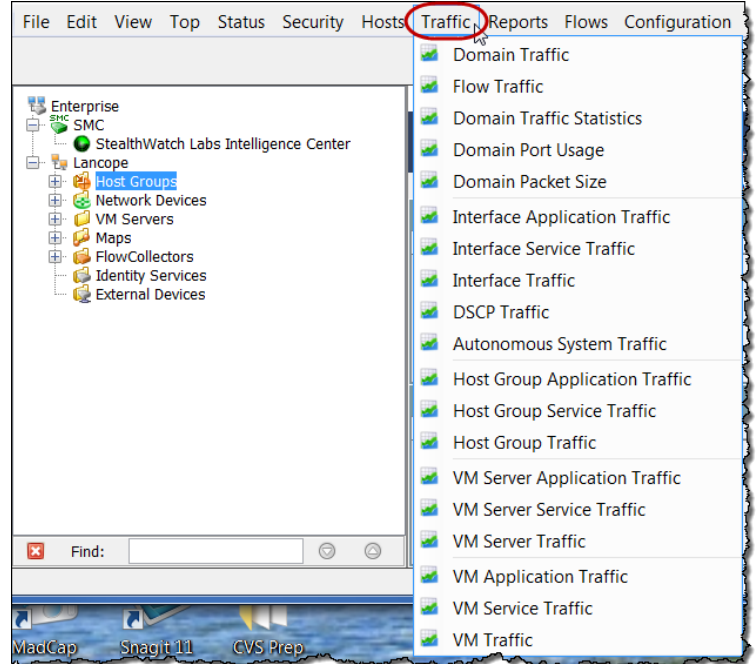

### <span id="page-32-1"></span>[レポー ト (Reports)] メニュー

The [レポート (Reports)] メニューでは、StealthWatch データベースに対してク エリを実行し、ドメインアクティビティの日次サマリーや、タイプ、ホストグ ループ、フロー コレクタ別のアラームのレポートなどを取得することができ ます。

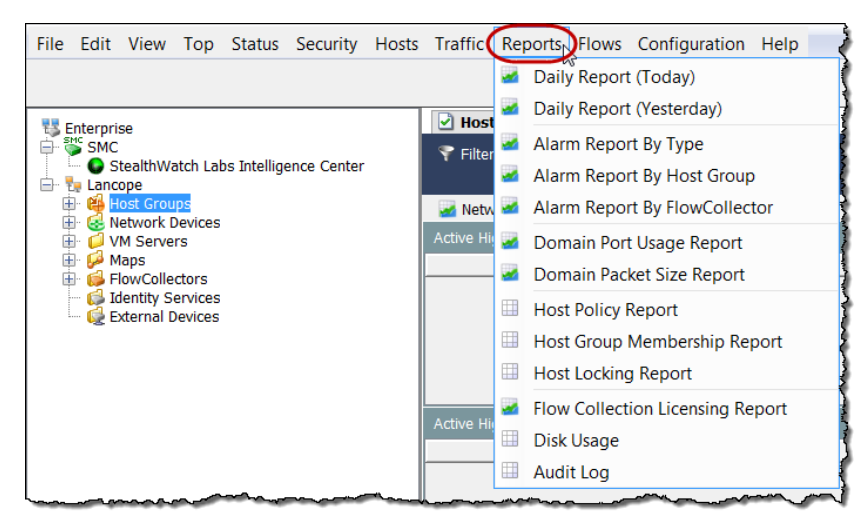

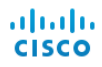

### <span id="page-33-0"></span>[フロー(Flows)] メニュー

メニュー名からわかるように、[フロー(Flows)] メニューでは、ネットワークお よびサーバのパフォーマンス フロー データなど、フローを分析するさまざま な方法が提供されます。

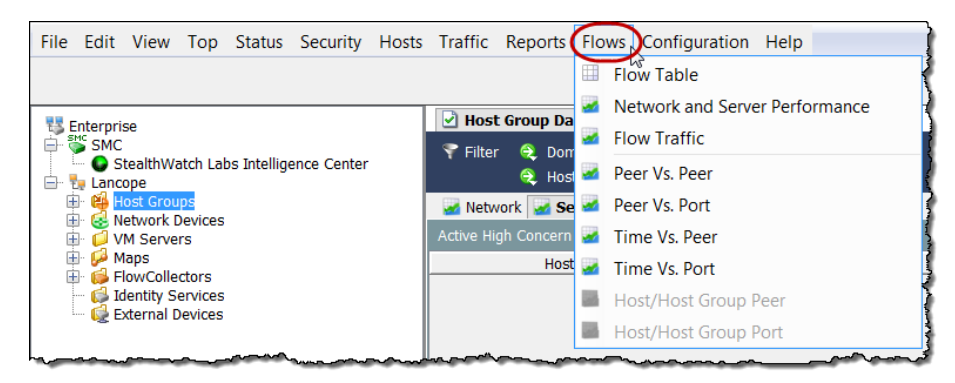

### <span id="page-33-1"></span>[設定(Configuration)] メニュー

[設定(Configuration)] メニューには、StealthWatch で使用可能な設定オプショ ンの大半が含まれています。モニタ対象のネットワークを必要に応じて構造 化または絞り込むには、ドメイン、アプライアンス、ホストグループ、ポリ シー、アプリケーション、またはサービス定義を追加、編集、削除します。アク セスを制限するには、ユーザとそのログイン権限を追加、編集、削除します。 StealthWatch システムは、アラーム重大度のデフォルト セットを使用します。 これらは組織のニーズに応じて変更することができます。

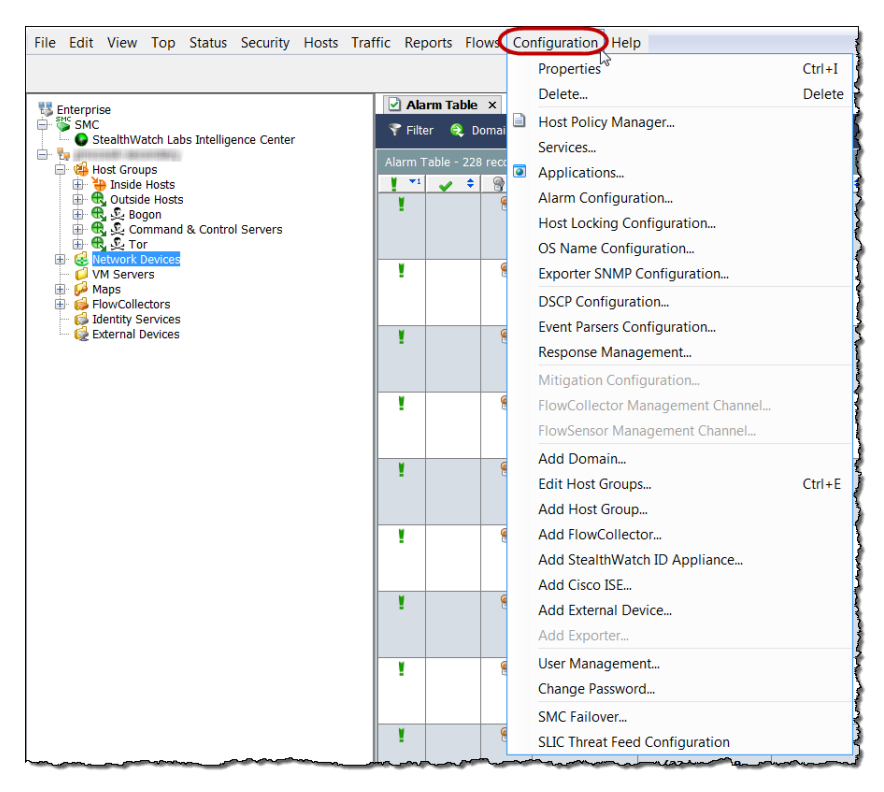

### <span id="page-34-0"></span>[ヘルプ(Help)] メニュー

[ヘルプ(Help)] メ ニ ューには、「*SMC Desktop Client Online Help*」と、SMC デス クトップ クライアント ソフトウェアのバージョン、ライセンス、説明に関連 する情報が含まれています。オンラインヘルプを使用する利点については、こ の後詳しく説明します。

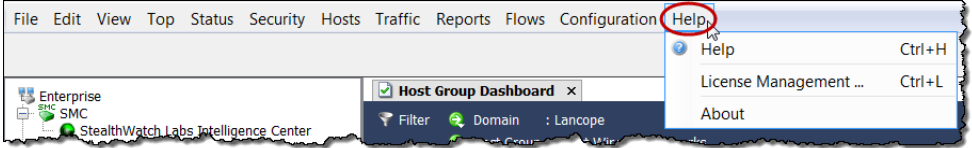

# <span id="page-35-0"></span>ドキュメントの操作

SMCドキュメントに表示される共通のナビゲーション要素を確認していきま しょ う。

# <span id="page-35-1"></span>ライブ データと静的データの表示

SMC アプライアンスは、Stealthwatch Flow Collector からデータを収集し、ほと んどの SMC ドキュメントのデータを自動的に更新するため、常に最新の情報 が表示されます。次の自動更新がいつ行われるかを確認するには、ウィンドウ の下部にあるカウンタを確認します。

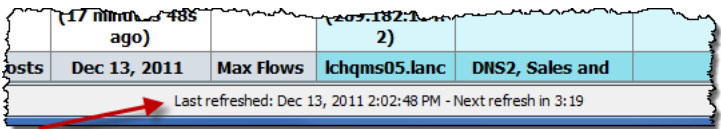

[更新(Refresh)] ボタン C は、ドキュメント ヘッダー の右端にあります。このボタンをクリックすると、アク ティブなドキュメントが最新のデータで更新され(ラ イブになり)、自動更新機能がリセットされます。

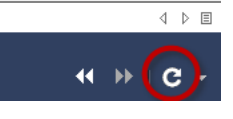

長時間にわたって情報を調べる必要がある場合は、ドキュメントが静的であ る方が便利です。

ドキュメントを静的またはライブにするには、ドロップ ダウン メニューから次のいずれかのオプションをク リックします。

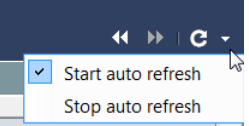

- ▶ [自動更新を開始(Start auto refresh)]:ドキュメ ントがライブ(アクティブ)になります。自動更新間隔が終了すると、 SMC ソフトウェアはドキュメントを新しいデータで更新します。
- ▶ [自動更新を停止(Stop auto refresh)]: ド キュ メントが静的(非アクティ ブ)にな り ます。

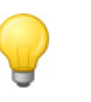

ヒント:

[更新(Refresh)] ボタンをクリックすると、データの更新をいつでも開始することが できます。

 $\leftarrow$ [以前のデータを表示(View Earlier Data)] ボタン < K DIG + [以降のデータを表示(View Later Data)] ボタン ▶ も、 ドキュメントヘッダーの右端にあります。これらのボタンをクリックすると、 [フィルタ(Filter)] ダイアログで設定された時間の増分に従って、データ内を 前方または後方へ移動することができます。

SMC デスクトップ クライアントの操作
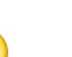

ヒント:

- ▶ Ctrl+ 左矢印キーを押すと、データ内を時間的に後方へすばやく移動できます。
- ▶ Ctrl+ 右矢印キーを押すと、データ内を時間的に前方へすばやく移動できます。

### タブとドキュメント間の移動

SMC デスクトップ クライアントでは、複数のドキュメントを同時に開くこと ができます。各ドキュメントはタブで区切られています。次の例に示す「ア ラームの概要(Alarm Summary)」のような一部のドキュメントには、複数の ページがあり、複数のページがタブで区切られています。

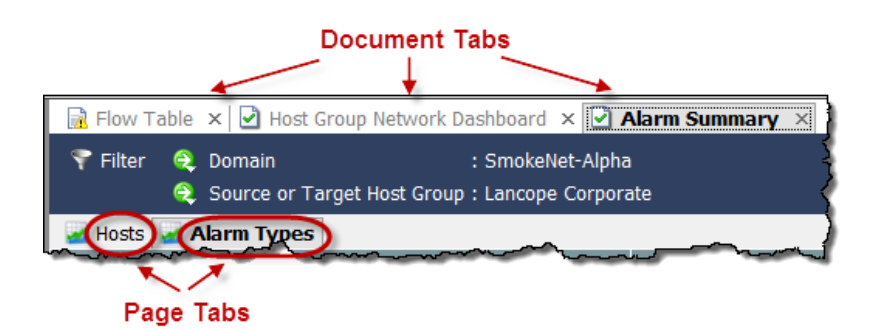

ドキュメント間はいくつかの方法で移動でき ます。目的のドキュメントのタブをクリック し、ドキュメント タブを右クリックして、[次 へ(Next)] または [前へ(Previous)] を選択する か、Alt キー とキーボードの左矢印キー + ま たは右矢印キー+ を同時に押します。

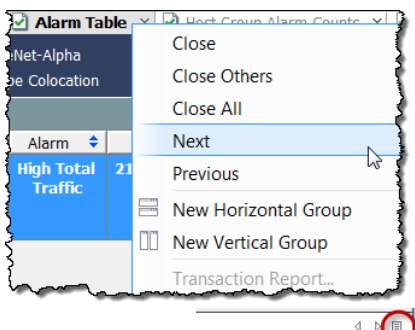

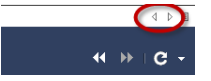

開いているドキュメントが

また、[リスト(List)] ボタン 目をクリックして、開いている

多すぎてすべてのタブを表示できない場 合、ドキュメント間を移動するには、タブ の右側にある右矢印 ■ または左矢印 ■ をクリックします。

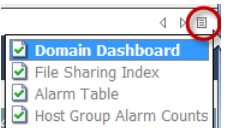

ドキュメントをドロップダウン リストでクリックすることもできます。

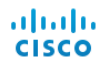

アクティブなドキュメントとは、現在表示されているドキュメントのことで す。アクティブなドキュメントのタイトルは、常に黒い太文字で表示されま す。アクティブなドキュメントは、対応する更新間隔に基づいて自動的に更新 されます。非アクティブなドキュメントは、自動的には更新されません。非ア クティブなドキュメントを更新するには、それをアクティブにしてから、手動 で更新する必要があります。更新が開始された後、更新が完了されるまで待た なくても、他のドキュメントに移動できます。

多くのドキュメントには、そのドキュメントに 特定の機能が含まれたボタン付きの独自のツー ルバーが表示されます。いずれかのボタンをマ ウス オーバーすると、そのボタンについて説明 するツール ヒントが表示されます。

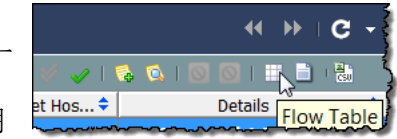

各ドキュメントタブには、ドキュメントの更新ステータスを示すアイコンが 表示されます(次の例で、丸で囲んであるアイコンを参照してください)。非ア クティブなドキュメントの更新が完了すると、タブのテキストの色が変わり、 更新ステータスが示されます。以下のアイコンは、表示される可能性のある更 新ステータスです。

- ▶ □ ビジー: ドキュメントが更新中またはその他の操作を実行中です。
- ▶ 更新完了:最後の更新が正常に完了しました。非アクティブなタブ のテキストは緑色で表示されます。
- ▶ 更新完了(エラーあり):最後の更新は正常に完了しましたが、エ ラーが発生したか、より詳しい情報を入手可能です。非アクティブな タブのテキストは黄色で表示されます。
- ▶ ■エラー:最後の更新を完了できませんでした。非アクティブなタブ のテキストは赤色で表示されます。

ドキュメント タブをマウス オーバーすると、そのドキュメントに関するサマ リー情報がツール ヒントに表示されます。

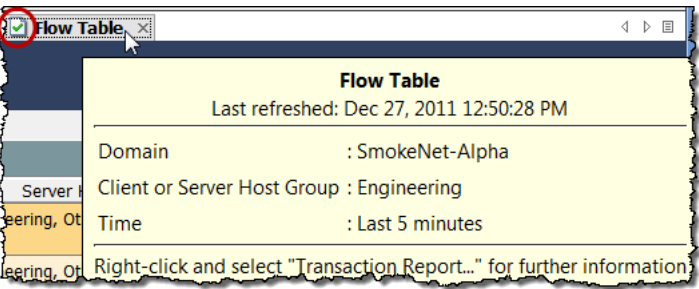

## ドキュメントの方向の変更

デフォルトでは、複数のドキュメントを開く と、1つずつ表示され、タブでオフセットされ ます。この方向は必要に応じて変更でき、ド キュメントを横方向に下に重ねて、または縦 方向に並べて表示することができます。方向 を選択するには、ドキュメントタブを右ク リックして、[新しい横方向グループ(New Horizontal Group)] または [新しい縦方向グ ループ(New Vertical Group)] を ク リ ッ ク し ます。

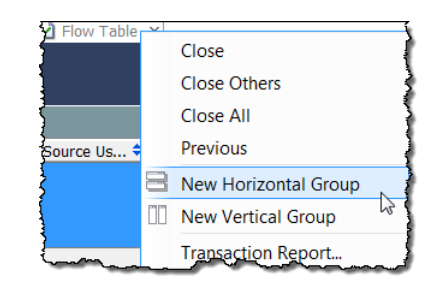

その結果は、次のいずれかの例のようになります。

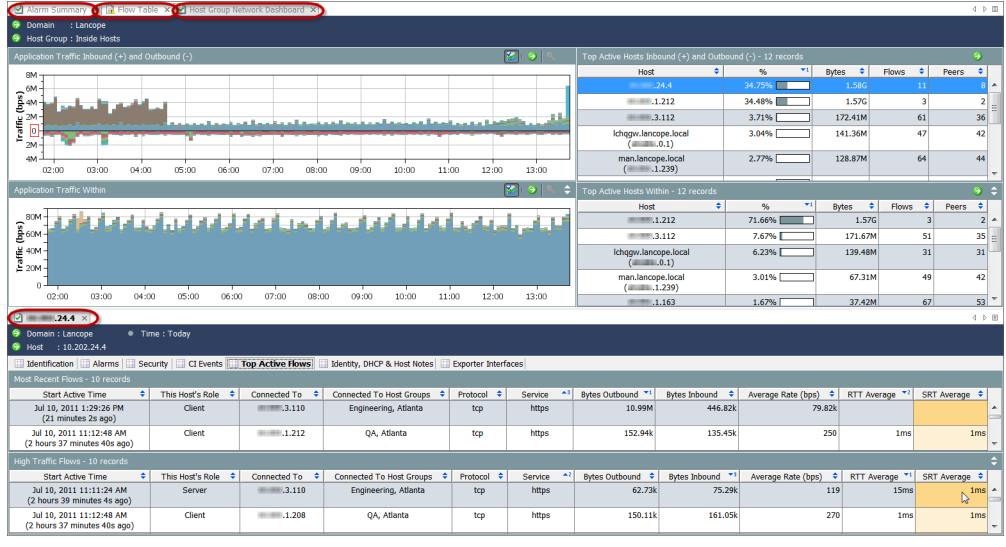

#### 横方向グループ

縦方向グループ

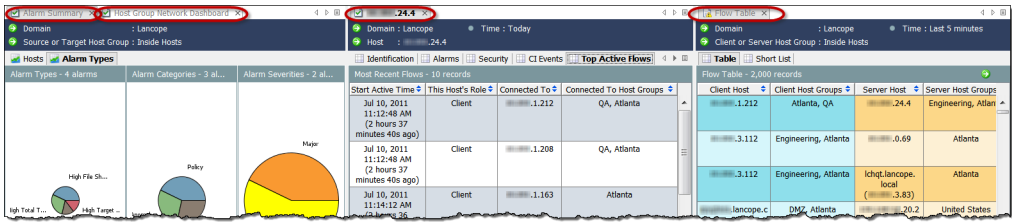

現在の方向に従って、ドキュメ ントをあるタブ グループから 別のタブ グループに移動する には、ドキュメント タブを右ク リ ッ ク して、**[**次のタブ グルー プに移動(Move to Next Tab Group)]、[前のタブ グループに 移動(Move to Previous Tab Group)]、または [タブ グループ の方向を変更(Change Tab

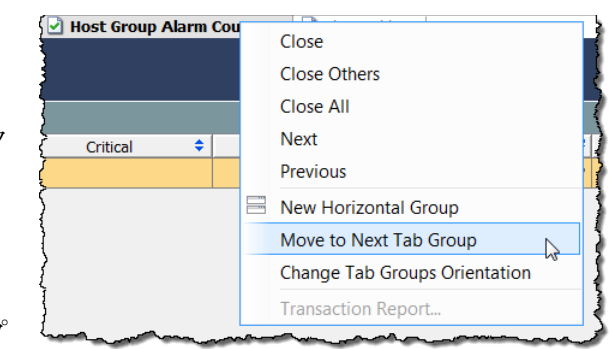

Groups Orientation)] を選択し ます。また、ド キ ュ メ ン ト タブをク リ ッ ク してド ラッグすることによって、開いているドキュメント間で位置を移動すること もできます。

## ドキュメント ヘッダー

ドキュメント ヘッダーには、ドキュメントが提供するデータに関する情報が 記載されています。

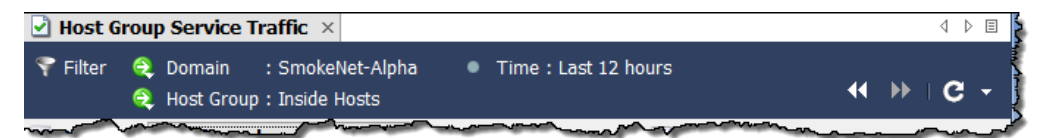

上記の例は、フロー テーブル ヘッダーです。ヘッダーには、関連するホストが 存在するドメインと、ホスト グループ名がリストされます。さらに、表示され るデータがいつキ ャプチャ されたのかがわか り ます。

この例の表示データは、SmokeNet-Alpha ド メ インの Inside Hosts(内部ホ ス ト)ホスト グループで発生したフローです。ドキュメントに表示されている データは、過去 12 時間以内に取得されたものです。これらのパラメータを変 更するには、フィルタを使用します。この方法については、この後すぐに説明 し ます。

## [ドキュメントに移動(Go to Document)] ボタン

[ドキュメントに移動(Go to Document)] ボタン ● は、SMC デスクトップ クラ イアント全体でドキュメントヘッダーとツールバーに表示されます。このボ タンをクリックしたときに表示される内容は、ボタンに関連付けられている オブジェクトによって異なります。

### ドキュメント ヘッダー内

たとえば、ドキュメント ヘッダーでホスト IP アドレスの横にある [ドキュメ ン ト に移動(Go to Document)] ボ タ ンを ク リ ッ クする と 、ホ ス ト に関連する ド キュメント オプションが一覧表示されます。これらのオプションの1つをク リ ッ クする と 、その特定のホ ス ト のみに関連するデータが表示されます。

同様に、ヘッダーでホスト グループ名の横にある [ドキュメントに移動(Go to Document)] ボタンをクリックすると、ホスト グループに関連するドキュメン ト オプションが一覧表示されます。これらのオプションの1つをクリックす ると、その特定のホストグループのみに関連するデータが表示されます。

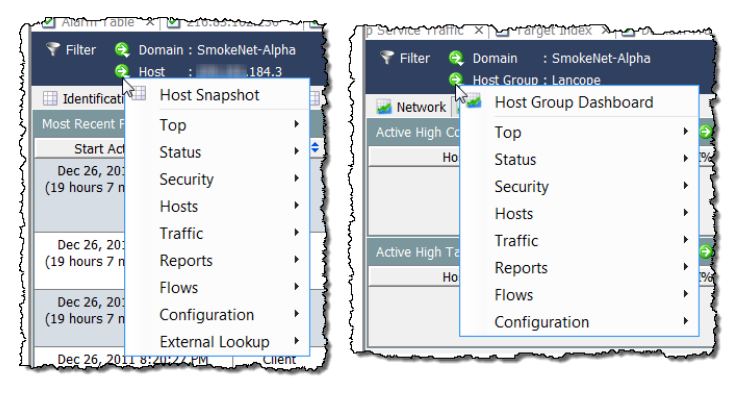

### ドキュメント ツールバー内

ドキュメント ツールバーに表示される [ドキュメントに移動(Go to Document)] ボタンを使用すると、データをさまざまな方法で表示できます。 た と えば、特定のホ ス ト グループのフ ロー テーブル(Flow Table)が表示 され ている と し ます。[フロー テーブル(Flow Table)] ツールバーに表示 されてい る [ドキュメントに移動(Go to Document)] ボタンをクリックすると、フロー に関連するドキュメント オプションが一覧表示されます。これらのオプショ ンの1つをクリックすると、このフロー情報が別の形式で表示されます。

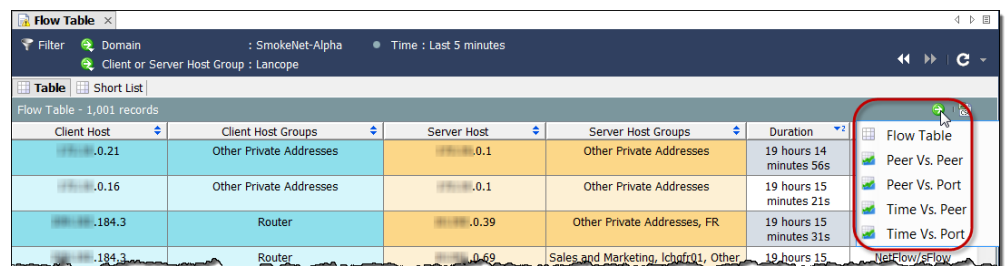

表示されているデータに関連するドキュメントが1つしかない場合もありま す。その場合、「ドキュメントに移動(Go to Document)] ボタンをクリックする と、そのドキュメントがすぐに開きます。

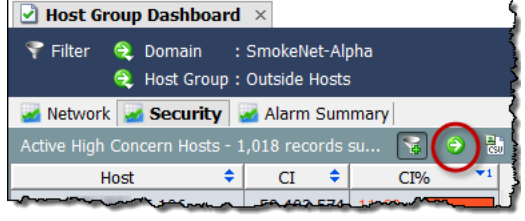

たとえば、ホストグループダッシュ ボードの各コンポーネントには、[ド キュメントに移動(Go to Document)] ボタンを含む独自のツールバーがあ ります。アクティブな高懸念ホスト (Active High Concern Hosts)コンポー ネントのボタンをクリックすると、

SMC はただちに Concern Index ドキュメントを開き、ホスト グループ ダッ シュボードのそのコンポーネントに表示されている情報のみに関連するデー タ を表示し ます。

[リスク インデックス(Concern Index)]ドキュメントには、前回のアーカイブ 時刻以降に CI ポイント数が最大であったホストの情報が表示されます。

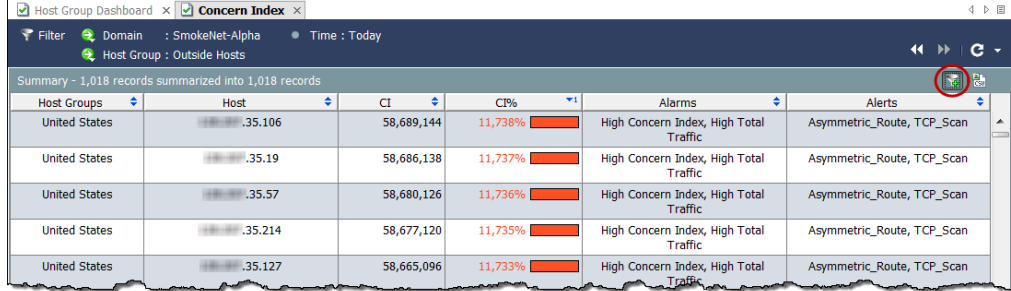

Concern Index ドキュメントを開くと、デフォルトで [Concern Index フィルタ (Concern Index filter)] ボタン こ(ドキュメントの右上隅)がアクティブになり、 Concern Index には、High Concern Index アラームがアクテ ィブであるホス ト の み(すなわち、CIのパーセンテージが 100 を超えるホスト)が表示されます。CI のパーセンテージが 50 を超え る ホ ス ト のみを表示するには、[Concern Index フィルタ(Concern Index filter)] ボタンをクリックします。

[Concern Index フィルタ (Concern Index filter)] ボタンのプラス記号が灰色 になり、CI のパーセンテージが 50 を超えるホストのみが表示されます。

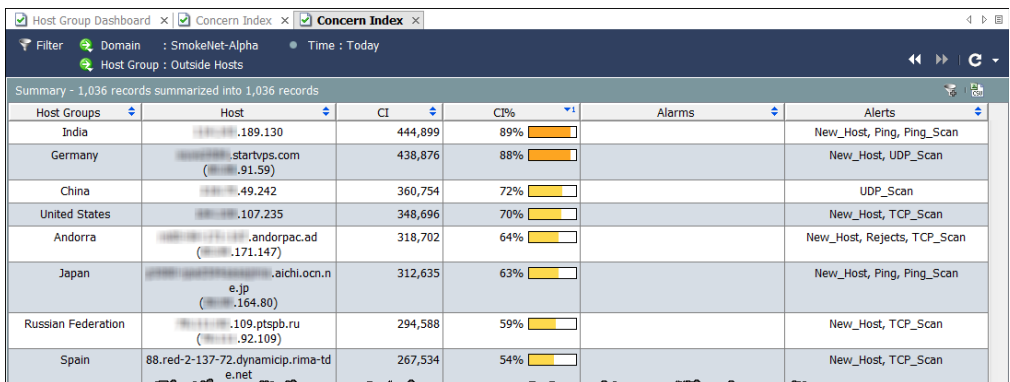

## クイック フォーカスの右クリック

SMC デスクトップ クライアント全体で提供される右クリック機能は、ド キュメントを開くためのもう1つの手段です。右クリック メニューでは多く の場合、特定的なデータをメイン メニューよりすばやく見つけ出すことがで きます。

企業ツリーの要素を右クリックし、ポップアップ メニューから目的のドキュ メントを選択します。この時点で、クリックした要素に関連性の高いデータが 表示されます。たとえば、企業ツリーでホスト グループ名を右クリックし、[フ ロー(Flows)] > [フロー ト ラフィ ッ ク(Flow Traffic)] を選択する と 、そのホ ス トグループに関連性の高いフロートラフィックデータが表示されます。

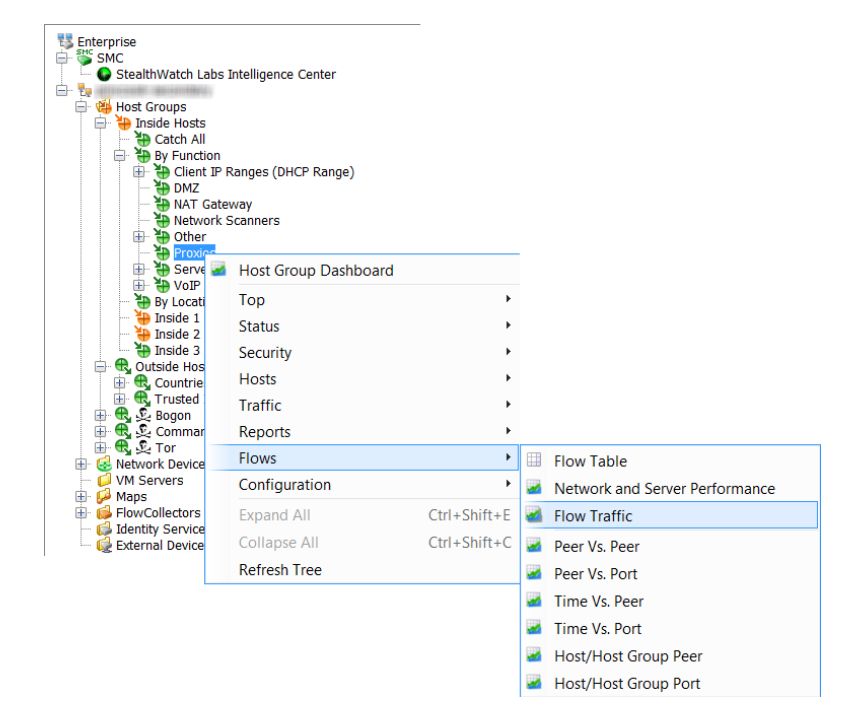

ドキュメントを開くもう1つの方法は、ドキュメント内で右クリックし て表示されるポップアップ メニューから目的の項目を選択する方法で す。たとえば、ドキュメント内の列で1つ以上のユーザ名を右クリック すると、次のポップアップ メニューが表示されます。

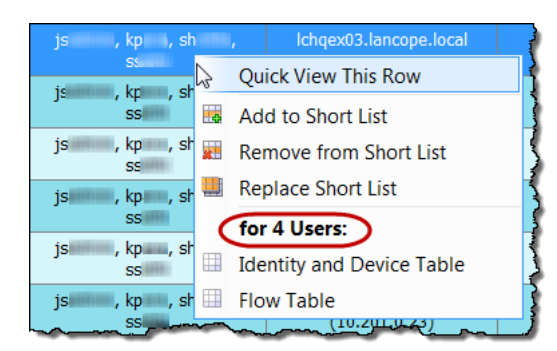

SMC デスクトップ クライアントの操作

ポップアップ メニューのラベル(上記の画像で丸で囲んであるラベル) は、ラベルの下にリストされているドキュメントをフィルタ処理できる ユーザの数を示しています。1つの名前のみをクリックした場合、ラベ ルにはそのユーザの名前が示されます。

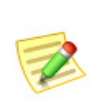

(注):

▶ また、表のセル内の項目をダブルクリックし、[ドキュメントに移動(Go to Document)] ボタンを使用してドキュメントを開くこともできます。

## 選択したドキュメントのダブルクリック

ダブルクリック機能は、任意の数のドキュメントを開くためのもう1つの手 段です。企業ツリーのブランチをダブルクリックして開くことができるド キュメントについては、次の表を参照してください。

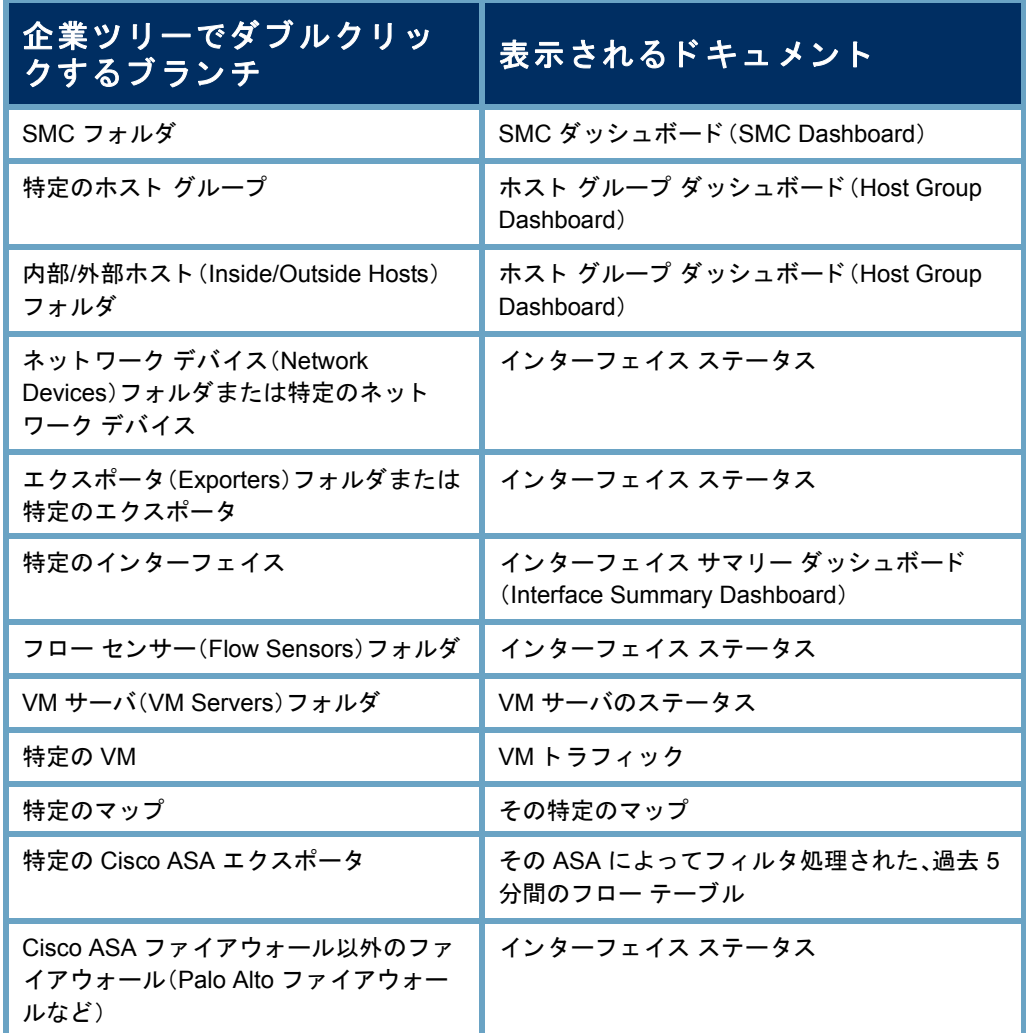

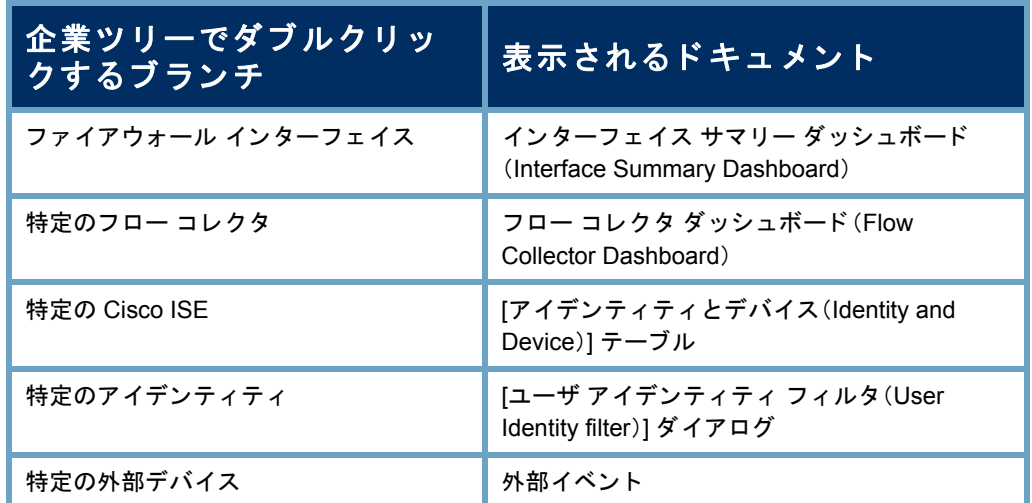

たとえば、フローコレクタ (Flow Collector)をダブルクリックすると、そのフ ロー コレクタのフロー コレクタ ダッシュボードが開きます。

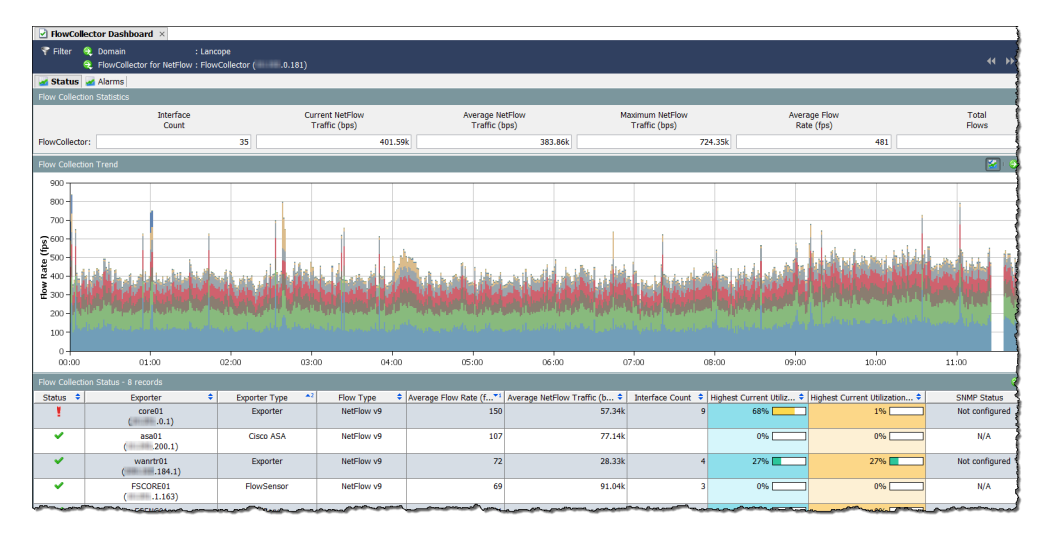

## ドキュメントの検索

SMC では、企業ツリー内の項目を検索できるだけでなく、特定の項目のすべて のドキュメントを(すべてのドメインにわたって)検索することができます。 メイン ツールバーの [検索(Search)] フィールド では、完全な文字列、部分文字 列、またはワイルドカード(\*)を含めた部分文字列を使用して、次の項目を検 索できます。

- アラーム ID
- ▶ ホストまたはエクスポータの IP アドレス
- ▶ 以下の名前:

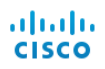

- エク スポータ
- ホストグループ
- サーバ
- ユーザ
- VM
- VM サーバ

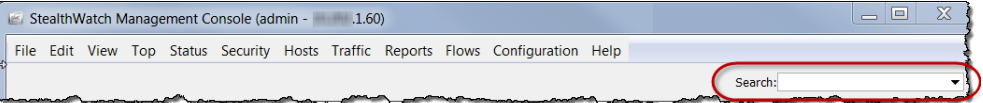

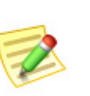

▶ 検索結果は、ユーザ名に関連付けられているデータの権限と機能の権限に従っ て制限されます。

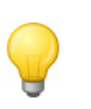

#### ヒント:

(注):

検索するには、[検索(Search)] ドロップダウン リスト ボックスから、以前に検索 し た項目を選択し、**Enter** キーを押し ます。

たとえば、[検索(Search)] フィールド にエクスポータの IP アドレスを入力 して Enter キーを押すと、「検索結果 (Search Results)] ダイアログには、そ の IP アドレスが表示される SMC 内 の場所が一覧表示されます。

一覧の IP アドレスをダブルクリック すると、多くの場合、その項目に関す る特定のドキュメントを表示できま す。たとえば、ホスト エントリ下の IP アドレスをダブルクリックすると、そ

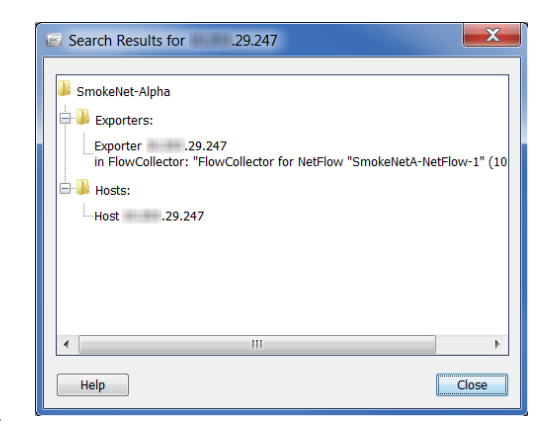

の IP アドレスのホスト スナップショットが表示されます。

また、IP アドレスを右クリックして、その IP アドレスに関連する、アクセス可 能な他の有益なドキュメントを一覧表示することもできます。

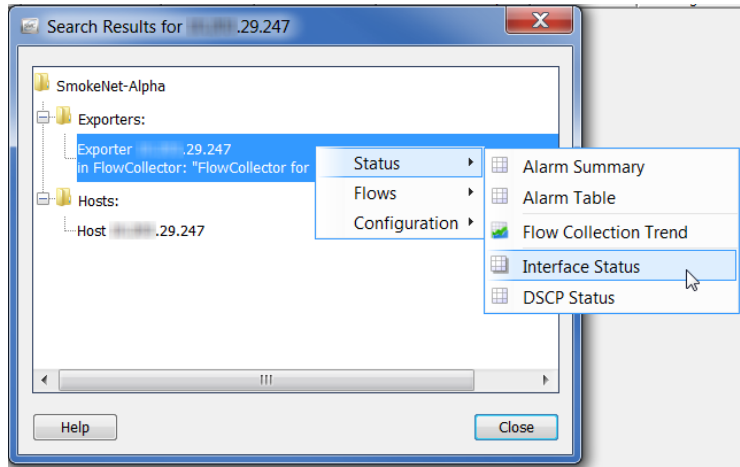

ユーザ名を検索する と 、各ユーザ名は、[検索結果(Search Results)] ダイアログの 「ユーザ(Users)」という名前のフォルダ内に個別の項目として表示されます。

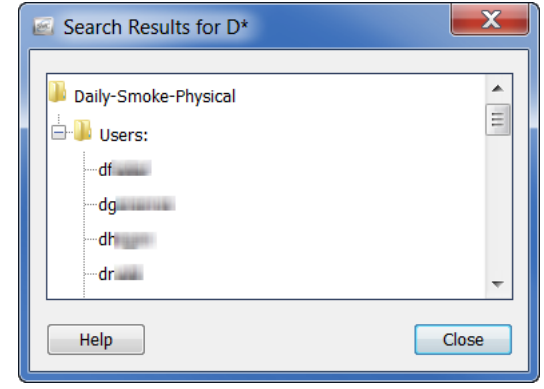

ユーザ名をダブルクリックすると、そのユーザについて事前にフィルタ処理 された状態の [アイデンティティとデバイス(Identity and Device)] テーブルが 開きます。ユーザ名を右クリックすると、次のポップアップ メニューが表示さ れます。このメニューから、対応するユーザについて事前にフィルタ処理され たドキュメントを選択できます。

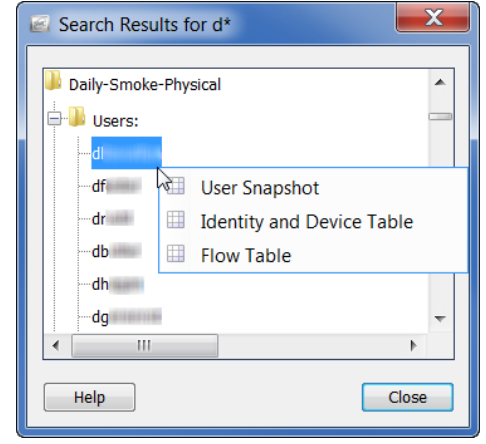

## ドキュメントを閉じる

SMCドキュメントを開く方法がいくつかあるように、閉じる方法もいくつかあ ります。1つのドキュメントを閉じるには、単にドキュメント タブの右隅にある [X] をクリックします。または、メイン メニューから [ファイル(File)] > [閉じる (Close)] を ク リ ッ クするか、キーボー ドで **Ctrl+W** を押し ます。

すべてのドキュメントを閉じるには、メイン メニューの [ファイル(File)] > [すべて閉じる(Close All)] をクリックします。また、ドキュメント タブを右 クリックし、ポップアップ メニューから適切なオプションを選択すること もできます。

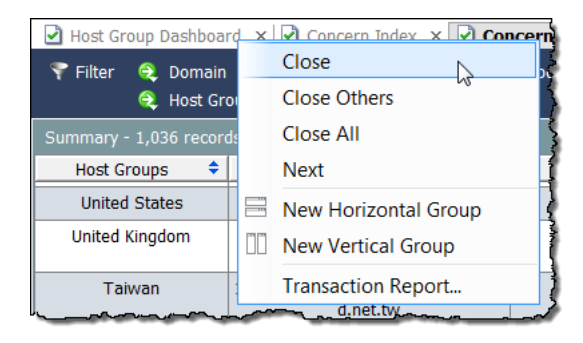

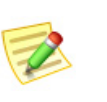

(注):

SMC で使用できるキーボード ショートカットの完全なリストについては[、「キー](#page-79-0) ボードのショートカット」(80ページ)を参照してください。

# テーブルの操作

テーブルが含まれているドキュメントには、追加のナビゲーション要素があ ります。重要なグラフィックの標識の1つは、次のフロー テーブル(Flow Table)のような、表内の行の色分けです。

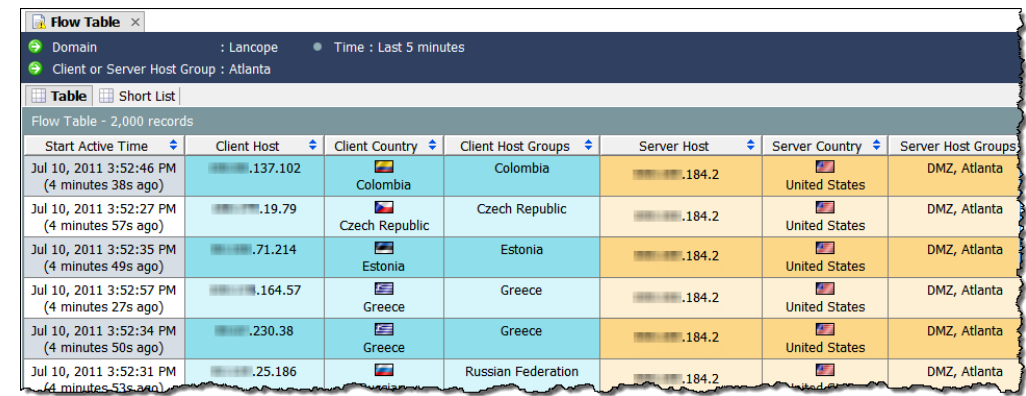

▶ ■ 青色はクライアント側のデータを示します。

▶ ■ 橙黄色はサーバ側のデータを示します。

測定単位は、*bps*(1 秒あた り のビ ッ ト 数)の よ う に、列 へッダーに示されています。対応するセルの数値は四 捨五入されます。ただし、四捨五入された値をマウス オーバーすると、ツール ヒントに正確な値が表示さ れます。

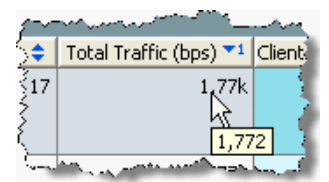

### 列のソート

列を昇順または降順に ソー ト するには、列ヘ ッ ダーの [上/下(Up/Down)] ボ タ ン●をクリックします。(このボタンは、昇順または降順を示すために切り替 わります)。テーブルは、3つの特定の列を基準にソートすることができます。 1つの列をソートすると、その列に基づいてテーブル全体がソートされます。 2番目の列をソートすると、最初にその列に基づいてテーブル全体がソート され、次に ソー ト された最初の列に基づいてテーブル全体が ソー ト され、以下 同様に ソー ト が実行 されます。

次の例では、ソートされた最初の列は、「サーバ ホスト グループ (Server Host Groups)」列であり、英数字の昇順でソートされました。次に「クライアント ホ ストグループ (Client Host Groups) |列が英数字の昇順でソートされると、この 列が ソー ト された最初の列にな り 、「サーバ ホス ト グループ(Server Host Groups)」列はソートされた2番目の列になりました。

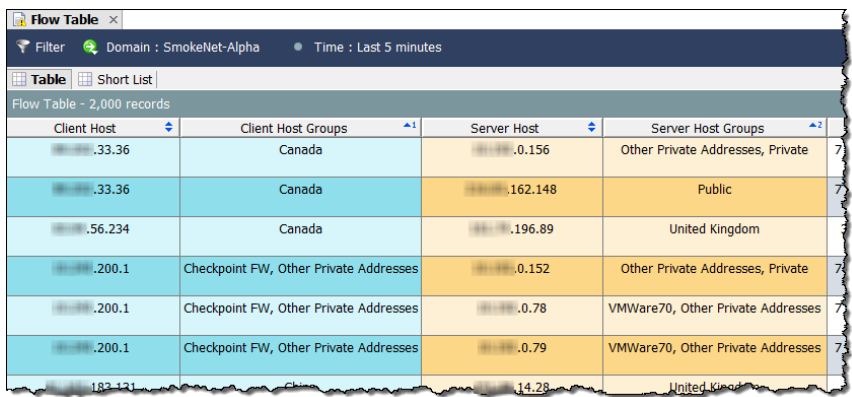

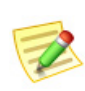

(注):

列から ソー ト 動作を削除するには、キーボー ドの **Ctrl** キーを押しながら列ヘ ッダーを クリックします。

## 列の移動とサイズ変更

列を左右に移動するには、単に列ヘッダーをクリックして、列を目的の位置ま でドラッグします。

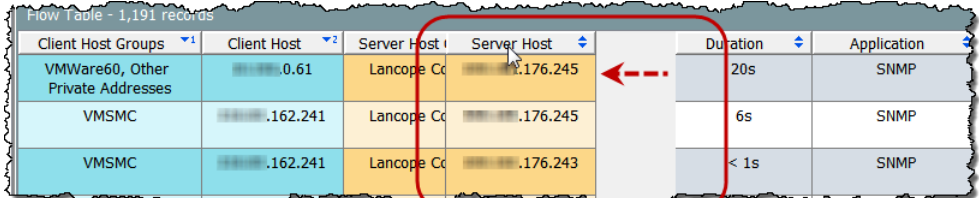

デフォルトでは、列幅は自動的に調整され、すべての列が画面上に可能な限り 表示されます。列の幅を手動で拡大または縮小するには、列ヘッダーの境界線 をクリックして左右にドラッグし、希望の幅に調整します。

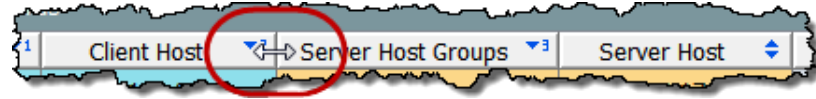

## 列の非表示と表示

列を非表示にするには、列ヘッダーを右クリックし、[列を非表示:<名前> (Hide Column: <Name>)] を選択し ます。

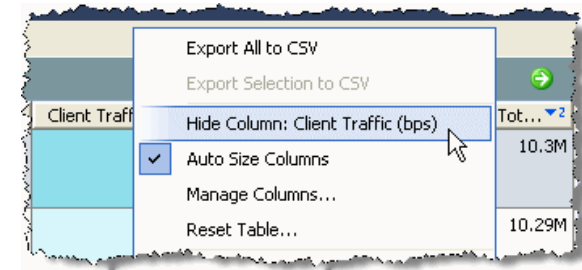

列をさらに表示するには、列ヘッダーを右クリックし、ポップアップ メニュー から表示する列を選択します。

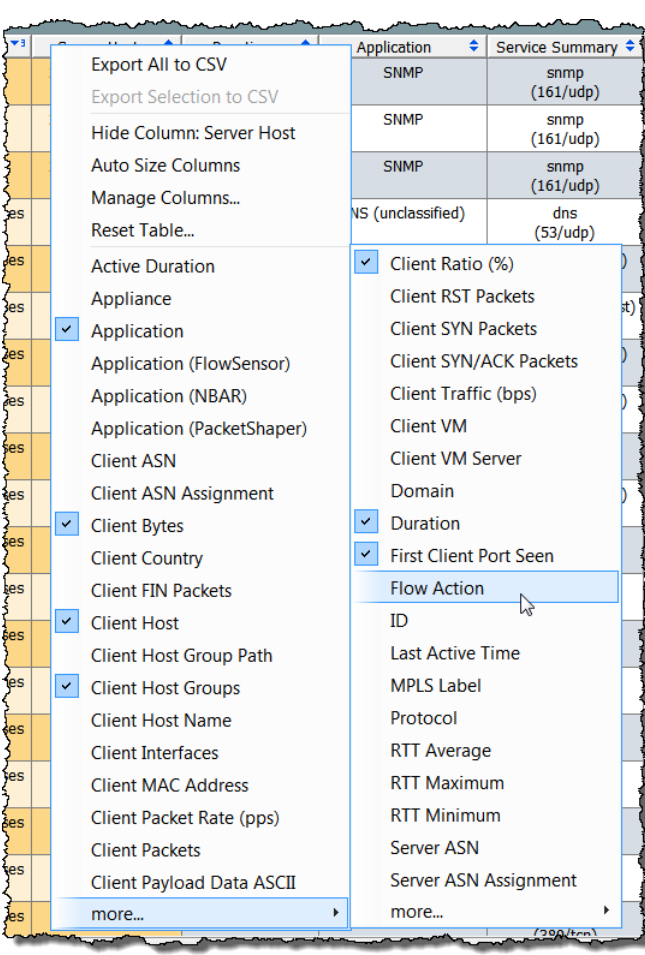

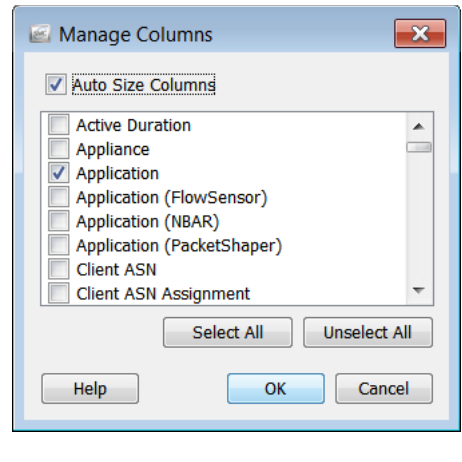

また、[列を管理(Manage Columns)] ダ イ アログに移動して、特定の列の非表示と 表示を切り替えることもできます。列 ヘッダーを右クリックし、[列を管理 (Manage Columns)] を選択し ます。対応す るドキュメントで列が表示されるように するには、そのチェックボックスをク リックしてチェックマークを付けます (チェ ッ クマークがまだ付いていない場 合)。対応するドキュメントに列が表示さ れないようにするには、そのチェック ボックスをクリックしてチェックマーク を外します(チェックマークがまだ付い ている場合)。

SMC が列のサイズを自動的に変更するようにするには、ダイアログの上部に ある [列のサイズを自動調整 (Auto Size Columns)] チェックボックスにチェッ クマークが付いていることを確認します。SMCは、列が自動的に画面に表示さ れるように、列のサイズを可能な限り大きくし、水平スクロール バーは表示し ません。すべての列のサイズを手動で変更するには、[列のサイズを自動調整 (Auto Size Columns)] チェ ッ クボ ッ ク スにチェ ッ クマークが付いていないこ と を確認し ます。

変更が完了したら、[OK] をクリックして変更を適用し、[列を管理(Manage Columns)] ダイアログを閉じます。

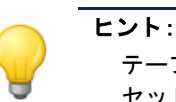

テーブルをデフォルト設定に戻すには、列ヘッダーを右クリックして、「テーブルをリ セッ ト(Reset Table)] を選択し ます。

## データのエクスポート

SMC テーブルに表示されるデータは、コンマ区切り値(CSV)ファイルに保存 で き ます。CSV フ ァ イルは、後か ら確認で き る よ う に、Microsoft Excel などのほ とんどのスプレッドシート プログラムにインポートできます。テーブル内の すべての情報をエクスポートすることも、特定の選択項目のみをエクスポー トすることもできます。

テーブルのすべての情報をエクスポートするには、ドキュメントの右上にあ る [CSV にエクスポート (Export to CSV)] ボタン 闘 をクリックし、[すべてを CSV にエク スポー ト (Export All to CSV)] を ク リ ッ ク し ます。

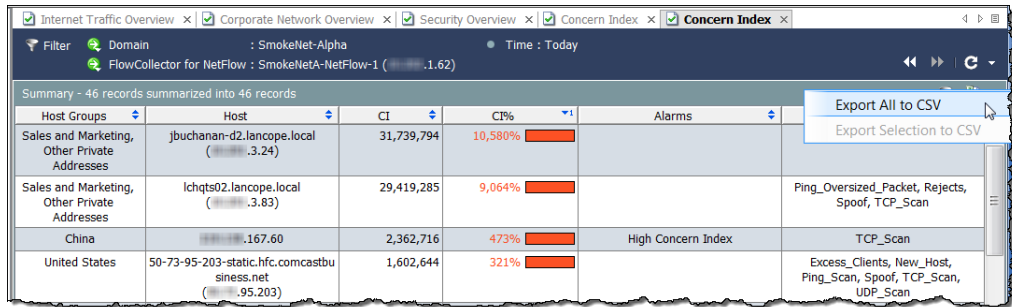

```
(注):
```
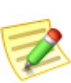

テーブル内の情報の 1 行のみをエ クスポー ト するには、エ クスポー ト するデー タ の行を ク リ ッ ク し ます。複数の行を選択するには、**Shift** キーまたは **Ctrl** キーを押 しながら選択するか、カーソルをドラッグして必要な選択項目を強調表示しま す。ドキュメントの右上にある [CSV にエクスポート (Export to CSV)] ボタン <mark>融</mark> をクリ ックし、[選択項目を CSV にエクスポー ト (Export Selection to CSV)] を ク リックします。

[保存(Save)] ダイアログが開いたら、情報を保存するディレクトリに移動し、 ファイル名を入力します。(この形式でファイルを保存するには、ファイル名 の最後に **.csv** と入力する必要があ り ます)。[保存(Save)] を ク リ ッ ク し ます。こ れで、選択したスプレッドシート プログラムでその情報を開いて表示するこ とができます。

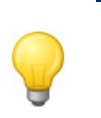

ヒント:

テーブル内の任意のヘッダーを右クリックして、CSV 形式にエクスポートするため のオプションにアクセスすることもできます。(オプションはポップアップ メニュー に表示されます)。

# マルチセクション ポップアップ メニュー

これまで説明したテーブルのポップアップ メニューはかなり単純なものであ り、オプションのセクションは1つしかありませんでした。ただし、ポップ アップメニューのなかには、選択した行の処理方法に基づいて複数のセク ションが存在するものがあります。

たとえば、次の例に示すポップアップ メニューを表示するには、ホストス ナップシ ョ ッ トの [エク スポータ インターフェ イス(Exporter Interfaces)] タブ でエクスポータをクリックしてから、右クリックする必要があります。

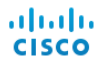

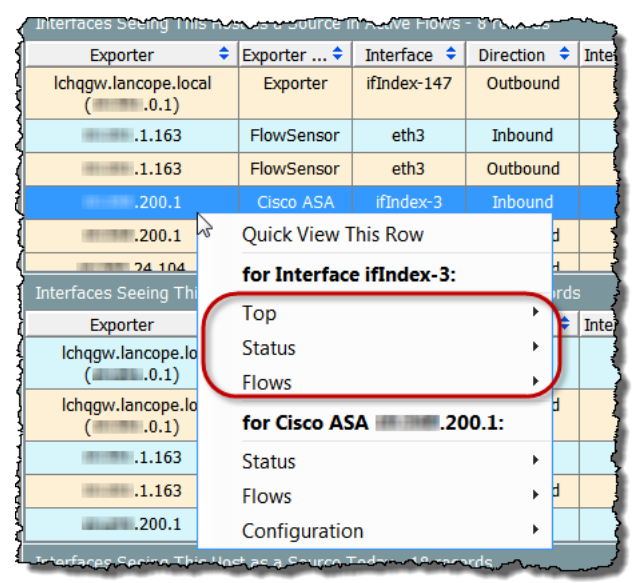

ポップアップ メニューの最上位に表示されるオプションは、行全体に適用さ れます。ポップアップメニューの次のレベルに表示されるセクションは、その 行の特定のセルに適用されます。前の例では、次のタイプのドキュメントを表 示でき ます。

- ▶ ifIndex-3 インターフェイスと関連性の高いドキュメント(前の例で 丸で囲んであるオプションのいずれかをクリック)。
- ▶ Cisco ASA xxx.xxx.200.1 エクスポータと関連性の高いドキュメント (ポップアップ メニューの最後の3つのオプション)。

# クイック ビュー

[クイックビュー(Quick View)] ダイアログでは、テーブルの特定の行に表示 されるデータをすばやく簡単に表示できます。単に目的の行をクリックし、 キーボードのスペースバーを押します。また、行を右クリックして、[この行を クイック ビ ューで表示(Quick View This Row)] を選択する こ と もで き ます。

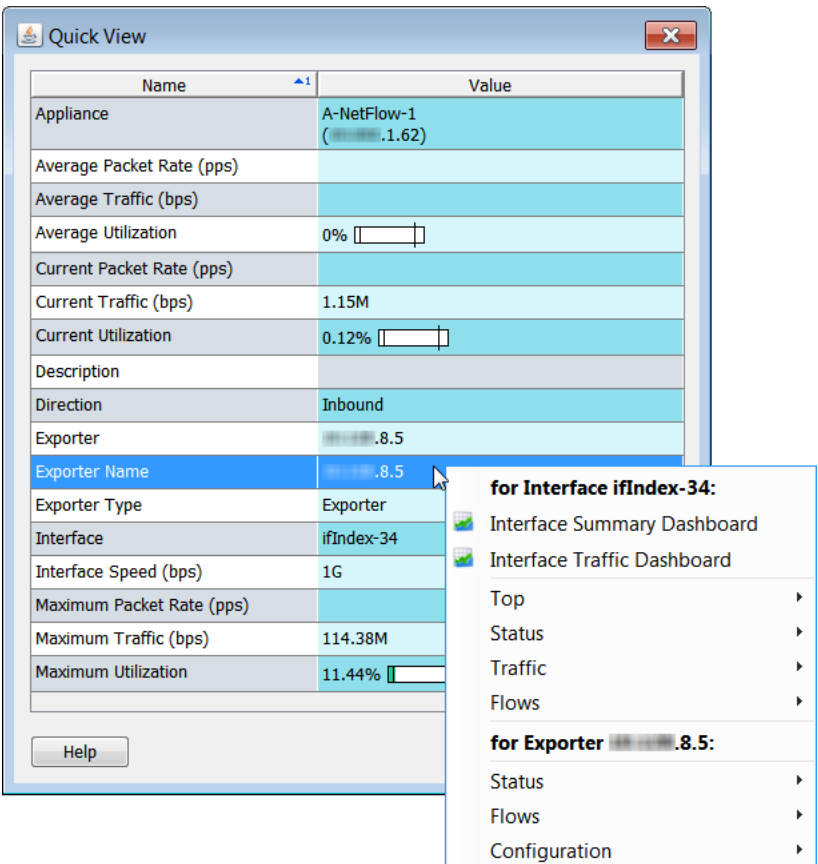

クイックビューには、他のドキュメントのフィルタ処理されたビューへのナ ビゲーションが表示されることがあります。行内を右クリックすると、関連す るドキュメントのポップアップ メニューが表示され、その行のデータの詳細 を表示することができます。

クイックビューを閉じずに、関連付けられているドキュメントの行間を移動 するには、キーボードの Alt キーと上下キーを同時に押します。

[クイックビュー(Quick View)] ダイアログを閉じるには、次のいずれかの操 作を行います。

- ▶ キーボードのスペースバーを押します。
- **▶ キーボードの Esc キーを押します。**
- ▶ 右上隅の × ボタンをクリックします。

# グラフの使用

SMC デスクトップ クライアントの一部のドキュメントには、以下の例に示す ような棒グラフ、折れ線グラフ、または円グラフが含まれています。

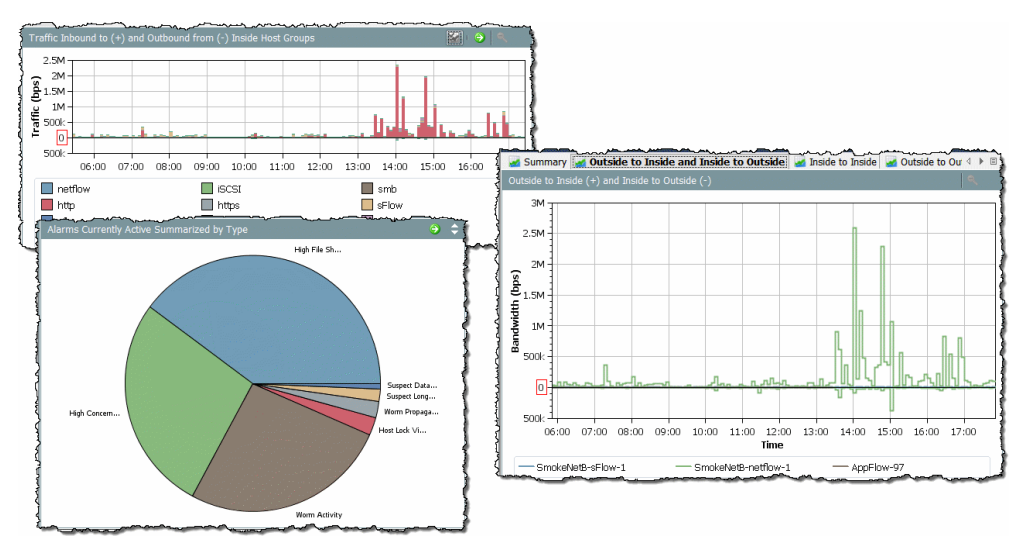

グラフを JPG または PNG ファイルとして保存するには、グラフの任意の場所 を右クリックし、「名前をつけて保存(Save As)] を選択します。その後、そのグ ラフィックを、分析、レポート、アーカイブなどの目的に応じて、別のドキュメ ン ト に イ ンポー ト する こ と ができ ます。

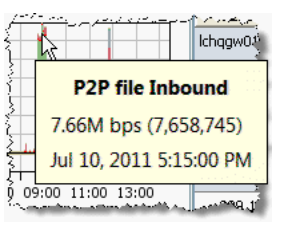

チャート トの各色は、表示しているチャートに応じて、 特定のアプリケーション、サービス、アラームタイプ、 またはアプライアンスを表します。チャート上の特定 の項目の詳細を表示するには、色付きの領域をマウス オーバーして、詳細情報を含むツール ヒントを表示し ます。

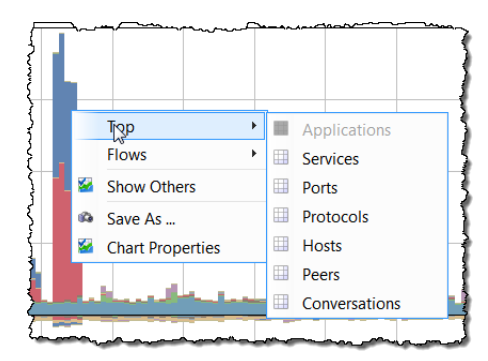

また、色付き領域を右クリックし、表示さ れるポップアップ メニューからオプショ ンをクリックすることもできます。表示 されるドキュメントには、チャート上で クリックした項目と関連性の高いデータ が含まれています。

棒グラフまたは折れ線グラフの領域を ズーム インするには、その領域を横切る ようにカーソルを押したままドラッグし ます。ズーム インしたら、キーボードの矢

印キーを使用してチャート内を上下左右に移動することによって、さまざま な領域を表示で き ます。通常の倍率に戻すには、キーボー ド の **F** キーを押す か、チャートの右上隅にある [ズーム アウト (Zoom-out)] ボタン マ をクリッ クします。

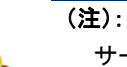

サービス トラフィック データを示すチャートには、右上隅に [表示/非表示 (Show/Hide)] ボタン ※ があり、このボタンをクリックすると、一般的に「その他 (Others)」と表示されているサービス トラフィックの表示と非表示が切り替わり ます。

棒グラフと折れ線グラフには凡例が付いています。凡例には、さまざまな色と その意味が一覧表示されます。凡例の項目をマウス オーバーすると、チャート 内の関連付けられているデータ ポイントが赤で強調表示されます。

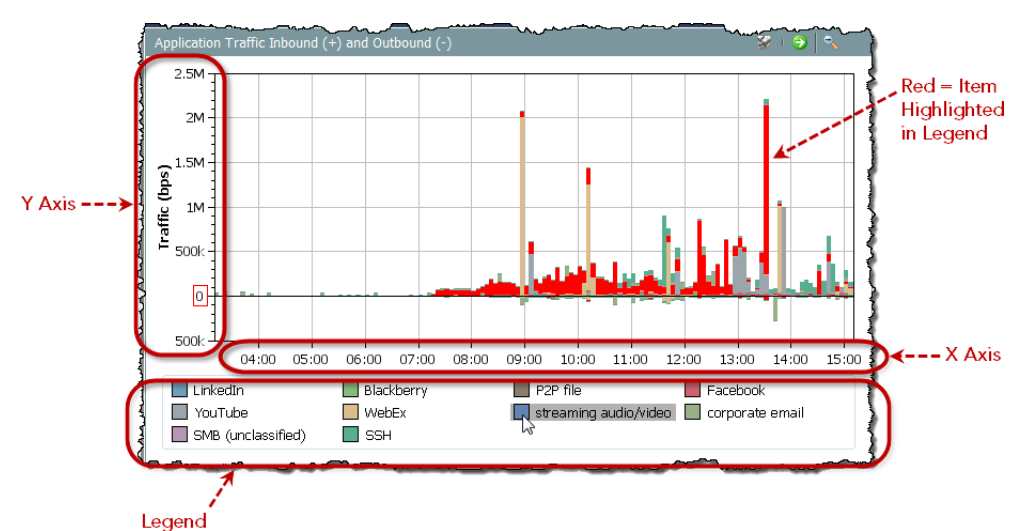

ご覧のように、これらの要素はドキュメント上で多くのスペースを占める場

合があります。データポイントをマウスオーバーしてツール ヒントを表示す ると、ほとんどのアプリケーション情報を確認できるため、凡例や軸を表示す る必要がないと判断できる場合があります。

凡例または軸を非表示にするには、 チャー ト の任意の場所を右 ク リ ッ ク し、[チャー ト のプロパテ ィ (Chart Properties)] を選択し て、[チャートの プロパテ ィ (Chart Properties)] ダイア ログを開きます。[チャートのプロパ ティ(Chart Properties)] ダイアログ で、非表示にする要素に対応する チェックボックスをクリックして、 チェックマークを外します。

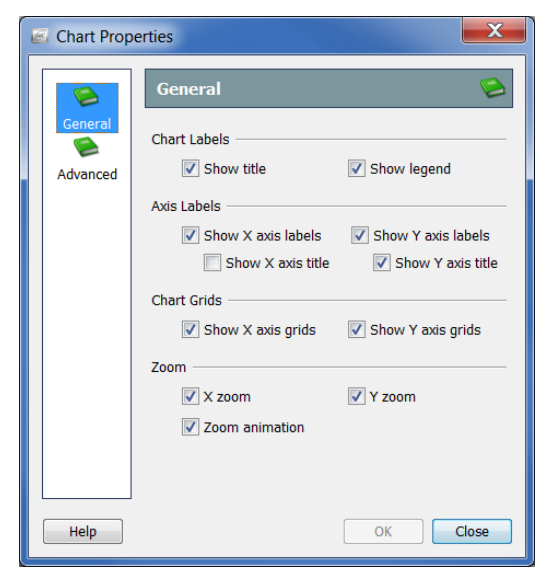

たとえば、ホスト グループ ネットワーク ダッシュボードの「アプリケーショ ントラフィック インバウンドおよびアウトバウンド (Application Traffic Inbound and Outbound)」チャートで凡例および軸のラベルを非表示にすると、 次の例のようになります。

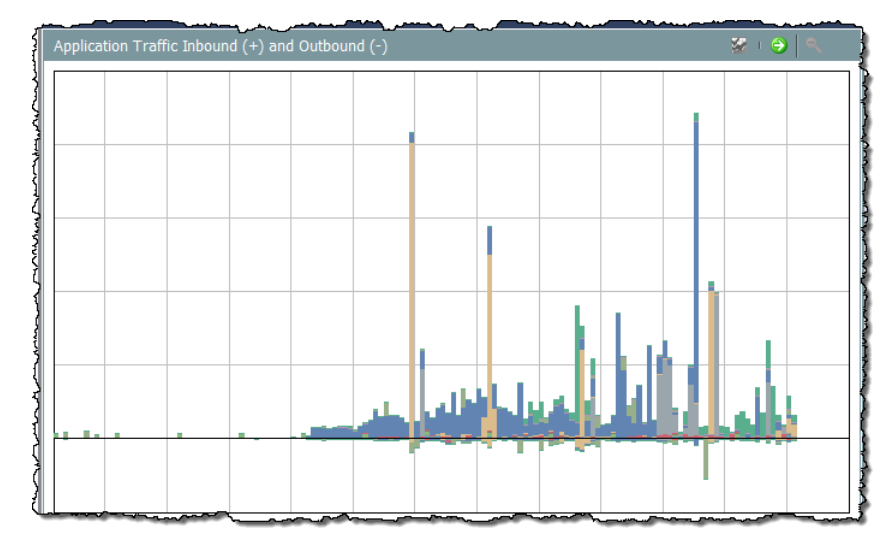

# ドキュメント データのフィルタリング

このガイドに記載の情報のうち最も覚えておいていただきたいのは、「*フィル* タは大変役に立つ」ということです。アクティブな SMCドキュメントのフィ

ルタを開くには、ドキュメント ヘッダーの [フィルタ(Filter)] ボタン ← をク リックします。

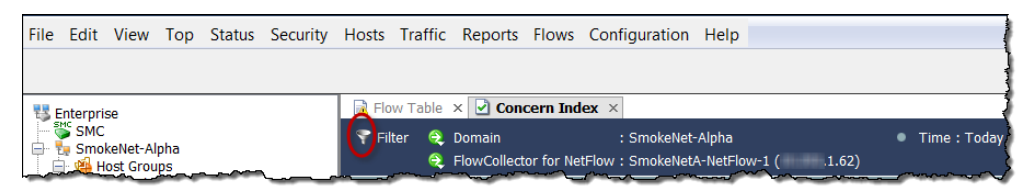

フィルタをじょうごとして使用して、StealthWatch システムから入手できる膨 大な量のデータから、必要な情報のみを取得してください。

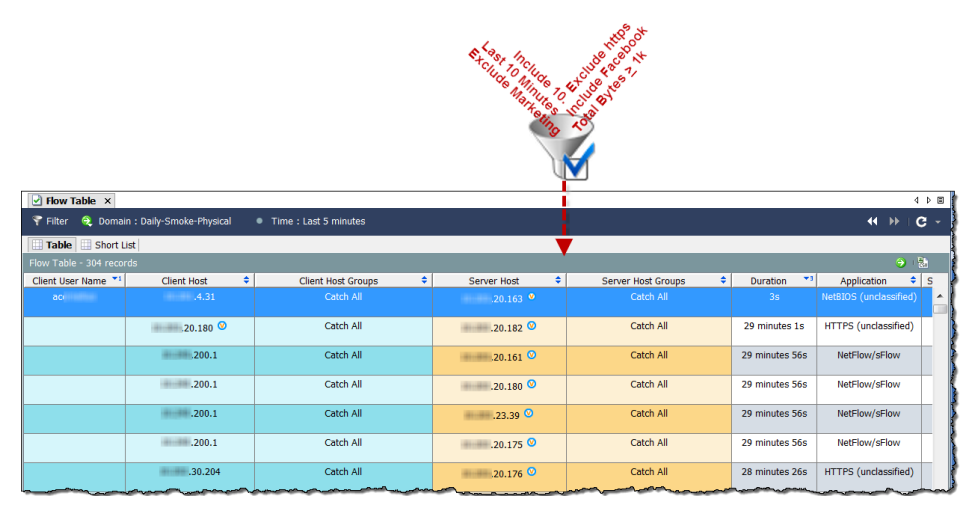

フィルタは、ほぼすべての SMC ドキュメントに適用できます。フィルタリン グではさらに、履歴データを表示することができます。これは、フォレンジッ クの観点か ら非常に役立ちます。

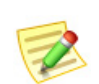

(注):

ドキュメントを共有として保存すると、フィルタ設定も保存されます。詳細について は、「ドキュメントの保存」(71 ページ)を参照してください。

すべての SMCドキュメントに、ほぼ同じ方法で動作するフィルタがありま す。フローテーブル(Flow Table)に表示される情報をフィルタリングする方法 を確認していきましょう。

### 日時

[日付/時間(Date/Time)] ページ では、フ ロー テーブル(Flow Table)をフィルタ処理して、特 定の日時に発生したフローの 情報か ら最新の情報までを表 示することができます。

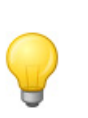

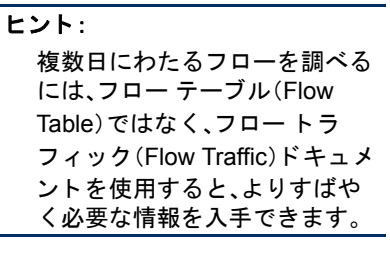

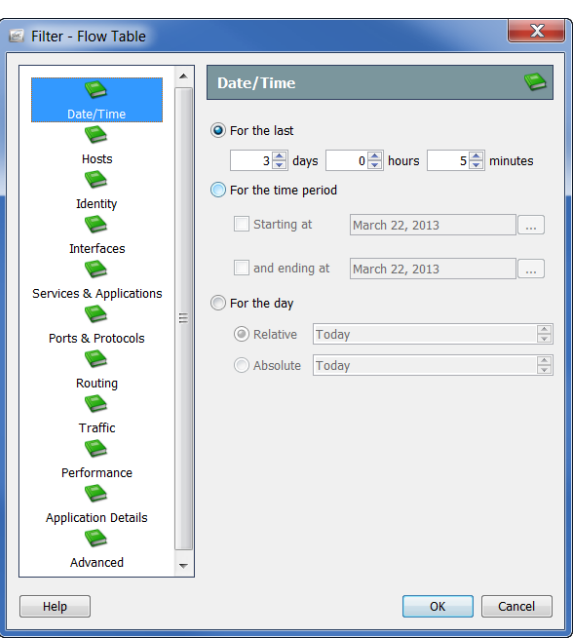

## ホスト (Hosts)

[フィルタ - フロー テーブル(Filter - Flow Table)] の [ホス ト(Hosts)] ページで は、特定のホストのみが含まれたフローの情報を表示できます。

サーバ ホスト、クライアント ホスト、またはその両方をフィ ルタ処理できます。対象を特定 のホスト グループ、IP アドレ スの範囲、または特定の IP ア ドレスに絞り込むことができ ます。VM を含めたり、それら の要素を除外したりこともで きます。

#### ヒント:

NATed フローを表示せずに内部 ホストに関係するフローを検索 するには、[フ ィルタ - フロー テーブル(Filter - Flow Table] の [ホス ト(Hosts)] ページに移動 し、ネ ッ ト ワークで使用されて いる広範な内部 IP アドレス範 囲(例:10.0.0.0/8)をフ ィルタ処 理に含めるように指定します。

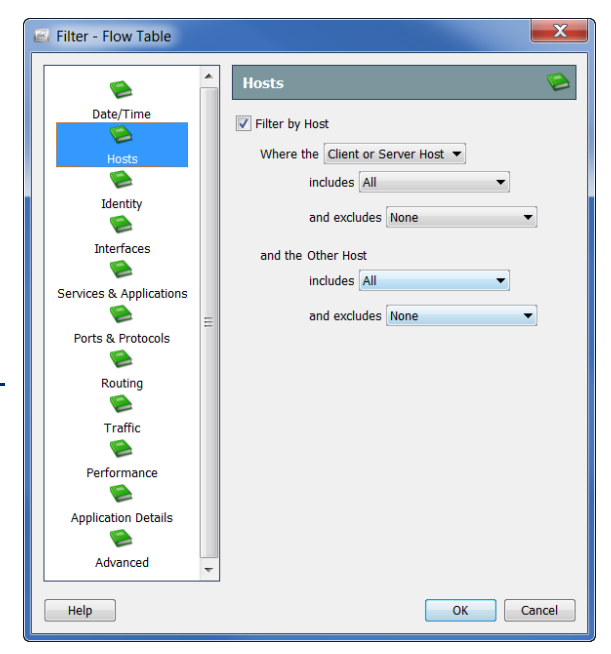

## インターフェイス

[フィルタ - フロー テーブ ル(Filter - Flow Table)] の [インターフェ イス (Interfaces)] ページでは、 特定のフロー コレクタ、エ クスポータ、インターフェ イスなどに関連するフ ローの情報を表示できま す。フロー コレクタのすべ てのエクスポータを選択 するには、そのフロー コレ クタの対応するチェック ボックスをクリックして、 チェックマークを付けま す。これにより、これらの エクスポータのすべての インターフェイスも選択 されます。

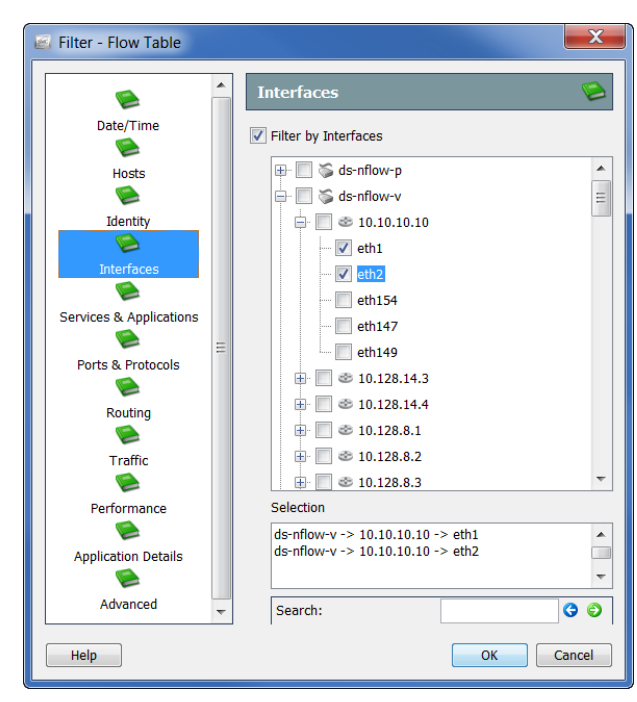

選択した項目がフィルタの

[選択(Selection)] フィールドに表示されます。さらに、項目名の一部がわかっ ている場合は、項目名の下の[検索(Search)] フィールドに項目名を入力する と、インターフェイスの一覧からその項目を見つけ出すことができます。

# サービス とアプ リケーシ ョ ン

[フィルタ - フロー テーブル (Filter - Flow Table)] の [サー ビスとアプリケーション (Services & Applications)] ページでは、特定のサービ スやアプリケーションを使 用したフ ローの情報を表示 できます。また、特定のサー ビスやアプリケーションを 使用したフ ローを除外する こともできます。

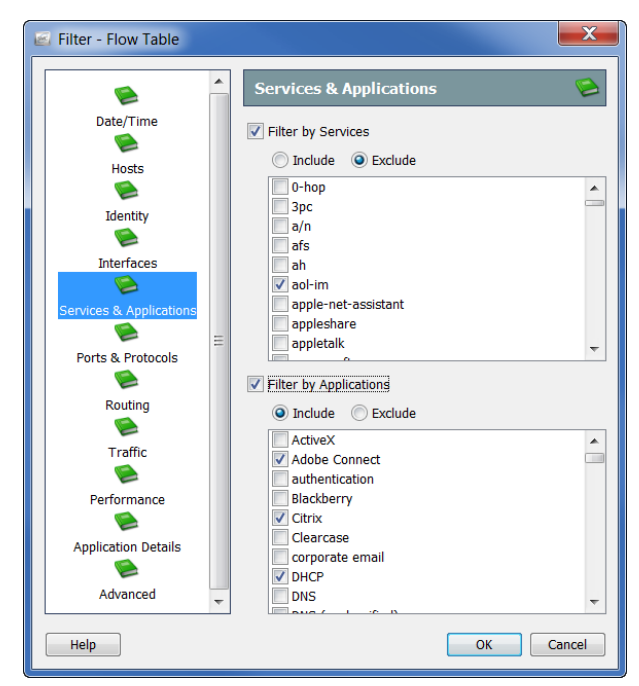

# その他のフィルタ オプション

[フィルタ - フロー テーブル(Filter - Flow Table)] の他のページは、これまで説 明したフィルタ ページと同様に動作します。次の表で、[フィルタ - フロー テーブル(Filter - Flow Table)] の残 り のフ ィルタ ページについて簡単に説明し ます。

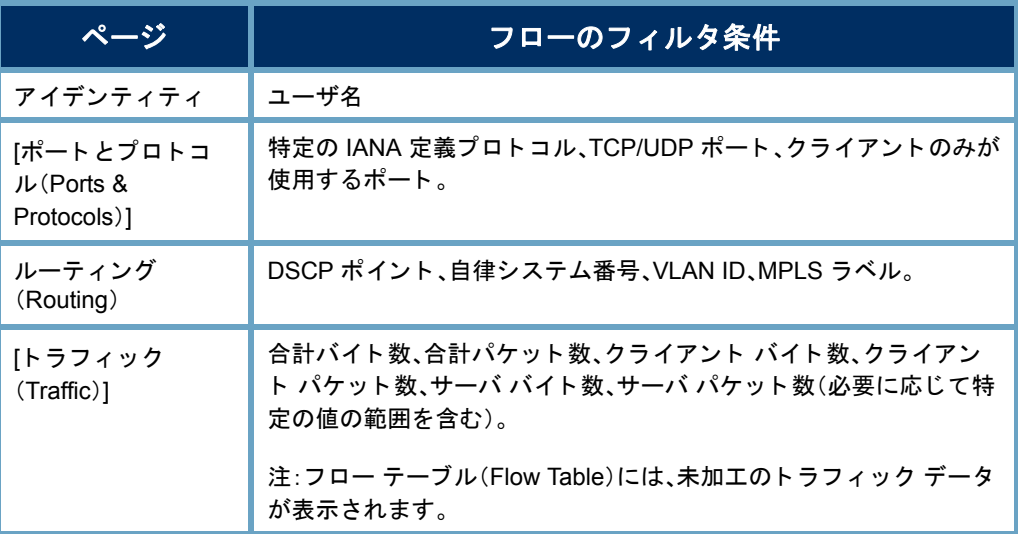

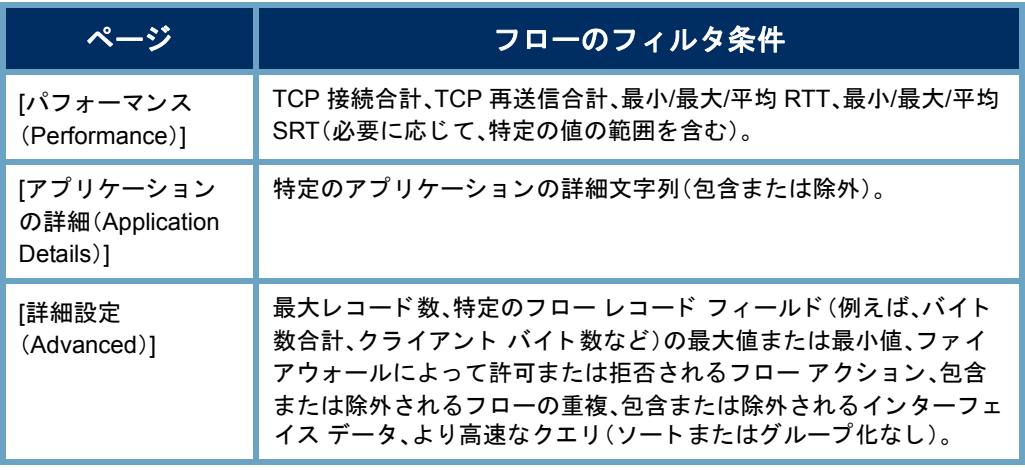

ドキュメント、ダイアログ、またはフィルタに関する質問がある場合は、いつ でも「*SMC Desktop Client Online Help*」を参照し て く だ さい。

# ダッシュボード フィルタ

ほとんどの SMCドキュメントのフィルタは、フローテーブルフィルタ(Flow Table Filter)と非常によく似ています。ただし、ダッシュボード用のフィルタは 少し異なります。ダッシュボード フィルタを使用すると、関連付けられている ダッシュボード上の各コンポーネントをフィルタ処理できます。例として、ホ スト グループ ダッシュボードで情報をフィルタリングする方法を見てみま しょ う。

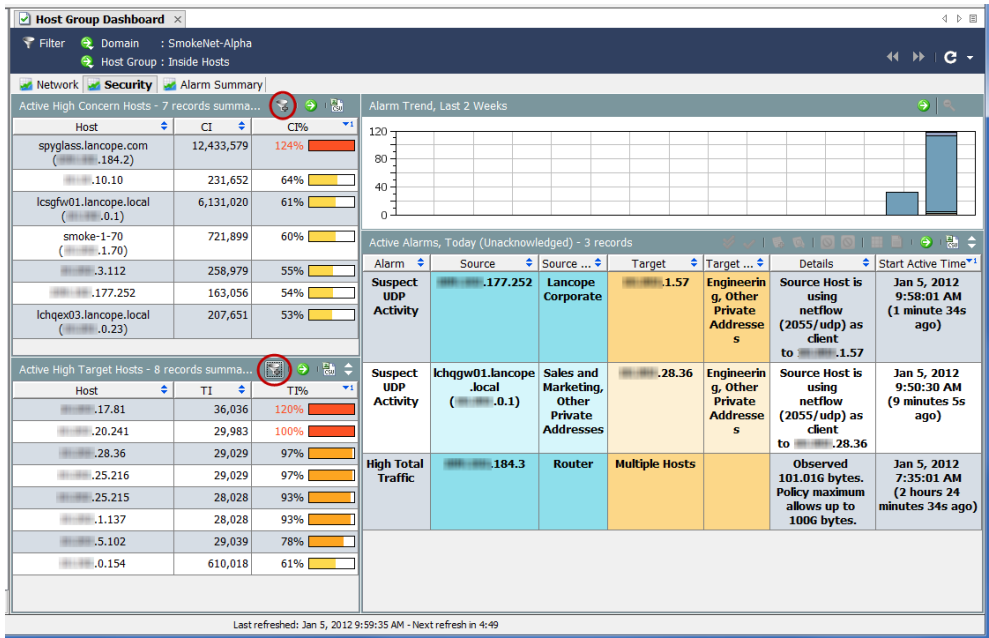

ホスト グループ ダッシュ ボードのドキュメント ヘッダーで、[ダ ッシュボー ドフィルタ(Dashboard

Filter)] ト ボタンをクリッ クしてフィルタを開きま す。一般的に、ダッシュボー ド フィルタには、次の3つ の画面のように、ページが 含まれています。

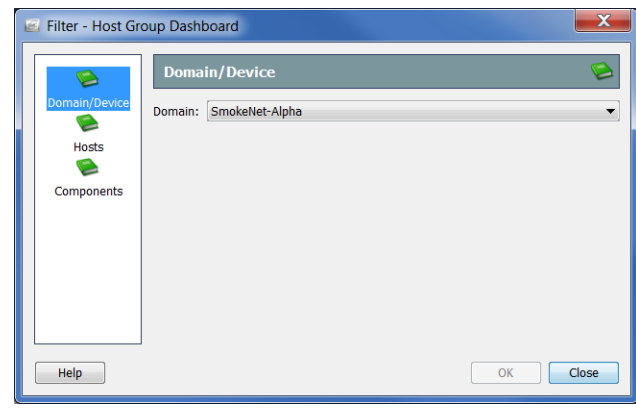

この例では、フィルタの [ド

メイン/デバイス(Domain/Device)] ページで、表示するデータのドメインのみ を変更できます。前の例では、SmokeNet-Alphaドメインが選択されていまし た。ダッシュボードによっては、特定のフロー コレクタ、エクスポータ、または インターフェイスを選択することもできます。

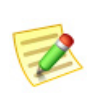

### (注):

これらの 3 つのページで指定した内容によって、コンポーネント フィルタの選択が 上書き されます。これについては、この後すぐに説明し ます。

異なるホスト グループの データを表示するように ダ ッシュボード をフ ィルタ 処理するには、「ホスト (Hosts)] ページを開き ます。 ホスト グループの一覧をス クロールして選択すること ができます。または、[検索 (Find)] フ ィール ド にホ ス ト グループの名前を全部また は一部入力すると、一覧が自 動検索されるため、目的のホ

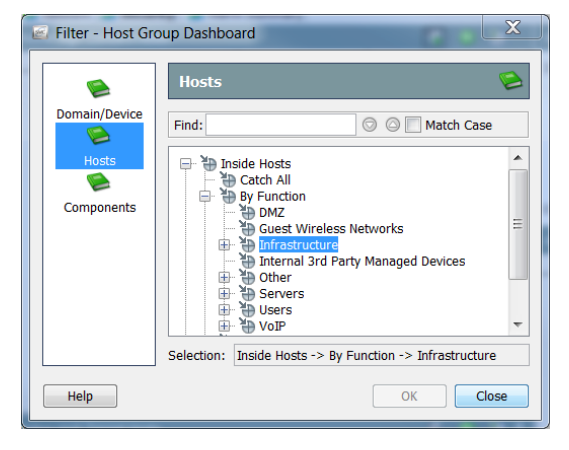

スト グループを見つけ出すことができます。ホスト グループをクリックする と、そのホストグループが画面下部の「選択(Selection)」フィールドに表示さ れます。この例では、機能別(By Function) ホスト グループのインフラストラク チャ(Infrastructure)ホス ト グループが ク リ ッ ク されています。

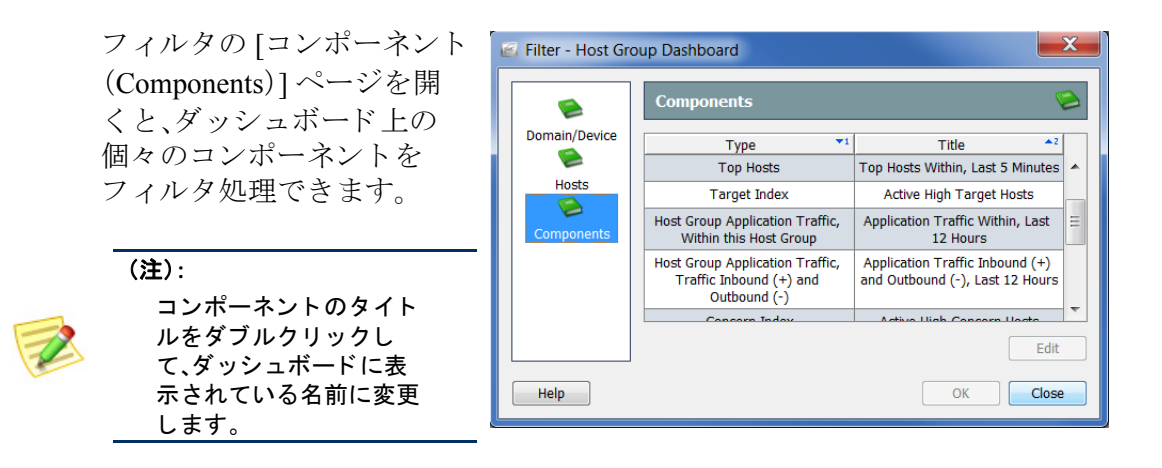

たとえば、特定の時間内に特定のフローコレクタによって認識されたプライ ベート アドレス (Private Addresses) ホスト グループの Facebook アクティビ テ ィ を表示する と し ます。この場合、[タ イプ(Type)] 列で [ホス ト グループのア プリケーショントラフィック、トラフィックインバウンド(+)およびアウトバ ウンド(-)(Host Group Application Traffic, Traffic Inbound (+) and Outbound (-))] を クリックし、[編集(Edit)] をクリックします。

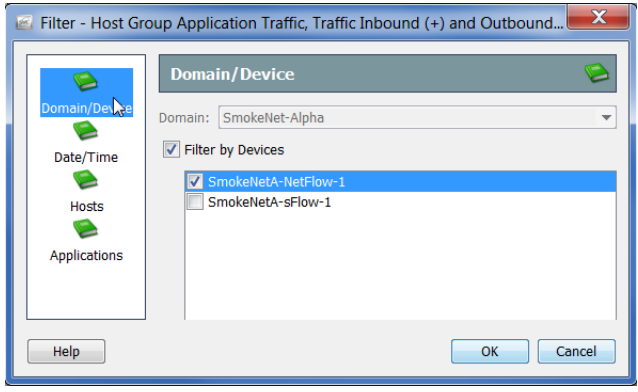

このコンポーネントの[フィ ルタ(Filter)] ダイアログ ボックスが開きます。ダッ シュボード フィルタです でに SmokeNet-Alpha ド メ インをクリックしている ため、ここで変更すること はできません。ただし、 データを表示するフロー コレクタを選択すること ができます。

表示する時間を指定するには、フ ィ ルタの [日付/時刻(Date/Time)] ページを開 きます。

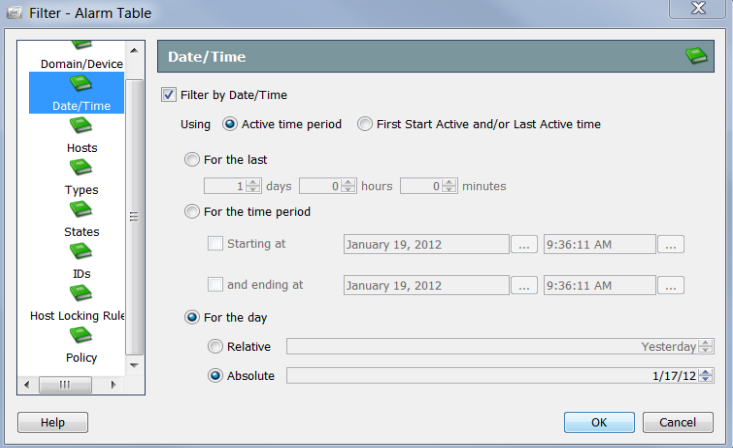

SMC デスクトップ クライアントの操作

[日付(For the day)] 設定の [相対的(Relative)] および [絶対的(Absolute)] は、将 来確認できるように特定のレイアウトやフィルタ設定とともに保存するド キュメントにおいて役立ちます。

[日付(For the day)] セクションで [絶対的(Relative)] をクリックし、リスト ボックスから [昨日 (Yesterday)] を選択するとします。次に、ドキュメントを共 有として保存します。そのドキュメントを開くタイミングに関係なく、[昨日 (Yesterday)] が選択されたままになります。したがって、このドキュメントは 常に前日のデータを表示します。

今度は [日付(For the day)] セクシ ョ ンで [絶対的(Absolute)] を ク リ ッ ク し、リ スト ボックスから [2012/1/17(1/17/12)] を選択するとします。次に、ドキュメ ントを共有として保存します。そのドキュメントを開くタイミングに関係な く 、[2012/01/17(1/17/12)] が選択された ま まにな り ます。し たがって、この ド キュメントは常にその日付のデータを表示します。

ダッシュボード フィルタですでにインフラストラクチャ(Infrastructure)ホス ト グループをクリックしてあったため、コンポーネント フィルタの [ホスト (Hosts)] ページでそれを変更する こ と はで き ません。選択項目の表示 こ と だけ が可能です。

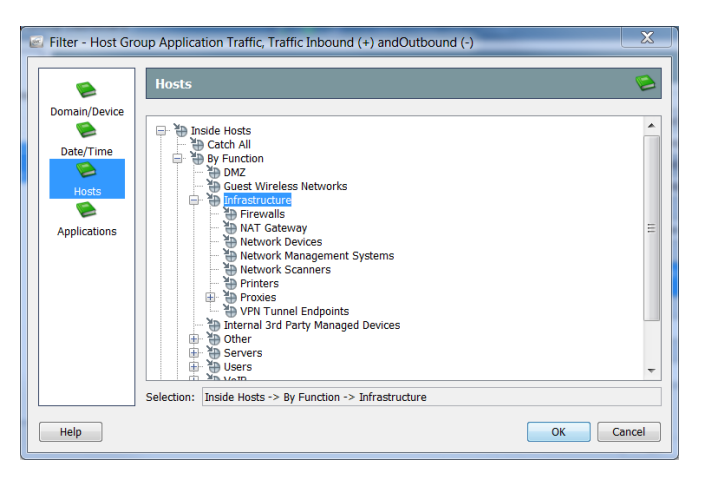

Facebook 以外のすべてのアプリケーションをフィルタで除外するには、コン ポーネント フィルタの [アプリケーション(Applications)] ページを開きま す。デフォルトでは、このフィルタはトラフィックを最も多く発生させる上位 10個のアプリケーションを自動的に選択します。[次のアプリケーションを 選択する (Select the following applications)] オプションをクリックし、右下隅 にある [すべて選択解除(Unselect All)] を ク リ ッ ク し て、選択し たすべてのア プリケーションをクリアします。最後に、[Facebook] チェックボックスをク リックして、チェックマークを付けます。

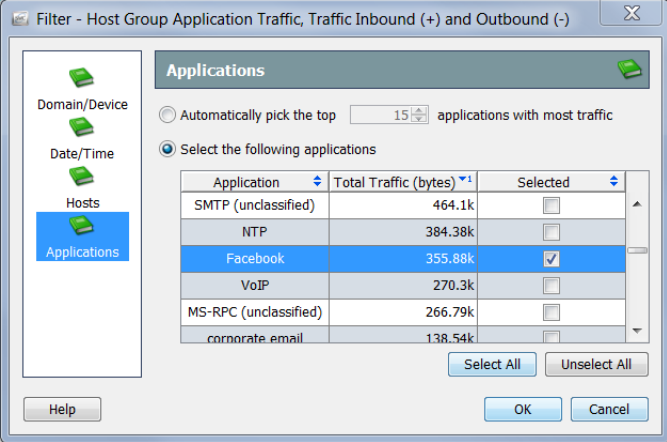

完了したら、[OK] をクリックしてコンポーネント フィルタを閉じ、ダッシュ ボード フィルタに戻ります。ダッシュボード フィルタで必要に応じて変更を 加えたら、[OK] をクリックして、選択したデータ セットでダッシュボードを 更新し ます。

# ドキュメントの印刷

後から検討できるように、または同僚に送信するために、アーカイブまたはレ ポート目的で SMCドキュメントを印刷することをお勧めします。SMCを使 用すると、ドキュメントをプレビューしたり、印刷設定をカスタマイズした り、印刷したり、PDF ファイルとして保存したりすることができます。

### 印刷プレビュー

ドキュメントを印刷する前に、印刷状態をプレビューするには、メインメ ニューから [フ ァ イル(File)] > [印刷プレ ビ ュー(Print Preview)] を選択し ます。 [印刷プレビュー(Print Preview)] ダイアログが開きます。

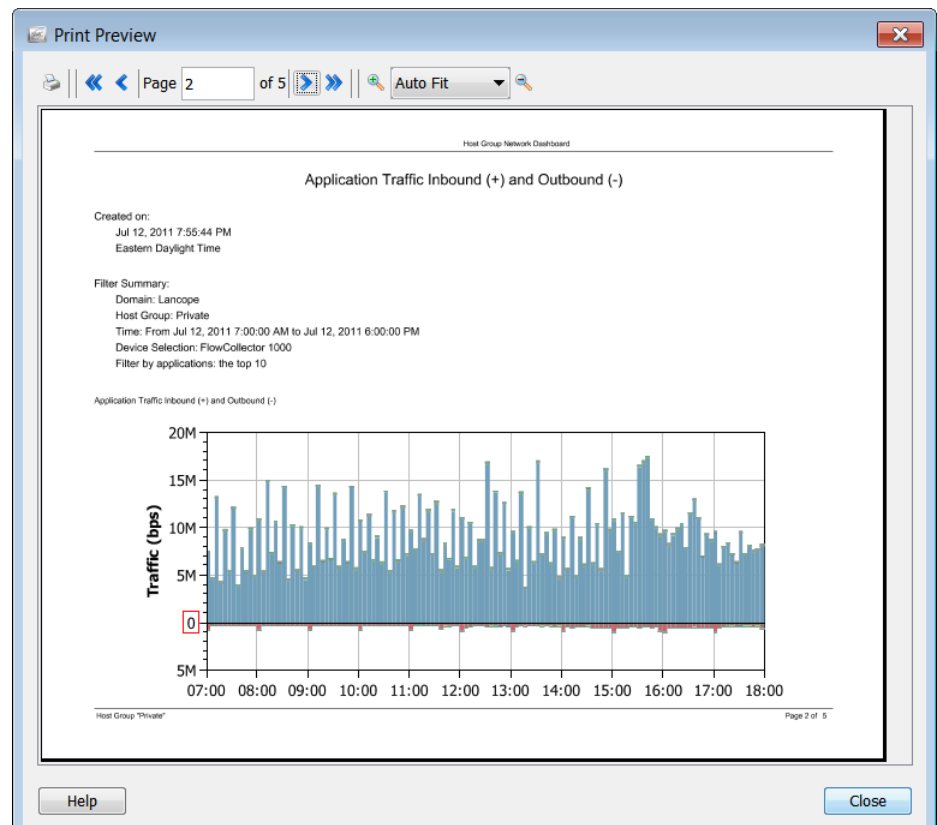

### 印刷設定

ドキュメントを印刷する前に印刷の外観をカスタマイズするには、[印刷設定 (Print Settings)] 機能を使用します。メイン メニューから [ファイル(File)] > [印 刷設定(Print Settings)] を選択し て、[印刷設定(Print Settings)] ダイアログを開き ます。

[印刷設定(Print Setup)] ページでは、ページのレイアウトを [ポートレート (Portrait)] または [ランドスケープ (Landscape)] に設定できます。必要に応じ て、ヘッダー、フッターだけでく、カバー シートを追加することもできます。

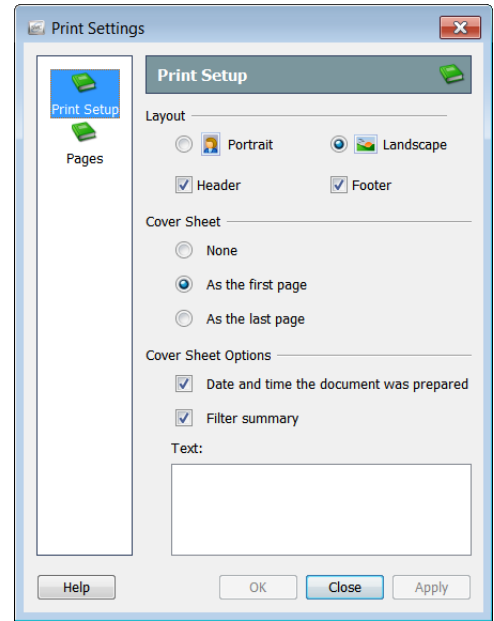

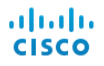

[ページ(Pages)] ページでは、印刷するドキュメントのページ、列、行を選択す る こ と ができ ます。

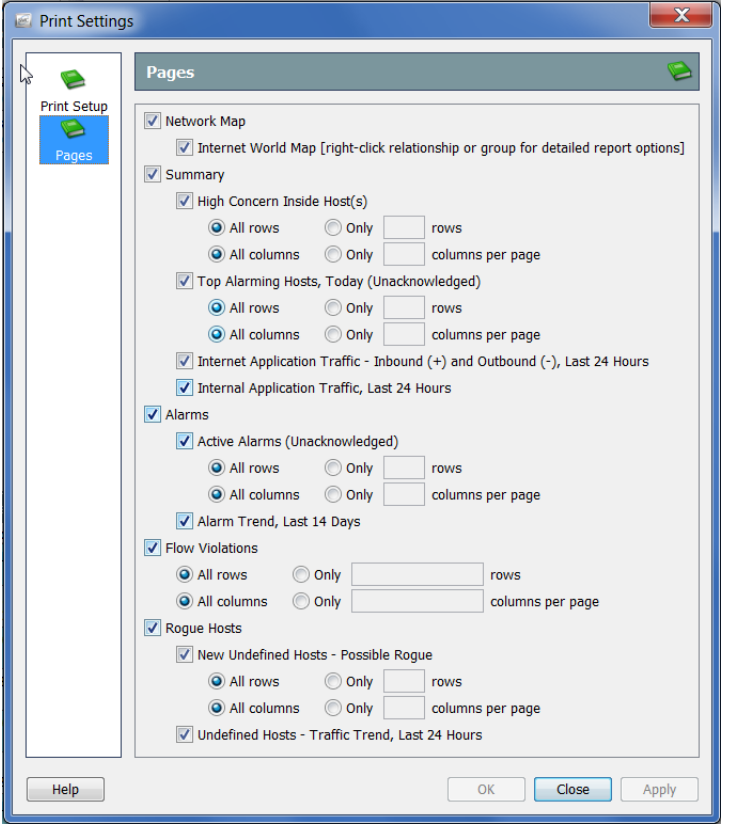

### 印刷

ドキュメントを印刷するには、メ イン メニューから [ファイル (File)] > [印刷(Print)] を選択し ま す。[印刷(Print)] ダ イア ログが開 きます。

#### (注):

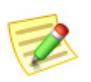

より高品質のフォントを使用す るには、[設定: PDF ビューア (Preferences: PDF Viewer)] ダ イアログで外部 PDF ビューア (Adobe Acrobat Reader など)の パスを設定し ます。このダイアロ グにア クセスするには、メ イン メニューで [編集(Edit)] > [設定 (Preferences)] を選択し ます。

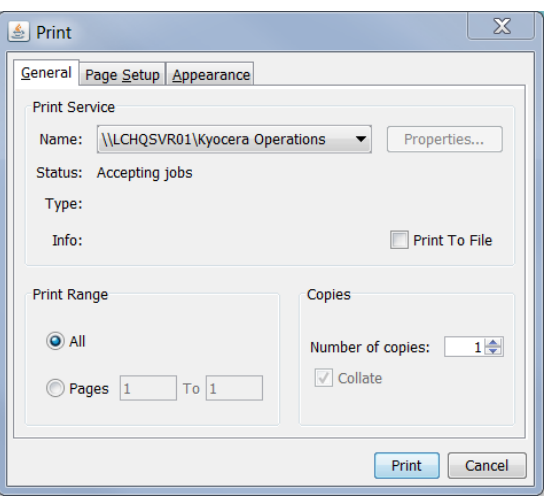

# <span id="page-70-0"></span>ドキュメントの保存

# 後から使用できるようにドキュメント レイア ウトを保存

SMCドキュメントのレイアウトを調整した後、そのレイアウトを保存して後 で使用する場合は、ドキュメントを保存します。ドキュメントを保存すると、 いつでも検索できるよう、SMC アプライアンスに保存されます。

ドキュメントを保存するには、次の手順に従います。

1. 保存するドキュメントを開きます。たとえば、「種類別アラームレポート (Alarm Report By Type)] ド キ ュ メ ン ト を開き ます。

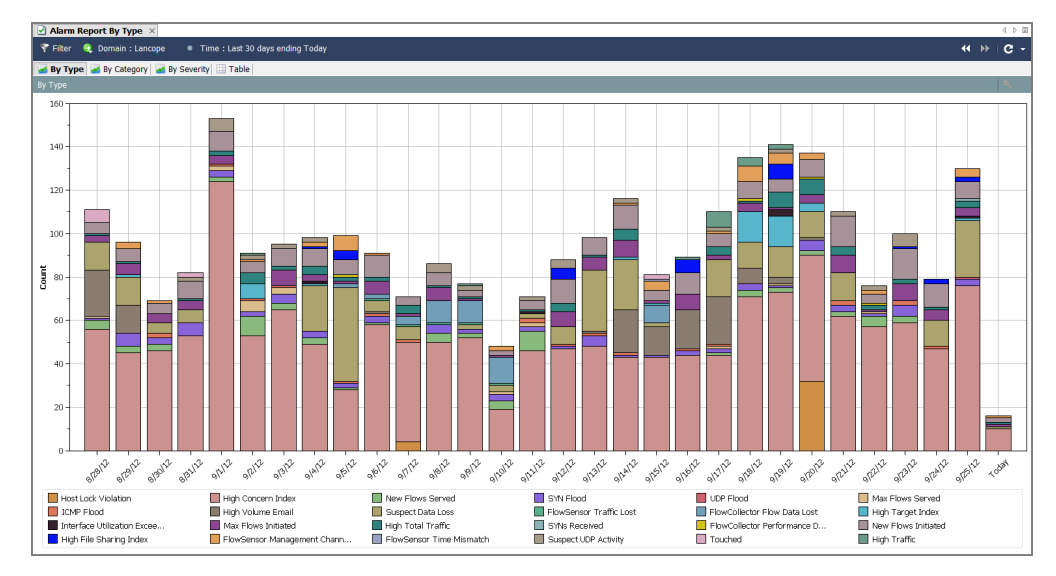

- 2. レイアウトまたはフィルターの設定に必要な変更を加えます。
- 3. (オプション)SMC のメイン メニューから [ファイル(File)] > [印刷設定 (Print Settings)] を選択し、表示されるダイア ログ内で、印刷のたびに ド キ ュ メントの外観を設定します。[OK] をクリックして、変更を保存します。
- 4. (オプション)ドキュメントが PDF としてどのように表示されるかを確 認するには、[フ ァ イル(File)] > [印刷プレ ビ ュー(Print Preview)] を選択し ます。

#### (注):

乙

ドキュメントのレイアウト(列の位置や表示する列など)を変更し、変更を 保持するには、[ファイル(File)] > [設定をデフォルトとして使用(Use Settings as Default)] を選択します。この変更は、次にドキュメントを開い たときに有効になります。

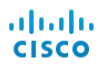

- 5. 次のいずれかを実行し ます。
	- ▶ 同じ名前を使用して以前のバージョンを置き換えるには、SMCのメイ ン メニューから [ファイル(File)] > [保存(Save)] を選択します。
	- ▶ 次のいずれかの状況が該当する場合は、SMC のメイン メニューから [フ ァ イル(File)] > [名前をつけて保存(Save As)] を選択し ます。
		- 新しい名前でドキュメントのコピーを保存する場合。
		- 新しいドキュメントを作成し、初めてドキュメントを保存する場合。 [保存(Save)] ダイアログが開きます。

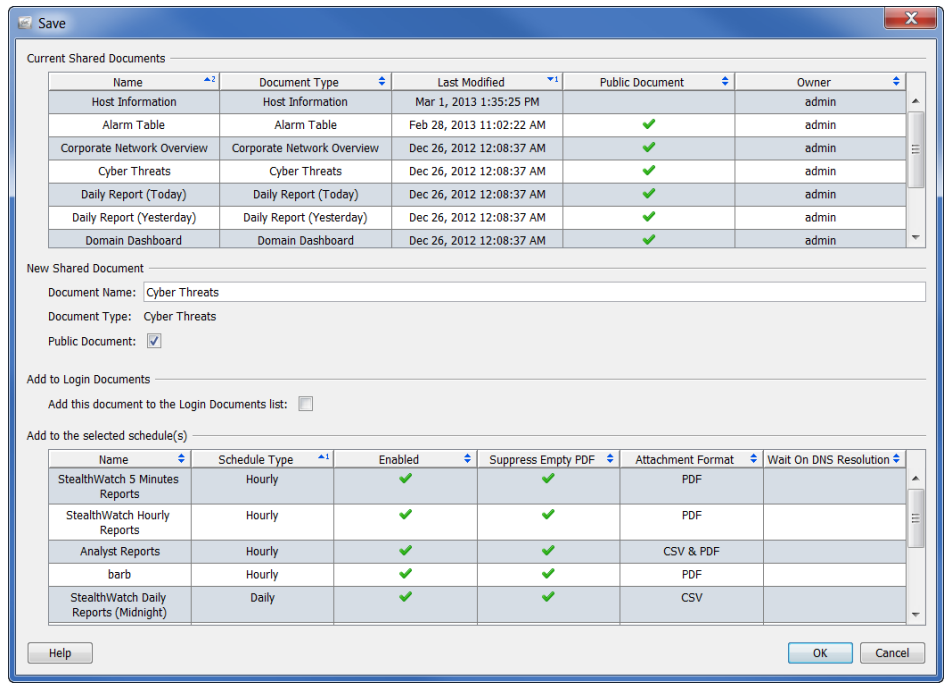

- 6. [名前(Name)] フィールドに、簡単に識別できるドキュメントの名前を入 力します。(システムから名前が提案されます)。
- 7. (オプション)他のユーザがこのドキュメントを各自のユーザ名で開くこ と ができ る よ う にするには、[パブ リ ッ ク(Public)] チェ ッ クボッ クスをオ ンにします。

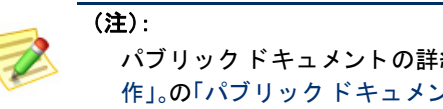

パブリックドキュメントの詳細については、第11章「ドキュメントの操 [作」。の](#page-288-0)「パブリックドキュメント」(298ページ)を参照してください。

8. (オプション)自分のユーザ名で SMC デスクトップ クライアントにログ インするたびにドキュメントを自動的に開くには、「このドキュメントを ログインドキュメントリストに追加する (Add this document to the Login Documents list)] チェ ッ ク ボ ッ ク ス をオンに し ます。
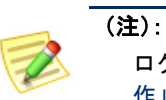

ログインドキュメントの詳細については、第11章「ドキュメントの操 [作」。の](#page-288-0)「ログインドキュメント」(293ページ)を参照してください。

- 9. [OK] をクリックドキュメントが SMC アプライアンスに保存されます。 SMC のアクセスが可能なコンピュータ上で、指定したレイアウトやフィ ルタの設定を使用して、自分のユーザ名でこのドキュメントを開くこと ができます。
- 10. このドキュメントを開くには、SMC のメイン メニューから [ファイル (File)] > [開く(Open)] を選択し ます。[開く(Open)] ダイアログボッ クス が開き ます。

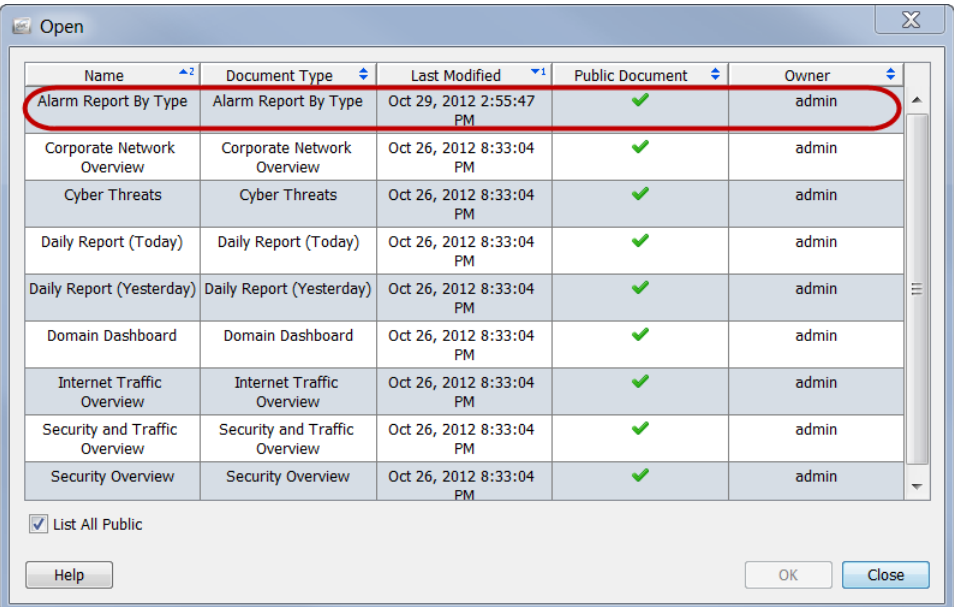

11. ドキュメントを選択し、[OK] をクリックします。

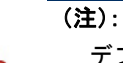

デフォルトでは、現在のユーザ名で保存されたドキュメントのみが表示されます。他 のユーザが作成したドキュメントを含めて、すべてのドキュメントを一覧表示するに は、[すべてのパブ リ ッ ク を一覧表示する(List All Public)] チェ ッ クボッ クスをオンに し ます。

### ドキュメントを PDF ファイルとして保存

アクティブな SMC ドキュ メントを PDF ファイルと して保存するには、メイン メニューから [ファイル (File)] > [フ ァ イルに出力 (Print to File)] を選択し ま す。[保存(Save)] ダイアロ グが開きます。

[保存(Save)] ダイアログ ボックスが表示された ら、ドキュメントを保存 するディレクトリとファ イル名に移動し、[保存 (Save)] をク リ ックしま

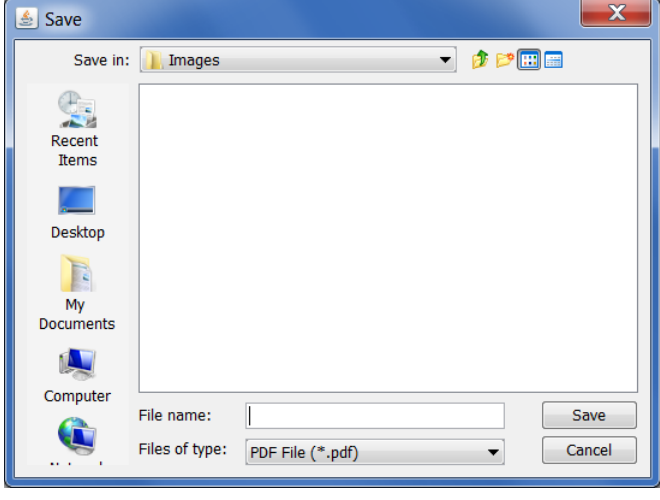

す。PDF ファイルを読み取ることができるツールでドキュメントを開くこと ができ ます。

# オンライン ヘルプ

SMC ドキュメントの詳細情報が必要な場合は、キーボードの F1 キーまたは **Ctrl+H** を押し て、「*SMC Desktop Client Online Help*」を表示し ます。また、メ イ ン メ ニューから [ヘルプ(Help)] **>** [ヘルプ(Help)] を選択する こ と もで き ます。

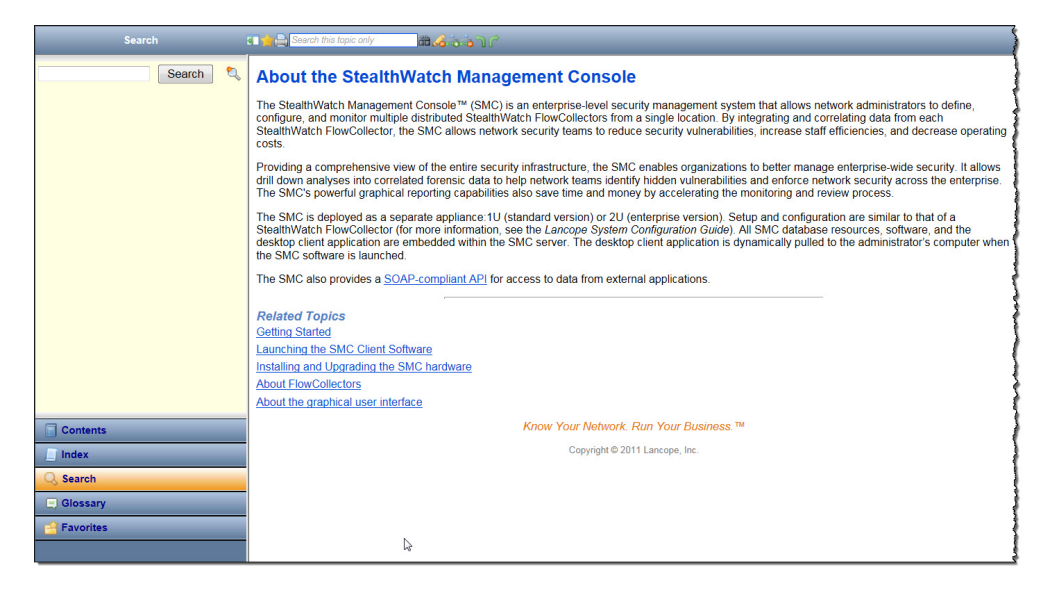

ドキュメントがアクティブな状態のときにオンライン ヘルプにアクセスする と、そのドキュメントに関連するヘルプ トピックが表示されます。開いている ドキュメントがない場合は、入門向けヘルプトピック「Stealthwatch Management Console について」を参照してください。

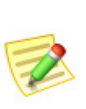

(注):

SMC デスクトップ クライアントにログインしたときと同じクレデンシャルを使用 してログインしなければならない可能性があります。アクティブなドキュメントの 情報が表示されない場合は、SMC デスクトップ クライアントに戻り、F1 キーをもう 一度押し ます。

「*SMC Desktop Client Online Help*」にア ク セス し た後、左側のナビゲーシ ョ ン ウィンドウの下部にある以下のボタンを使用して、いくつかの方法で情報を 検索できます。

- 目次
- 索引
- 検索
- 用語集
- ▶ お気に入り

また、項目領域の上部にある [高速検索(Quick Search)] 機能を使用して、開い ているトピックを検索することもできます。

#### 目次

[目次(Contents)] ペインには、書籍の目次のようにまとめ られたオンライン ヘルプの目次が用意されています。表 示するには、左側のナビゲーション ウィンドウの下部に ある [目次(Contents)] をクリックします。リスト内の項 目をクリックすると、対応するヘルプトピックが表示さ れます。

#### 索引

[インデックス(Index)] ペインには、関連項目を検索でき る単語のリストが表示されます。表示するには、左側のナ ビゲーション ウィンドウの下部にある [インデックス (Index) ] をクリックします。リスト内の項目をクリック すると、そのヘルプトピックが表示されます。リストをス クロールして選択するか、または上部のフィールドにテ キストを入力して、リスト内のそのテキストにすばやく 移動することができます。その後、目的のトピックを選択 し て表示し ます。

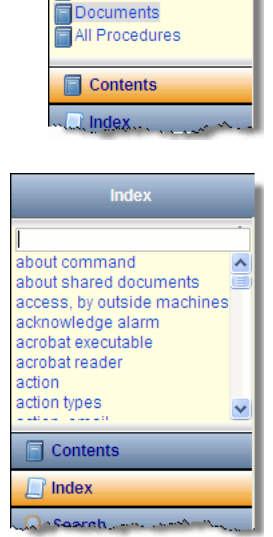

**Contents** 

Introduction **SMC Main Menu** Configuration Setup Procedures Using the SMC

#### 検索(Search)

オンライン ヘルプにアクセスしたときに ドキュメントが開いていない場合は、[検索 (Search)] ペインがデフォルトで開きます。 上部のフィールドに、検索するテキストを 入力し、左側のナビゲーション ウィンドウ の下部にある [検索(Search)] をクリックす るか、キーボー ド の **Enter** キーを押し ます。 項目のリストが表示され、入力したテキス トとの関連性に従ってランク付けされま す。項目をクリックすると、そのトピック が表示 されます。

この機能は、一般的な情報を検索できるだ けでなく、特定の SMC ドキュメントを開 く方法を確認する必要がある場合にも便 利です。特定のドキュメントに関連するす べてのヘルプトピックの最初の段落に、そ

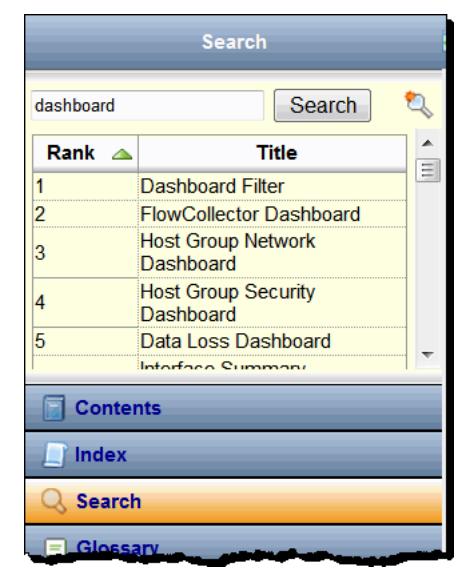

のドキュメントにアクセスする方法の説明があります。

たとえば、アラーム テーブルを開く必要が あるが、その方法がわ からない、または覚え ていない と し ます。[検 索(Search)] フィールド に「ア ラーム テーブル」 と入力し、**Enter** キーを 押し ます。検索結果に アラーム テーブルのヘ ルプトピックが表示さ れたら、その項目名を クリックします。表示

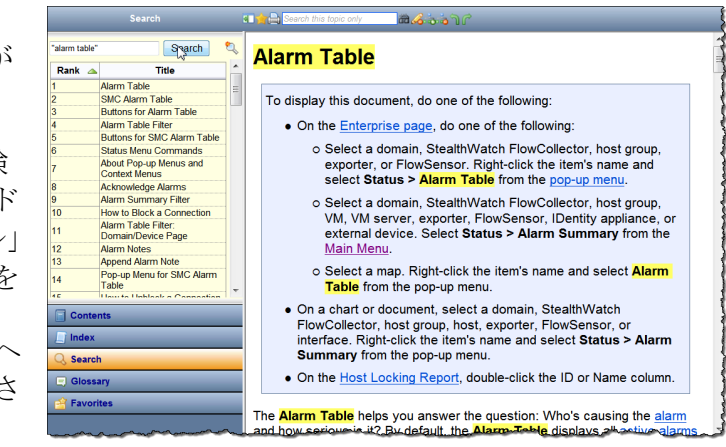

されるヘルプ トピックに、アラーム テーブルへのアクセス方法が記載されて います。

オンライン ヘルプで頻繁に検索する項目がある場合は、検索テキストを [お気 に入りリスト(Favorites list)] に追加できます。[検索(Search)] フィールドにテ キストを入力し、[お気に入りを検索(Search Favorite)] ボタン し をクリックし ます。次にそのテキストを検索する必要があるときには、[お気に入りリスト (Favorites list)] に移動し てそれを ク リ ッ クするだけです。

#### 用語集

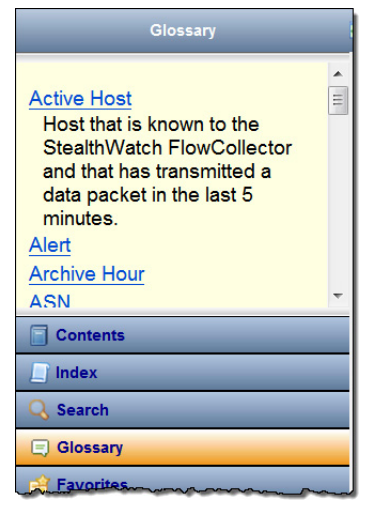

[用語集(Glossary)] ペインには、StealthWatch シス テムでよく使用される単語の定義が表示されま す。表示するには、左側のナビゲーション ウィン ドウの下部にある [用語集(Glossary)] をクリック します。リスト内の単語をクリックすると、その定 義が表示されます。

#### お気に入り

[お気に入り (Favorites)] ペインには、お気に入りと してマークした検索項目またはトピックが表示さ れます。表示するには、左側のナビゲーションウィ ン ド ウの下部にあ る [お気に入 り (Favorites)] を ク リックします。

お気に入りリストに検索テキストを追加する方法 についてはすでに説明しました。リストにはト ピックを追加することもできます。この機能は、特 定のトピックを頻繁に参照する必要がある場合に 役立ちます。お気に入りリストに追加するトピッ クの上にある [ヘルプ(Help)] ツールバーの [ト ピックのお気に入り (Topic Favorite)1ボタン☆を クリックします。次にそのトピックを確認する必 要があるときは、お気に入りリストに移動してそ

れをクリックするだけです。

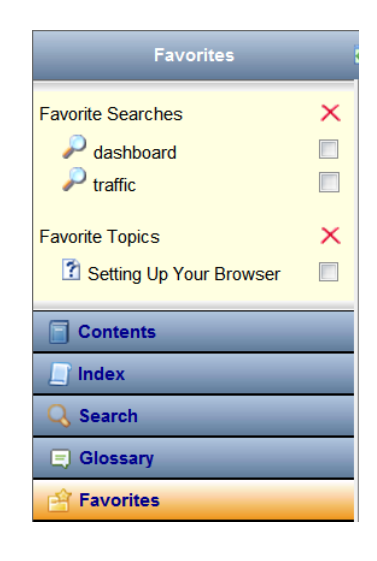

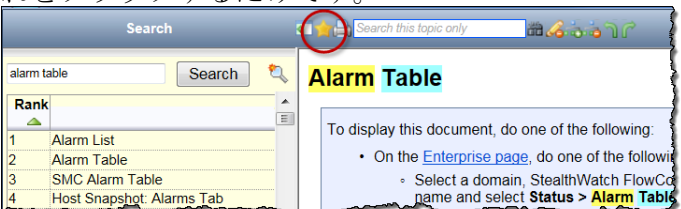

[お気に入 り の検索(Favorite Searches)] 項目を ク リ ッ クする と 、[検索(Search)] ペインが開き、その項目に関連するトピックが一覧表示されます。リスト内の 項目をクリックすると、そのヘルプトピックが表示されます。

[お気に入りのトピック(Favorite Topics)] 項目をクリックすると、そのヘルプ トピックが開きます。

お気に入りリストから項目を削除するには、対応するチェックボックス 7 を クリックしてチェックマークを付け、X ボタンをクリックします。

#### 高速検索

[高速検索(Quick Search)] フ ィール ドは、[ヘルプ(Help)] ツールバーのヘルプ トピックの上にあります。

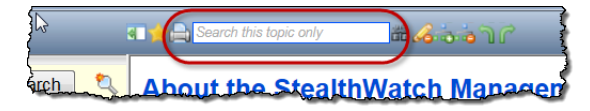

このフィールドでは、表示しているヘルプ トピック内のテキストを検索でき ます。[高速検索(Quick Search)] フィールドにテキストを入力して、[検索 (Search)] ボタン mm をクリックするか、キーボードの Enter キーを押します。 入力したテキストがトピックに含まれている場合は、次の例のように黄色で 強調表示されます。強調表示を解除するには、[ハイライター(Highlighter)] ボ タン へをクリックします。

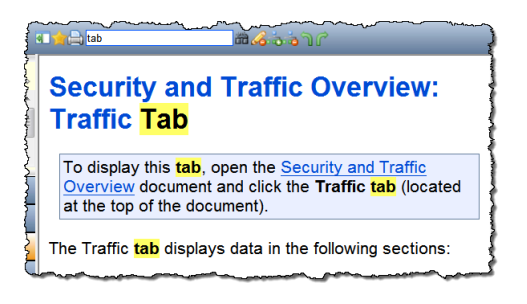

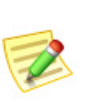

(注):

[ヘルプ(Help)] ツールバーのボタンの詳細については、ボタンをマウスオーバーし て、ツール ヒントを表示してください。

# キーボードのショートカット

次の表は、SMC デスクトップ クライアントでさまざまな機能を実行するため に使用できる、豊富に用意されたキーボード ショートカットの一覧です。これ らのショートカットの多くは、メイン メニューの項目に対応しています。

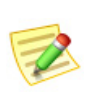

(注):

このリストに記載されているすべてのドキュメントについてはまだ説明していま せんが、SMC の理解が深まるにつれて、参照情報として役立ちます。

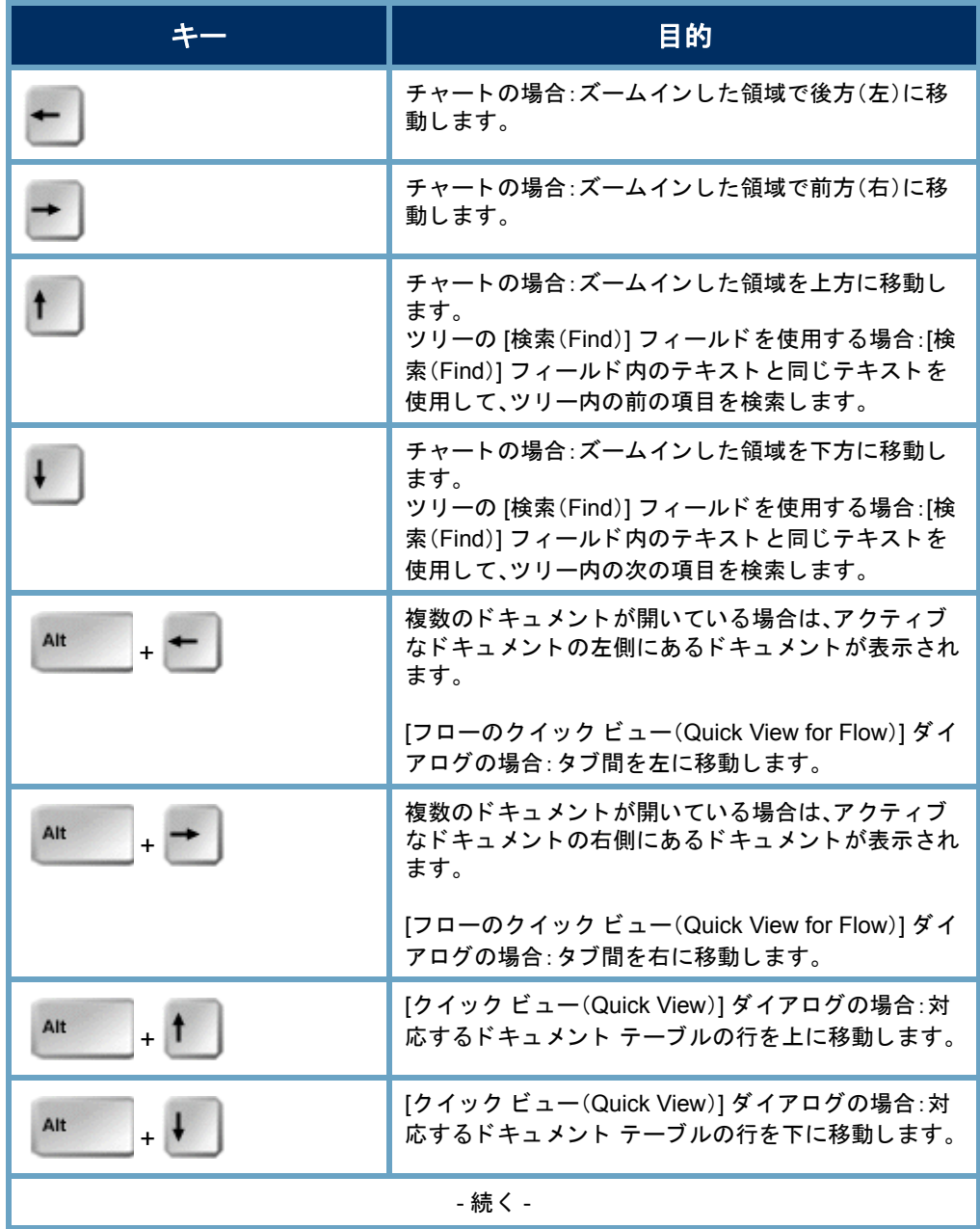

SMC デスクトップ クライアントの操作

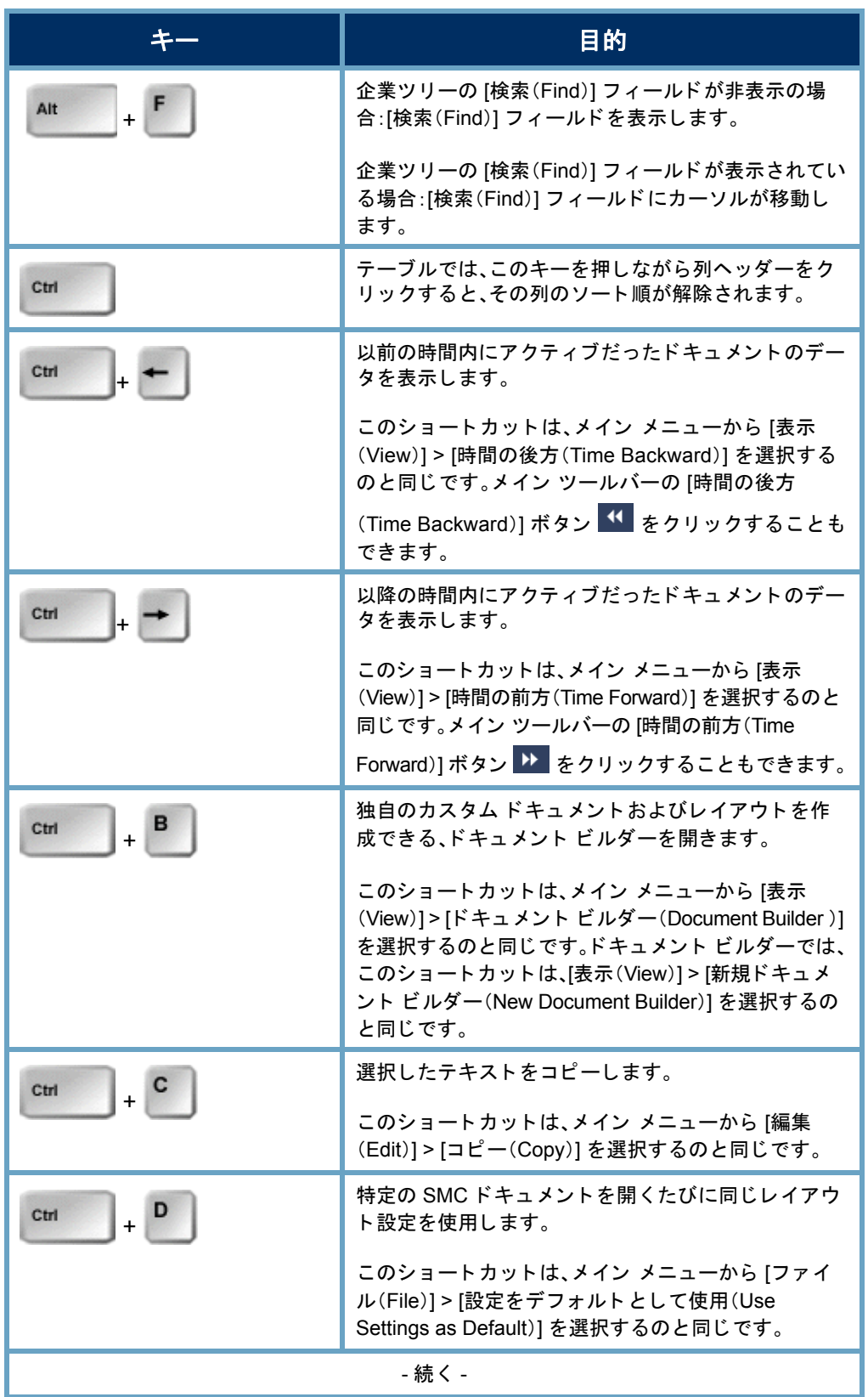

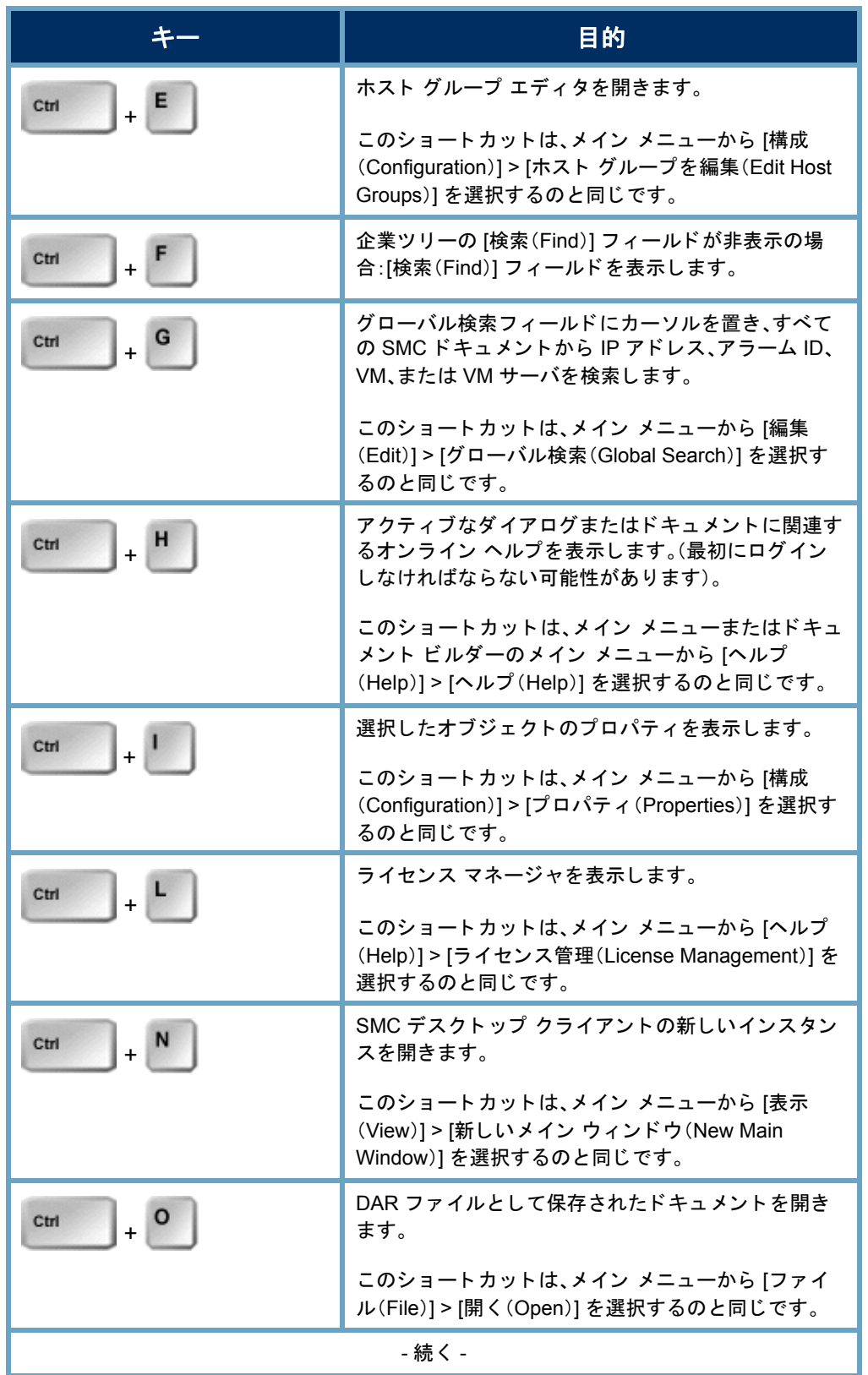

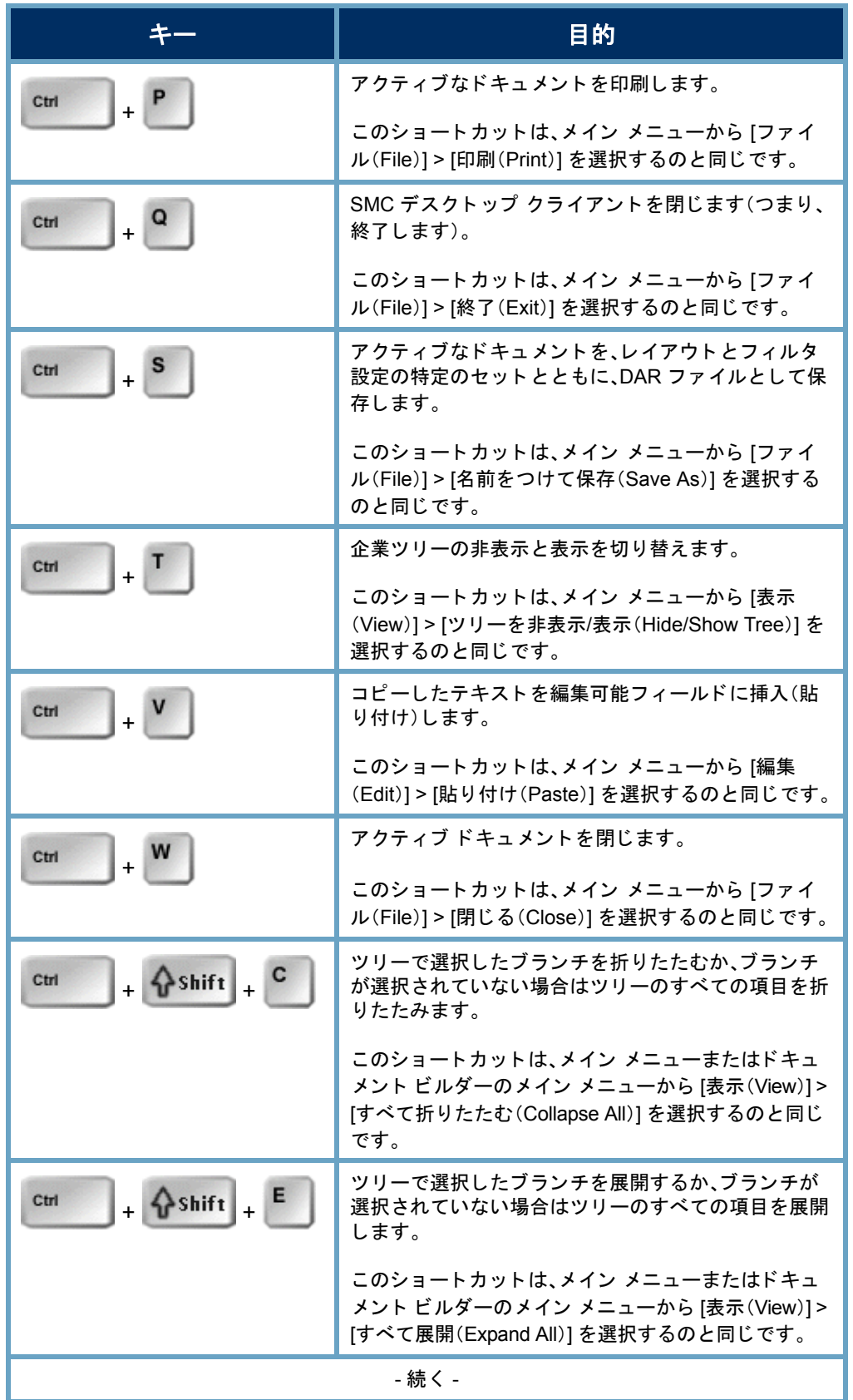

SMC デスクトップ クライアントの操作

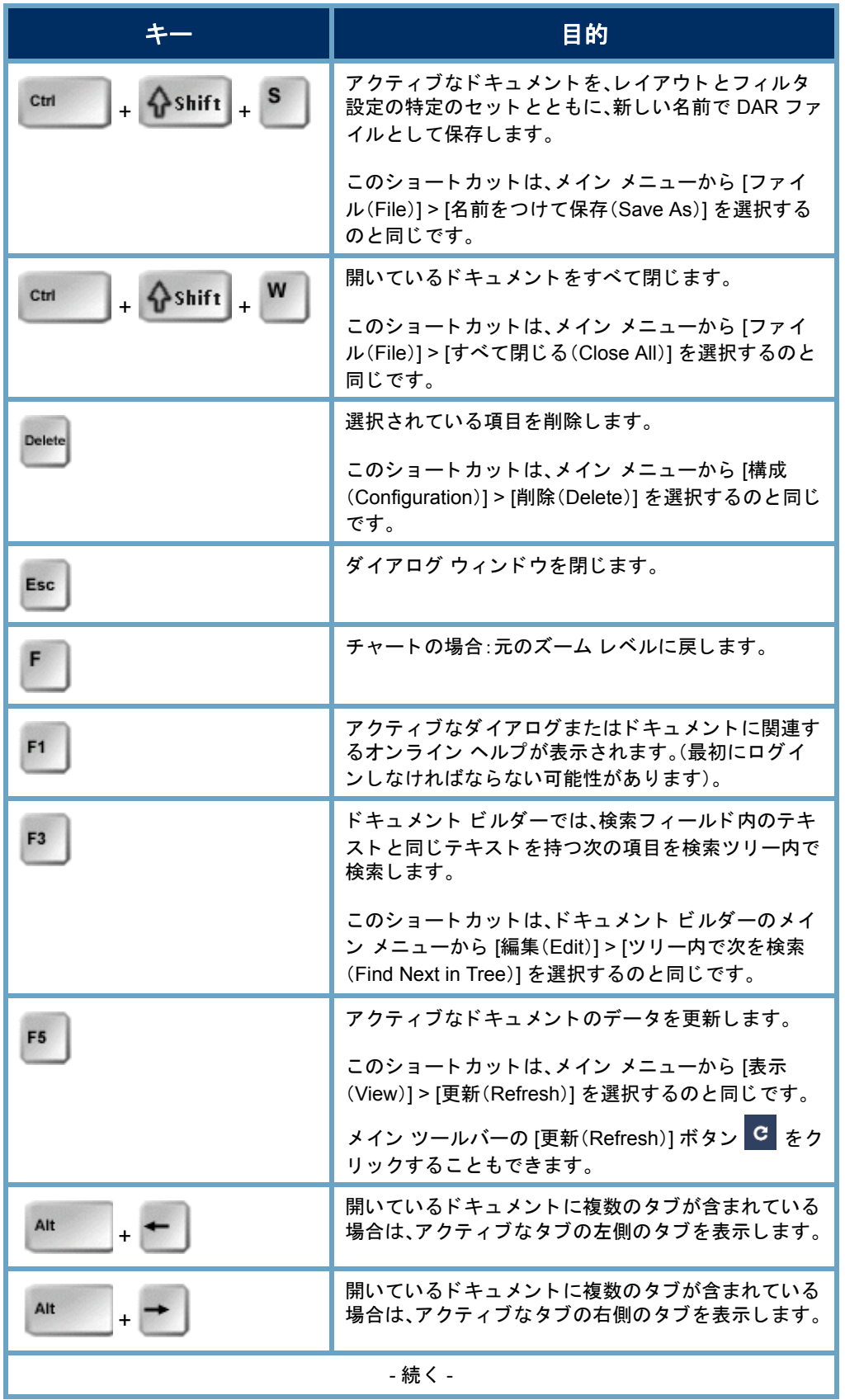

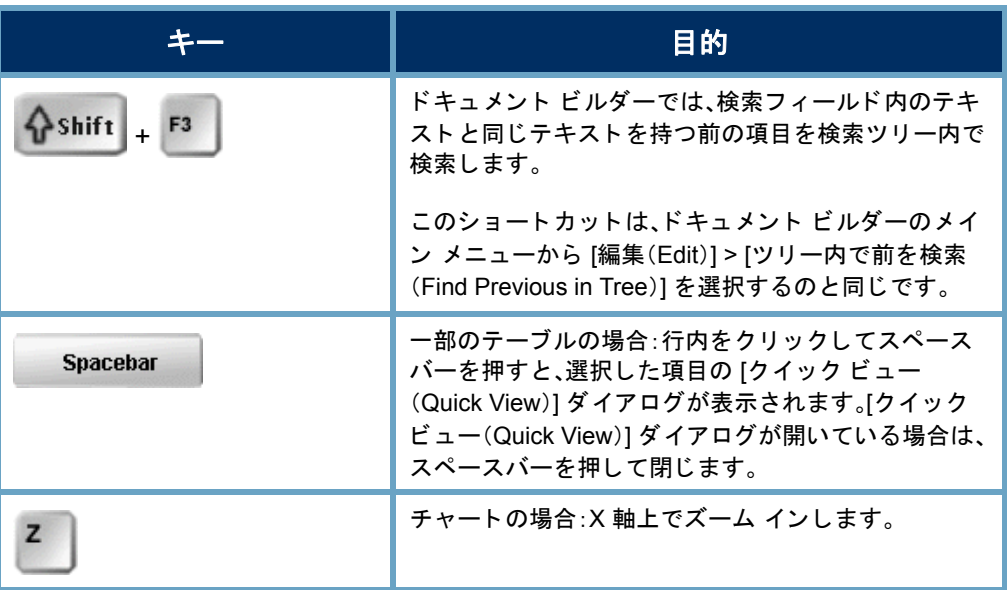

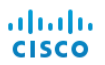

# ホス ト 管理

## 概要

ネットワーク内のすべてのホストを個別に管理することは、非常に大きな負 担となります。ただし、StealthWatch は、ホストをホストグループに編成できる ようにすることで、その労力を大幅に軽減します。

ホスト グループを使用すると、ホストを柔軟に編成することができます。一般 的に、ホストは複数のグループに属することができます。さらに、ホストグ ループごとや、ホストごとに、ポリシーを定義することもできます。

この章では、ホストのグループを論理的に編成して、ネットワークのさまざま な領域をモニタし、ホストの動作をより効率的に管理する方法を学習します。 この章は、次の項で構成されています。

- ▶ ホスト [グループ](#page-87-0)
- ▶ リレーショナル フロー マップ

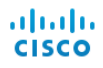

# <span id="page-87-0"></span>ホスト グループ

ホス ト グループは基本的に、場所、機能、ト ポ ロ ジなどの類似の属性を持つ複 数のホスト IP アドレスまたは IP アドレス範囲の仮想コンテナです。ホストを グループ化してホス ト グループを作成する こ と に よ り 、Stealthwatch Flow Collector が個別にモニ タするのではな く 、ホ ス ト の動作をグループ単位でモ ニタし、それに応答する方法を制御することができます。

管理者は、組織にとって意味のある方法でホストを編成できます。この自由さ から、レポート作成とトラフィック管理には無限の柔軟性がもたらされます。 さらに、ポリシー管理ははるかに容易になり、管理者はホストがネットワーク 内で果たす役割に基づいてホストのポリシーを設定できます。

SMC デスクトップ クライアントでは、次の例のように、ホスト グループ構造 とネットワーク構造が企業ツリーに表示されます。各ドメインにはデフォルト で、下位ホスト グループを追加できる最上位ホスト グループが含まれます。

- **▶ [内部ホスト(Inside Hosts)**]:ホストが ネットワークの一部として定義されて いるすべてのホスト グループが含ま れます。
- **▶ 外部ホスト(Outside Hosts)**:ホストが ネットワークの一部として特に定義さ れていないすべてのホスト グループ が含まれます。

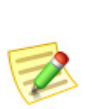

(注): 企業ツリーにすべてのホスト グループが表示され るかどうかは、ログイン権限によって決まります。

(注):

Enterprise Ė. SMC<sub>SMC</sub> StealthWatch Labs Intelligence Center ė b **Inside Hosts AD** Catch All By Function 中 By Location  $\sum$  Inside 1 Inside 2 **Pa** Inside 3 Qutside Hosts **E** Countries Trusted Internet Hosts **a**<br> **a** © Bogon<br> **a** © Command & Control Servers<br> **a** © Command & Control Servers Network Devices VM Servers A Maps<br> **E** G FlowCollectors Identity Services External Devices

ログイン権限に応じて、必要な数の最上位ホス ト グループを追加することができ、それらのグループに必要な数のサブホス ト グループを含めることができ、さらにそれらのグループにサブホスト グ ループを含めることができます。特定のホスト グループに対して定義されて いない IP アドレスは、自動的に外部ホスト (Outside Hosts) ホスト グループの 国(Countries)サブホスト グループに分類されます。ホスト グループ名は重複 してもかまいませんが、同じホスト グループ レベル(つまり、同じ親ホストグ ループ下)での重複は許可 されません。

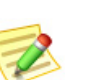

企業ツリーのホスト グループ (Host Groups) ブランチ下の任意のレベルにホスト グループを作成できますが、内部ホス ト (Inside Hosts)または外部ホス ト (Outside Hosts)ブランチの下に追加することをお勧めします。

StealthWatch システムはデフォルトでは、ネットワーク外部のホストのポリ シーを作成しません。ただし、ネットワーク上でトラフィックを発生させる外 部ホストを定期的に追跡する必要がある場合は、外部ホスト(Outside Hosts)ホ ストグループにそれらのホストを配置して、そのグループのポリシーを確立 することができます。さらに、内部ホスト (Inside Hosts) と同じように設定を調 整できます。

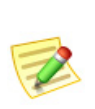

(注)

特殊なレポート作成のために必要な場合は、最上位のホスト グループ(つまり、内部 ホス ト(Inside Hosts)または外部ホス ト (Outside Hosts)と同じ レベルのグループ) を作成する こ と もできます。

以下に、特定の外部ホ ス ト の動作を追跡する必要があ る と想定される状況を 示し ます。

- ▶ 外部 DNS サーバを使用している場合。
- ▶ サードパーティのコンサルタントまたはベンダーが定期的にネット ワークにアクセスする場合。
- ▶ パートナー企業がネットワークに定期的にアクセスする場合。

### キャッチ オール(Catch All)ホスト グループ

内部ホスト(Inside Hosts)ホスト グループには、デフォルトのキャッチ オール (Catch All)サブホスト グループが含まれます。管理者は、キャッチ オール (Catch All)ホスト グループを使用して、ホスト グループの構造を絞り込むこ とができます。

最初に、ネットワークに対応する大規模な IP 範囲をすべて、キャッチ オール (Catch All)ホス ト グループに配置する こ と をお勧め し ます。次に、絞 り 込んで 定義された IP 範囲または特定の IP アドレスを持つ他のホスト グループを作 成すると、それらの範囲やアドレスが、キャッチ オール (Catch All)ホストグ ループから自動的に移動します。

StealthWatch システム v6 の新しい SMC インストールでは、次の IP 範囲(RFC 1918 および RFC 4193) がデフォルトで、キャッチ オール (Catch All) ホスト グ ループに設定されます。

- $10.000/8$
- $\blacktriangleright$  172.16.0.0/12
- $\blacktriangleright$  192.168.0.0/16
- $\blacktriangleright$  fc00::/7

パブリック IP アドレスを登録し ている場合は、キャッチ オール (Catch All)ホストグループにこ れらの範囲を手動で配置するこ とをお勧めします。ログイン権限 に応じて、キャッチ オール(Catch All) ホスト グループ内に定義さ れている IP 範囲/アドレスを確認 するには、企業ツリーで [キャッ チ オール(Catch All)] ホストグ ループを右クリックし、[構成 (Configuration)] > [ホス ト グルー プのプロパテ ィ (Host Group Properties)] を選択し ます。

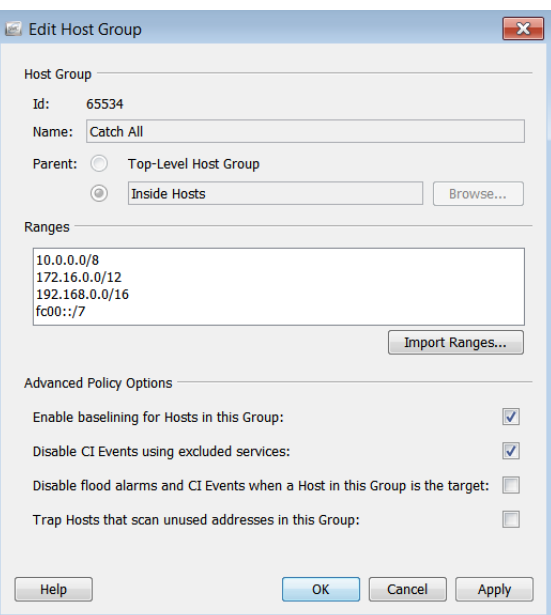

(注):

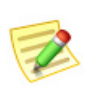

- ▶ 任意のホスト グループを編集するには、企業ツリーでホスト グループを右クリッ クし、[設定(Configuration)] > [ホス ト グループのプロパテ ィ (Host Group Properties)] を選択し ます。
- ▶ ホスト名には、英数字および以下の特殊文字を使用できます:<, > . ? " ' : ; | { [ } ] + = \_ - ( ) \* & ^ % \$ # @ ! ~ ' スペース

ホスト グループ構造の定義が完了した時点で、キャッチ オール (Catch All)ホ スト グループにアクティブな IP アドレスが存在しているのが理想的です。不 正なホスト IP アドレスを特定するには、キャッチ オール (Catch All)ホスト グ ループの「アクティブ ホスト (Active Hosts)」ドキュメントを参照してくださ い。単に企業ツリーで [キャッチ オール (Catch All)] ホスト グループを右ク リ ッ クし、[ホス ト(Hosts)] > [アクティブ ホス ト(Active Hosts)] を選択し ます。

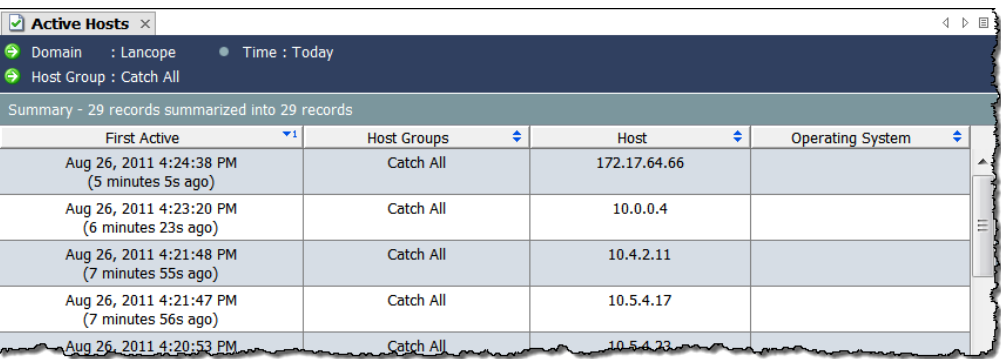

ネットワークは1つ1つ異なりますが、キャッチ オール(Catch All)ホストグ ループにホストを割り当てる際に考慮すべき共通の事項は次のとおりです。

- ▶ ネットワーク内のどの領域が他の領域より重要であるか。
- ▶ ネットワークのどの領域が頻繁に変化するか、どの領域の安定性が 高いか。
- ▶ 重要な資産はどこにありまるか。
- ▶ どのホストが同様の機能を果たすか。
- ▶ ホストで実行される機能は何か。
- ▶ 動作に一貫性がなく日常的に「予測不能」な動作をするホストがあ るか。

### SLIC 脅威フィード (SLIC Threat Feed)ホスト グループ

SLIC 脅威フィード (SLIC Threat Feed)には、IP アドレス、ポート番号、プロトコル、ホスト名、 および悪意のあるアクティビティに使用され る こ とが知られている URL が含まれていま す。次のホスト グループが SLIC 脅威フィード (SLIC Threat Feed)に含まれます。

> ▶ [Bogon]:bogon は公共のインターネッ トに公式に割り当てられていない IP アドレスです。

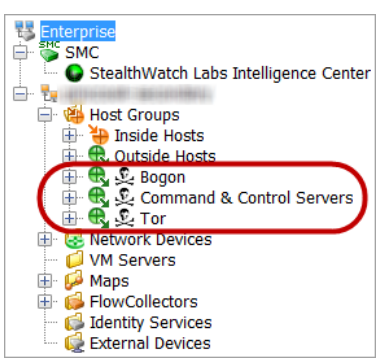

- ▶ [コマンド アンド コントロール サー バ(Command & Control Servers)]:C&C は、ボットネットに対して命令 を出し、乗っ取られたコンピュータからレポートを受け取る集中型 コンピュータです。
- ▶ [Tor]:Tor は、インターネットの匿名化サービスです。

#### (注):

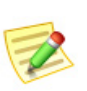

ホス ト に接続されている可能性のある SLIC サーバ フィード(SLIC Server Feed)内の URL を検出するには、IPFIX(NetFlow と対比)をエ クスポー ト するよ う に設定された FlowSensor またはルータがインストールされている必要があります。(デフォルトで は、FlowSensor が IPFIX をエクスポートするよう設定されています)。

前述のホスト グループで悪意のあるホストと通信したホストを調査したい が、悪意のあるホストが関連するホスト グループに表示されなくなった場合 は、アラーム テーブルにアクセスして、次のコンポーネントをフィルタ処理し ます。

ホス ト 管理

- ▶ [種類(Types)]:フィルターを適用したい悪意のあるホストの種類応 じて、該当する bogon、コマンド アンド コントロール、または ToR ア ラームを選択し ます。
- ▶ [日付/時刻(Date/Time)]:調べたい期間に従ってフィルターを適用し ます。

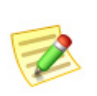

(注)

SLIC 脅威フィード (SLIC Threat Feed)ホスト グループ ブランチは名前変更、変更、 移動、または削除できません。

#### 情報レポートの上位化

ホスト グループの SMCドキュメントに は、そのサブホスト グループ内のすべての ホストに関する情報が含まれています。た と えば、機能別(By Function)ホス ト グルー プのホ ス ト 情報(Host Information)ドキュメ ントを(フィルタ設定を変更せずに)開く と、その下にあるすべてのサブホスト グ ループ内のすべてのホストに関する情報 と 、機能別(By Function)ホス ト グループの

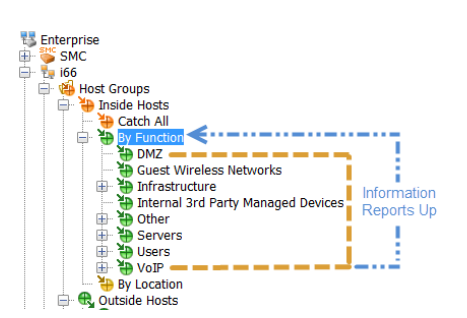

直下に定義 されているすべてのホ ス ト に関する情報が表示されます。

#### ホスト グループ作成のストラテジ

この時点でほとんどの場合、ホスト グループは定義済みだと考えられます。た だし、ホスト グループの仕組みを理解するために、ホスト グループ作成の推 奨ストラテジを確認していきましょう。

すべての Stealthwatch Flow Collector に、デフォルトのホストグループ構造が 付属しています。ログイン権限に応じて、ネットワークのニーズに適合するよ うにデフォルト ホスト グループを変更することができます。追加のホスト グ ループを作成できるだけでなく、内部ホスト (Inside Hosts)、キャッチ オール (Catch All)、外部ホ ス ト (Outside Hosts)、国(Countries)、コマン ドおよび制御 サーバ(Command & Control Servers)以外のデフォルト ホスト グループは削除 する こ と がで き ます。

ホストをキャッチ オール(Catch All)ホスト グループに配置するための推奨事 項については、先ほど説明しました。さらに、同じように動作するホストをホ スト グループにまとめて配置することをお勧めします。ただし、ネットワー ク、地理的地域、IP セグメント、または組織にとって意味のあるその他のカテ ゴリ内に、部門ごとに異なるホスト グループを作成することができます。

### ホスト グループの作成

ホスト グループを作成するには、次の手順を実行します。

- 1. [企業(Enterprise)] ページのツリー メニューで、[内部ホスト(Inside Hosts)] と [外部ホスト (Outside Hosts)] フォルダのいずれか(別のホスト グループを追加するフォルダ)をクリックします。
- 2. [内部ホスト (Inside Hosts)] または [外部ホスト (Outside Hosts)] ホスト グ ループ(いずれか該当する方)を右 ク リ ッ ク し て、[構成(Configuration)] > [ホス ト グループの追加(Add Host Group)] を選択し ます。

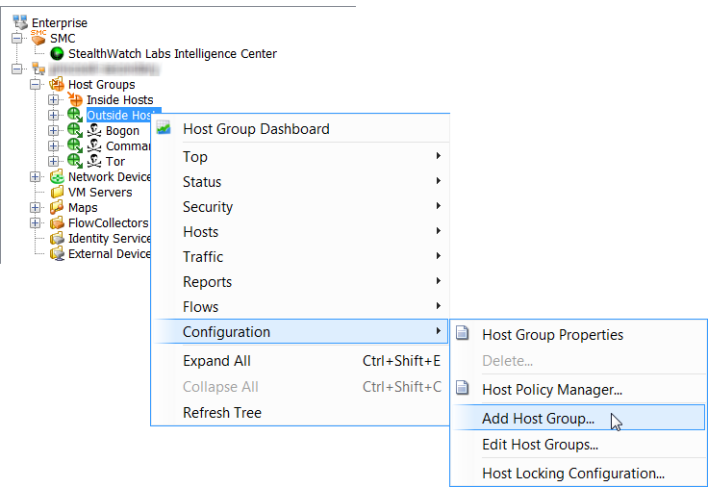

[ホスト グループの追加(Add Host Group)] ダイアログが開きます。

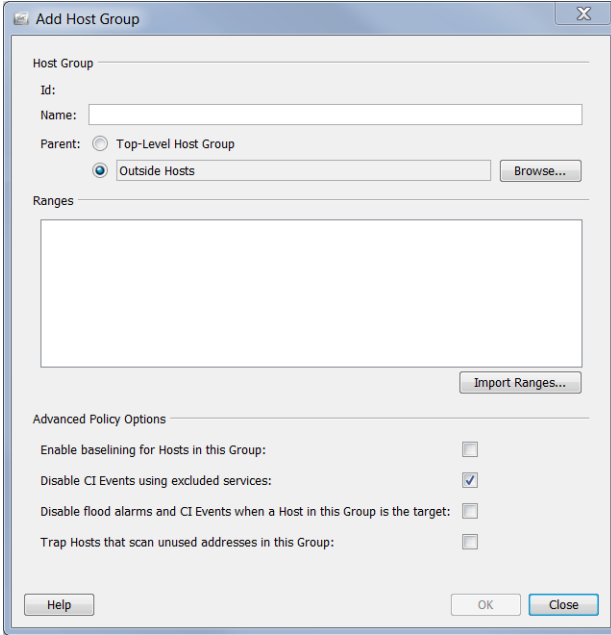

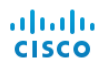

- 3. [名前(Name)] フィールドに、追加するホスト グループの名前(例: *Partners*)を入力し ます。
- 4. [親(Parent)] フィールドで、新しいホスト グループの親をクリックしま す(デフォルトが正しくない場合)。
- 5. [範囲(Ranges)] フィールドに、必要な IP アドレスの範囲を入力します。 このホスト グループの IP アドレスが含まれている既存のファイ ルがある場合は、「範囲をインポート (Import Ranges)] をクリックします。
- 6. 「詳細ポリシー オプション (Advanced Policy Options)] セクションで、新し いホストグループに適用するオプションをクリックします。
- 7. [OK] をク リ ックして [ホス ト グループの追加(Add Host Group)] ダイア ログを閉じます。[企業(Enterprise)] ページ ツリー メニューが自動的に更 新され、新しいホストグループが含まれます。

### IP アドレス

IPv4 または IPv6 の IP アドレスを、各ホスト グループに含めることができま す。IPv4のIPアドレスを入力する場合は、次の表に記載されている表記法に 従う必要があります。

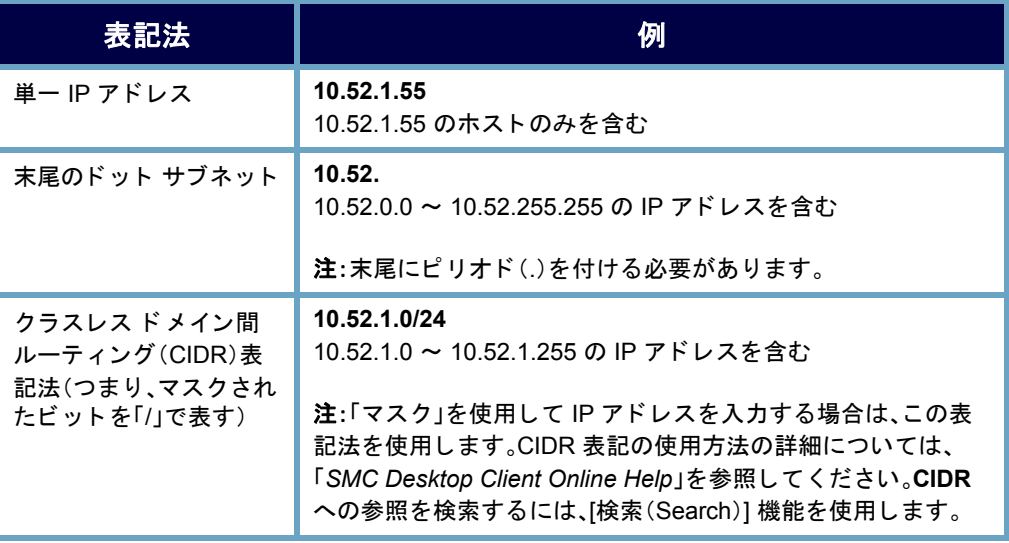

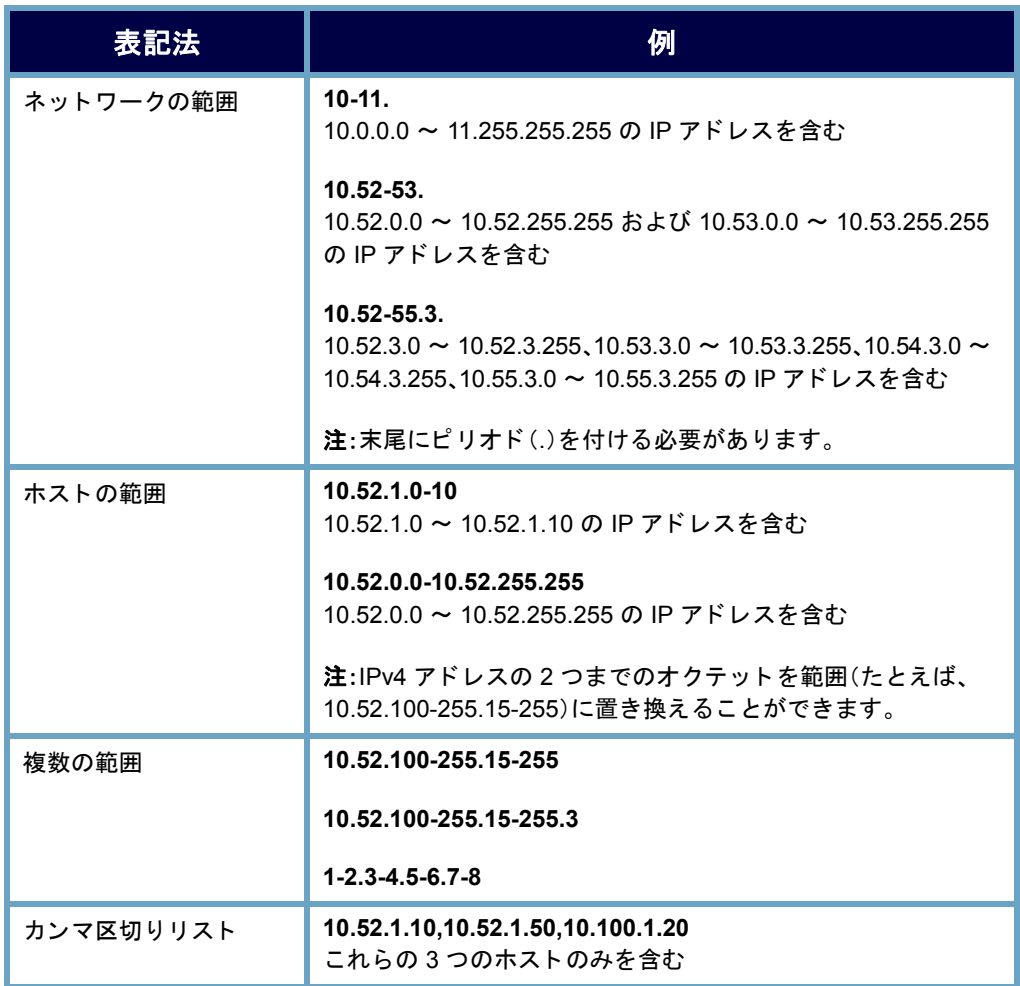

IPv6 の IP アドレスを入力する場合は、次の表に記載されている表記法に従う 必要があります。

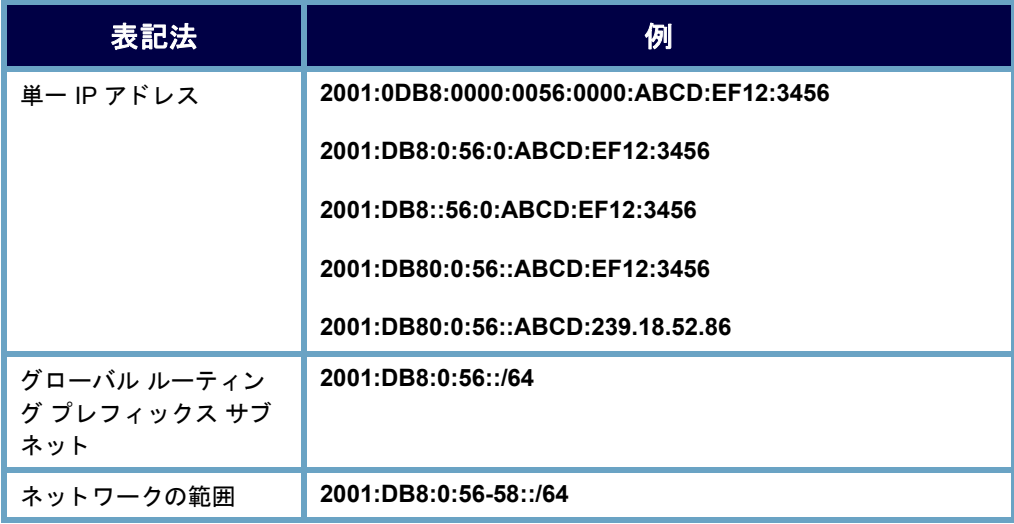

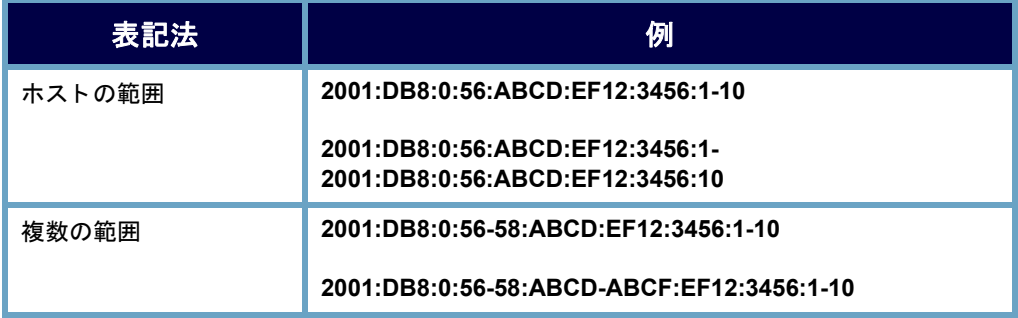

### ホスト グループ メンバーシップ

ホスト グループ構造を表示するには、ホスト グループ メンバーシップレ ポートを開きます。一般的にこのレポートにアクセスするには、企業ツリーの 任意の要素を右クリックし、[レポート (Reports)] > [ホスト グループ メンバー シップ レポー ト (Host Group Membership Report)] を選択し ます。

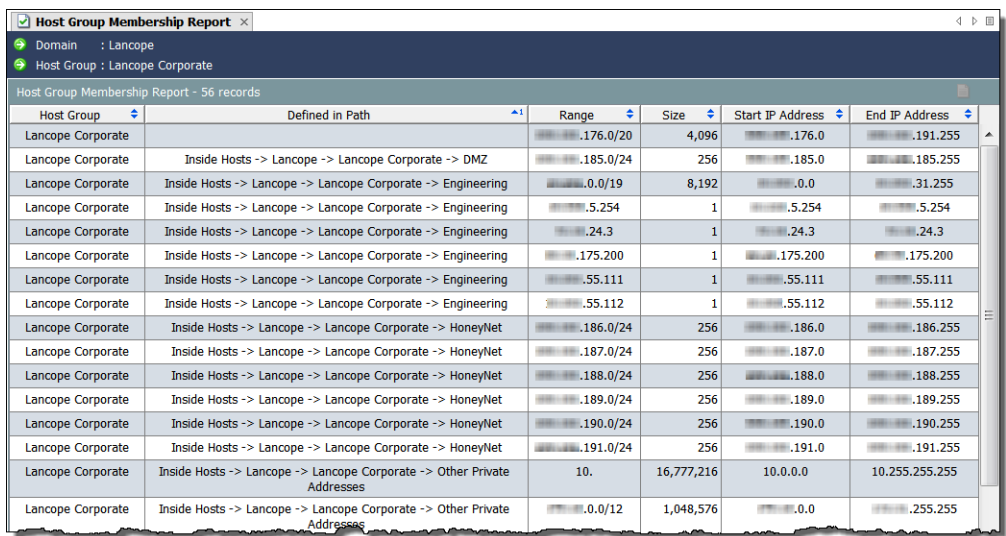

## <span id="page-96-0"></span>リレーショナル フロー マップ

リレーショナル フロー マップを使用すると、ネットワーク上のホスト グルー プ間の現在のトラフィック状態をグラフィカルに表示できるため、どこに注 目すべきかをすぐに確認できます。StealthWatch にはいくつかのデフォルト マップが付属しており、管理者は必要に応じてカスタマイズできます。

さらに管理者は、次の例に示すように、場所、機能、または仮想環境などの任意 の基準に基づいて新しい関係マップを簡単に作成できます。

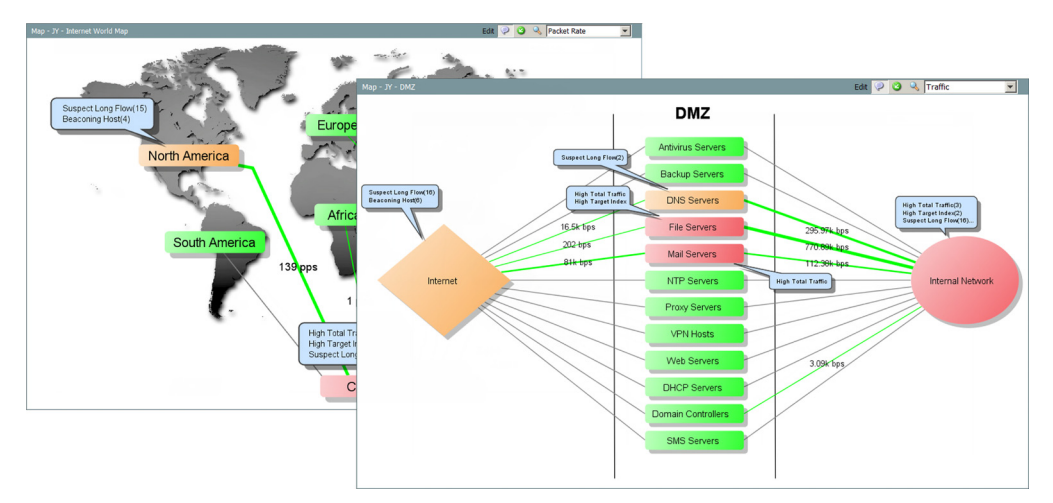

マップは重大な疑問を解消するのに役立ちます。2 つのホスト グループ間に 関係が確立されるため、それらの間を移動するトラフィックを分析すること ができます。マップ上のホスト グループをダブルクリックすると、ドリルダ ウンして何が起きているかを詳細に把握することができます。関係が確立さ れた ら、関係(ホ ス ト グループ間の線)を右 ク リ ッ ク し、[関係(Relationship)] > [ポリシー(Policy)] を選択すると、ホストグループ間の基準および警告機能 を有効にすることができます。

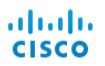

# ビューおよびダ ッシュボー ド

### 概要

SMC のドキュメントには、デフォルトで、ネットワーク上で発生しているすべ ての単一アクティビティに関する情報が表示されます。しかし、特定のタイプ のトラフィックまたはアラームに注意を払う必要がある場合はどうしたらよ いでしょうか。また、このドキュメント全体ではなく、ドキュメントの特定の 部分のみを表示したい場合はどうでしょうか。SMC では、独自のダッシュボー ドを構築して、表示したい主な情報のみを表示することができます。

この章は、次の項で構成されています。

- ▶ SMC のデフォルトのダッシュ ボード
- ホス ト グループ ダ ッシュボード ([Host Group Dashboard](#page-103-0))
- ▶ 独自のダッシュボードの構築

# <span id="page-99-0"></span>SMC のデフォルトのダッシュ ボード

SMC コンソールにはデフォルトのダッシュボードが複数用意されているた め、1つのドキュメントに含まれるさまざまなタイプの情報を簡単に表示でき ます。これらのダッシュボードにアクセスするには、メインメニューで[ス テータ ス(Status)] > [ダ ッシュボード (Dashboards)] > デフォル トのダッシュ ボード名を選択します。

次に、SMC コンソールのデフォルトのダッシュボード (アルファベット順)お よびそれぞれの説明のリストを示します。

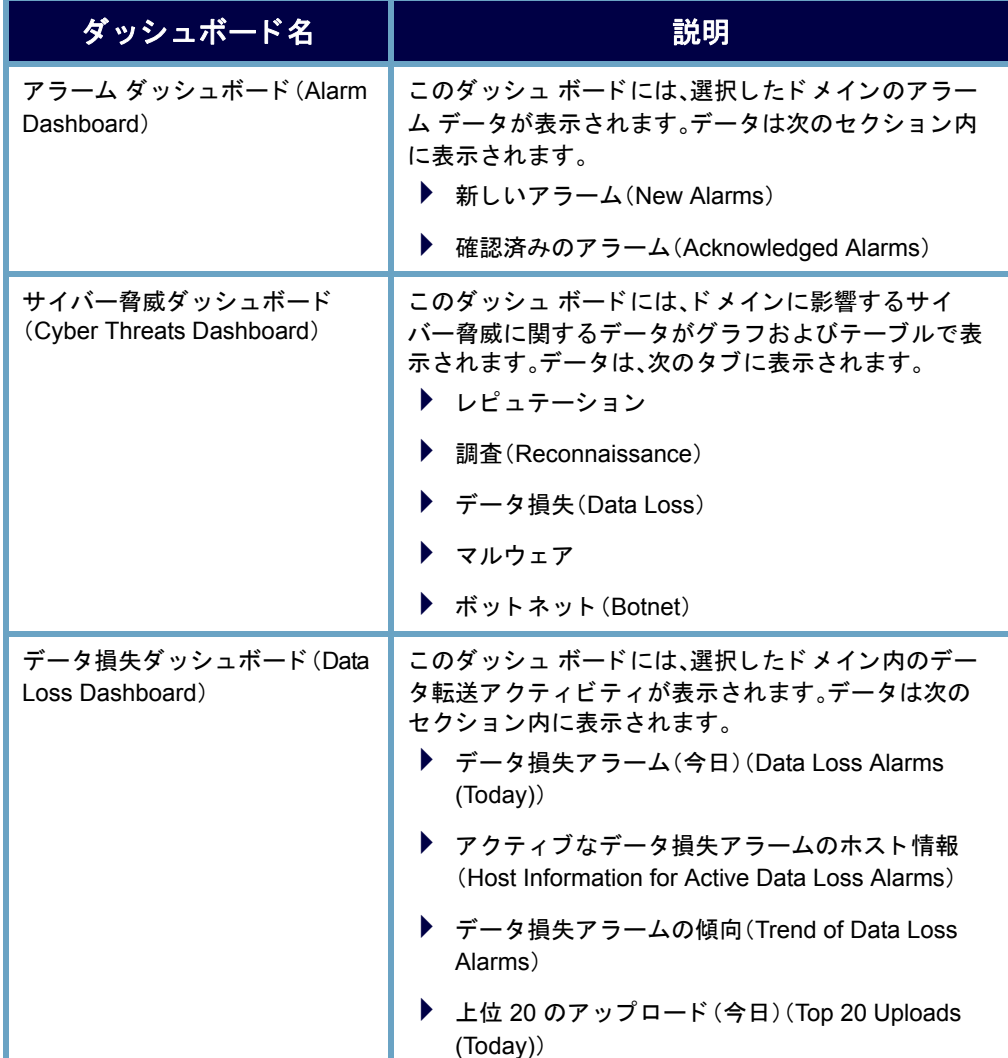

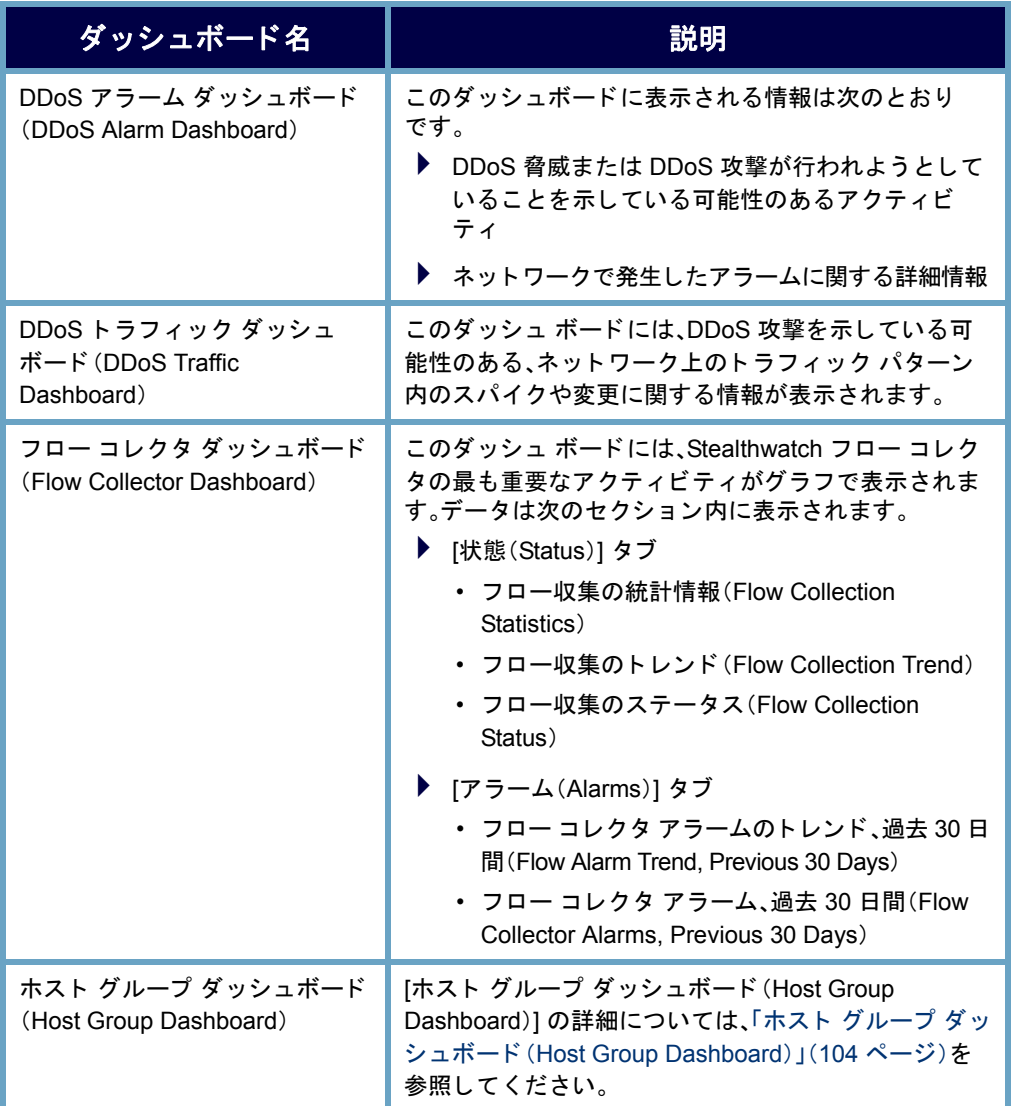

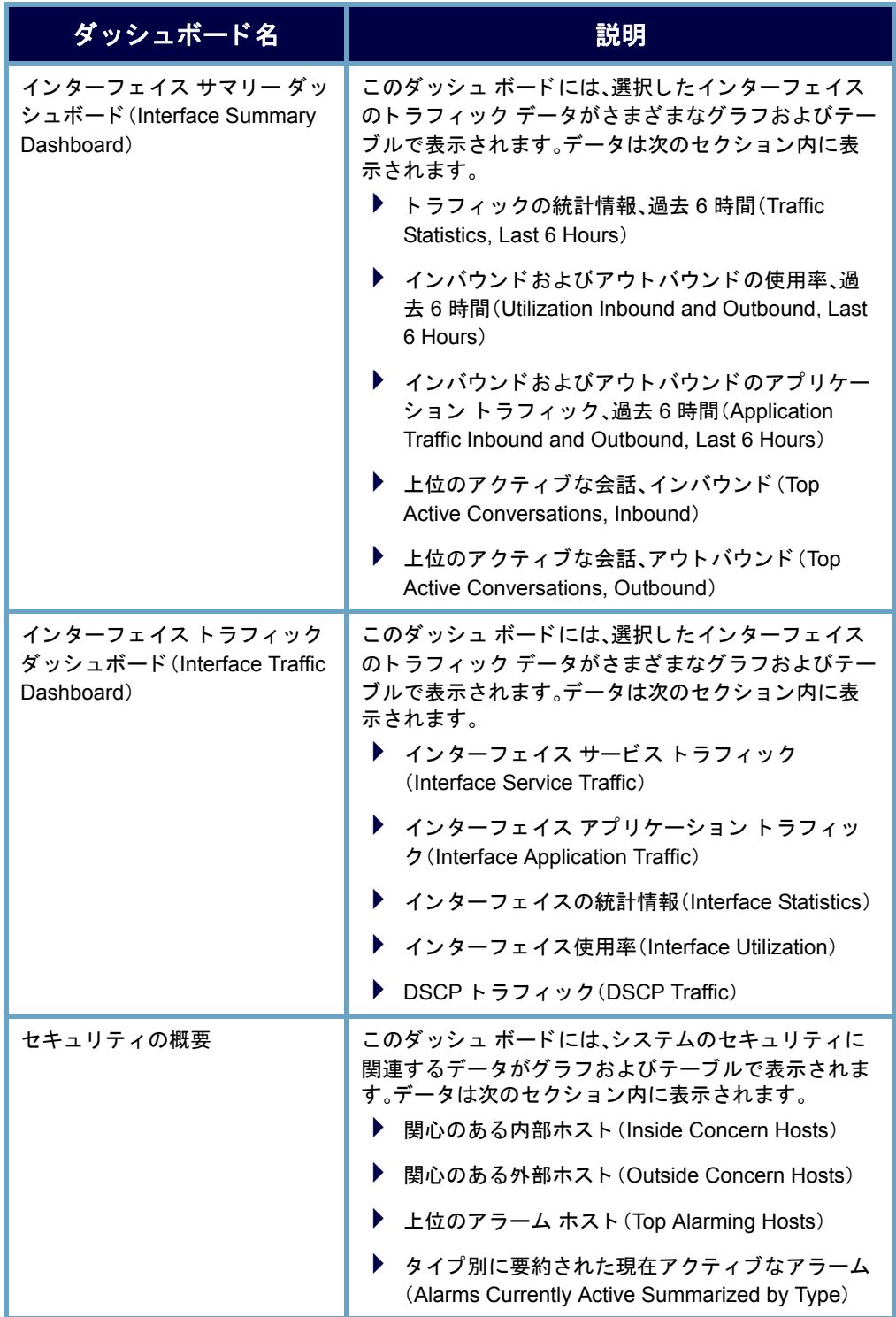

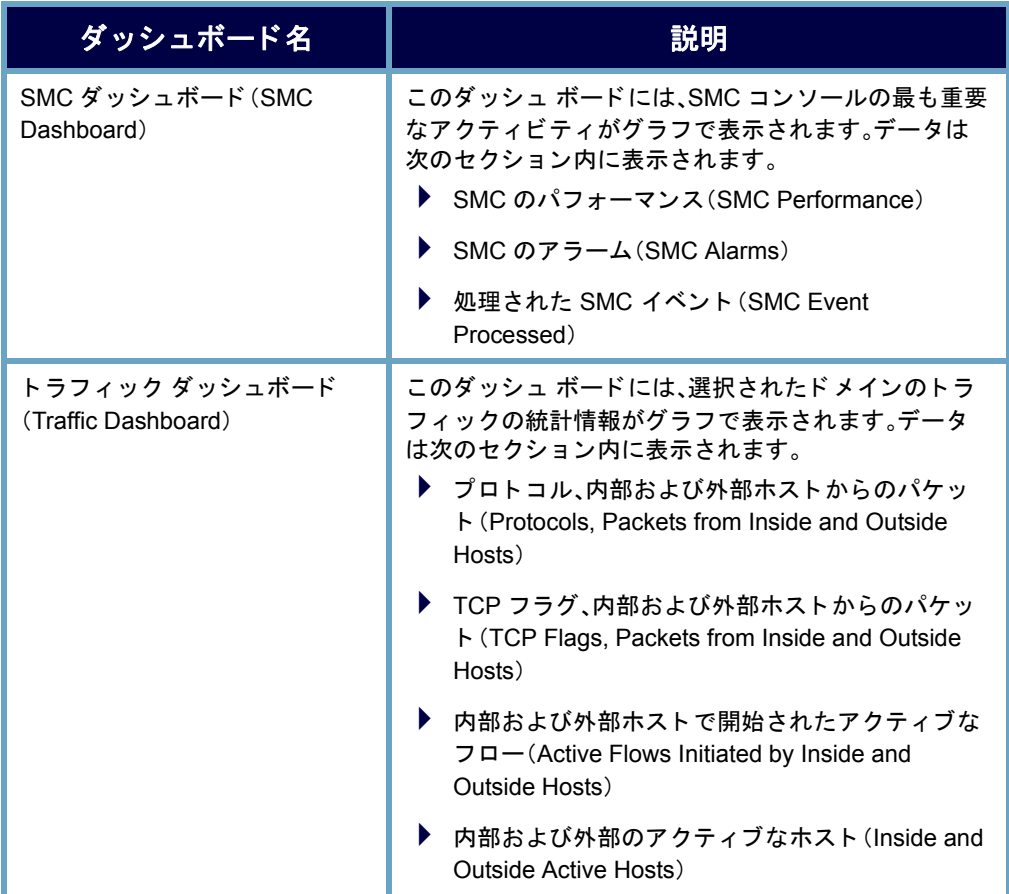

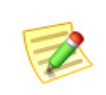

(注): これらのダ ッ シ ュボー ドの詳細については、「*SMC Desktop Client Online Help*」 を参照し て く だ さい。

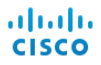

# <span id="page-103-0"></span>ホスト グループ ダッシュボード (HOST GROUP DASHBOARD)

[ホスト グループ ダッシュボード (Host Group Dashboard)] には、選択したホス ト グループのネットワーク、セキュリティ、およびアラームに関する重要なア クティビティのデータがグラフおよびテーブルで表示されます。表示される データは、5分ごとに SMC から収集されます。このドキュメントを表示するに は、エンタープライズ ツリー内でデータを表示するホストをクリックしてか ら、SMC のメイン メニューで [ステータス (Status)] > [ダッシュボード (Dashboards)] > [ホス ト グループ ダ ッシュボード (Host Group Dashboard)] を 選択します。

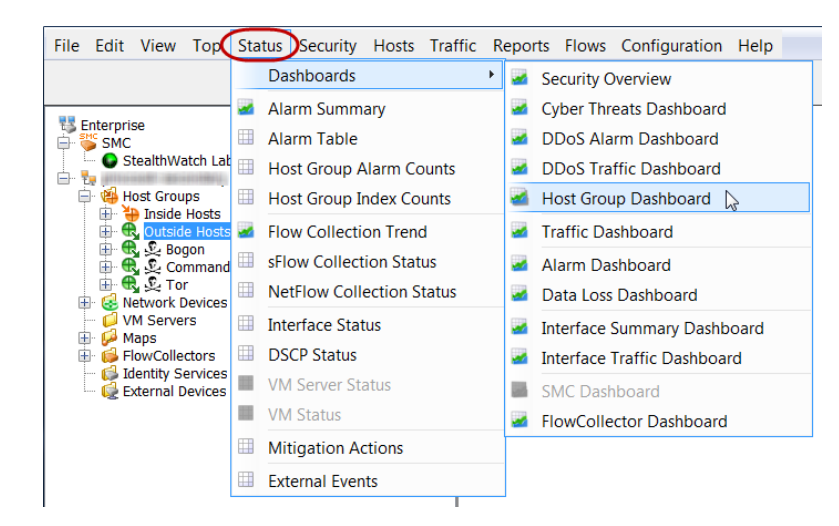

[ホスト グループ ダッシュボード (Host Group Dashboard)] で次のページを表 示する方法については、この章の以降の部分の対応するセクションに移動し てください。

- ▶ [ネットワーク(Network)] ページ
- ▶ [セキュリティ(Security)] ページ
- ▶ [アラーム サマリー(Alarm Summary)] ページ

### ホスト グループ ダッシュボード (Host Group Dashboard)- [ネッ トワーク(Network)] ページ

[ホスト グループ ダッシュボード (Host Group Dashboard)]:[ネットワーク (Network)] ページには、選択したホスト グループのネットワークに関連する 重要なアクティビティのデータがグラフおよびテーブルで表示されます。こ のダッシュボードを表示するには、[ネットワーク(Network)] タブをクリック し ます。

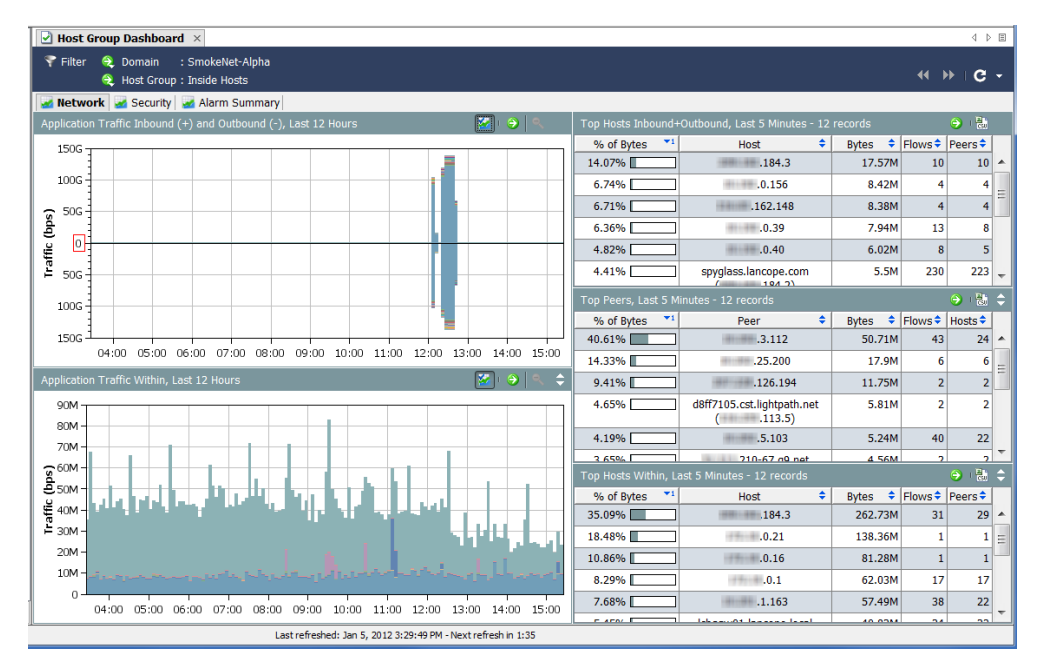

[ネットワーク(Network)]ページを見ながら、次の質問に答えてください。

- ▶ アプリケーション グラフに、組織内で通常使用されないアプリケー ションのトラフィックが大量に発生していることが示されていま すか。
- ▶ アプリケーション グラフに、通常使用されないアプリケーションの トラフィックが特定の時刻(通常の就業時間後など)に大量に発生し ている こ とが示されていますか。
- ▶ アプリケーションのグラフに、未定義のアプリケーションまたはそ の他のアプリケーションのトラフィックが大量に発生していること が示されていますか。該当する場合は、その他のアプリケーション定 義を設定する必要があります。

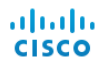

- ▶ [上位のアクティブ ホスト(Top Active Hosts)] テーブルに、上位のア クティブ ホストのリストに通常は表示されないホストが含まれてい ますか。
- ▶ [上位のアクティブ ホスト(Top Active Hosts)] テーブルに、少数のホ ストで非常に大量のトラフィックが処理されていることが示されて いますか。

### ホスト グループ ダッシュボード - セキュリ ティ ページ

[ホスト グループ ダッシュボード (Host Group Dashboard)]:[セキュリティ (Security)] ページは、最初に表示されるダッシュボードです。このドキュメン トには、選択したホストグループのセキュリティに関連する重要なアクティ ビティのデータがグラフおよびテーブルで表示されます。

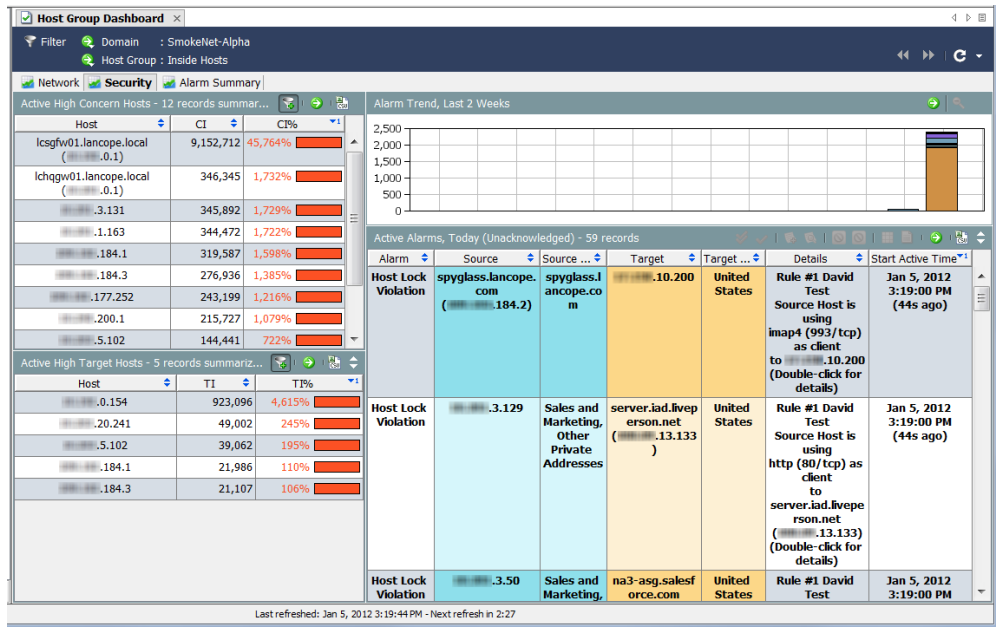

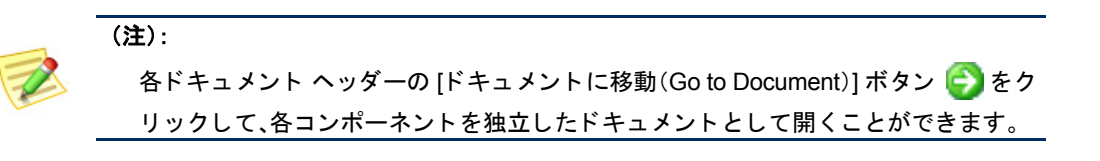

[セキュリティ(Security)] ページを見ながら、次の質問に答えてください。

- ▶ [懸念事項インデックス ホスト (High CI Hosts)] テーブルに、組織に とって重要なホストの懸念事項インデックスが示されていますか。
- ▶ [ホスト グループ別のアラーム レポート (Alarm Report by Host Group)] テーブルに、重要なホスト グループの懸念事項インデック ス アラームが示されていますか。
- ▶ [ホスト グループ別のアラーム レポート (Alarm Report by Host Group)1テーブルに、特定の日付の懸念事項インデックスアラーム にスパイクがあることが示されていますか。
- ▶ [アラームを発行中の上位ホスト (Top Alarming Hosts)] テーブルに、 組織にとって重要なホストに多数のアラームが発生していることが 示されていますか。
- ▶ [アラームを発行中のホスト(Alarming Hosts)] テーブルに、特に懸念 されるア ラームのタ イプが示されていますか。
- ▶ [上位のスキャン(Top Scans)] テーブルに、組織にとって重要なソー ス ホストまたはターゲット ホストに対する TCP/UDP アドレス ス キャンが大量に発生していることが示されていますか。

### ホスト グループ ダッシュボード (Host Group Dashboard)- [ア ラームのま とめ(Alarm Summary)] ページ

[ホスト グループ ダッシュボード (Host Group Dashboard)]:[アラームのまとめ (Alarm Summary)] ページには、選択したホスト グループのアラーム アクティ ビティのサマリーグラフ、および詳細なテーブルデータが表示されます。こ のダッシュボードを表示するには、[アラームのまとめ(Alarm Summary)] タブ をクリックします。

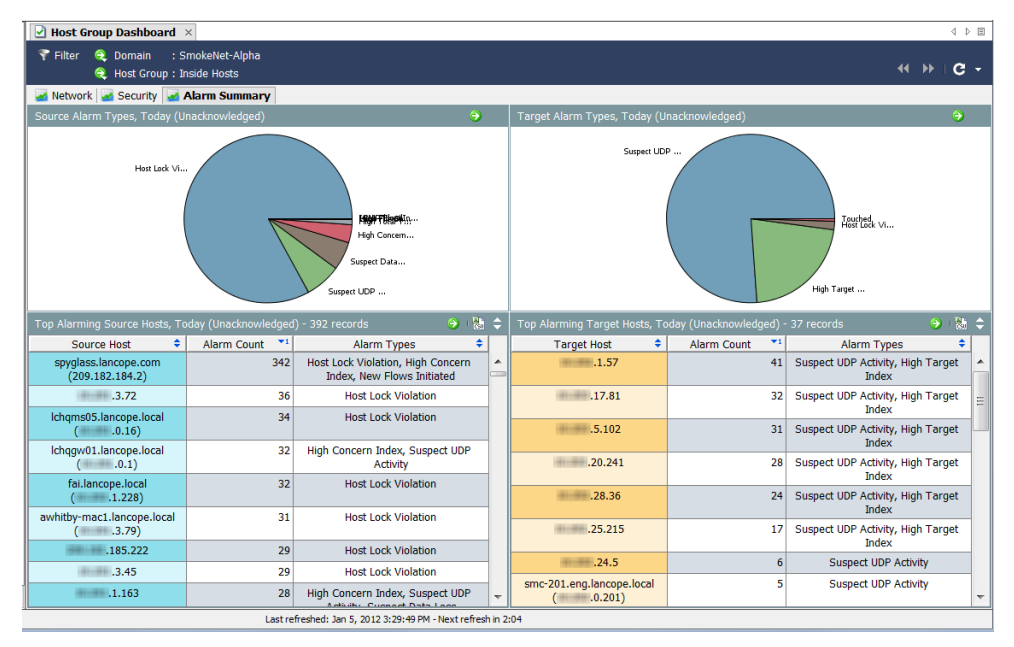

[アラーム(Alarms)] ページを見ながら、次の質問に答えてください。

- ▶ テーブルに、組織にとって重要なホストまたはホスト グループに関 するアラームが多数示されていますか。
- ▶ テーブルに、特に懸念されるアラームのタイプが示されていますか。
# 独自のダッシュボードの構築

[ドキュメント ビルダー(Document Builder)] を使用すると、必要な SMC コン ポーネントと表示したいデータが含まれるカスタム ダッシュボード (ダッ シュボードはさまざまなレポートの集まり)を作成できます。これらのコン ポーネントの名前を、わかりやすい名前に変更することもできます。

説明のために、セキュリティアラームのみを扱うセキュリティレポートダッ シュボードを作成します。このサンプル ダッシュボードに複数のタブを配置 し、それぞれに複数のコンポーネントが表示されるようにします。ただし、同 じ原則に従って、必要な任意のタイプのダッシュボードを構築することがで き ます。

独自のカスタムダッシュボードを構築するには、次の手順を実行します。

1. SMC のメイン メニュー選択で [表示(View)] > [ドキュメントビルダー (Document Builder)] を選択し ます。[ ドキュメント ビルダー(Document Builder) ] ダイアログボックスが開きます。

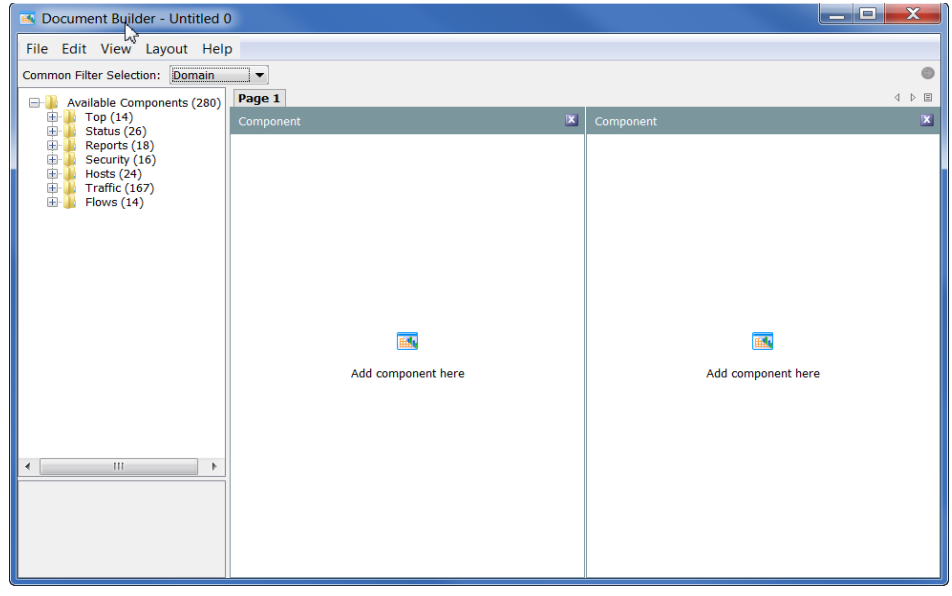

2. ドキュメントを列形式(デフォルト)でなく 行形式にする場合は、[ドキュメント ビル ダー(Document Builder)] のメイン メ ニューで [レイアウ ト(Layout)] > [行レイ アウ ト(Row Layout)] を選択し ます。

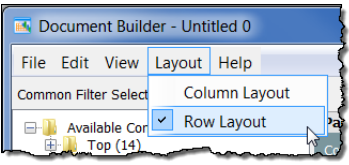

3. [一般的なフィルタ選択(Common Filter Selection)] ドロップダウン リスト内の矢印を クリックして、このドキュメントのデフォル トのフィルタリング基準となるオプションを クリックします。右の例では、ドキュメントは [ドメイン(Domain)] でフィルタリングされ ます。

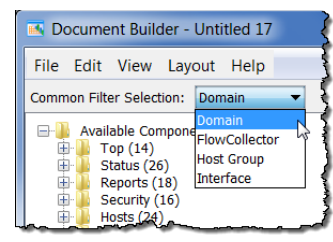

4. ページの名前を変更する 場合は、そのページのタブ を右クリックして、[ページ の名前変更(Rename Page)] を選択し ます。(タブをダ ブルクリックして、このタ ブに新しいページ名を直 接入力することもできます。)

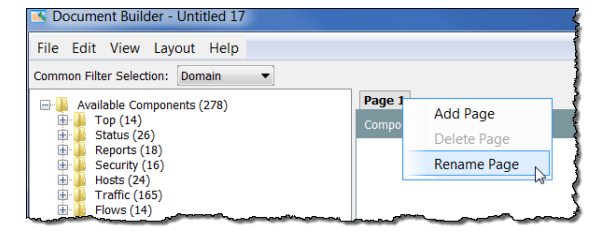

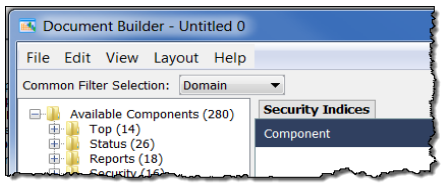

左の例では、ページ タブの名前を [Page 1] から [Security Indices] に変更しました。

5. 左側のツリー メニューで追加するコンポーネントをクリックし、そのコ ンポーネントを配置先のページ上のエリアにドラッグします。次の例で は、左側の列に [リスク インデックス] コンポーネントをドラッグしま した。

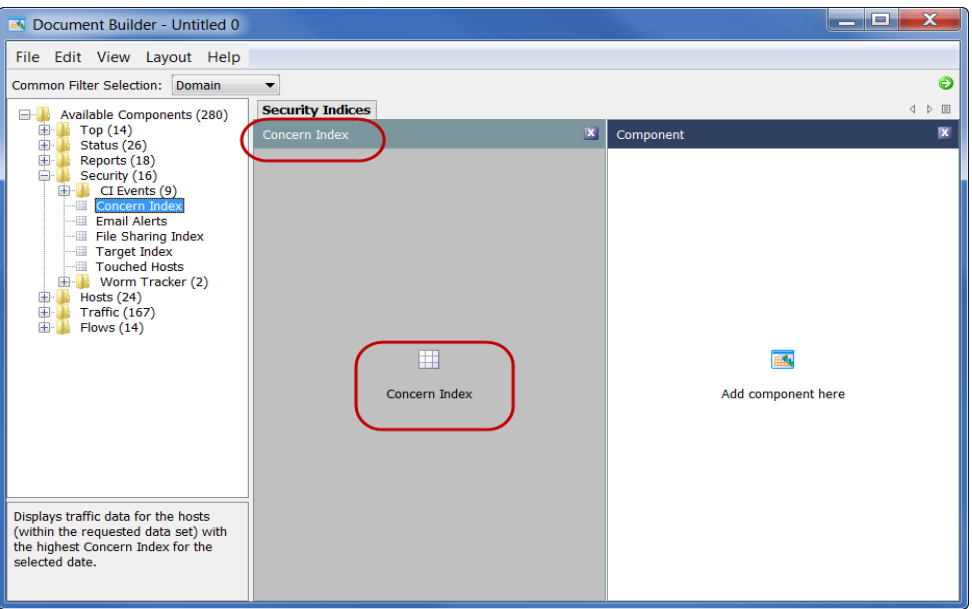

コンポーネントの名前が [Component] から、直前に追加したコンポーネ ントの名前である [Concern Index] に変更されたことに注意してくださ い。この列の中央にあるアイコンの名前も、直前に追加したコンポーネ ン ト の名前に変更 されています。

- 6. コンポーネントの名前を変更す る場合は、コンポーネントの本体 内で右クリックして、[コンポーネ ン ト の名前変更(Rename Component)] を選択し ます。
- 7. 操作が終了するまで、このページ に引き続きコンポーネントを追加 します。デフォルト ページには、 コンポーネントのエリアが2つの み表示されています。ただし、2 つ 以上のエリアを追加すると、それ に応じ てページが調整されます。

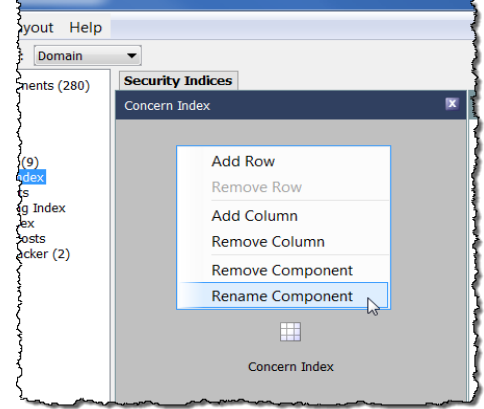

次の例には、6つのコンポーネントが配置されています。列に新しいコン ポーネントを追加すると、この列の最後のエントリの下に追加したコン ポーネントが表示されます。レイアウトは必要に応じていつでも変更で きます。

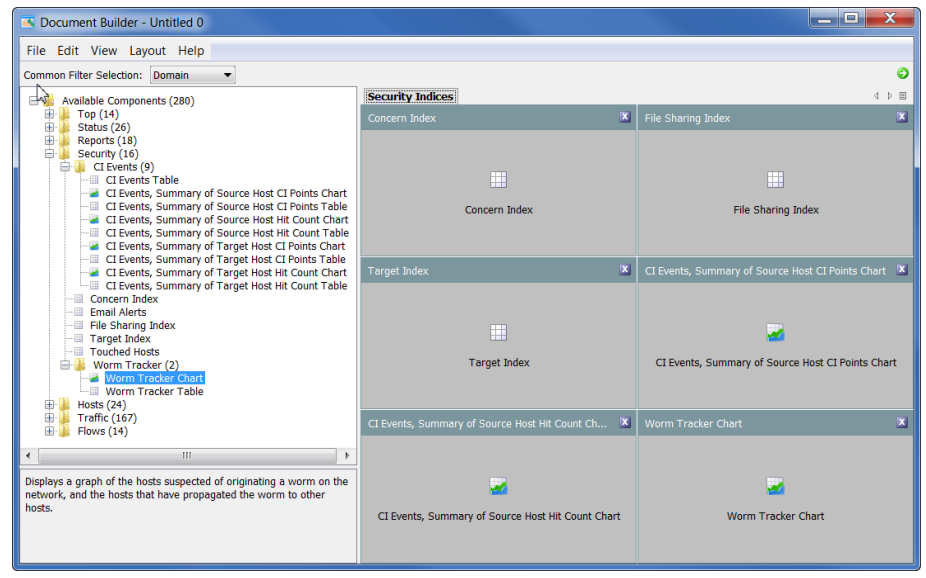

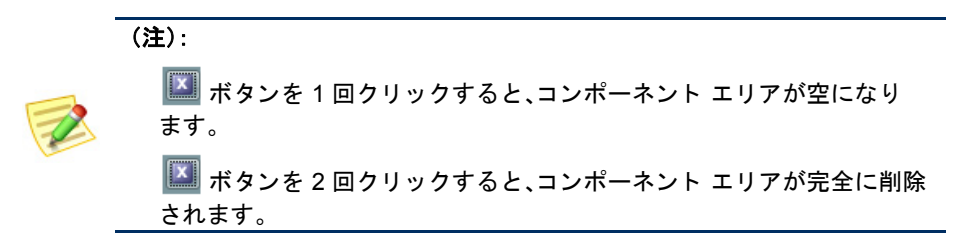

8. ドキュメントに別のページ(タブ) を追加する場合は、既存の タブを 右クリックして、[ページを追加し ます(Add Page)] を選択し ます。

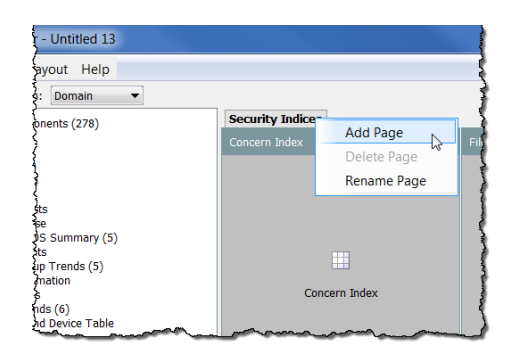

新しい空白のページが開きます。

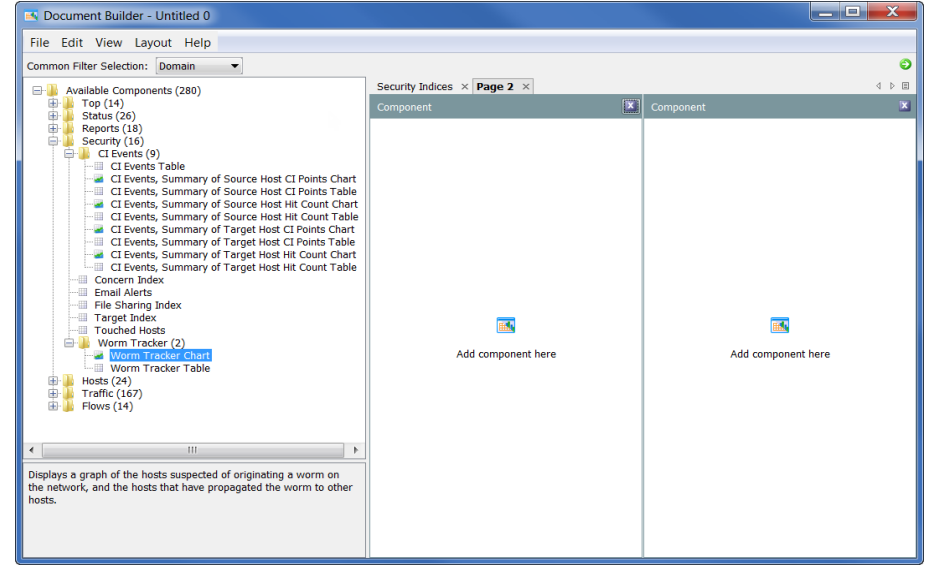

- 9. 最初のページと同様に、このページ上の目的の場所にコンポーネントド ラ ッ グ し ます。
- 10. ドキュメントの作成が終了したら、[ファイル(File)] > [名前を付けて保存 (Save As) ] をクリックして、ハード ドライブに XML テンプレートとし て保存し ます。

#### (注):

フ ァ イル名が ド キュ メ ン ト 名にな り ます。た と えば、フ ァ イルを *1234* の 名前で保存し た場合、ド キュ メ ン ト のタ イ ト ルは *1234* にな り ます。し た がって、ドキュメントには意味のあるファイル名を付けるようにしてく だ さい(*Security Reports* など)。

ahaha **CISCO** 

11. 「ドキュメント ビルダー (Document Builder)] ダイア ログボックスの右上にある [ドキュメントに移動(Go to Document)] ボタン → をク リックして、SMCデスク トップ クライアント内でド

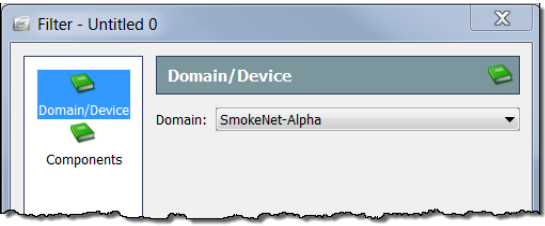

キュメントを起動します。ドキュメントの [フィルタ(Filter)] ダイアログ が開きます。「ドメイン/デバイス(Domain/Device)] ボタンがまだ強調表示 されていない場合は、このボタンをクリックします。フィルタリングする ドメインが選択されていることを確認してください。

12. [コンポーネント (Components)] ボタンをクリックします。ドキュメント に含まれているすべてのコンポーネントがリストされます。

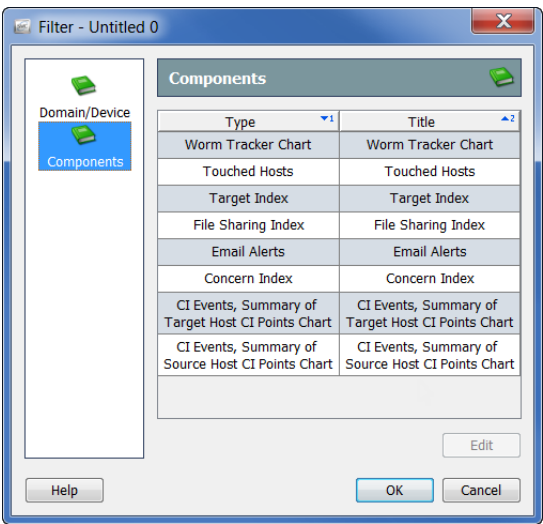

13. フィルタリングするコンポーネントをクリックして、[編集(Edit)] をク リックします。このコンポーネントの [フィルタ(Filter)] ダイアログボッ クスが開きます。(フィルタリングできるオプションは、ダイアログボッ クスの左側でクリックしたボタンに応じて異なります)。

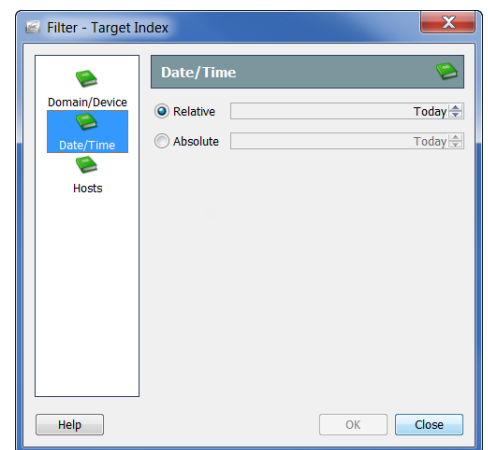

ビューおよびダ ッシュボー ド

- 14. 選択したら、[OK] をクリックします。
- 15. SMC GUI 内に開かれた新しいドキュメントは、次の例のように表示され ます。必要に応じて、列およびコンポーネントのサイズを変更します。

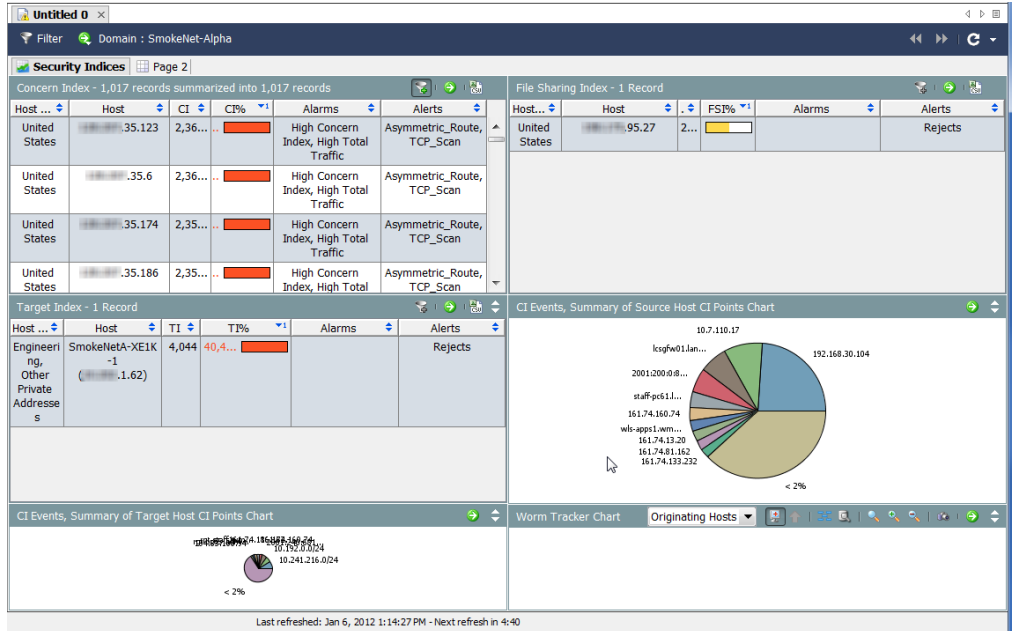

16. 終了したら、SMC のメイン メニューで [ファイル(File)] > [名前を付けて 保存(Save As)] を選択して SMC サーバにドキュメントを保存し、SMC 内でいつでも開けるようにすることができます。

(注):

フ ァ イル名が ド キュ メ ン ト 名にな り ます。た と えば、フ ァ イルを *1234* の 名前で保存し た場合、ド キュ メ ン ト のタ イ ト ルは *1234* にな り ます。し た がって、ドキュメントには意味のあるファイル名を付けるようにしてく だ さい(*Security Reports* など)。

17. [ ドキュメント ビルダー(Document Builder)] を閉じ ます。

#### (注):

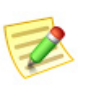

必要に応じて、以前に保存した XML ファイルおよび DAR ファイルを [ ドキュ メン ト ビルダー(Document Builder)] で開き、編集する こ とが できます。

# インデックス:ランキング動作 の変更

## 概要

Stealthwatch はインデックスを使用して、ネットワーク上のホストの異常を検 出します。Stealthwatch フロー コレクタは、独自のヒューリスティックおよび アルゴリズムを使用して使用環境の標準動作の基準を設定します。これによ り、禁止されているさまざまなホスト動作に関するリスク インデックス(CI) ポイントをホストに追加します。累積されたインデックス ポイントが許容さ れるしきい値を超えると、フロー コレクタはアラームを生成します。

インデックスは、動作がどれくらい異常であるのか、および異常なアクティビ テ ィ の関連性について Stealthwatch がどれ く らい確実に判断し ているのかを 示す際に役立ちます。つまり、インデックを使用することで、調査に優先順位 を付け る こ と ができ ます。

たとえば、見知らぬ人が玄関のドアをガラリと開いた場合、その人の探してい る住所が現在の住所でなければ、警察に通報する理由にはな り ません。リ ス ク インデックスは比較的低い値になります。ただし、その人がその後も同じ通り にあ る隣の家の ド アで同じ こ と を行った場合は、その人の行動に対する不信 感が高まります。

その人がドアに近づくたびに、リスク インデックスが1ポイント以上増える可 能性が高くなります。その人が3番目のドアに近づいたときは、警察に通報す る必要があるまでに懸念が高まっています。この場合、その人の行動について 心配しなくてもよいのは、2 つ目のドアまでです。その人が3番目のドアに近づ いた場合は、このしきい値を上回るため、何らかの行動が必要となります。

Stealthwatch インデックスは同じ方法でユーザのネットワークを保護し、異常 なアクティビティが禁止レベルに達した場合のみアラームを生成します。基 本的に、これらのインデックスに赤色の情報が表示されている場合は、動作に ついて重要な変化が起き ています。

インデックス:ランキング動作の変更

たとえば、TCP を 1回リセットした場合は、Stealthwatch によって CI ポイント が割り当てられるとしても、アラームは生成されません。ただし、TCPを何度 もリセットすると、システムで定義された許容レベルに基づいてアラームが 生成される可能性があります。

Stealthwatch は次のインデックスを使用して、異常な動作を追跡します。

- ▶ リスク インデックス(CI)–ネットワークの整合性を低下させる可能 性のあるアクティビティを実行しているホストを追加します。
- ▶ ターゲット インデックス(TI)–他のホストの疑わしい動作の被害を 受けるホストを追跡します。
- ▶ ファイル共有インデックス(FSI)–ピアツーピア(P2P)アクティビ ティを示す動作を追跡します。

この章は、次の項で構成されています。

- ▶ リスク インデックス
- ▶ ターゲット インデックス
- ▶ ファイル共有インデックス

# <span id="page-116-0"></span>リスク インデックス

リスク インデックス(CI)は、サービス妨害(DoS)やスキャン アクティビティ 中にネットワーク ホストから応答を得るために意図的に送信されるパケット のような、疑わしいフロー アクティビティがある場合に、Stealthwatch から ユーザに通知する ための主な手段 と な り ます。Stealthwatch はこれらのアク ティビティに、「セキュリティイベント」というラベルを付けます。

セキュリティ イベントはセキュリティ違反、デバイスの設定ミス、サーバの機 能不良、またはネットワーキング問題の別の発生元を示す可能性があります。 Stealthwatch は これらの イベン ト に関連付け られた情報を追跡し て、このホ ス トの CI ポイント数を増やします。CI が大きいほど、この動作に対する懸念の レベルが上昇し ます。

ポイント数が設定されたしきい値を超えると、Stealthwatch はアクティビティ の発生元であるホストに対して懸念事項インデックスアラームを生成しま す。CI 値の有効範囲は、0から数十万ポイントまでです。

次の図に、CI の増加に関連する 3 つの基本段階を示し ます。

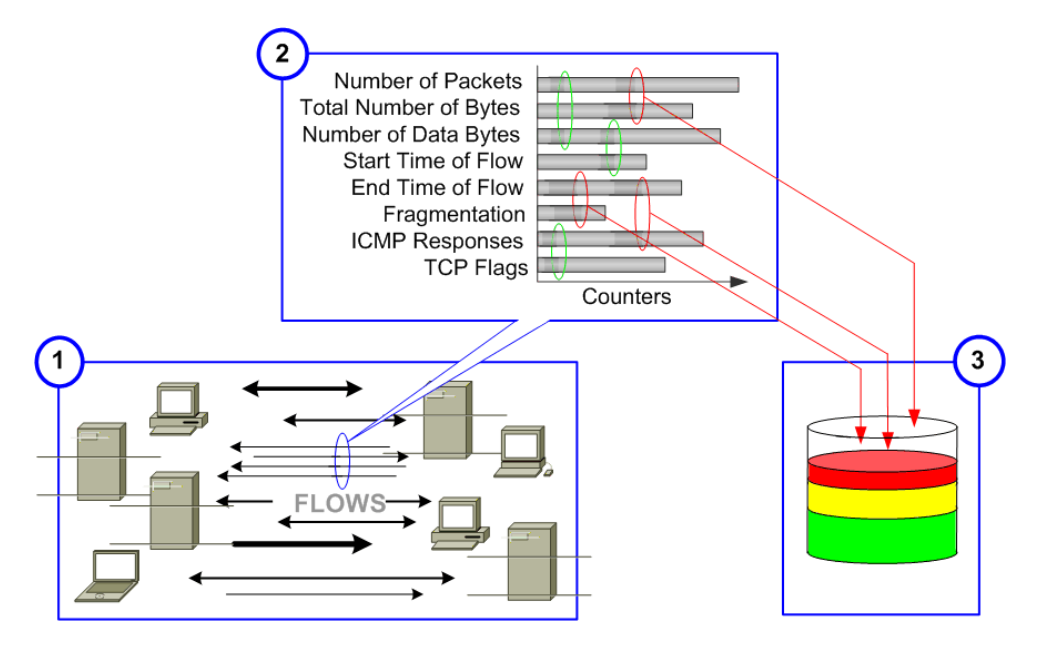

- 1. Stealthwatch フロー コレクタは、ホストが関連するフローを観察します。
- 2. フロー コレクタは、観察されたアクティビティと許容できる動作として 設定されたアクティビティを比較します。
- 3. フロー コレクタは、ホストのアクティビティの一部が許容できないこと を検出して、CI を増加させます。

内部ホストで懸念事項インデックス アラームが発生している場合は、通常、ホ ストが異常な動作を行っていて、侵害、誤使用、ポリシー違反が発生する可能 性がないか調べる必要があります。

インデックス:ランキング動作の変更

外部ホストで懸念事項インデックス アラームが発生している場合は、通常、 ネットワークの整合性違反を引き起こす試みの一環として「不適切な処理」が 行われています。いずれの場合も、「リスク インデックス (Concern Index)] ド キュメントを参照することで、ネットワークに攻撃しているホストや、攻撃を 受けているホストを特定することができます。

#### (注):

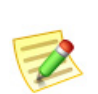

ホストのアクティビティが CI しきい値を超えていても、関連付けられたホスト グ ループの懸念事項インデックス アラームが抑制されている場合、フロー コレクタは そのホストに対して懸念事項インデックス アラームを生成しません。 Stealthwatch フロー コレクタは、ユーザが定義したアーカイブ時刻に、24 時間おきに すべてのインデックス数をクリアします。その時点で、フロー コレクタは過去 24 時 間内に収集されたログ ファイルおよび Web ファイルを保存し、翌日のデータ収集を 開始します。

[リスク インデックス(Concern Index)]ドキュメントには、前回のアーカイブ 時刻以降に CI ポイント数が最大であったホストの情報が表示されます。

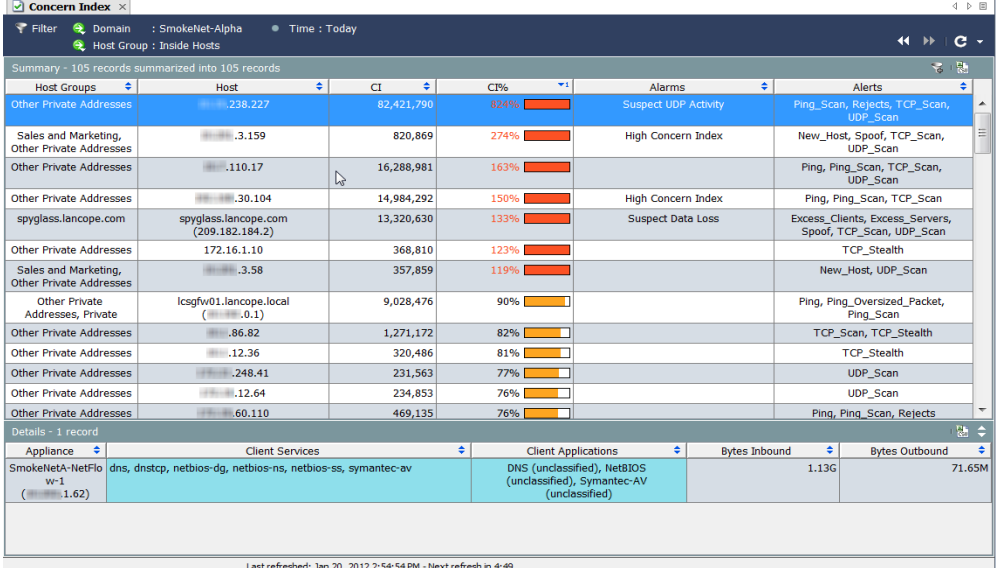

[リスクインデックス(Concern Index)] ドキュメントを表示するには、ドメイン またはホスト グループを右クリックして、[セキュリティ(Security)] > [リスク インデッ ク ス(Concern Index)] を選択し ます。

[リスク インデックス(Concern Index)]ドキュメントを使用して脅威に優先順 位を付けて、実際に問題 と な る イベン ト に専念する こ と ができ ます。 Stealthwatch では、毎日生成される数千のアラートを表示する代わりに、少数 の実用的な項目を、優先度の高い順に表示することができます。

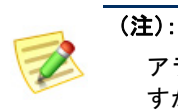

アラートは異常なネットワーク アクティビティの情報を示すサマリーで すが、ア ラーム と異な り、通知と し て送信されません。

デフォルトでは、[リスク インデックス フィルタ (Concern Index Filter)] ボタン こ(ドキュメントの右 上)が有効になっていて、リスク インデックスには、 リスク インデックス アラームがアクティブなホス ト (CI のパーセント値が 100 を超えているホスト) のみが表示 されます。CI のパーセン ト 値が 50 を超 えるホストを表示するには、[リスクインデックス フ ィルタ(Concern Index Filter)] ボタンをク リ ックし ます。[リスク インデックス フィルタ (Concern Index Filter)1ボタンのプラス記号がグレーに変わりる、

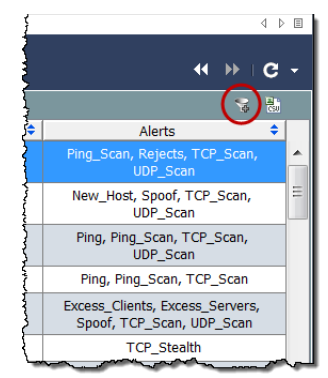

有効な懸念事項インデックス アラームがあるかどうかに関係なく、CIのパー セン ト 値が 50 を超え る ホ ス ト が表示 されます。

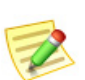

(注):

ホストに累積された CI はアーカイブ時刻にクリアされます。

リスク インデックスの上部に [概要(Summary)] セクション、下部に [詳細 (Details)] セ ク シ ョ ンがあ る こ と に注意し て く だ さい。[概要(Summary)] セ ク ション内の行を選択すると、この行に関する詳細が [詳細(Details)] セクショ ンに表示 されます。

前の例では、脅威レベルが最高のホストは xxx.xxx.238.227 です。この例の目的 に合わせて、このホストは内部ホストであると仮定します。このホストに関す る次の情報を簡単に確認できます。

- ▶ 前回のアーカイブ時刻以降、このホストでは CI パーセントが累積し て約 824 パーセントになりました。
- ▶ このホストで2つのアラート (Ping Scan、Rejects、TCP Scan、UDP Scan) も発生しました。
- ▶ 受信したデータ量は 1.13G です。
- ▶ 送信したデータ量は 71.65M です。

CIのパーセント値、アラーム、アラート、およびデータ転送を組み合わせる ことで、セキュリティ違反が発生した可能性があることがわかります。この ホストに侵害、誤使用、またはポリシー違反の可能性があるか調べる必要が あ り ます。

ホストの IP アドレスをダブルクリックしてホストのスナップショットを開 き、セキュリティ イベントの発生元となるホストを探します。

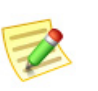

(注):

[リスク インデッ クス(Concern Index)] ド キュ メ ン ト に表示でき る さ まざまな列の 説明については、「*SMC Desktop Client Online Help*」を参照し て く だ さい。

# <span id="page-119-0"></span>ターゲット インデックス

ターゲット インデックス(TI)に、Stealthwatch フロー コレクタの前回のアーカ イブ時刻以降にターゲット インデックスが最大となったホスト(要求された データ セット内)が表示されます。ターゲット IP アドレスが複数のセキュリ ティ イベントまたは他の悪意のある攻撃を*受信*していて、しきい値を超えて いる場合、Stealthwatch フロー コレクタはターゲット インデックス アラーム をトリガーします。ターゲット インデックスは、単一の内部ホストで複数のホ ストが転送されることにより分散攻撃が行われる可能性があることをユーザ に警告する ために使用 されます。

侵害 されたホ ス ト および関連付け られたサービ ス と ポー ト が特定された ら、 使用している機器およびソフトウェアに応じて、ファイアウォールおよびホ スト自体で禁止されたポートをブロックすることができます。また、ネット ワークからホストを切断して、スクラビング処理を行うこともできます。

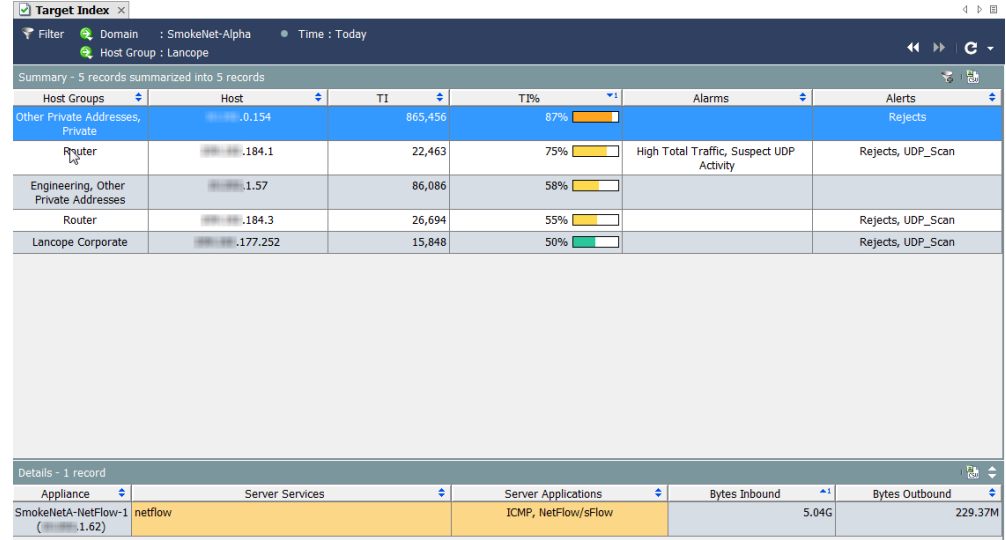

ターゲット インデックスを表示するには、ドメインまたはホスト グループを 右クリックして、「セキュリティ(Security)] > [ターゲットインデックス(Target Index)] を選択し ます。

ターゲット インデックス値の有効範囲は、0から数十万ポイントまでです。 ターゲット インデックス ポイントがホストごとに累積されると、TI アラーム が生成されることがあります。デフォルトでは、データは TI パーセントを基 準として降順に並べ替えられます。データは、前回のアーカイブ時刻以降にド メイン内で観察された最大のデータ値を表します。たとえば、TI パーセント値 が 158 のホス トは TI し きい値を 58% 超過し ている ため、さ ら な る調査が必要 になる可能性があります。パーセントの後に、TI しきい値に近づくと色が変化 するグラフィックが表示されます(次の表を参照)。

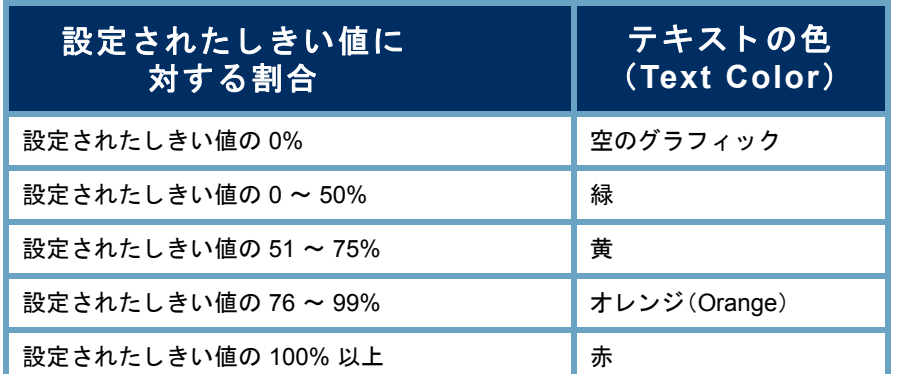

デフォルトでは、[ターゲット インデックスフィルタ (Target Index Filter)] ボタン (ドキュメントの右上)が有 効になっていて、ターゲット インデックスには、ターゲッ ト インデックス アラームがアクティブなホスト (TIの パーセント値が 100 を超過しているホスト)のみが表示 されます。TI のパーセント値が 50 を超えるホストを表示 するには、[ターゲットインデックスフィルタ(Target Index Filter)] ボタンをクリックします。[ターゲット イン

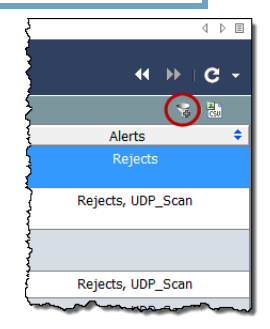

デックスフィルタ(Target Index Filter)] ボタン このプラ

ス記号がグレーに変わり、TI のパーセント値が 50 を超えるホストが表示され ます。

# <span id="page-121-0"></span>ファイル共有インデックス

ファイル共有インデックス(FSI)の目標は、組織にリスクをもたらす疑わしい ファイル共有アプリケーション、特にピアツーピア(P2P)通信を検出すること です。この処理は、ネットワークの内部または外部の他のユーザと著作権情報 を共有することによって、機密情報が送信されたり、組織のネットワークが 誤って使用 された り する可能性があ る場合に発生する こ と があ り ます。

Stealthwatch フロー コレクタは、ネットワーク上のすべてのホストで確立され た接続に関するさまざまな情報を収集します。特定の統計情報を関連付ける ことにより、ファイル共有インデックスが取得されます。このインデックス は、ファイル転送(通常は P2P アクティビティを示す)に関連する可能性があ る ホ ス ト を識別し ます。

このインデックスは、関連付けの技術を使用して、最もアクティブなホストを 示します。またポイントを追加することで、ファイル共有アクティビティとの 関連性が一般に最も高いセンサーの組み合わせを作動 させます。この技術は、 Stealthwatch フロー コレクタでスキャン アクティビティを示すために使用さ れるリスク インデックス値の判別技術と似ています。[ファイル共有インデッ クス(File Sharing Index)]ドキュメントには、調査対象となるホスト、およびオ プションのホストレベル アラームの対象となるホストの優先順位付きリスト が表示 されます。

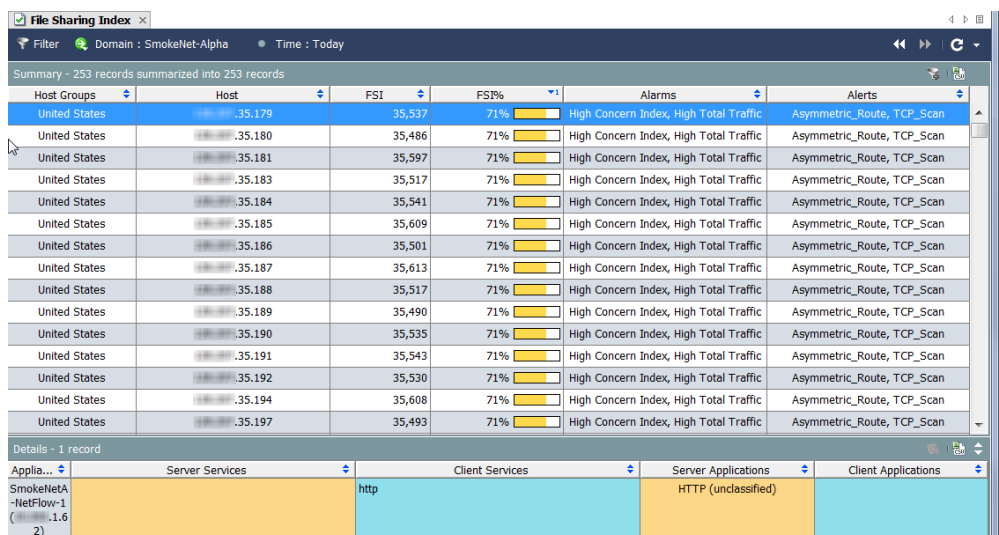

ファイル共有インデックスを表示するには、ドメインまたはホスト グループ を右クリックして、[セキュリティ(Security)] > [ファイル共有インデックス (File Sharing Index)] を選択し ます。

ファイル共有インデックス値の有効範囲は、0から数十万ポイントまでです。 ファイル共有インデックスのポイントがホストごとに累積されると、ファイ ル共有インデックス アラームが生成されることがあります。デフォルトでは、 データは FSI パーセントを基準として降順に並べ替えられます。データは、前 回のアーカイブ時刻以降にドメイン内で観察された最大のデータ値を表しま す。たとえば、FSI パーセント値が 158 のホストは、FSI しきい値を 58% 超過し ているため、さらなる調査が必要になる可能性があります。

パーセン ト の後に、FSI し きい値に近づ く と色が変化する グ ラ フ ィ ッ クが表示 されます(次の表を参照)。

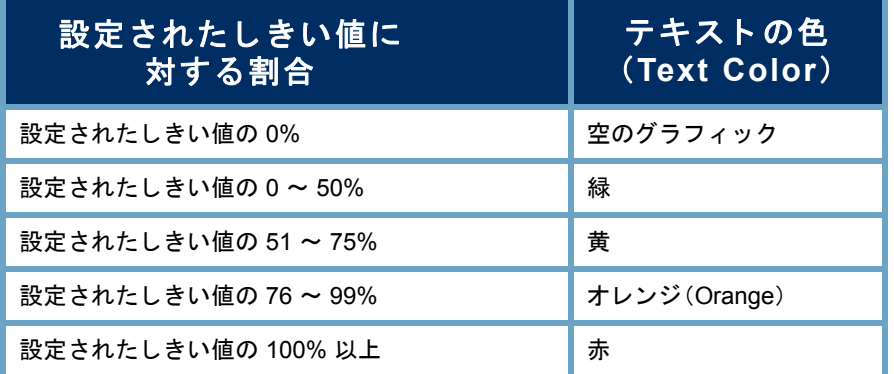

デフォルトでは、[ファイル共有インデックス フィルタ (File Sharing Index Filter)] ボタン こ(ドキュメントの右 上)が有効になっていて、ファイル共有インデックスに は、ファイル共有インデックス アラームがアクティブな ホスト (FSI のパーセント値が 100 を超過しているホス ト)のみが表示されます。FSI のパーセント値が 50 を超 えるホストを表示するには、[ファイル共有インデック スフィルタ(File Sharing Index Filter)] ボタンをク リ ック します。[ファイル共有インデックスフィルタ(File

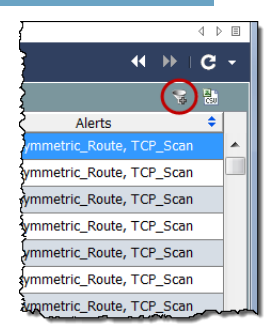

Sharing Index Filter)] ボタン マのプラス記号がグレーに変わり、FSI のパーセ ン ト 値が 50 を超え る ホ ス ト が表示 されます。

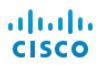

# トラフィックおよびネット ワーク パフォーマンスのモニ タ リング

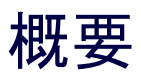

Stealthwatch はネットワーク動作分析を使用してネットワークをモニタし、潜 在的な問題があ る こ と を示す可能性のあ る変化が生じ た場合にユーザに通知 します。システムはネットワーク上のすべてのホストを継続的に観察し、ホス トのアクティブ レベルの増減、ホスト間のデータ送信量、関連するトラフィッ クの種類などの動作を記録し ます。

この章では、ネットワーク上のトラフィックを表すグラフ形式およびテーブ ル形式のデータを利用して、ホストやネットワークの動作の変化を確認する 方法について説明します。潜在的な脅威が存在する場合は、これらがネット ワークに被害をもたらす前に解決することができます。

この章は、次の項で構成されています。

- ▶ トラフィックのモニタリング
- ▶ エクスポータ/ネットワーク デバイス
- ▶ [仮想マシン](#page-134-0)

# <span id="page-125-0"></span>トラフィックのモニタリング

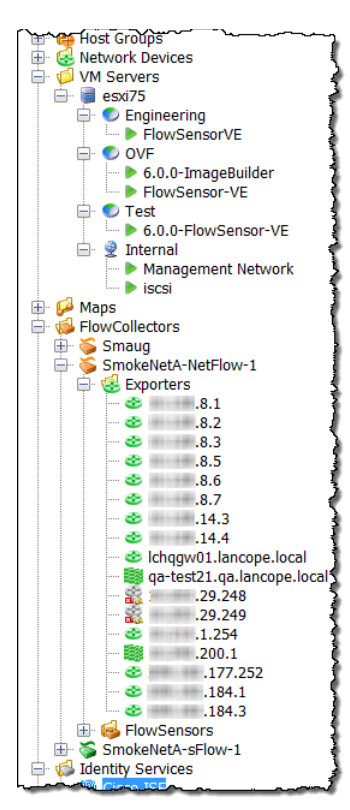

SMC のグラフィカル ユーザ インターフェイスの 左側のフレーム内に、エンタープライズ ツリーが あります。このフレームにはツリー メニューが使 用されていて、ユーザは短時間に、かつ簡単な方法 でシステムのステータスを表示したり、ドキュメ ントを要求したりできます。

トラフィックのモニタリングに関係するメイン エ リアが2つあります。

エク スポータ – Stealthwatch フロー コレクタに データを送信するために設定されたルータまたは スイッチです。

VM – Stealthwatch FlowSensor でモニタ されてい る仮想マシンです。

左の例は、エンタープライズ ツリー内のエクス ポータおよび VM の位置を示し ます。

### インターネット トラフィックの概要

[インターネット トラフィックの概要(Internet Traffic Overview)] には、イン ターネットに関連付けられたドメイン トラフィックのデータがグラフおよび テーブルで表示されます。このドキュメントを表示するには、メイン メニュー で [フ ァ イル(File)] > [開く(Open)] を選択し ます。次のダ イ ア ロ グボ ッ ク スが 開きます。[インターネットトラフィックの概要(Internet Traffic Overview)]ド キュメントを選択して、[OK] をクリックします。

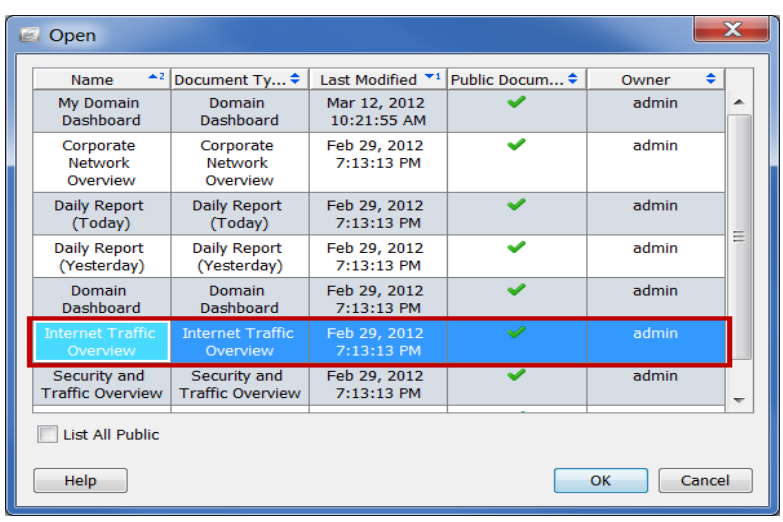

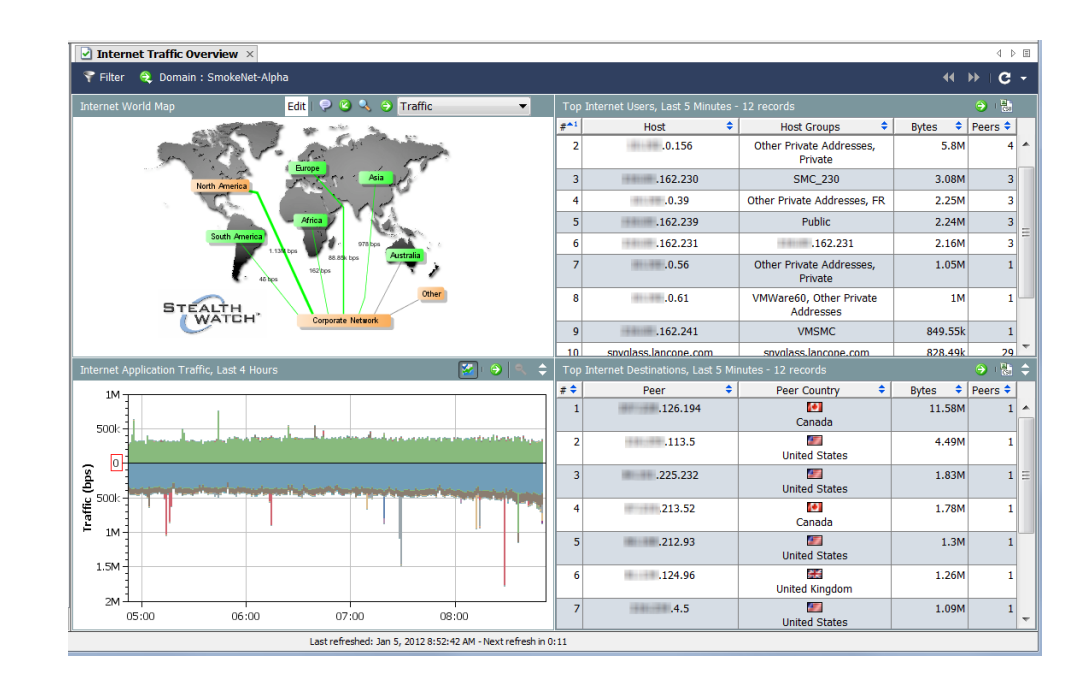

[インターネットのワールド マップ (Internet World Map)] を見ながら、次の質 問に答えてください。

▶ ホスト グループまたはホスト グループの関係のいずれかに、クリ ティカルアラームまたはメジャーアラームが発生していることが 示されていますか。これは、色およびコールアウトで判別できます。

これらのアラームが発生している場合は、アラームを生成してい るホスト グループまたはホスト グループの関係を右クリックし てから、[ア ラームテーブル(Alarm Table)] を選択し て、詳細を表示 し ます。

トラフィックおよびネットワーク パフォーマンスのモニタリング

▶ ドキュメント ヘッダーのドロップダウン リスト内の矢印をクリッ クして、表示されるデータ タイプを変更します。ホスト グループの 関係のいずれかに、異常なデータ量が発生していることが示されて いますか。これは、線の太さおよび線のステータス テキストで判別で き ます。

異常なデータ量が発生している場合は、ホストグループの関係 を右クリックしてから、「ホストグループの関係のダッシュボー ド (Host Group Relationship Dashboard)] を選択し て、詳細を表示 し ます。

[インターネットのアプリケーショントラフィック (Internet Application Traffic)] を見ながら、次の質問に答えてください。

▶ グラフに、組織で使用されているアプリケーションで異常なスパイ クが生じている こ とが示されていますか。

#### ヒント:

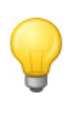

[その他の非表示(Hide Others)] ボタン 2 をクリックして、使用されて いる上位数件に含まれていないアプリケーションのトラフィックを非表 示にすることができます。このボタンをクリックすると、データの表示/ 非表示が切り替わります。

- ▶ グラフに、組織内で通常使用されないアプリケーションのトラ フィックが大量に発生していることが示されていますか。
- ▶ グラフに、未定義のアプリケーションまたはその他のアプリケーショ ンの ト ラ フ ィ ッ クが大量に発生し ている こ と が示されていますか。

該当する場合は、その他のアプリケーション定義を設定する必要 があります。

[上位のインターネット ユーザ(Top Internet Users)] を見ながら、次の質問に答 えて く ださい。

- ▶ テーブルに、組織内の上位のインターネット ユーザに含まれないホス ト で大量の ト ラ フ ィ ッ クが発生し ている こ と が示されていますか。
- ▶ テーブルに、サーバとして機能していて、大量のトラフィックを送信 し ている組織内のホ ス ト が示 されていますか。
- ▶ テーブルに、多数のピアに対してトラフィックを送受信している組 織内のホストが示されていますか。

[上位のインターネット接続先(Top Internet Destinations)] を見ながら、次の質 問に答えてください。

▶ テーブルに、組織と通信していないピアに対するトラフィックが大 量に発生し ている こ と が示 されていますか。

- ▶ テーブルに、クライアントとして機能していて、組織内のホストから 大量のトラフィックを受信しているピアが示されていますか。
- ▶ テーブルに、組織内の多数のホストに対してトラフィックを送受信 しているピアが示されていますか。

### 社内ネットワークの概要

[社内ネットワークの概要(Corporate Network Overview)]には、社内ネット ワーク全体に関連付けられたドメイントラフィックのデータがグラフおよ びテーブルで表示されます。このドキュメントを表示するには、メインメ ニューで [フ ァ イル(File)] > [開く(Open)] を選択し ます。[開く(Open)] ダ イ アログボックスが開きます。[社内ネットワークの概要(Corporate Network Overview)]ドキュメントを選択して、[OK] をクリックします。

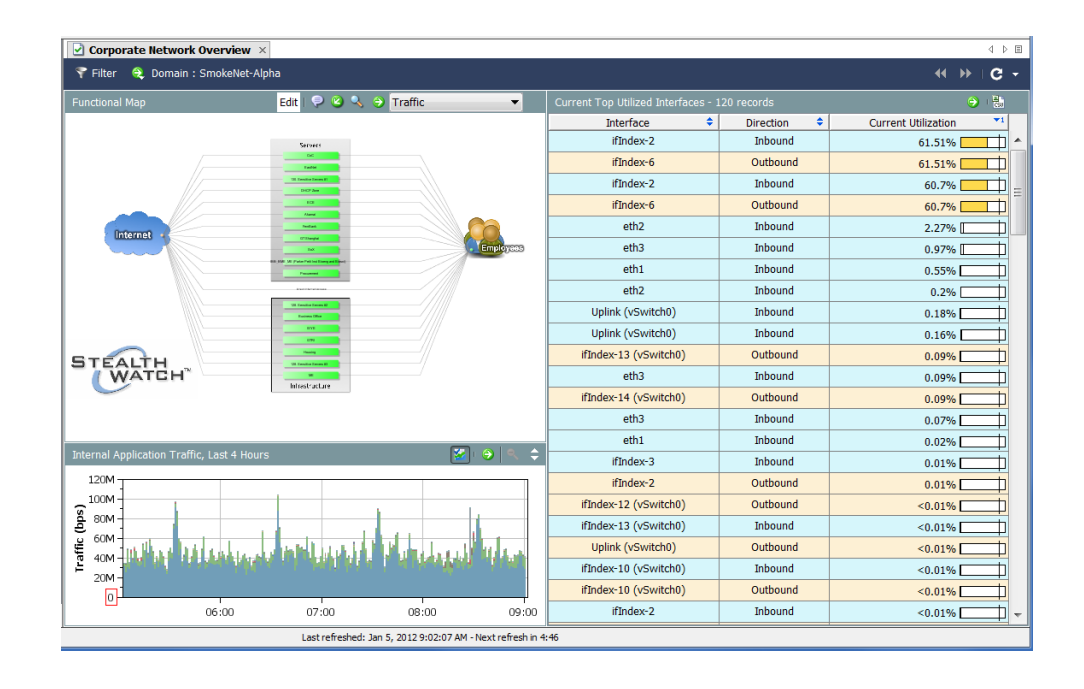

機能マップを見ながら、次の質問に答えてください。

▶ ホスト グループまたはホスト グループの関係のいずれかに、クリ ティカル アラームまたはメジャー アラームが発生していることが 示されていますか。これは、色およびコールアウトで判別できます。

これらのアラームが発生している場合は、アラームを生成してい るホスト グループまたはホスト グループの関係を右クリックし てから、[ア ラームテーブル(Alarm Table)] を選択し て、詳細を表示 し ます。

▶ ドキュメント ヘッダーのドロップダウン リスト内の矢印をクリッ クして、表示されるデータ タイプを変更します。ホスト グループの 関係のいずれかに、異常なデータ量が発生していることが示されて いますか。これは、線の太さおよび線のステータス テキストで判別で き ます。

異常なデータ量が発生している場合は、ホストグループの関係を 右クリックしてから、「ホストグループダッシュボード (Host Group Dashboard)] を選択し て、詳細を表示し ます。

[内部アプリケーショントラフィック (Internal Application Traffic)] を見なが ら、次の質問に答えてください。

- ▶ グラフに、組織で使用されているアプリケーションで異常なスパイ クが生じている こ とが示されていますか。
- ▶ グラフに、組織内で通常使用されないアプリケーションのトラ フィックが大量に発生していることが示されていますか。
- ▶ グラフに、未定義のアプリケーションまたはその他のアプリケー ションのトラフィックが大量に発生していることが示されています か。該当する場合は、その他のアプリケーション定義を設定する必要 があります。

[現在の上位の使用済みインターフェイス(Current Top Utilized Interfaces)] を見 ながら、次の質問に答えてください。

- ▶ テーブルに、飽和状態のインターフェイス(使用率が以上に高い割合 を示している もの)が示されていますか。
- ▶ テーブルに、上位ユーザに含まれていないインターフェイスが示さ れていますか。

# <span id="page-130-0"></span>エクスポータ/ネットワーク デバイス

エクスポータはデータを受信する Stealthwatch フロー コレクタの下のツ リー内にあります(右側の例を参照)。

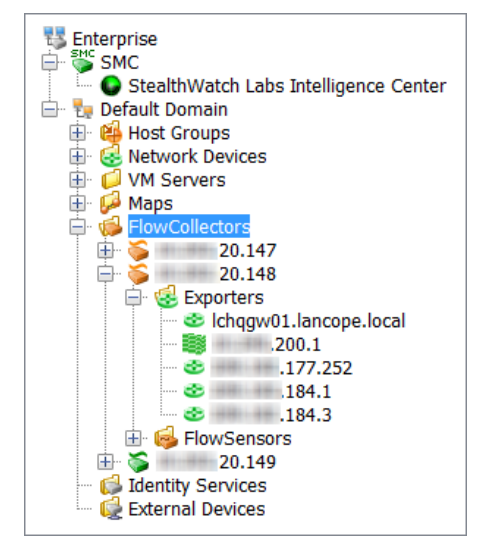

エクスポータのドキュメントに直接移動するには、エンタープライズ ツリー 内の該当する ホ ス ト の下の [ネッ ト ワーク デバイ ス(Network Devices)] オプ ションを展開して、エクスポータをダブルクリックします。[インターフェイス ステータス(Interface Status)]ドキュメントが開きます。このドキュメントに は、sFlow 用の Stealthwatch フロー コレ ク タまたは NetFlow 用の Stealthwatch フ ロー コレクタにデータを送信しているルータまたはスイッチ(エクスポータ) のインターフェイスに関する統計情報が表示されます。

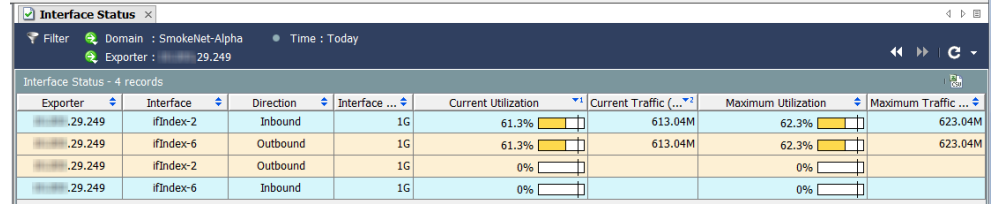

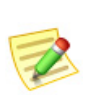

(注):

Cisco ASA エクスポータ タ イプでは、[インターフェイス ステータス(Interface Status)] ドキュメントを使用できません。

[インターフェイスステータス(Interface Status)] ドキュメントの左上にあ る [フィルタ(Filter)] ボタン ● をクリックします。表示された [フィルタ-イ ンターフェイスステータス(Filter - Interface Status)] ダイアログボックス内 の [インターフェイス(Interfaces)] ボタンがまだ強調表示されていない場合 は、このボタンをクリックします。

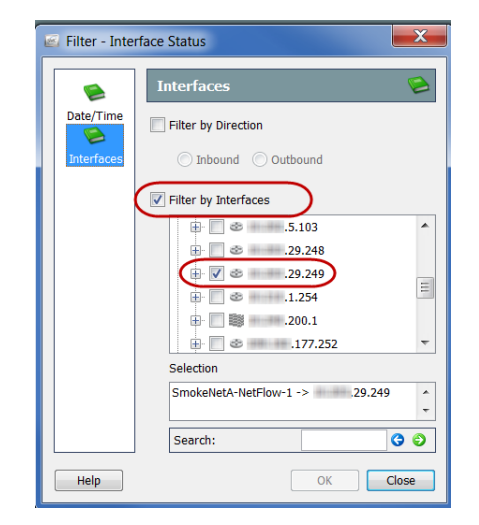

[インターフェイスでフ ィルタ(Filter by Interfaces)] チェッ クボッ クスをク リックして、チェックマークを削除します。次に、ドキュメントの現在のフィ ルタリング基準となっているエクスポータ(チェックマークが付いている唯 一のエクスポータ)を見つけます。このエクスポータのチェックボックスをク リックしてチェックマークをはずし、[OK] をクリックします。[インターフェ イス ステータス (Interface Status)] ドキュメントにドメイン全体のトラフィッ クの統計情報が表示されるようになりました(次の例を参照)。

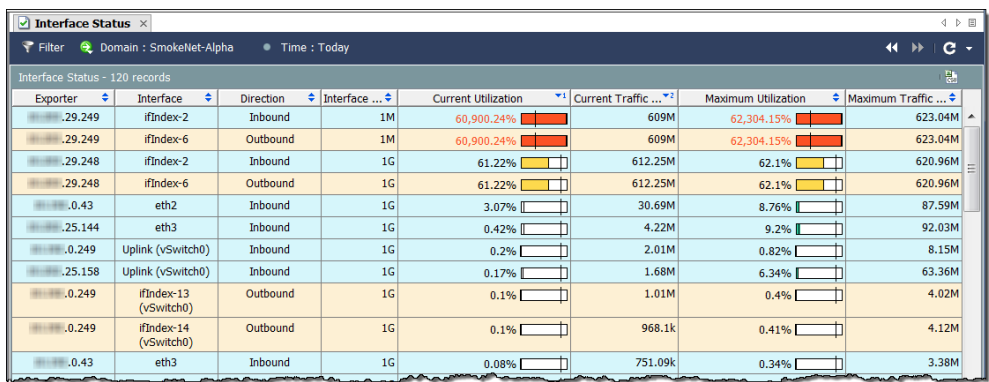

インターフェイスの列内でインターフェイスを右クリックして、[トップ (Top)] を選択します。ポップアップ メニューが表示され、いくつかのオプショ ンを選択できます。

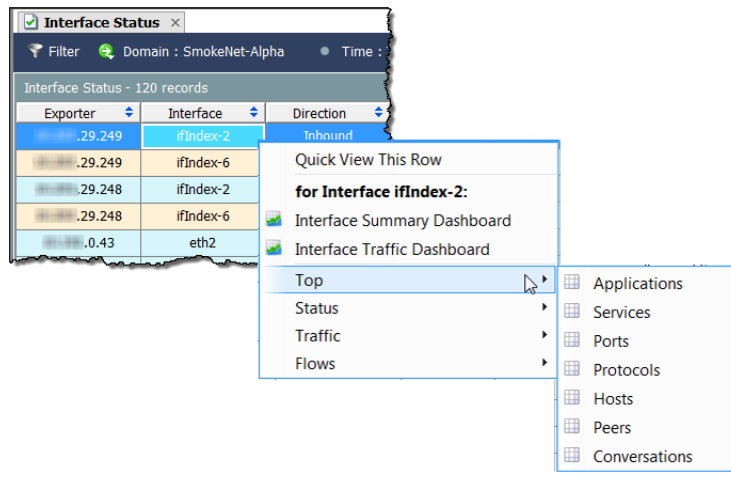

た と えば、[ ト ップ(Top)] > [会話(Conversations)] を選択する と 、[上位の会話 (Top Conversations)]ドキュメントが表示されます(次の例を参照)。[上位の会 話(Top Conversations)]ドキュメントには、上位の会話に従ってフローデータ がリストされます。方向(フィルタ内で変更可能)は、選択した項目に対する受 信トラフィック、選択した項目からの送信トラフィック、または選択した項目 内のトラフィックを含むすべてのトラフィック(合計)がデータに含まれるか ど う かを示し ます。

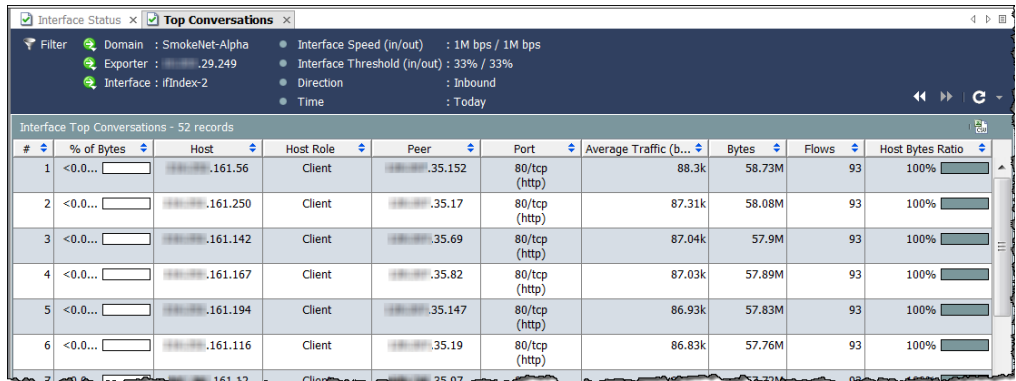

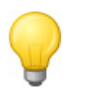

ヒント: インターフェイスをダブルクリックすると、サマリー レポートを開くことができ ます。

列内で右クリック し、最初のポップ アップ メニューで [ ト ラフィック (Traffic)] を選択し て、トラフィックの モニタリングに役立 つ他の多数のドキュ メントを検索するこ とができ ます。

| Interface         |           | <b>Direction</b>                   | Interface $\ldots$ |                                                                                                    |         |                                      |  | Current Traffic |  |
|-------------------|-----------|------------------------------------|--------------------|----------------------------------------------------------------------------------------------------|---------|--------------------------------------|--|-----------------|--|
| ifIndex-2         |           | <b>Inhound</b>                     | 1M                 |                                                                                                    |         |                                      |  | 607.79M         |  |
| ifIndex-6         |           | <b>Quick View This Row</b>         |                    | <b>Current Utilization</b><br>60,779.16%<br>60,779.16%<br>60.81%<br>60.81%<br>2.8%<br>0.72%<br>$0.33\%$<br><b>Interface Service Traffic</b><br><b>Interface Traffic</b><br>1 <sub>G</sub><br><b>DSCP Traffic</b><br>1 <sub>G</sub><br><b>Autonomous System Traffic</b><br>1 <sub>G</sub><br>0.11% | 607.79M |                                      |  |                 |  |
| ifIndex-2         |           | for Interface ifIndex-2:           |                    |                                                                                                    |         |                                      |  | 608.08M         |  |
| ifIndex-6         | <b>AM</b> | <b>Interface Summary Dashboard</b> |                    |                                                                                                    |         |                                      |  | 608.08M         |  |
| eth <sub>2</sub>  |           | <b>Interface Traffic Dashboard</b> |                    |                                                                                                    |         |                                      |  | 27.96M          |  |
| eth <sub>3</sub>  |           | Top                                |                    |                                                                                                    |         |                                      |  | 7.21M           |  |
| ifIndex-147       |           | <b>Status</b>                      |                    |                                                                                                    |         |                                      |  | 3.28M           |  |
|                   |           | <b>Traffic</b>                     |                    |                                                                                                    |         | <b>Interface Application Traffic</b> |  |                 |  |
| ifIndex-154       |           | <b>Flows</b>                       |                    |                                                                                                    |         |                                      |  |                 |  |
|                   |           |                                    |                    |                                                                                                    |         |                                      |  |                 |  |
| Uplink (vSwitch0) |           | <b>Inhound</b>                     |                    |                                                                                                    |         |                                      |  |                 |  |
| Uplink (vSwitch0) |           | <b>Inbound</b>                     |                    |                                                                                                    |         |                                      |  |                 |  |
| eth <sub>2</sub>  |           | Inbound                            |                    |                                                                                                    | 1.11M   |                                      |  |                 |  |

<span id="page-134-0"></span>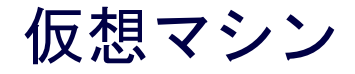

VM は、エンタープライズ ツリー内の関連付けら れた VM サーバの下(およびリソース グループが 存在する場合はこれらの下)にあります(右側の 例を参照)。

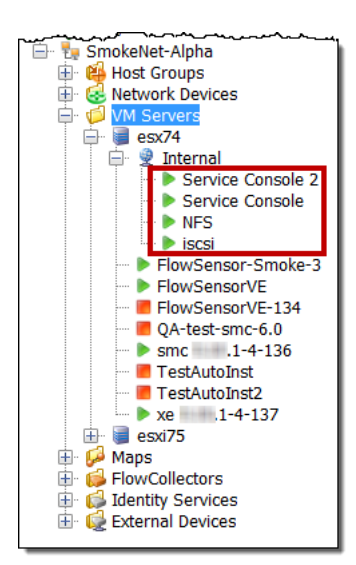

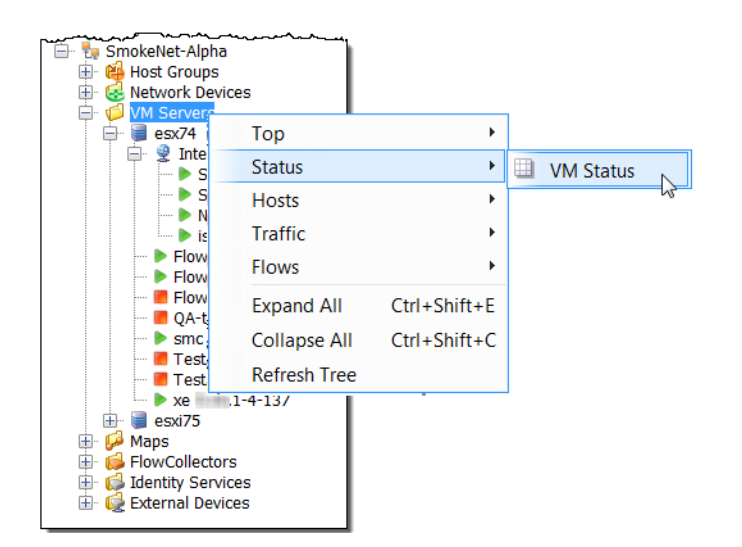

特定の VM サーバ上 の VM のステータ ス を調べてみましょう。 ステータスを調べる には、VM サーバを右 クリックして、[ステー タス(Status)] > [VM ス テータ ス(VM Status)] を選択し ます。

aliaha **CISCO** 

> [VM ステータス(VM Status)]ドキュメントが開きます。このドキュメントに は、同じ VM サーバ上にある VM に関する有益な統計情報が表示されます。

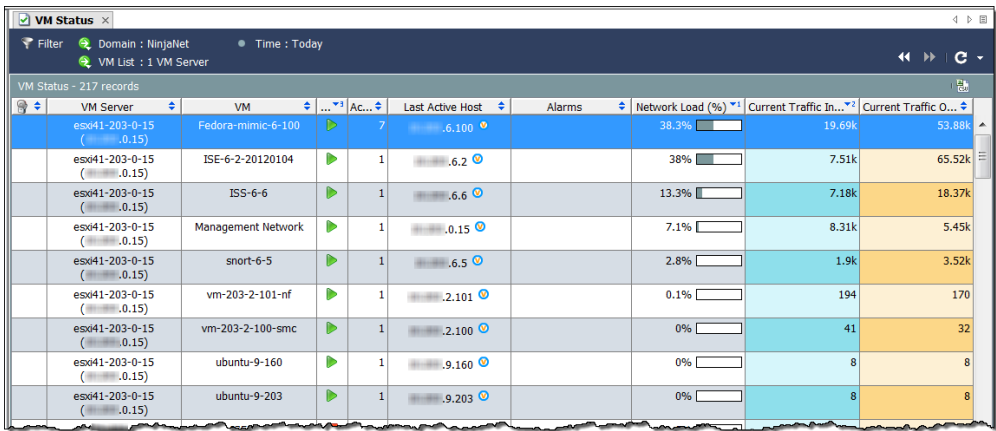

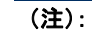

このドキュメントを使用すると、システム内の最もビジーな VM についての詳細を 見つけることができます。たとえば、VM を右クリックして、役に立つその他のド キュメントにフィルタを適用して、この VM に該当するもののみを表示することが できます。

VM を右クリックし て、[ トラフィック  $(Traffic)$ ] > [VM  $\uparrow$  -ビストラフィック (VM Service Traffic)] を選択し ます。[VM サービス トラフィッ ク (VM Service Traffic)] ドキュメン ト が開き ます(次の 例を参照)。このド

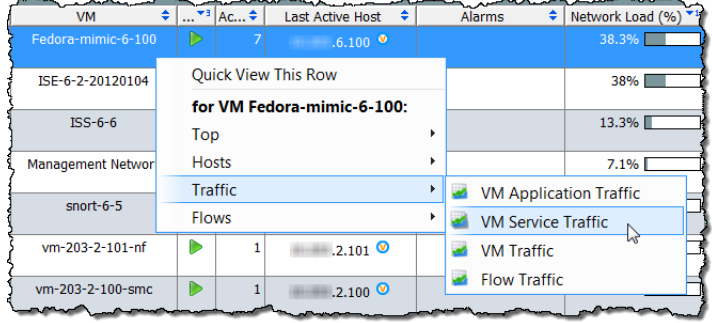

キュメントには、使用された上位 10件のサービスに従って、選択した VM に 送受信されたトラフィックデータが表示されます。

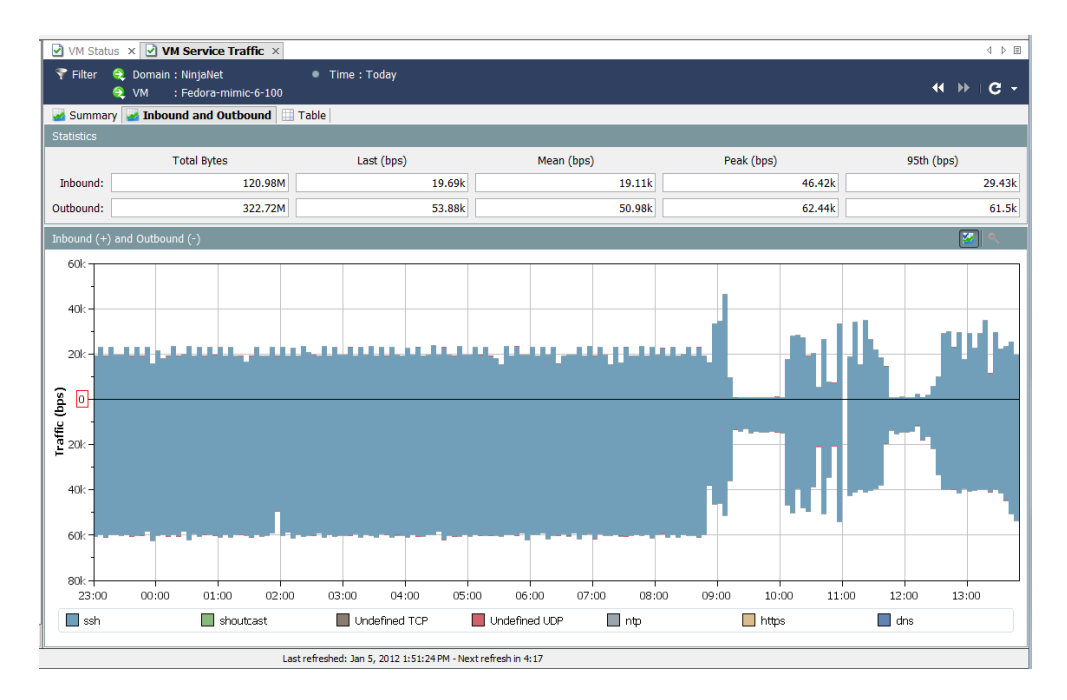

[サマリー(Summary)] タブをクリックして、データの概要を円グラフで示し ます。

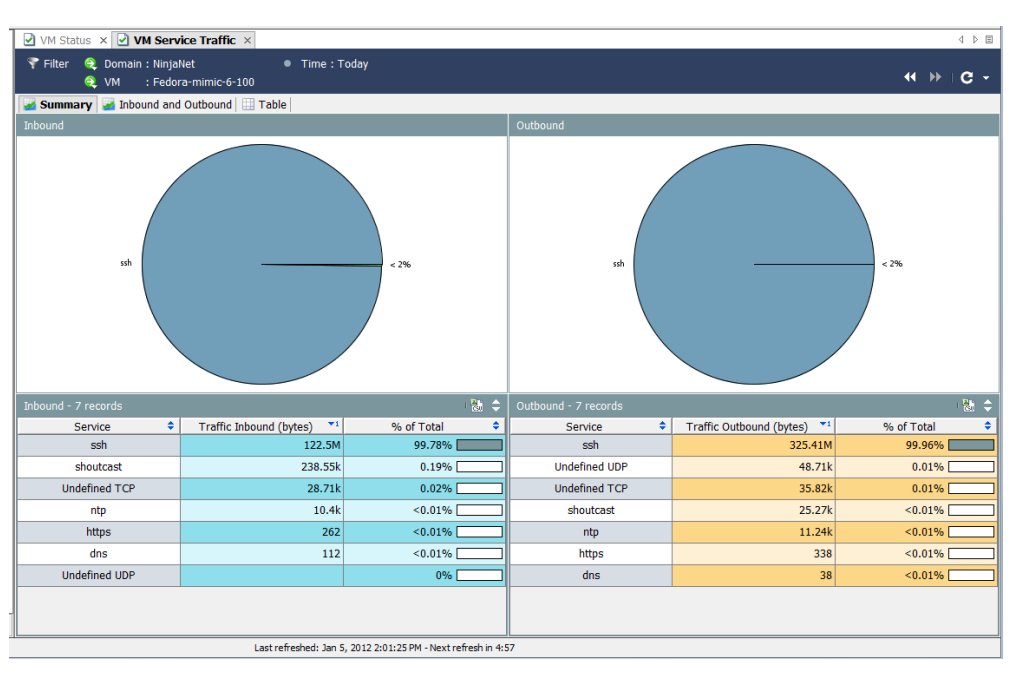

[VM サービス トラフィック (VM Service Traffic)] ドキュメン トでさらにド リル ダ ウンすることができます。たとえば、特定 のサービスに対するトラフィックが過剰 に表示されている場合は、チャートを右 クリックするか、またはテーブル内の項 目を右クリックして、[トップ(Top)] を選 択することができます。ポップアップ メ ニューが表示され、いくつかのオプショ ンを選択できます。

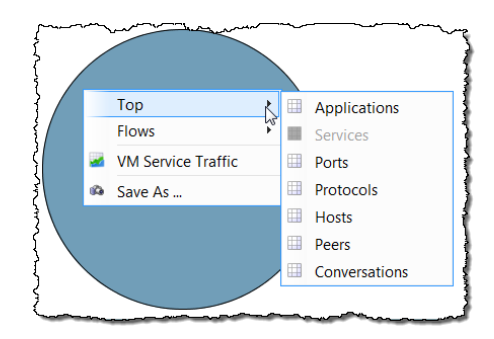

たとえば、[トップ(Top)] > [ホスト(Hosts)] を選択した場合は、[上位のホスト (Top Hosts)] ドキュメントが表示されます。

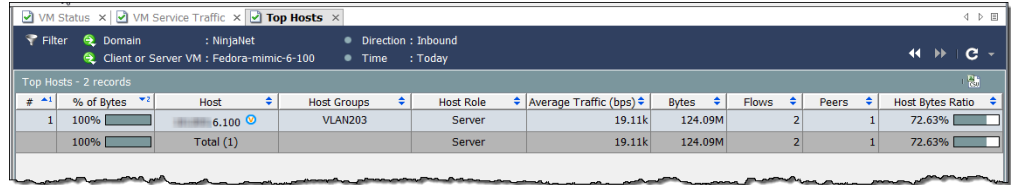

[上位のホスト(Top Host)] ドキュメントには、上位のホストに従ってフロー データがリストされます。方向(フィルタ内で変更可能)は、選択した項目に対 する受信トラフィック、選択した項目からの送信トラフィック、または選択し た項目内のトラフィックを含むすべてのトラフィック(合計)がデータに含ま れるかどうかを示します。

列内で右クリックし、最初の ポップアップ メニューで [トラ フィック(Traffic)] を選択して、 トラフィックのモニタリングに 役立つ他の多数のドキュメント を検索することができます。

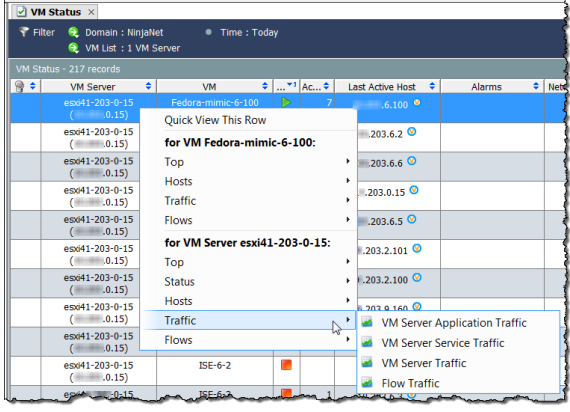

### ネットワーク パフォーマンス

「低速なインターネット」に不満を持つ 従業員がいるとします。[ネットワークお よびサーバのパフ ォーマン ス(Network and Server Performance)] ドキュメントを 使用し て、これらの タ イプの問題を調査 することができます。このドキュメント にアクセスするには、メイン メニューで [フ ロー(Flows)] > [ネッ ト ワークおよび サーバのパフ ォーマン ス(Network and Server Performance)] を選択し ます。

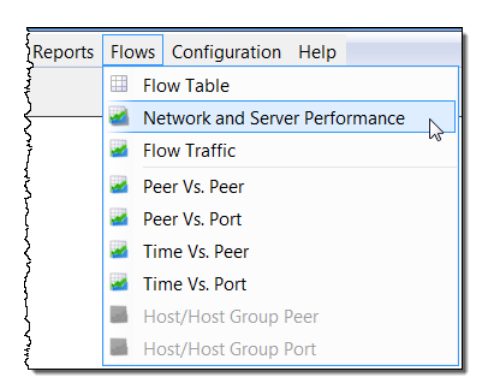

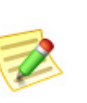

(注):

このレポートを表示するには、このレポートに入力する特定の値を収集する Stealthwatch FlowSensor が必要です。

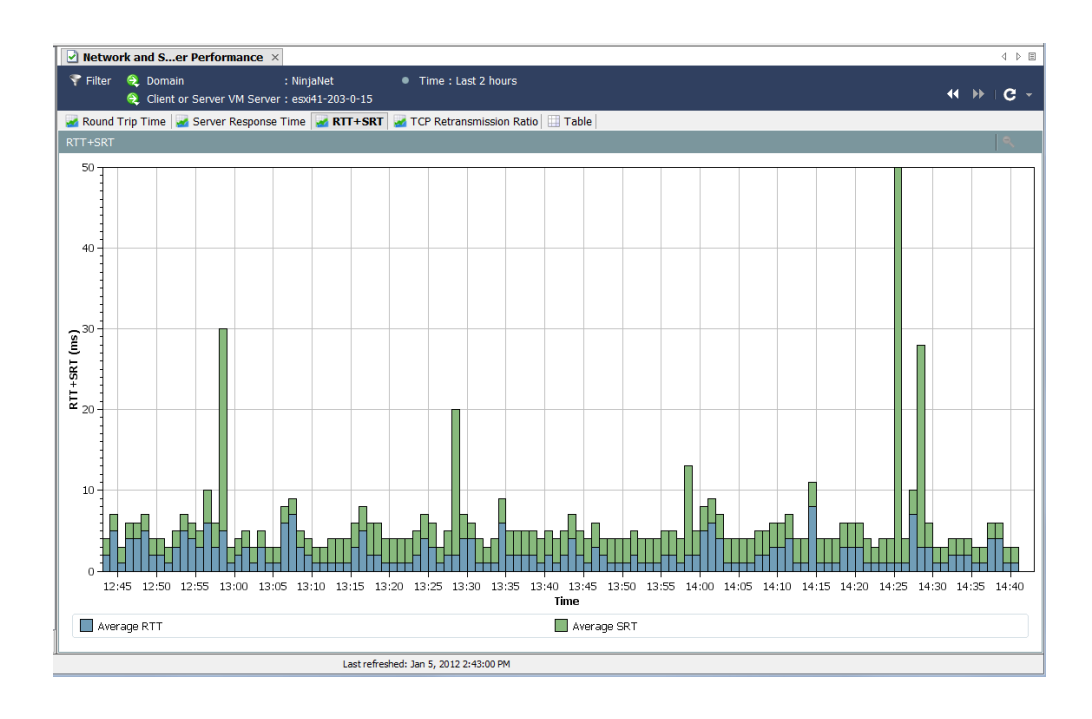

[ネ ッ ト ワークおよびサーバのパフ ォーマン ス(Network and Server Performance)1ドキュメントには、データベースに保存されたフローに関する さまざまなパフォーマンスデータが表示されます。このデータを表示するに は、ドキュメントの上部にある次のタブにアクセスします。

- ▶ ラウンド トリップ時間(Round-Trip Time)
- ▶ サーバ応答時間(Server Response Time)
- ▶ RTT+SRT
- ▶ TCP 再送信比率 (TCP Retransmission Ratio)
- ▶ テーブル

#### ラウンド トリップ時間(Round-Trip Time)

[ラウンド トリップ時間(Round Trip Time)] タブには、フローのラウンドト リップ時間に関する統計情報がグラフィカルに表示されます。

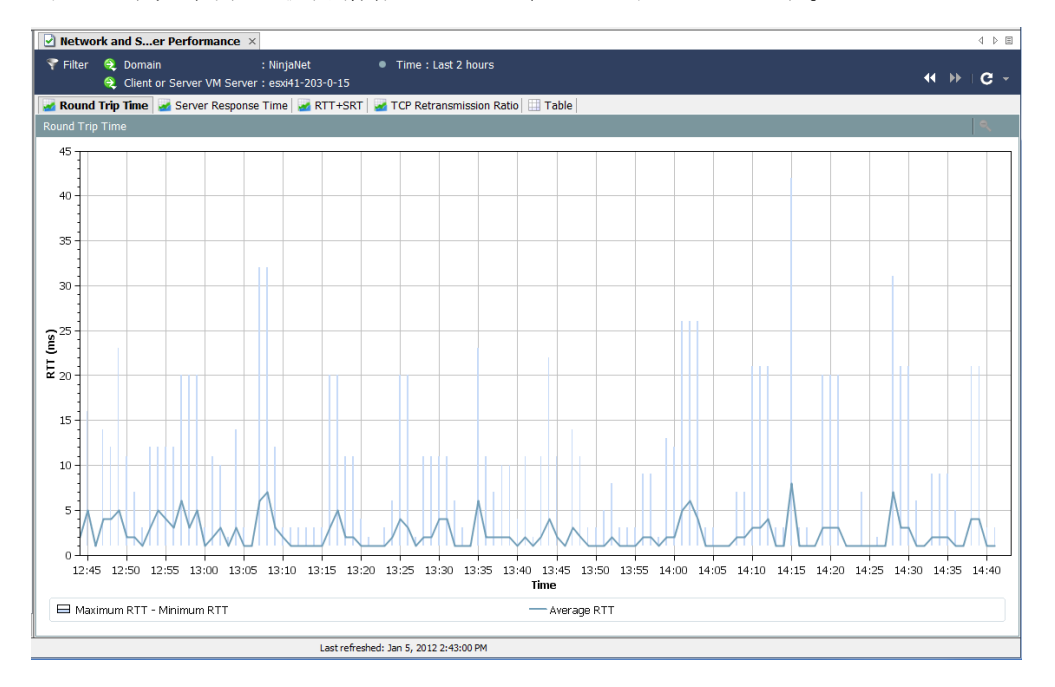

この機能は、離れているホスト グループ間のフローを完了するために必要な 期間を測定する場合に役立ち ます。この時間を設定するには、[フィルタ (Filter)] の [ホス ト(Hosts)] ページを使用し ます。

グラフの下部にある濃い線は計算された RTT の平均値を表し、長く細い線は 計算 された毎分の最小 RTT および最大 RTT の間隔を表し ます。

#### サーバ応答時間(Server Response Time)

[サーバ応答時間(Server Response Time)] タブには、フ ローのサーバ応答時間 (SRT)に関する統計情報がグラフィカルに表示されます。

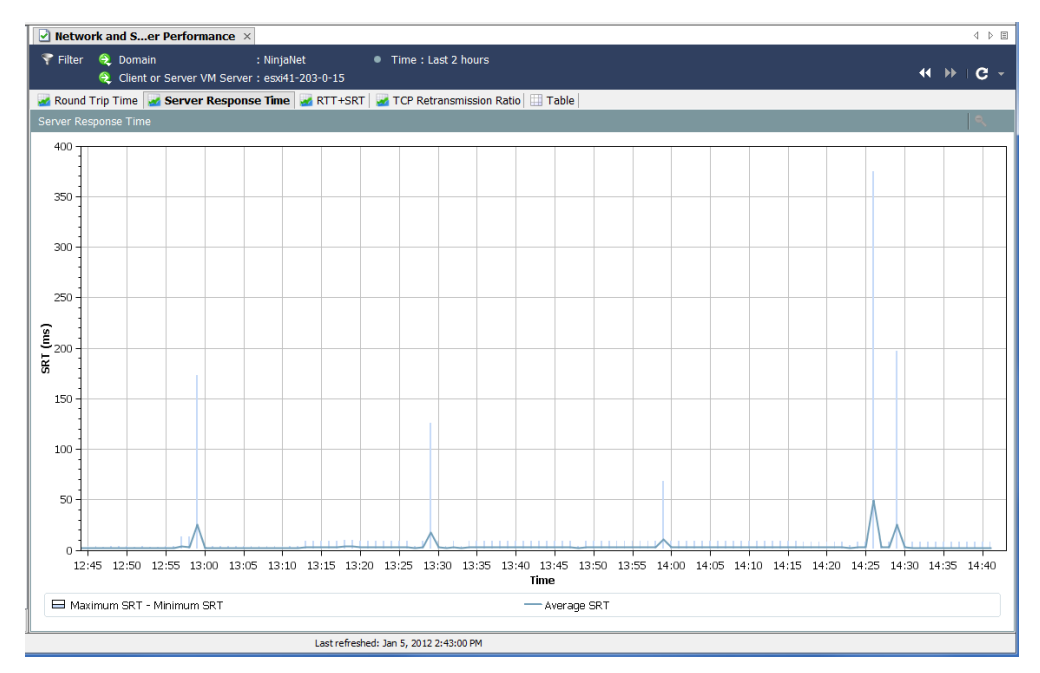

この機能は、サーバが要求に応答するための所要時間を測定する場合に便利 です。たとえば、画面が「いつまでたっても読み込まれない」場合、ユーザは Web ベースアプリケーションのパフォーマンス低下に不満を抱きます。この ドキュメントを使用すると、サーバの SRT を観察し、サーバから取得したユー ザ独自の SRT と平均 SRT を比較する こ と がで き ます。

#### TCP 再送信比率(TCP Retransmission Ratio)

[ネ ッ ト ワークおよびサーバのパフ ォーマン ス(Network and Server Performance)] ドキュメントの [TCP 再送信比率(TCP Retransmission Ratio)] タ ブには、再送信されたパケットの割合がグラフィカルに表示されます。デフォ ルトでは、データの範囲は2時間、データレコードの間隔は1分です。通常は、 パケットが破損した場合、または失われた場合に再送信が行われます。

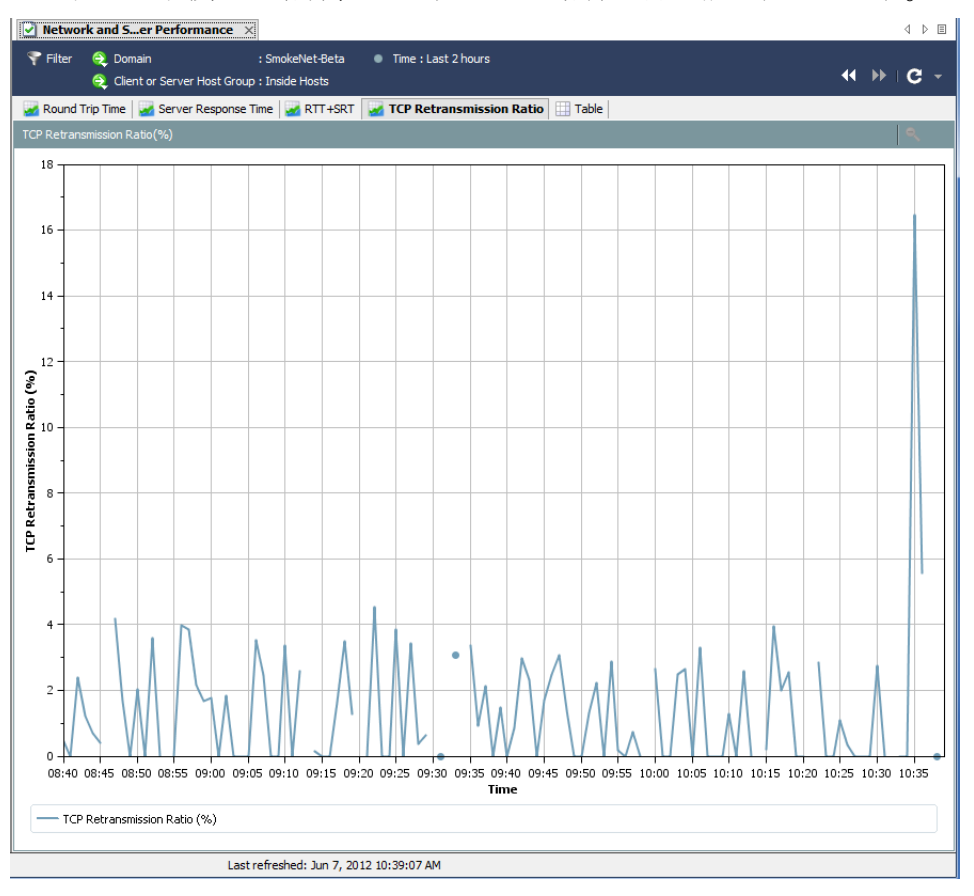

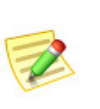

(注):

このドキュメントを使用できるのは、Stealthwatch FlowSensor からデータを受信し ている NetFlow 用 Stealthwatch フロー コレクタが使用されているドメインに限ら れます。

### テーブル

[ネ ッ ト ワークおよびサーバのパフ ォーマン ス(Network and Server Performance)] ドキュメントの [テーブル(Table)] タブには、フ ローのパフ ォー マンス データがリストされます。デフォルトでは、データの範囲は2時間、 データレコードの間隔は1分です。

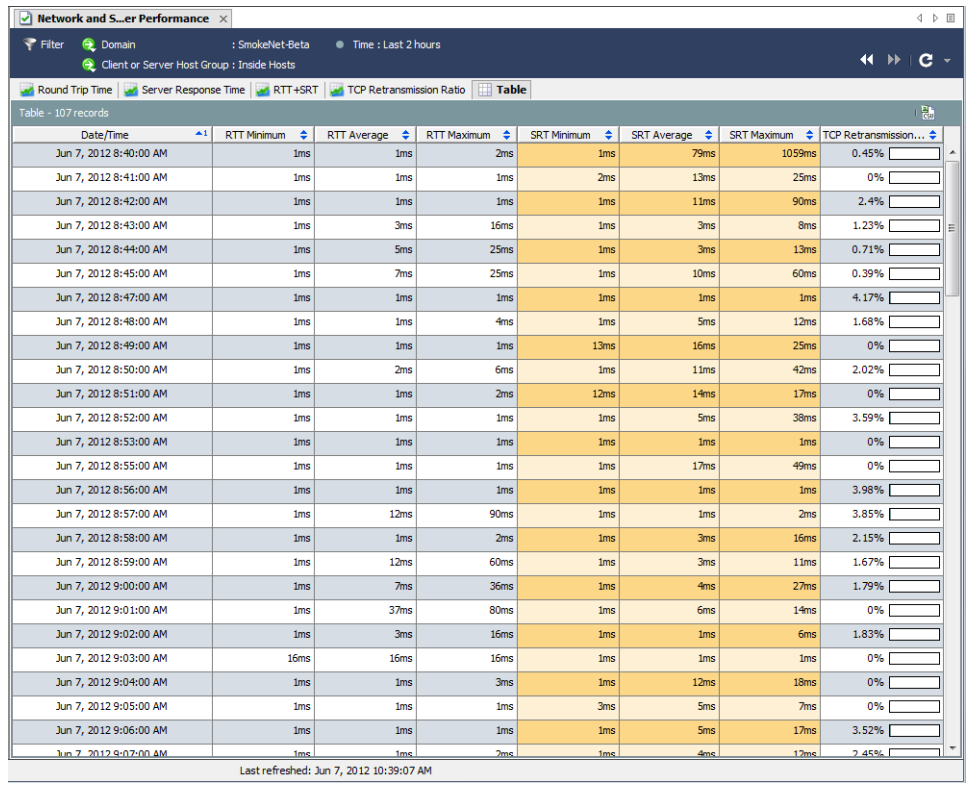

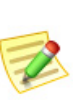

(注) このドキュメントを使用できるのは、Stealthwatch FlowSensor からデータを受信し ている NetFlow 用 Stealthwatch フロー コレクタが使用されているドメインに限ら れます。

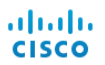
# フ ロー分析

# 概要

特定のホストが侵入されたことが判明しました。会話をそのホストに、かつ、 そのホストから「引き戻し」、侵入の原因の疑いのあるホストを特定したいと 思うでしょう。または、トラフィックが急増し、データを分析して、その急増の 原因を突き止めたいと思うでしょう。または、アラームが発生し、あなたの ネットワークに対する脅威があるかを判断する必要があるでしょう。

フロー分析プロセスでは、ネットワークを保護するためにこれらの判断を行 うことができます。この章では、フロー分析プロセスの概要を説明し、最も一 般的な使用のシナリオをいくつか紹介します。

この章は、次の項で構成されています。

- ▶ フローフィルター
- ▶ フロー[テーブルのタブ](#page-159-0)
- ▶ [クイック](#page-162-0)ビュー
- ▶ フロー分析シナリオ
- ▶ [外部参照](#page-184-0)

# <span id="page-145-0"></span>フロー フィルター

[フローフィルター(Flow Filter)] ダイアログボックスでは、確認したいフロー データを選択して、必要な結果を受け取るために、各種フィルタリングのレベ ルを設定できます。

### フロー クエリーの入力

フローデータのクエリーを行うには、次の手順を実行します。

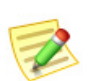

(注): 次の手順で説明するすべての設定を使用する必要はありません。

1. ドメイン、アプライアンス、ホスト グループまたはホストの IP アドレス を右クリックし、[フロー(Flow)] > [テーブル(Table)] を選択します。

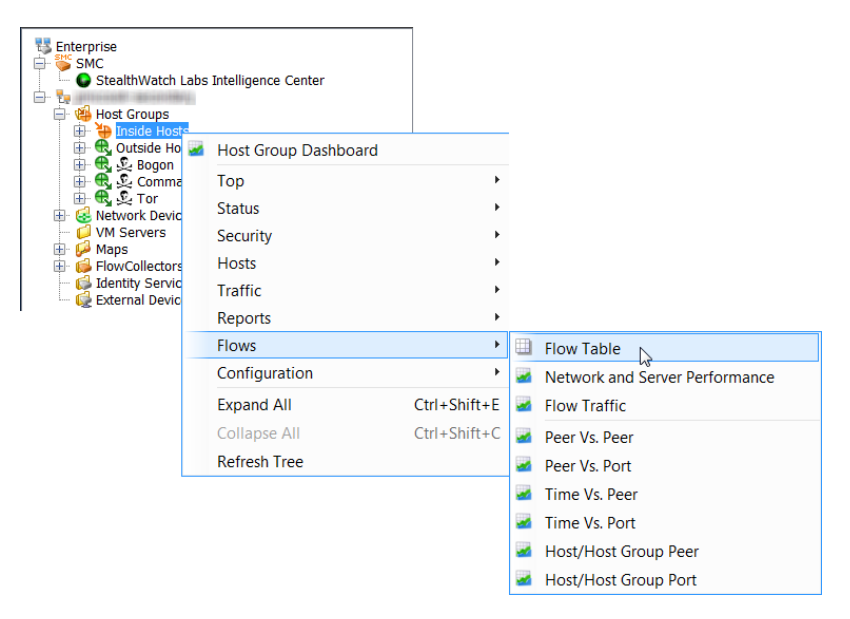

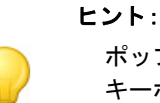

ポップアップ メニューから [フロー テーブル(Flow Table)] をクリックする際に、 キーボー ド で **Ctrl** を押す と、フ ィ ルターが最初に表示され、検索条件を絞 り込むこ とができます。[OK] をクリックした後、入力した検索条件を使用してフロー テーブ ルが表示されます。

フロー テーブルが開き ます。

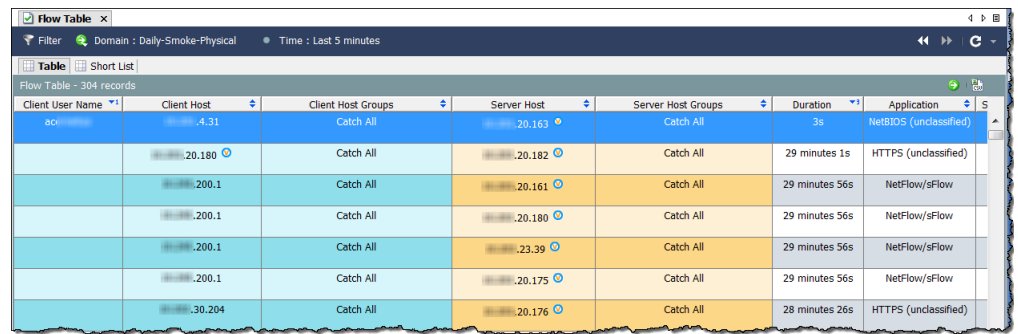

2. フロー テーブルの左上角にある [フィルター(Filter)] ボタン マ をクリッ クして、[フィルター(Filter)] ダイアログを開き、まだ強調表示されていな い場合は、[日時(Date/Time)] アイコンをクリックします。[日時(Date/ Time)] ページが開き ます。

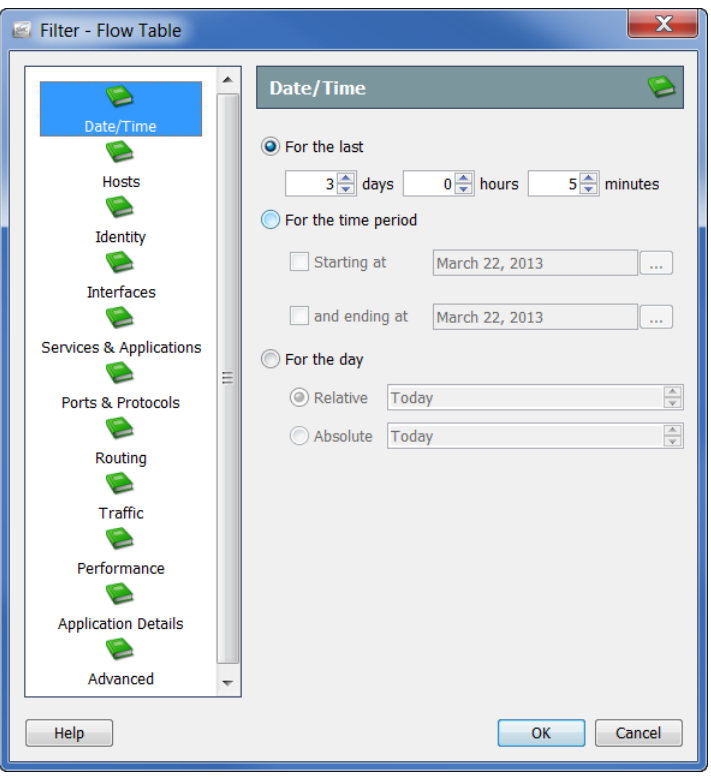

- 3. 正確な日時、範囲、またはフローデータをフィルター処理する相対設定 を指定し ます。た と えば、特定の日の真夜中 と午前 8 時の間のすべてのフ ローを表示したい場合は、次の手順を実行します。
	- a. [期間(For the time period)] オプションをクリックします。
	- b. [開始日時(Starting at)] オプションをクリックし、フィルター処理を開 始し たい日付を入力し、時間フ ィール ド に *12:00:00* と入力し ます。

c. [終了日時(and ending at)] オプシ ョ ンを ク リ ッ ク し、フ ィ ルター処理 を終了したい日付を入力し、そのオプションに対する時間フィール ド に *08:00:00* と入力し ます。

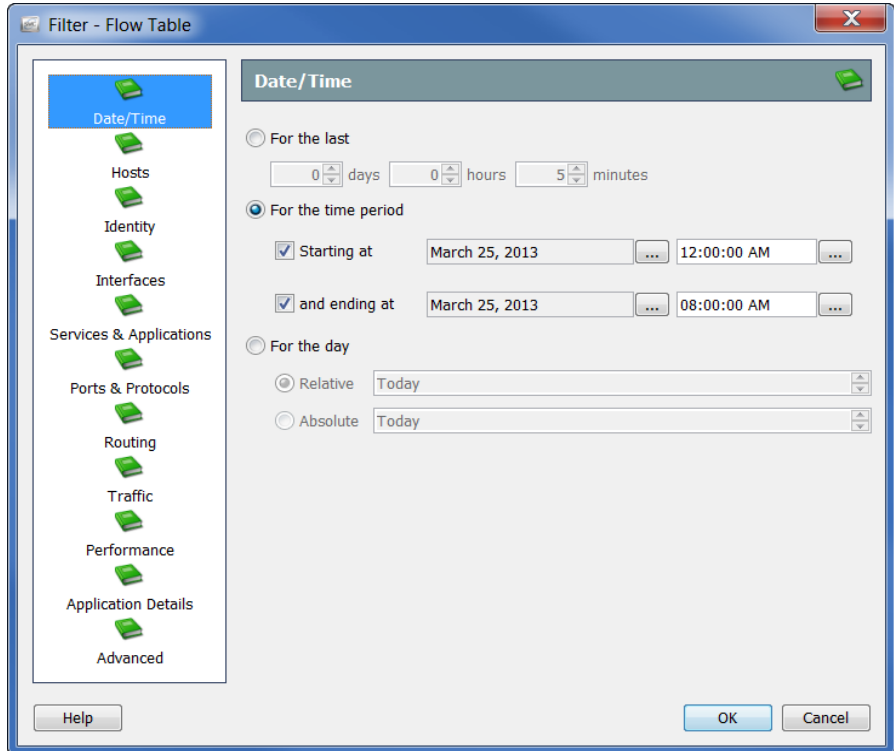

4. [ホスト(Hosts)] アイコンをクリックします。[ホスト(Hosts)] ページが開 きます。

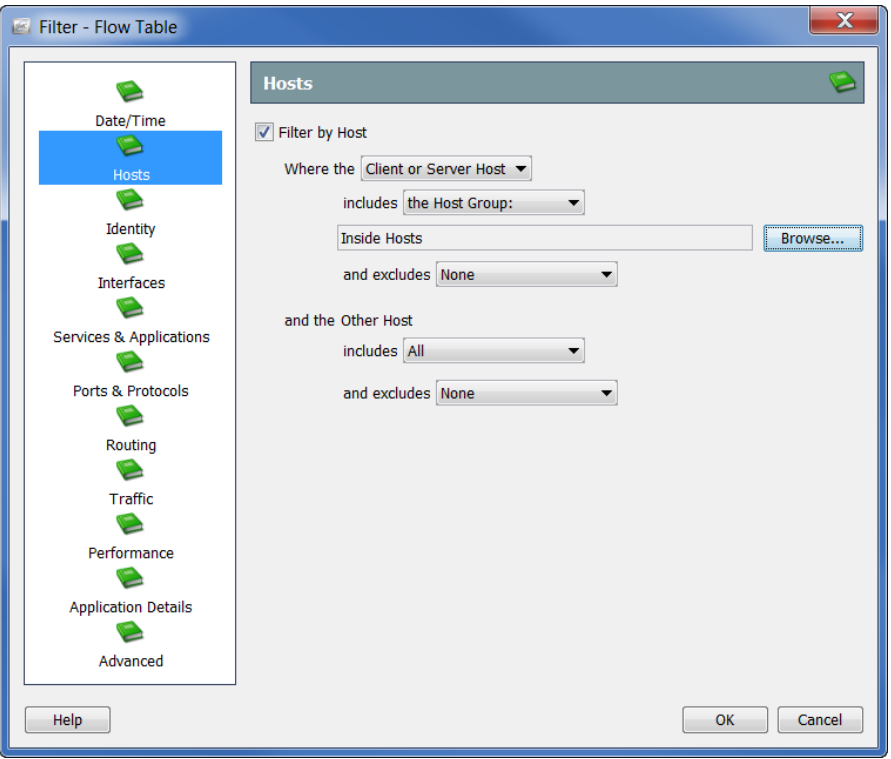

フローデータへのフィルター処理に使用したいホストを指定します。ホ ストグループ、1つ以上の VM、IP アドレスの範囲(CIDR形式を使用し て)、または、IP アドレスのリスト(カンマ区切り形式)を含める、または 除外することができます。

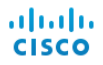

5. [ID(Identity)] アイコンをクリックします。[ID(Identity)] ページが開き ます。

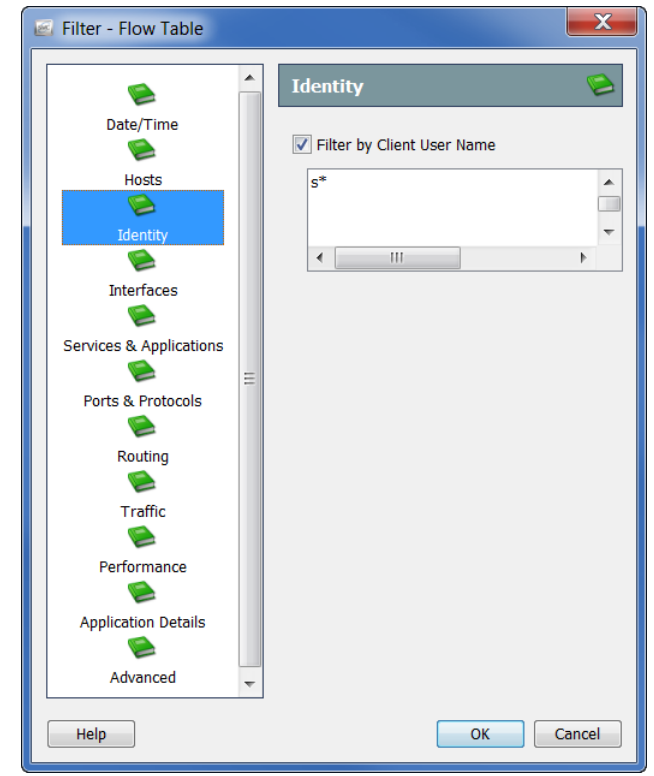

次の手順を完了することによって、フローデータをフィルター処理するユー ザ名を指定し ます。

- 1. [クライアント ユーザ名 (Client User Name)] チェックボックスをクリッ クして、チェック マークを挿入します。
- 2. 次の内容のいずれかをテキストフィールドに入力します。
	- ▶ jdoe などの 1 つのユーザ名。
	- ▶ idoe、jalpha、jbeta などの複数のユーザ名。名前を入力し、コンマで各名 前を区切るか、各名前の後で、**Enter** を押し ます(行ご と に 1 つの名前 を入力します)。また、名前のコンマ区切り値一覧 (CSV) から、コピー アンド ペーストすることもできます。
	- ▶ ワイルド カードのある部分的な名前。ワイルド カードは、srh \* や \* doe などの任意の位置に入れることができます。1つの名前に複数の ワイルドカードを使用できます。

(注):

▶ このフィールドは、大文字と小文字が区別されません。

▶ ユーザ名には、|、+、=、?、"、<、>、(、)、:、; などの文字は使用できません。

3. [OK] をクリックします。

結果は、[クライアン ト ユーザ名(Client User Name)] 列に表示 されます。 1 人のユーザをフィルター処理した場合、そのユーザの名前がヘッダー に表示されます。複数のユーザをフィルター処理した場合、ヘッダーに ユーザ名にフィルター処理したユーザ名の数が表示されます。このエン トリにカーソルを合わせると、照会した最初の10人のユーザの名前が ポップアップ ウィンドウに一覧表示されます(次の画面を参照してく だ さい)。

最初の10名のユーザの他、フィルター処理したユーザ名の数がポップ アップウィンドウの下部に表示されます。以下の例では、14個のユーザ 名がフィルター処理されているので、ポップアップ ウィンドウ エントリ の下部には *4* 人以上*...* が表示 されます。が表示 されます。

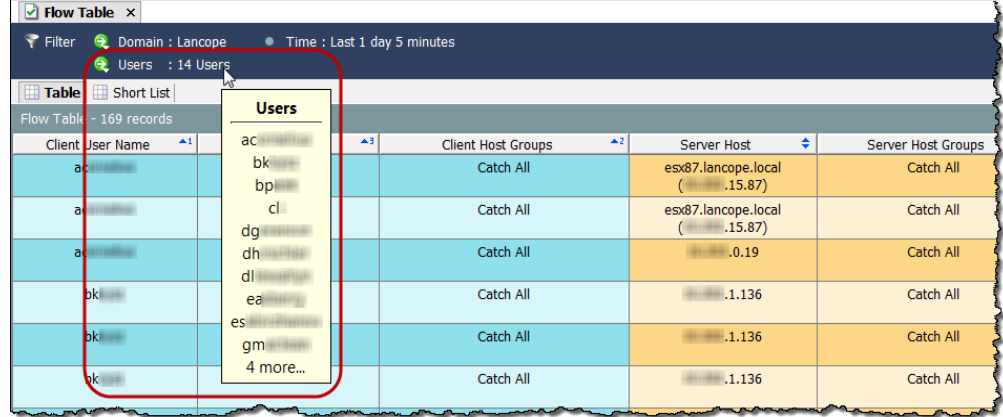

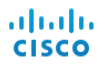

4. [インターフェイス(Interfaces)] アイコンをクリックします。[インター フェイス(Interfaces)] ページが開き ます。

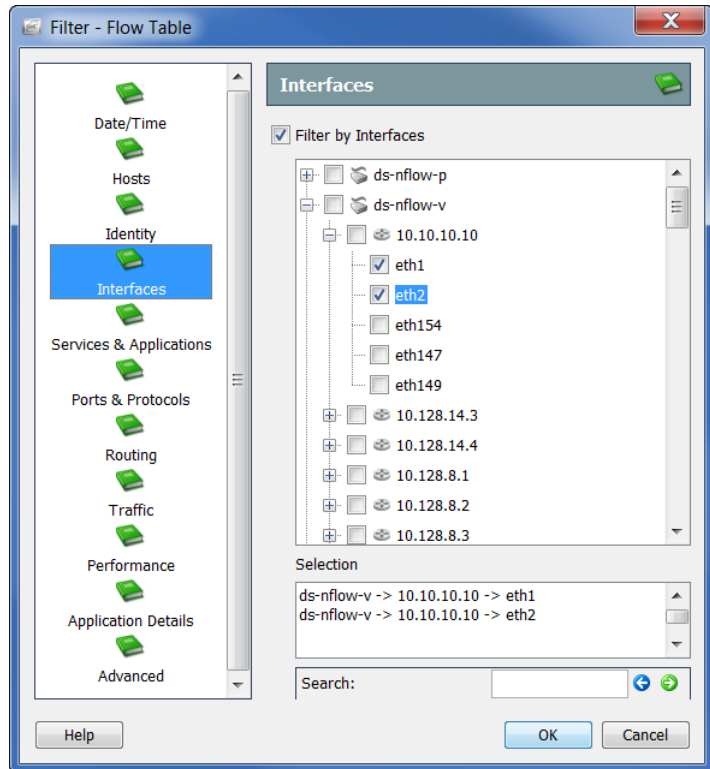

フローデータへのフィルター処理に使用したいインターフェイスを指 定します。個々のインターフェイス、エクスポータ全体、または Stealthwatch アプライアンスをクリックできます。

5. [サービスとアプリケーション(Services & Applications)] アイコンをク リ ッ ク し ます。[サービ ス と アプ リ ケーシ ョ ン(Services & Applications)] ページが開き ます。

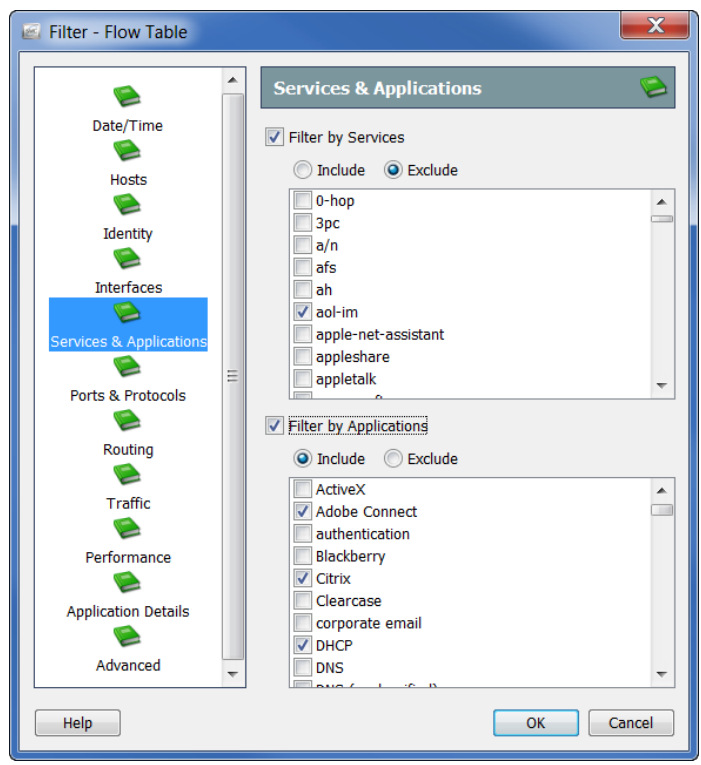

次のチェックボックスの一方または両方をクリックして、チェックマー クを追加して、フローデータのフィルター処理に使用したいサービスま たはアプリケーションを指定します。

- ▶ [サービスでフィルター処理(Filter by Services)]
- ▶ [アプリケーションでフィルター処理(Filter by Applications)]

[含める(Include)] または [除外(Exclude)] オプションのいずれかをク リックします。たとえば、Facebookを除くすべてにクエリを制限したい とします。この場合、[アプリケーションでフィルター処理(Filter by Applications)] チェ ッ クボ ッ ク スを ク リ ッ ク して、[除外(Exclude)] オプ ションをクリックし、[Facebook] チェックボックスをクリックして、 チェック マークを追加します。

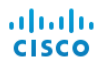

6. [ポートとプロトコル(Ports & Protocols)] アイコンをクリックします。[ポー トとプロトコル(Ports & Protocols)] ページが開きます。

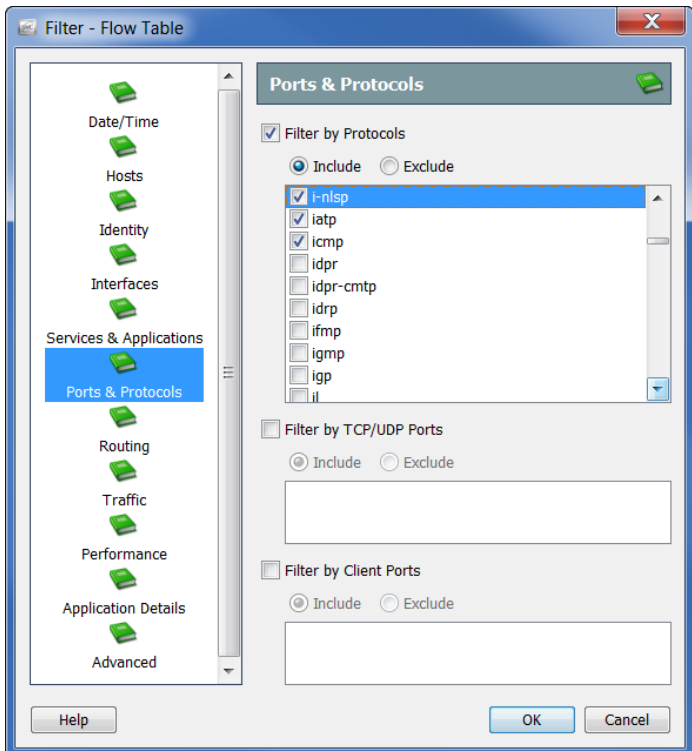

次のチェックボックスのいずれかまたはすべてをクリックして、チェッ ク マークを追加して、フロー データのフィルター処理に使用したいポー トとプロトコルを指定します。

- ▶ [プロトコルでフィルター処理(Filter by Protocols)]
- ▶ [TCP/UDP ポートでフィルター処理(Filter by TCP/UDP Ports)]
- ▶ [クライアント ポートでフィルター処理(Filter by Client Ports)]

[含める(Include)] または [除外(Exclude)] オプションのいずれかをク リックして、クエリーをさらにカスタマイズします。

7. [ルーティング (Routing)] アイコンをクリックします。[ルーティング (Routing)] ページが開き ます。

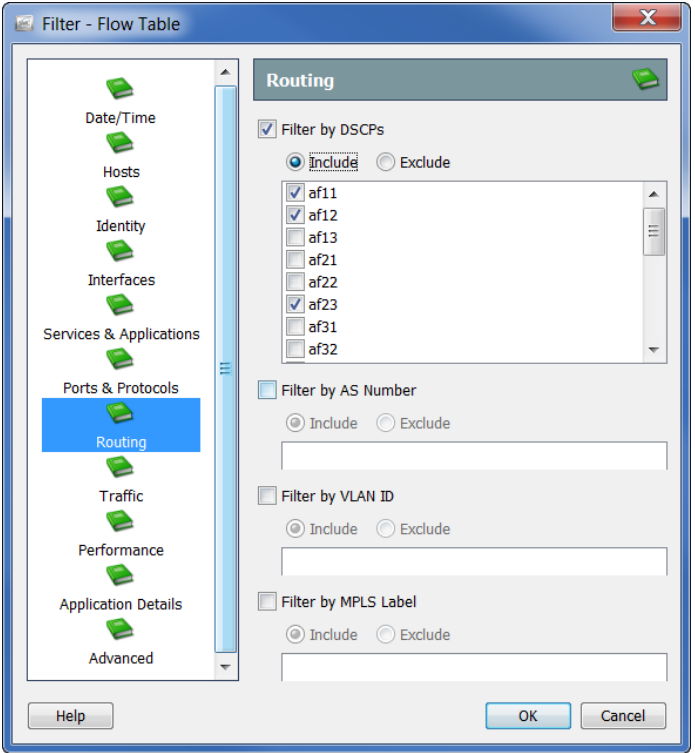

次のチェックボックスのいずれかまたはすべてをクリックして、チェッ ク マークを追加して、フローデータのフィルター処理に使用したいパラ メータを指定します。

- ▶ [DSCP でフィルター処理(Filter by DSCPs)]
- ▶ [AS 番号でフィルター処理(Filter by AS Number)]
- ▶ [VLAN ID でフィルター処理(Filter by VLAN ID)]
- ▶ [MPLS ラベルでフィルター処理(Filter by MPLS Label)]

[含める(Include)] または [除外(Exclude)] オプションのいずれかをク リックして、クエリーをさらにカスタマイズします。

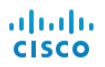

8. [トラフィック(Traffic)] アイコンをクリックします。[トラフィック (Traffic)] ページが開き ます。

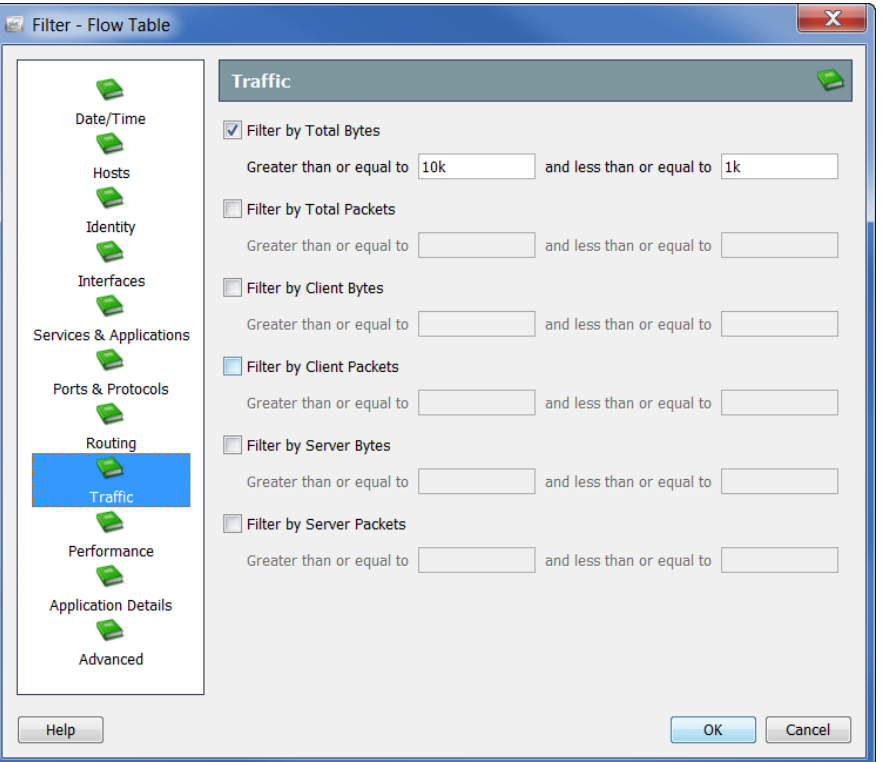

フィルター処理するトラフィックデータの種類とサイズを指定します。

9. [パフォーマンス(Performance)] アイコンをクリックします。[パフォーマ ンス(Performance)] ページが開き ます。

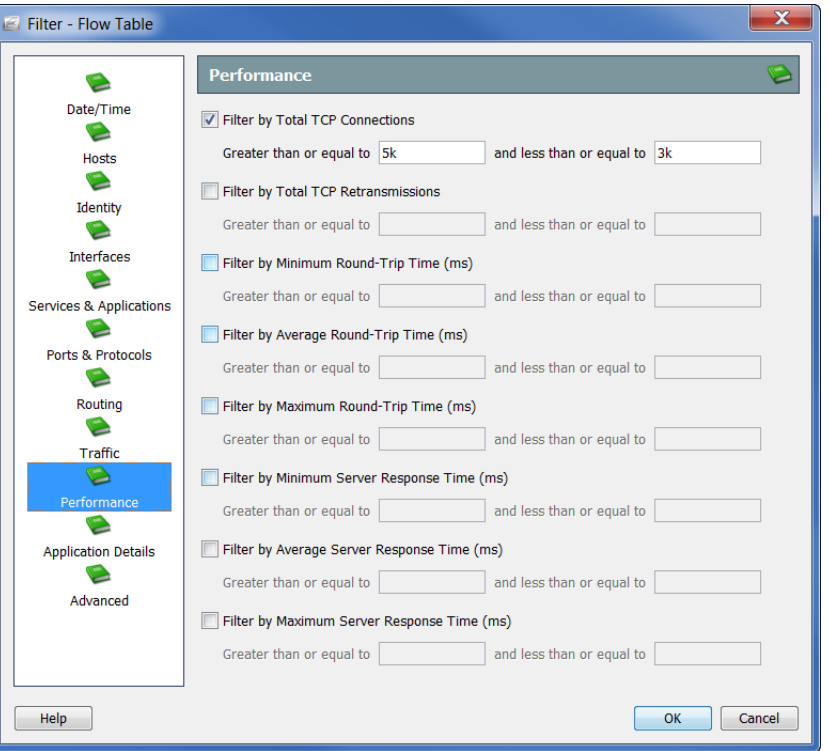

フィルター処理するパフォーマンス データの種類とサイズを指定し ます。

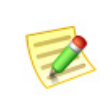

(注): [パフ ォーマンス(Performance)] ページのすべての値には、Stealthwatch FlowSensor 。<br>によって、この情報を収集および格納する必要があります。

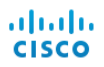

10. [アプリケーション詳細(Application Details)] アイコンをクリックしま す。[アプ リ ケーシ ョ ン詳細(Application Details)] ページが開き ます。

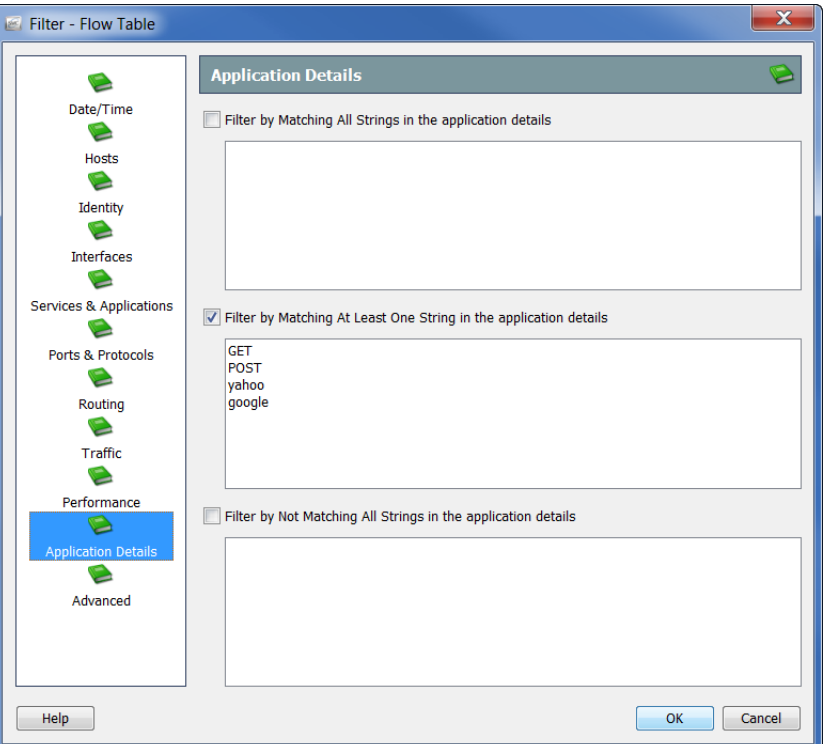

フローデータをフィルター処理するペイロードの情報を指定します。

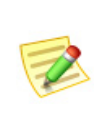

(注):

[アプ リ ケーシ ョ ン詳細(Application Details)] ページのすべての値には、FlowSensor または Flexible NetFlow 内でのペイロードのエクスポートによって、この情報を収 集および格納する必要があります。

11. [詳細(Advanced)] アイコンをクリックします。[詳細(Advanced)] ページ が開き ます。

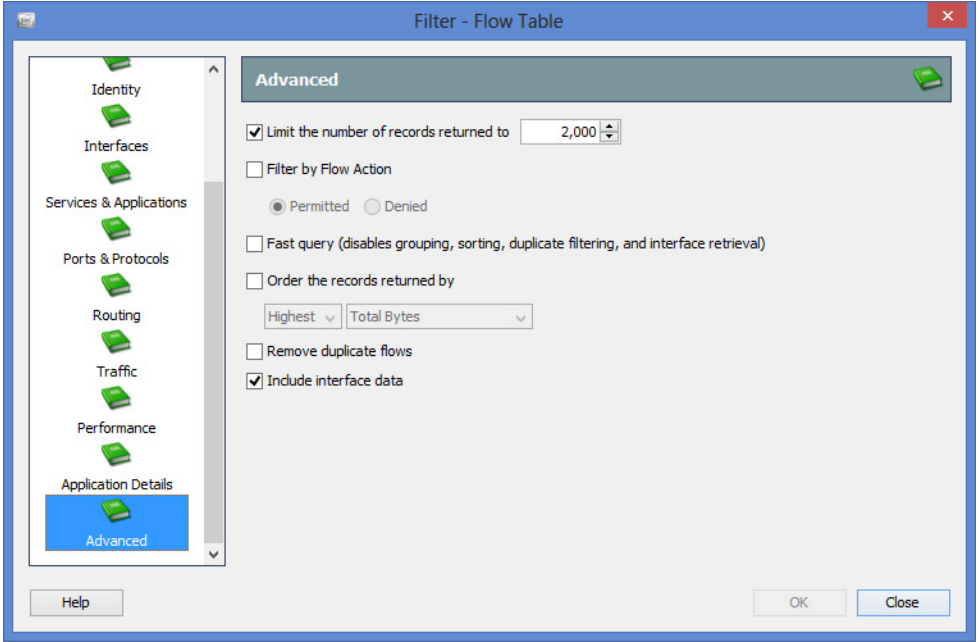

クエリーをフローレコードの最大数に制限することができます。(たと えば、データを取得する前にサーバ上で)データをどのように並び替え するか、および結果から重複フローを削除するかどうかをも指定でき ます。

#### (注):

乙

- ▶ [重複フローを削除(Remove duplicate flows)] オプションは、複数のフ ロー コレクターがある場合にのみ関連があります。1 つのフロー コレ ク ターが自動的に重複解除し ます。
- ▶ インターフェイス データを表示する必要がない場合、[インターフェイ ス データ を含める(Include interface data)] チェ ックボックスをク リックして、チェック マークを削除します。これにより、すばやくデー タ を収集できます。
- 12. [OK] をクリックして、フィルタ処理を実行します。フロー クエリーが 送信され、収集したデータがフロー テーブルドキュメントに表示され ます。

次にフローテーブルにアクセスする際に、指定したフィルター設定のみが、 [詳細(Advanced)] ページで有効のま まにな り ます。[フロー テーブル(Flow Table)] フィルター内のその他のページでフィルターの設定は維持されま せん。

# <span id="page-159-0"></span>フロー テーブルのタブ

# [テーブル(Table)] タ ブ

[フ ローテーブル(Flow Table)] ド キュ メ ン ト 上にあ る [テーブル(Table)] タブ には、[フローテーブル(Flow Table)] フィルターで指定したオプションに基づ いてデータが表示 されます。

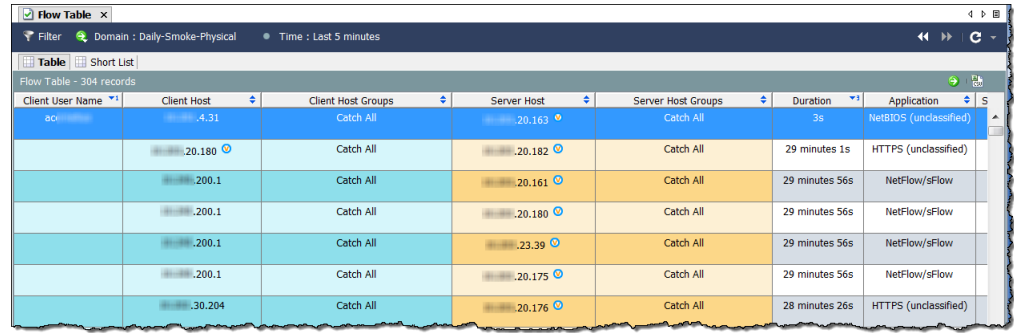

(注):

ドキュメントの右上隅にある [ドキュメントに移動(Go to Document)] ボタン をクリックして、同じフロー データを使用している他のドキュメントを表示するこ とができます。

インポートしたファイルは、元のアプライアンスやドメイン情報を含んでい ないため、この情報を必要とするポップアップ メニュー オプションは、イン ポートしたフローファイルに使用できません(灰色表示になっています)。

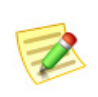

#### (注):

インポー ト したフロー フ ァ イルの詳細については、「*SMC Desktop Client Online Help*」の「How to Import a Flow File」を参照し て く だ さい。

テーブルに表示する列を変更するには、見出しを右クリックし、ポップアップ メニューから目的の列を選択します。名前の横にチェック マークが付いた見 出しは、ドキュメントに表示されていることを示しています。

## [ショート リスト(Short List)] タ ブ

[ショート リスト(Short List)] タブと [テーブル(Table)] タブは同じ構成です。 一方で行った変更は、自動的に他方に反映 されます。

[フロー テーブル(Flow Table)] ドキュメント上の [ショート リスト(Short List)] タブでは、フ ロー テーブルの [テーブル(Table)] ページに表示 される フ ローデータのサブセットを表示することができます。たとえば、「テーブル (Table)] タブは、数千のフ ローのレ コー ド を表示で き ますが、近い分析のため に、わずかな数の行だけを表示したい場合があります。ショート リスト機能 では、見やす く する ために、特定の行を選択する こ と がで き ます。

[テーブル(Table)] タブで行を右クリックし、 右側の例に示すように、[ショートリストに 追加(Add to Shortlist)] を選択で き ます。

フローを表示するには、「ショートリスト (Short List)] タブを ク リ ッ ク して、[フロー ショート リスト(Flow Shortlist)] を開きま す。選択した行は、このドキュメントに表示 されます。

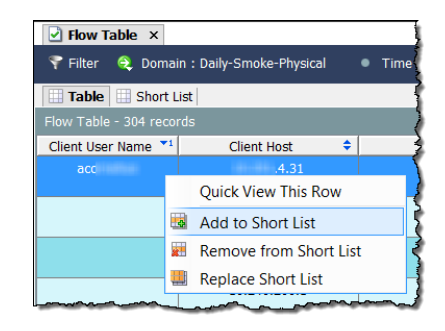

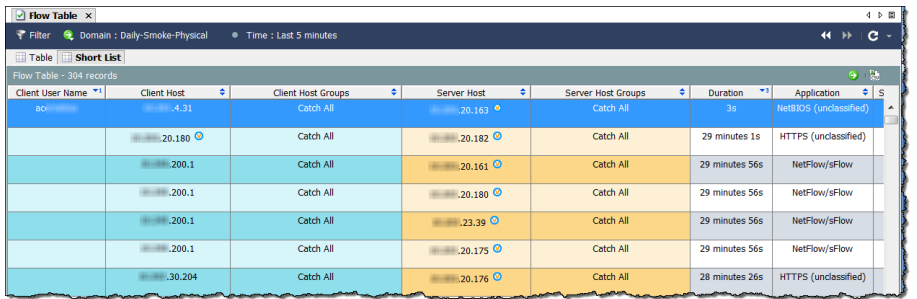

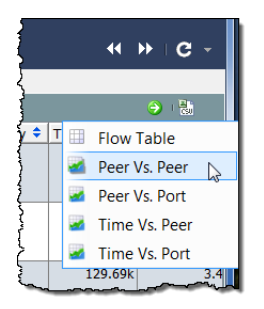

データのサブセットをグラフ表示するには、[ドキュメン トに移動(Go to Document)] ボタン へ をクリックして、 ポップアップ メニューから希望する分析の種類(たとえ ば、ピアツーピア)をクリックします。

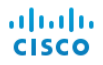

[フローテーブル(Flow Table)] フィルターで収集したすべてのデータではな く 、そのホ ス ト に対するデータのみが [ショート リスト(Short List)] に表示 さ れます。

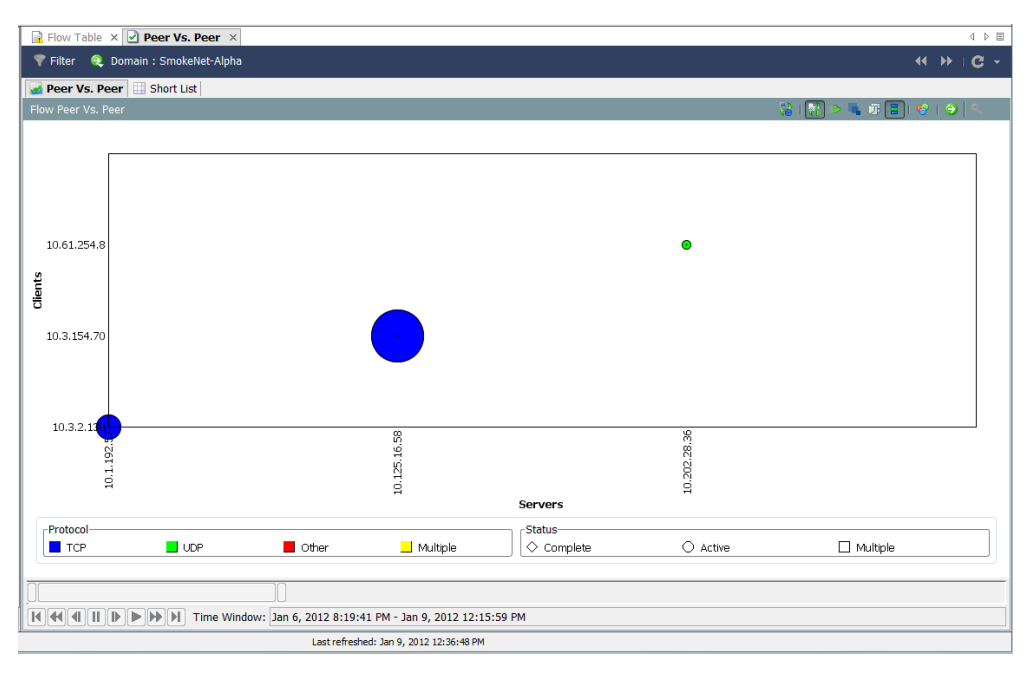

# <span id="page-162-0"></span>クイック ビュー

[クイックビュー(Quick View)] ダイアログは、表形式のデータをグラフ表示 する迅速で、簡単な方法を提供します。また、その他のドキュメントのフィル ター処理されたビューにすばやく移動できます。

[クイック ビュー(Quick View)] ダイアログボックスを表示するには、テーブ ルのセルをクリックし、space キーを押します。ダイアログを非表示にするに は、再度 Space キーまたは Esc キーを押し ます。

次の例に示すように、[クイックビュー(Quick View)] ダイアログは、次のタブ のデータを表示します。

- 一般
- ▶ インターフェイス
- lable Table

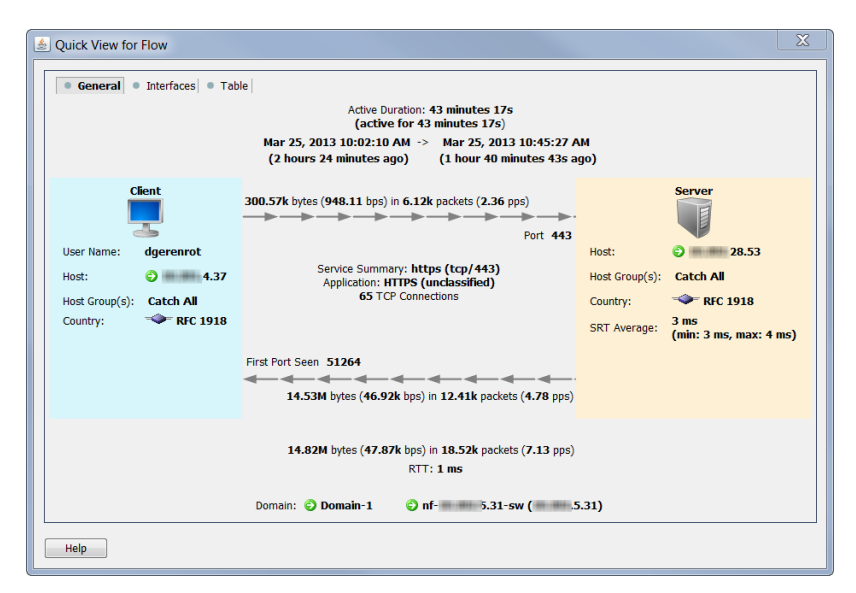

キーボードの Ar キーと共に、4 または → キーを押すことで、タブ間を 移動できます。

([クイックビュー(Quick View)]ダイアログを開いたまま)キーボードの |alt | キーと共に、1 または 1 キーを押すことで、フロー間を移動できます。

ヒント: 他のテーブルに適用される同じナビゲーション機能(たとえば、他の文書への掘り下 げ)も こ こで適用されます。

# <span id="page-163-0"></span>フロー分析シナリオ

フロー分析プロセスについて学んだので、いくつかの一般的なシナリオを紹 介し ます。

### 高懸念インデックス ホスト

高 CI ホストは、疑わしいフロー アクティビティ(セキュリティ イベント)の ソースであるホストです。次の図は、脅威が本物かどうかを判定するのに使用 できるワークフローを示しています。

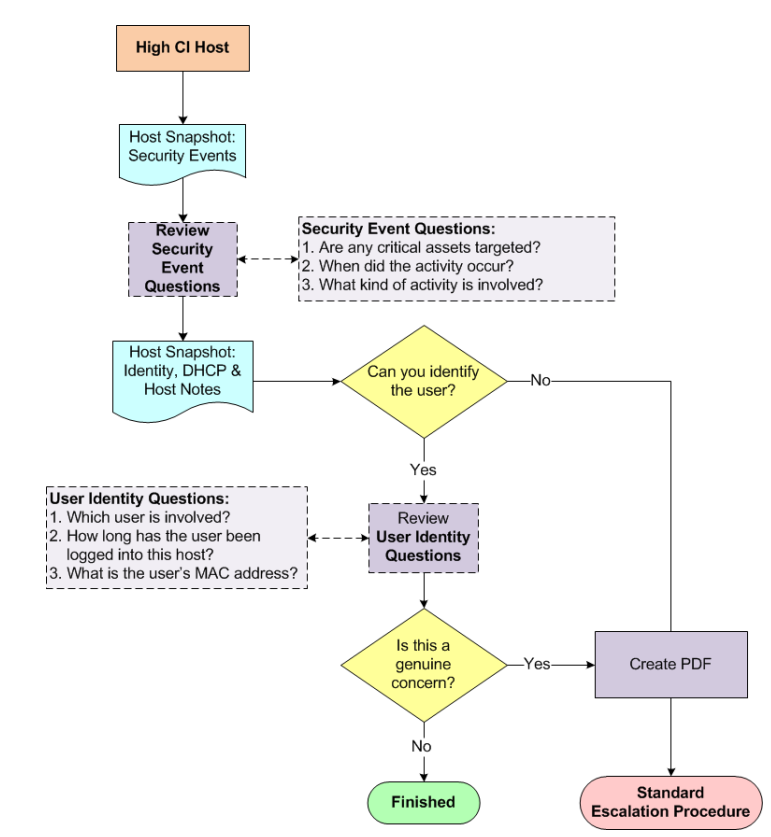

### ワークフロー概要

次の手順は、上記のワークフロー図に示す手順の概要について説明してい ます。

- 1. ソース ホストに対して、ホスト スナップショットの[セキュリティイベ ント(Security Events)] ページを開いて、詳細を確認し ます。次項[「セキュ](#page-164-0) リティ イベント アクティビティ (ホスト スナップショット)の検査」を 参照してください。
- **2.** [ID と DHCP、ホストノート (Identity, DHCP & Host Notes)] タブをクリッ クします。
- 3. ユーザを特定することができますか。
	- ▶ 「はい」の場合、手順4に進みます。
	- ▶ 「いいえ」の場合、手順6に進みます。
- 4. ソース ホストにログインしているユーザの情報を確認します[。「ユーザ](#page-166-0) ID 情報(ホスト スナップショット)を調べる | (167 ページ)を参照してく ださい。
- 5. 収集した情報に基づいて、このアクティビティが本当の懸念のように見 えますか。
	- ▶ 「はい」の場合、または不明な場合は、手順6に進みます。
	- ▶ 「いいえ」の場合は、ここで止めます。
- 6. ホスト スナップショットの PDF を作成し、あなたの組織の標準エスカ レーション手順に従ってエスカレートします。

### <span id="page-164-0"></span>セキュリティ イベント アクティビティ(ホスト スナップ ショット)の検査

高 CI ホストは、マルウェアに感染するか、何らかの形で侵入されるおそれが あります。SMCは、高CIホストを簡単に識別することができる、以下を含れい く つかの場所を提供し ます。

- ▶ リスク インデックス
- ▶ アラーム テーブル(アラームが発生した場合)
- ▶ ホスト グループ ダッシュボードの [セキュリティ(Security)] ページ

このワークフローは、ホスト グループ ダッシュボードの [セキュリティ (Security)] ページから調査を開始します。高 CI ホストのセキュリティ イベン ト アクティビティを調べるには、次の手順を実行します。

1. ホスト グループ ダッシュボードで、「セキュリティ(Security)] タブをク リックします。[アクティブな高懸念ホスト (Active High Concern Hosts)] と [ア ク テ ィ ブな高対象ホ ス ト (Active High Target Hosts)] のセクシ ョ ン に、特定のホストグループダッシュボードに関連付けられているホスト グループに対する高 CI ホストと高 TI ホストが一覧表示されます。

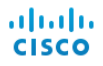

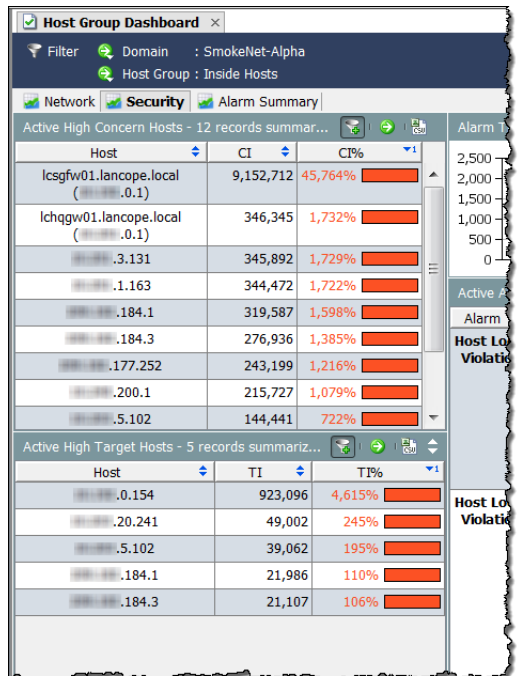

2. 適切なホスト IP アドレスをダブルクリックして、そのホスト スナップ ショットを開きます。

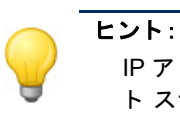

IP アドレスが分かっている場合は、グローバル検索機能を使用して、ホス ト スナップショットを検索することもできます。

- 3. [セキュリティイベント (Security Events)] タブをクリックします。
- 4. ホストが [セキュリティイベントのソース(高 CI) (Source of Security Events (High CI)))] セクションにある場合、「セキュリティイベント (Security Events)] 列のエントリを確認します(次の例を参照してくださ い)。次の質問に回答し ます。
	- ▶ すべての重要な資産が対象ですか。
	- ▶ アクティビティはいつ発生しましたか。
	- ▶ どのようなアクティビティが必要ですか。

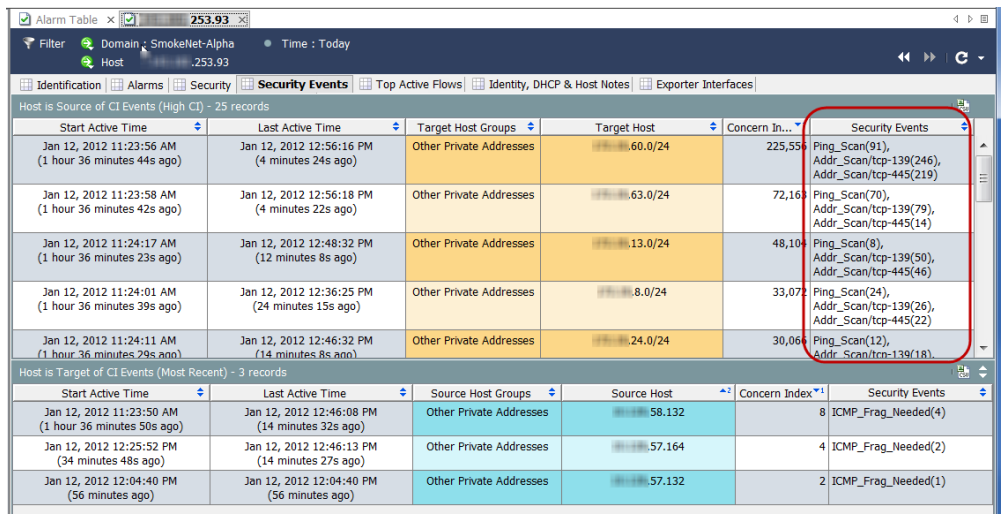

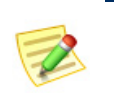

(注):

特定のセキュ リ テ ィ イベン ト の詳細については、「*SMC Desktop Client Online Help*」の「Security Events」を参照し て く だ さい。

5. 次のセクションで説明するように、ユーザの ID 情報を確認します。

### <span id="page-166-0"></span>ユーザ ID 情報(ホスト スナップショット)を調べる

高 CI ホストのセキュリティ イベント アクティビティを理解したら、次の手 順を完了して、そのホストにログインしているユーザの ID を調べます。

1. ホスト スナップショットで、IID と DHCP、ホスト ノート (Identity, DHCP & Host Notes) | タブをクリックします。

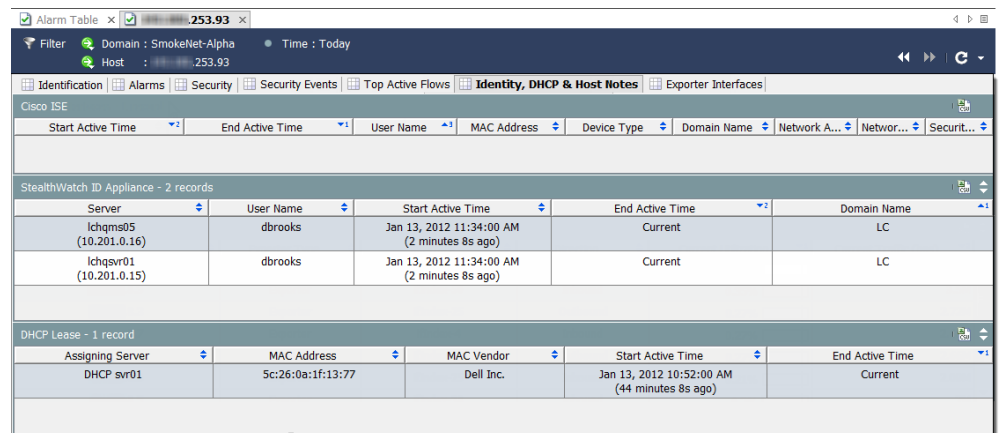

- 2. 任意のユーザ情報を見ますか。
	- ▶ 「はい」の場合、手順3に進みます。
	- ▶ 「いいえ」の場合、手順5に進みます。

フロー分析

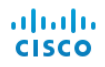

- 3. 次の質問を念頭に置いて、ユーザ情報を確認します。
	- ▶ どのユーザがこのホストにログインしていますか。
	- ▶ どのくらいの時間がログインしていましたか。
	- ▶ ユーザの MAC アドレスは何ですか。
- 4. このアクティビティは、このホストについて収集した情報に基づいて、本 当の懸念のように見えますか。
	- ▶ 「はい」の場合、または不明な場合は、手順5に進みます。
	- ▶ 「いいえ」の場合は、ここで止めます。
- 5. ホスト スナップショットの PDF を作成し、あなたの組織の標準エスカ レーション手順に従ってエスカレートします。

# アプリケーション トラフィックの急激な増加

ネットワークの1つのエリア内でトラフィックが急激に増加した場合、次の 図に示すワークフローを使用して、この急激な増加の原因や、注意するべきか ど う かを決定し ます。

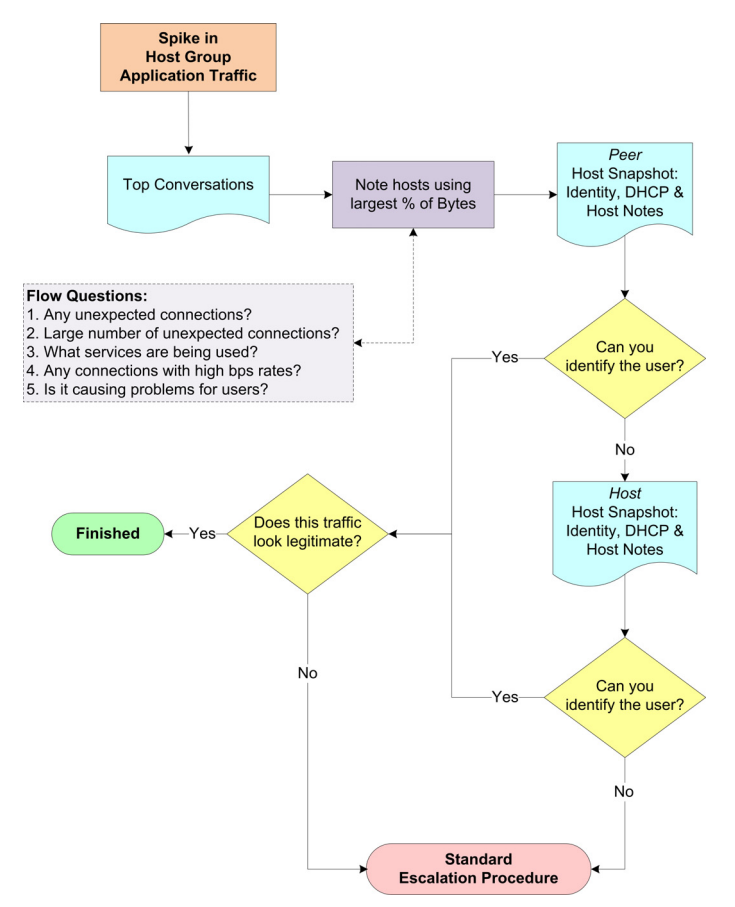

#### ワークフロー概要

SMC では、次のようなトラフィックの急激な増加を確認できるいくつかの場 所を提供し ています。

- ▶ [トラフィック(Traffic)] メニューを介してアクセスすることができ るトラフィック グラフ。
- ▶ ホスト グループ ダッシュボードの [ネットワーク(Network)] ページ

このワークフローは、「ネットワーク(Network)] ページから調査を開始しま す。次の手順は、上記のワークフロー図に示す手順の概要について説明してい ます。

- 1. [ネットワーク(Network)]ページで、トラフィックの急激な増加が進む方 向を決定します。「関係するホストを特定」(171ページ)を参照してくだ さい。
- 2. トラフィックの急激な増加をダブルクリックして、[上位の会話(Top Conversations)] ドキュメントを開き、どのホストのペアが指摘した方向 にある大半の帯域幅を使用しているかを特定します。「関係するホストを 特定」(171[ページ\)](#page-170-0)を参照してください。
- 3. 上記の特定されたホストのペアに関する次の質問を確認します。
	- ▶ 予期しない接続(たとえば、不正なホスト グループまたはサーバ)は あ り ますか。
	- ▶ 予期しない接続は数多くありますか。
	- ▶ どのポートが使用されていいますか。
	- ▶ 大量のトラフィックが送信または受信されていますか。
	- ▶ 高ビットレートの接続はありますか。
	- ▶ この急激な増加は、ネットワークに関するユーザの苦情と相関関係が ありますか。
- 4. ピアに対して、ホスト スナップショットの IID と DHCP、ホスト ノー ト (DHCP & Host Notes)] ページを開き ます[。「関係するユーザを特定」](#page-171-0) (172[ページ\)](#page-171-0)を参照してください。
- 5. 関連するユーザを特定できますか。
	- ▶ 「はい」の場合、手順8に進みます。
	- ▶ 「いいえ」の場合、手順6に進みます。
- 6. ホストに対して、ホスト スナップショットの IID と DHCP、ホスト ノー ト (DHCP & Host Notes)] ページを開き ます[。「関係するユーザを特定」](#page-171-0) (172[ページ\)](#page-171-0)を参照してください。
- 7. 関連するユーザを特定できますか。
	- ▶ 「はい」の場合、手順8に進みます。
	- ▶ 「いいえ」の場合、手順9に進みます。

フ ロー分析

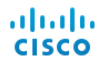

- 8. このトラフィックは、正当なアクティビティに見えますか。
	- ▶ 「はい」場合、または不明な場合は、手順9に進みます。
	- ▶ 「いいえ」の場合は、トラフィックの急激な増加を無視できます。
- 9. これまで収集した情報を収集して、組織の標準エスカレーション手順に 従ってエスカレートします。

### トラフィックの方向を特定

ホスト グループ ダッシュボードは、その [ネットワーク (Network)] タブで、ホ スト グループ アプリケーション トラフィックの最も包括的なビューを提供 し ます。

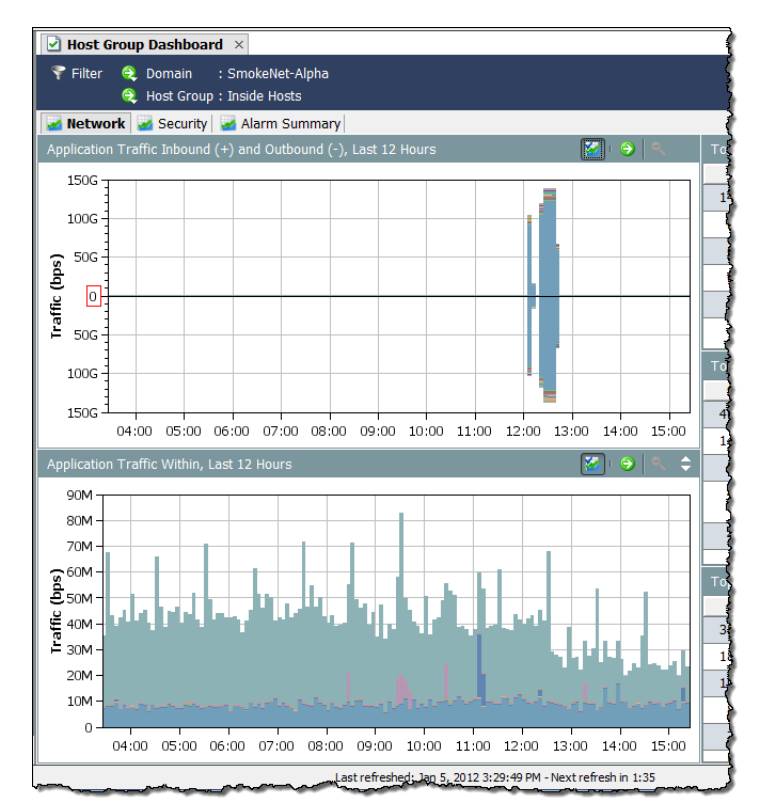

[アプリケーションの受信トラフィック (+) と送信トラフィック (-) (Application Traffic Inbound (+) and Outbound (-))] と [アプリケーションの内部トラフィック (Application Traffic Within)] グラフを見て、トラフィックに急激な増加があるか を直ちに確認し、トラフィックがどの方向に移動しているかを判定します。 [アプリケーションの受信トラフィック (+) と送信トラフィック (-) (Application Traffic Inbound (+) and Outbound (-))] グラフは、「ホストグループ内 (Inside Host Groups)] か ら [ホ ス ト グループ外(Outside Host Groups)]、またはその逆に移動 しているトラフィックを示しています。受信トラフィックは、ゼロ(0)の行を 越えているように見えます。送信トラフィックは、ゼロ(0)の行未満のように 見え ます。

[アプリケーションの内部トラフィック (Application Traffic Within)] グラフは、 ネットワーク内のサブホスト グループ(内部ホスト グループ間のみを通過す る)トラフィックを示しています。

各グラフには、フィルターで設定された期間で使用される上位 15個のアプリ ケーションが表示されます。各アプリケーションには、異なる色が使用されま す。各グラフの凡例は、最もよく使用されるものから、最も使用されないもの の順にサービスを一覧表示します。凡例内のアプリケーションにカーソルを 合わせ、グ ラ フ内で強調表示 されている アプ リ ケーシ ョ ンを確認し ます。

右の例に示すように、データ ポイントにカーソ ルを合わせて、そのトラフィックに関する詳細 を提供するツール ヒントを表示します。

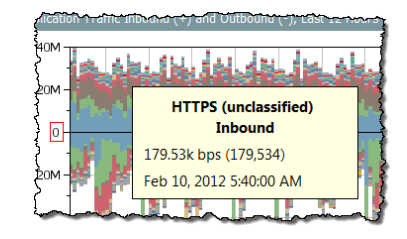

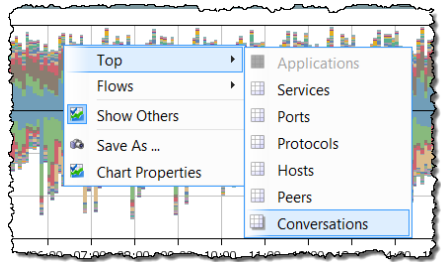

左の例に示すように、データポイントをダ ブルクリックして、トラフィックの詳細に ついするためのい くつかのオプシ ョ ンを 選択できるポップアップ メニューを表示 し ます。

### <span id="page-170-0"></span>関係するホストを特定

トラフィックの移動方向が分かれば、次の手順を完了して、関係するホストの ペアを判定し ます。

1. [ネットワーク (Network)] タブで、トラフィックの急激な増加をダブルク リックして、[上位の会話(Top Conversations)] ドキュメントを開きます。

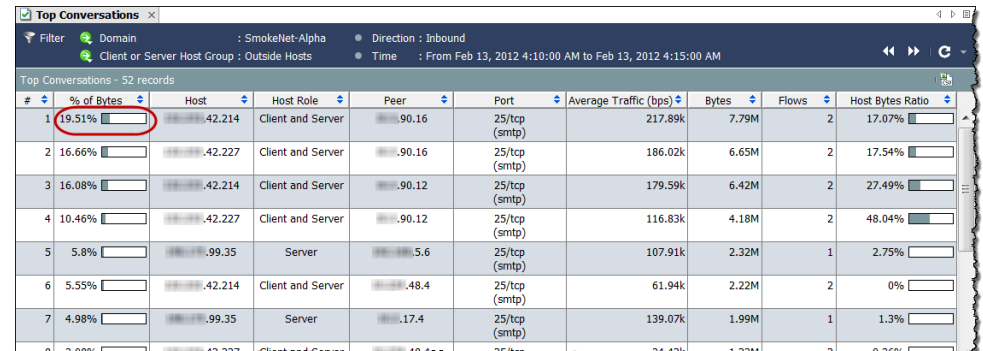

2. 使用しているバイトの割合が最も高いホストとピアを特定します。(デ フ ォル ト では、列 **#** 内の数字 **1** に よ って表されています)。

ahaha **CISCO** 

- 3. 上記の特定されたホストのペアに関する次の質問を確認します。
	- ▶ 予期しない接続(たとえば、不正なホスト グループまたはサーバ)は あ り ますか。
	- ▶ 予期しない接続は数多くありますか。
	- ▶ どのポートが使用されていいますか。
	- ▶ 大量のトラフィックが送信または受信されていますか。
	- ▶ 高ビットレートの接続はありますか。
	- ▶ この急激な増加は、ネットワークに関するユーザの苦情と相関関係が あ り ますか。

#### <span id="page-171-0"></span>関係するユーザを特定

トラフィックの急激な増加に関連するホストのペアの IP アドレスが分かった ら、次の手順を完了して、どのユーザが関係しているかやこのアクティビティ が問題かどうかを特定できます。

- 1. 適切なホスト IP アドレスをダブルクリックして、そのホスト スナップ ショットを開きます。
- 2. [ID と DHCP、ホストノート (Identity, DHCP & Host Notes)] タブをクリッ クします。

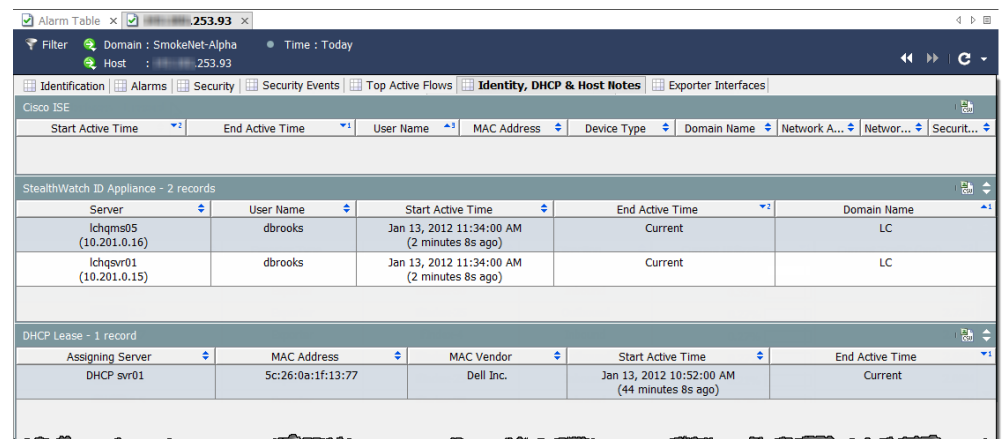

- 3. 任意のユーザ情報を見ますか。
	- ▶ 「はい」の場合、手順6に進みます。
	- ▶ 「いいえ」の場合、手順4に進みます。
- 4. 適切なピア IP アドレスをダブルクリックして、そのホスト スナップ ショットを開きます。
- 5. [ID と DHCP、ホ ス ト ノー ト (Identity, DHCP & Host Notes)] タブをク リ ッ クします。
- 6. 任意のユーザ情報を見ますか。
	- ▶ 「はい」の場合、手順6に進みます。
	- ▶ 「いいえ」の場合、手順7に進みます。
- 7. このアクティビティは、問題があるように見えますか。
	- ▶ 「はい」の場合、または不明な場合は、手順7に進みます。
	- ▶ 「いいえ」の場合は、ここで止めます。
- 8. これまで収集した情報を収集して、組織の標準エスカレーション手順に 従ってエスカレートします。

### 過負荷のインターフェイス

インターフェイスが過負荷になっているか、または容量に近いと分かってい るか、またはそう思われる場合は、次の図に示すワークフローを使用して、問 題の原因を特定できます。

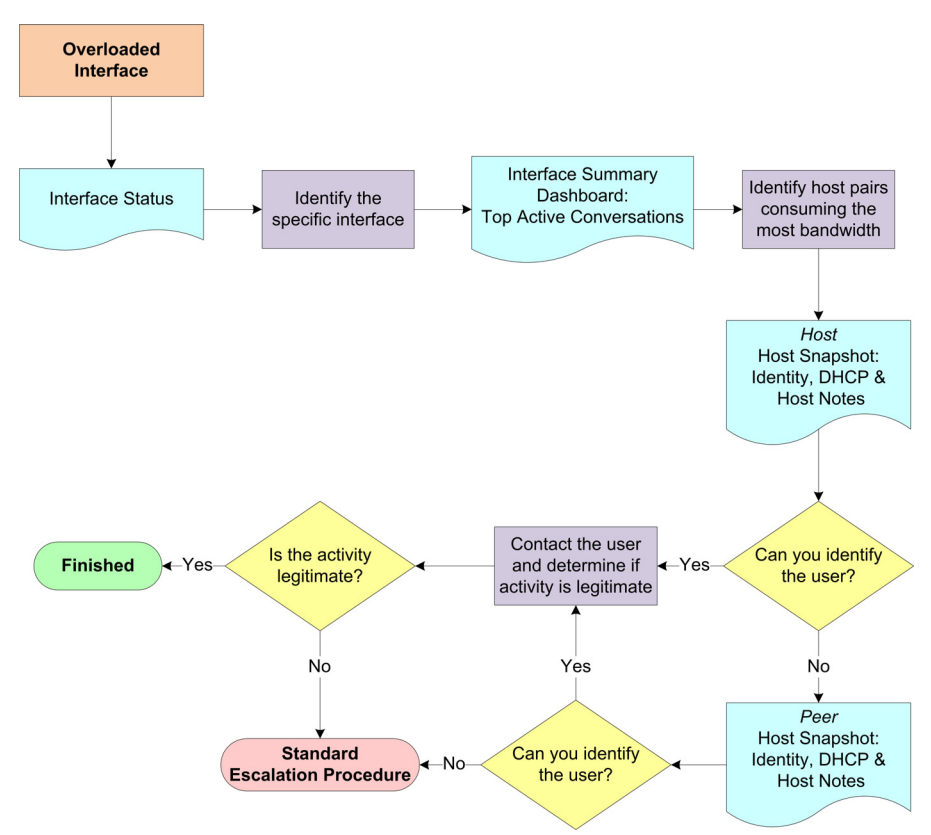

#### ワークフロー概要

SMC では、インターフェイスの使用率が簡単に分かる次を含むいくつかの場 所を提供し ています。

- ▶ [エンタープライズ(Enterprise] ツリー内の [ネットワーク デバイス (Netwrk Devices]
- ▶ [インターフェイス ステータス (Interface Status)]
- ▶ [アラーム テーブル (Alarm Table)]([インターフェイスの使用率を超 えています(Interface Utilization Exceeded)] アラームが発生した場合)

このワークフローは、[インターフェイス状態(Interface Status)] ドキュメント から調査を開始します。次の手順は、上記のワークフロー図に示す手順の概要 について説明し ています。

- 1. ドメインに対する [インターフェイス状態(Interface Status)] ドキュメン トを開いて、過負荷のインターフェイスを特定します。次項「過負荷のイ ンターフェイスを特定(インターフェイス状態)」を参照してください。
- 2. 過度に使用されているインターフェイスに対する [インターフェイス概 要ダッシュボード (Interface Summary Dashboard)] を開き、上位のアク ティブな会話を見ます。
- 3. 最も帯域幅を消費しているホストのペア(ホストとピア)の IP アドレス に注意します。
- 4. ホストに対して、ホスト スナップショットの IID と DHCP、ホスト ノー ト (DHCP & Host Notes)] ページを開きます。「高帯域幅ホストにログイン [し ているユーザの特定」\(](#page-181-0)182 ページ)を参照し て く だ さい。
- 5. ユーザを特定することができますか。
	- ▶ 「はい」の場合、手順8に進みます。
	- ▶ 「いいえ」の場合、手順6に進みます。
- 6. ピアに対して、ホスト スナップショットの IID と DHCP、ホスト ノート (DHCP & Host Notes)] ページを開きます。「高帯域幅ホストにログインし [ているユーザの特定」\(](#page-181-0)182 ページ)を参照し て く だ さい。
- 7. ユーザを特定することができますか。
	- ▶ 「はい」の場合、手順8に進みます。
	- ▶ 「いいえ」の場合、手順10に進みます。
- 8. ユーザに連絡し、ユーザが関係しているアクティビティが正当かどうか を判定し ます。
- 9. アクティビティは正当なものですか。
	- ▶ 「はい」の場合、ここで止めます。
	- ▶ 「いいえ」の場合、手順 10 に進みます。
- 10. これまで収集した情報を収集して、組織の標準エスカレーション手順に 従ってエスカレートします。

### <span id="page-174-0"></span>過負荷のインターフェイスを特定(インターフェイス状態)

次の手順を行って、「インターフェイス状態(Interface Status)] ドキュメントを 開き、過負荷または容量に近い特定のインターフェイスを特定します。

- 1. ドメイン名をダブルク リ ッ クし、[状態 (Status)] > [インター フェイス状態(Interface Status)] を選択し ます。
- 2. 「インターフェイス状態 (Interface Status)] ド キュメントが開いた ら、次の例に示すよ う に、過負荷または容量 に近いインターフェイ スを特定します。(ヒン ト :[現在の使用率 と最 大使用率(Current

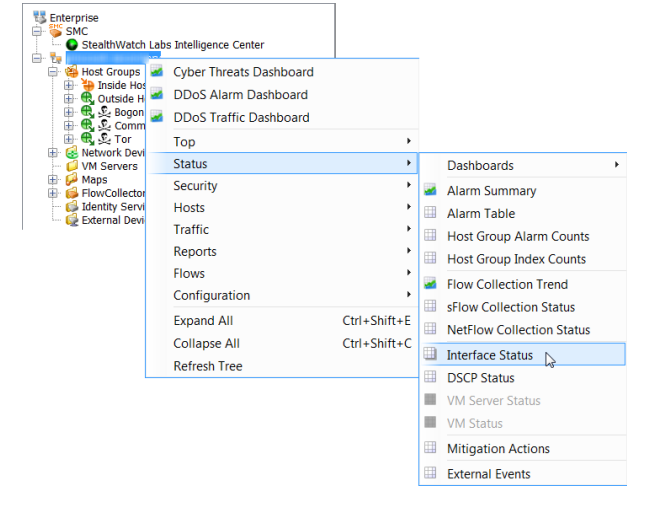

Utilization and Maximum Utilization)] 列で、赤色、橙色、または黄色を確認 し ます)。

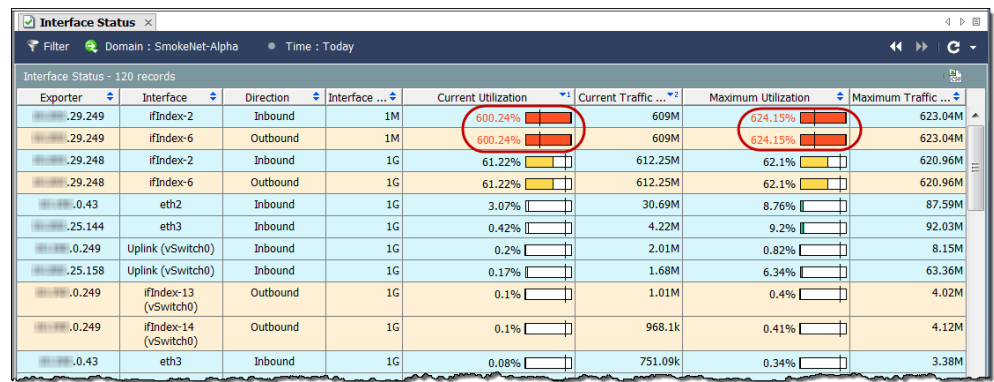

3. 対応するインターフェイスのセルをダブルクリックして、特定したイン ターフェイスに対して、[インターフェイス概要ダッシュボード(Interface Summary Dashboard)] を開いて、これほどのトラフィックがある理由を判 定します。「高帯域幅ホスト(インターフェイス概要ダッシュボード)を検 索」(182[ページ\)](#page-181-1)を参照してください。

### ネットワーク速度低下

ユーザの最も一般的な苦情の一つは、ネットワークの速度低下です。次の図 は、問題の原因を特定するのに便利なワークフローを示しています。

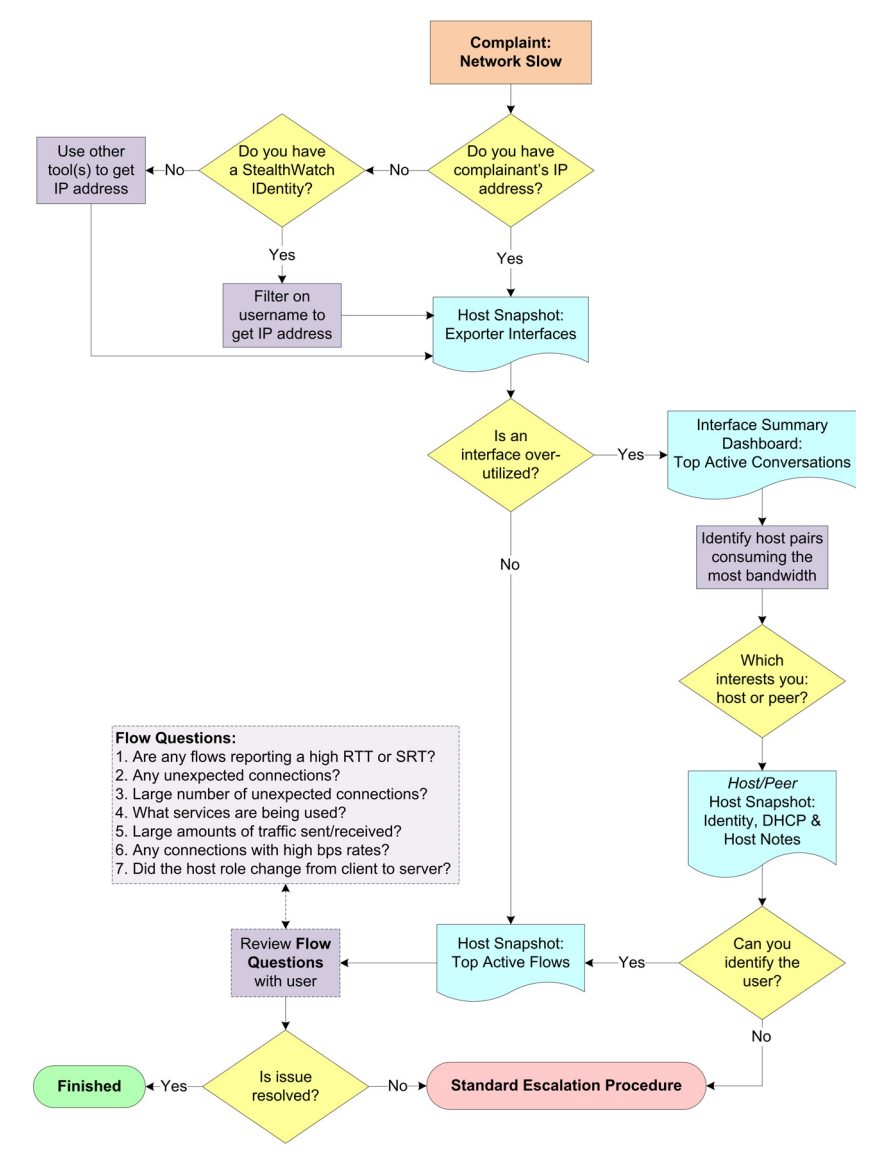

#### ワークフロー概要

次の手順は、上記のワークフロー図に示す手順の概要について説明しています。

- 1. 苦情を訴えているユーザの IP アドレスを持っていますか。
	- ▶ 「はい」の場合、手順3に進みます。
	- ▶ 「いいえ」の場合、手順2に進みます。
- 2. Stealthwatch Identity アプライアンスを持っていますか。
	- ▶ 「はい」の場合は、[ユーザ ID(User Identity)] フィルターを使用して、そ のユーザの IP アドレスを検索します。次項「[Stealthwatch Identity](#page-177-0) を使 用した IP アドレスの確認 | を参照してください。
	- ▶ 「いいえ」の場合は、いずれかのツール(たとえば、ipconfig)を使用し て、ユーザの IP アドレスを取得します。
- 3. そのユーザの IP アドレスに対して、ホスト スナップショットの [エクス ポーター インターフェ イス(Exporter Interfaces)] ページを開き ます[。「過](#page-179-0) 度に使用しているインターフェイス(ホスト スナップショット)の チェック」(180ページ)を参照してください。
- 4. 過度に使用または容量に近いインターフェイスはありますか。
	- ▶ 「はい」の場合、過度に使用されているインターフェイスに対して、[イ ンターフェイス概要ダッシュボード (Interface Summary Dashboard)] を開き、上のアクティブな会話を見てください。「高帯域幅ホスト(イ ンターフェイス概要ダッシュボード)を検索」(182ページ)を参照し てください。
	- ▶ 「いいえ」の場合、手順8に進みます。
- 5. 最も帯域幅を消費しているホストのペア(ホストとピア)の IP アドレス に注意します。
- 6. 最も興味のあるホストのペアに基づいて、ホストまたはピアのいずれか に対して、ホスト スナップショットの IID と DHCP、ホスト ノート (Identity, DHCP & Host Notes)] ページを開いて、その IP アドレスにログ インしているユーザを特定します。「高帯域幅ホストにログインしている [ユーザの特定」\(](#page-181-0)182ページ)を参照してください。
- 7. ユーザを特定できますか。
	- ▶ 「はい」場合、ユーザの IP アドレスを取得し、手順 8 に進みます。
	- ▶ 「いいえ」の場合、手順10に進みます。
- 8. 関連付けられているホスト スナップショットの [上位のアクティブなフ ロー(Top Active Flows)] ページを開いて、そのユーザに関連付け られた フローの詳細を確認して、問題の原因を潜在的に判定します[。「上位のア](#page-182-0) クティブなフローの確認」(183ページ)を参照してください。
- 9. この問題を解決できましたか。
	- ▶ 「はい」の場合、ここで止めます。
	- ▶ 「いいえ」の場合、手順 10 に進みます。
- 10. これまで収集した情報を収集して、組織の標準エスカレーション手順に 従ってエスカレートします。

### <span id="page-177-0"></span>Stealthwatch Identity を使用した IP アドレスの確認

Stealthwatch IDentity アプライアンスがあれば、次の手順を行って、特定の ユーザが使用しているか、または使用していたる IP アドレスをすばやく見つ けます。

- 1. [エン タープラ イズ(Enterprise)] ツ リーで、[アイデンテ ィテ ィ サービ ス (Identity Services)] ブランチを展開し、使用したい IDentity アプライアン スを探します。
- 2. IDentity アプライアンスを右クリックし、[ホスト (Hosts)] > [ユーザ ID (User Identity)] を選択し ます。

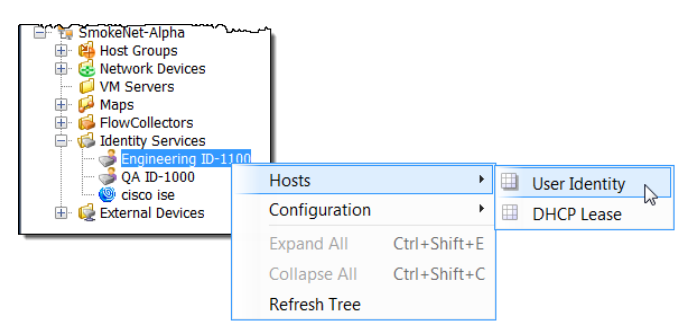

[フ ィ ルター(Filter)] ダイアログ、[ユーザ ID(User Identity)] ページが開き ます。[ドメインとデバイス(Domain/Device)] ページでは、選択したドメ インとデバイスが自動的に選択されます。

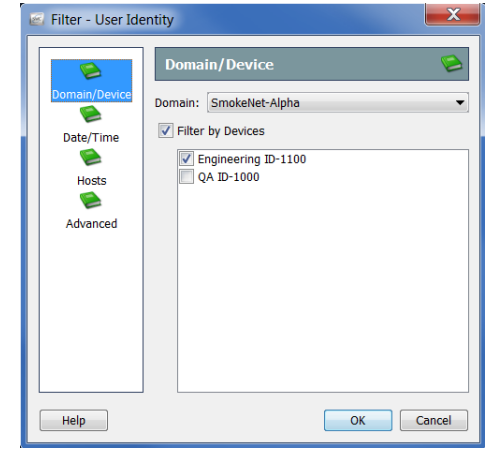

(注):

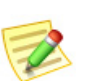

- ▶ 最後にフィルターを閉じた時に見た最後のページに対して、フィル ターが開きます。フィルターを開いたことがない場合、[ドメインとデ バイス(Domain/Device)] ページで開きます。
- ▶ ユーザの IP アドレスに対するすべての IDentity アプライアンスを検 索するには、「ドメインとデバイス(Domain/Device)] ページ上の [デバ イスでフィルター処理(Filter by Devices)] チェックボックスをクリッ クして、チェック マークを削除します。
- 3. [詳細設定(Advanced)] ボタンをクリックします。[詳細(Advanced)] ペー ジが開き ます。
- 4. 「ユーザ名でフィルタ処理(Filter on User Name)] チェックボックスをク リックして、チェック マークを追加し、[ユーザ名(User Name)] フィール ドにユーザのログイン名を入力します。

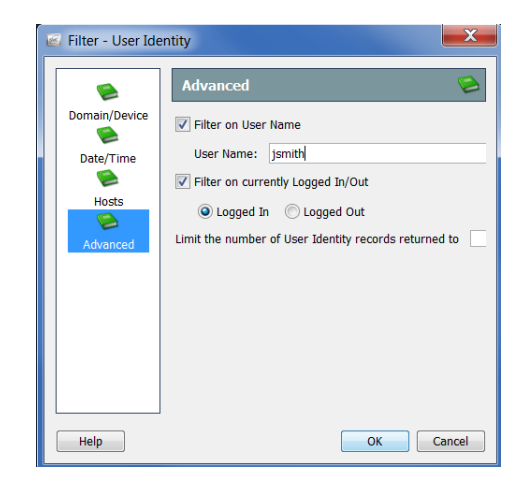

5. デフォルトでは、フィルタは、選択した [現在のログインまたはログアウ トでフィルタ処理(Filter on currently Logged In/Out)] オプションによって 示されるように、クエリ時にログインしているユーザの IP アドレスのみ を検索し ます。

その他の時にユーザがログインしていた IP アドレスを検索するには、 [現在のログインまたはログアウトでフィルタ処理(Filter on currently Logged In/Out)] チェックボックスをクリックして、チェック マークを 削除し、次にフィルターの [日付/時刻(Date/Time)] ページに移動して、 期間を指定し ます。

6. 必要に応じて、「返すユーザ ID レコード数を制限(Limit the number of User Identity records returned to)] フィールド内に値を入力することによって表 示されるレコード数を変更します。

#### (注):

この項で説明した種類の問題を解決するには、一般的に、このフィルター 内のその他のパラメータを定義する必要はありません。追加のサポートが 必要な場合は、「*SMC Desktop Client Online Help*」を参照し て く だ さい。

7. [OK] をクリックします。[ユーザ ID (User Identity)] ページが開き、指定し たユーザ名に関連付けられた IP アドレスが表示されます。

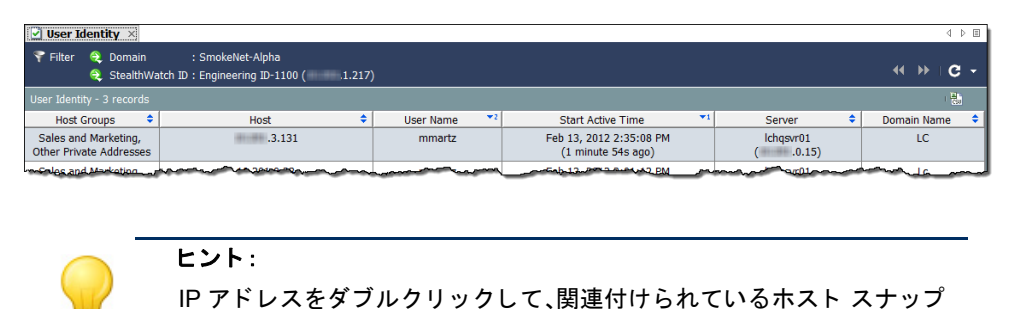

### <span id="page-179-0"></span>過度に使用しているインターフェイス(ホスト スナップ ショット)のチェック

次の手順を行って、特定の IP アドレスに対して、ホスト スナップショットの [エクスポータ インターフェイス(Exporter Interfaces)] ページを開き、イン ターフェイスが過負荷かどうかを確認します。

- 1. IP アドレスを特定するのに [ユーザ ID (User Identity)] ドキュメントを使 用しましたか。
	- ▶ 「はい」の場合は、IP アドレスをダブルクリックして、ホスト スナップ ショットを開き、手順4に進みます。
	- ▶ 「いいえ」の場合、手順2に進みます。

ショットを開きます。

- 2. SMC ツールバーで、[グローバル検 索(Global Search)] フ ィール ド に IP ア ド レ ス を入力し、**Enter** を押しま す。右に例に示すように、[検索結果 (Search Results)] ダ イア ログには、 そのアドレスが SMC に表示され るそれぞれの場所の一覧が表示 さ れます。
- 3. ホストの IP アドレスのエントリー をダブルクリックします。

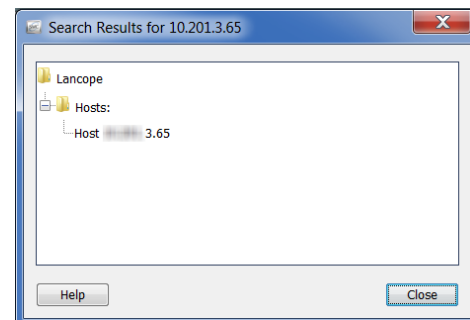
4. ホスト スナップショットが開いたら、「エクスポータインターフェイス (Exporter Interfaces)] タブを ク リ ッ ク し ます。

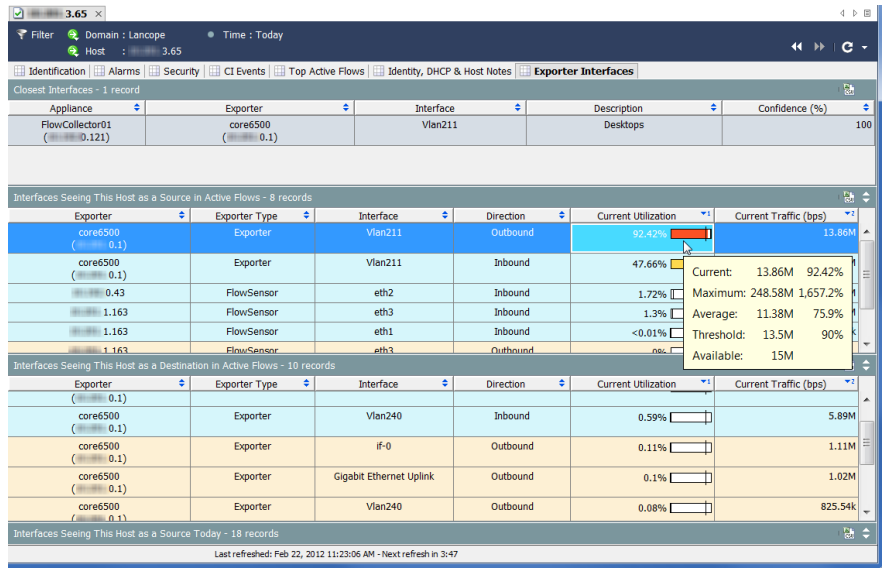

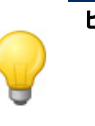

#### ヒント:

[現在の使用率(Current Utilization)] 列内の値にカーソルを合わせ、関連 付けられたインターフェイスに対する容量の可用性と使用率詳細を確認 し ます。

- 5. インターフェイスは過負荷または容量に近い状態ですか。(ヒント:「現在 の使用率(Current Utilization)] 列で、赤色、橙色、または黄色を確認し ます)。
	- ▶ 「はい」の場合、過負荷のインターフェイスに対して、[インターフェ イス概要ダッシュボード (Interface Summary Dashboard)] を開き、こ れほど多くのトラフィックがある理由を判別します。次項「[高帯域幅](#page-181-0) ホスト(インターフェイス概要ダッシュボード)を検索」を参照してく ださい。
	- ▶ 「いいえ」の場合、ホスト スナップショット上の [上位のアクティブな フロー(Top Active Flows) | タブをクリックして、ユーザに関連付けら れたフローの詳細を確認して、問題の原因を潜在的に判別します[。「上](#page-182-0) 位のアクティブなフローの確認」(183ページ)を参照してください。

### <span id="page-181-0"></span>高帯域幅ホスト (インターフェイス概要ダッシュボード)を 検索

インターフェイス概要で [エクスポータ インターフェイス(Exporter Interfaces)] タブを見て、過負荷または容量に近いインターフェイス([インター フェイス(Interfaces)1列内)を見ている場合、ダブルクリックして、関連付けら れた [インターフェイス概要ダッシュボード (Interface Summary Dashboard)] を 開きます。

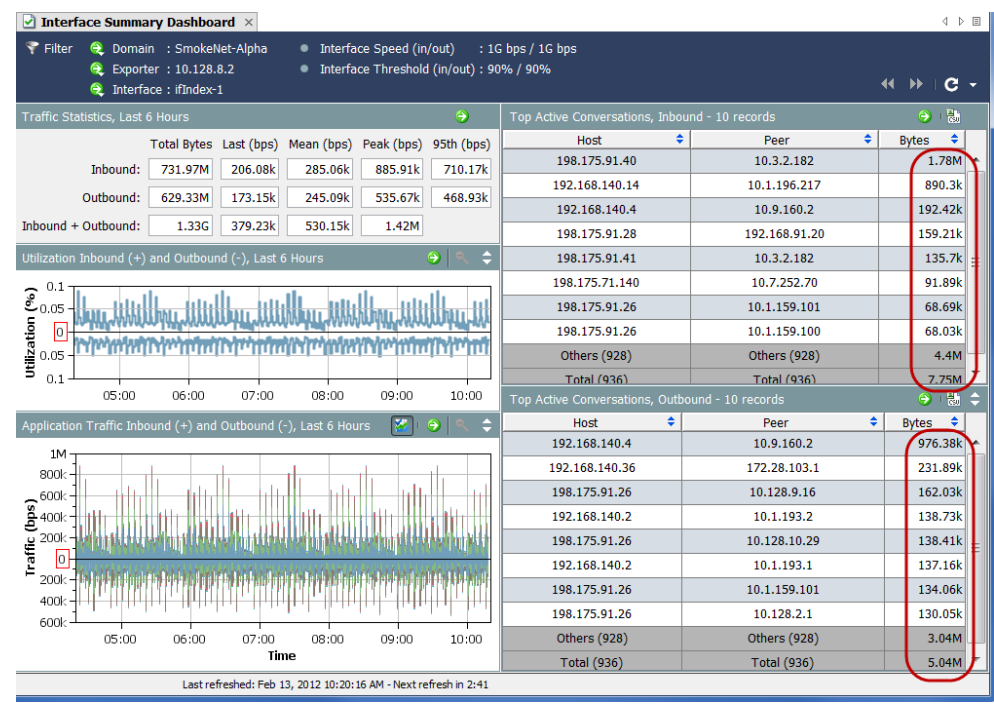

ダッシュボードの右側を見て、「送受信する上位のアクティブな会話(Top Active Conversations Inbound and Outbound)] を確認し ます。いずれかの方向で ほとんどの帯域幅を使用しているホストのペア(ホストとピア)([バイト (Bytes)] 列を参照)を特定し ます。

それぞれの IP アドレスにログインしているユーザを特定するには、それぞれ の IP アドレスに対して、ホスト スナップショットの IID と DHCP、ホスト ノート(Identity, DHCP & Host Notes)] タブを開き ます[。「高帯域幅ホ ス ト に ロ](#page-181-1) グインしているユーザの特定」(182ページ)を参照してください。

### <span id="page-181-1"></span>高帯域幅ホストにログインしているユーザの特定

過度な帯域幅を使用し ている ホ ス ト またはピアの IP ア ド レ ス を特定し た ら、 そのアドレスに対して、ホスト スナップショットを開き、IID と DHCP、ホスト ノート(Identity, DHCP & Host Notes)] タブを ク リ ッ ク し ます。

ログイン情報がある場合は、その IP アドレスにログインしたユーザのユーザ 名が表示されます。

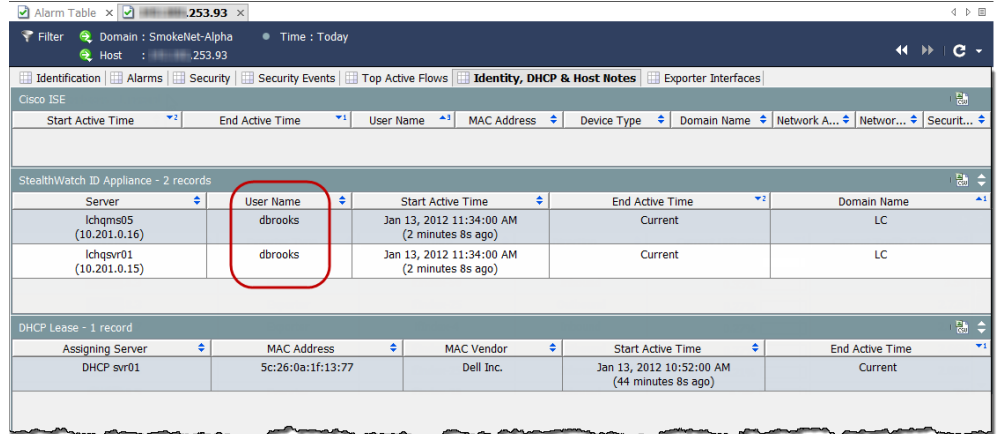

ユーザ情報がない場合は、これまで収集し た情報を収集し、あなたの組織の標 準エスカレーション手順に従ってエスカレートします。

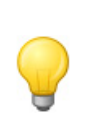

ヒント: Stealthwatch IDentity アプライアンスがある場合は、ユーザ名をダブルク リックして、[ユーザ ID(User Identity)] ドキュメントを開き、そのユーザに 関連付けられている IP アドレスを確認できます。

### <span id="page-182-0"></span>上位のアクティブなフローの確認

ホスト スナップショットの [上位のアクティブなフロー(Top Active Flows)] タブは、Stealthwatch アプラ イアンスご と 25 件の最新のフ ローおよびアプ ラ イ アンスごとの最大トラフィックを持つ25件のフローについての詳細を提供 し ます。

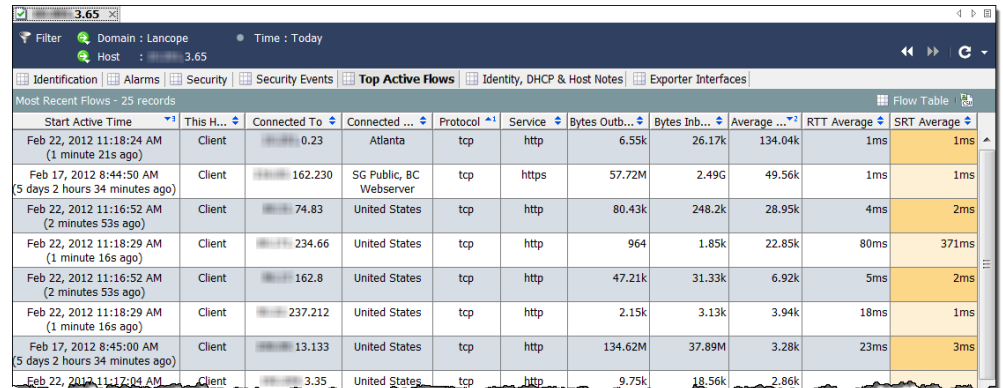

まず、RTT と SRT の値を見てください。SRT が許容できないほど高い場合、 サーバに問題があることが分かっており、サーバチームに連絡して、問題を解 決することができます。

SRT の値が適切な場合、問題は、ネットワークのどこか、大抵はホスト自体に あ り ます。[上位のア ク テ ィ ブなフ ロー(Top Active Flows )] タブで見る よ う に、 次の質問を確認します。回答は、ホストがハイジャックされたか、またはマル ウェアに感染したか、または、ユーザが不正な活動に関わっているかを判断す るのに役立ちます。

- 1. 予期しない接続(たとえば、不正なホスト グループまたはサーバ)はあり ますか。
- 2. 予期しない接続は数多くありますか。
- 3. どのようなサービスを使用していますか。
- 4. 大量のトラフィックが送信または受信されていますか。
- 5. 高ビットレートの接続はありますか。
- 6. ホストはクライアントになるロールからサーバになるロールへと変更し ましたか。ワークステーションが突然サーバとして実行を開始する場合、 マルウェアに感染したか、ハイジャックされた可能性が高いです。

以前の質問に対する v 回答に基づいて問題を解決できない場合は、次の手順 を実行し ます。

- 1. ホストのウイルス対策プログラムまたはファイアウォールが問題のサー バへのア ク セス をブ ロ ッ ク し ていないかを確認し ます。
- 2. ホストのウイルス対策プログラムは、マルウェアを検出できなかったか、 侵入された可能性があるため、マルウェアバイトのアンチマルウェアな どの別のアンチウイルス プログラムを使用してウイルス スキャンを実 行します。
- 3. ホスト上で新しいアプリケーションがインストールまたはアップデート されているかを確認します。その場合、アプリケーションが正しく構成さ れていることを確認します。アプリケーションをアンインストールし、再 インストールする必要がある可能性があります。

これらの提案を使用して、問題を解決することができない場合は、これまで収 集した情報を収集して、組織の標準エスカレーション手順に従ってエスカ レー ト し ます。

### 外部参照

外部参照機能では、IP アドレスに関する追加情報を表示する Web アプリケー ション(または内部資産データベース)を起動することができます。

Stealthwatch 管理コンソール(SMC)デスクトップ クライアント インターフェ イスまたは SMC Web App インターフェイスからこの Web アプリケーション またはデータベースを直接起動できます。

また、外部参照機能を使用して SMC デスクトップ クライアントから SMC Web アプリケーション インターフェイスに即座にジャンプできるショート カットを作成することもできます。

Stealthwatch システムには、外部参照機能と使用するため次のデフォルトの Web アプリケーション (参照オプション) が含まれています。Stealthwatch シス テムにそれらを追加する必要はありません。

- ▶ Cisco SenderBase
- DShield
- ▶ ホスト レポート

Stealthwatch システム管理者が IP アドレスに関する追加情報を表示するため に追加することができる Web アプリケーションのいくつかの例は、次のとお り です。

- ▶ ビッグ フィックス
- ▶ シスコワークス
- ▶ シスコ アイデンティティ サービス エンジン(ISE)
- ▶ スプランク
- ▶ トリップワイヤ
- ▶ ジフテン

#### 重要:

デフォルト以外の参照オプションを追加するには、SMC Web App インターフェイス で外部参照構成ツールを使用する必要があります。この方法については[、「外部参照の](#page-185-0) [設定」。](#page-185-0)を参照してください。

### <span id="page-185-0"></span>外部参照の設定

前述のように、外部参照機能と使用するために、シスコ センダーベース、 Dshield およびホス ト 名がデフ ォル ト で含まれているため、Stealthwatch システ ムにそれらを追加する必要はありません。この機能とその他の Web アプリ ケーシ ョ ンを使用するには、それを Stealthwatch シ ステムに追加する必要があ ります。これを行うには、SMC Web App インターフェイスで外部参照構成ツー ルを使用し ます。

(注):

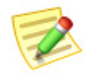

以前に追加した外部参照オプションそれぞれに対して、v6.7 にアップグレードする 場合、v6.7 では 2 つ表示されます。

Stealthwatch システムでは、外部参照の構成を管理するのに webLinks.xml フ ァイル は使用されなくなりました。

このツールを使って、Web アプリケーションに送信したい特定のパラメー ターを構成することもできます。構成するパラメータは、参照を実行する IP ア ドレスを利用できる場合にのみ送信されます。

参照オプションを追加して、Web アプリケーションに送信したいパラメータ を設定するには、次の手順を行います。

1. [ナビゲーション(Navigation)] ペインの左側にある、SMC Web App イン ターフ ェ イ スで、[ツール(Tools)] > [設定(Settings)] > [外部参照の構成 (External Lookup Configuration)] を ク リ ッ ク し ます。[外部参照の構成 (External Lookup Configuration)] ページが開き ます。

外部参照機能と使用できない参照オプションを無効にするには(ただ し、後の使用のためにその構成を保持する ためには)、該当する行で [有 効(Enable)] を ク リ ッ ク し ます。ボ タ ンが [無効(Disabled)] に切 り替わ り ます。

将来、この参照オプションを有効にするには、[無効(Disabled)] をクリッ クします。ボタンが [有効(Enabled)] に切り替わります。

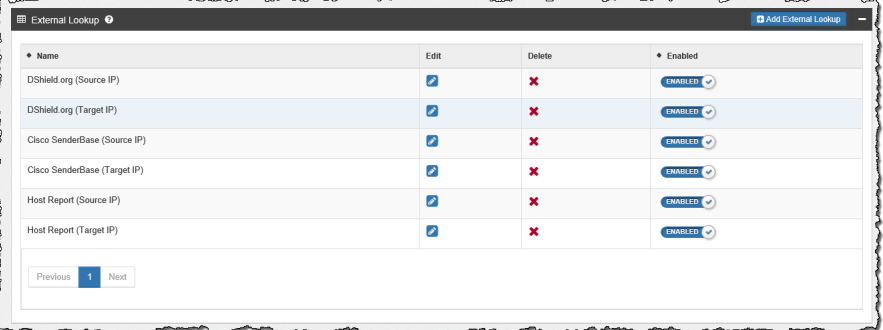

2. [外部参照を追加(Add External Lookup)] をクリックします。外部参照セク ションが開きます。

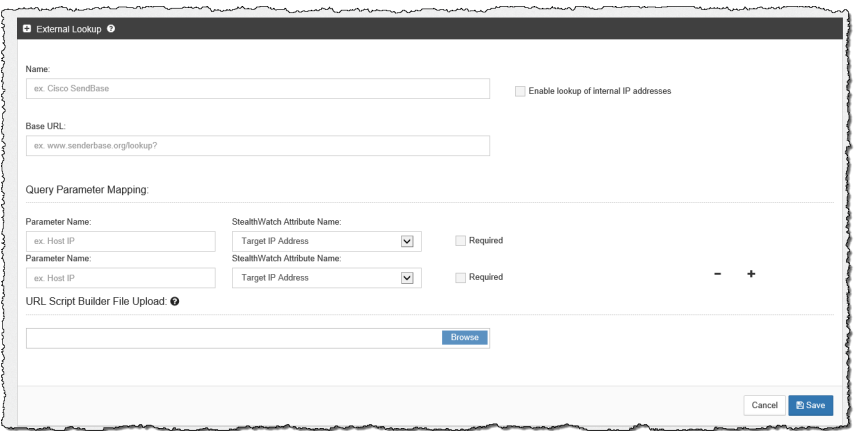

- 3. このセクションの上部で、次のフィールドに適切なエントリーを入力し ます。
	- ▶  $[$ 名前(Name) $]$
	- $\blacktriangleright$   $\lceil \nwarrow \nwarrow$  URL (Base URL)]
- 4. 内部 Web アプリケーションの IP アドレスについての情報を表示するに は、[内部 IP ア ド レ スの参照を有効にする (Enable lookup of internal IP addresses)] チェックボックスを選択します。
- 5. [クエリパラメータマッピング (Query Parameter Mapping)] セクション内 の最初の [Stealthwatch 属性名 (Stealthwatch Attribute Name)] フィールド で、[発信元 IP アドレス(Source IP Address)] または [宛先 IP アドレス (Target IP Address)] を選択し ます。

#### 重要:

追加する参照オプションに対して、発信元 IP アドレスまたは宛先 IP アド レスを設定する必要があります。

- 6. 対応する [パラメータ名 (Parameter Name)] フィールドに、前の手順で選 択した IP アドレスを指定するのに使用した Web アプリケーションのパ ラ メータ名を入力し ます。
- 7. 必要な場合は、IP アドレスの参照を実行する Web アプリケーションに送 信したい追加のパラメータのいずれかを設定します。
	- ターゲット IP アドレス
	- ターゲット ポート番号
	- ソース IP アドレス
	- ソースポート番号
	- ホスト名(Host Name)

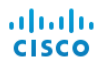

- タイムスタンプ(UTC)
- トランスポート プロトコル
- ユーザ

追加のパラメータを追加するには、最初に設定した行の最後にあるプラ ス(+)記号をクリックします。設定した行を削除するには、適切な行でマ イナス(-)記号をクリックします。

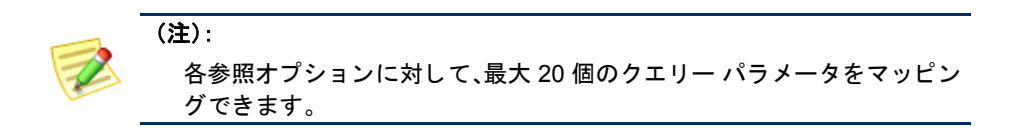

- 8. 特定の Web アプリケーションを使用して、検索を実行する際にパラメー タ を使用し たい場合は、[Required(必須)] チェ ッ ク ボ ッ ク ス を選択し ま す。特定の Web アプリケーションに対して必要となるよう指定した指定 したパラメータはすべて、参照を実行する IP アドレスに対して利用でき る必要があ り ます。必要なパラ メータの 1 つ以上が関連する IP アドレス に使用できない場合、その参照オプションは、ポップアップ メニューで は有効にな り ません。
- 9. クエリー パラメータが標準のクエリー パラメータと一致しない場合、カ スタマイズしたスクリプト ビルダーを [URL スクリプト ビルダー ファ イル アップロード(URL Script Builder File Upload)] フ ィール ドにア ップ ロードする必要があります。

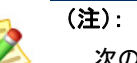

#### 次のスクリプトの例では、強調表示されている変数を使用してください。

スクリプト ビルダー ファイルには、Web アプリケーションがクエリーを 実行するために必要とする URL 形式にクエリー パラメータを設定する スクリプトが含まれています。

ビルダースクリプトファイルをアップロードしない場合は、Stealthwatch システムは、次のデフォルトの標準クエリー パラメータを使用します。

BaseURL?[ParameterName1]=[ParameterValue1]& ParameterName2]=[ParameterValue2]& ParameterName3]=[ParameterValue3](追加するパラ メータに 対してなど)

#### URL とスクリプトの例

#### 例 **1**

次の URL とスクリプトの例は、パラメータ名(たとえば、Splunk)のない 値を使用する Web アプリケーションに使用されます。

https://splunk-ip-or-url/en-US/app/search/flash-timeline ?q=search index=\* 192.10.20.43 &earliest=-ld&lastest=now

```
def String query = baseUrl;<br>def String url = baseUrl;
```
vendorValues.each { valueOperand ->  $\begin{minipage}[t]{0.9\textwidth} {\it if (url.indexOf(valueOperand.getName())} != -1) {\it if (string convertedStr = "") {\it if (valueOperand.getFromValue() instance of integer) {\it if (valueOperand.getFromValue() to String(); {\it if (valueOperand.getFromValue() to String(); {\it if (valueOperand.getFromValue() instance of Date) {\it if (valueOperand.getFromValue() instance of Date) {\it if (valueOperand.getFromValue() instance of Date) {\it if (valueOperand.getFromValue() instance of Date) {\it if (valueDired) {\it if (valueDired) {\it if (valueDired) {\it if (valueDired) {\it if (valueDired) {\it if (valueDired) {\it if (valueDired) {\it if (valueDired) {\it if (value$  $\texttt{convertedStr} = \texttt{new SimpleDateFormat}(\texttt{"yyy-M-dd"T"HI:mm:ss");} \texttt{format}(\texttt{valueOperator} \texttt{value}() \texttt{.time});$ if  $(query.indexOf(valueOperand.getName())$  != -1) { string [] parts = query.split(valueOperand.getName());<br>query =  $""$ ; query =  $"$ ;<br>def int i = 0; parts.each { part ->  $\begin{array}{rl} \text{if} & (\text{i} + \text{1} \not\leq \text{parts.length})\\ & \text{query = query + part + URLEncoder.encode (convertedStr, "UTF-8");} \end{array}$  $\}$  else {  $query = query + part;$  $\bar{Y}$  $i \neq 1;$  $\bar{Y}$ if (url.endsWith(valueOperand.getName())) {  $\texttt{query} \texttt{ += URLEncoder}.\texttt{encode}(\texttt{convertedStr},\texttt{"UTF-8");}$  $url = query;$  $\overline{\phantom{a}}$  $\rightarrow$  $\Delta$ return query;

この例で前に示したように、クエリー パラメータを URL 形式に設定す るスクリプトを作成するには、次の画像で強調表示されている [パラメー タ名(Parameter Name)] フィールド エントリーを使用します。

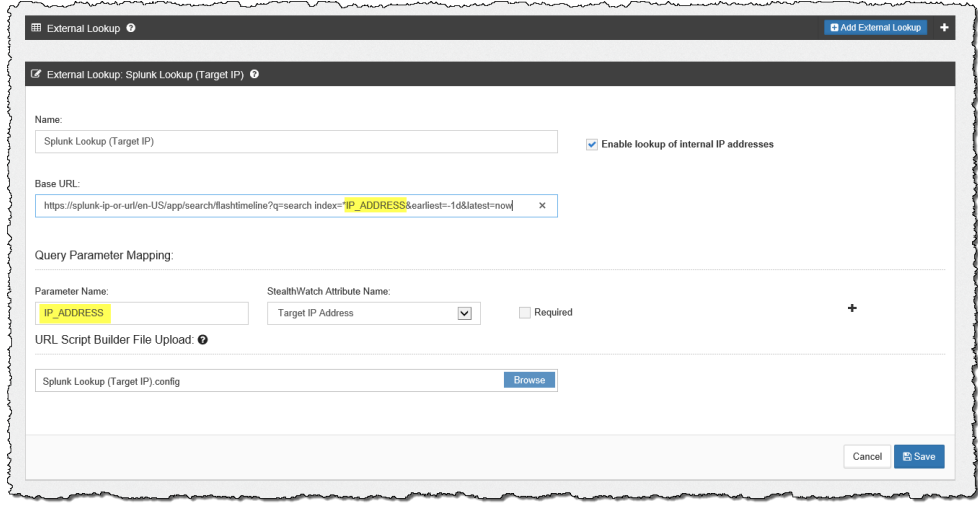

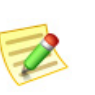

(注):

必要な数だけ属性を設定することができますが、同じ数のパラメータを設定してくだ さい。

#### 例 **2**

次の URL とスクリプトの例は、rest-like パスのパラメータ(たとえば、 Stealthwatch ホスト レポート)を使用する Web アプリケーションに使用 されます。

```
https://lancope-smc/lc-landing-page/smc.html#/host
/172.21.114.17
```
def String query =  $" "$ 

```
vendorValues.each { valueOperand ->
     query += valueOperand.getName() + "/";
     def String convertedStr = "";<br>
if (valueOperand.getFromValue() instanceof String || valueOperand.getFromValue() instanceof Integer) {<br>
convertedStr = valueOperand.getFromValue().toString();
      } else if (valueOperand.getFromValue() instanceof Date) {
           se if (valueoperand.getriomvalue() instanceof Date) {<br>convertedStr = new SimpleDateFormat("yyyy-MM-dd'T'HH:mm:ss").format(valueOperand.getFromValue().time);
     String.valueOf('java.lang.Integer');
     query += URLEncoder.encode(convertedStr, "UTF-8");
\bar{Y}def char lastChar = baseUrl.charAt(baseUrl.length() - 1);<br>if (lastChar != '?' \& lastChar != '/' \& lastChar != '\&') {<br>baseUrl = baseUrl + "?";
\mathcal{L}query = \text{baseurl} + query;
return query;
```
この例で前に示したように、クエリー パラメータを URL 形式に設定す るスクリプトを作成するには、次の画像で強調表示されている [パラメー タ名(Parameter Name)] フィールド エントリーを使用します。

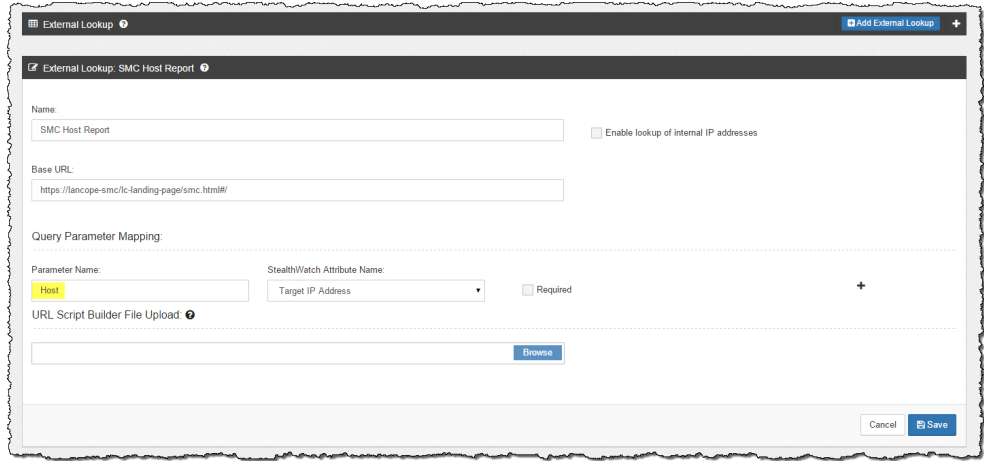

10. 終了し た ら、[保存(Save)] を ク リ ッ ク し ます。[外部参照(External Lookup)] セクションに戻ります。追加した参照オプションがリストに表示され、デ フォルトで有効になります(外部参照機能と使用できます)。

### 外部参照を実行

IP アドレスに関する追加情報を表示すために、Web アプリケーションにクエ リ ーを行な う には、次の手順を行います。

- 1. 次のいずれかを実行し ます。
	- ▶ SMC デスクトップ クライアントの場合は、手順2に進みます。
	- ▶ SMC Web アプリ インターフェイスの場合は、手順3に進みます。
- 2. 次の手順を実行します。
	- a. SMC デスクトップ クライアントで、関連する IP アドレスを含むド キュメントを開きます。
	- b. IP アドレスを右クリックします。

c. 表示されるポップアップ メニューで、[外部参照(External Lookup)] を クリックします。第2のポップアップ メニューが表示されます。

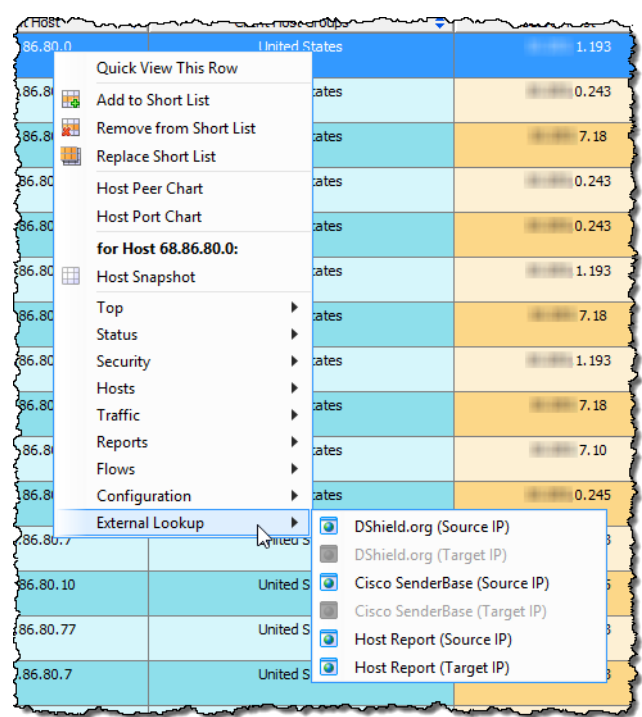

- 3. 次の手順を実行します。
	- a. SMC Web App インターフェイスで、[標準のフロークエリー結果 (Standard Flow Query Results)] ページまたは [詳細なフ ロー クエリー 結果(Advanced Flow Query Results) ] ページを開きます。
	- b. [検索対象(Search Subject)] 列または [ピア(Peer)] 列で、IP アドレスに カーソルを合わせ、楕円をクリックします。
	- c. 表示されるポップアップ メニューで、[外部参照(External Lookup)] を クリックします。第2のポップアップ メニューが表示されます。

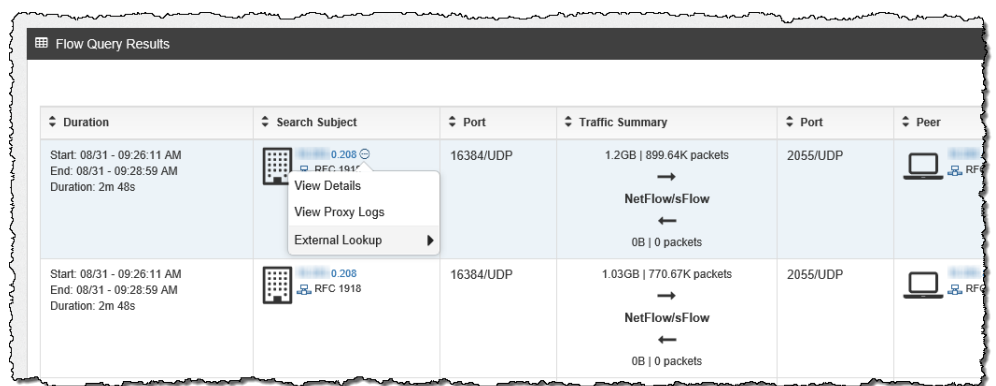

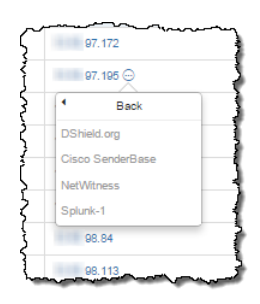

4. 手順 3 で示すように第2のポップアップ メニューから目的の参照オプ ションをクリックします。選択した参照オプションに対する Web アプリ ケーションが開き (Web アプリケーションにログインするよう求められ る場合があります)、参照を実行する IP アドレスに対するクエリー結果 が表示 されます。

特定の Web アプリケーションに対して必要となるよう指定した指定し たパラメータはすべて、参照を実行する IP アドレスに対して利用できる 必要があります。必要なパラメータの1つ以上が関連する IP アドレスに 使用できない場合、その参照オプションは、ポップアップメニューでは 有効にな り ません。詳細については、194 ページの「ベンダーの設定」を参 照してください。

次の例では、DShield Web アプリケーションを使用したクエリーに対して 返される情報について説明します。

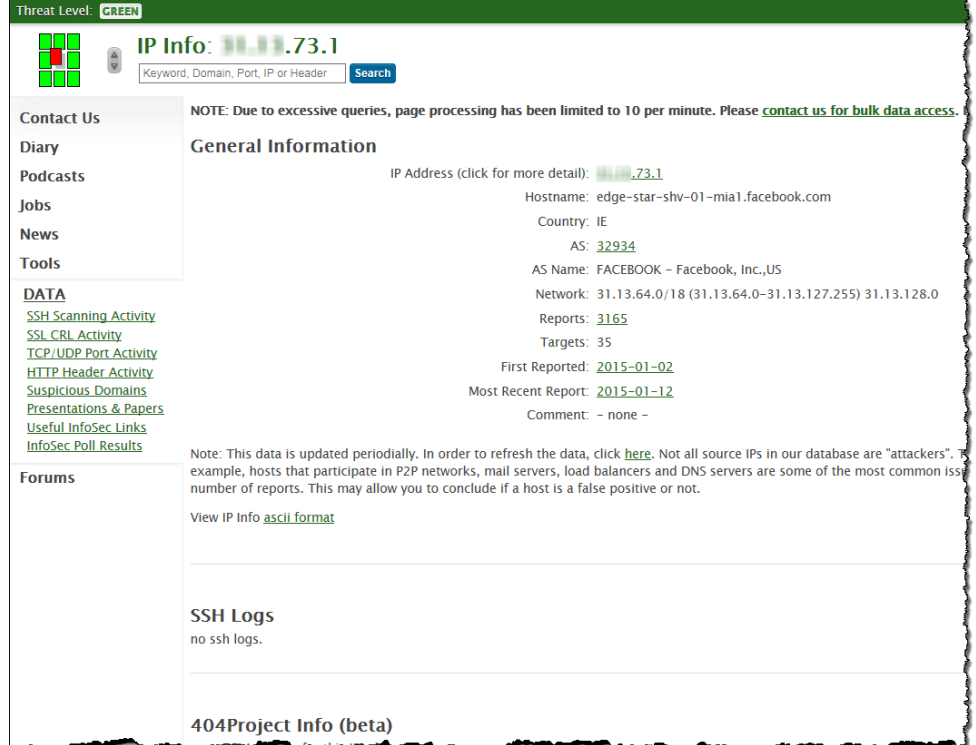

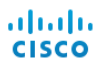

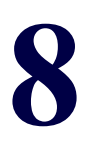

# 原因の特定

### 概要

これまで学んできたように、脅威を処理するにはまず、アラームの原因となっ ているホスト(つまり、「ソース ホスト」)を特定します。この章では、脅威を処 理する方法に関して詳細な情報を得た上での決定を行えるよう、SMCを使用 して、ソース ホストに関する情報を収集する方法について説明します。

この章は、次の項で構成されています。

- ▶ 特定プロセス
- ▶ アラームのまとめ
- アラーム [テーブル](#page-198-0)
- ▶ グローバル検索
- ▶ ホスト スナップショットからの詳細の取得
- ▶ [動作は正常ですか](#page-210-0)
- ▶ どのホストが同じ特性を共有していますか

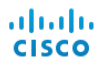

## <span id="page-195-0"></span>特定プロセス

アラーム条件に関して何をすべきかについて評価することは、ソース ホスト の IP アドレスの検索と同じくらい簡単です。ただし、他の場合に、同様にホス トやアラームについての詳細が必要になります。どちらにしても、アラーム概 要とアラームテーブルは、評価に役立ちます。次の図は、不審なホストを特定 する上で従うべきプロセスを示しています。

#### **Host Identification Process**

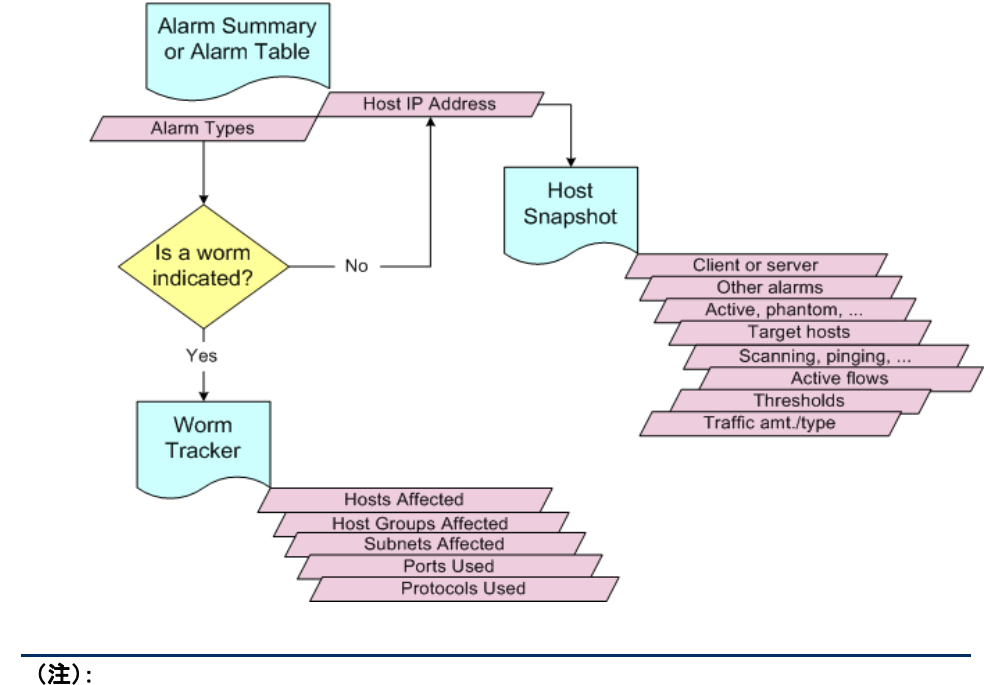

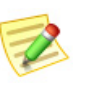

「再犯者」かどうかが簡単に分かるように、ネットワーク上で問題を起こしたホストの 記録を保管します。

### <span id="page-196-0"></span>アラームのまとめ

おそらく、ホストを特定する最も簡単な方法は、アラームのまとめを使用する ことです。このドキュメントを開くには、ドメイン、エクスポータ、または FlowSensor を右クリックし、ポップアップ メニューから、[状態(Status)] > [ア ラームのま とめ(Alarm Summary)] を選択し ます。

ここでは、種類、カテゴリー、重大度レベル、ソース ホストの IP アドレス、およ びターゲット ホストの IP アドレス別のネットワークに上のすべてのアラー ムのグラフ表示を見ることができます。次の例では、[ホスト (Hosts)] タブで、 ソース ホストの IP アドレスを簡単に表示することができます。

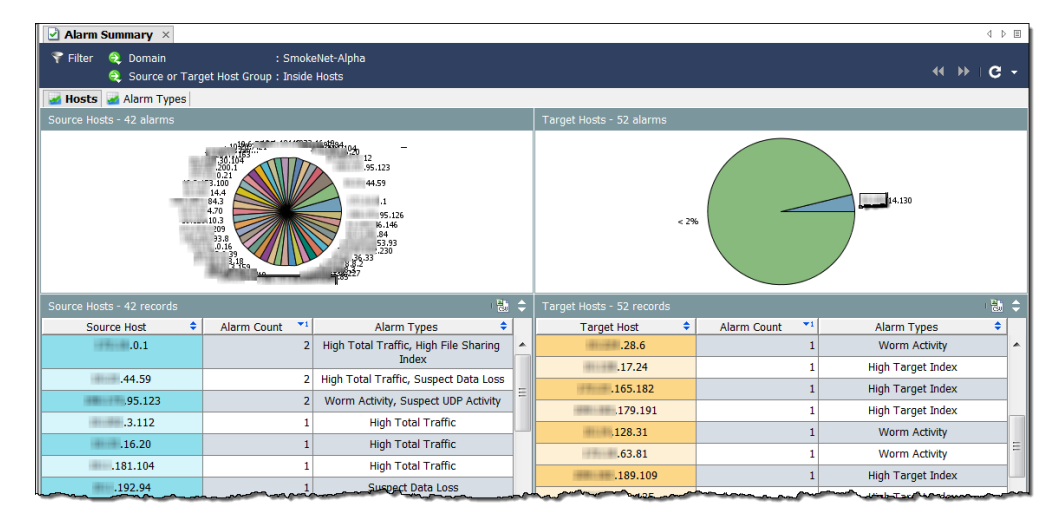

このドキュメントから移動するには、次の操作のいずれかを実行します。

- ▶ ホスト スナップショットを見るには、[ホスト(Hosts)] タブにあるホ ストの IP アドレスをダブルクリックします。
- ▶ アラーム テーブルのフィルタ処理されたビューを取得するには、[ア ラームカウン ト (Alarm Count)] 列または [ア ラームの種類(Alarm Types)] 列をダブルクリックします。

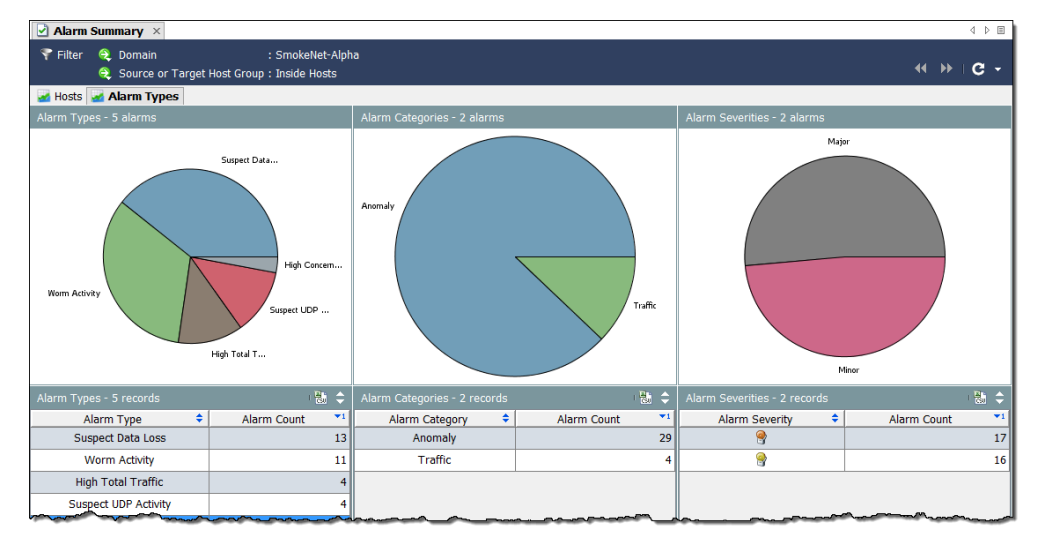

[アラームの種類(Alarm Types)] タブをクリックして、別のビューを表示します。

このドキュメントから移動するには、次の操作のいずれかを実行します。

- ▶ アラーム テーブルのフィルタ処理されたビューを取得するには、[ア ラームの種類(Alarm Types)] タブ上のグラフやテーブルの項目をダ ブルクリックします。
- ▶ その項目に関連付けられたアラームのみを表示するよう事前フィル ター処理 されたア ラーム テーブルを表示するには、列または円グ ラ フのいずれかの項目をダブルクリックします。

たとえば、[アラームの種類(Alarm Types)] 列内の [高懸念インデック ス(High Concern Index)] アラームをダブルクリックすると、アラーム テーブルには、[高懸念インデックス (High Concern Index)] アラーム のみが表示されます。

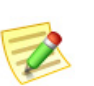

(注):

各ア ラームの詳細については、「*SMC Desktop Client Online Help*」を参照し て く だ さい。

### <span id="page-198-0"></span>アラーム テーブル

アラームについての詳細については、アラーム テーブルを参照してください。 このドキュメントを開くには、ドメイン、Stealthwatch フロー コレクタ、ホスト グループ、エ ク スポータ、または FlowSensor を右 ク リ ッ ク し、ポ ッ プア ッ プ メ ニューから、[状態(Status)] > [ア ラーム概要(Alarm Summary)] を選択し ます。

アラーム テーブルは、これらの質問(「アラームの原因はなんですか」や「どの くらい重大ですか」)に回答する上で役に立ちます。デフォルトでは、アラーム テーブルには、発生元である Stealthwatch Flow Collector の最後のアクティブな 時間以降発生したすべてのアクティブなアラームが表示されます。

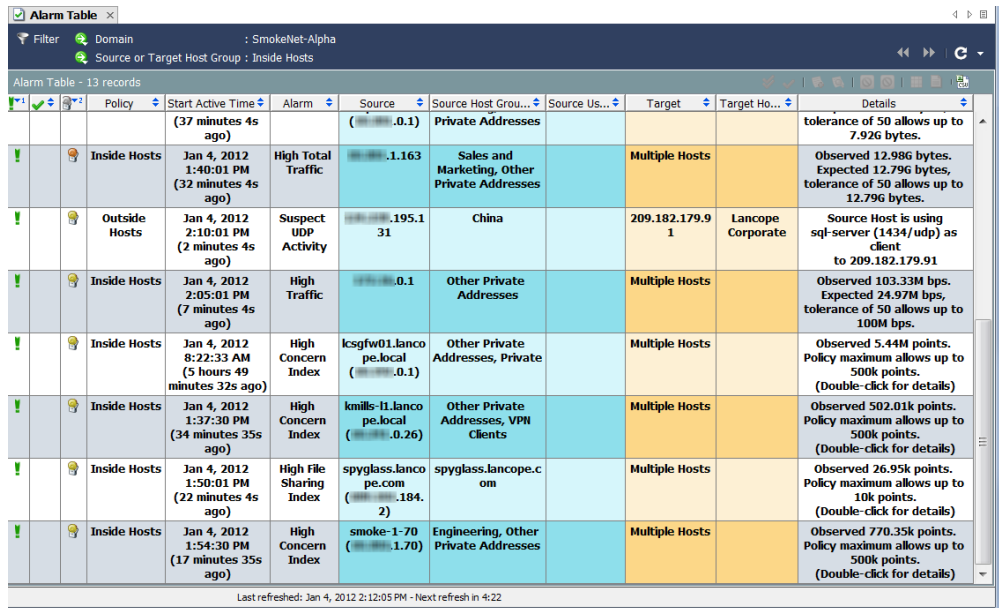

ほとんどの SMCドキュメントのように、アラームテーブルには、ドキュメン トを開くレベルに対応するデータが表示されます。たとえば、ドメイン レベル でアラーム テーブルを開くと、表示されるアラームは、全体的にドメインに関 連したものになります。ホスト グループ レベルでアラーム テーブルを開く と、表示されるアラームは、全体的にホスト グループとそのサブ ホスト グ ループのみに関連したものになります。

アラームを表示するだけでなく、アラーム テーブルによって、アラームを承 認、閉じる、メモの追加を行なうことができます(ログイン権限に応じて)。ア ラームを ク リ ッ ク して、[フ ローテーブル(Flow Table)] ボタンをク リ ッ クし、 そのアラームに関連付けられているすべてのフローを含むフローテーブルを 表示できます。

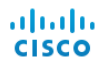

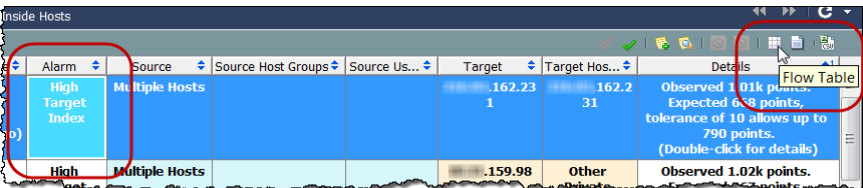

アラームは、アラームの原因となった状態が存在しなくなるまでアクティブ なままになります。必要に応じて、アラームポイント閉じることができる点 で、アラームは、非アクティブになります。アクティブなアラームを承認する ことができますが、閉じることはできません。非アクティブなアラームのみを 閉じることができます。

アラーム テーブルが提供するもう一つの利点は、次の操作を実行できること です。

- ▶ アラームの承認または不承認
- ▶ アラーム メモの追加または表示
- ▶ ホストのブロックまたはブロック解除(つまり、アラーム軽減)

アラーム テーブル内の [高懸念インデックス (High Concern Index) ] アラームまたは [高ターゲット イン デッ クス(High Target Index)] ア ラームをダブルク リ ッ クすると、次の例に示すように、[セキュリティイベン ト (Security Events)]ドキュメントが表示されます。こ のドキュメントには、アラームを発生させたセキュリ ティイベントのデータが表示されます。

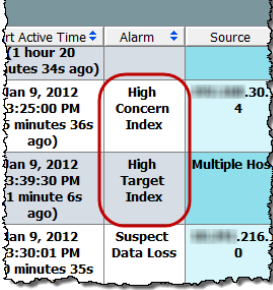

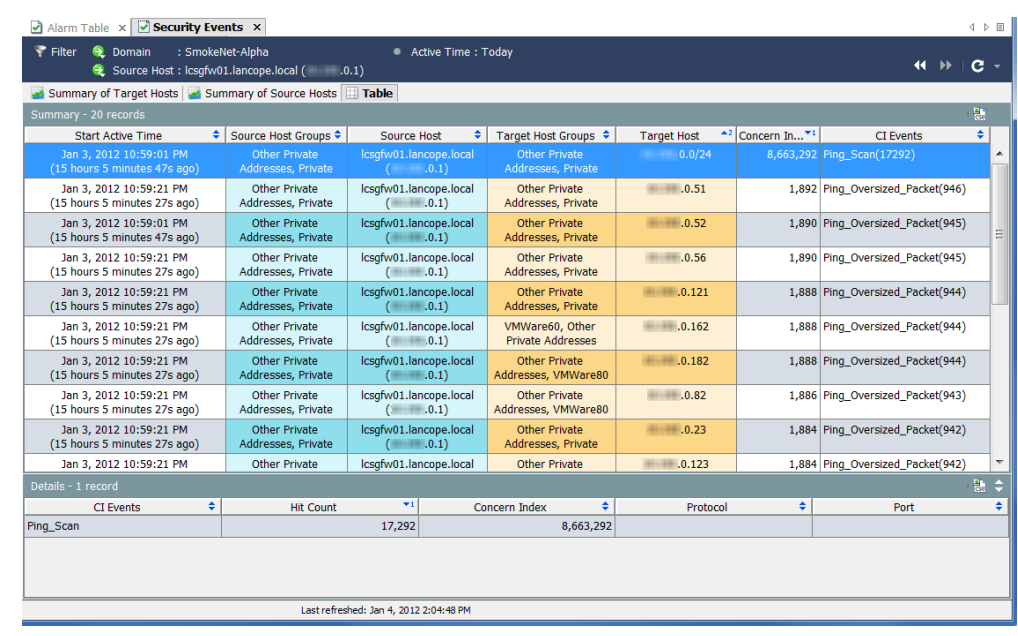

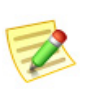

(注): アラームへの対応の詳細については、第9章「アラームへの対応」。を参照してくだ さい。

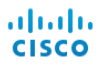

### <span id="page-201-0"></span>グローバル検索

グローバル検索機能によって、特定の項目に対する(すべてのドメイン上の) すべてのドキュメントを検索することができます。[メイン(Main)] ツール バー内の[検索(Search)] フィールド内で、完全文字列、部分文字列、またはワイ ルド カード(\*)を含む部分文字列を使用して、次の項目を検索することができ ます。

- アラーム ID
- ▶ ホストまたはエクスポータの IP アドレス
- ▶ 以下の名前:
	- エク スポータ
	- ホストグループ
	- サーバ
	- ユーザ
	- VM
	- VM サーバ

検索結果は、ユーザ名に関連付けられているデータの権限と機能の権限に従って制限 されます。

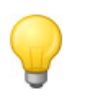

#### ヒント:

(注):

検索するには、[検索(Search)] ドロップダウン リスト ボックスから、以前に検索 し た項目を選択し、**Enter** キーを押し ます。

検索を実行するには、ツールバーの [グ ローバル検索(Global Search)] ボックス 内をクリックします。

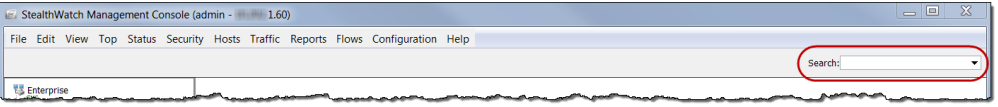

検索項目を入力し て、**Enter** を押し ます。[検索結果(Search Results)] ダイアロ グが開き ます。

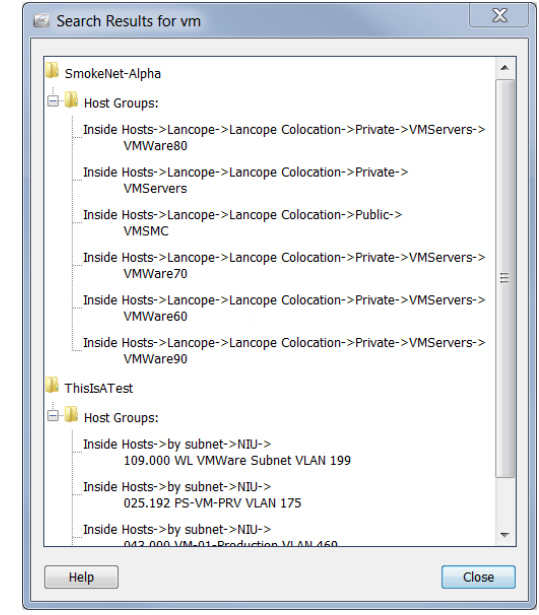

次のいずれかを実行します。

- ▶ 検索結果をダブルクリックします。
- ▶ 検索結果を右クリックし、ポップアップ メニューから目的の項目を 選択します。

# <span id="page-203-0"></span>ホスト スナップショットからの詳細の取得

ホストの行動の変化を調査する際、ホスト スナップショット ドキュメントで 最初に立ち止まることが多くあります。このドキュメントは、ネットワーク内 の各ホストの最も包括的な情報を提供します。

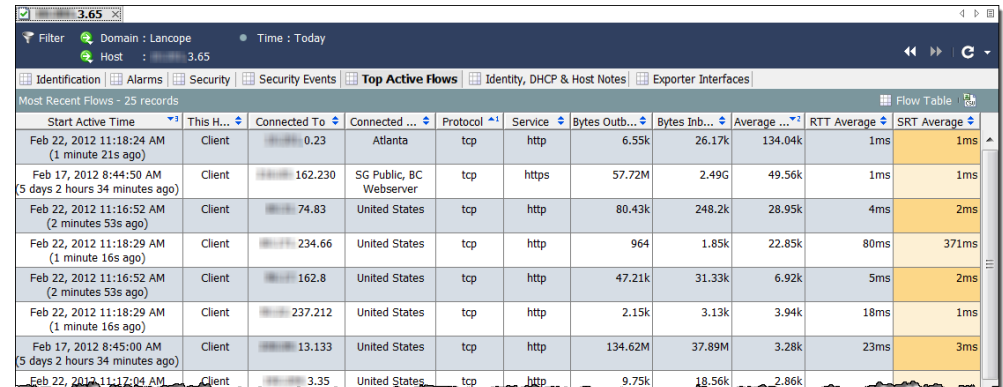

ほとんどの場合、SMC デスクトップ クライアント内の任意の場所にあるホス トの IP アドレスをダブルクリックするだけで、そのホストのホスト スナップ ショットを参照できます。ホスト スナップショットには、次の情報が含まれて います。

- ▶ ホストに関連付けられた最近のフロー
- ▶ 今日まで最高量のトラフィックをもつフロー
- ▶ ホストにログオンしたユーザの名前
- ▶ ホストに関連付けられているアラーム
- ▶ フローを運んでいるエクスポータ インターフェイス
- ▶ アドレスとインターネット サービス プロバイダー(ISP)と併せた、ホ ストの IP アドレスが割り当てられている組織(該当する場合)
- ▶ ホストの状態とネットワーク上で最近確認された通信
- ▶ ホストに関連付けられているアラートの他、ホストのサーバまたは クライアント プロファイルとオペレーティング システム(OS)

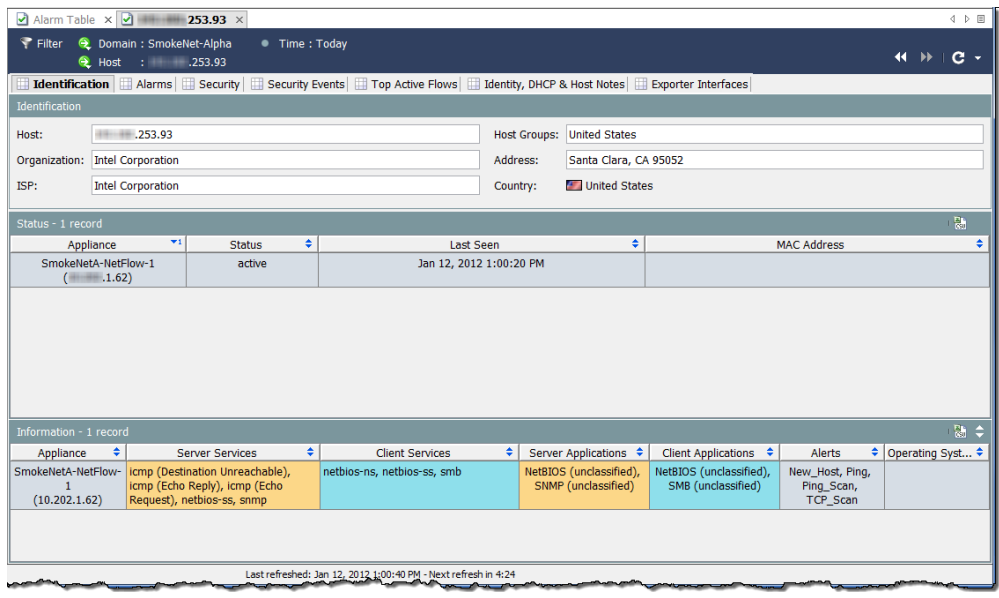

上記の例では、[識別(Identification)] タブで選択し たホ ス ト に関する次の情報 を見ることができます、

- ▶ ホストには、プライベート IP アドレスがあります。
- ▶ システムは最後に、2012年1月12日にこのホストに対する行動を見 ました。
- ▶ システムは、他の多くのサービスの中で、netbiosトラフィックがサー バとクライアントの両方としてホストの発生を報告しました。

ホスト スナップショットの [アラーム(Alarms)] タブは、問題のホストが他の アラームを発生させたかどうか、その場合の回数と種類を示します。

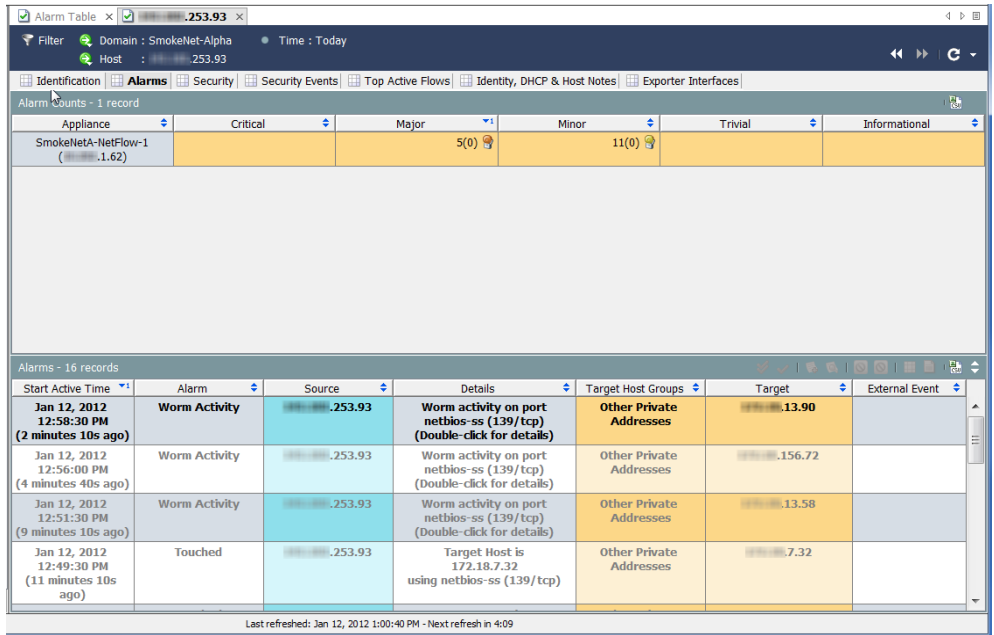

ホストが発生させるアラームの数が多いほど、心配が多くなります。特定の状 況に調整できるよう、重大度を調整できます。

上記の例では、選択し たホ ス ト に関する次の情報を参照し て く だ さい。

▶ [アラーム カウント (Alarm Counts)] テーブルには、アラームの種類と カテゴ リ ーに基づいて、対応する Stealthwatch アプラ イアンスによっ て報告されるように、選択したホストが発生させたアラーム数が表 示 されます。この例では、Stealthwatch アプラ イアン スは、11 個の軽度 のアラーム状態と5個の重度のアラーム状態を報告しました。

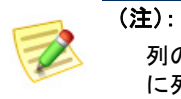

列の見出し を右ク リ ッ ク し、テーブルに表示し たい特定のア ラームの種類 に列を選択できます。

▶ アラーム テーブルには、最後のアーカイブ時間以降に選択したホス トが発生させた個々のアラームに関する詳細なデータが表示されま す。この場合、このホストがいくつかの [ワームの活動(Worm Activity)] アラームを発生させたことが分かります。

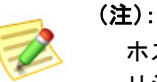

ホスト ポリシー マネージャーを開いて、これらの値に対してなされたポ リ シー設定を確認および調整できます。

ahaha **CISCO** 

このホストが感染している可能性があると疑っているため、次の手順は、感染 源と影響を受けているホストの数を特定します。

### 脅威はどの く らい広ま っていますか。

ワームが表示されているかどうかに関係なく、例に示すホスト スナップ ショットの [セキュリティ(Security)] タブに移動して、問題のホストがその他 のホストに接触したか、あるいはその他のホストに接触されたかを確認でき ます。[接触情報(Touch Informatio)] テーブルは、このホ ス ト がその脅威を他の ホストに広めたかどうかの他、このホストに対する脅威が他の何処かに発生 し たかを判断でする上で役に立ちます。

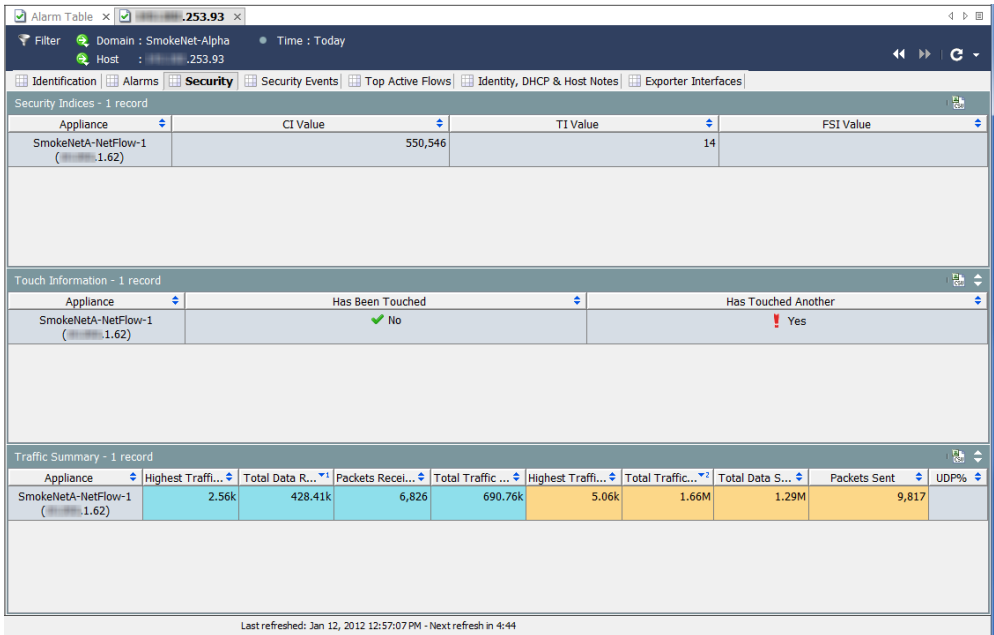

さらに、[セキュリティ インデックス(Security Index)] テーブルには、このホス トが Stealthwatch アプライアンスあたり各種インデックスを制限をどれだけ 超えたかが示されます。[トラフィックの概要(Traffic Summary)] テーブルに は、このホストがどのくらいの量のトラフィックを送受信したかが示されま すが。これは、ファイル共有の活動を決定する上で役に立ちます。

上記の例では、このホ ス ト が接触し たその他のホ ス ト の数を確認する必要が あ り ます。これを行 う には、[他に接触し た(Has Touched Another)] 列に移動し、 [はい(Yes)] をクリックします。[接触されたホスト(Touched Hosts)] ドキュメ ントが開きます。高 CI ホストが少なくとも 6 回ターゲット ホストに触れたこ と を [接触されたホ ス ト (Touched Hosts)] 列で確認で き ます。

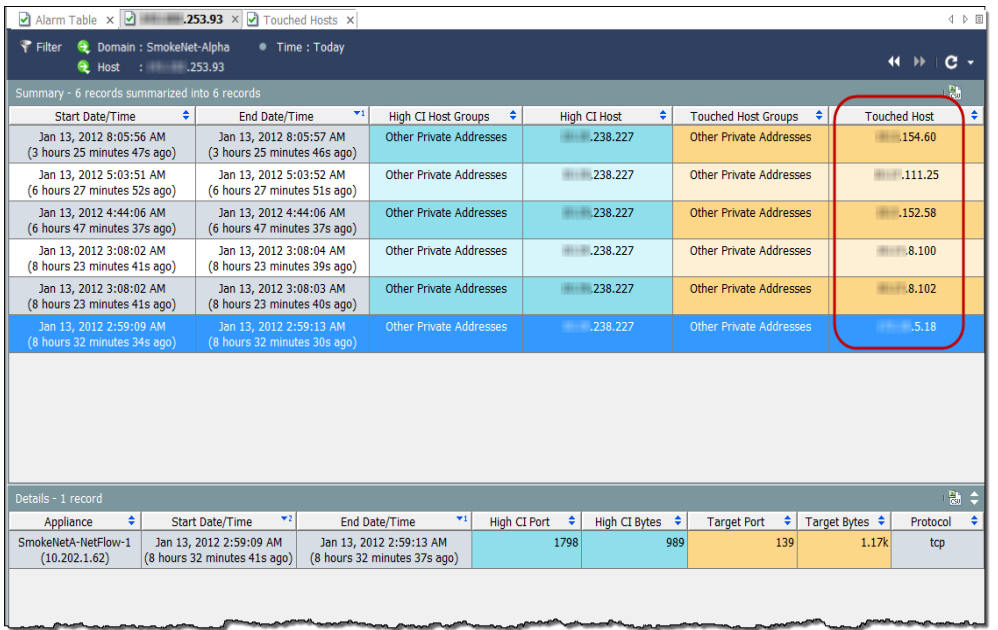

前のテーブルの行のいずれかを選択すると、下部にある [詳細(Details)] セク ションで、高 CI ポートとバイト、ターゲット ポートとバイト、および影響を受 けているホストに使用されているプロトコルなどの詳細を確認できます。

セキュリティ イベントの種類を確認するには、ホスト スナップショットの[セ キュリティイベント (Security Events)] タブをクリックします。例では、セキュ リティイベントの種類は、アドレススキャンと Ping スキャンになります。

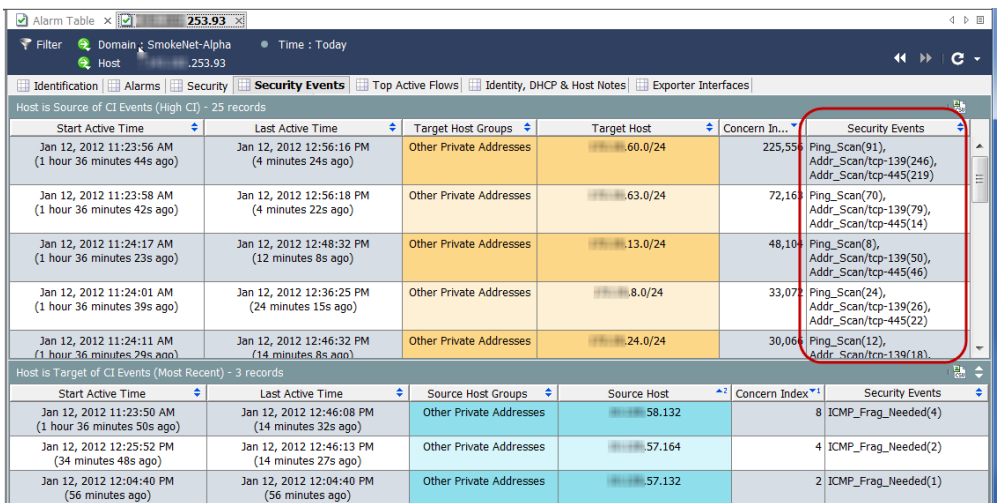

このホストに対する上位のアクティブなフローを表示する場合は、[上位のア ク テ ィ ブなフ ロー(Top Active Flows)] タブを ク リ ッ ク し ます。

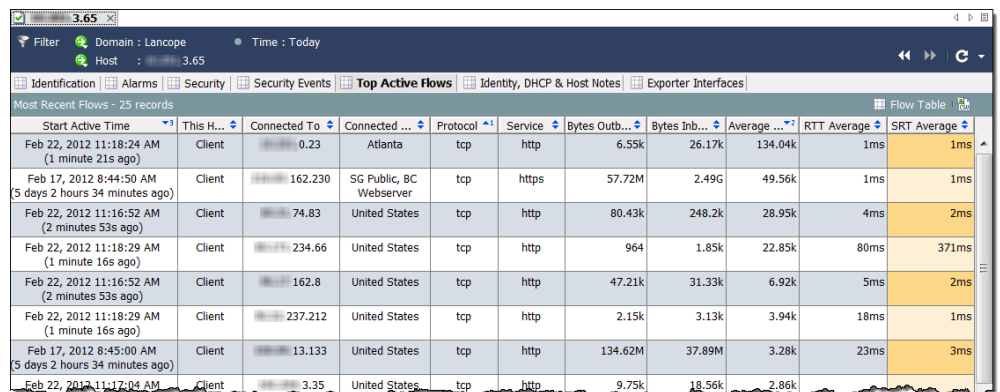

ドメイン内のどのユーザが IP アドレスに関連付けられているかを特定する場 合、[ID と DHCP、ホ ス ト ノー ト (Identity, DHCP & Host Notes)] タブをク リ ッ ク し ます。

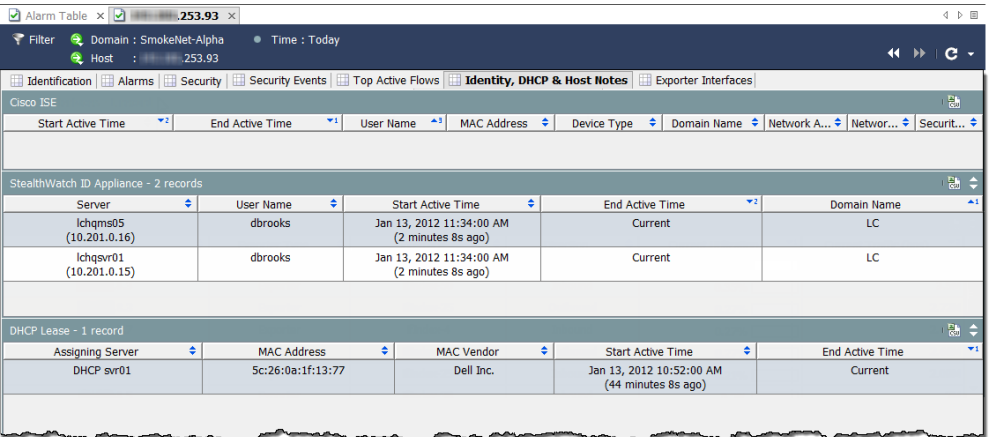

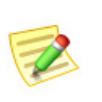

(注):

ユーザ ID データを取得するには、Stealthwatch IDentity アプライアンスまたはシスコ ISE アプライアンスが必要です。

最も近いエクスポータに関する追加情報を表示し、ホストがアクティブなフ ローのソースまたは宛先のどちらとして見られているかを判別する場合は、[エ ク スポータ インターフ ェ イ ス(Exporter Interfaces)] タブを ク リ ッ ク し ます。

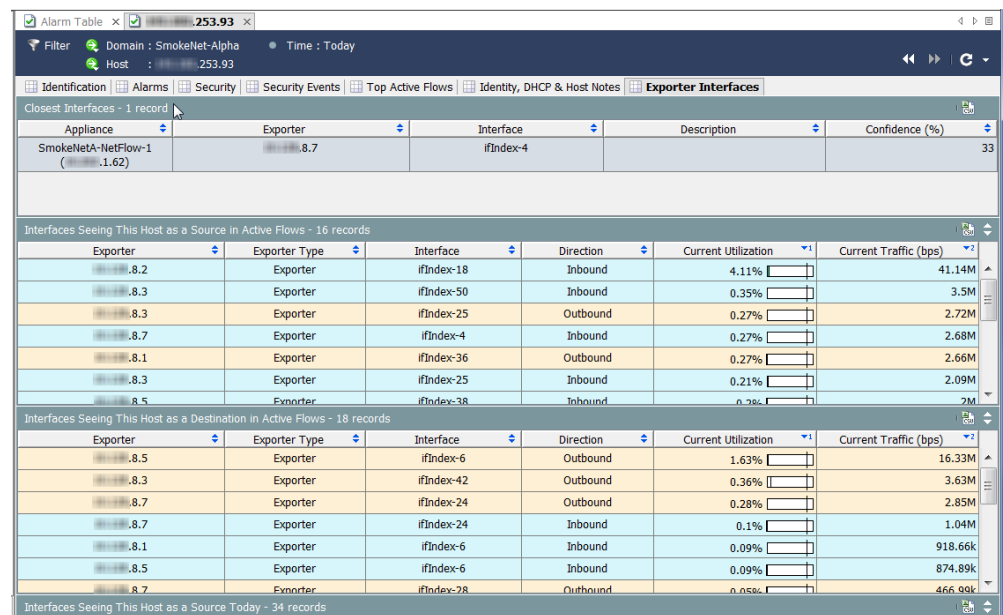

この時点で、ソース ホストとターゲット ホストの両方を特定する十分な情報 があります。これで、組織のポリシーあたりのクリーンアップ処理を開始でき ます。たとえば、次のいずれかの動作を実行できます。

- ▶ 各ホスト上でのアンチ ウイルス ソフトウェアの実行
- ▶ すべてのホストが同じホスト グループにある場合のホスト グルー プ全体のブロックまたは分離
- ▶ データが交換されているポートのブロック

### <span id="page-210-0"></span>動作は正常ですか

この時点までは、アラーム状態は、脅威の結果と仮定してきました。しかし、ア ラームの原因となった動作が問題のホストにとって完全に正常の場合はどう なるでしょうか。

たとえば、電子メール サーバは、特に電子メールトラフィックなど多くの確 認をします。ただし、そのサーバに対するパラメータ設定が低すぎると、その サーバに対して複数のメールおよびトラフィックのアラームが表示されま す。この場合、パラメータをより現実的な限界まで上げ、確認している不要な アラームの数を減らすだけで解決できます。その他の場合、ポリシーを編集す るする必要がある場合があります。

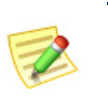

(注):

パラメータの調整およびポリシーの編集の詳細については、第9章「アラームへの対 [応」。](#page-214-0)を参照し て く だ さい。

## <span id="page-211-0"></span>どのホス ト が同じ特性を共有し ていますか

特定のサービ ス を使用するか、またはその他の一般的な特性を共有し て、特定 のアラームを発生させているホストをすべて見るには、「ホスト情報(Host Information)] フィルターを使用します。このフィルタにアクセスするには、メ イン メニューから、[ホスト(Hosts)] > [ホスト情報(Host Information)] を選択 し ます。

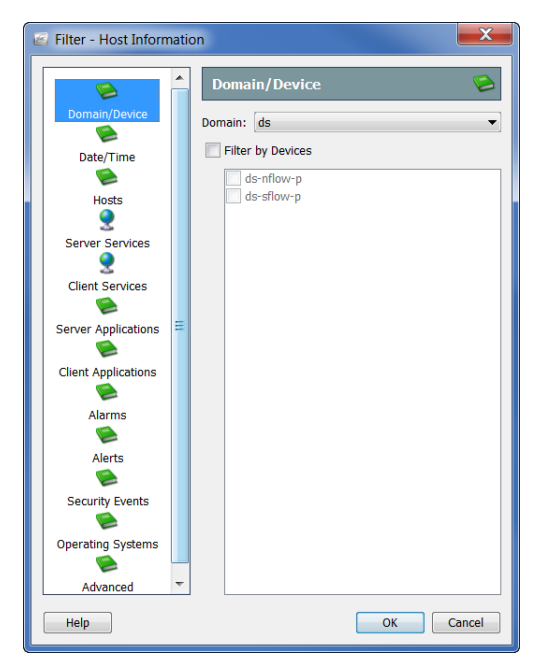

[フィルター(Filter)] の [ホスト情報(Host Information)] ダイアログでは、これ らのパラメータ内に収まるすべてのホストに対してクエリーを実行する特定 のパラメータを選択することができます。たとえば、許可されていないサービ スまたはアプリケーションを使用しているまたはワームの活動アラームを発 生させている特定のホスト グループ内のすべてのホストにフィルター処理を 行え ます。

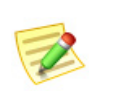

(注): 情報クエ リー(IQ)を実行し ているため、このプロセスは、「ホス ト IQ の実行」と呼ばれ る こ とがあ り ます。

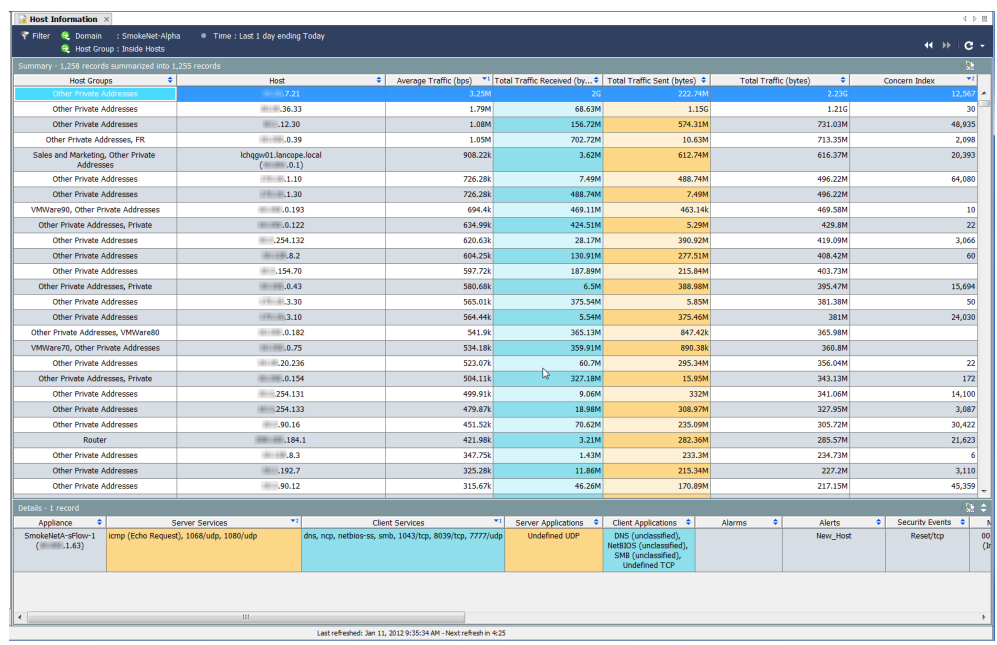

目的のパラメータを指定した後、[OK] をクリックして、要求されたデータのあ るホスト情報ドキュメント(つまり、ホスト IQ)を表示します。

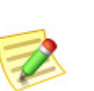

(注):

高懸念インデックス アラームとして TCP\_Scan アラートを引き起こしているすべて のホストをフィルター処理する場合、最も可能性の高いいくつかの方法で感染してい るホス ト の一覧が結果に含まれます。

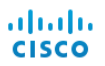

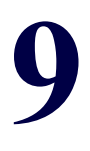

# <span id="page-214-0"></span>ア ラームへの対応

概要

次の図は、ネットワークへの脅威に対処する場合の基本的な手順を示してい ます。

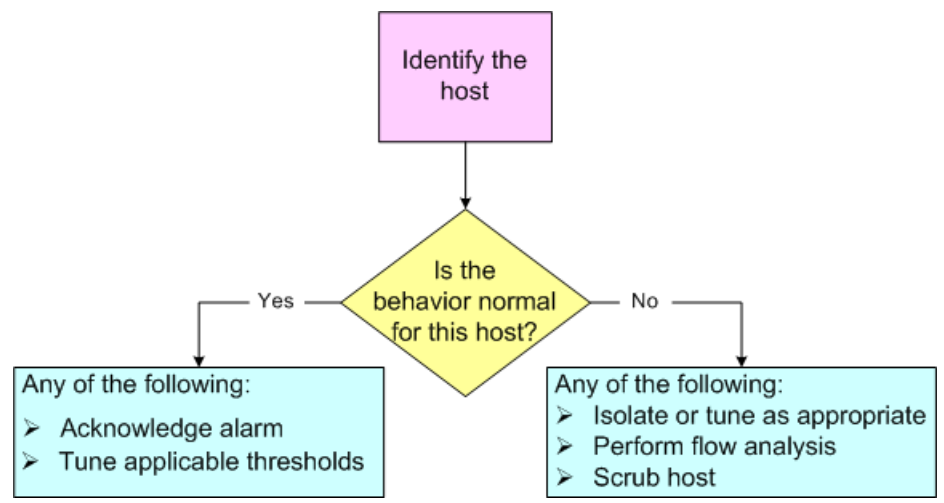

ご覧の通り、アラームに対処するには、次の3つの質問に回答する必要があり ます。

- ▶ どのホストがアラームの原因となりましたか。
- ▶ このアラームを発生させた動作は、このホストには正常ですか。
- ▶ 他にどのホストが影響を受けますか(存在する場合)。

(注):

問題ないと分かっている活動に対して大量の不要なアラームが発生していると分か る場合もあるでしょう。確認している不要なアラームの数の削減の詳細については、 第10章「不要なアラームの削減」。を参照してください。

上記の質問に回答したら、次に、SMCのソフトウェアを使用して、アラームに 対応する方法を決定できます。この章には、アラームに対応する際に取る最も 一般的な措置が含まれています。

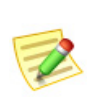

(注):

ア ラームへの対応時に実行するその他の手順については、「*SMC Desktop Client Online Help*」を参照し て く だ さい。

この章は、次の項で構成されています。

- ▶ アラームに対応する方法
- ▶ [Stealthwatch](#page-222-0) 軽減機能
# ア ラームに対応する方法

アラームに対応する方法はいくつかあります。アラームを承認する、アラーム を承認しない、アラームを閉じる、および閉じたアラームを再度開くことがで きます。これらの特定の手順については、次のセクションを参照してください。

# アラームを承認

アラームを承認すると、そのアラームを調査していることを示すことになり ます。これは、ワークフローやアラームは調査されていることを他のチームメ ンバーに意識 させる こ と に と って有益です。ア ラームを承認する前に、ア ラー ムの承認は、必要に応じ て取 り 消す こ と がで き る こ と に留意し て く だ さい。

アラームは、アラームがアクティブまたは非アクティブであるかに関係なく、 承認済みまたは未承認にできます。SMCを使用して、アラームに応答するに は、次の手順を実行し ます。

1. アラームテーブルで、アラームを右クリックして、「ワークフロー (Workflow)] > [承認(Acknowledge)] を選択し ます。

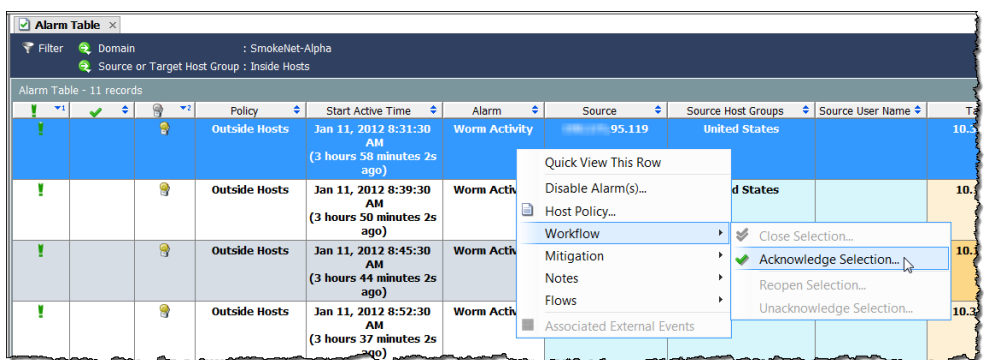

また、アラームをクリックして、[アラームテーブル(Alarm Table)] ツール バーの [承認選択(Acknowledge Selection)] ボ タ ンを ク リ ッ ク し ます。

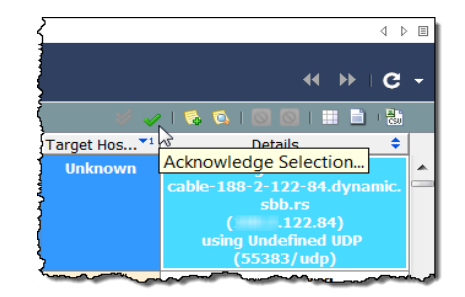

[アラームを承認] ダイアログが開き、アラームが閉じられる理由を説明する メモを入力することを求められます。

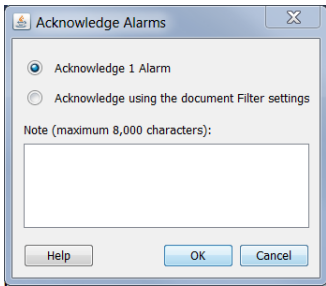

- 2. アラームを承認するか、ドキュメントフィルター内の設定を使用するこ と を承認するかを指定し ます。ア ラームを承認する場合の意味を意識す るよう、利用できるオプションの次の説明を参照してください。
	- ▶ [(x 個の)アラームを承認(Acknowledge [x] Alarm(s))]:アラーム テー ブルに現在表示されているアラームのみを承認します。ここでのx は、選択したアラームの総数です。これをクリックすると、システム は、各ア ラームを 1 つずつ承認し ます。そのため、1,000 以上などの大 量のアラームがある場合、システムは、このプロセスを完了するのに かなりの時間を要します。
	- ▶ [ドキュメントのフィルタ設定を使用を承認する(Acknowledge using the document Filter settings)] – 承認プロセス中に*発生する可能性のあ* る新しいアラームを含め、1つずつではなく、現在のフィルタ設定内 に含まれるすべてのアラームを一括で承認します。たとえば、アラー ム テーブル フ ィルターを [通常(Trivial)] ア ラームのみを表示する よ う設定すると仮定し、この設定に基づいて、すべてのアラームを承認 することを選択します。システムは、アラームテーブルで確認してい る [通常(Trivial)] アラームだけでなく、確認していない承認プロセス が進行中である間に生成される可能性のある [通常(Trivial)] アラー ムも承認します。

#### (注):

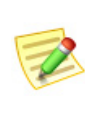

[ ド キュ メ ン ト フ ィ ルタ設定を使用し た承認(Acknowledge using the document Filter settings)] オプシ ョ ンは、ア ラームを一括で承認するため、 特に 1,000 個以上のアラームがある場合には、その他のオプションよりも はるかに高速です。しかし、このオプションを選択することで、確認したこ とのないアラームを承認できることを知る必要があります。

3. Click テキスト入力フィールド内をクリックして、アラームを承認する理 由を入力し、[OK] をクリックします。 これらの列を表示することを選 択し なかった場合、[認知済み(Acknowledge)] 列にチェ ッ ク マークが表 示され、[最後のメモ(Last Note)] 列にメモが表示されます。そのアラーム のテーブル行内のテキストは、太字解除されます。

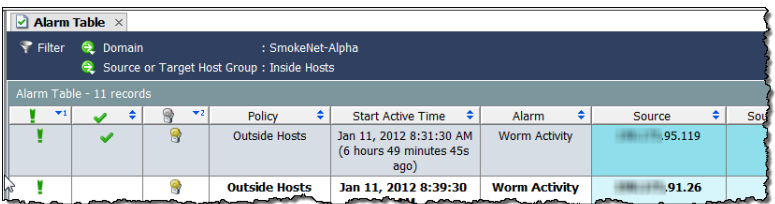

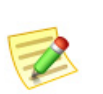

(注):

[承認済み(Acknowledge)] および [最後の メ モ(Last Note)] 列を見るには、列のヘ ッ ダーを右クリックし、ポップアップ メニューから適切なオプションを選択します。

### アラームを不承認

SMC によって、1つ以上の承認済みアラームを未承認にできます。たとえば、 誤って、いずれかのアラームを承認した場合、次の手順を実行したい場合があ り ます。

- 1. アラーム テーブルには、未承認にしたい承認済みアラームが表示されま す。必要に応じて、アラームフィルターを使用します。
- 2. 未承認にしたいアラームを右クリックして、[ワークフロー(Workflow)] > [不承認選択(Unacknowledge Selection)] を選択し ます。[ア ラームを不承 認(Unacknowledge Alarms)] ダイアログが開きます。
- 3. アラーム メモを入力し、[OK] をクリックします。
- 4. 承認したい各アラームに対して、手順2および3を繰り返します。

### アラームを閉じる

アラームが解決されたことに満足していることを示したい場合、アラームを 閉じ る こ と がで き ます。ア ラームを手動で閉じ る必要はあ り ません。 アラームが非アクティブになると、SMCプロパティの [データ保持(Data Retention)] 上のアラーム テーブルに指定されている日数よりも古い場合は、 自動的にデータベースから削除されます。このページにアクセスするには、[エ ンタープライズ(Enterprise)] ツリーで SMC のアイコンを右クリックして、[設 定(Configuration)] > [プロパテ ィ (Properties)] を ク リ ッ ク し ます。

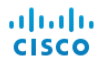

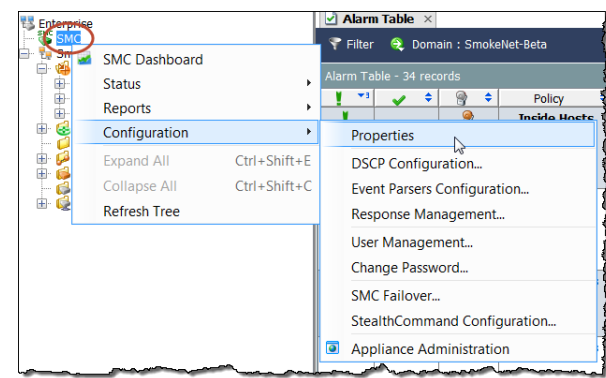

アラームを閉じる前に、次の点に注意してください。

- ▶ アクティブなアラームは閉じることができません。
- ▶ 特定のホストに対するアラームを閉じた場合、そのホストが次のアク ティブな時間の前に再度そのアラームを発生させる場合があります。
- ▶ 必要な場合、アラームを閉じても、取り消すことができます。

SMC を使用して、アラームを閉じるには、は、次の手順を実行します。

- 1. 非アクティブなアラームが表示されるように、[アラーム テーブルフィ ルター(Alarm Table filter)] を変更 し ます。これを行な う には、[アラーム テーブルフ ィルタ(Alarm Table filter)] ダイアログの [状態(States)] ページで、[現在のアクティブなアラームに基づくフィルタ(Filter on currently Active)] チェックボックスをクリックして、チェック マーク を追加し、[非アクティブ (Inactive)] オプションをクリックします。
- 2. アラーム テーブルで、アラームを右クリックして、[ワークフロー (Workflow)] > [選択を閉じ る (Close Selection)] を ク リ ッ ク し ます。

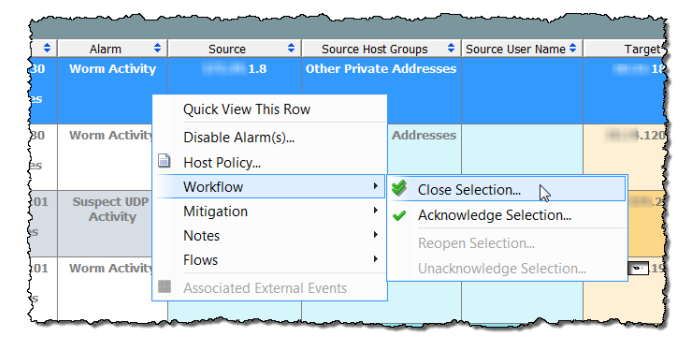

また、ア ラームを ク リ ッ ク し て、[ア ラームテーブル(Alarm Table)] ツール バーの [選択を閉じ る (Close Selection)] ボ タ ン を ク リ ッ ク し ます。

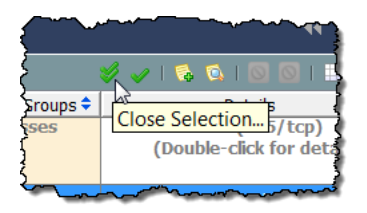

[アラームを閉じる(Close Alarms)] ウィンドウが開き、アラームを閉じている 理由を説明するメモを入力することを要求されます。

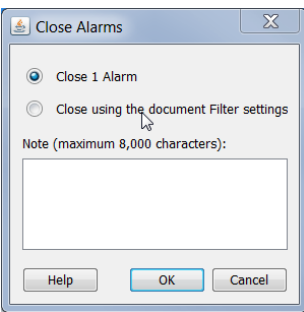

- 3. アラームを閉じるか、ドキュメント フィルターの設定を使用して閉じる かを指定します。アラームを閉じる意味を意識するよう、利用可能なオプ ションの次の説明を参照してください。
	- ▶ [(x 個の)アラームを閉じる(Close [x] Alarm(s))]:アラーム テーブル に現在表示されているアラームのみを承認し、閉じます。ここでの [x] は、選択したアラームの総数です。このオプションをクリックす る と 、シ ステムは、1 つずつ各ア ラーム を承認し、閉じ ます。そのため、 1,000 以上などの大量のアラームがある場合、システムは、このオプ ションでこのプロセスを完了するのにかなりの時間を要します。
	- ▶ 「ド キュメントフィルタ設定を使用して閉じる (Close using the document Filter settings)] :閉鎖プロセス中に*発生する可能性のある新* しいアラームを含め、1つずつではなく、現在のフィルタ設定内に含 まれるすべてのアラームを一括で承認し、閉じます。たとえば、アラー ム テーブル フ ィルターを [軽度(Minor)] アラーム タ イプのみを表示 するよう設定すると仮定し、この設定に基づいて、すべてのアラーム を閉じ る こ と を選択し ます。シ ステムは、ア ラーム テーブルで確認し ている [軽度(Minor)] アラームだけでなく、確認していない閉鎖プロ セスが進行中である間に生成される可能性のある [軽度(Minor)] ア ラーム も閉じ ます。

#### (注):

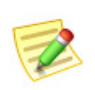

「ドキュメントのフィルター設定を使用してを閉じる(Close using the document Filter settings)」オプションは、一括でアラームを閉じる、特に 1000 以上アラームがあれば他のオプションよりもはるかに高速です。し かし、このオプションを選択することで、確認したことのないアラームを 閉じ る こ とができます。

4. Click テキスト入力フィールド内をクリックして、アラームを閉じる理由 を入力し、[OK] をクリックします。これらの列を表示することを選択し なかった場合、[閉鎖済み(Closed)] 列にチェック マーク √ が表示され、 [最後のメモ(Last Note)] 列にメモが表示されます。

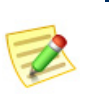

(注):

[承認済み(Acknowledge)] および [最後の メ モ(Last Note)] 列を見るには、列のヘ ッ ダーを右クリックし、ポップアップ メニューから適切なオプションを選択します。

# 閉じたアラームを再度開く

SMC では、1つ以上の閉じたアラームを再度開くことができます。たとえば、 誤って、いずれかのアラームを閉じた場合、次の手順を実行したい場合があり ます。

- 1. アラーム テーブルには、再度開きたい閉じたアラームが表示されます。 必要に応じて、アラームフィルターを使用します。
- 2. 再度開きたいアラームを右クリックして、[ワークフロー(Workflow)] > [選択を再度開 く (Reopen Selection)] を選択し ます。
- 3. アラーム メモを入力し、[OK] をクリックします。
- 4. 承認したい各アラームに対して、手順2および3を繰り返します。

# STEALTHWATCH 軽減機能

Stealthwatch ソフトウェアには、さまざまな脅威に対するシステムの対応を自 動化するための脅威軽減機能があります。この機能を使用することで、特定の アラームに対応する方法について決定を下すのに必要な時間を減らすことが できます。アラームが発生するとすぐにシステムがこれを行います。

Stealthwatch 軽減機能は、秒単位でインシデントを解決するのに役立ちます。 希望する場合、この機能を設定して、すぐに軽減を実行するか(自動モード)、 または最初に承認を求める (承認または手動モード)にできます。

Stealthwatch 軽減機能は、デフォルトでは無効になっています。これを有効に するには、このセクションで後述する次の手順を完了する必要があります。

- 1. 軽減を使用したいアプライアンスそれぞれに対して軽減装置を設定しま す(たとえば、ファイアウォールを定義します)。
- 2. 軽減機能を使用したいポリシーに対して軽減機能を有効にします。
- 3. 個々のアラームに対して必要な軽減動作を定義します。

次の図は、Stealthwatch 軽減機能のしくみの概要を示しています。

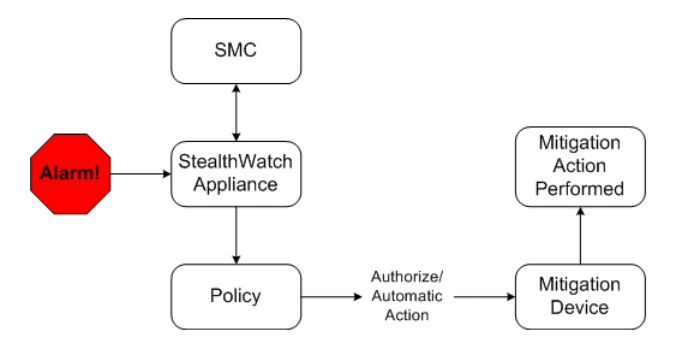

この機能と発生する指定したアラームを有効にする際、Stealthwatch システム は、軽減装置に設定し ている軽減処置を実行する よ う 要求する信号を送信し ます。この装置は、そのアラームに指定したポリシー設定に基づいて要求され た動作を実行し ます。

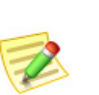

(注):

システムでは、放送リスト、または軽減ホワイト リストにあるホストに対して軽減を 実行し ません。これらの リ ス ト の詳細については、「*SMC Desktop Client Online Help*」 を参照してください。

### 軽減装置の設定

SMC を設定して、Stealthwatch システムと軽減装置間の通信をセットアップす る SMC を設定する必要があります。いくつかのアプライアンスに同じ軽減装 置を使用させたい場合、その装置に対して、それぞれのアプライアンスを個別 に設定する必要があります。

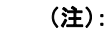

また、軽減装置自体を設定し て、Stealthwatch 装置から情報を受け取る必要がある場 合もあるでしょう。詳細については、『*軽減装置設定*ガイド』を参照してください。この ドキュメントは、Stealthwatch ユーザ コミュニティ Web サイトで検索できます ([https://community.Cisco.com](https://community.lancope.com))。

アプライアンスごとに次の内、5つまでの軽減装置の種類を設定できます。

- ブロケード INM
- シスコ ASA
- シスコ ガード
- ▶ シスコ ルータ(インターネットワーキング オペレーティング システ ム 11.3 以降)
- ▶ カスタム(Custom)
- ▶ ラドウェア ディフェンスプロ
- ▶ Stealthwatch SNMP 軽減インターフェイス

### (注):

乙

- ▶ これらの軽減装置の種類(ラドウェア ディフェンス プロを除く)はすべて、 Stealthwatch モジュールでのみ使用できます。ラドウェア ディフェンス プロ は、DDoS モジュールでのみ使用できます。
- ▶ Expect スクリプトを使用して、軽減アクションをカスタマイズする場合は、[カ スタム(Custom)] オプションを選択します。ただし、予想されるスクリプトを使 用する前に、サポートのためにシスコ カスタマー サポートに連絡することをお 勧めし ます。

選択した軽減装置選択の種類によって、システムが実行できる軽減処置の種 類が決まります。たとえば、特定の装置がソース IP アドレスからくるトラ フィックのブロックをサポートするだけの場合があります。

SMC で軽減装置を設定するには、次の手順を実行し ます。

1. アプライアンス名を右クリックし、[設定(Configuration)] > [軽減設定 (Mitigation Configuration)] を選択し ます。

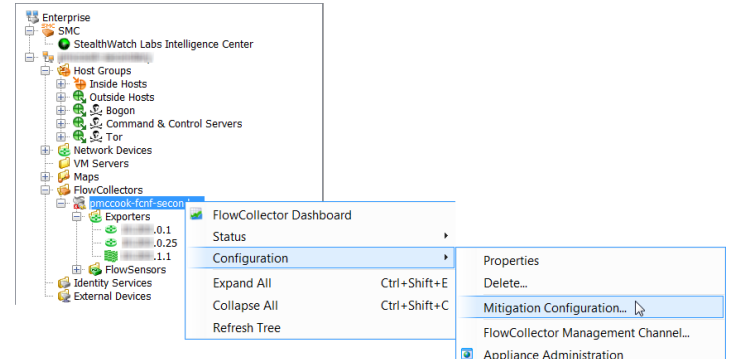

[軽減設定(Mitigation Configuration)] ダイアログが開きます。

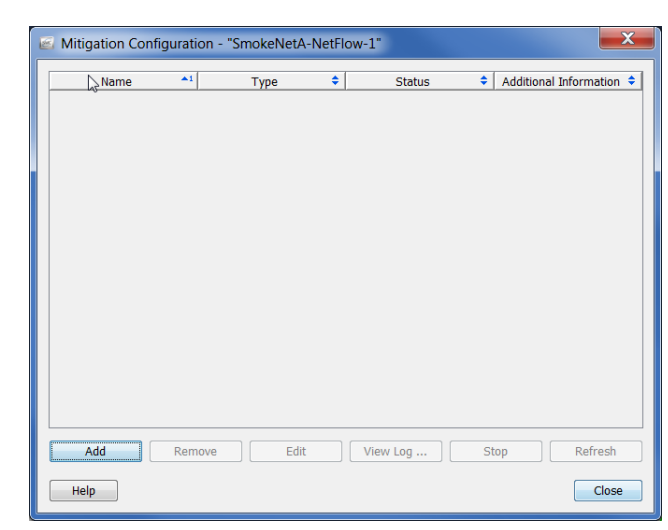

2. [追加(Add)] をクリックします。[軽減動作の種類(Mitigation Action Type)] ダイアログが開きます。

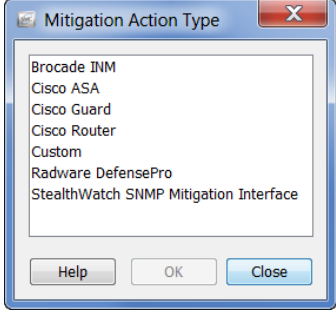

3. 使用したい軽減装置の種類をクリックして、[OK]をクリックします。選 択したデバイス タイプに対して、デバイスの情報ダイアログが開きま す。たとえば、[シスコルータ(Cisco Router)] をクリックした場合、シスコ ルータの情報ダイアログが開きます。

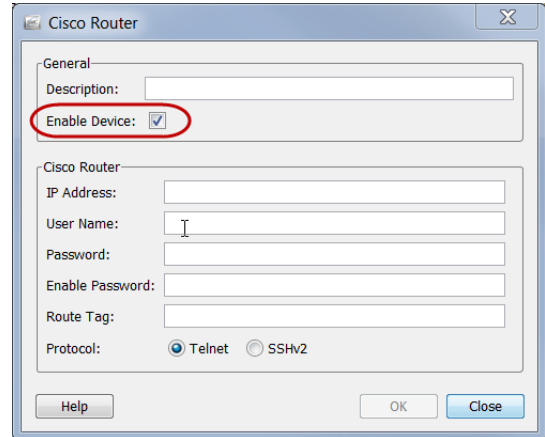

- 4. 上記の例で示すように、[装置を有効化(Enable Device)] チェックボック スにチェック マークが入っているかを確認します。この選択を行わない 場合、装置は、Stealthwatch シ ステムか ら情報を受信せず、軽減機能は作動 し ません。
- 5. 選択した装置に対する特定の ID 情報をすべて完了し、[OK] をクリックし ます。装置情報ダイアログが閉じ、追加した装置が [軽減設定(Mitigation Configuration)]ダイアログに含まれます。

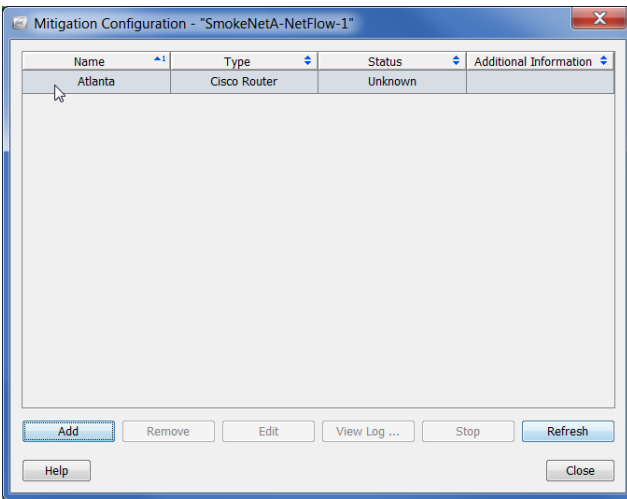

- 6. このアプライアンスに追加する必要がある軽減装置のすべてを追加する まで、手順  $2 \sim 5$ を繰り返します。
- 7. 終了したら、[閉じる(Close)] をクリックして、[軽減設定(Mitigation Configuration)] ダイアログを閉じます。

次項で説明するように、これでホスト グループあたり軽減機能を有効にする 準備が整いました。

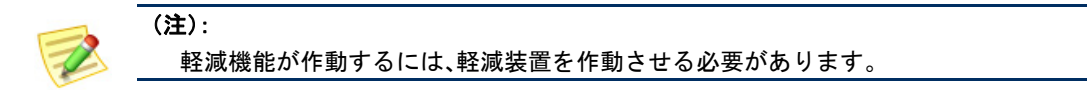

### ポリシーに対する軽減機能の有効化

軽減装置を設定すると、1つ以上のホスト グループに割り当てることができ る、特定のポリシーに対して、Stealthwatch 軽減機能を有効にできます。たとえ ば、内部ホストのデフォルト ポリシーに軽減機能を有効したい場合がありま す。少数のホストグループのみに対して、または特定のホスト IP アドレスに 対してもこの機能を有効にすることができます。

次の例では、特定のロール ポリシーに対して軽減機能を有効にすると仮定し ます。これを行うには、次の手順を実行します。

1. メイン メニューから、[設定(Configuration)]>[ホストポリシーマネー ジャ(Host Policy Manager)] を選択します。[ホスト ポリシー マネー ジャー(Host Policy Manager)] ダイアログが開きます。

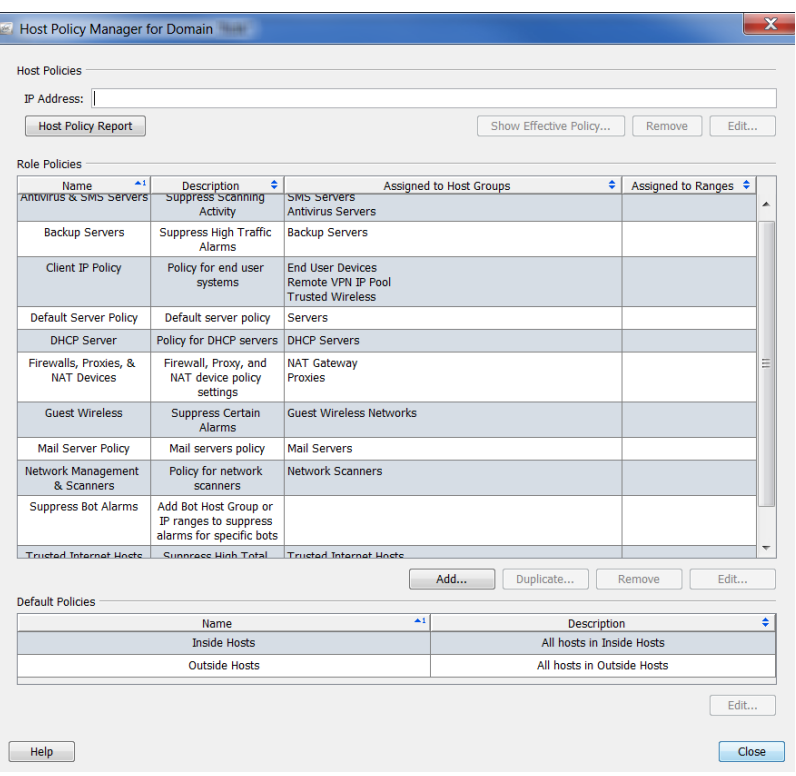

- 2. [ロールポリシー(Role Policies)] セクションで、必要なロール ポリシーを クリックして、[編集(Edit)] をクリックします。[ロール ポリシーを編集 (Edit Role Policy)] ダイアログが開きます。
- 3. [割り当て先 (Assign to)] の [ホストグループ (Host Groups)] セクション で、[参照(Browse)] を ク リ ッ ク し て、ポ リ シーを適用する ホ ス ト グルー プを選択し、[OK] をクリックして、[ロールポリシーを編集(Edit Role Policy)] ダイアログに戻ります。(特定のホスト IP アドレスまたは IIP ア ドレスの範囲(IP Address Ranges)] フィールドで範囲を指定することも できます)

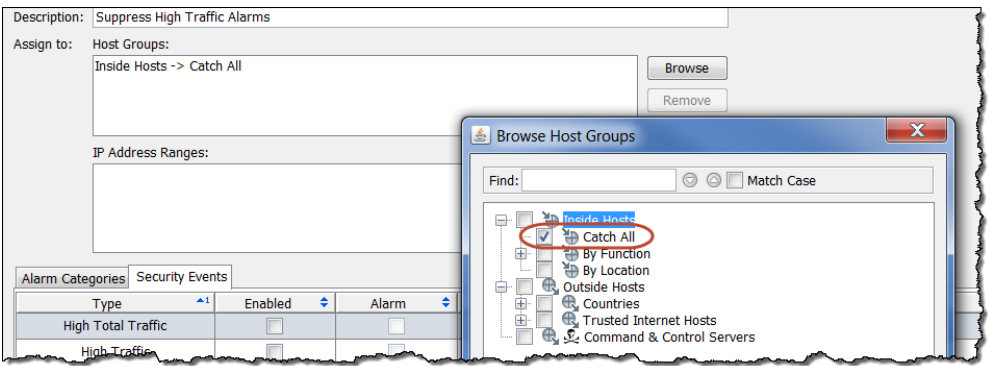

4. [ロール ポリシーを編集(Edit Role Policy)] ダイアログで、チェックボッ クスをクリックして、軽減を有効にしたい各アラームに対して、[有効 (Enabled)] 列内にチェック マークを追加します。(必要なアラームが記載 されていない場合、[追加(Add)] をクリックして、追加します)

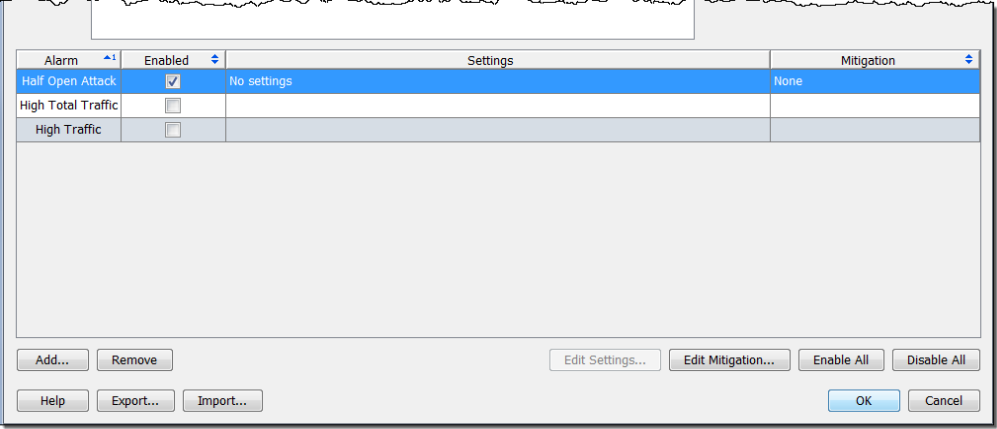

# アラームに対する軽減動作の定義

必要な個々のアラームに対して、軽減処置を定義できます。これを行うには、 次の手順を実行します。

1. 前項の手順 4 からの続きですが、開く [ロールポリシーを編集(Edit Role Policy)] ダイアログから、軽減を有効にしたいアラームを含む行を選択 して、[軽減を編集(Edit Mitigation)] を ク リ ッ ク し ます。[軽減を編集(Edit Mitigation)] ダイアログが開きます(アラームによって内容が異なる場合 があります)。

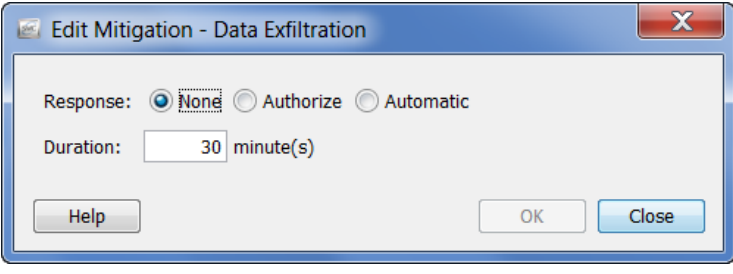

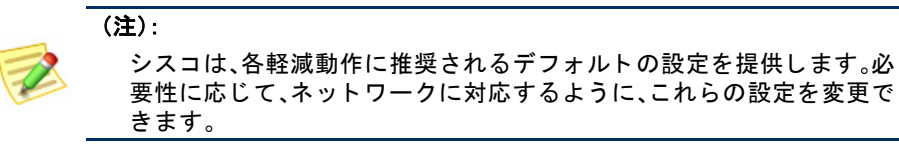

2. 次の説明に基づいて、ポップアップメニューで、必要な軽減応答をク リックします。

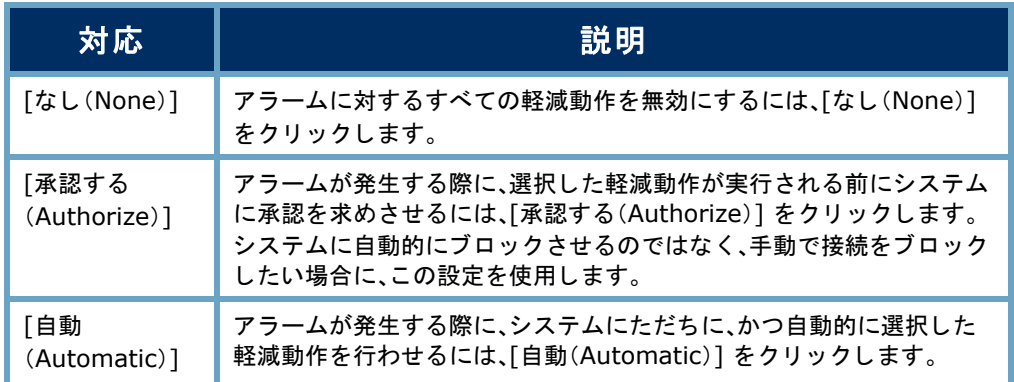

3. 次の表に示すように、軽減設定を指定します。ソースまたはターゲット IP アドレス、プロトコル、およびポート番号の組み合わせに基づいて、各 アラームに対する軽減動作をカスタマイズできます。軽減動作を実行す る時間を指定することもできます。

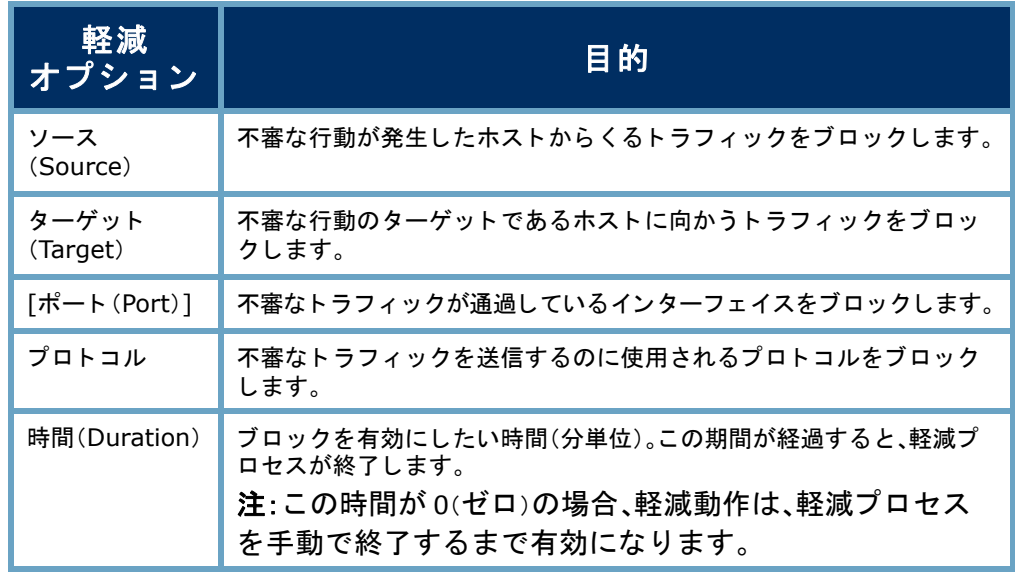

(注):

- ▶ シスコのルータは、ポートまたはプロトコルの軽減動作には対応して いません。
- ▶ OPSEC 装置は、ソースおよびターゲット軽減動作の両方を有効にする 必要があります。それ以外の場合、これらの装置は、接続をブロックで きません。
- 4. アラームに対して軽減の設定を指定したら、[OK] をクリックします。設 定は、[ロール ポリシーを編集(Edit Role Policy)] ダイアログに表示され ます。

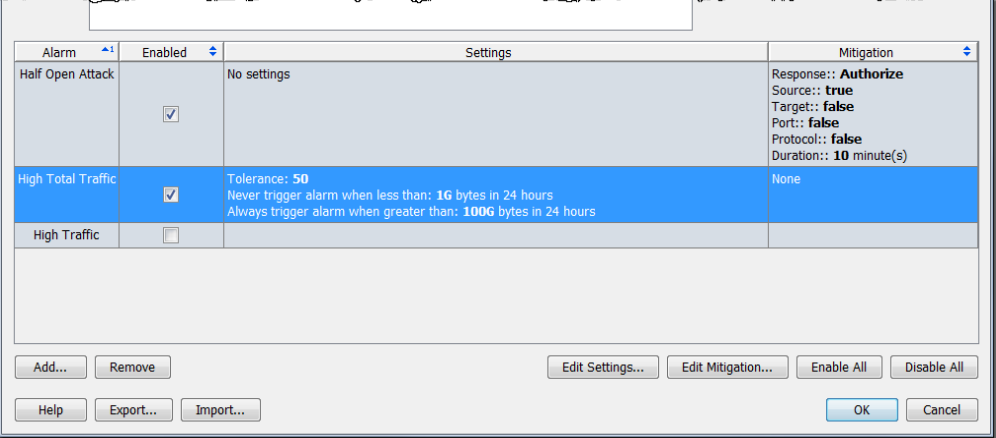

- 5. 軽減を設定したい各アラームに対して、手順1~4を繰り返します。
- 6. 終了したら、[OK] をクリックし、[閉じる(Close)] をクリックして、ホスト ポリシーマネージャーを閉じます。

# 軽減とアラーム テーブル

承認または自動モードで軽減動作を有効にしたかどうかに基づいて、対応す るアラームが発生した際に、アラーム テーブルには、ブロック動作が実行され ているかど う かが表示 されます。

### 承認(手動)モード

承認モードで軽減動作のあるアラームが発生すると、ア ラーム テーブルの [軽減(Mitigation)] 列に赤色の [ブ ロックされていません (Not Blocking)] アイコンが表示 されます。

[軽減(Mitigation)] 列を表示するには、列ヘ ッ ダー内を右ク

リ ッ ク して、[軽減(Mitigation)] を選択し ます。

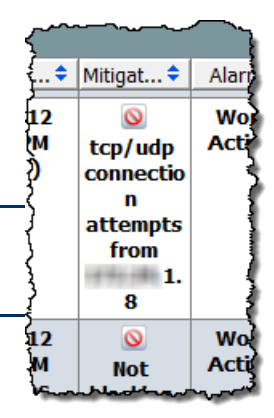

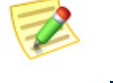

(注):

軽減動作が承認モードの時に、アラーム テーブル内の特定のアラームを手動

1. アラームを右クリックして、 [軽減(Mitigation)] > [ブロッ ク (Block)] を選択し ます。

> [軽減を開始(Start Mitigation)] ダイアログが開 きます。

で軽減するには、次の手順を実行し ます。

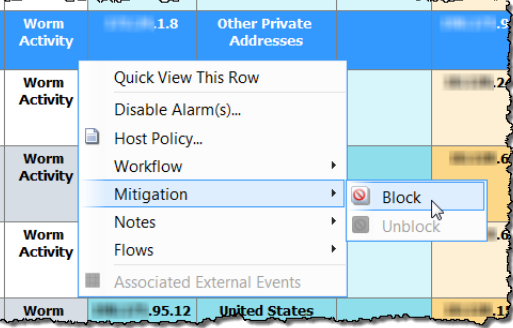

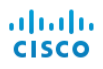

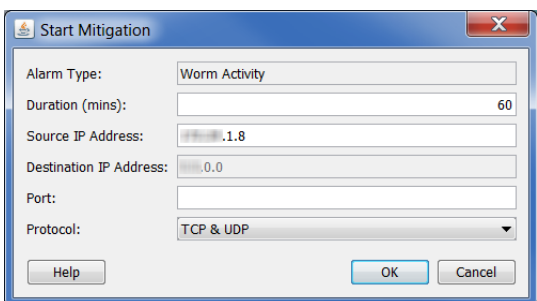

- 2. 必要に応じて、緩和アクションのパラメータを変更して、[OK] をクリッ クします。[軽減を開始(Start Mitigation)] ダイアログが閉じ、アラーム テーブルが更新されます。
- 3. アラーム条件を見つけます。赤色の [ブロックされ ていません(Not Blocking)] アイコンは、緑色の[ブ ロック中(Blocking)] アイコンに置き換えられま した。

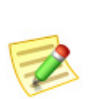

(注):

軽減動作の有効期限が切れる前に、接続のブロックを解除し たい場合は、ア ラームを右ク リ ッ ク し て、[軽減(Mitigation)] > [ブロ ッ ク解除(Unblock)] を選択するだけです。

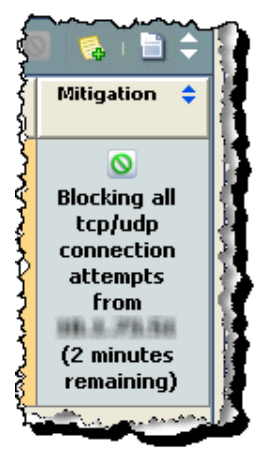

### 自動モード

(注):

自動モードで軽減動作のあるアラームが発生すると、ア

ラーム テーブルの [軽減(Mitigation)] 列に緑色の [ブ ロ ッ ク中(Blocking)] ア イ コンが表示されます。

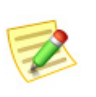

[軽減(Mitigation)] 列を表示するには、列ヘッダー内を右クリックして、[軽減 (Mitigation)] を選択し ます。

軽減動作が自動モードのため、アラームが発生しても何も行う必要はありま せん。ただ し、軽減動作を停止する必要が有る場合、次の手順を実行し ます。

1. アラーム テーブルで、ア ラームを右クリックして、 [軽減(Mitigation)] > [ブ ロ ッ ク解除(Unblock)] を 選択します。アラームテー ブルが更新されます。

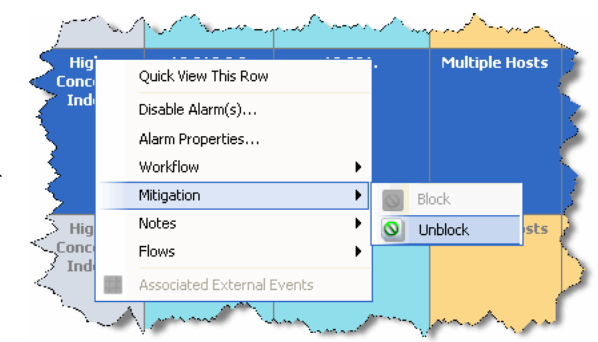

アラームへの対応

2. 再度、ドキュメントを更新し、アラーム条件を再選択 し ます。緑色の [ブ ロ ッ ク中(Blocking)] が赤色の [ブ ロックされていません (Not Blocking)] アイコンに置 き換わりました。

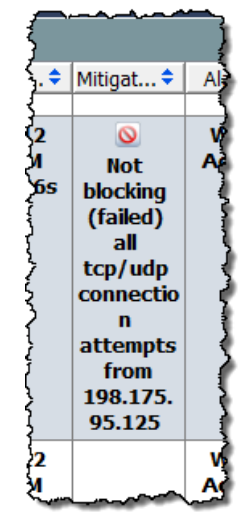

### 軽減動作ドキュメント

軽減動作ドキュメントによって、最後のアーカイブ時間以降にドメインで発生 したすべての軽減動作の状態を確認できます。軽減動作ドキュメントにアクセ スするには、問題のドメインを右クリックして、[ステータス(Status)] > [軽減動 作(Mitigation Actions)] を選択します。軽減文書が開きます。

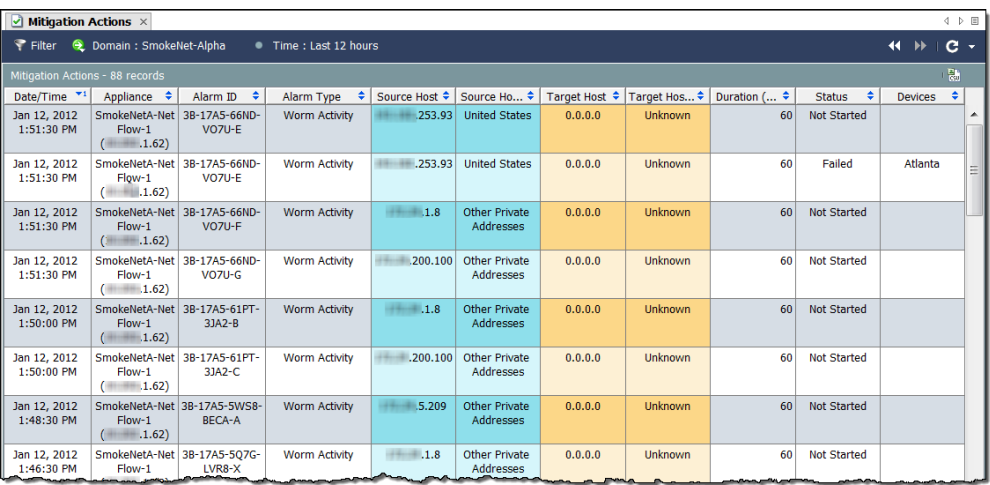

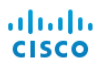

# **10**

# 不要なアラームの削減

# 概要

特定のポリシー設定が低すぎるか、または問題がないと識別されたサービス/ アプリケーションが特定のホスト グループに対して誤って却下された場合、 実際には行動が正常である場合でも、疑わしく見える行動の結果としてア ラームが発生し ます。この章では、不要なア ラーム表示の数を減らす方法につ いて説明し ます。

この章は、次の項で構成されています。

- ▶ ベースラインの設定
- ▶ ホスト ポリシー管理
- ▶ ポリシーの作成および編集
- [アラーム\(](#page-271-0)Alarms)
- [推奨事項](#page-277-0)

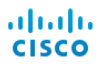

# <span id="page-235-0"></span>ベースラインの設定

ベースラインの設定は、ネットワークの正常動作のプロファイルを構築する ため、ネ ッ ト ワー クの監視には不可欠です。これに よ って、Stealthwatch は、異 常な行動を観測した場合にアラームを発生させることができます。

Stealthwatch をネットワークにインストールすると、そのネットワーク上のす べてのホストの識別を開始します。Stealthwatch では、最初の7日間で約90個 の属性に基づいて正常なネットワークのベースラインを確立します。それら の属性には、次のものが含まれます。

- ▶ 通常の帯域幅使用量
- ▶ 他のホストとの通信
- ▶ 同時フローの数
- ▶ 秒あたりのパケット数

このベースラインは、その日の予想される動作を表しています。ベースライ ンは、その日に使用する閾値を計算する ために、許容差 と 組み合わせて使用 し ます。

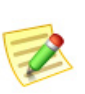

(注): ア ラームに関連する許容範囲の概念については[、「アラーム\(](#page-271-0)Alarms)」(272 ページ) を参照してください。

これらの90個の属性は、前述のホストプロファイルの一部になります。デ フォルトでは、Stealthwatch は、「内部ホスト(Inside Hosts)] ホストグループ内 のすべてのホストのベースラインになります。ただし、「外部ホスト(Outside Hosts) ] ホスト グループの場合は、Stealthwatch ベースラインは、そのホスト グループレベルでのみホスト動作を集計します。ベースラインの設定方法 は、[ホス ト グループ エデ ィ ター(Host Group Editor)] ダイアログボッ クスで いつでも変更できます。

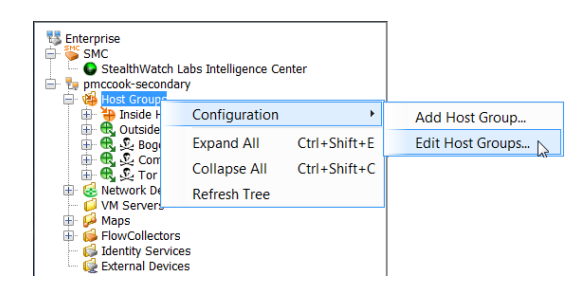

このダイアログにアクセスす るには、[エン タープラ イズ (Tree)] ツ リ ーで、[ホス トグ ループ(Host Group)] を右ク リックして、[設定 (Configuration)] > [ホス トグ ループを編集(Edit Host Groups)] を選択し ます。

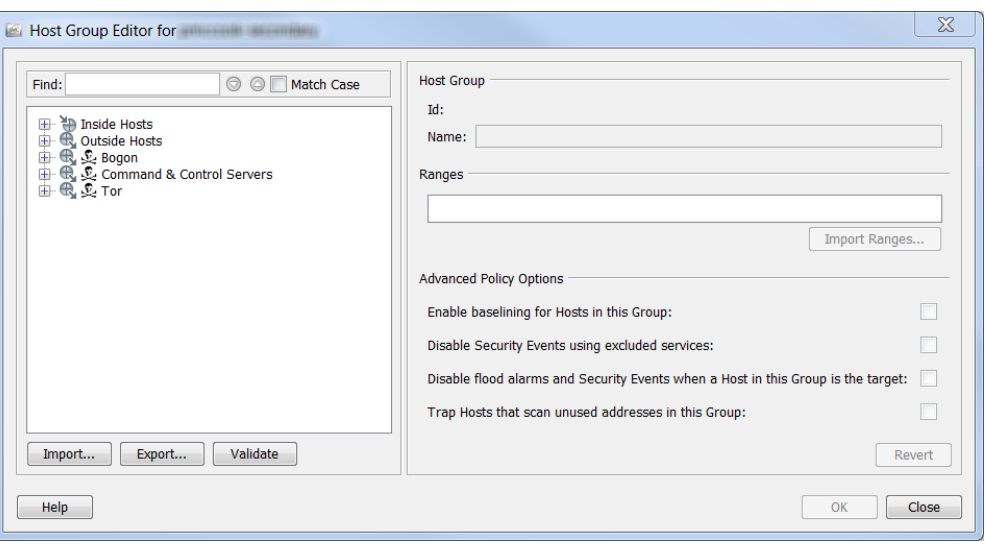

ダイアログの左側にある [エンタープライズ(Tree)] ツリーで、ベースライン を設定する方法を変更するホストをクリックします。[詳細なポリシーオプ ション] セクションで、チェックボックスには、クリックしたホストに対する 現在の設定を示すためのチェック マークが自動的に入力されます。

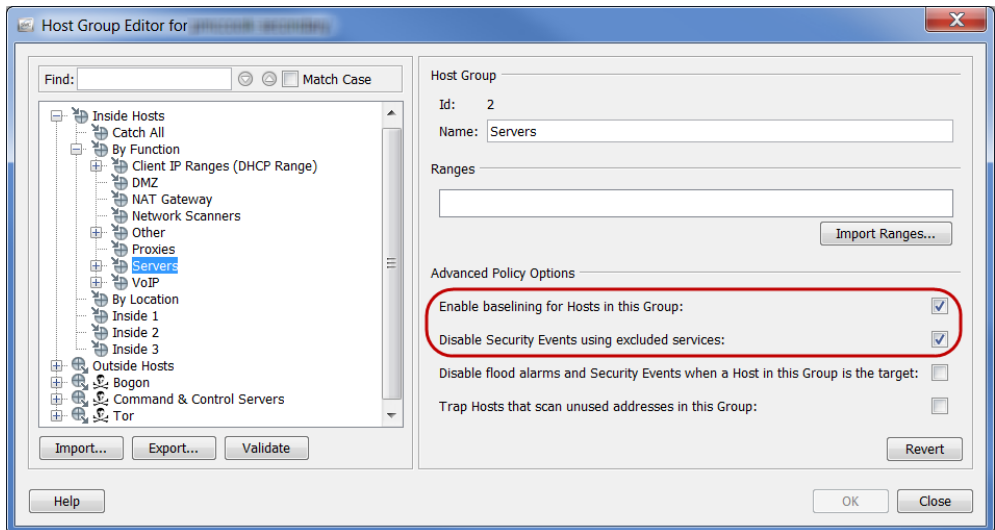

[このグループ内のホストに対するベースライン設定を有効にする (Enable baselining for Hosts in this Group)] チェ ッ クボ ッ ク スにチェ ッ クマークがあ る 場合にのみ、ホスト グループ内の各ホストに対して一意のホスト レベル ベー スラインが確立されます。そうでない場合は、Stealthwatch ベースラインがそ のホスト グループ レベルでホストの動作を集計します。

前述したように、デフォルトでは、Stealthwatch は、[内部ホスト (Inside Hosts)] ホスト グループ内のすべてのホストのベースラインになります。そのため、デ フォルトでは、このオプションは、内部ホストに対して有効になります(前の 例の円で囲われた箇所を参照してください)。

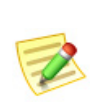

(注):

**Critical Servers** 

IP が頻繁に変わる、DHCP スコープなどの非常に動的な環境に対してこの機能を無 効にできます。無効にすると、DHCP ホストの予想された動作に対するベースライン が、他のすべての DHCP ホストのように動作します。

ただしデフォルトでは、Stealthwatch ベースラインは、「外部ホスト(Outside Hosts)] グループに対するホスト グループ レベルでのみホスト動作を集計し ます。そのためデフォルトでは、このオプションは外部ホストに対して無効に なります。

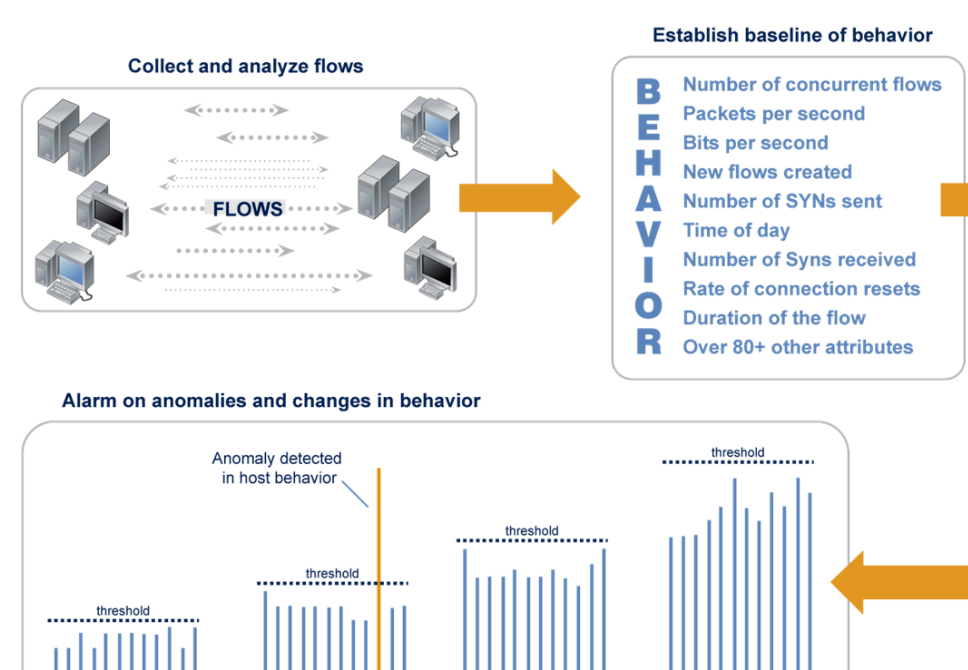

次の図は、ベースライン設定プロセスを示しています。

最初の 7 日後、Stealthwatch は、次の 28 日間ベースラインを作成するため、14 個 のキー属性を追跡します。このベースラインは、最後の7日間に対して大きく 重み付けされた、過去28日間の(日単位の)属性値の平均です。ベースラインに は最後の7日間が組み込まれているため、これらは週単位の値を表します。そ のため、ベースラインには前月の値が含まれますが、最後の週の比重が高くな り ます。

**Web Servers** 

Marketing

Stealthwatch は、ベースラインの設定に次のガイドラインを使用しています。

Exchange Servers

- ▶ ホストのベースライン設定の場合、Stealthwatch は、有効になっている 各アラーム(「高合計トラフィック (High Total Traffic)] アラームなど) に確認されたホストの日単位の最大値を記憶します。
- ▶ ホスト グループのベースライン設定の場合、Stealthwatch は、有グ ループ内のすべてのホスト(すべてのホストに対する最大高合計ト ラフィック、平均化など)に対する平均値を記憶します。
- ▶ ホストに日単位の値がない場合は、属するホストの数が最も少ない グループからのベースラインを使用します。たとえば、ホストが2つ のグループ(10.201.0.0/16 として定義されているグループ A と 10.201.3.0/24 として定義されているグループ B)に属している場合、 ベースラインは、ホストの数が少ないグループ B を継承します。
- ▶ ホスト グループのベースラインが、ゼロ(0)の場合、最大値が使用さ れます(たとえば、24 時間単位の高合計トラフィック最大バイト数)。
- ▶ 新規インストールの初日は、ベースラインが確立されるまでの間、す べてのホストが構成ポリシーを最大限に活用します。ホストは、最大 値(次の例の丸で囲んだオプションを参照してください)を超える場 合を除き、アラームを発生させません。

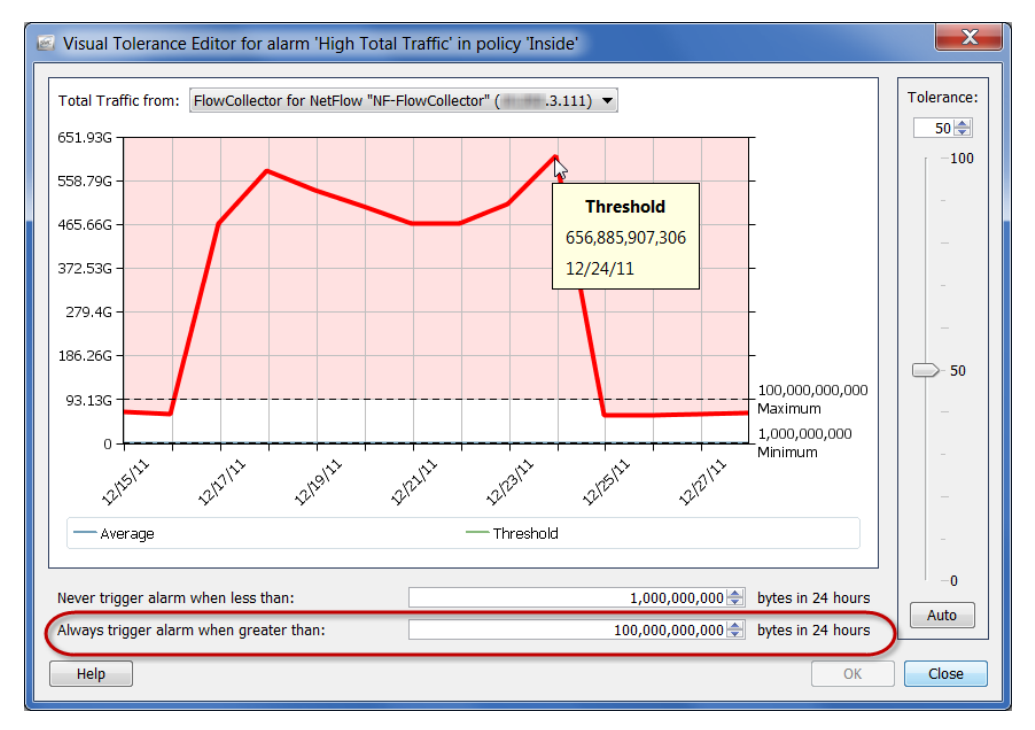

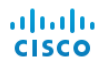

今後は、Stealthwatch は、次のよ う な動作における変更を検索し、強調表示し ます。

- ▶ 短時間にその他の多くのホストと連絡を取る1つのホスト(ピア ツーピアアプリケーションやワームなど)
- ▶ 長いフロー期間(秘密チャンネル、Vpn など)
- ▶ 不正なポート (不正なサーバやアプリケーションなど)の使用
- ▶ 帯域幅の異常(Warezserver、サービス拒否攻撃など)
- ▶ 不正な通信(アカウンティング サーバと通信する VPN ホスト)

ホストが Stealthwatch が「正常な」動作としてベースライン設定したものの閾 値を越えた場合、Stealthwatch は常にはア ラームを発生 させます。動作が発生 した時にホストの動作を観察し、いくつかの専用アラームを使用することで、 Stealthwatch は、署名ベースのソリューションによって生じることの多い誤検 出アラームを発生させないようにします。

# <span id="page-240-0"></span>ホスト ポリシー管理

ロ グ イ ンの権限に応じ て、ポ リ シーを使用し て、Stealthwatch がホ ス ト 動作を どの よ う に監視し、対応するかを制御でき ます。ポ リ シーには、Stealthwatch が 特定の動作を監視する際に反応する方法を決定する設定が含まれています。 Stealthwatch は、次の3つのポリシーを使用しますが、これらは、必要な時にい つでも編集できます。

- ▶ デフォルト ポリシー:内部および外部ポリシーすべてに関連してい ます。
- ▶ ロール ポリシー:一般的な目的(Web サーバ、ファイアウォール、信頼 できるインターネット ホストなど)を提供するホスト(IP アドレス) の集合に関連しています。
- ▶ ホスト ポリシー:特定の IP アドレスに関連しています。

ホスト ポリシーは、他のすべてのポリシーよりも優先されます。そのため、ホ スト ポリシーは、ロール ポリシーよりもより具体的で、ロール ポリシーは、デ フォルト ポリシーよりもより具体的になります。ホストに対する最も具体的 なポリシー設定のみがアラームを発生させます。

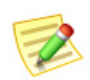

(注):

#### ホストには、複数のホスト ポリシーを割り当てることはできません。

たとえば、アラームをロール ポリシーに追加する場合、無効有効に関係なく、 またはそのアラーム設定が変更されているかいなかに関係なく、デフォルト ポリシーでは同じアラームは無効になります。

同様に、アラームを特定のホストに対するホスト ポリシーに追加する場合、無 効有効に関係な く 、またはそのア ラーム設定が変更 されているかいなかに関 係なく、そのホストに適用されるいずれかのロール アラームまたはデフォル ト ポリシー内の同じアラームは無効になります。

ホストがホスト ポリシーに割り当てられていないが、2 つ以上のロール ポリ シーに割り当てられている場合、Stealthwatch システムは、各アラームに対し て、どのポ リ シーの設定がホ ス ト の有効なポ リ シーで使用 されるかを決定し ます。有効なポリシーを決定する方法の詳細については、「有効なホストポリ シー」(245[ページ\)](#page-244-0)を参照してください。

ドメイン、ホストグループ、または特定のホストに許可されている動作のしき い値を変更したい場合は、影響を与えたいホスト グループまたはホストの数 に応じて、適切なポリシーの種類を作成または編集する必要があります。

Stealthwatch システム内は、内部ホスト デフォルト ポリシーと外部ホスト デ フォルト ポリシーの2つのデフォルト ポリシーが存在します。これらの設定 は、ロール ポリシーまたはホスト ポリシーが作成されていない場合に適用さ れます。

これらのグループのいずれかまたは両方に対してデフォルト ポリシーを編集 する必要があると判断する場合があるでしょう。これを行うには、ホスト ポリ シー マネージャーにアクセスする必要があります。このダイアログにアクセ スするには、メイン メニューから、[設定(Configuration)] > [ホストポリシーマ ネージャ(Host Policy Manager)] を選択し ます。

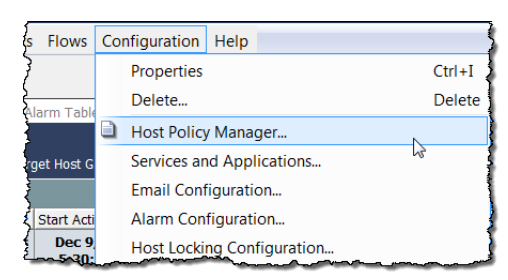

[ホスト ポリシー マネージャー(Host Policy Manager)] ダイアログが開きます。

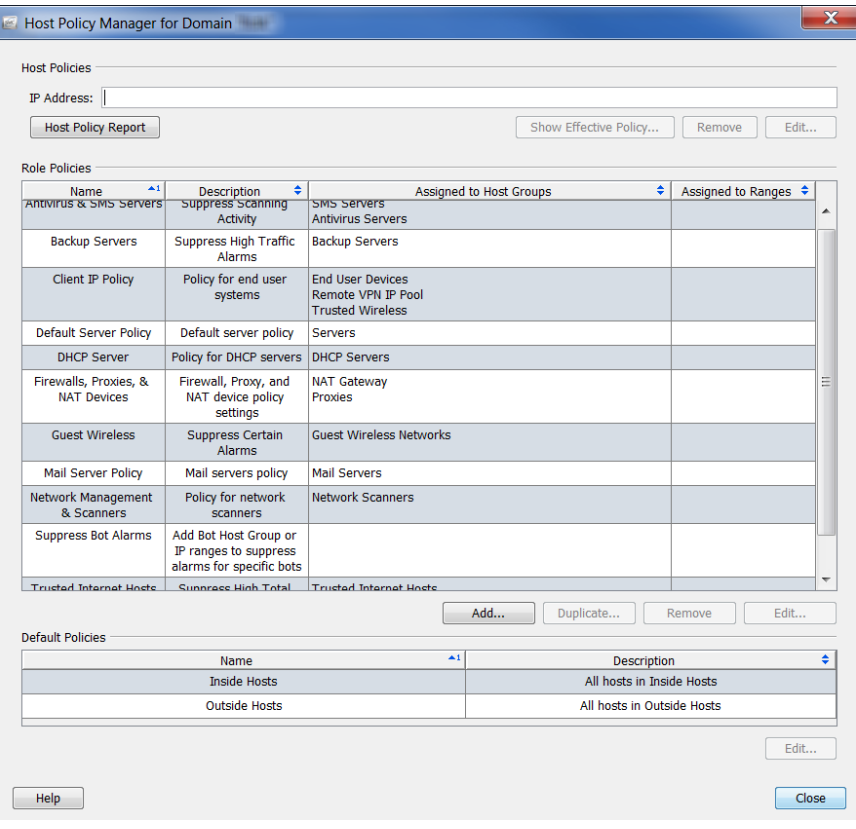

このダイアログでは、次のセクションを使用して、ポリシーを設定することが できます。

- ▶ [ホスト ポリシー(Host Policies)]:1 つのホスト ポリシーを管理する ことができます。
- ▶ [ロール ポリシー(Role Policies)]:お使いのシステムで実行するロー ルによって、ホスト ポリシーを管理することができます。
- ▶ [デフォルト ポリシー(Default Policies)]:内部または外部ホストに対 するデフォルト ポリシーを管理することができます。

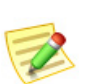

(注):

ロール ポリシーとホスト ポリシーの作成および編集の詳細については、「ポリシーの [作成および編集」\(](#page-255-0)256 ページ)を参照してください。

# 内部および外部ホストのデフォルト ポリシー の編集

内部ホストのデフォルト ポリシーまたは外部ホストのデフォルト ポリシー を編集するには、次の手順を実行し ます。

- 1. メイン メニューから、[設定(Configuration)] > [ホストポリシーマネージャ (Host Policy Manager)] を選択し ます。前の画面で示し た よ う に、[ホス ト ポリシー マネージャー(Host Policy Manager)] ダイアログが開きます。
- 2. [デフォルトポリシー(Default Policies)] セクションで、デフォルト ポリ シーを編集するホストの名前を選択し、[編集(Edit)] をクリックします。

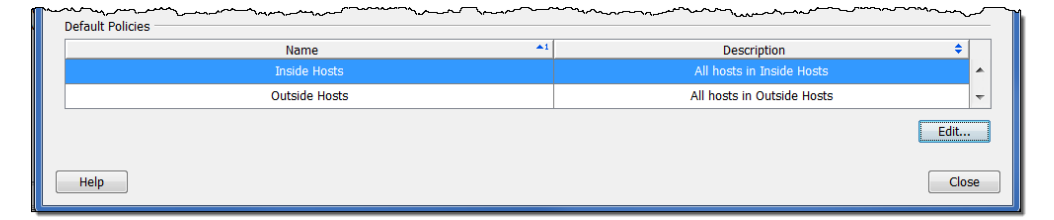

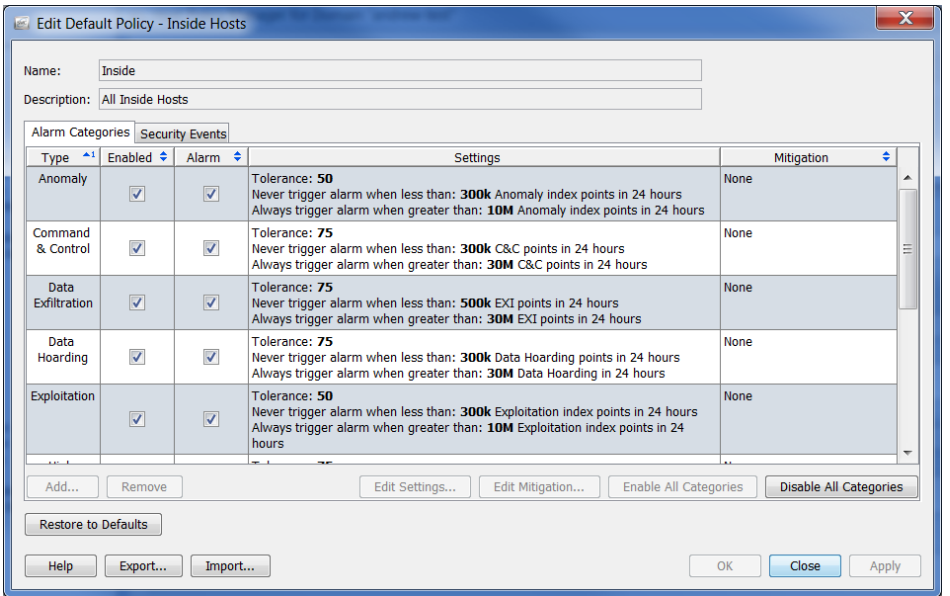

[デフォルト ポリシーを編集(Edit Default Policy)] ダイアログが開きます。

#### 注意:

[デフォルトに戻す(Restore to Defaults)] をクリックすると、現在のポリ シーは工場出荷時のデフォルト ポリシー設定で置き換えられるため、この 機能を使用する時には特に注意してください。

- 3. アラームのカテゴリーをポリシーに追加したい場合は、設定またはア ラームのカテゴリーに関連付けられているアラームの軽減を編集する か、アラームのカテゴリーを有効または無効にし、「ホスト ポリシーでの アラーム カテゴリーの設定」(249ページ)に進みます。
- 4. ポリシーが使用するセキュリティイベントを設定する場合は、設定また は CI に関連付けられているアラームの軽減を編集し、セキュリティイ ベントを有効または無効にし、「ホスト ポリシーでのセキュリティ イベ [ン ト の設定」\(](#page-252-0)253 ページ)に進みます。

# <span id="page-244-0"></span>有効なホスト ポリシー

アラームに応答する場合、 最初にどのポリシーがその アラームを発生させたかを 判定する必要があります。 IP アドレスが表示されて いる場合、IP アドレスを右 クリックし、[設定 (Configuration)] > [有効な ポ リ シー(Effective Policy)] を選択できます。 次の例に示すように、[有効 なホス ト(Effective Host)] ダイアログが開きます。

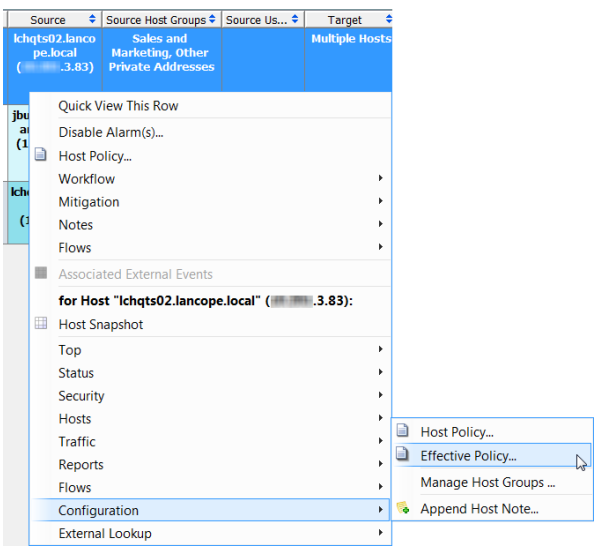

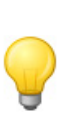

ヒント:

アラーム テーブルにいる場合、制御ポリシーをすばやく検索する方法は、ヘッダー内 で右クリックし、ポップアップ メニューから [ポリシー(Policy)] を選択して、[ポリ シー(Policy)] 列を表示します。この列を見て、アラームをどのポリシーで制御するか を決定できます。この時点から、特定のポリシーに対するポリシー設定を表示する場 合は、「ポリシー(Policy)] 列内のポリシー名をダブルクリックします。

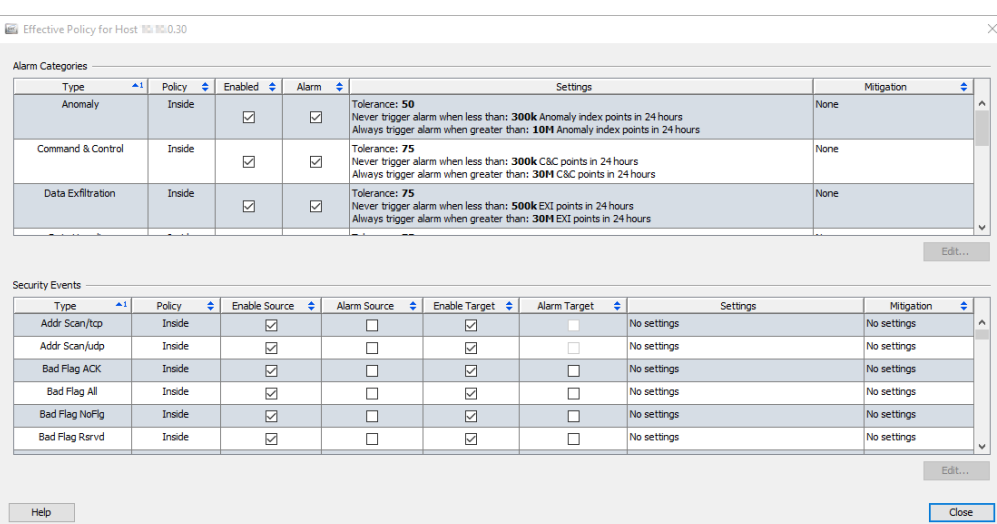

前の例で分かるように、[高ファイル共有インデックス(High File Sharing Index) ] アラームは、サーバ ロール ポリシーによって制御され、[高トラフィッ ク (High Traffic)] アラームは、内部ホスト ポリシーによって制御されます。 ホストがホスト ポリシーに割り当てられていないが、2つ以上の構成の異な るロール ポリシーに割り当てられている状況があるかもしれません。これが 発生すると、Stealthwatch システムは、そのホストが割り当てられているロー ル ポリシーのいずれかで最初に次の4つの列のいずれかが選択解除されるか

をチェックします。

- ▶ [ソースを有効にする(Enable Source)]
- [アラーム ソース(Alarm Source)]
- ▶ [ターゲットを有効にする (Enable Target)]
- ▶ [アラーム ターゲット (Alarm Target)]

ポリシーのいずれかで以前のビュレット リストで名付けた4つの列の内の 1つだけでもだけでも選択解除されると、有効なポリシーでもその列は選択 解除されます。つまり、選択解除されている(「偽」設定と同等)列は、その列が 選択されると(「真」設定と同等)、ホストが割り当てられるその他のロール ポリシーを無効にします。つまり、偽設定は真設定を無効にします。

割り当てられたロール ポリシーのすべてで選択された列は、有効なポリシー で選択されたままになります。

### 例 **1**

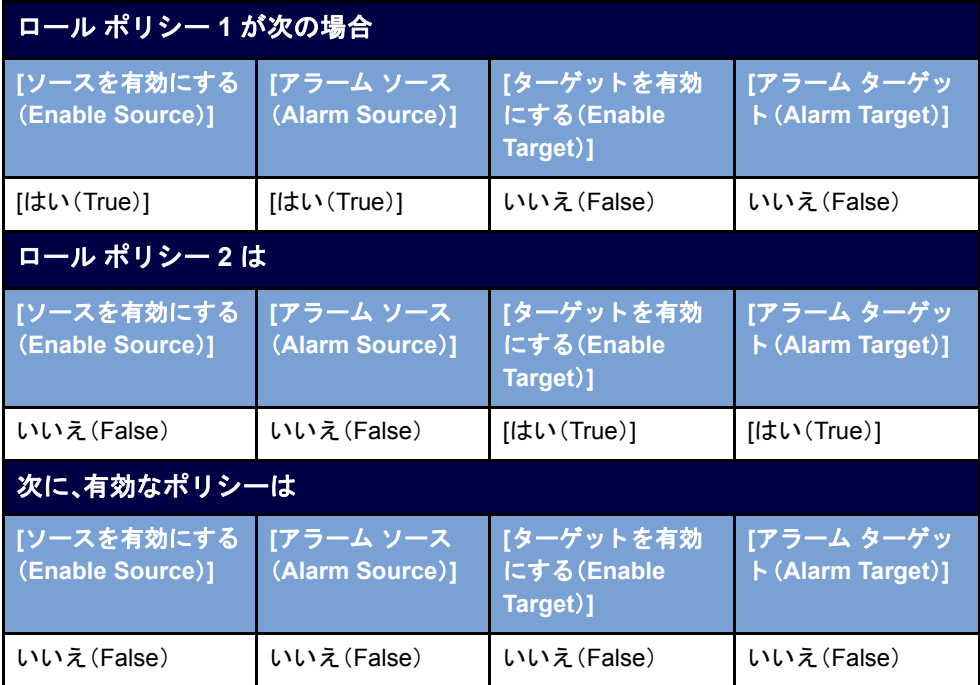

### 例 **2**

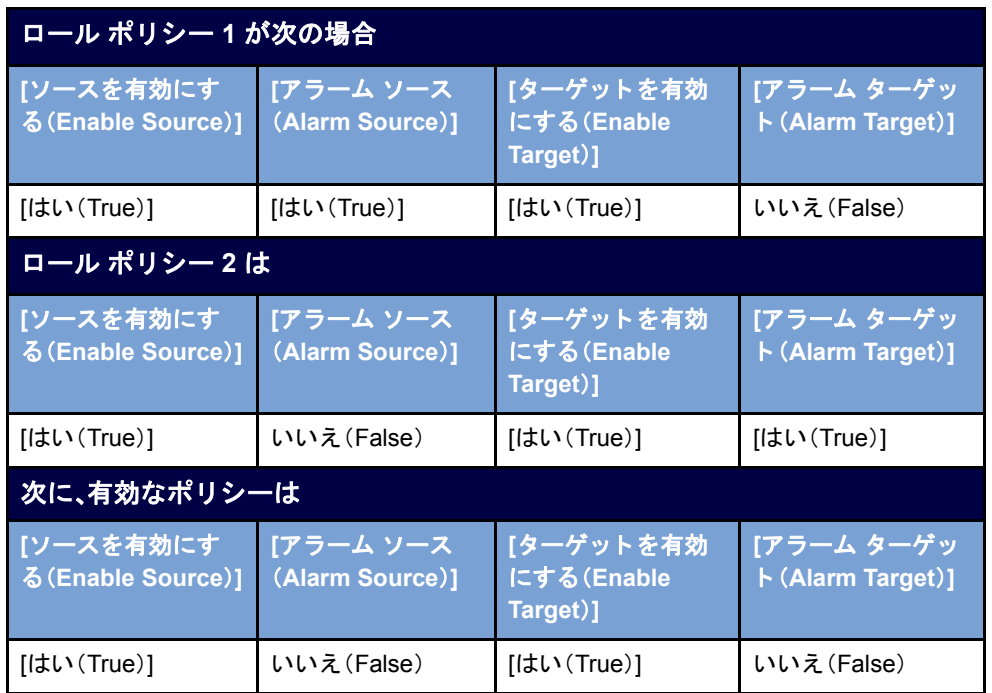

ホストに対する有効なポリシーは、「ポリシー(Policy)] 列にすべての有効なポ リシーの名前を表示します。セキュリティイベントに対してソース ポリシー とターゲット ポリシーが存在する場合、[ポリシー(Policy)] 列には、最初に ソース ポリシーが次にターゲット ポリシーが一覧表示されます。

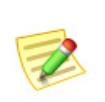

(注):

アラームへの対応の次の手順については、「ポリシーの作成および編集」(256ページ) を参照してください。

# アラーム カテゴリー

このセクションを使用して、このロール ポリシーが使用されるアラーム カテ ゴリーを設定します。カテゴリーは、特定の種類のセキュリティイベントをグ ループ化する方法を提供し ます。ア ラーム カテゴ リ ーはそれぞれ発生する イ ベントの数と種類に応じて、アラームを生成できます。

次を実行できます。

- ▶ アラーム カテゴリー設定の追加または編集
- ▶ アラーム カテゴリーに関連付けられたアラームの緩和の編集
- ▶ アラーム カテゴリーの有効化または無効化

不要なアラームの削減

### 次のアラーム カテゴリーが利用できます。

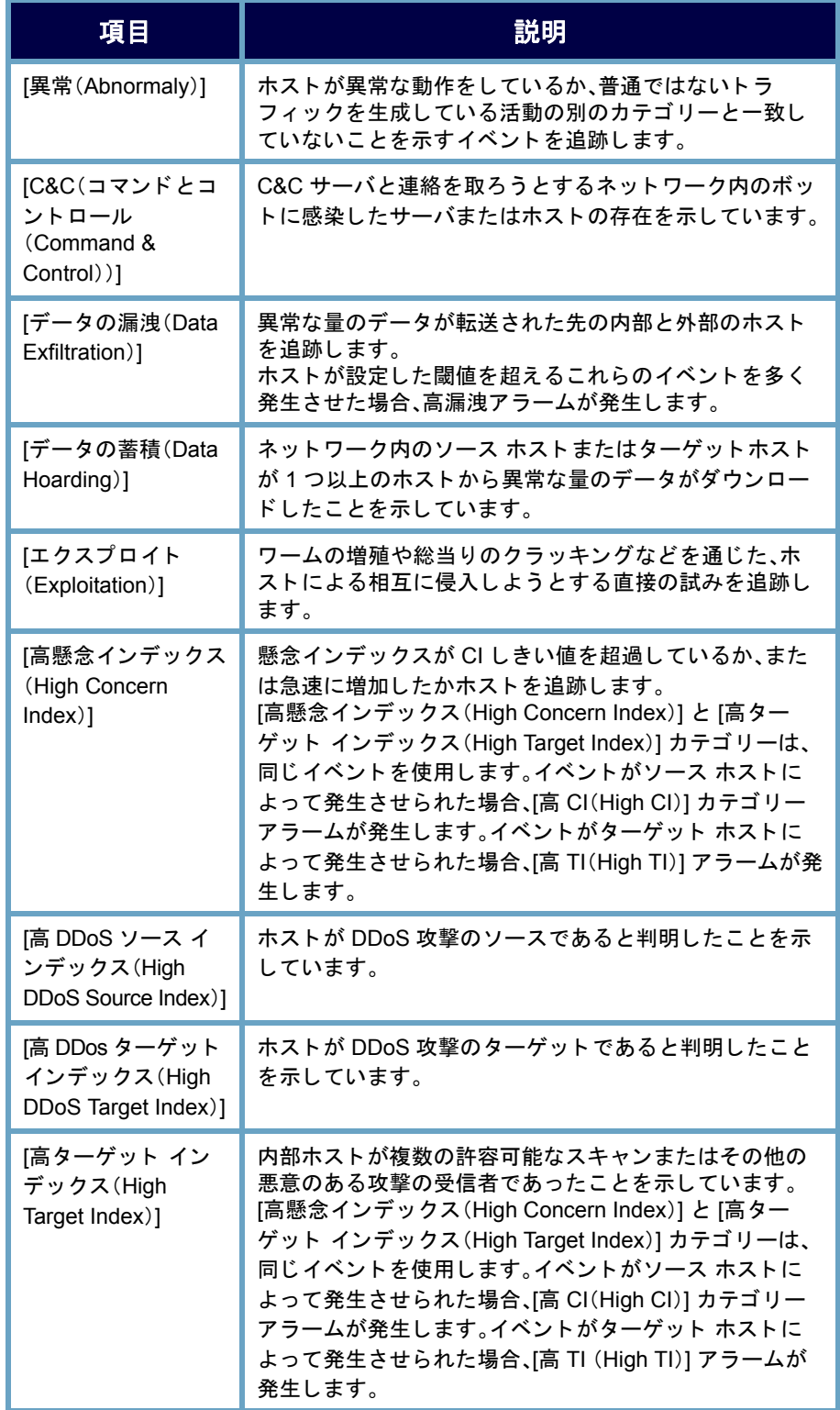

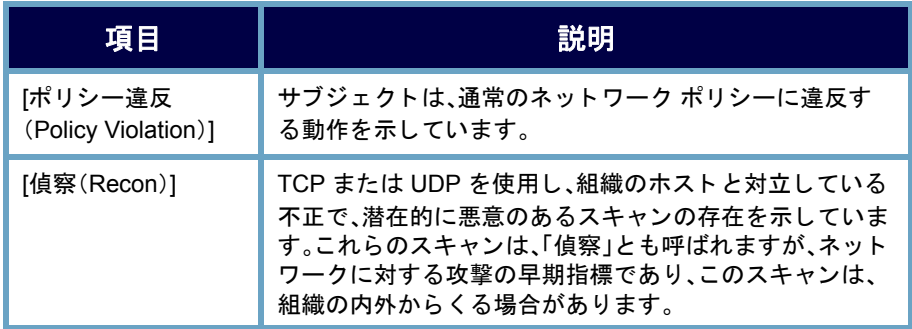

### <span id="page-248-0"></span>ホスト ポリシーでのアラーム カテゴリーの設定

アラームカテゴリーを設定するには、次の手順を実行します。

1. [ポリシーを編集(Edit Policy)] ダイアログで、[アラームカテゴリ(Alarm Category)] タブをクリックします。

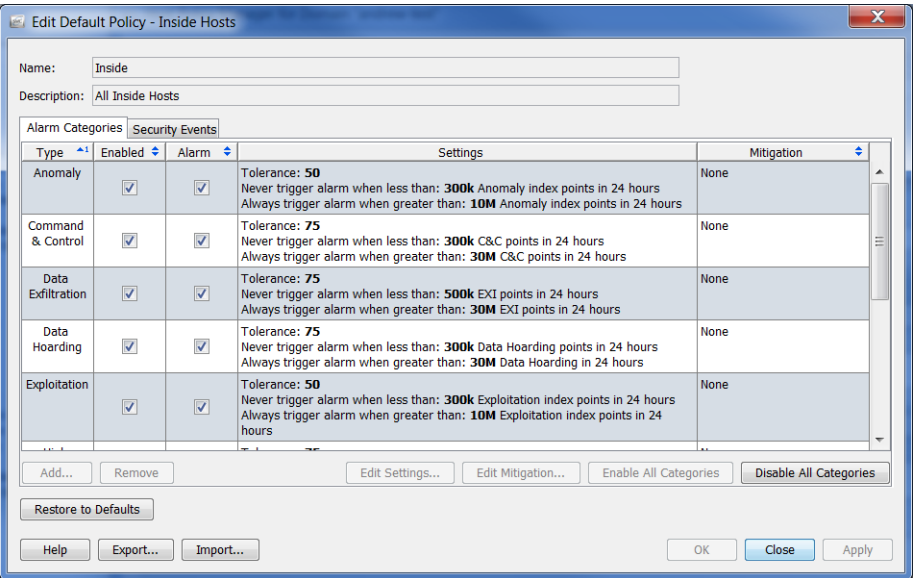

- 2. 次のいずれかを実行し ます。
	- ▶ アラーム カテゴリーを追加する必要がある場合は、手順[3](#page-248-1)に進みます。
	- ▶ アラーム カテゴリーを編集する必要がある場合は、手順[5](#page-249-0)に進みます。
- <span id="page-248-1"></span>3. アラーム カテゴリを追加するには、[追加(Add)] をクリックします。[ア ラーム カテゴリー(Alarm Categories)] ダイアログが開きます。

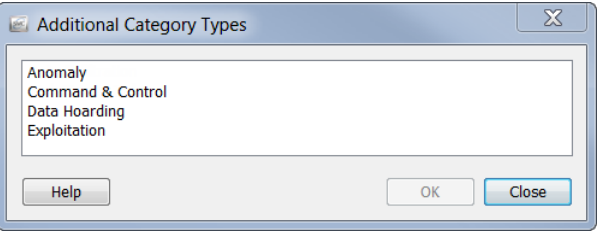

- 4. 1つ以上のアラーム カテゴリーを選択し、[OK] をクリックします。 [ポリシーを編集(Edit Policy)] ダイアログに戻ります。
- <span id="page-249-0"></span>5. アラームカテゴリーに対して、動作、許容差、または閾値設定を編集する には、編集したいアラームカテゴリーを選択します。
- 6. [設定の編集(Edit Settings)] を ク リ ッ ク し ます。[設定を編集(Edit Settings)] ダイアログが開きます。

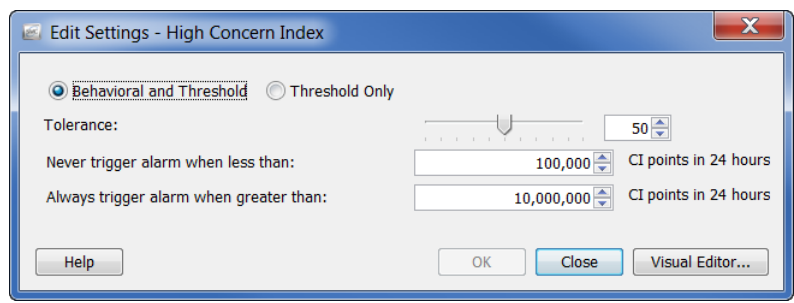

- 7. 必要に応じて、設定を変更して、終了したら、[OK] をクリックします。[ポ リシーを編集(Edit Policy)] ダイアログに戻ります。
- 8. 軽減が発生するタイミングを指定するには、編集したいアラームカテゴ リーを選択します。
- 9. [軽減を編集(Edit Mitigation)] をクリックします。[軽減を編集(Edit Mitigation)] ダイアログが開きます。

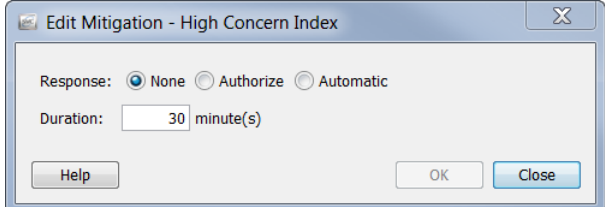

10. 必要に応じて、設定を変更して、終了したら、[OK] をクリックします。[ポ リシーを編集(Edit Policy)] ダイアログに戻ります。

#### (注):

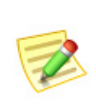

- ▶ アラーム カテゴリに対して設定がなされていない場合、[設定 (Settings)] 列に [設定な し (No Settings)] が表示されます。
- ▶ アラーム カテゴリに対して軽減設定がなされていない場合、[軽減 (Mitigation)] 列に [なし(None)] が表示されます。

11. アラーム カテゴリーを有効にするには、[有効(Enabled)] 列でそのアラー ムカテゴリーのチェックボックスを選択します。

#### ヒント:

[すべてのカテゴ リーを有効にする(Enable All Categories)] ボタンまた は [すべてのカ テゴ リーを無効にする(Disable All Categories)] ボタンを 使用し て、一度にすべてのア ラーム カテゴ リーに影響を与えます。

- 12. セキュリティ イベントに対してアラームを出すには、「警報(Alarm)] 列 でチェックボックスを選択します。
- 13. 次のいずれかを実行します。
	- ▶ [ポリシーを編集(Edit Policy)] ダイアログを終了せずに、設定を適用 するには、[適用(Apply)] > [閉じる(Close)] を ク リ ッ ク し ます。
	- ▶ 設定を適用して、「ポリシーを編集(Edit Policy)] ダイアログを閉じる には、[OK] をクリックします。

(注):

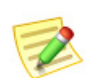

- ▶ アラームの設定の各種設定の詳細については[、「アラーム\(](#page-271-0)Alarms)」(272 ページ) を参照してください。
- ▶ 特定のアラームの推奨設定については[、「推奨事項」\(](#page-277-0)278ページ)を参照してくだ さい。

# セキュリティ イベント

このセクションを使用して、ポリシーが使用するセキュリティイベントの設 定、CI に関連付け られてい る ア ラームの設定または軽減の編集、セキ ュ リ ティイベントの有効化または無効化を行います。[セキュリティイベント (Security Events)] タブのチェ ッ ク ボ ッ ク スの説明については、次の表を参照 してください。

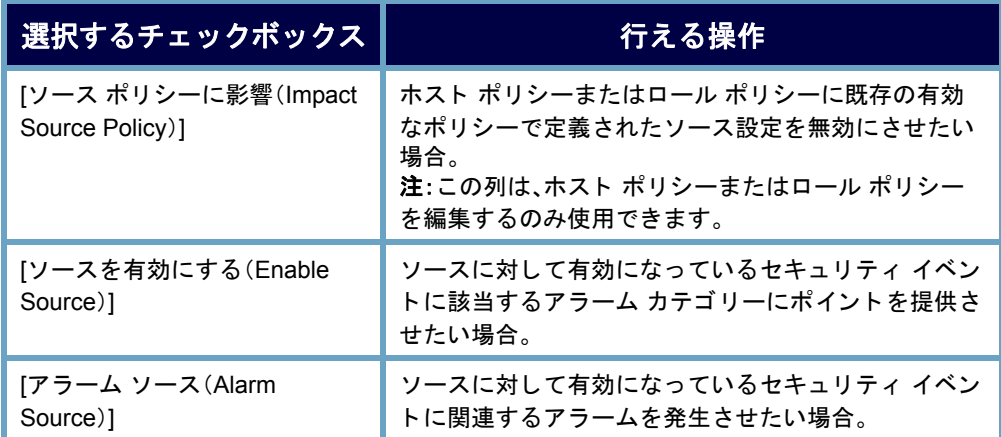

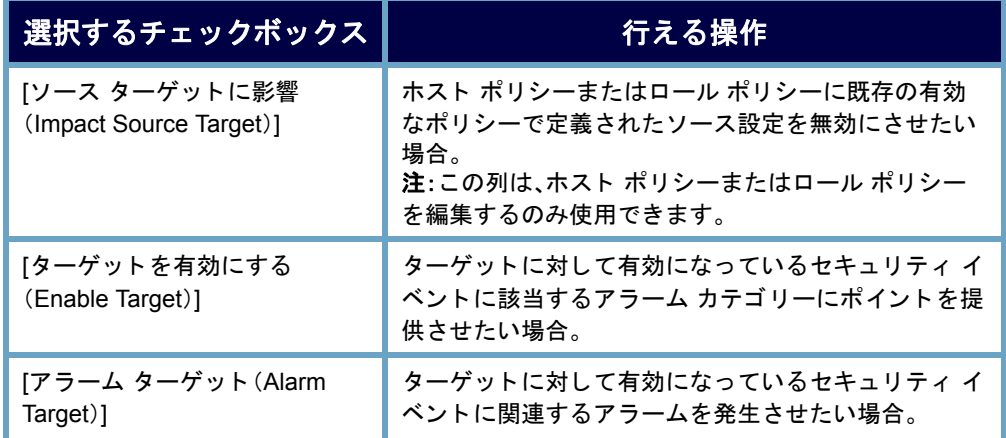

特定の種類のセキュリティイベントがアラームを発生させない状況について は、次を参照してください。

- ▶ 一対多(「最大フロー開始(Max Flows Initiated)] など):この種類のセ キュリティ イベントはターゲットでアラームを発生させることがで きないため、このセキュリティ イベントには [アラーム ターゲット (Alarm Target)] チェ ッ ク ボ ッ ク ス を選択で き ません。
- ▶ 多対一([SYNs 受信(SYNs Received)] など):この種類のセキュリ ティイベントはソースでアラームを発生させることができないた め、このセキュリティ イベントには [アラーム ソース(Alarm Source) ] チェックボックスを選択できません。

[ア ラームを無効にする (Disable Alarm(s))] を右 ク リ ッ ク し、選択し て、[アラー ムテーブル(Alarm Table)]内のアラームを無効にできます。これによって、対 応するセキュリティ イベントに対して、[アラーム ソース (Alarm Source)] お よび [アラーム ターゲット (Alarm Target)] チェックボックスの選択が解除さ れ、[ソース を有効にする(Enable Source)] および [ターゲ ッ ト を有効(Enable Target)] チェ ッ ク ボ ッ ク スは選択された ま まにな り ます。これに よ って、[ソー ス を有効にする (Enable Source)] および [ターゲ ッ ト を有効にする (Enable Target)] 列が選択される新しいホスト ポリシーが作成されますが、[アラーム ソース(Alarm Source)] および [アラーム ターゲ ッ ト (Alarm Target)] 列は選択 解除されます。
#### ホスト ポリシーでのセキュリティ イベントの設定

セキュ リティ イベン ト を設定するには、次の手順を実行し ます。

1. 「ポリシーを編集(Edit Policy)] ダイアログで、[セキュリティイベント (Security Events)] タブを ク リ ッ ク し ます。

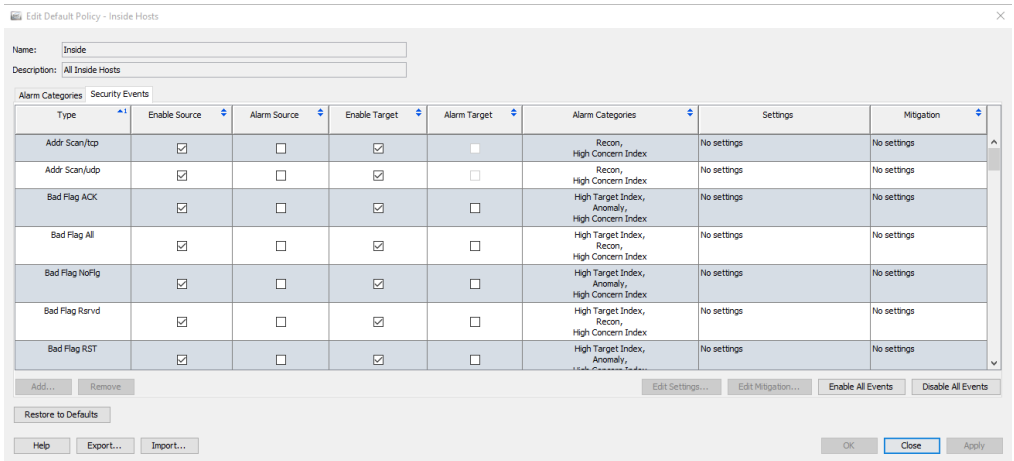

- 2. 次のいずれかを実行します。
	- ▶ セキュリティ イベントを追加する必要がある場合は、手順[3](#page-248-0)に進み ます。
	- ▶ セキュリティ イベントを編集する必要がある場合は、手順[5](#page-253-0)に進み ます。
- 3. セキュリティ イベントを追加するには、[追加(Add)] をクリックします。 [セキュリティ イベント (Security Events)] ダイアログが開きます。

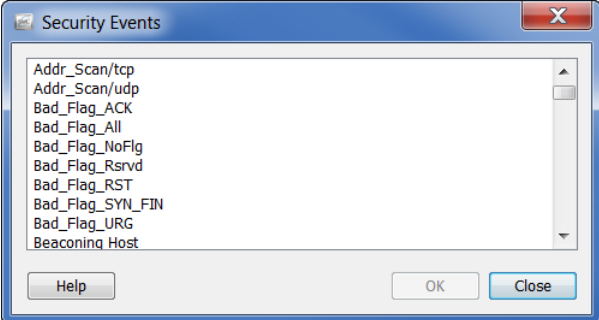

- 4. 次のいずれかを実行し ます。
	- ▶ 1つのセキュリティ イベントを追加するには、そのイベントを選択 して、[OK] をクリックします。
	- ▶ 順に一覧表示されている複数のイベントを追加するには、最初のイ ベン ト を選択し て、**Shift** キーを押し て、その順内の最後の イベン ト を 選択して、[OK] をクリックします。

▶ 順に一覧表示されていない複数のイベントを追加するには、Ctrl キーを押し、各イベントを選択して、[OK] をクリックします。

[セキュリティ イベント (Security Events)] タブに戻ります。

- <span id="page-253-0"></span>5. セキュリティ イベントに対して、動作、許容差、または閾値設定を編集す るには、編集したいセキュリティイベントを選択します。
- 6. 「設定の編集(Edit Settings)] をクリックします。

[設定を編集(Edit Settings)] ダイアログが開きます。

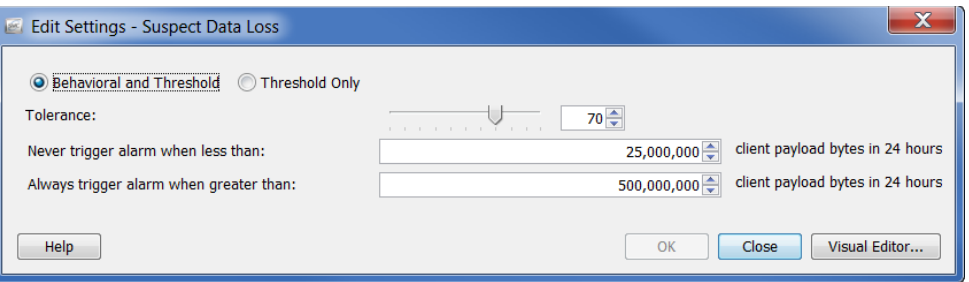

- 7. 必要に応じて、設定を変更して、終了したら、[OK] をクリックします。[ポ リシーを編集(Edit Policy)] ダイアログに戻ります。
- 8. 軽減が発生するタイミングと方法を指定するには、編集したいセキュリ ティイベントを選択します。
- 9. [軽減を編集(Edit Mitigation)] をクリックします。

[軽減を編集(Edit Mitigation)] ダイアログが開きます。

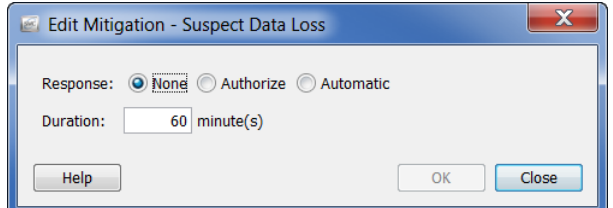

10. 必要に応じ て、設定を変更し て、終了し た ら、[OK] を ク リ ッ ク し ます。[ポ リシーを編集(Edit Policy)] ダイアログに戻ります。

(注):

- ▶ アラーム カテゴリに対して設定がなされていない場合、[設定 (Settings)] 列に [設定な し (No Settings)] が表示されます。
- ▶ アラーム カテゴリに対して軽減設定がなされていない場合、「軽減 (Mitigation)] 列に [なし(None)] が表示されます。

11. ソース セキュリティ イベント、ターゲット セキュリティ イベント、また はその両方に該当するアラーム カテゴリーにポイントを提供させたい かどうかに応じて、該当する [有効化(Enable)] チェックボックスをク リックします。

#### ヒント:

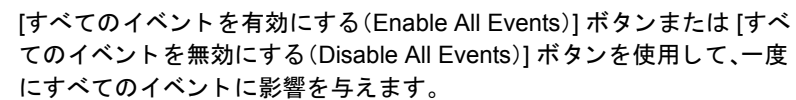

- 12. ソース セキュリティ イベント、ターゲット セキュリティ イベント、また はその両方に対して、アラームを発生させたいかに応じて、該当する[ア ラーム(Alarm)] チェ ッ ク ボ ッ ク ス を ク リ ッ ク し ます。
- 13. 次のいずれかを実行し ます。
	- ▶ [ポリシーを編集(Edit Policy)] ダイアログを終了せずに、設定を適用 するには、[適用(Apply)] > [閉じる(Close)] を ク リ ッ ク し ます。
	- ▶ 設定を適用して、「ポリシーを編集(Edit Policy)] ダイアログを閉じる には、[OK] をクリックします。

#### (注):

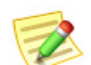

- ▶ アラームの設定の各種設定の詳細については[、「アラーム\(](#page-271-0)Alarms)」(272 ページ) を参照してください。
- ▶ 特定のアラームの推奨設定については[、「推奨事項」\(](#page-277-0)278 ページ)を参照してくだ さい。

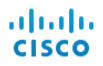

# ポリシーの作成および編集

前項で説明したように、アラームに応答する際は、特定のアラームをどのポリ シーが発生 させたかを判定する必要があ り ます。ア ラームを編集または無効 にする準備ができている場合、アラーム テーブルにいるか、ホスト スナップ ショットの [アラーム(Alarm)] セクション内にいる可能性が高いです。そのた め、次の例では、ユーザがアラーム テーブル内にいて、アラームを編集または 無効にする準備ができているシナリオを使用します。

アラームに応答する際は、次の手順を実行します。

- 1. 発生させているホストを判定します。サーバ、デスクトップなど。また、動 作が通常かどうかを判定します。動作が正常の場合は、次の手順に進みま す。動作が正常ではない場合は、標準的なエスカレーション手順に従っ て、アラームの原因を調査します。
- 2. 発生させているホストがそれに対して作成されたデフォルトのロール ポリシーをすでに持っているが、論理的に属することができない事前定 義されたグループ(バックアップ サーバ、ファイアウォール、プロキシな ど)のメンバーでない場合、このホストを論理的に適切なその事前定義さ れたグループに割り当てます。(「事前定義されたグループへのホストの [割 り 当て」\(](#page-256-0)257 ページ)を参照)。

たとえば、発生させているホストがバックアップ サーバの場合、「バック アップ サーバ」と呼ばれる事前定義されたグループがあるため、デフォ ルトのロール ポリシーはそれに対してすでに作成されています。そのた め、この発生させているホストをバックアップ サーバグループに割り当 てることができます。次に、バックアップ サーバに対して、デフォルトの ロール ポリシーに自動的に割り当てられます。

3. 発生させているホストが事前定義されたグループのメンバーではなく、 論理的に適切でないが、別のロール ポリシーに属している場合、属する ロール ポリシーを編集します。(「ロール ポリシーの編集」(264ページ) を参照)。

発生させているホストが事前定義されたグループのメンバーではなく、 論理的に適切でないが、ホストポリシーに属している場合、属するホスト ポリシーを編集します。(「ホスト ポリシーの編集」(270 ページ)を参照)。

- 4. 発生させているホストがどのロール ポリシーまたはホスト ポリシーに も属していない場合、次のいずれかを行なうことができます。
	- ▶ (いずれか適用されても)このホストを管理する内部ホストのデ フォルト ポリシーまたは外部ホストのデフォルト ポリシーのいず れかの編集(「内部および外部ホストのデフォルト ポリシーの編集」 (243 [ページ\)](#page-242-0)を参照)

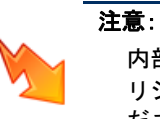

内部ホストのデフォルト ポリシーまたは外部ホストのデフォルト ポ リ シーに行った編集は、グローバル設定に影響する こ とに注意し て く ださい。

- ▶ このホストのロール ポリシーの作成(「ロール ポリシーの作成」 (258 [ページ\)](#page-257-0)を参照)。
- ▶ このホストのホスト ポリシーの作成(「ホスト ポリシーの作成」 (267 [ページ\)](#page-266-0)を参照)。

## <span id="page-256-0"></span>事前定義されたグループへのホストの割り当て

事前定義されたグループにホストを割り当てるには、次の手順を実行してく ださい。

- 1. [エンタープライズ(Enterprise)] ページのツリー メニューで、発生させて いるホストが属するドメインをクリックします。
- 2. メイン メニューから、「設定(Configuration)] > [ホストグループを編集 (Edit Host Groups)] を選択し ます。[エン タープラ イズ(Tree)] ツ リーでク リックしたドメインに [ホスト グループ エディター(Host Group Editor)] ダイアログが開きます。
- 3. 左側のウィンドウで、発生させているホストを割り当てたいグループを クリックします。すでのこのグループのメンバーであるホストのIP アド レスは、ダイアログの右側にある [範囲(Range)] フィールドに表示され ます。

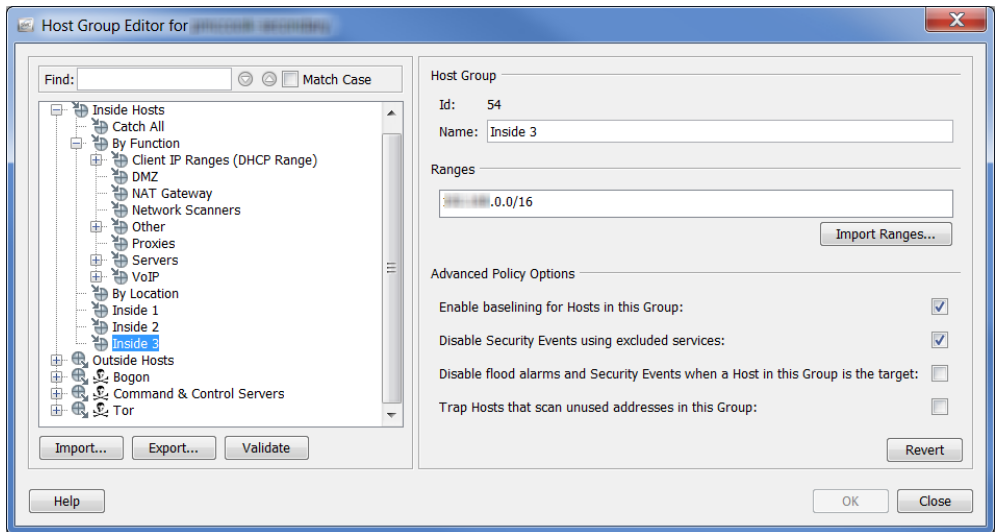

#### ヒント:

1つのホストをグループにすばやく移動させるには、ドキュメント内にあ るホス ト を右ク リ ッ ク して、[設定(Configuration)] > [ホス ト グループを編 集(Edit Host Groups)] を選択し ます。そのホス ト の [ホス ト グループ (Host Groups)] ダイアログが開いたら、ダイアログの最上部のセクション から目的のグループを選択し、[OK] をクリックします。

- 4. 手順 3 で指定したグループに IP アドレスを追加するには、次の手順のい ずれかを実行し ます。
	- ▶ [範囲(Range)] フィールドに、発生させているホストの IP アドレスを 入力し ます。
	- ▶ 複数のホストを追加し、これらが範囲内にある場合、[範囲(Range)] フィールドに、発生させているホストのIP アドレスを入力します。
	- ▶ 複数のホストを追加し、発生させているホストの IP アドレスを含む 既存のファイルがある場合、[範囲をインポート(Import Ranges)] をク リックして、IP アドレスをインポートします。
- 5. [OK] をクリックします。[エンタープライズ(Enterprise)] ページのツリー メニューが自動的にアップデートされ、手順3で指定したグループに新 たに追加したすべての IP アドレスが含まれます。

#### <span id="page-257-0"></span>ロール ポリシーの作成

一般的な関数または類似の属性を共有するホストのグループに同じアラーム 閾値を割り当てたい場合は、ロール ポリシーを作成することに注意してくだ さい。

IP アドレスにホスト ポリシーが存在しない場合、Stealthwatch は、そのホスト を管理するロール ポリシーから対応するアラームの設定を使用します。ホス トは複数のロール ポリシーに存在し、ロール ポリシーのすべての設定を継承 する場合があります。そのため、複数のロール ポリシーを特定のホストに適用 でき、各ポリシーに対する閾値設定が異なる場合があるため、ホストの動作が 各ロール ポリシー内で定義されている値を超えている場合、複数のアラーム が発生する可能性があります。

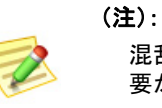

混乱を防ぐため、異なる値(異なるチームなど)に基づいて、ア ラームを発生させる必 要がない限りは、同じアラームのある複数のロール ポリシーを使用しないことが最適 です。

ロール ポリシーを追加するには、次の手順を実行します。

1. メイン メニューから、[設定(Configuration)] > [ホストポリシーマネージャ (Host Policy Manager)] を選択し ます。[ホス ト ポ リ シー マネージャー (Host Policy Manager) | ダイアログが開きます。

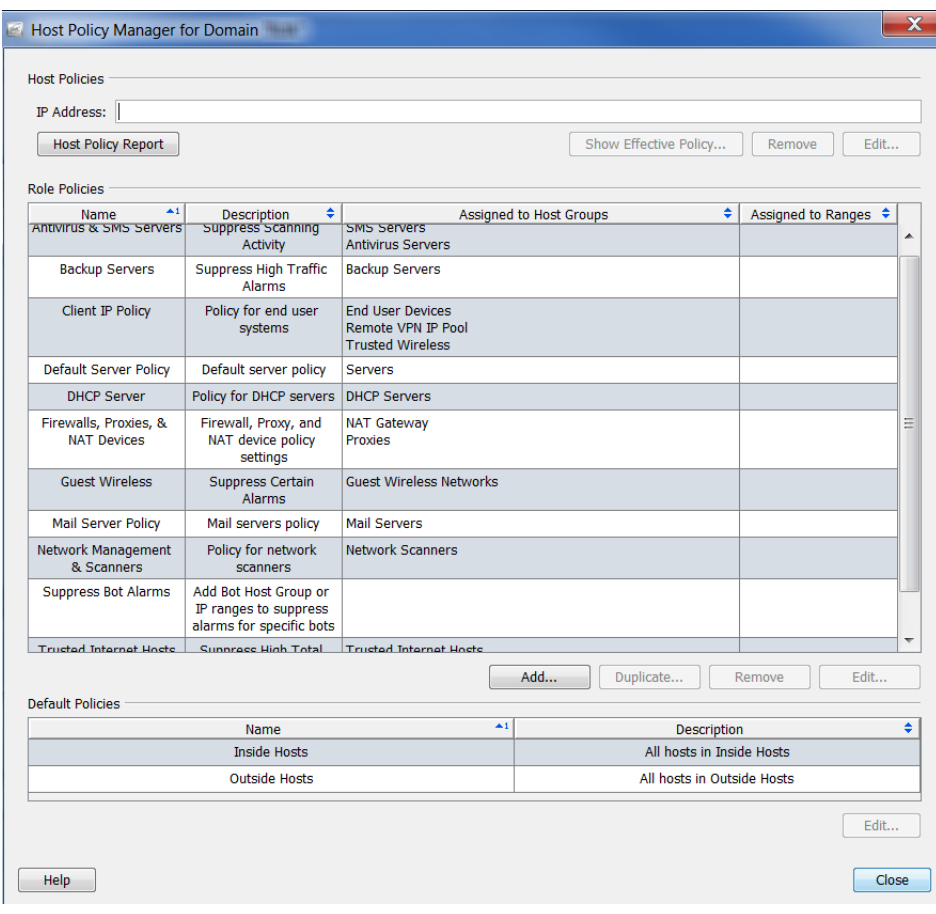

2. [ホストポリシーマネージャ(Host Policy Manager)] ダイアログで、[ロー ルポリシー(Role Policies)] セクション内の [追加(Add)] をクリックし ます。

| $\blacktriangle$ 1<br>Name                  | ٠<br><b>Description</b>                                                    | ٠<br><b>Assigned to Host Groups</b>                                             | Assigned to Ranges | ◆ |
|---------------------------------------------|----------------------------------------------------------------------------|---------------------------------------------------------------------------------|--------------------|---|
| <b>Antivirus &amp; SMS Servers</b>          | <b>Suppress Scanning</b><br><b>Activity</b>                                | <b>SMS Servers</b><br><b>Antivirus Servers</b>                                  |                    |   |
| <b>Backup Servers</b>                       | <b>Suppress High Traffic</b><br>Alarms                                     | <b>Backup Servers</b>                                                           |                    |   |
| <b>Client IP Policy</b>                     | Policy for end user<br>systems                                             | <b>End User Devices</b><br><b>Remote VPN IP Pool</b><br><b>Trusted Wireless</b> |                    |   |
| <b>Default Server Policy</b>                | Default server policy                                                      | <b>Servers</b>                                                                  |                    |   |
| <b>DHCP Server</b>                          | Policy for DHCP servers                                                    | <b>DHCP Servers</b>                                                             |                    |   |
| Firewalls, Proxies, & NAT<br><b>Devices</b> | Firewall, Proxy, and NAT<br>device policy settings                         | <b>NAT Gateway</b><br>Proxies                                                   |                    |   |
| <b>Guest Wireless</b>                       | <b>Suppress Certain Alarms</b>                                             | <b>Guest Wireless Networks</b>                                                  |                    |   |
| <b>Mail Server Policy</b>                   | Mail servers policy                                                        | <b>Mail Servers</b>                                                             |                    |   |
| Network Management &<br><b>Scanners</b>     | Policy for network<br>scanners                                             | <b>Network Scanners</b>                                                         |                    |   |
| <b>Suppress Bot Alarms</b>                  | Add Bot Host Group or IP<br>ranges to suppress<br>alarms for specific bots |                                                                                 |                    |   |
| <b>Trusted Internet Hosts</b>               | Suppress High Total<br>Traffic, Suspect Data                               | <b>Trusted Internet Hosts</b>                                                   |                    |   |

不要なアラームの削減

[ロール ポリシーを追加(Add Role Policy)] ダイアログが開きます。

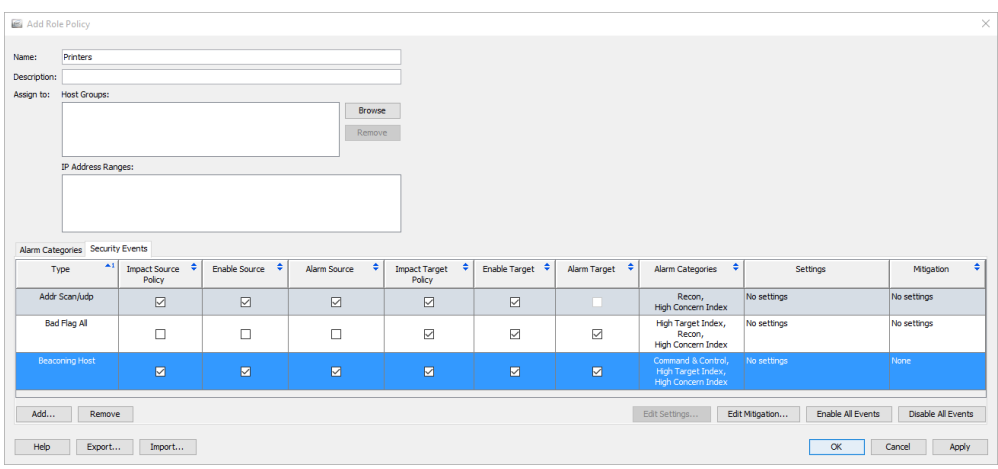

- 3. [名前(Name)] フィールドに、追加するポリシーの名前(会計部門など)を 入力し ます。
- 4. [説明(Description)] フィールドに、説明を入力します(省略可能)。
- 5. 次のいずれかの手順を実行します。
	- ▶ [IP アドレスの範囲(IP Address Range)] フィールドに、特定のホストの IP アドレスまたは範囲を入力します。
	- ▶ [割当先:ホストグループ (Assign to: Host Groups)] フィールドで、[参照 (Browse)] を ク リ ッ ク し ます。[ホス ト グループを参照(Browse Host Group) | ダイアログが開きます。

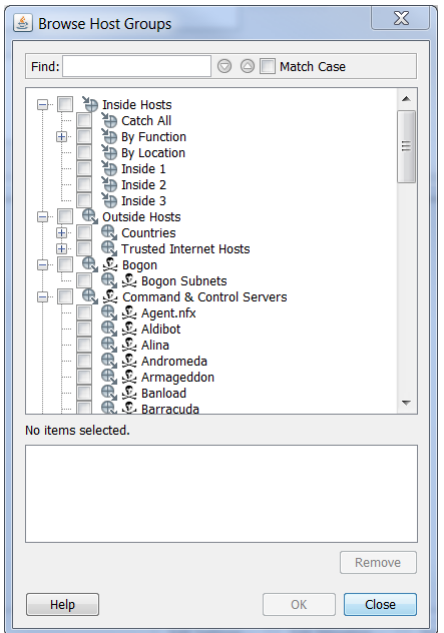

(注): 各ホスト グループには、特定のアラームを防ぐことができるプロパティ 設定があります。これらの設定を表示するには、[エンタープライズ (Enterprise)] ツリー メニュー内のホスト グループを右クリックし、[設 定(Configuration)] > [ホス ト グループのプロパテ ィ (Host Group Properties)] を選択し ます。[ホス ト グループを編集(Edit Host Group)] ダイアログが開きます。[詳細なポリシー オプション (Advanced Policy Options)] は、下部に表示されます。

6. ポリシーが適用されるホスト グループをクリックします。親ホストをク リ ッ クする と 、それの下にあ るすべてのホ ス ト が自動的に選択されます。

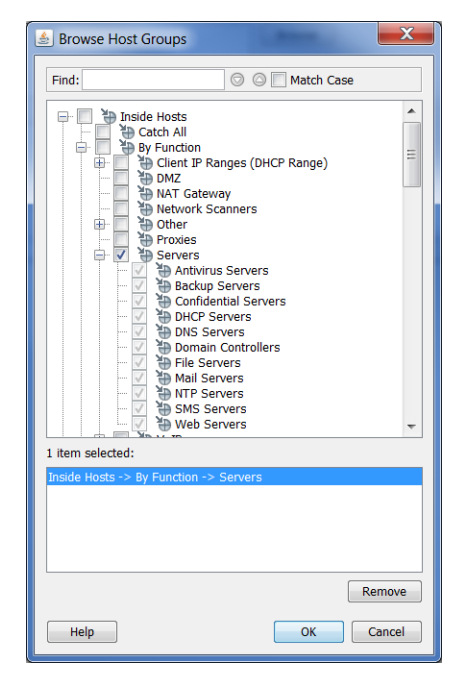

7. [OK] をクリックします。[ロールポリシーを追加(Add Role Policy)] ダイ アログの [割当先:ホ ス ト ループ(Assign to: Host Groups)] セクシ ョ ンにグ ループが表示されます。

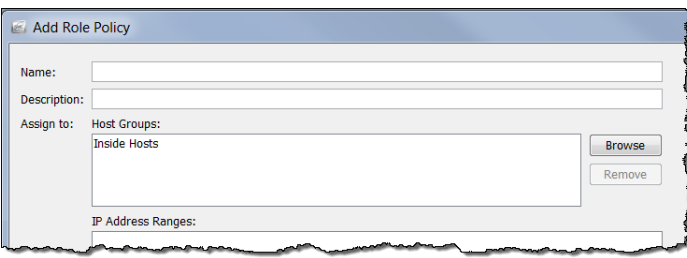

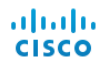

8. [ロールポリシーを追加(Add Role Policy)] ダイアログの下部の [追加 (Add)] を ク リ ッ ク し ます。[セキュ リ ティ イベン ト (Security Events)] ダ イアログが開きます。

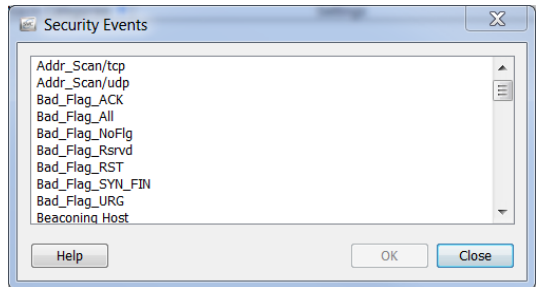

9. 編集するアラームをクリックして、[OK] をクリックします。

(注):

Z.

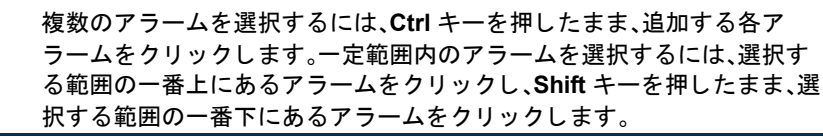

アラームは、[ロール ポリシーを追加(Add Role Policy)] ダイアログに表 示されます。

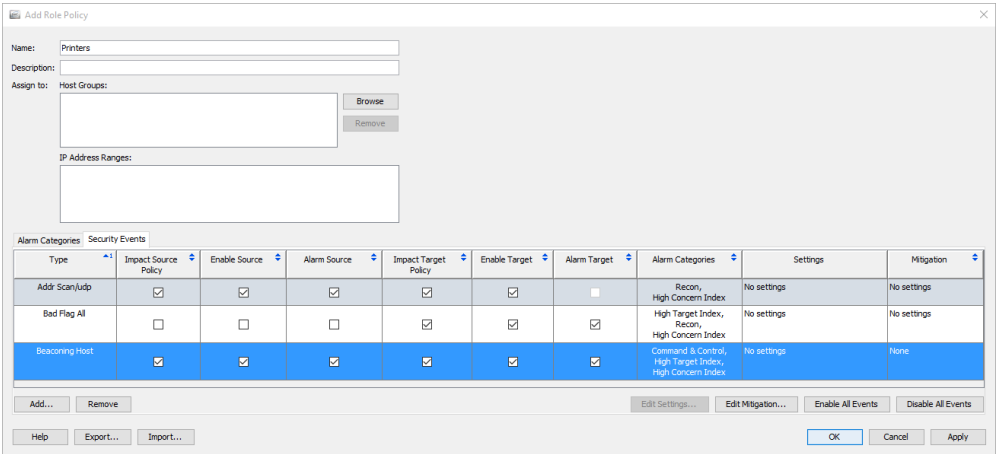

10. このポリシーに発生させたい各アラームのチェックボックスを選択し ます。

11. [適用(Apply)] > [閉じる(Close)] を ク リ ッ ク し ます。ポ リ シーは、[ロール ポ リ シー(Role Policies)] セクシ ョ ンの [ホス ト ポ リ シー マネージャー (Host Policy Manager)] ダイアログに表示されます。

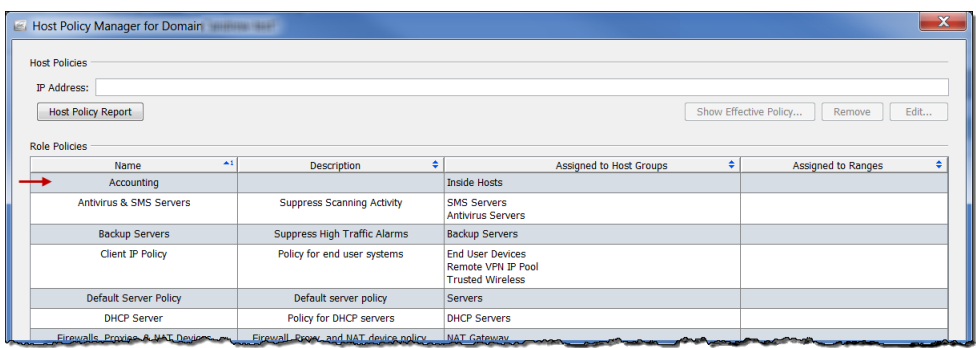

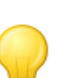

 $E> F$ :

ロール ポリシーを一定の範囲内の IP アドレス、または複数の範囲の IP アドレスに割 り当てようとしていると気づいた場合、代わりに、これらの IP アドレスに対してホス ト グループを作成し、ポール ポリシーをこのホスト グループに割り当てます。

#### <span id="page-263-0"></span>ロール ポリシーの編集

#### ロール ポリシーを編集するには、次の手順を実行します。

1. メイン メニューから、[設定(Configuration)] > [ホストポリシーマネージャ (Host Policy Manager)] を選択し ます。[ホス ト ポ リ シー マネージャー (Host Policy Manager)] ダイアログが開きます。

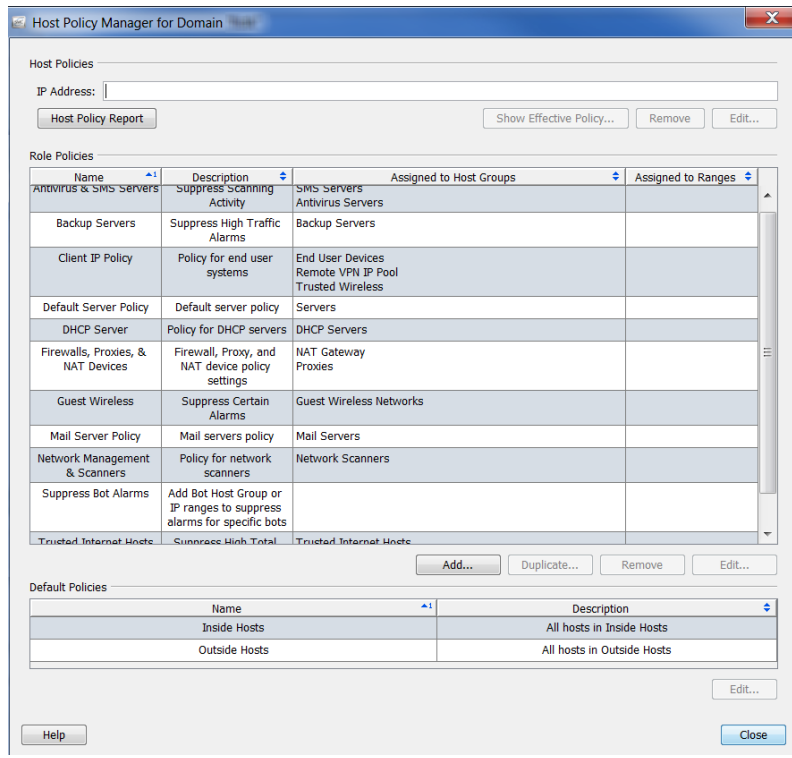

2. [ホストポリシーマネージャ(Host Policy Manager)] ダイアログの [ロール ポリシー(Role Policies)] セクション内で、編集するロール ポリシーの名 前をクリックして、[編集(Edit)] をクリックします。

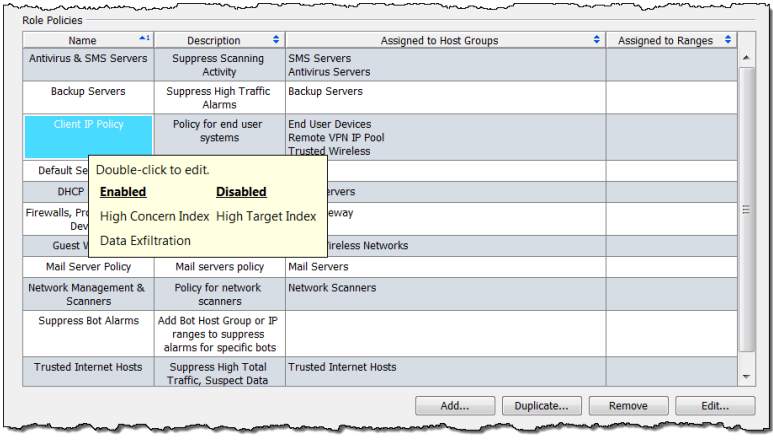

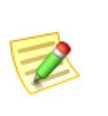

(注):

エントリーにカーソルを合わせると、すべての有効および無効になってい るアラームのリストが表示されます。前の例では、アラームが無効になっ てないため、無効にな ったア ラームは一覧表示されていません。

[ロール ポリシーを編集(Edit Role Policy)] ダイアログが開きます。デフォ ルトでは、[アラームカテゴリー(Alarm Categories)] タブが開きます。

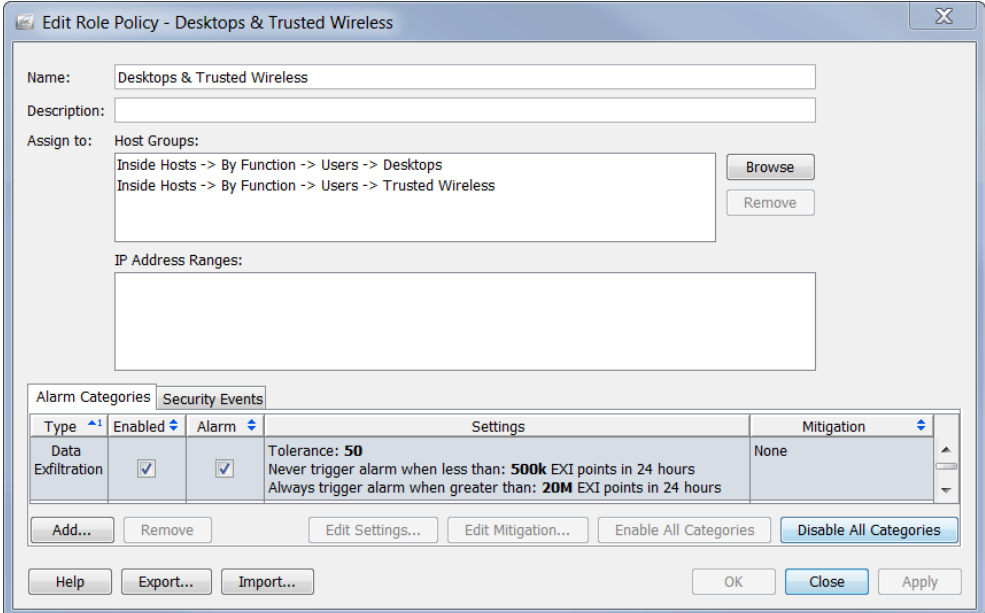

編集し たいア ラームに応じ て、[セキュ リティ イベン ト (Security Events)] タブ をクリックする必要がある場合あります。

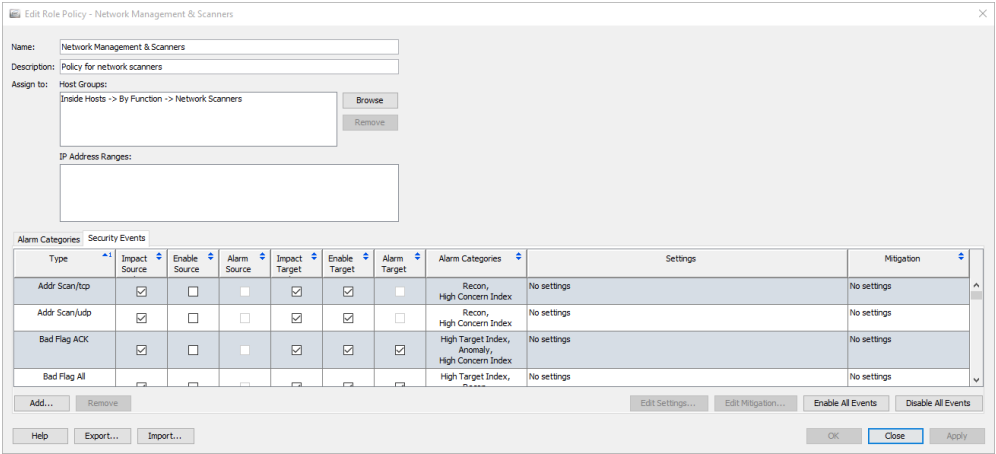

3. 編集したいアラームをダブルクリックします(必ず [設定(Setting)] 列内 を ク リ ッ クする よ う に し て く だ さい)。そのア ラームの [設定を編集(Edit Settings) | ダイアログが開きます。

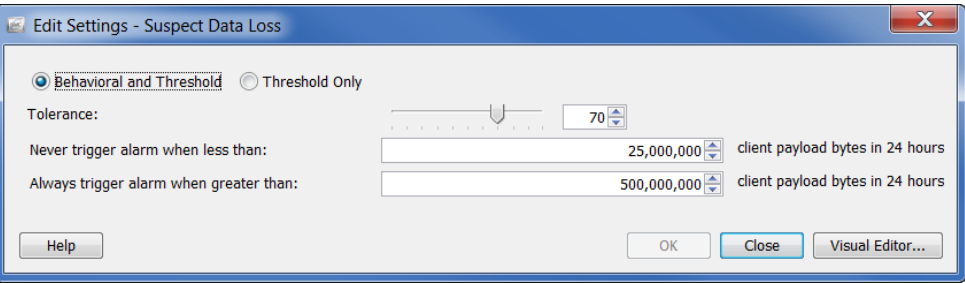

4. 編集を完了し、終了したら、[閉じる]をクリックします。

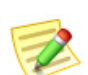

(注):

- ▶ アラームの設定の各種設定の詳細については[、「アラーム\(](#page-271-0)Alarms)」(272 ページ) を参照してください。
- ▶ 特定のアラームの推奨設定については[、「推奨事項」\(](#page-277-0)278ページ)を参照してくだ さい。

#### <span id="page-266-0"></span>ホスト ポリシーの作成

これまで学んできたように、IP アドレスにホスト ポリシーが存在する場合、こ の IP アドレスがロールまたはデフォルト ポリシーのレベルでその他のア ラームに割り当てられているかに関係なく、Stealthwatch は、ホスト ポリシー から対応するアラーム カテゴリーを使用して、そのホストに対してアラーム を発生させるタイミングを決定します。ホスト ポリシーは、常にロール ポリ シーおよびデフォルト ポリシーよりも優先されることに注意してください。

(ロール ポリシーまたはデフォルト ポリシーの編集とは対照的に)個々のホ ストに対して、ホスト ポリシーを編集したいでしょう。個々のアラームや、例 えば、アラーム テーブルで、発生すべきではない、または、異なる閾値で発生す べき特定のアラームが特定のホストに対して発生しているとの通知を見る と、その特定のホストに対して、有効的なホスト ポリシーを修正したいと思う でしょ う。

ホスト ポリシーを追加するには、次の手順に従います。

1. メイン メニューから、[設定(Configuration)] > [ホストポリシーマネージャ (Host Policy Manager)] を選択し ます。[ホス ト ポ リ シー マネージャー (Host Policy Manager) | ダイアログが開きます。

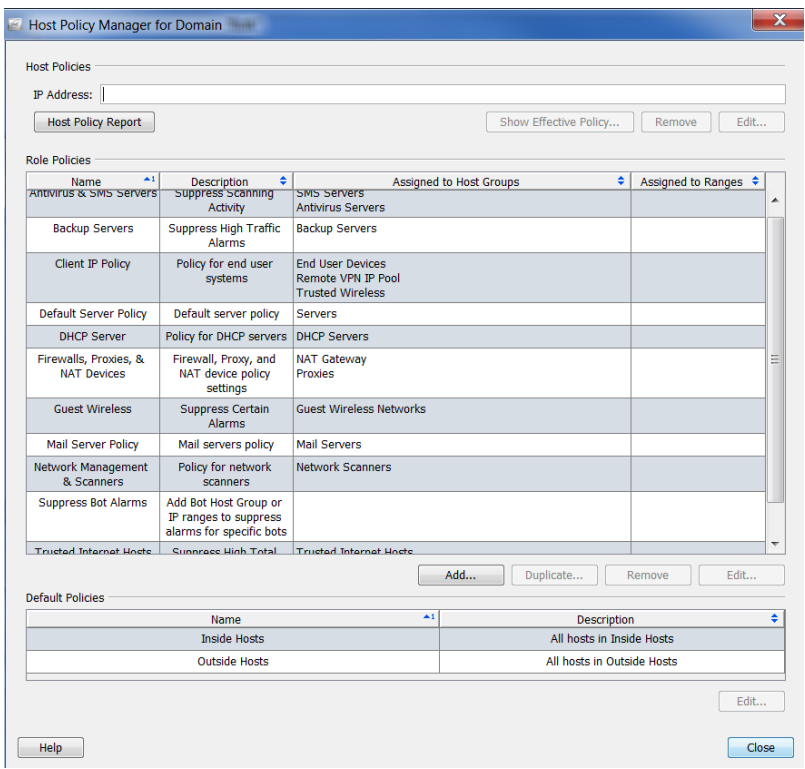

2. 「ホストポリシー(Host Policies)] セクション内で、ホスト ポリシーを追加 するホストの IP アドレスを入力します。

3. [編集(Edit)] をクリックします。

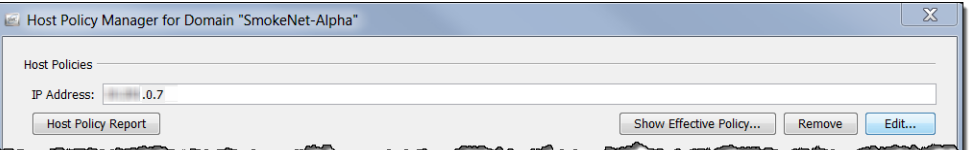

[ホスト ポリシーを編集(Edit Host Policy)] ダイアログが開きます。デフォ ルトでは、[アラームカテゴリー(Alarm Categories)] タブが開きます。

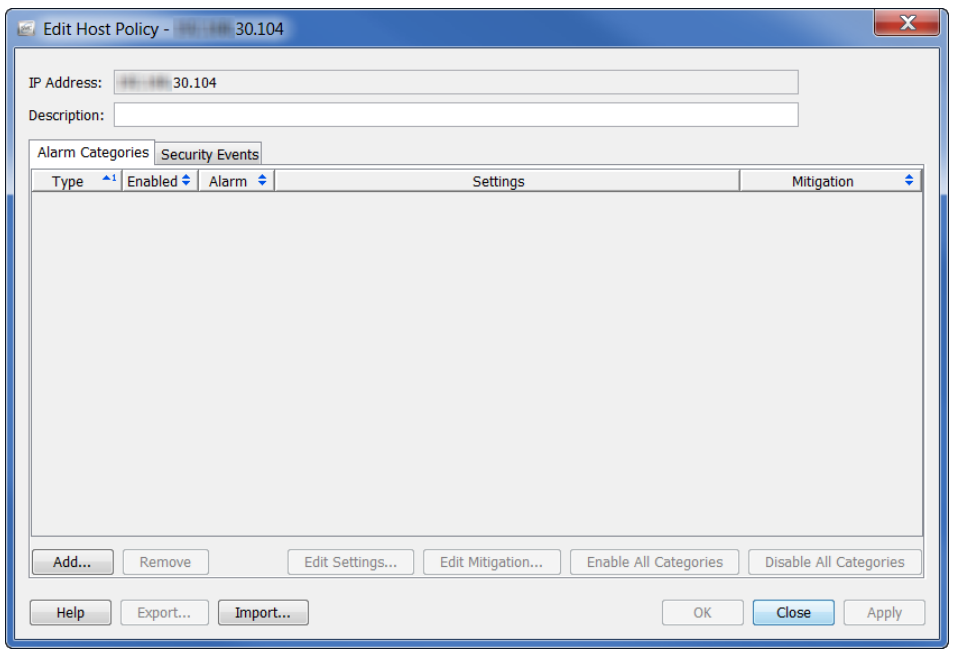

- 4. [追加(Add)] をクリックします。[ア ラーム カテゴ リー(Alarm Categories)] ダ イアログが開き ます。
- 5. このアラーム カテゴリーに追加し たいアラーム カテゴリーをクリッ クして、[OK] をクリックします。

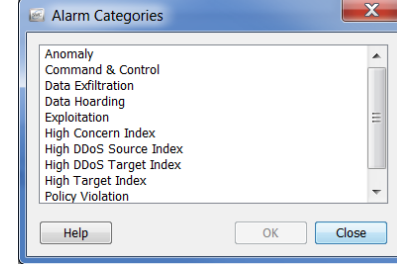

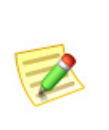

(注):

複数のア ラームを選択するには、**Ctrl** キーを押し たまま、追加する各ア ラームをクリックします。一定範囲内のアラームを選択するには、選択す る範囲の一番上にあるア ラームを ク リ ッ ク し、**Shift** キーを押したまま、 選択する範囲の一番下にあるアラームをクリックします。

アラーム カテゴ リ ーは、[ホス ト ポ リ シーを編集(Edit Host Policy)] ダ イ アログに表示されます。

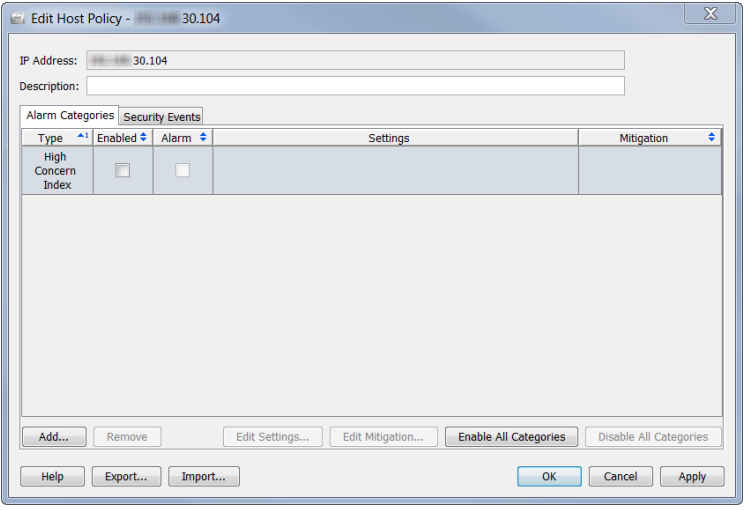

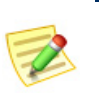

#### (注):

[有効(Enabled)] 列に、このポリシーを発生させたいすべてのアラームに 対するチェック マークが含まれていることを確認します。

### <span id="page-269-0"></span>ホスト ポリシーの編集

ホスト ポリシーを編集するには、次の手順を実行します。

1. ホストの IP アドレスを右クリックし、[設定(Configuration)] > [ホストポリ シー(Host Policy)] を選択し ます。

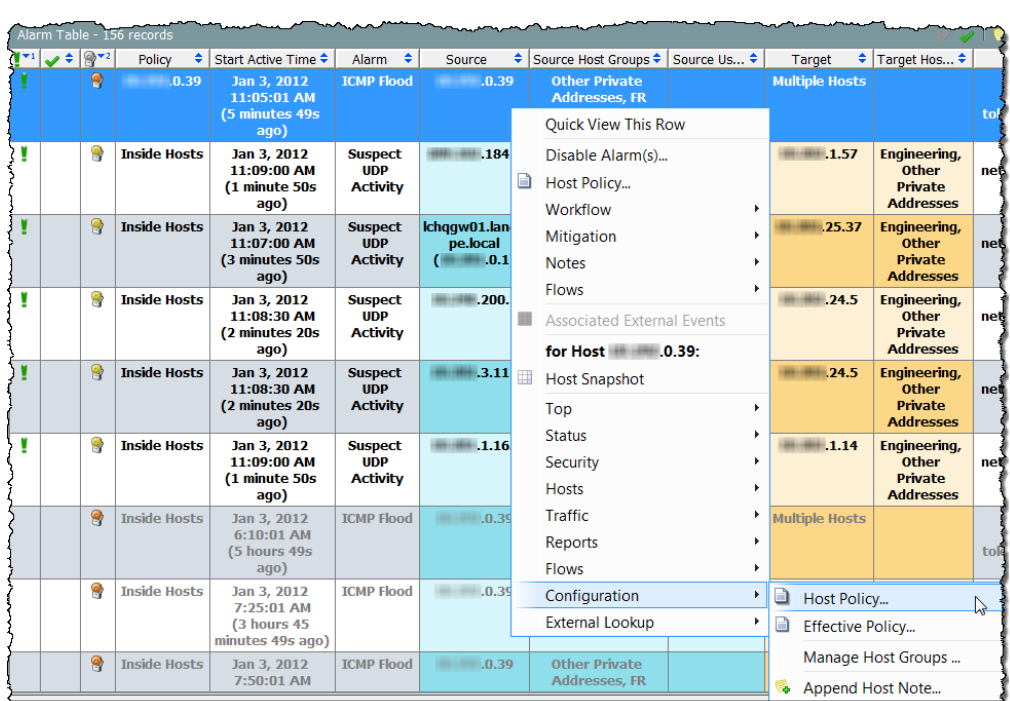

そのホストの [ホスト ポリシー(Host Policies)] ダイアログが開きます。

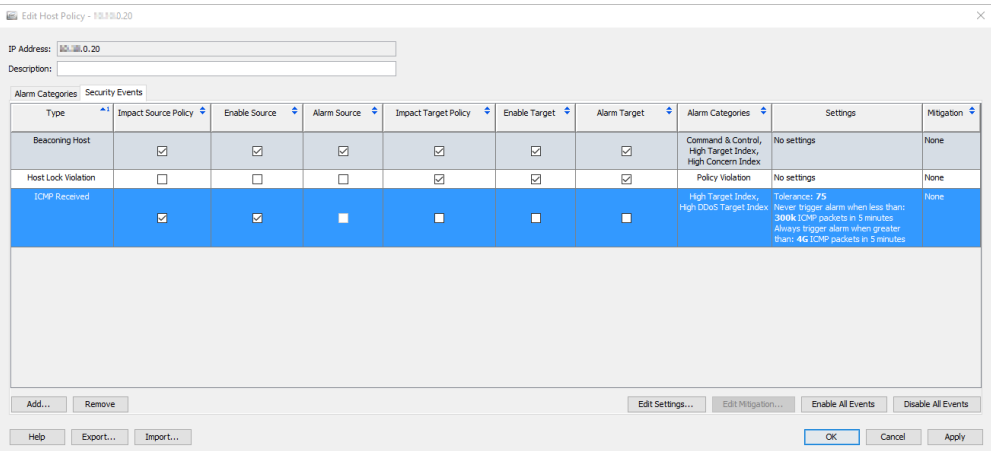

2. 修正したいアラームをダブルクリックします。そのアラームの [設定を編 集(Edit Settings)] ダイアログが開きます。

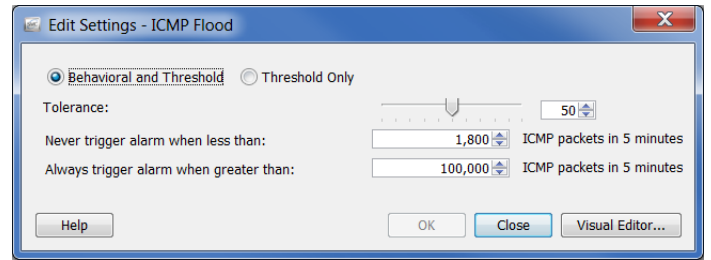

3. 変更を加えて、[閉じる(Close)] をクリックします。

#### (注):

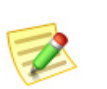

- ア ラームの設定の各種設定の詳細については[、「アラーム\(](#page-271-0)Alarms)」(272 ページ) を参照してください。
- ▶ 特定のアラームの推奨設定については[、「推奨事項」\(](#page-277-0)278 ページ)を参照してくだ さい。

# <span id="page-271-0"></span>ア ラーム(ALARMS)

## 分散によるアラーム対オンまたはオフ アラーム

ホストの活動に過去の動作からの大幅な変更があると、アラームが発生しま す。これらの種類のアラームの許容差(つまり、感度)は、ホスト ポリシーマ ネージャーを使用して変更できます。これらのアラームは、分散によるアラー ムと呼ばれます。次の表に分散によるアラームを示します。

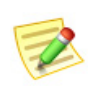

(注):

アラーム カテゴリーも分散によるアラームです。

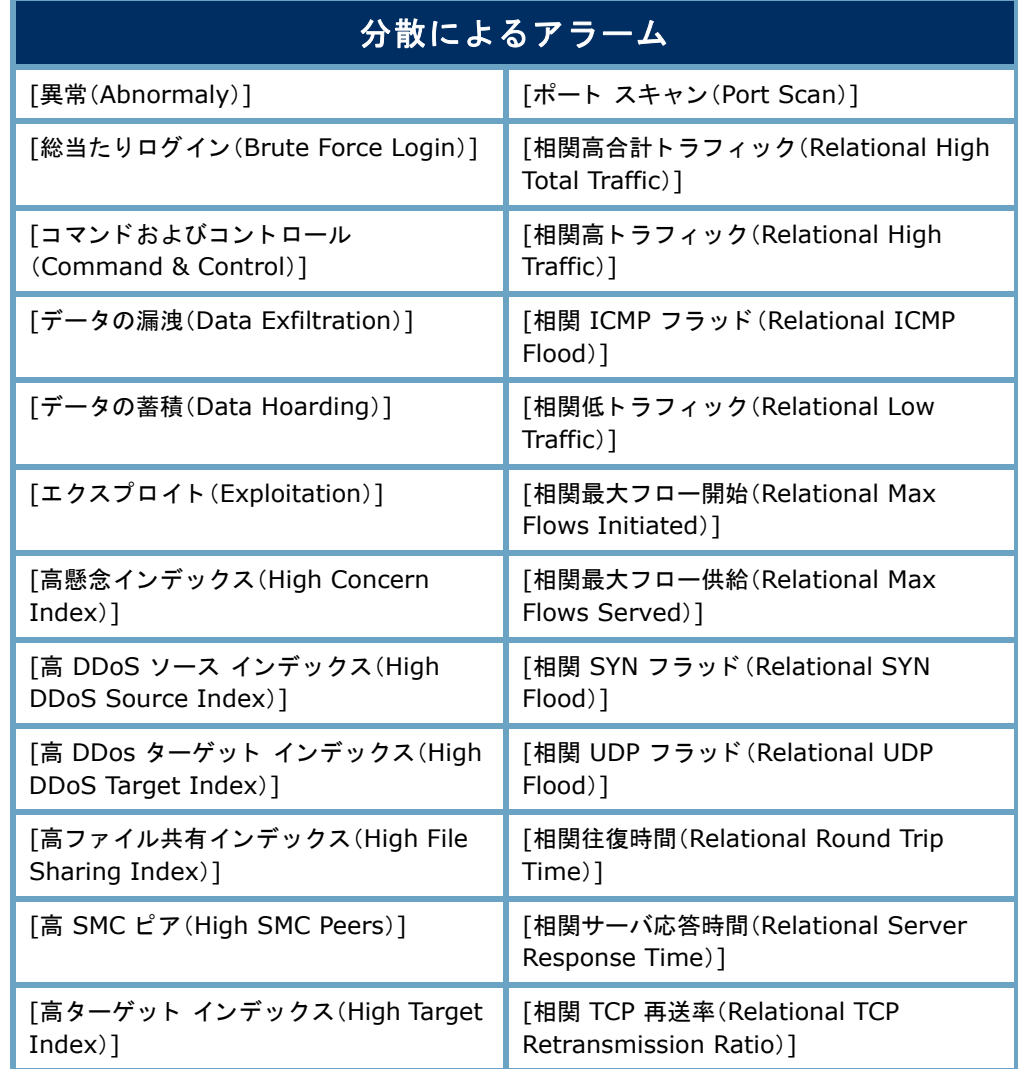

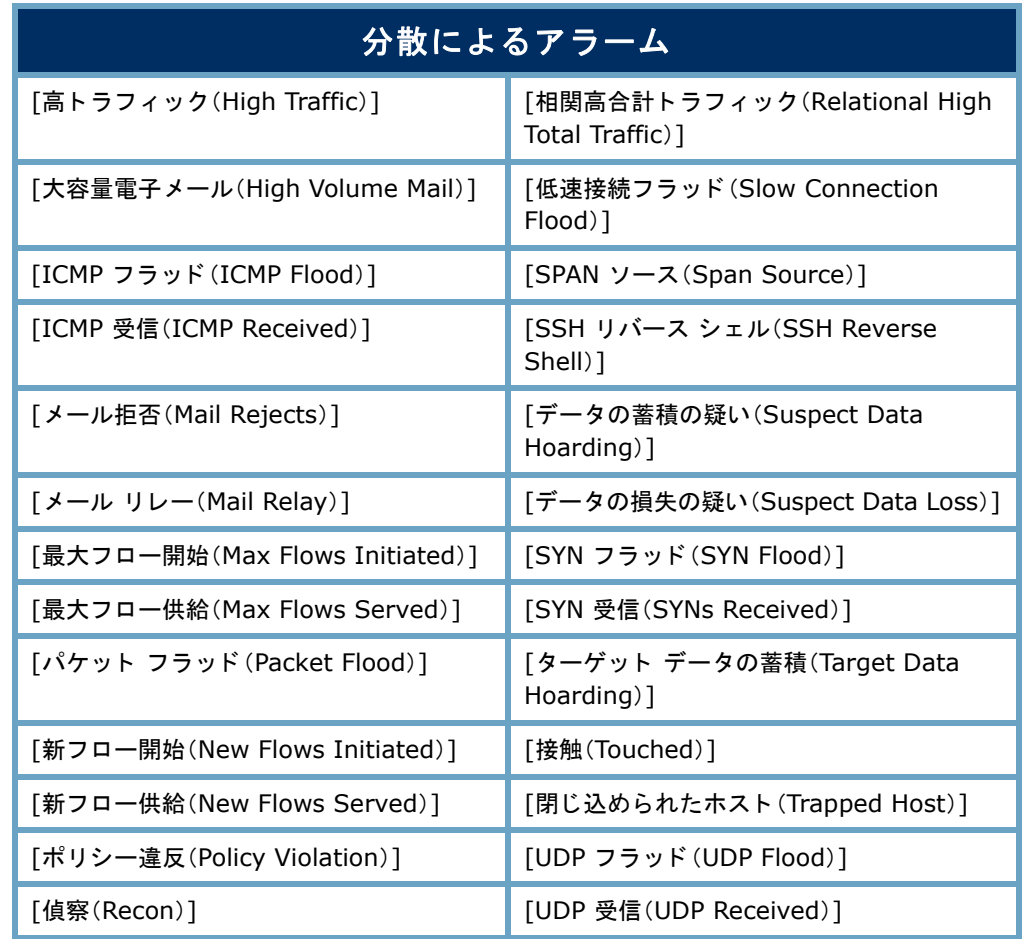

この手法の主な利点は、発生するアラームの数が組織のニーズに合致するよ う、システムを調整できるという点です。つまり、アラームが多い方がいい(つ まり、予想される動作からのわずかな変更だけ許容できる)場合に、関連する ポリシー内で許容差設定を下げることができます。逆に、アラームが少ない方 がいい(つまり、予想される動作からの大幅な変更を許容できる)場合、許容差 設定を上げることができます。基本的には、分散によるアラームに対する設定 はそれぞれ、数値に割り当てられ、この値は、上方または下方調整できます。

分散によるアラームに使用される閾値は、最近の活動や設定した許容差に生 成されます。これにより、ホストは、その動作がその動作が完全に変更されて も、アラームを発生する能力を失うことなく、時間と共にその動作を変更でき ます。許容差は、どの く らい変更が許容可能かを制御する方法を提供し ます。 基本的に、アラームの閾値レベルの感度を調整することができます(つまり、 必要なレベルにまで「ノイズを下げる」ことができます)。

分散によるアラームで、アラームを発生させる前にホストは、ベースラインか らの一定の偏差を到達する必要があります。たとえば、「高合計トラフィック (High Total Traffic)] ア ラームに対する許容差レベルが 50 に設定されている場 合、システムは、期待値(ホストのベースライン)を超える値の 50% を無視しま すが、その値を超える値にもアラームを発生させます。

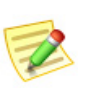

(注):

ア ラーム設定の詳細については[、「分散によるア ラームの設定」\(](#page-274-0)275 ページ)を参照し て く だ さい。

アラームの2つ目の種類は、オンまたはオフのいずれかにできるアラームで す。この種類のアラームを発生させる基準は、分散によるアラームの基準に よって異なります。単にオンまたはオフ設定のあるアラームの場合、ホストの 動作は、この種類のアラームが発生する前に、すべて相互に一致する必要があ る一定の条件に一致する必要があります。これらすべての条件が存在しない 場合、ア ラームを発生し ません。た と えば、ワームの活動ア ラームを発生する には、次の動作がすべて発生している必要があります。

- ▶ ソース ホストが複数のサブネットをスキャンしている。
- ▶ 少なくとも1つのターゲット ホストがソース ホストに接続している。
- ▶ このターゲット ホストがソース ホストに情報を転送している。

これらの条件の1つでも存在しない場合、アラームを発生しません。

どのアラームが分散によるアラームか、オンまたはオフ アラームかは、[デ フォルト ポリシーを編集(Edit Default Policy)] ダイアログ内の [設定(Settings)] 列を見ればわかります。アラームが分散によるアラームの場合、そのアラーム に対し て表示されている許容差値が表示されます。ア ラームがオン またはオフ の場合、エントリー「設定なし」が表示されます。

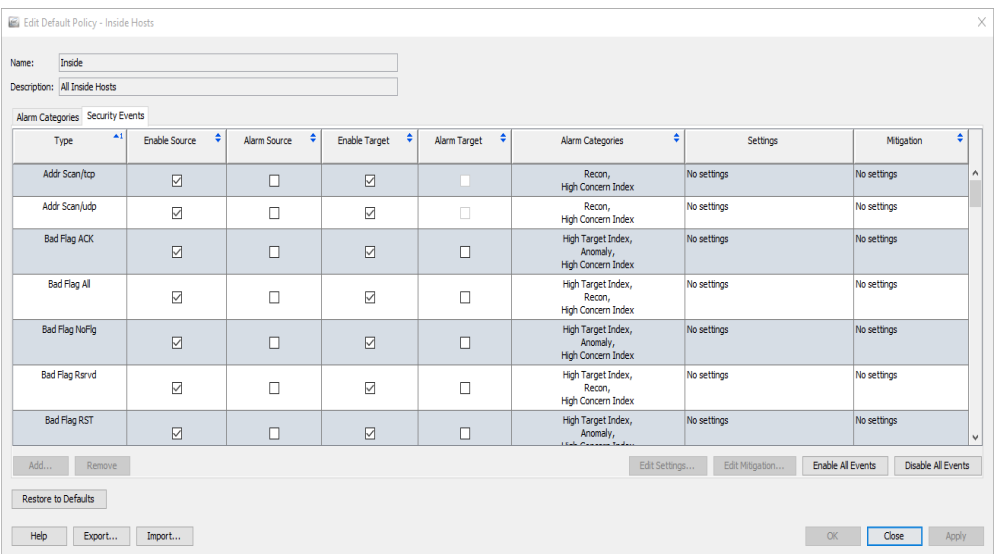

#### <span id="page-274-0"></span>分散によるアラームの設定

前項で述べたように、分散によるアラームで使用されている閾値は、最近の活 動と設定された許容差に基づいてベースラインから生成されます。許容差は、 「最頻値からの標準偏差の数」として定義され、アラームの閾値レベルの感度 を調整する方法を提供し ます。

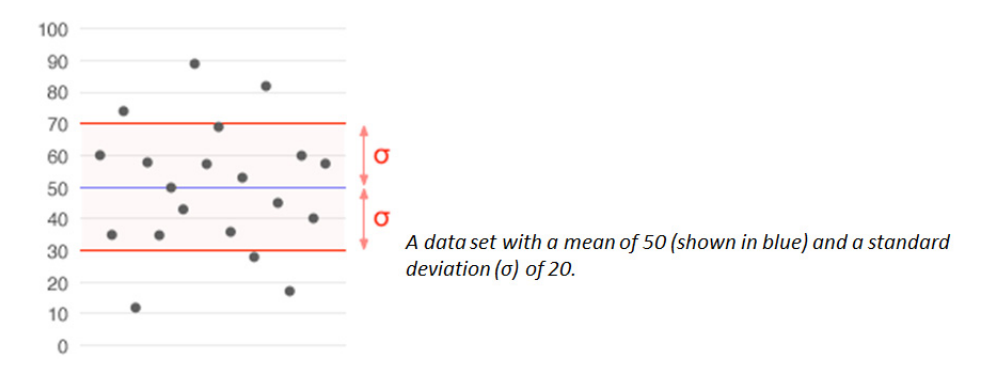

標準偏差は、統計で広く使用されている変動または多様性の測定値です。平均 からどのくらいの変化があるが(つまり、平均または期待値)を示しています。 低い標準偏差は、データポイントが平均に非常に近い傾向にあることを示し、 一方で、高い標準偏差は、データ ポイントが広い範囲の値に広がっていること を示し ています。

次の例では、分散に よ る ア ラームに対する [設定を編集(Edit Settings)] ダイア ログを示します。

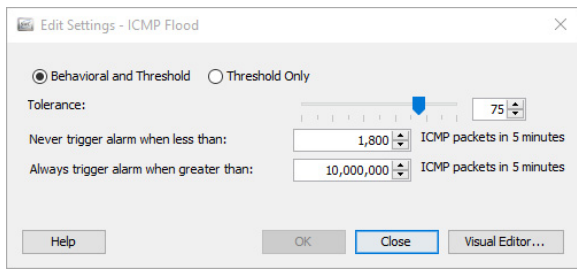

分散によるアラームには、次の調整可能な設定が含まれています。

- ▶ [動作と閾値(Behavioral and Threshold)]:このオプションを選択した 場合、ダイアログに許容差の設定、最小閾値と最大閾値が表示され ます。
	- [許容差(Tolerance)]:ア ラーム を発生する前に、動作がどれほど 予想される動作を超え る こ と がで き るかを示す、0 ~ 100 の相対 的な数。これにより、ユーザは、何に「有意差」があるかを定義でき ます。
		- 許容差 0 は、期待値を超える値に対してアラームが発生する ことを意味していますが、これは非常に敏感で、多くのアラー ムが発生し ます。

ahaha **CISCO** 

- 許容差 100 は、アラームが許容される最高レベルです。ア ラームが発生する回数が大幅に減りますが、アラームを無効 にしただけでは、アラームが発生しないということにはなり ません。
- 許容差 50 は、ホ ス ト が期待値を超え る値の最低 50% を無視し ますが、その値を超える値に対してアラームを発生させます。
- [次の値未満の場合はア ラームを発生 させない(Never trigger alarm when less than)]:「最小閾値」とも知られていますが、これは、ア ラームを発生させることができる最小値を示す静的値です。測定 値がこの設定を下回ると、アラームは発生しません。つまり、たと えホストがその期待値を大幅に超えても、このダイアログに示す 最小値以下であれば、アラームは発生しません。
- [次の値を超え る場合は常にア ラームを発生 させる (Always trigger alarm when greater than)]:「最大閾値」とも知られていますが、これ は、アラームを発生させずに可能な最大値を示す静的値です。こ の設定では、測定値を超えると、アラームが発生します。つまり、 ホストがこのダイアログに示す最大値を超えると、そのホストに 予想されているとしても、アラームが発生します。
- ▶ [閾値のみ(Threshold Only)]:このオプションを選択すると、ダイアロ グは、最大閾値設定のみを示し ます。

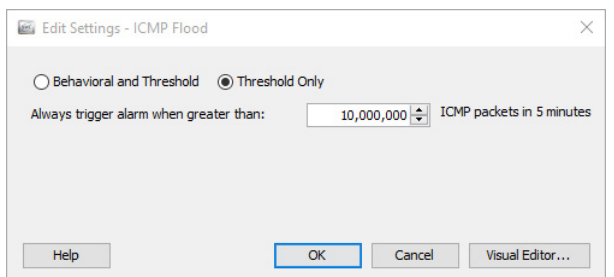

[ビジュアルエデ ィ タ(Visual Editor)] を ク リ ッ ク して、[ビジュアルエデ ィ タ (Visual Editor)] ダイアログにアクセスします。ビジュアル許容差エディター は、次の例に示すように、特定のアラームに対するホストまたはホスト グルー プ ポリシーの設定を調整するグラフィカルな方法です。

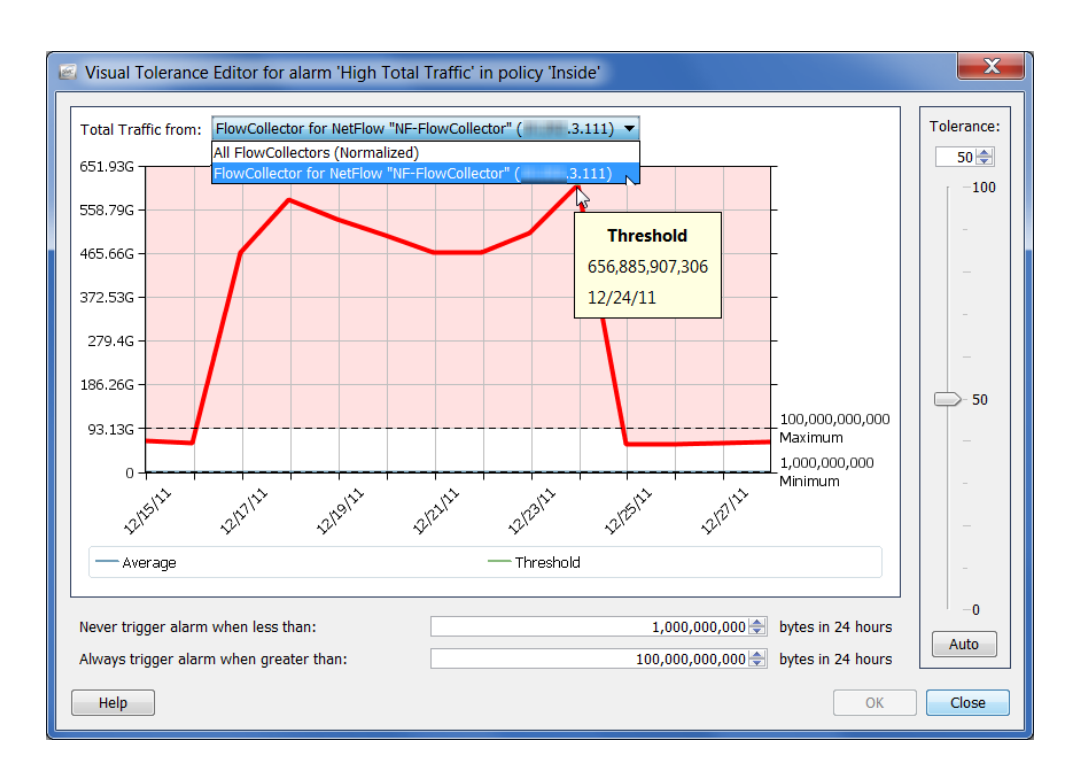

```
(注):
```
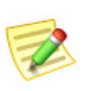

フロー コレクタを1つだけ使用している場合は、画面上部にある [合計トラフィック (Total Traffic from)] ド ロ ップダウン リストから、[フローコレクタ(Flow Collector)] オ プションをクリックして、関連するアラームの実際の値を確認します。複数のフロー コレクタを使用している場合、[正規化(Normalized)] オプションをクリックして、値 を正規化し ます。

## <span id="page-277-0"></span>推奨事項

この項では、過剰な数の不要なアラームを受信している場合のネットワーク の微調整に関する推奨事項について説明しています。この項における推奨事 項は、アルファベット順に、最も一般的なアラームの種類に従って分類されて います。

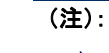

乙

- **▶ これらのアラームやその他のアラームの詳細については、「SMC Desktop Client** *Online Help*」の「Alarm List」を参照し て く だ さい。
- ▶ 次に示すアラームの設定を調整する方法の詳細については、「分散によるアラーム [の設定」\(](#page-274-0)275 ページ)を参照してください。

## [高ファイル共有インデックス(High File Sharing Index)]

[高ファイル共有インデックス(High File Sharing Index(FSI))] アラームは、 ファイル共有活動がホスト ポリシー マネージャーで定義した FSI 閾値を超え たことを示します。高 FSI アラームを発生させているホストをファイル共有 に使用し ている場合、次の手順のいずれかを実行し て、確認し ている不要なア ラームの数を減らすことができます。

- ▶ 対応するポリシー内の [有効(Enabled)] チェックボックスをクリック して、チェック マークを外すことで、対象のホストまたはホストグ ループに影響を与えるポリシーに対して、[高ファイル共有インデッ クス(High File Sharing Index)] ア ラーム を無効に し ます。
- ▶ 問題のホストまたはホスト グループに影響を与えているポリシーに 対する [高ファイル共有インデックス(High File Sharing Index)] ア ラームの閾値または許容差設定を上げます。

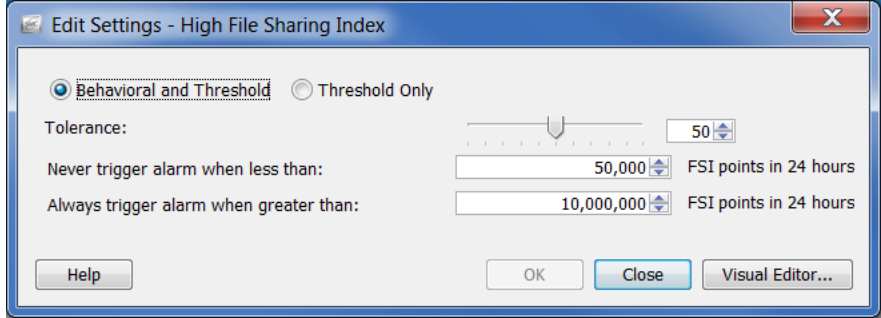

### [高合計トラフィック(High Total Traffic)]

[高合計トラフィック (High Total Traffic)] アラームは、合計受信トラフィック と合計送信トラフィックがホストに対するポリシー設定を超えていることを 示します。確認されている高合計トラフィックアラームの量に不満の場合は、 対応するポリシーの設定を調整します。

報告されている平均バイト数を超えている問題のホストまたはホスト グルー プのポリシー設定を上げます。

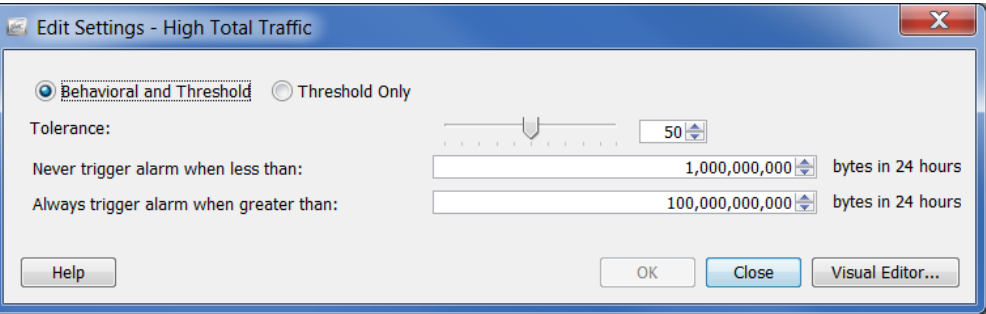

#### [高ト ラフ ィ ッ ク(High Traffic)]

[高トラフィック (High Traffic)] アラームは、5分間の平均ホストトラフィック 率が許容可能なトラフィック値の限界を超えていることを示します。確認さ れている高トラフィックアラームの量に不満の場合は、対応するポリシーの 設定を調整し ます。

報告されている平均バイト数を超えている問題のホストまたはホスト グルー プのポリシー設定を上げます。

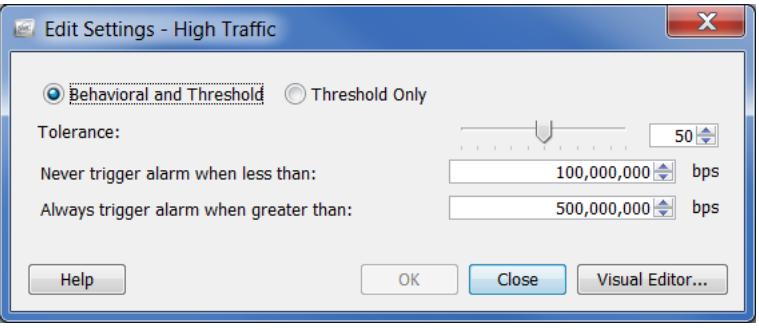

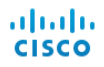

#### [ICMP フラッ ド(ICMP Flood)]

[ICMP フラッ ド(ICMP Flood)] ア ラームは、ソース ホ ス ト が最後の 5 分で過剰 な数の ICMP パケットを送信したことを示します。サービス拒否(DoS)攻撃や 非ステルス スキャン活動の可能性があることを示す場合があります。このよ うな状況を解決するには、どのようなホストがアラームを引き起こしている かを特定します。ネットワーク上のホストに大量の ping を送信する管理サー バの場合があ り ます。

このアラームを停止するには、対応するポリシー内の [有効(Enabled)] チェッ クボックスをクリックして、チェック マークを外し、問題のホストまたはホス トグループに対する ICMP フラッド アラームを無効にします。

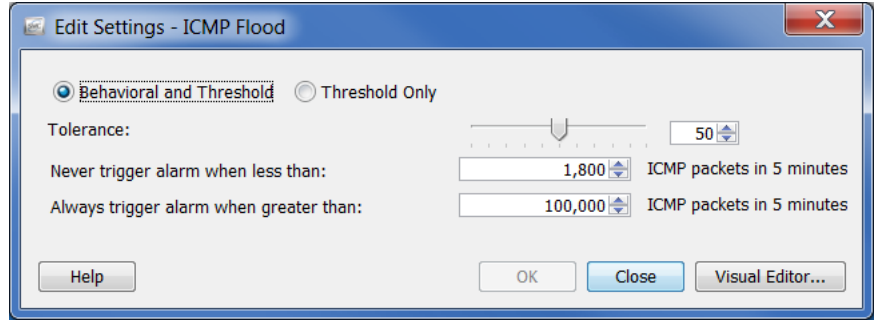

#### [低ト ラフ ィ ッ ク(Low Traffic)]

[低トラフィック(Low Traffic)] アラームは、5 分間の平均ホスト トラフィック 率が許容可能な最小トラフィック値未満であったことを示します。確認され ている低トラフィックアラームの量に不満の場合は、対応するポリシーの設 定を調整し ます。

報告されている平均バイト数を超えている問題のホストまたはホスト グルー プのポリシー設定を上げます。

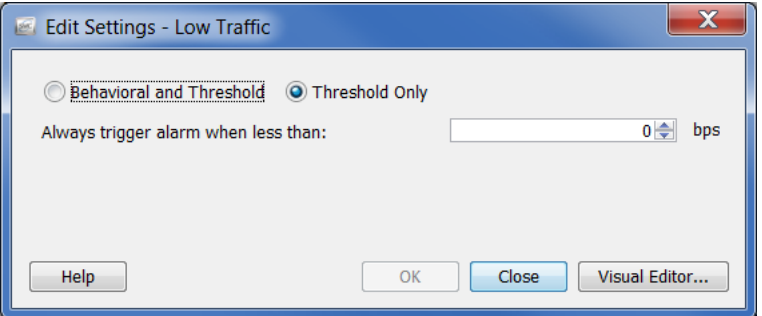

## [メールリレー(Mail Relay)]

[メール リレー(Mail Relay)] アラームは、ターゲット ホストがメール リレー として動作している可能性があることを示します。これらが本当のメール サーバの場合、対応するポリシー内の [有効(Enabled)] チェックボックスをク リックして、チェック マークを外し、問題のホストまたはホスト グループに 対するメール リレー アラームを無効にします。

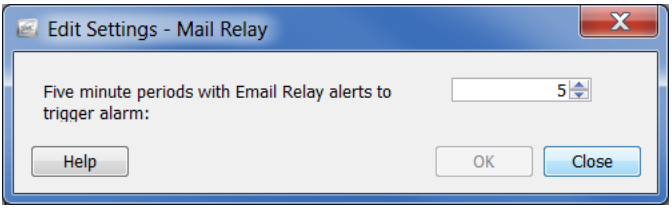

#### [最大フロー開始(Max Flows Initiated)]

[最大フロー開始(Max Flows Initiated)] アラームは、ホストが対応する [次の値 を超え る場合は常にア ラームを発生 させる (Always trigger alarm when greater than)] ポリシー設定で指定されている、許可されている数よりも多くのフロー を開始したことを示します。特にこれがドメイン コントローラーの場合は、こ の設定を調整します。

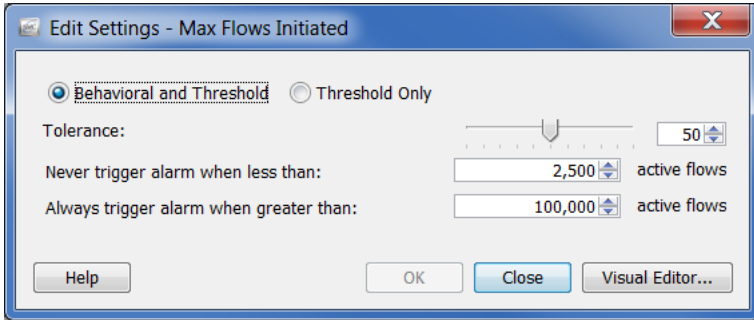

### [最大フ ロー供給(Max Flows Served)]

[最大フ ロー供給(Max Flows Served)] ア ラームは、ホ ス ト が対応する [次の値 を超え る場合は常にア ラームを発生 させる (Always trigger alarm when greater than)] ポリシー設定で指定されている、許可されている数よりも多くのフロー を供給したことを示します。特にこれがドメイン コントローラーの場合は、こ の設定を調整し ます。

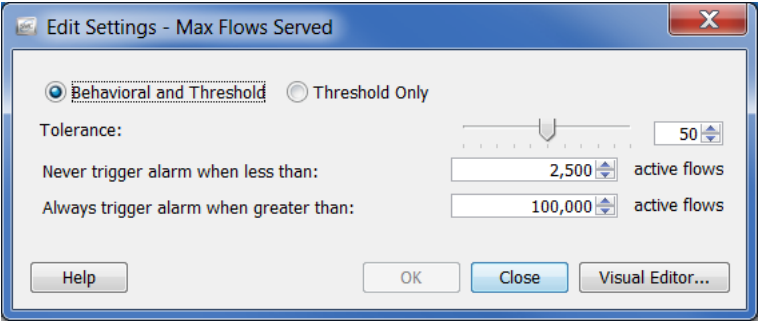

#### [新フロー開始(New Flows Initiated)]

[新フ ロー開始(New Flows Initiated)] ア ラームは、ホ ス ト が 5 分間で開始され た新しいフローの合計数に対するポリシー設定を超えたことを示します。特 にこれがドメイン コントローラーの場合は、この設定を調整します。

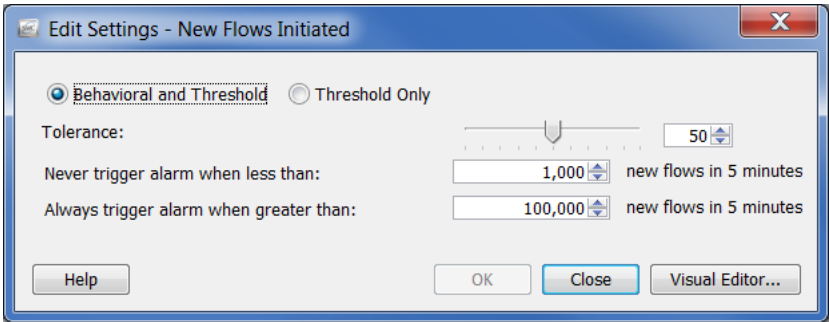

#### [新フ ロー供給(New Flows Served)]

[新フ ロー供給(New Flows Served)] ア ラームは、ホ ス ト が 5 分間で供給し た新 しいフローの合計数に対するポリシー設定を超えたことを示します。特にこ れがドメイン コントローラーの場合は、この設定を調整します。

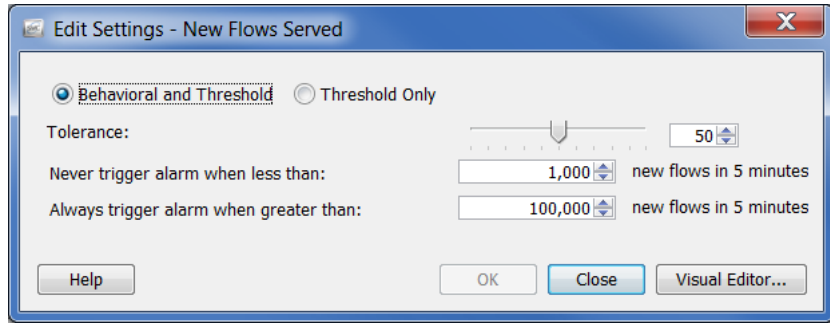

#### [スパム ソース(Spam Source)]

[スパム ソース(Spam Source)] アラームは、ソース ホストがスパム メールを送 信している可能性があることを示します。ホストがメールサーバの場合は、対 応するポリシー内の [有効(Enabled)] チェックボックスをクリックして、 チェック マークを外し、問題のホストまたはホスト グループに対するスパム ソース アラームを無効にします。

ホストがメール サーバではない場合は、感染している可能性があります。

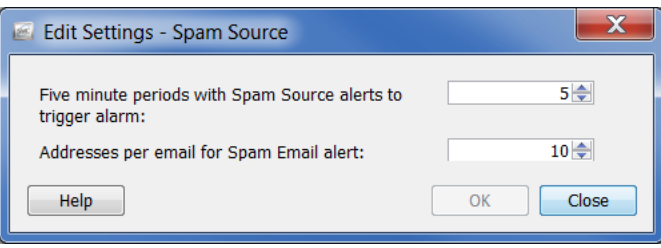

## [データの損失の疑い(Suspect Data Loss)]

[データの損失の疑い(Suspect Data Loss)] ア ラームは、外部のホ ス ト グループ に対する TCP および UDP ペイロード データの合計がポリシー設定を超えて いることを示します。確認されているデータ損失の疑いアラームの数に不満 の場合は、ホストグループ (YouTube、Facebook、ビジネス パートナーなどの) 外部の既知の高トラフィックに対して、このアラームを無効にします。

その後、重要なホストまたはホストグループに対するポリシー設定を調整し ます。閾値を報告されている平均バイト数以上に上げます。

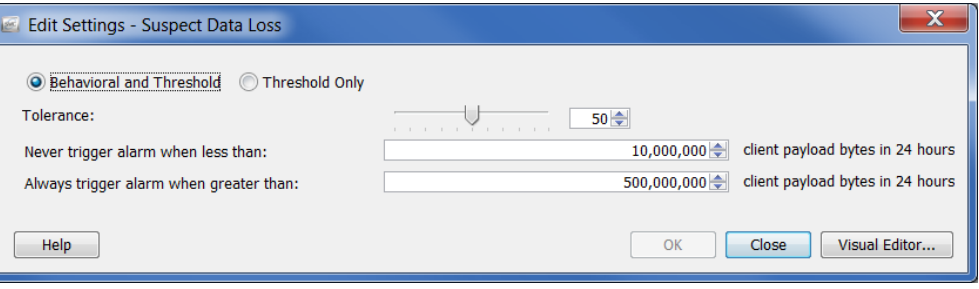

#### [長フ ローの疑い(Suspect Long Flow)]

[長フローの疑い(Suspect Long Flow)] アラームは、フローを長い期間とするの に必要な「秒」の間に、内部および外部のホスト間の IP 通信が設定を超えてい ることを示します。このアラームは、スパイウェアや遠隔デスクトップ技術 (gotomypc.com など)、VPN、IRC ボ ッ ト ネ ッ ト 、およびその他の隠れた通信手 段などの疑わしい通信チャンネルを検出します。IM技技術を使用している内部 ホストは、最大許容値(デフォルトは、9時間)よりも長いフローによって、この 種のアラームを発生しやすい傾向にあります。

設定されたサービス を変更することに よって、AOL AIM (ポー ト 5190)、 Yahoo IM(TCP ポー ト 5050)、MSN メ ッ センジ ャー(TCP ポート 1863)などの IM 技術が長フ ロー の疑いアラームを発 生させないようにで きます。メイン メ ニューから、[設定

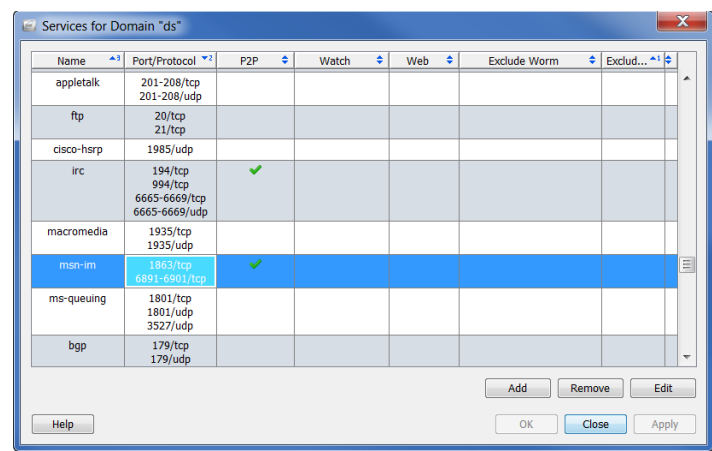

(Configuration)] > [サービ ス(Service)] を選択 し ます。該当す る ド メ イ ンの [サービス(Service)] ダイアログボックスを開きます。

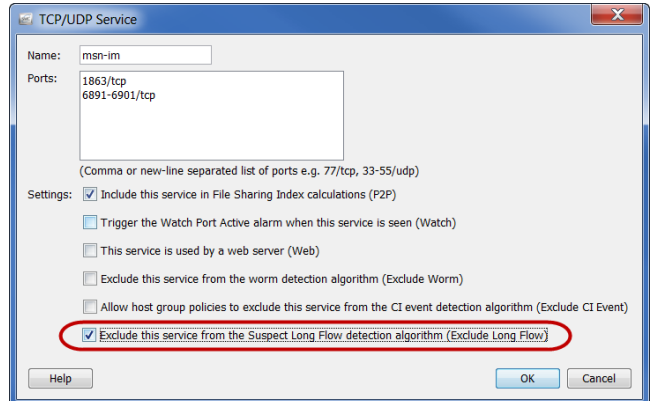

編集しているサービスの 名前を含む行を選択し て、画面下部にある「編集 (Edit)] をク リ ックしま す。[このサービ スを長フ ローの疑い検出アルゴ リ ズムから除外(長フロー を除外)(Exclude this service from the Suspect Long Flow detection algorithm (Exclude Long Flow))] チェッ クボッ クス

をクリックして、チェック マークを追加します。

代わりに、ビジネスパートナーなどの権限のあるネットワークに対して外部 ホスト グループを作成して、対応するポリシーで長フローの疑いアラームを 無効にします。

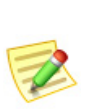

(注):

長フローの疑いアラームは、クライアントとサーバの関係に関係なく、内部ホストに 対し て常に発生し ます。外部ホス ト に対し て このア ラームを無効にする と、その外部 ホス ト に接続し ている内部ホス ト は、このア ラームから除外されます。

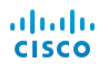

### [UDP の活動の疑い(Suspect UDP Activity)]

[UDP の活動の疑い(Suspect UDP Activity)] ア ラームは、UDP ポー ト 上でス キャニングを行っているホストが別のホストに1つの大きなパケットを送信 したことを示します。このタイプの動作は、SQL Slammer や Witty などの多く のシングルパケット UDPベースのワームに合致しています。このアラームを ただちに調査してください。

#### [SYN フラッ ド(SYN Flood)]

[SYN フラッド (SYN Flood)] アラームは、ホストが5分間で過剰な数の TCP 接続要求 (SYN パケット) のを送信したことを示します。このアラームを調査 して、DOS 攻撃または非ステルス スキャン活動が進行中かどうかを確認して く ださい。

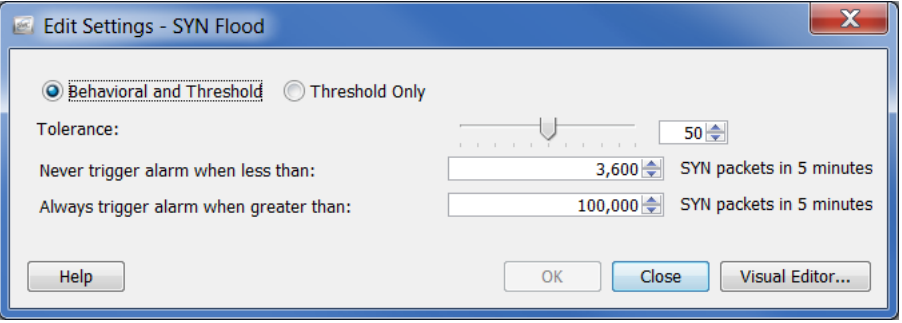

#### [SYN 受信(SYNs Received)]

[SYN 受信(SYNs Received)] ア ラームは、ホ ス ト が 5 分間にあ ま り に も多 く の 未回答 TCP 接続要求 (SYN パケット) を受信したことを示します。このアラー ムは、分散 (多対一) DoS 攻撃を示し ている可能性があ り ます。

ただし、サーバが大量の SYN パケットを受信するのは一般的です。この場合、 [次の値未満の場合はア ラームを発生 させない(Never trigger alarm when less than)] 設定を確認しているアラームの平均数よりも上げます。その他のサー バよりも多くの SYN パケットを受信するサーバを、Web サーバやアプリケー ション サーバなどの別のホスト グループに分離したい場合があります。

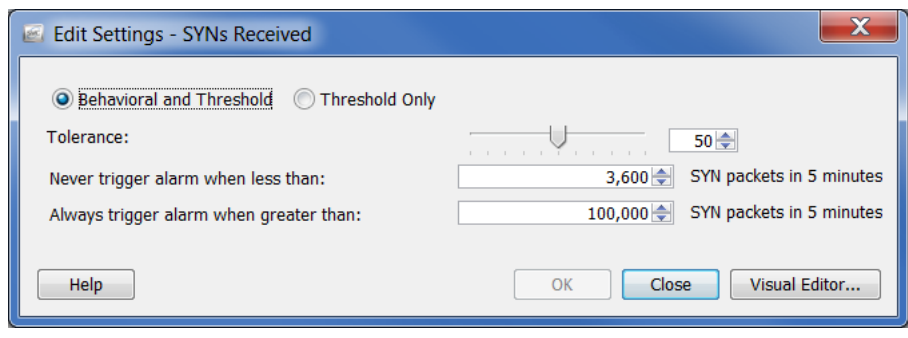

#### [UDP フラッ ド(UDP Flood)]

[UDP フラッド (UDP Flood)] アラームは、ソース IP が最後の5分間で過剰な 数の UDP パケットを送信したことを示します。このアラームを調査して、 DOS 攻撃または非ステルス スキャン活動が進行中かどうかを確認してくだ さい。

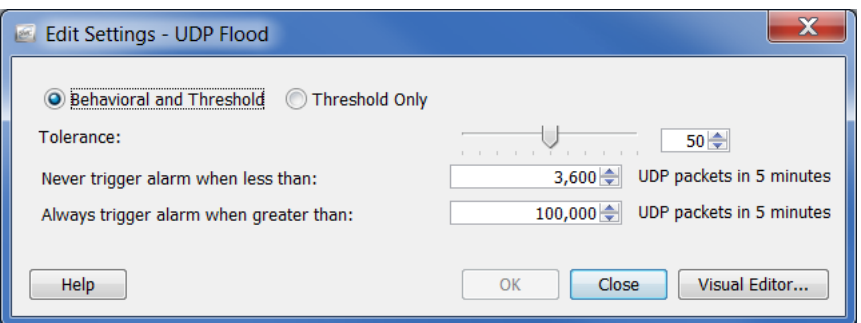

### [ワームの活動(Worm Activity)]

[ワームの活動(Worm Activity)] アラームは、ホストが複数のサブネットで、特 定のポートでスキャンと接続を行ったことを示します。このアラームの詳細 部は、活動が確認されたポートを指定します。

ドメイン コントローラーが UDP ポートでアドレス スキャンおよび ping ス キ ャ ンを実行するのは正常です。[ワームの活動(Worm Activity)] アラームがド メイン コントローラのあるホスト グループで発生した場合、対応するポリ シー内の [高懸念インデックス (High Concern Index)] アラームに対する [セ キュリティ イベント (Security Events) ] タブにある [Addr\_Scan/udp] および [Ping] チェ ッ ク ボ ッ ク ス を削除する こ と で、これ らのア ラームを防ぐ こ と がで きます。

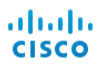
# **11**

# <span id="page-288-0"></span>ドキュメントの操作

## 概要

この章では、レイアウト設定やフィルター設定の特定のセットがある SMCド キュメントを保存する方法やログインドキュメントの一覧にドキュメントを 追加する方法、DAR ファイルの作成方法、ドキュメントの共有方法、定期的な ドキュメントの生成方法や他の人間へのドキュメントを電子メールで送信す る方法などプ ロセスについて説明し ます。

この章は、次の項で構成されています。

- ▶ ドキュメントの保存
- ▶ ドキュメントの共有
- ▶ ドキュメントのスケジューリング

# <span id="page-289-0"></span>ドキュメントの保存

SMCドキュメントのレイアウトを変更し、後で使用するレイアウトを保存し たい場合は、ドキュメントを保存します。ドキュメントを保存すると、いつで も検索できるよう、SMCアプライアンスに保存されます。

ドキュメントを保存するには、次の手順に従います。

1. 保存するドキュメントを開きます。たとえば、「種類別アラームレポート (Alarm Report By Type)] ドキュメントを開きます。

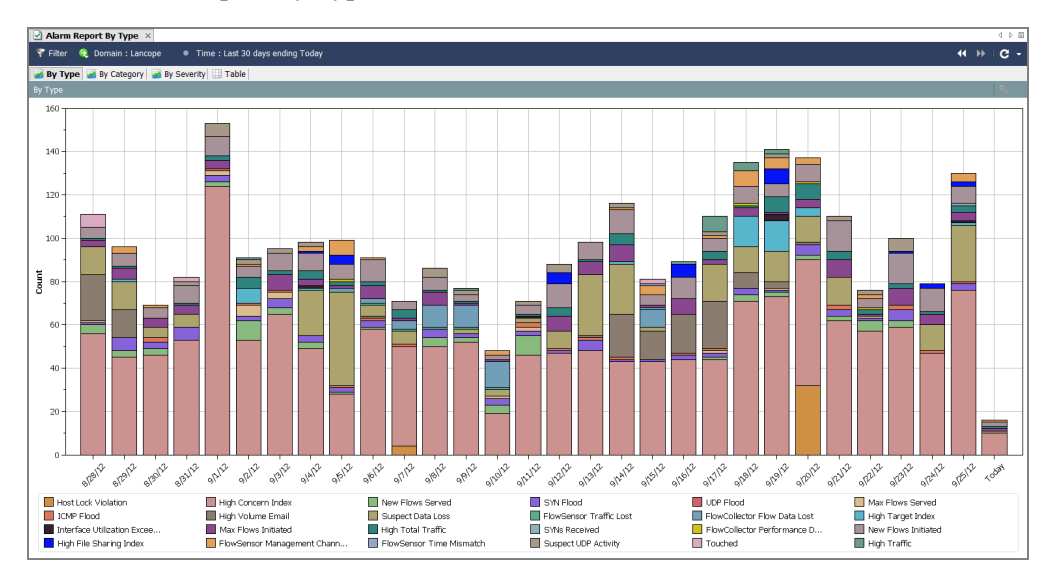

- 2. レイアウトまたはフィルターの設定に必要な変更を加えます。
- 3. (オプション)SMC のメイン メニューから [ファイル(File)] > [印刷設 定(Print Settings)] を選択し、表示されるダイアログ内で、印刷のたびに ドキュメントの外観を設定します。[OK] をクリックして、変更を保存し ます。
- 4. (オプション)ドキュメントが PDF としてどのように表示されるかを確 認するには、[ファイル(File)] > [印刷プレビュー(Print Preview)] を選択し ます。

(注):

B

ドキュメント レイアウトに変更を行い、それを保持したい場合(列位置の 変更または表示する列の変更など)、[フ ァ イル(File)] > [設定を規定と し て 使用(Use Settings as Default)] を選択し ます。この変更は、次に ド キュ メ ン ト を開いた と きに有効にな り ます。

- 5. 次のいずれかを実行します。
	- ▶ 同じ名前を使用して以前のバージョンを置き換えるには、SMC のメ イン メニューから [ファイル(File)] > [保存(Save)] を選択します。
	- ▶ 次のいずれかの状況が該当する場合は、SMC のメイン メニューから [フ ァ イル(File)] > [名前をつけて保存(Save As)] を選択し ます。
		- 新しい名前でドキュメントのコピーを保存する場合。
		- 新しいドキュメントを作成し、初めてドキュメントを保存する 場合。

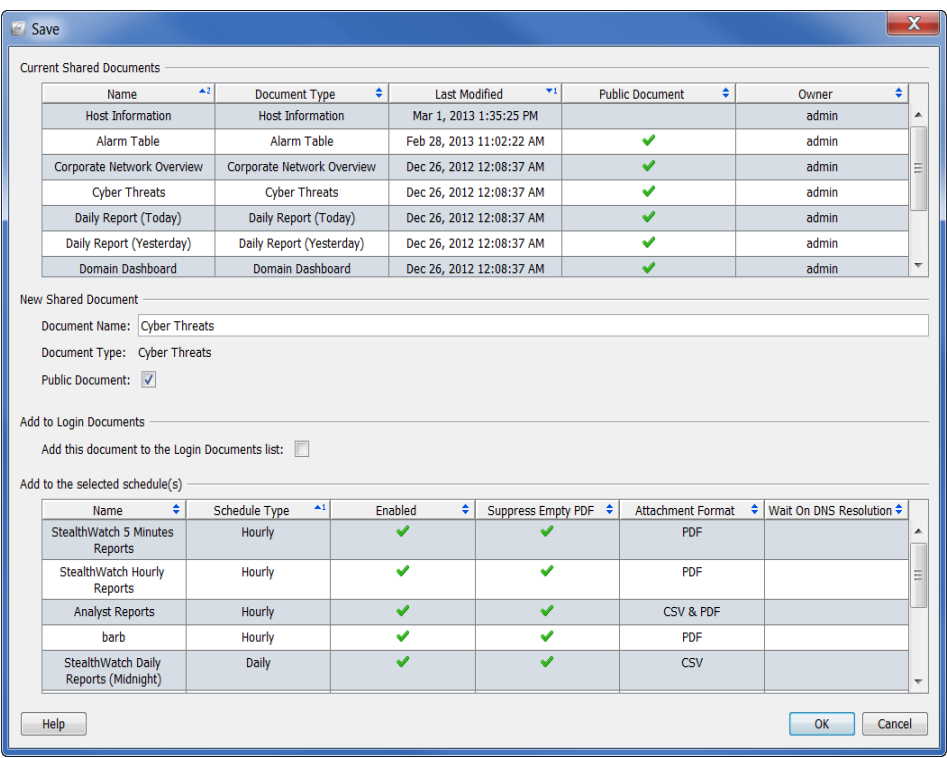

[保存(Save)] ダイアログが開きます。

- 6. [名前(Name)] フィールドに、簡単に識別できるドキュメントの名前を入 力します。(システムから名前が提案されます)。
- 7. (オプション)他のユーザがこのドキュメントを各自のユーザ名で開くこ とができるようにするには、[パブリック(Public)] チェックボックスをオ ンにします。

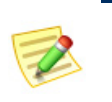

(注):

パブリックドキュメントの詳細については、「パブリックドキュメント」 (298 [ページ\)](#page-297-0)を参照し て く だ さい。

8. (オプション)自分のユーザ名で SMC デスクトップ クライアントにログ インするたびにドキュメントを自動的に開くには、[このドキュメントを ログインドキュメントリストに追加する (Add this document to the Login Documents list)] チェ ッ ク ボ ッ ク ス をオンに し ます。

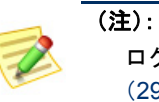

ログインドキュメントの詳細については、「ログインドキュメント」 (293 [ページ\)](#page-292-0)を参照し て く だ さい。

- 9. [OK] をクリックドキュメントが SMC アプライアンスに保存されます。 SMC のアクセスが可能なコンピュータ上で、指定したレイアウトやフィ ルタの設定を使用して、自分のユーザ名でこのドキュメントを開くこと ができ ます。
- 10. このドキュメントを開くには、SMC メイン メニューから [ファイル (File)] > [開く(Open)] を選択し ます。[開く(Open)] ダイアログボッ クス が開き ます。

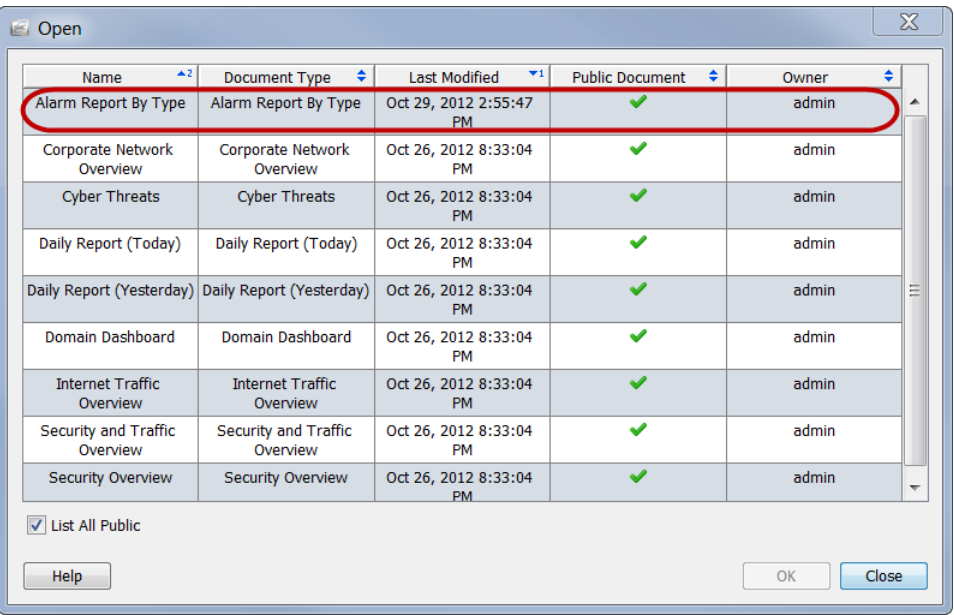

11. ドキュメントを選択し、[OK] をクリックします。

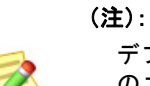

デフォルトでは、現在のユーザ名で保存されたドキュメントのみが表示されます。他 のユーザが作成したドキュメントを含めて、すべてのドキュメントを一覧表示するに は、[すべてのパブ リ ッ ク を一覧表示する(List All Public)] チェ ッ クボッ クスをオンに し ます。

## <span id="page-292-0"></span>ログイン ドキュメント

ログインドキュメントの一覧にドキュメントを追加できます。ログインド キュメントは、SMCデスクトップクライアントにログインするたびに自動的 に開きます。この機能は、定期的に手動で開くドキュメントを表示するのに便 利です。

ドキュメントをログインドキュメントにするには、次の手順を実行します。

- 1. SMC メイン メニューから、[ファイル(File)] > [ドキュメントの管理 (Manage Documents)] を選択し ます。[ ド キ ュ メ ン ト の管理(Manage Documents) | ダイアログが開きます。
- 2. [ログインドキュメント(Login Documents)] アイコンをクリックします。 [ログイン ドキュメン ト(Login Documents)] ページが開き ます。

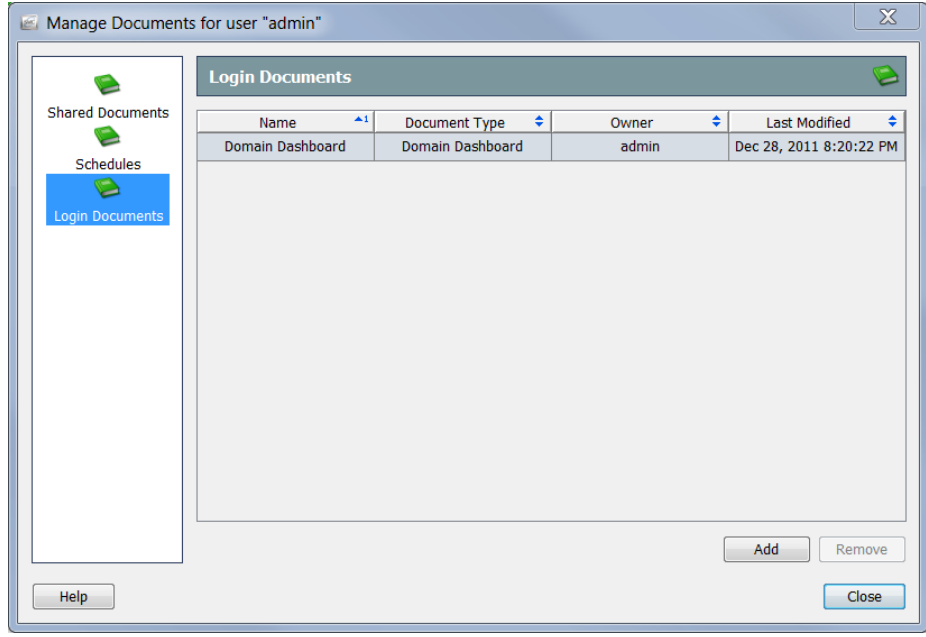

3. [追加(Add)] をクリックします。[共有ドキュメント(Shared Documents)] ダイアログが開きます。

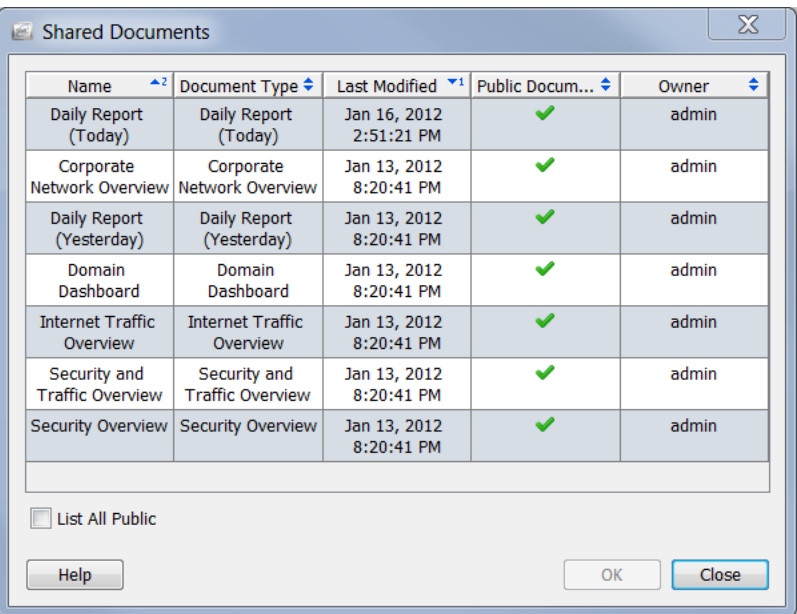

- 4. [公開ドキュメントをすべてリスト (List All Public)] チェックボックスを オンにして、他のユーザによって保存されているすべての公開ドキュメ ン ト を表示し ます。
- 5. ユーザのログインのドキュメントの一覧に追加したいドキュメントを選 択します。この例では、「ドメインのダッシュ ボード (Domain Dashboard)] のドキュメントを選択します。

#### (注):

複数の ド キュ メ ン ト を選択するには、**Ctrl** キーを押し た状態で、追加する ドキュメントをそれぞれクリックします。ドキュメントの範囲を選択する には、選択する範囲の一番上にある ド キュ メ ン ト を ク リ ッ ク し、**Shift** キー を押した状態で、選択する範囲の一番下にあるドキュメントをクリックし ます。

6.  $[OK]$  をクリック $[H]$  キュメント (Shared Documents)] ダイアログが閉 じます。選択したドキュメントは、ユーザのログインドキュメントの一 覧に表示されます。

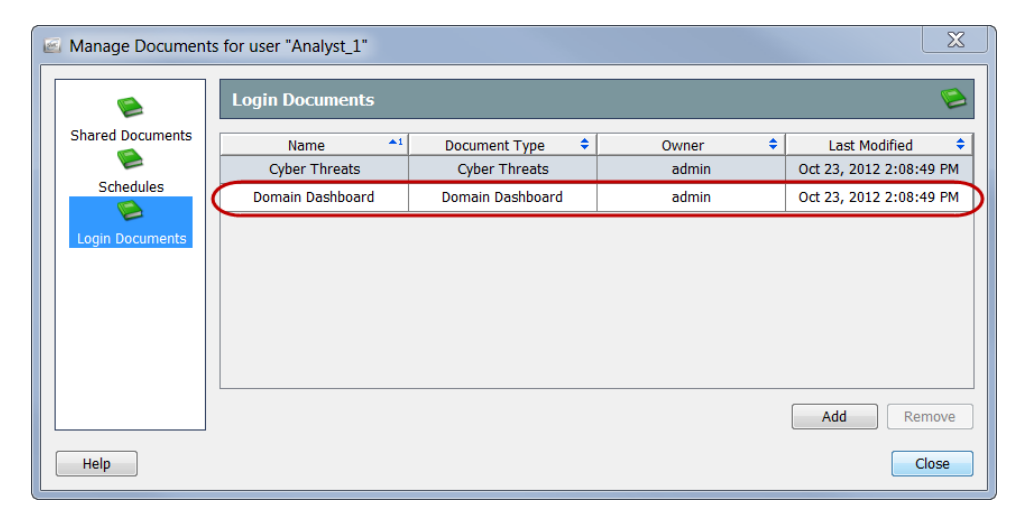

7. [閉じる(Close)] をクリックして、[ドキュメントの管理(Manage Documents) | ダイアログを終了します。

# <span id="page-295-0"></span>ドキュメントの共有

他のユーザとドキュメントを共有するには、次の2つの方法があります。

- ▶ DAR ファイルとしてエクスポート
- ▶ パブリックに変更

### DAR ファイル

DAR ファイルとしてドキュメントをエクスポートすると、次のようドキュメ ン ト で物事を行 う こ と がで き ます。

- ▶ お使いのコンピュータのハード ドライブにコピーします。
- ▶ SMC アプライアンスにアクセスできる別のコンピュータで使用する ために、フラッシュドライブにコピーします。
- ▶ 誰かと共有します。

#### DAR ファイルのエクスポート

DAR ファイルとしてドキュメントをエクスポートするには、次の手順を実行 し ます。

- 1. エクスポートしたいドキュメントを開きます。
- 2. レイアウトまたはフィルターの設定に必要な変更を加えます。
- 3. SMC メイン メニューから、[ファイル(File)] > [DAR ファイルへのエクス ポー ト (Export to DAR file)] を選択し ます。[エク スポー ト (Export)] ダ イ アログが開きます。

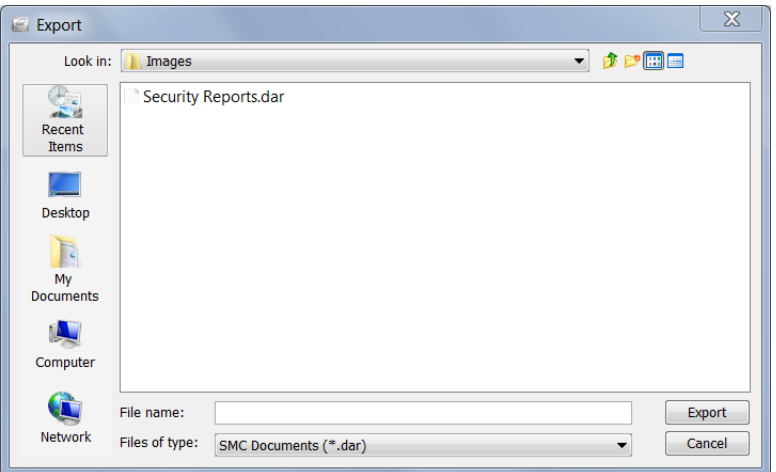

- 4. ドキュメントをエクスポートしたい場所に移動します。
- **5.** [ファイル名(File Name)] フィールドに、ファイルの名前を入力します。

6. [エクスポート (Export)] をクリックします。ドキュメントは、選択した場 所に DAR ファイルとして保存されます。また、[ドキュメント(Document)] タブには新しい名前が付き ます。

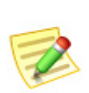

(注):

[ドキュメント(Document)] タブの上にカーソルを置くと、元のドキュメント名や作 成者などのドキュメントについての詳細を示すツール ヒントが表示されます。

#### DAR ファイルのインポート

誰かが DAR ファイルとしてドキュメントをエクスポートし、提供した場合、 そのファイルをインポートすることで、SMC デスクトップ クライアントでそ れを開くことができます。これを行うには、次の手順を実行します。

1. SMC メイン メニューから、[ファイル(File)] > [DAR ファイルをインポー ト (Import DAR file)] を選択し ます。[インポー ト (Inport)] ダ イア ログが開 き ます。

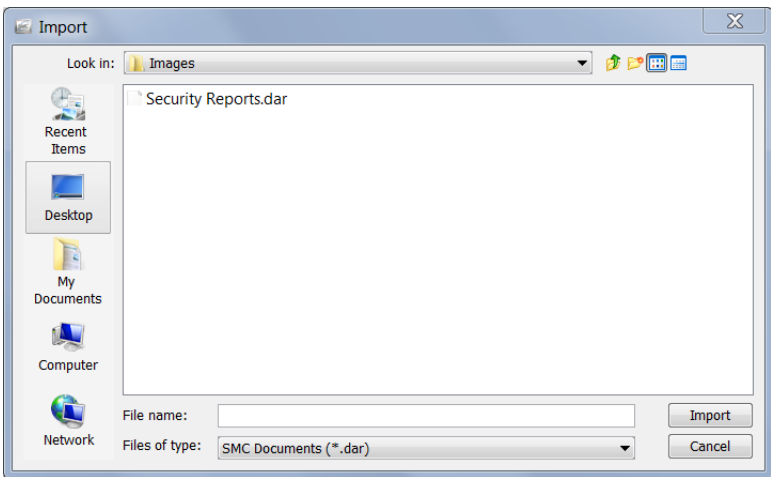

- 2. DAR ファイルのある場所に移動します。
- 3. DAR ファイルを選択します。
- 4. [インポート (Import)] をクリックします。SMC デスクトップ クライアン トでドキュメントが開きます。

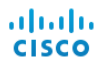

## <span id="page-297-0"></span>パブリック ドキュメント

ドキュメントをパブリックにすると、SMC アプライアンスにアクセスできる その他のユーザが自身のユーザ名でそのドキュメントを表示できます。

「ドキュメントの保存」(290ページ)で説明したように、保存する際にドキュメ ントをパブリックにすることができます。次の手順を完了することによって、 以前に保存したドキュメントをパブリックにすることができます。

1. メイン メニューから、[ファイル(File)] > [ドキュメントの管理(Manage Documents)] を選択し ます。[ ド キ ュ メ ン ト の管理(Manage Documents)] ダ イアログが開きます。

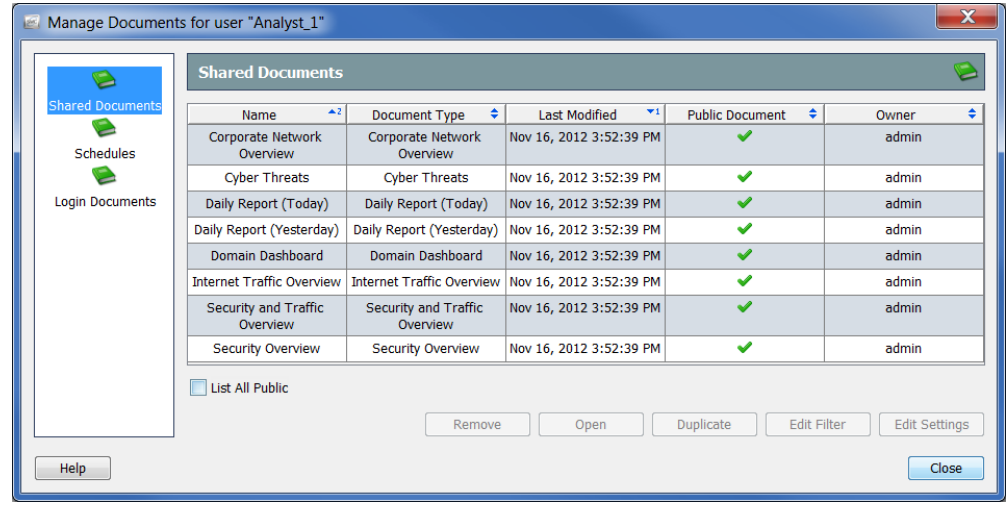

- 2. [共有ドキュメント (Shared Documents)] アイコンをクリックします。[共 有ドキュメン ト(Shared Document)] ページが開き ます。
- 3. 必要なドキュメントを選択します。
- 4. [設定の編集(Edit Settings)] をクリックします。[設定を編集(Edit Settings)] ダイアログが開きます。

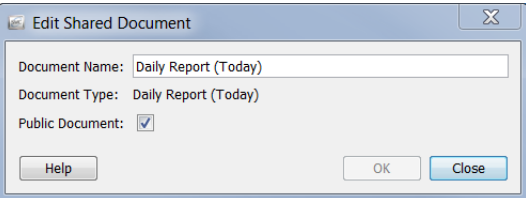

5. [パブリックドキュメント (Public Document)] チェックボックスを選択し ます。

- 6. [OK] をクリックして、[編集(Edit)] ダイアログを終了します。
- 7. [閉じる(Close)] をクリックして、[ドキュメントの管理(Manage Documents)] ダイアログを終了します。

SMC デスクトップ クライアントにアクセスできるユーザは、このド キュメントとパブリックになったその他すべてのドキュメントを表示 することができます。

# <span id="page-299-0"></span>ドキュメントのスケジューリング

毎回同じ設定(たとえば、フィルター、レイアウト、時間間隔)を使用して、自動 的にドキュメントを生成したい場合があります。これを行うには、必要な設定 が含まれているスケジュールにドキュメントを追加する必要があります。

## 新しいスケジュールの追加

新しいスケジュールを追加するには、次の手順を実行します。

1. SMC メイン メニューから、[ファイル(File)] > [ドキュメントの管理 (Manage Documents)] を選択し ます。[ ド キ ュ メ ン ト の管理(Manage Documents) フダイアログが開きます。

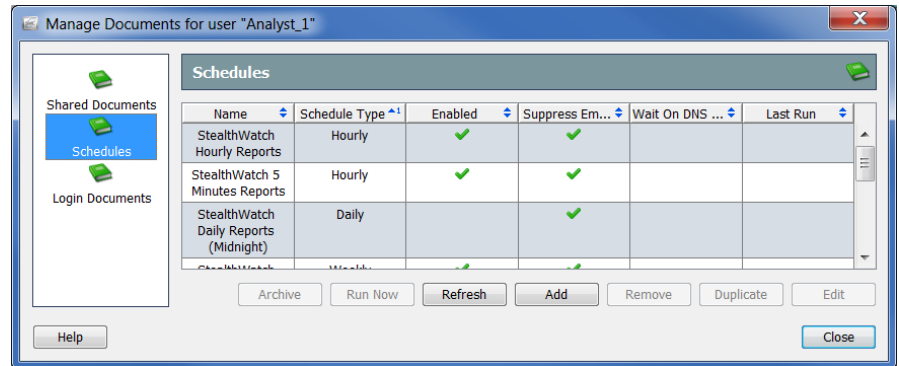

- 2. [スケジュール(Schedules)] アイコンをクリックします。[スケジュール (Schedules)] ページが開き ます。
- 3.  $[\nexists \text{Im}(\text{Add})]$ をクリックします。[スケジュールの追加 $(\text{Add Scheduling})$ ]ダ イアログが開きます。

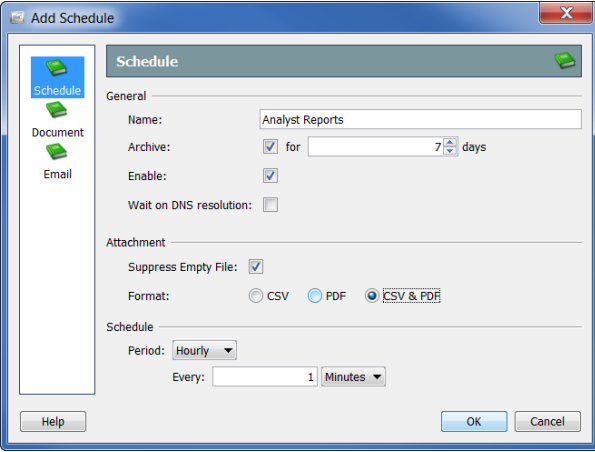

4. [スケジュール(Schedule)] アイコンをクリックします。[スケジュール (Schedule)] ページが開き ます。

- 5. [名前 (Name)] フィールドにスケジュールの名前を入力します。この例で は、スケジュールに「アナリストレポート」と名前を付けます。
- 6. 次の表に示すように、[全般(General)] セクションでパラメータを定義し ます。

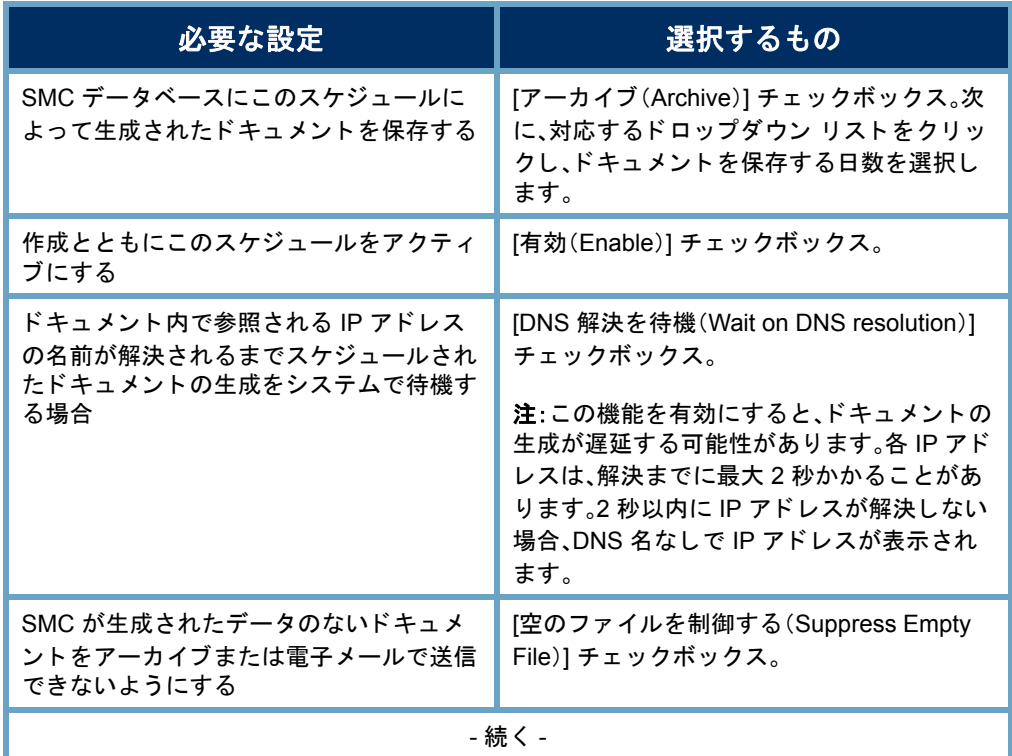

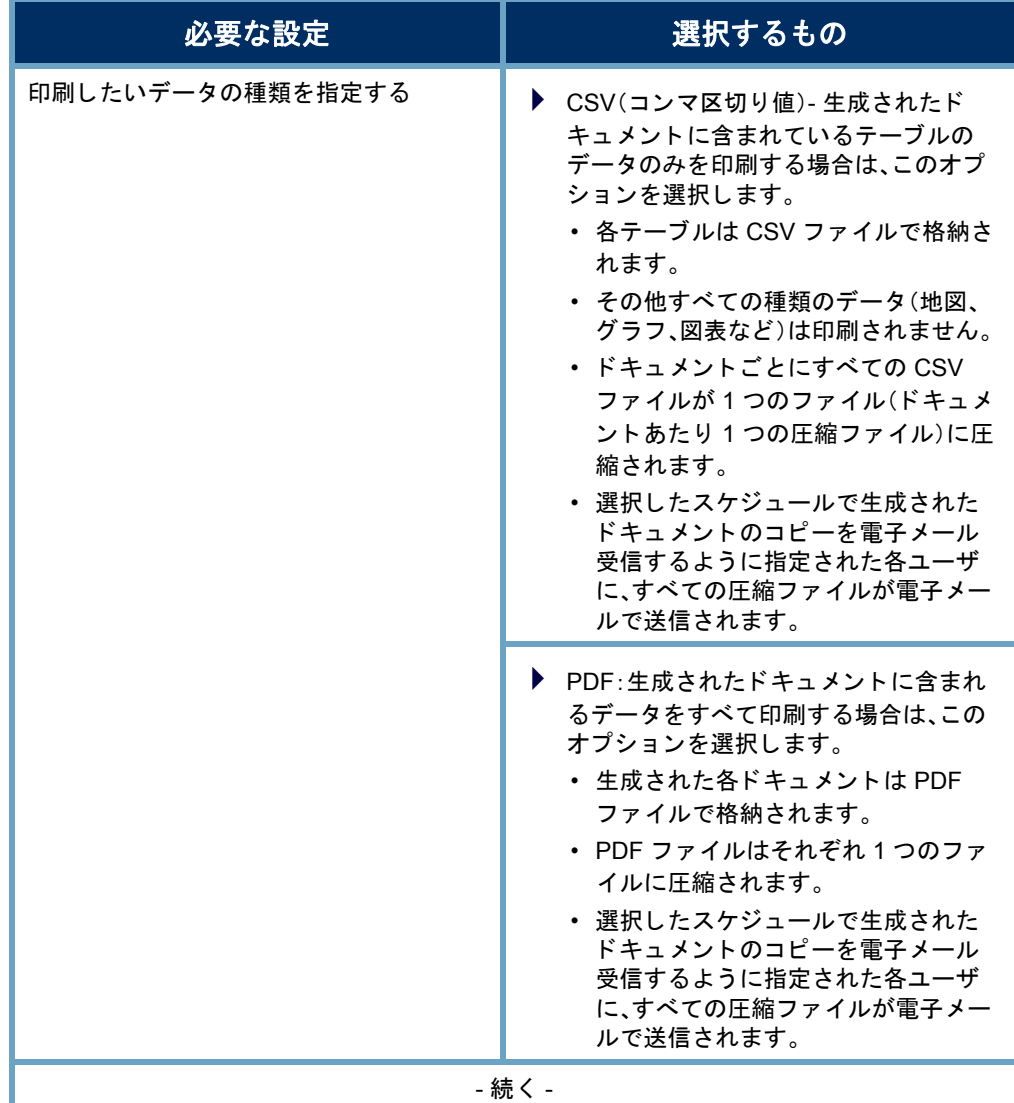

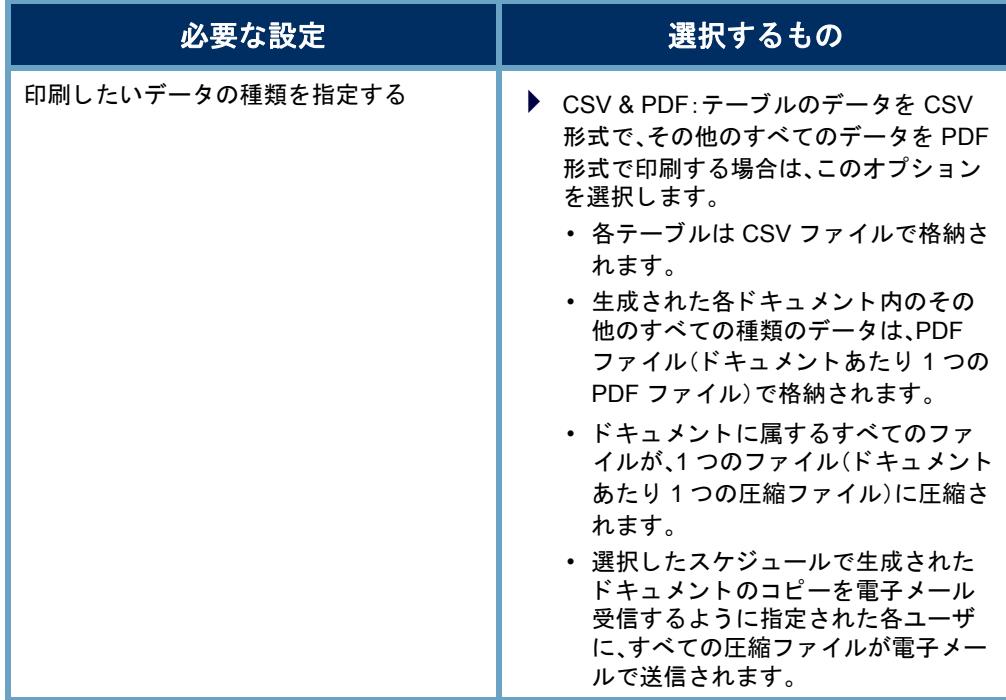

(注):

▶ [印刷設定(Print Settings)] ダイアログの [ページ(Pages)] ページの テーブルを有効にしていない場合、CSV ファイルを作成するように スケジュールが設定されていてもこのテーブルの CSV ファイルが 作成されません。

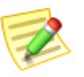

- ▶ [印刷設定(Print Settings)] ダイアログの [プリンタの設定(Print Setup)] ページで指定すると、生成されるドキュメントにフィルタ サ マ リーが含まれます。([カバー シート オプシ ョ ン(Cover Sheet Options)] セクシ ョ ンで)[フ ィルタ サマ リー(Filter summary)] チ ェ ッ クボ ッ クスを選択でき るよ う に、([カバー シート (Cover Sheet)] セクションで)[最初のページ (As the first page)] オプション または [最後のページ(As the last page)] オプシ ョ ンのいずれかを選 択する必要があることに注意してください。
- 7. [期間(Period)] ドロップダウン リストをクリックし、このスケジュール に関連付けられているドキュメントを SMC で生成する頻度を選択しま す。時間単位、日単位、週単位、または月単位でスケジュールされたドキュ メントを生成することができます。選択したオプションに応じて、異なる フィールドが表示されて詳細を指定できます。

た と えば、[毎日(Daily)] を選択する と 、 2つのフィールドが表示されるので、ス ケジュールを実行する時刻を指定でき ます。毎日、1日おき、3日おきなどの実 行間隔も指定できます。

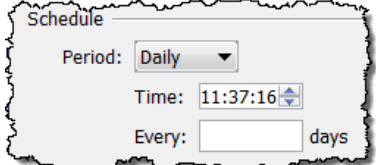

8. 「スケジュールへのドキュメントの追加」 (305 [ページ\)](#page-304-0)に進みます。

ドキュメントの操作

## 既存スケジュールの編集

自身のアカウントに関連付けたいスケジュールがすでに存在する場合は、そ れに応じて、次の手順を実行して、スケジュールを編集します。

1. SMC メイン メニューから、[ファイル(File)] > [ドキュメントの管理 (Manage Documents)] を選択し ます。[ ド キ ュ メ ン ト の管理(Manage Documents) ] ダイアログが開きます。

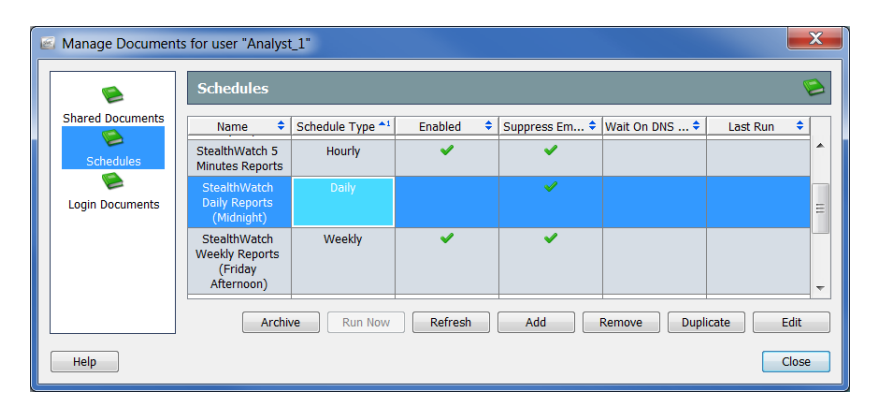

- 2. [スケジュール(Schedules)] アイコンをクリックします。[スケジュール (Schedules)] ページが開き ます。
- 3. 編集するスケジュールを選択します。

#### (注):

上記の例では、[Stealthwatch 日次レポー ト (深夜)(tealthwatch Daily Reports (Midnight)] のスケジュールが選択されています。このスケジュー ルが自身のアカウントに対して有効になっていないことを示す、[有効 (Enabled)] 列にチェック マークがないことに注意してください。スケ ジュールが有効でない場合、このスケジュールのドキュメントは何も生成 されません。

4. [編集(Edit)] を ク リ ッ ク し ます。[スケジ ュールの編集(Edit Schedule)] ダ イアログが開きます。

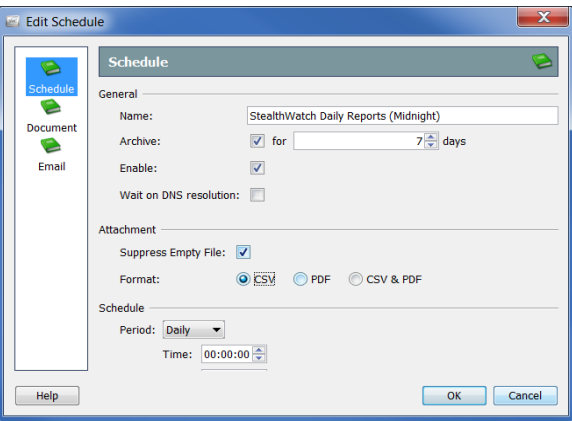

- 5. [スケジュール(Schedule)] アイコンをクリックします。[スケジュール (Schedule)] ページが開き ます。
- 6. 必要に応じて設定を変更します。オプションの詳細については、[ヘルプ (Help)] をクリックしてください。
- 7. この章の「スケジュールへのドキュメントの追加」に続きます。

## <span id="page-304-0"></span>スケジュールへのドキュメントの追加

1つ以上のドキュメントをスケジュールに追加するには、次の手順を実行し ます。

1. [ス ケジ ュールを追加(または編集)(Add (or Edit) Schedule] ダイアログ で、「ドキュメント(Document)] アイコンをクリックします。「ドキュメン ト (Document)] ページが開き ます。

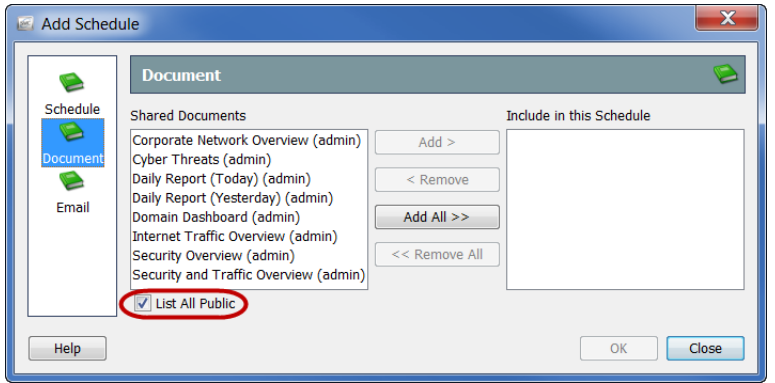

- 2. 選択していない場合、[パブリックをすべて一覧表示(List All Public)] チェックボックスを選択します。(詳細については、「パブリックドキュ メント」(298 ページ)を参照してください)。
- 3. スケジュールに追加するドキュメントを選択します。この例では、「ドメイ ンのダッシュ ボード (Domain Dashboard)] の ド キ ュ メ ン ト を選択し ます。

#### (注):

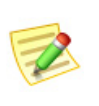

複数の ド キュ メ ン ト を選択するには、**Ctrl** キーを押し た状態で、追加する ドキュメントをそれぞれクリックします。ドキュメントの範囲を選択する には、選択する範囲の一番上にあるドキュメントをクリックし、Shift キー を押した状態で、選択する範囲の一番下にあるドキュメントをクリックし ます。

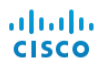

4. [追加(Add)] をクリックします。ドキュメントが [スケジュール含める (Include in this Schedule)] フィールドに表示されます。

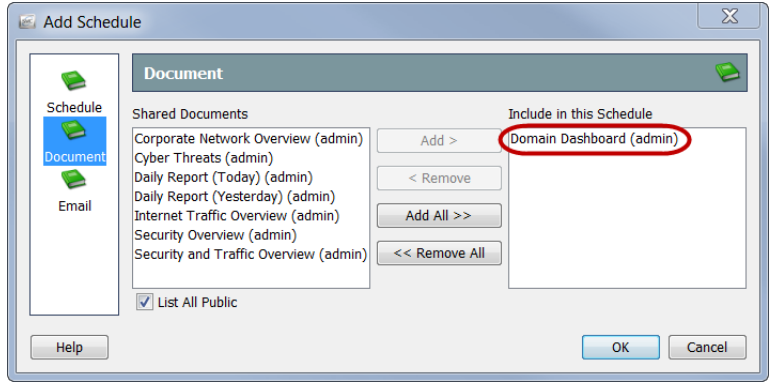

- 5. SMC にスケジューリングされたドキュメントを自身に電子メールでさ せたいですか。
	- ▶ 「はい」の場合は、「スケジュールにユーザの電子メール アドレスを追 加」(308 [ページ\)に](#page-307-0)進みます。
	- ▶ 「いいえ」の場合、[OK] をクリックして、情報を保存し、[追加(Add)(ま たは編集(Edit)] ダイアログを終了して、[文書の管理(Manage Documents) | ダイアログに戻ります。
- 6. 残りのダイアログを閉じます。

## スケジューリングされたドキュメントを電子 メ ールで送信

SMC にスケジューリングされたドキュメントを自身に自動的に電子メールで 送信 させたい場合は、次の 2 つの手順を行な う 必要があ り ます。

- 1. [SMC](#page-306-0) に電子メール サーバの IP アドレスを追加します。(次項「SMC に電 子メール [サーバを追加」。](#page-306-0)を参照してください)。
- 2. スケジュールにユーザの電子メール アドレスを追加します。([「スケ](#page-307-0) ジュールにユーザの電子メール アドレスを追加」(308ページ)を参照)。

#### <span id="page-306-1"></span><span id="page-306-0"></span>SMC に電子 メール サーバを追加

以前そうしていない場合、SMC がスケジューリングされたドキュメントを送 れるようにするには、SMC に電子メール サーバの IP アドレスを追加する必 要があります。これを行うには、次の手順を実行します。

1. [エンタープライズ(Enterprise)] ツリーの [SMC] ブランチで右クリック して、ポップアップ メニューから、[構成(Configuration)] > [プロパティ (Properties)] を選択し ます。[プロパテ ィ (Properties)] ダ イア ロ グが開き ます。

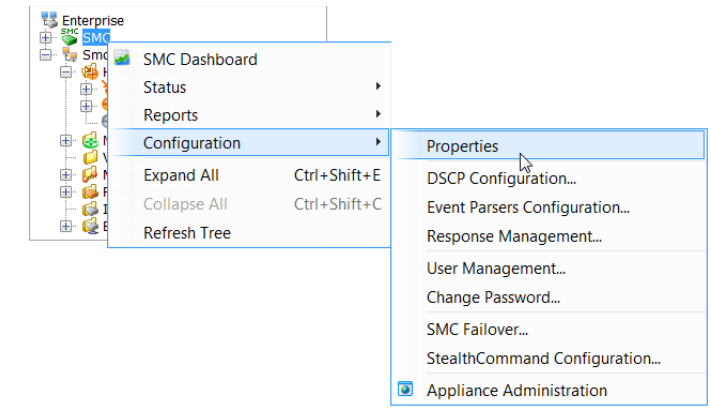

2. [SMC] アイコンをクリックします。[SMC] ページが開きます。

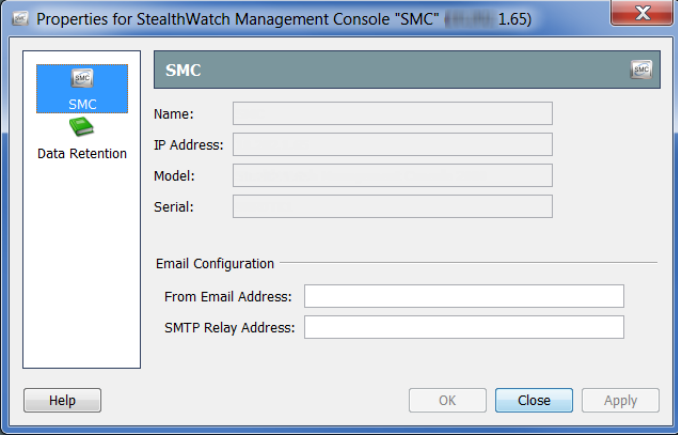

3. (省略可能)[差出人の電子 メール アド レス(From Email Address)] フィー ルドに、次の形式を使用してアドレスを入力します。

#### **[FromUser]@[hostname].[domain]**

- 4. [SMTP リレー アドレス(SMTP Relay Address)] フィールドに電子メール サーバのIPアドレスを入力します。
- 5. [OK] をクリックして情報を保存し、[プロパティ (Properties)] ページを閉 じ ます。

#### <span id="page-307-0"></span>スケジュールにユーザの電子メール アドレスを追加

SMC にスケジューリングされたドキュメントを自身に自動的に雷子メールで 送信 させたい場合は、次の 2 つの手順を行って、自身の電子 メール アドレスを 追加する必要があります。

1. [スケジュールの追加(Add Schedule)] または [スケジュールの編集(Edit Schedule)] ダイア ログで、[電子 メール(Email)] アイコンをク リ ックしま す。[電子 メール(Email)] ページが開き ます。

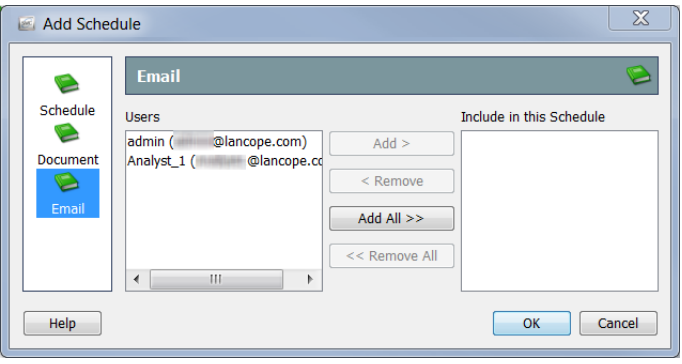

- 2. [ユーザ(Users)] フィールドで、自身のメール アドレスを選択します。
- 3.  $[\nexists \ln(\text{Add})]$ をクリックします。[このスケジュール(This Schedule)] フィールドに自身のメール アドレスが表示されます。
- 4. [OK] をクリックして情報を保存し、[スケジュールの追加(Add Schedule)] または [スケジュールの編集(Edit Schedule)] ダイアログを閉じて [ドキュ メントの管理(Manage Messages)] ダイアログに戻ります。
- 5. 残りのダイアログを閉じます。

## 共有ドキュメントの事前フィルター処理

スケジュールごと生成される際に、任意の共有ドキュメントのフィルター設 定を自動的に使用するよう、そのフィルター設定を編集できます。 これらの編集内容は、次の方法のいずれかで保存されます。

▶ ドキュメントの所有者でない場合、元のドキュメントは変更されな いままで、新しいフィルター設定で重複ドキュメントが作成されま す。重複ドキュメントにのみ新しいフィルター設定が含まれます。

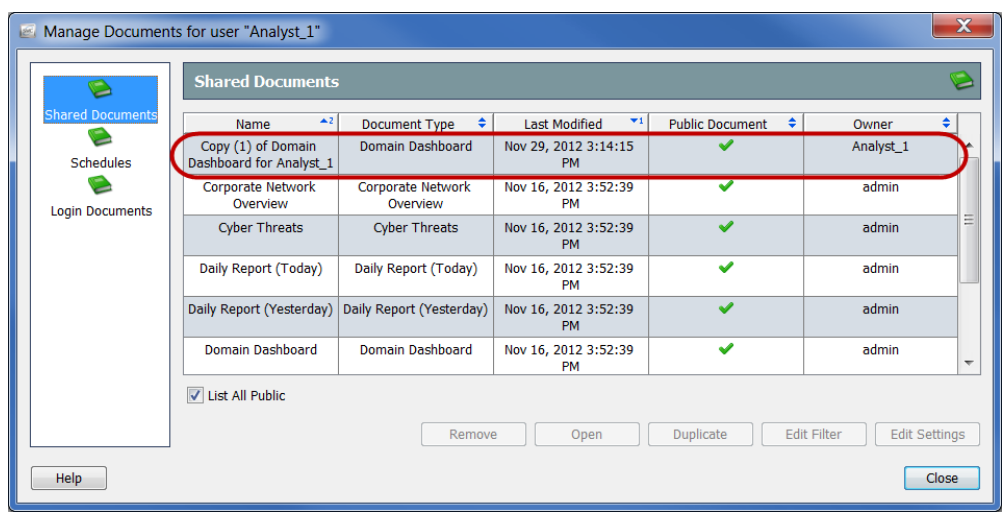

▶ ドキュメントの所有者の場合、新しいフィルター設定は、元が反映さ れます。この時点からこのドキュメントがこのドキュメントにアク セスする権限のある人間によって生成または開かれるたびに、新し いフィルター設定が有効になります。

スケジュールごと生成される際に、共有ドキュメントのフィルター設定を自 動的に使用するよう、そのフィルター設定を編集できます。これを行うには、 次の手順を実行します。

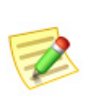

(注):

ドキュメントのフィルター処理の詳細については、「ドキュメント データのフィルタ リング」(第2章「SMC デスクトップ クライアントの操作」。内)を参照してください。

1. メイン メニューから、[ファイル(File)] > [ドキュメントの管理(Manage Documents)] を選択し ます。[ ド キ ュ メ ン ト の管理(Manage Documents)] ダ イアログが開きます。

| Manage Documents for user "Analyst 1" |                                                                           |                                  |                                                |                             |            |  |
|---------------------------------------|---------------------------------------------------------------------------|----------------------------------|------------------------------------------------|-----------------------------|------------|--|
|                                       | <b>Shared Documents</b>                                                   |                                  |                                                |                             |            |  |
| <b>Shared Documents</b>               | $\triangle 2$<br>Name                                                     | ÷<br><b>Document Type</b>        | $\blacktriangledown$ 1<br><b>Last Modified</b> | ٠<br><b>Public Document</b> | ÷<br>Owner |  |
| Schedules                             | <b>Corporate Network</b><br>Overview                                      | Corporate Network<br>Overview    | Nov 16, 2012 3:52:39 PM                        |                             | admin      |  |
|                                       | <b>Cyber Threats</b>                                                      | <b>Cyber Threats</b>             | Nov 16, 2012 3:52:39 PM                        | v                           | admin      |  |
| <b>Login Documents</b>                | Daily Report (Today)                                                      | Daily Report (Today)             | Nov 16, 2012 3:52:39 PM                        | $\checkmark$                | admin      |  |
|                                       | Daily Report (Yesterday)                                                  | Daily Report (Yesterday)         | Nov 16, 2012 3:52:39 PM                        | ✔                           | admin      |  |
|                                       | Domain Dashboard                                                          | Domain Dashboard                 | Nov 16, 2012 3:52:39 PM                        | $\checkmark$                | admin      |  |
|                                       | <b>Internet Traffic Overview</b>                                          | <b>Internet Traffic Overview</b> | Nov 16, 2012 3:52:39 PM                        | ✔                           | admin      |  |
|                                       | <b>Security and Traffic</b><br>Overview                                   | Security and Traffic<br>Overview | Nov 16, 2012 3:52:39 PM                        | ৺                           | admin      |  |
|                                       | <b>Security Overview</b>                                                  | <b>Security Overview</b>         | Nov 16, 2012 3:52:39 PM                        | مہ                          | admin      |  |
|                                       | List All Public                                                           |                                  |                                                |                             |            |  |
|                                       | <b>Fdit Filter</b><br>Duplicate<br><b>Edit Settings</b><br>Remove<br>Open |                                  |                                                |                             |            |  |
| Help                                  |                                                                           |                                  |                                                |                             | Close      |  |

ドキュメントの操作

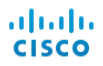

- 2. [共有ドキュメント (Shared Documents)] アイコンをクリックします。[共 有ドキュメン ト(Shared Documents)] ページが開き ます。
- 3. 必要なドキュメントを選択します。
- 4. [Edit Filter] をクリックします。[フィルター(Filter)] ダイアログが開きます。

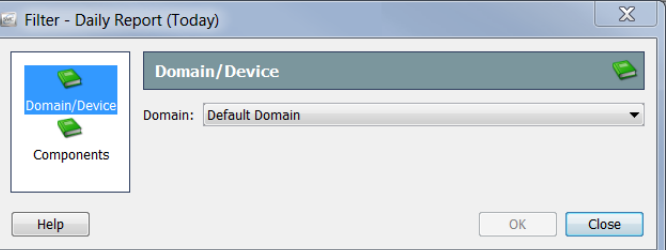

5. フィルターの設定に必要な変更を加えます。他の人間が所有するドキュ メントのフィルター設定を編集する場合、次の例に示すように、「新しい 共有ドキュメント (New Shared Document)] ダイアログが開きます。

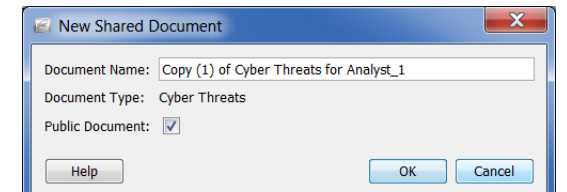

- 6. 次のいずれかを実行し ます。
	- ▶ [OK] をクリックして、「ドキュメント名(Document Name)] フィールド 内のデフォルトの名前を受け入れ、[新しい共有ドキュメント(New Shared Document)] ダイアログを終了します。
	- ▶ [ドキュメント名(Document Name)] フィールド内の名前を変更し、 [OK] をクリックして、[新しい共有ドキュメント (New Shared Document) | ダイアログを閉じます。
- 7. [OK] をクリックして、「管理されたドキュメント (Managed Documents)] ダイアログを閉じます。

## アーカイブされたドキュメントを取得

SMC にスケジューリングされたドキュメントを自身に自動的に電子メールで 送信させたくない場合、または SMC からの電子メールを収集できない場合、 自身の都合でスケジューリングされたドキュメントを収集するよう選択でき ます。

生成されたドキュメントを収集するには、次の手順に従います。

1. SMC メイン メニューから、[ファイル(File)] > [ドキュメントの管理 (Manage Documents)] を選択し ます。[ ド キ ュ メ ン ト の管理(Manage Documents) ] ダイアログが開きます。

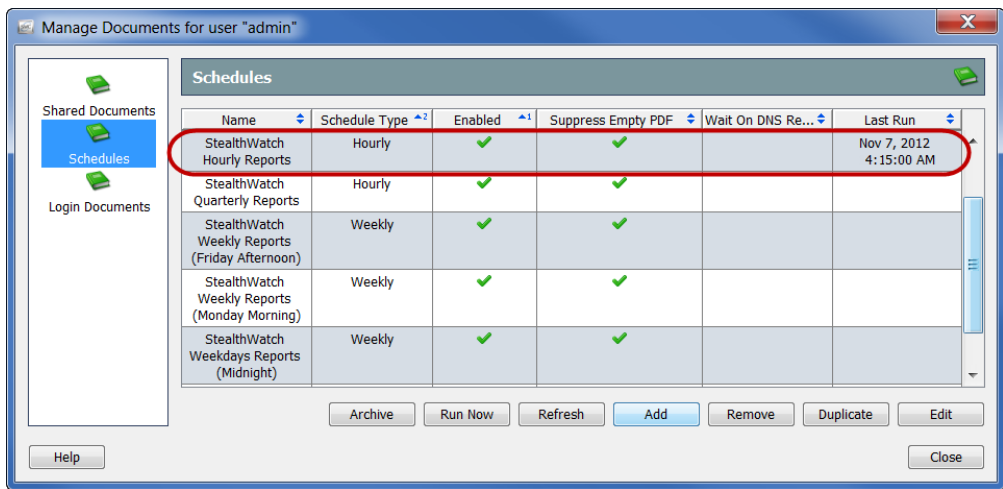

- 2. [スケジュール(Schedules)] アイコンをクリックします。[スケジュール (Schedules)] ページが開き ます。
- 3. 表示したい生成されたドキュメントを含むスケジュールをクリックしま す。[最後の実行(Last Run)] 列には、スケジュールが最後に実行された日 時が含まれていることに注意してください。
- 4. [アーカ イブ(Archive)] を クリックします。右に示 すように、[アーカイブさ れたドキュメント (Archived Documents)] ダ イアログが開きます。
- 5. 表示したいドキュメント をクリックします。

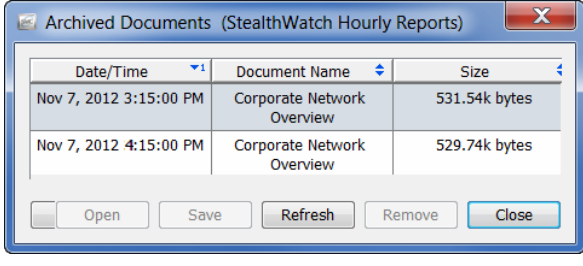

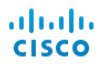

6. [開く(Open)] をクリックします。[印刷プレビュー(Print Preview)] ダイア ログが開きます。

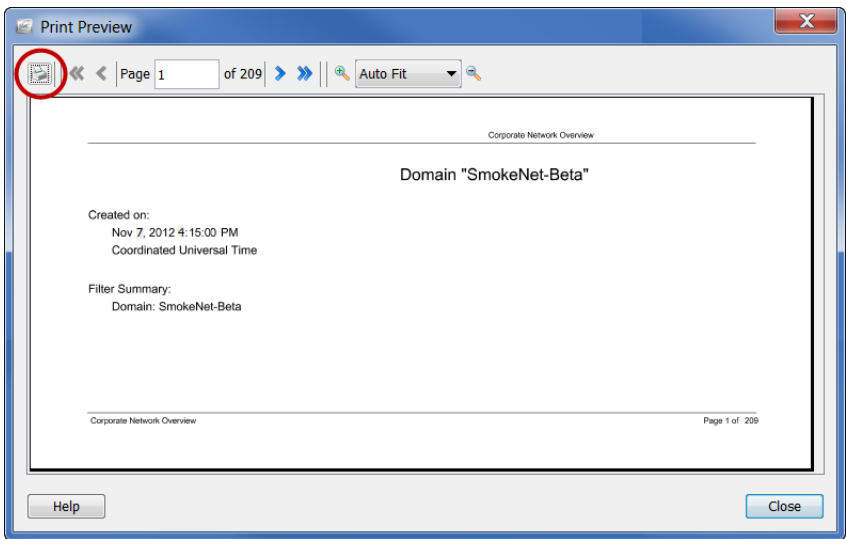

 $7.$  [印刷 $(Print)$ ] アイコンをクリックします $(i)$ 前の画像の円内)。[印刷 $(Print)$ ] ダイアログが開きます。

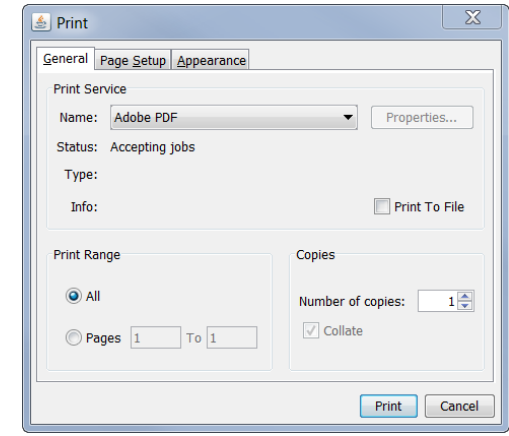

ドキュメントのハードコピーを印刷するか、またはローカルのハードド ライブにダウンロードできます。

# **12**

# ユーザの管理

## 概要

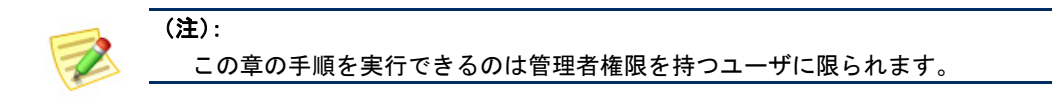

SMC では、さまざまなレベルの権限を持つユーザを非常に柔軟に設定できま す。たとえば、あるユーザに対してネットワーク エリアすべての表示および変 更を許可できます。あるいは、ネットワークの特定エリアを表示できるほかは 何もで き ない よ う に特定のユーザを制限する こ と もで き ます。

この章は、次の項で構成されています。

- ▶ プロセスの概要
- ▶ 認証サービスの追加
- ▶ ユーザが表示および設定できる項目の制御(データロール)
- ▶ [ユーザ権限の制御\(機能ロール\)](#page-325-0)
- ▶ ユーザ アカウントの追加
- ▶ ユーザ アカウントへのスケジュールされたドキュメントの関連付け
- ▶ ログイン[ドキュメント](#page-342-0)

## <span id="page-313-0"></span>プロセスの概要

一般に、SMC でユーザを管理するプ ロセスでは、この章で説明する次の手順に 従う必要があります。

- 1. スケジュールされたドキュメントを SMC からユーザに自動的に電子 メールで送信する場合、第11 章「ドキュメントの操作」。の「SMC [に電子](#page-306-1) メール [サーバを追加」\(](#page-306-1)307 ページ)の説明に従い、SMC に電子 メール サーバの情報を追加し ます。
- 2. ネットワークが使用している認証サービスを追加します。
- 3. 各ユーザが表示・設定できるデータを決定します。
- 4. ユーザのデータロールを追加します。
- 5. 各ユーザにアクセスを許可する SMC 機能(メニュー オプション)を決定 し ます。
- 6. ユーザの機能ロールを追加し ます。
- 7. 該当するデータと機能のロールを持つユーザを追加します。

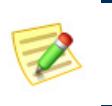

(注):

(注): 管理者権限を持つユーザは、すべての SMC 機能にア クセス可能で、すべて のデータを表示・設定できます。

8. 必要な場合は、ユーザのアカウントにスケジュールされたドキュメント を関連付けることもできます。

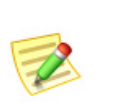

変更はユーザがログインするまで有効になりません。このため、影響を受けるユーザ のログイン中にいずれかの要素を変更しても、ユーザがログアウトして再びログイン するまで変更は表示されません。

# <span id="page-314-0"></span>認証サービスの追加

(注):

- ▶ ローカル認証を使用する場合、この手順に従う必要はありません。
- ▶ ネットワークで RADIUS または TACACS サーバを使用しない場合は、ローカル で認証する必要があります。

ユーザ管理の最初の手順は、ローカル認証(内部)または認証サービ ス(外部) のどち ら を使用するか決定する こ と です。デフ ォル ト では、Stealthwatch シ ス テムはローカル認証を使用し ます。

認証は、サーバまたはホストがクライアントまたはユーザのIDを検証するプ ロセスです。このプロセスには多くの形熊がありますが、通常は、アクセスを 得るため検証サーバにクライアント側からパスワードを提示する必要があり ます。

次のいずれかの認証サービスがあれば、システム アクセス機能でこれらの サービ スのいずれかを利用する よ う に SMC を設定で き ます。Stealthwatch は 次の認証サービスをサポートしています。

- RADIUS(Remote Authentication Dial-In User Service)
- TACACS+(Terminal Access Controller Access Control System Plus)

#### 重要:

システムが RADIUS 認証サーバとして Windows インターネット認証サービスを使 用している場合、ユーザの Active Directory のユーザ アカウントで「ダイヤルイン」ア クセスを有効にする必要があります。有効にしないと、ユーザが SMC にログインでき なくなります。

認証サービスを追加する場合は、以下の手順を実行します。

1. SMC メイン メニューから、[設定(Configuration)]>[ユーザ管理(User Management)] を選択し ます。[ユーザおよびロール管理(User & Role Management)] ダイアログが開きます。

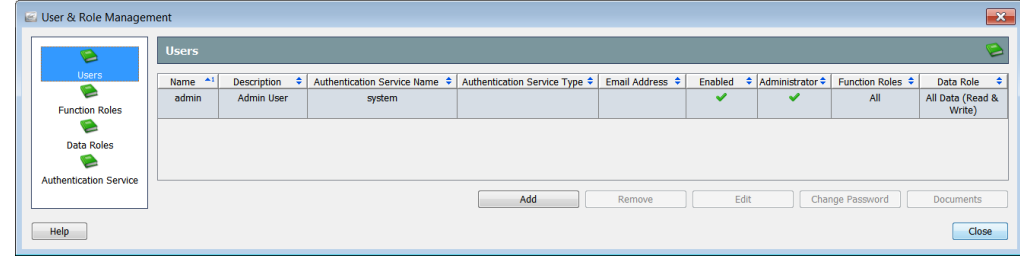

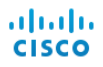

2. [認証サービス (Authentication Service)] アイコンをクリックします。[認証 サービ ス(Authentication Service)] ページが表示されます。

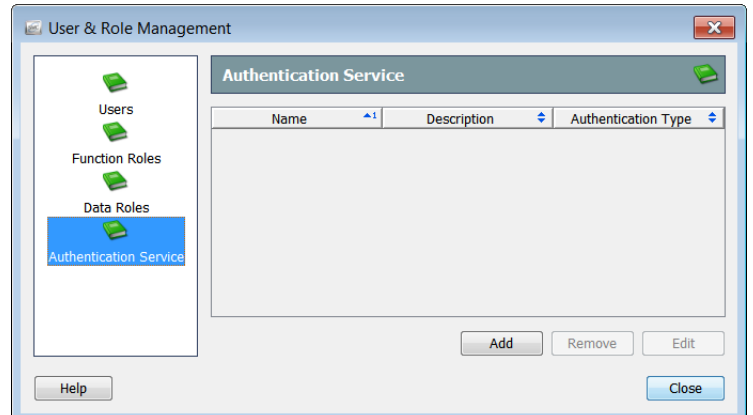

3. [追加(Add)] をクリックします。[認証サービス タイプの選択(Select Authentication Service Type)] ダイアログが開きます。

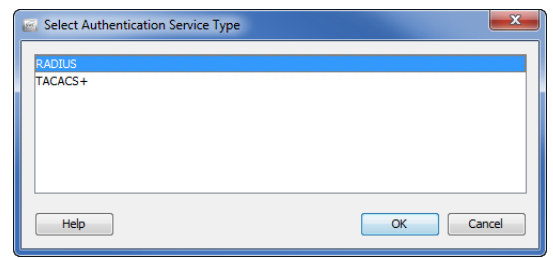

4. 目的のサービスを選択して、[OK] をクリックします。[認証サービスの追 加(Add Authentication Service)] ダイアログが開きます。

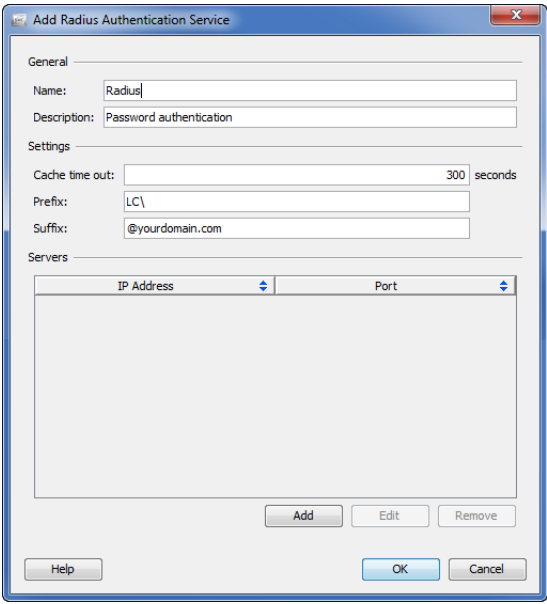

- 5. 該当するフィールドに次の情報を入力します。
	- ▶ 認証サービスの名前
	- ▶ サービスの説明(任意)
	- ▶ キャッシュがタイムアウトしてシステムが認証サーバを要求するま でにユーザとパスワードが有効な秒数

#### (注):

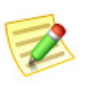

SMC ドキュメントごと、および SMC ドキュメント内のセルごとに、ユー ザおよび割 り当て られたロールの検証が必要です。SMC は、SMC ドキュ メントごとにユーザがログインしなくてもいいように、キャッシュのタイ ムアウト秒数の間、認証をキャッシュに保存します。

- ▶ サービスに必要なプレフィックス(たとえば、rowspan="1" colspan="1" または [domain]\)
- ▶ サービスに必要なサフィックス(たとえば、eyourdomain.com)
- 6. [追加(Add)] をクリックして、認証サーバ情報を追加します。[(サービス 名)サーバの追加(Add [Service Name] Server)] ダイアログが開きます。

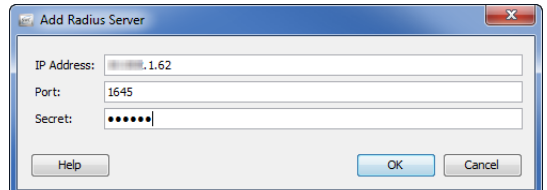

- 7. 該当するフィールドに、認証サーバに関する次の情報を入力します。
	- ▶ IP アドレス
	- ▶ 認証サービスに関連付けられたポート番号
		- RADIUS のデフォルト = 1645
		- TACACS + のデフォルト = 49
	- ▶ ドメイン管理者からユーザに付与されるシークレット(RADIUS)ま たはキー(TACACS +)
- 8. [OK] をクリック[サーバの追加(Add Server)] ダイアログが閉じます。[認 証サービ スの追加(Add Authentication Service)] ダイアログの [サーバ (Servers)] の表が新しいサーバで更新 されます。

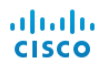

9. [OK] をクリック[認証サービスの追加(Add Authentication Service)] ダイ ア ロ グが閉じ ます。[認証サービ ス(Authentication Service)] ページに新し いサービ スが表示 されます。

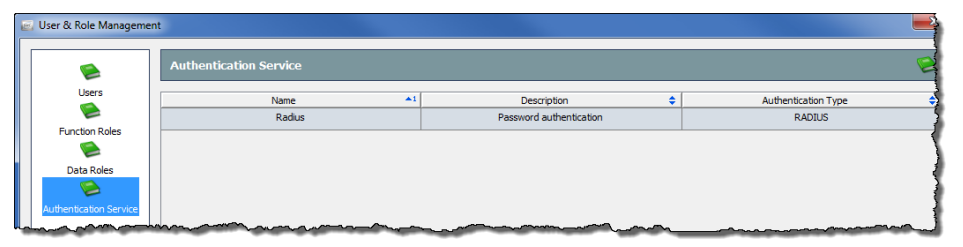

10. [閉じる(Close)] をクリックして、[ユーザおよびロール管理(User & Role Management)] ダイアログを閉じるか、次の項に進みます。

# <span id="page-318-0"></span>ユーザが表示および設定でき る項目の制御 (データ ロール)

SMC では、ユーザに対してデータ ロールを定義できます。データ ロールは、次 の項目をはじめとして、ユーザが表示(読み取り)および設定(書き込み)を行 える情報を制御します。

- $\blacktriangleright$  ドメイン(Domains)
- ▶ ホストグループ
- VM サーバ
- VM
- ▶ フロー コレクタ
- ▶ エクスポータ
- ▶ FlowSensor
- ▶ 外部デバイス
- ▶ IDデバイス

データ ロールは、ユーザに表示させた く ないデータ を非表示にする効果的な 方法でもあります。たとえば、システムが冗長(フェールオーバー)フロー コレ クタを使用している場合、重複データ(プライマリフローコレクタからの データとフェールオーバーからの同じデータ)が SMC に報告されます。ただ し、フェールオーバー フロー コレクタからのデータを非表示にするデータ ロールを作成できます。これにより、このデータロールを割り当てられている ユーザには、プライマリフロー コレクタからのデータのみが表示されます。

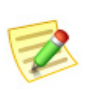

(注):

前述のシナリオの詳細については、「冗長フロー コレクタのデータを非表示にする データ [ロールの追加」\(](#page-321-0)322 ページ)を参照してください。

SMC には、次のデフォルトのデータ ロールが用意されています。

- ▶ すべてのデータ(読み取りと書き込み)(All Data (Read & Write)):この データ ロールを持つユーザは、任意の Stealthwatch データ を表示・設 定でき ます。
- すべてのデータ (読み取 り 専用)(All Data (Read Only)):このデータ ロールを持つユーザは、任意の Stealthwatch データを表示できます が、設定はできません。

ユーザの管理

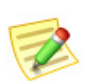

#### **Note:** 追加するユーザごとにデータロールを割り当てる必要があります。

必要に応じて新たにデータ ロールを作成できます。作成したデータ ロールは 変更または削除可能です。ただし、デフォルトのデータロールの変更や削除は 行えません。

データ ロールを追加するには、次の手順に従います。

1. SMC メイン メニューから、[設定(Configuration)]>[ユーザ管理(User Management)] を選択し ます。[ユーザおよびロール管理(User & Role Management) ] ダイアログが開きます。

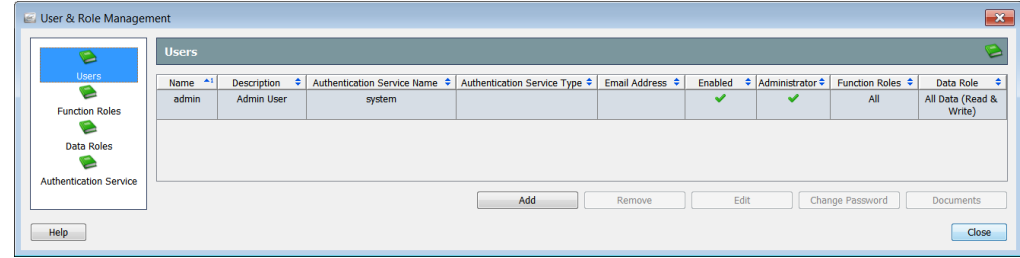

2. 「データロール(Data Roles)] アイコンをクリックします。「データロール (Data Roles)] ページが開き ます。

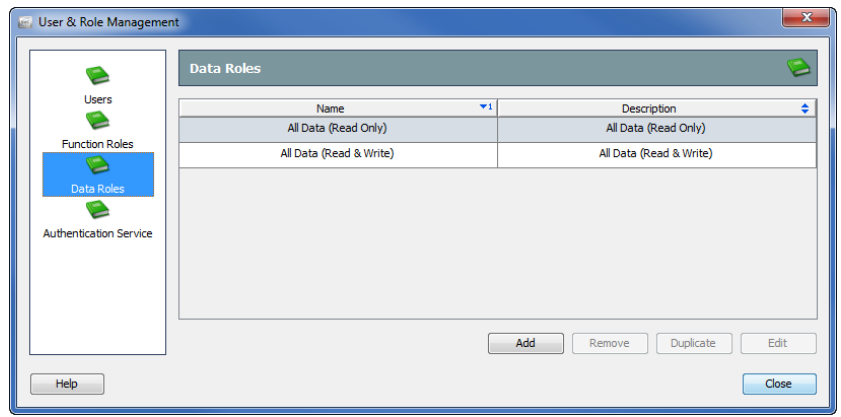

3. [追加(Add)] をクリックします。

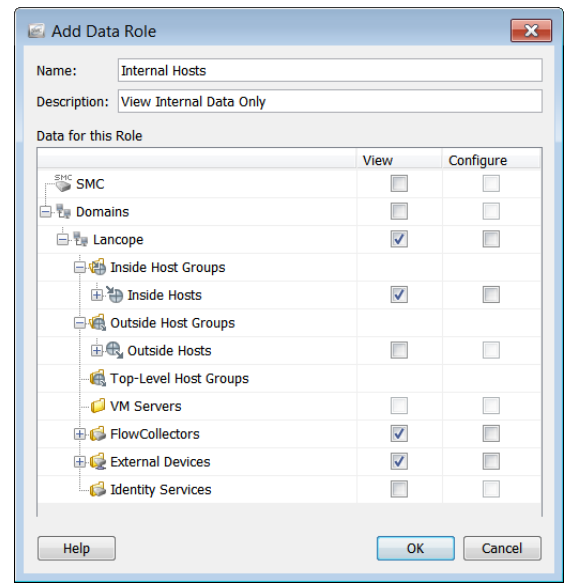

[データ ロールの追加(Add Data Role)] ダイアログが開きます。

- 4. [名前(Name)] フィールドに、データ ロールの名前を入力します。
- 5. (任意)[説明(Description)] フィールドに、データロールの説明を入力し ます。
- 6. このデータロールのユーザに表示、設定、またはその両方を許可する項 目のチェックボックスをオンにします。

(注):

ユーザにデータを表示させないようにするには、このデータに関連付けら れている項目の [表示(View)] チェックボックス(たとえば、冗長フロー コ レクタ)をオンにしないようにしてください。

7. [OK] をクリ ック[データ ロールの追加(Add Data Role)] ダイアログを閉 じ ます。新しいデータ ロールが、[データ ロール(Data Roles)] ページに表 示されます。

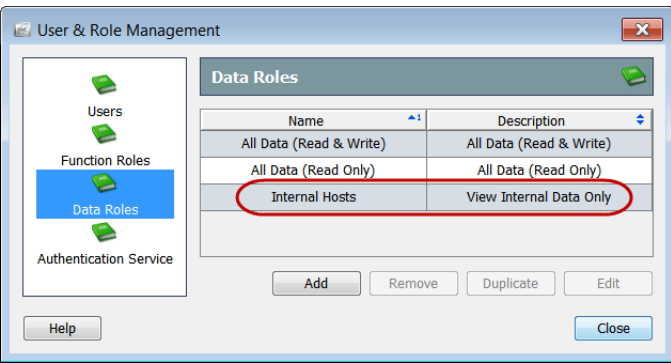

8. [閉じる(Close)] をクリックして、[ユーザおよびロール管理(User & Role Management)] ダイアログを閉じるか、次の項に進みます。

## <span id="page-321-0"></span>冗長フロー コレクタのデータを非表示にする データ ロールの追加

冗長フロー コレクタを使用しており、ユーザに対してプライマリ フロー コレ ク タか らのデータのみ表示を許可する場合は、次の順序で以下の 4 つの手順 を実行し ます。

- 1. プライマリフロー コレクタのデータ ロールを追加します。(322[ページ](#page-321-1) を参照)。
- 2. 冗長フロー コレクタのデータ ロールを追加します。(324[ページ](#page-323-0)を参照)。
- 3. ユーザ アカウントを追加して、プライマリ フロー コレクタのデータ ロールを割り当てます。(329[ページ](#page-328-0)を参照)。
- 4. 必要に応じて、ユーザ アカウントを編集して冗長フロー コレクタのデー タロールを割り当てます。(331[ページ](#page-330-0)を参照)。

#### 重要:

プライマリ フロー コレクタが失敗したときに、ユーザのデータ ロールが冗長フロー コレクタを非表示にしている場合、ユーザにはデータが何も表示されません。この問 題を解決するには、ユーザ アカウントを編集し、冗長フロー コレクタを表示するデー タ ロールを割り当てます。

#### <span id="page-321-1"></span>プライマリ フロー コレクタのデータ ロールの追加

プライマリ フロー コレクタのデータ ロールを追加するには、次の手順に従い ます。

- 1. SMC メイン メニューから、[設定(Configuration)]>[ユーザ管理(User Management)] を選択し ます。[ユーザおよびロール管理(User & Role Management) ] ダイアログが開きます。
- 2. 「データ ロール (Data Roles)] アイコンをクリックします。「データ ロール (Data Roles)] ページが開き ます。

**3.** [追加(Add)] をクリックします。[データ ロールの追加(Add Data Role)] ダイアログが開きます。

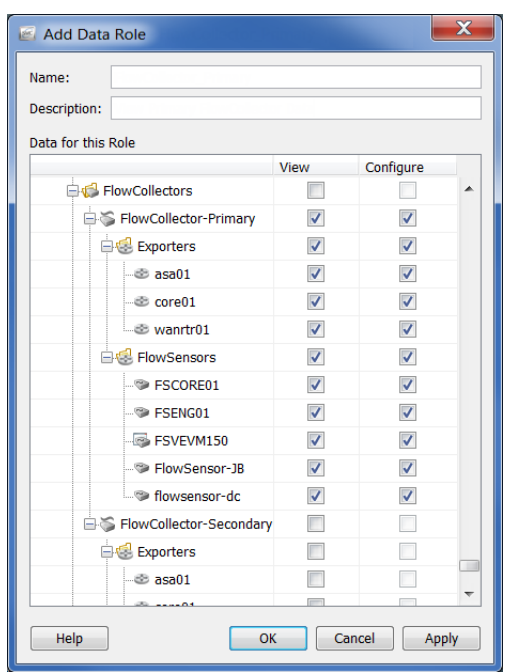

- 4. [名前(Name)] フィールドに、Flow Collector Primary といったデータ ロー ルの名前を入力し ます。
- 5. (任意)[説明(Description)] フィールドに、データロールの説明を入力し ます。
- 6. プライマリフロー コレクタまでスクロールして、このデータロールを 持つユーザに表示、設定、またはその両方を許可する項目のチェックボッ クスをオンにします。
- 7. [OK] をクリ ック[データ ロールの追加(Add Data Role)] ダイアログを閉 じ ます。新しいデータ ロールが、[データ ロール(Data Roles)] ページに表 示されます。

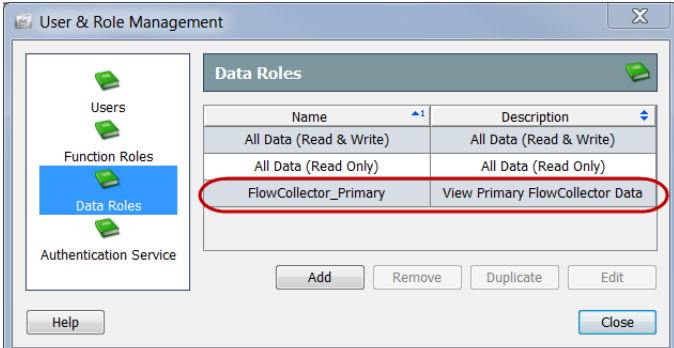

8. 次の項に進みます。

ユーザの管理

### <span id="page-323-0"></span>冗長フロー コレクタのデータ ロールの追加

冗長フロー コレクタのデータ ロールを追加するには、次の手順に従います。

1. [ユーザおよびロール管理(User & Role Management)] ダイアログの [デー タ ロール(Data Roles)] ページで、[追加(Add)] を ク リ ッ ク し ます。[データ ロールの追加(Add Data Role)] ダイアログが開きます。

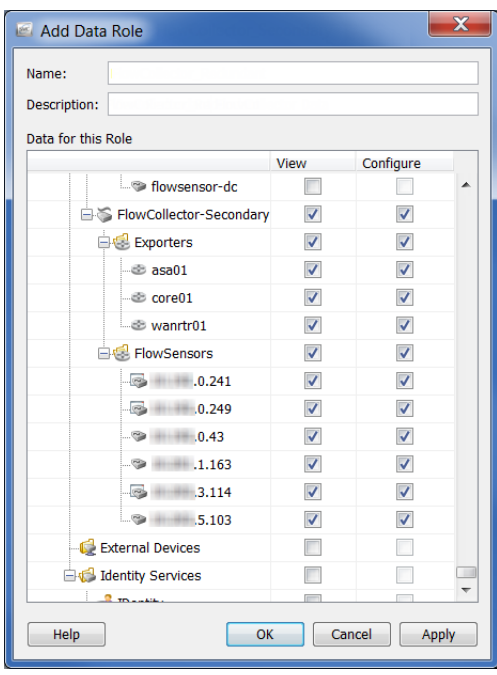

- 2. [名前(Name)] フィールドに、Flow Collector Secondary といったデータ ロールの名前を入力します。
- 3. (任意)[説明(Description)] フィールドに、データロールの説明を入力し ます。
- 4. 冗長フロー コレクタまでスクロールして、このデータ ロールを持つユー ザに表示、設定、またはその両方を許可する項目のチェ ッ ク ボ ッ ク ス をオ ンにします。
5. [OK] をクリック[データ ロールの追加(Add Data Role)] ダイアログを閉 じ ます。新しいデータ ロールが、[データ ロール(Data Roles)] ページに表 示されます。

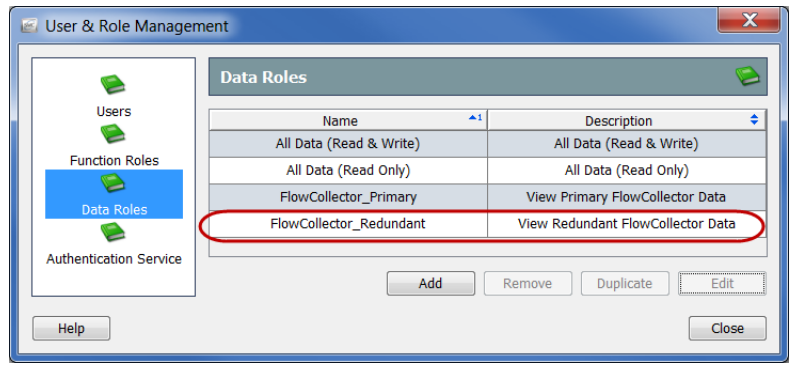

プライマリおよび冗長の両方のフロー コレクタのデータ ロールを作成 したので、「ユーザ アカウントの追加」(329ページ)の説明のとおりにこ れらのデータロールをユーザに割り当てることができます。

6. [閉じる(Close)] をクリックして、[ユーザおよびロール管理(User & Role Management)] ダイアログを閉じるか、次の項に進みます。

# ユーザ権限の制御(機能ロール)

<span id="page-325-0"></span>必要なデータ ロールを作成したら、ユーザを定義する際の次のステップは、機 能ロールを作成することです。機能ロールは、ユーザがアクセスできる SMC のメニュー項目と、ユーザが実行できるアクティビティを制御します。SMC に は、次のデフォルトの機能ロールが用意されています。

- ▶ すべて(All):すべてのメニュー項目の表示および SMC デスクトップ クライアント内の変更をユーザに許可します。
- ▶ 設定マネージャ (Configuration Manager):すべてのメニュー項目の表 示と、すべてのアプライアンスとドメインの設定をユーザに許可し ます。
- ネッ ト ワーク エンジニア(Network Engineer):SMC デス ク ト ップ ク ライアント内のトラフィック関連メニュー項目すべての表示、ア ラームとホストの注記の追加、およびアラーム アクションすべて(緩 和を除く)の実行を許可します。
- ▶ セキュリティアナリスト(Security Analyst):すべてのセキュリティ関 連のメニュー項目の表示、アラームとホストの注記の追加、緩和を含 むすべてのアラーム アクションの実行を許可します。
- <span id="page-325-1"></span> Stealthwatch パワー ユーザ(Stealthwatch Power User)- すべての メ ニュー項目の表示、アラームの確認、アラームとホストの注記の追加 をユーザに許可し ますが、変更操作は許可し ません。

必要に応じて新たに機能ロールを作成できます。デフォルトを含む機能ロー ルは変更または削除することもできます。

<span id="page-325-2"></span>機能ロールを追加するには、次の手順に従います。

1. SMC メイン メニューから、「設定(Configuration)]>[ユーザ管理(User Management)] を選択し ます。[ユーザおよびロール管理(User & Role Management) ] ダイアログが開きます。

2. [機能ロール(Function Roles)] アイコンをクリックします。[機能ロール (Function Roles)] ページが開き ます。

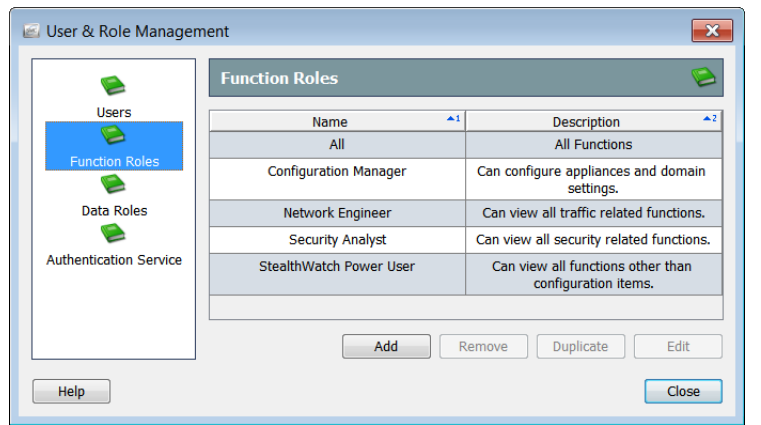

- 3. [追加(Add)] をクリックします。[機 能ロールの追加(Add Functional Role)] ダイアログが開きます。
- 4. [名前(Name) ] フィールドに、機能 ロールの名前を入力し ます。
- 5. (任意)[説明(Description)] フィー ルドに、機能ロールの説明を入力し ます。
- 6. この機能ロールを持つユーザに表 示または実行を許可する項目の チェックボックスをオンにします。
- 7. [OK] をクリック [機能ロールの追加 (Add Functional Role)] ダイアログが 閉じ ます。新しい機能ロールが、[機 能ロール(Function Roles)] ページに 表示 されます。

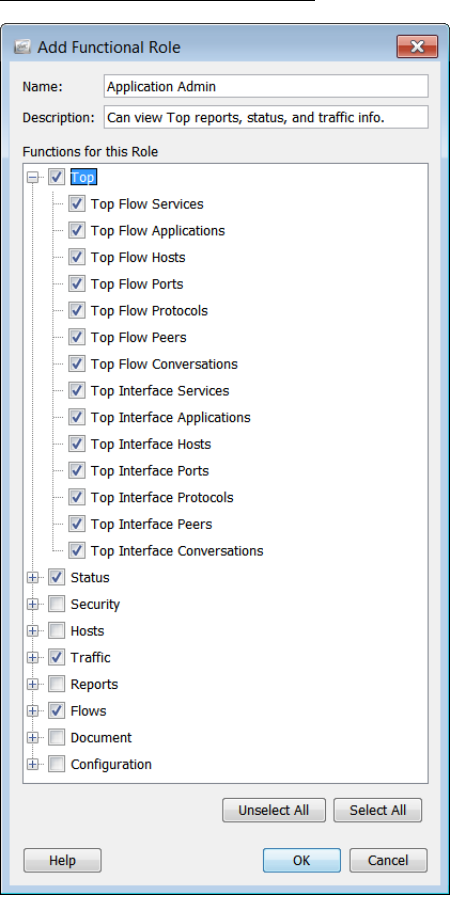

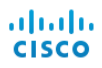

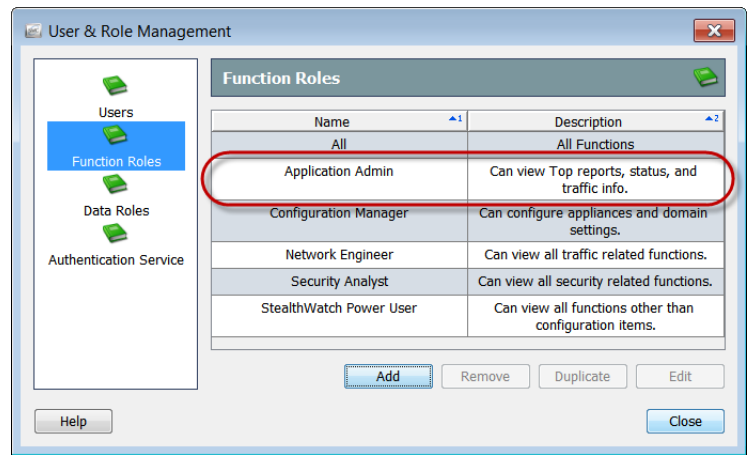

[閉じる(Close)] をクリックして、[ユーザおよびロール管理(User & Role  $8.$ -<br>Management)] ダイアログを閉じるか、次の項に進みます。

# <span id="page-328-0"></span>ユーザ アカウントの追加

(注):

<span id="page-328-4"></span><span id="page-328-3"></span>目的のデータ ロールと機能ロールを追加したら、ユーザを追加して該当する ロールを割り当てることができます。SMC では、管理者ユーザがあらかじめ定 義されています。デフォルトの管理者ユーザを含めて、ユーザを変更できま す。管理者ユーザを除くユーザの削除もできます。

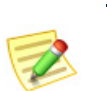

<span id="page-328-1"></span>スケジュールされたドキュメントを SMC からユーザに自動的に電子メールで送信 する場合、送信先のユーザ アカウントを追加する必要があります。

ユーザを追加する際には、次のガイドラインを検討してください。

- ▶ 管理者の名前を他のユーザに付けることはできません。
- ▶ アプライアンスの Admin Web インターフェイスにログインできるの は管理者ユーザに限られます。
- ▶ [管理者(Administrator)] チェックボックス(手順[9](#page-329-0))をオンにすると、 追加されたユーザは管理者権限を持つことになり、以下の操作が実 行可能になります。
	- すべてのデータの表示および設定
	- すべてのメニュー項目へのアクセスおよびすべての機能の実行
	- 他のユーザの作成および管理

<span id="page-328-2"></span>新規ユーザを追加するには、次の手順に従います。

- 1. SMC メイン メニューから、「設定(Configuration)]>[ユーザ管理(User Management)] を選択し ます。[ユーザおよびロール管理(User & Role Management) ] ダイアログが開きます。
- 2. [ユーザ(Users)] アイコンをクリックします。[ユーザ(Users)] ページが開 きます。

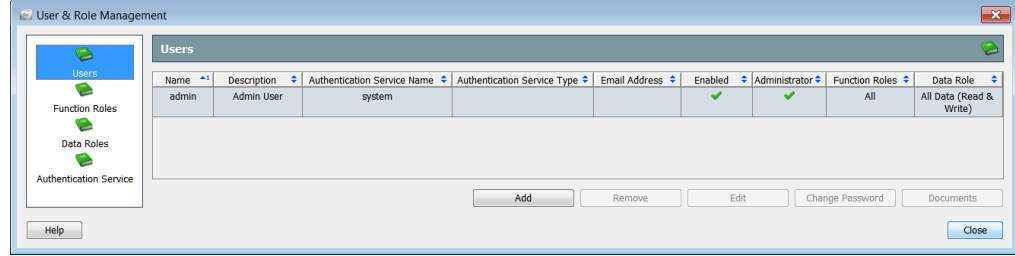

- 3. [追加(Add)] をクリックしま す。[ユーザの追加(Add user)] ダイアログが開きます。
- **4.** [名前(Name)] フィールドに は、ユーザのログイン名(大文 字と小文字を区別する)を入 力し ます。
- 5. (任意)[説明(Description)] フィールドにユーザの説明を 入力し ます。
- 6. ユーザの ID の認証に使用する 認証サービスを選択します。
- 7. SMC からこのユーザに電子 メール レポート トアラーム を送信する場合は、このユー ザの電子 メール アドレスを 入力し ます。

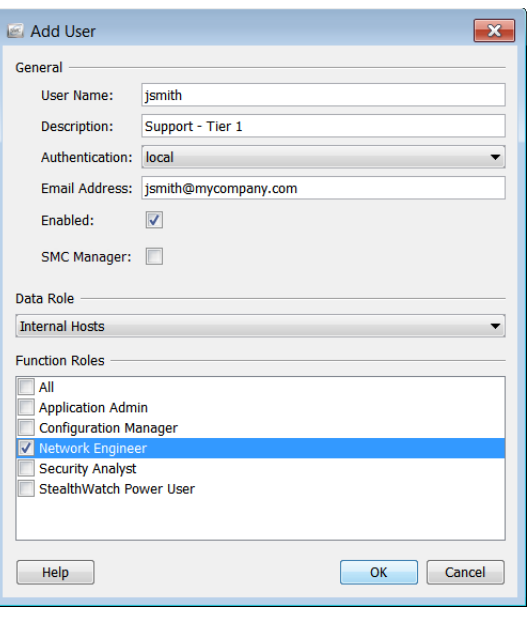

- 8. [有効(Enabled)] チェックボックスをオンにして、SMC デスクトップク ライアントへのログイン、およびスケジュールされたドキュメントの電 子メール受信をこのユーザに許可します。
- <span id="page-329-0"></span>9. ユーザに管理者権限が必要ですか。
	- ▶ 回答が「はい」の場合は、[SMC マネージャ(SMC Manager)] チェック ボックスをオンにします。手順 [12](#page-329-1) に進みます。
	- ▶ 「いいえ」の場合は、次の手順に進みます。
- 10. [データ ロール(Data Role)] セクシ ョ ンでド ロ ップダウンボッ ク スを ク リックし、このユーザに割り当てるデータ ロール(たとえば、Flow Collector\_Primary)を選択し ます。
- 11. [機能ロール(Function Roles)] セクションで、このユーザに割り当てる機 能ロールを選択します。
- <span id="page-329-1"></span>12. [OK] をクリックします。[ユーザの追加 (Add user)] ダ イア ログが閉じて、[パ ス ワード(Password)] ダ イア ログが開き ます。
- 13. [現在(Current)] セクションでは、管理者 ユーザのパスワードを入力します。
- 14. 該当する場合は、次の操作を実行します。
	- ▶ [新規(New)] セクションでは、新規 ユーザのパスワード (大文字と小文 字を区別する)を入力します。

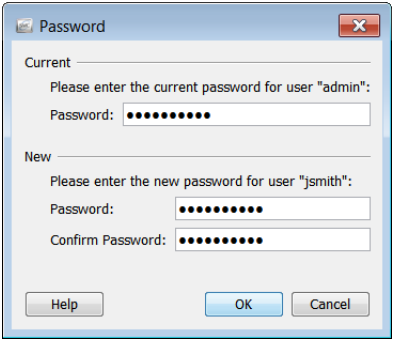

▶ [パスワードの確認(Confirm Password)] フィールドでは、パスワード を再度入力し ます。

ユーザの管理

15. [OK] をクリック [パスワード (Password)] ダイアログが閉じます。新しい ユーザが [ユーザ(Users)] ページに表示 されます。

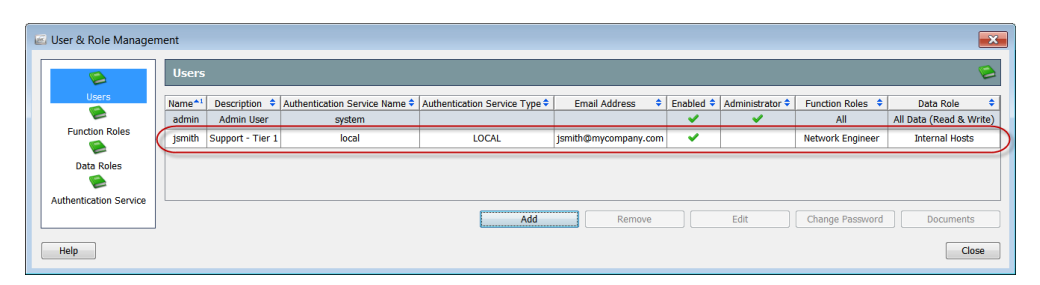

- 16. このユーザのアカウントにスケジュールされたドキュメントを関連付け ますか。
	- ▶ 回答が「はい」の場合は、「ユーザ アカウントへのスケジュールされた ドキュメントの関連付け」(334 ページ)に進みます。
	- ▶ 「いいえ」の場合は、手順 [17](#page-330-0) に進みます。
- <span id="page-330-0"></span>17. このユーザのアカウントにログインドキュメントを追加しますか。
	- ▶ 回答が「はい」の場合は、「ログイン ドキュメント」(343 ページ)に進み ます。
	- ▶ 「いいえ」の場合は、[閉じる(Close)] をクリックして、[ユーザおよび ロール管理(User & Role Management)] ダイアログを終了します。

### ユーザ アカウントの編集

<span id="page-330-1"></span>ユーザのアカウント情報の変更が必要な場合は、この項の手順を実行します。 たとえば、冗長フロー コレクタを表示しないデータ ロールをユーザに割り当 てているときに、プライマリ フロー コレクタが失敗する場合、この手順を使 用して、冗長フロー コレクタを表示するデータ ロールをユーザに割り当てる ことができます。

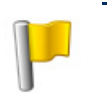

重要:

(注):

プライマリ フロー コレクタが失敗したときに、ユーザのデータ ロールが冗長フロー コレクタを非表示にしている場合、ユーザにはデータが何も表示されません。

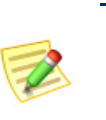

変更はユーザがログインするまで有効になりません。このため、影響を受けるユーザ のログイン中にいずれかの要素を変更しても、ユーザがログアウトして再びログイン するまで変更は表示されません。

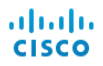

- 1. SMC メイン メニューから、[設定(Configuration)]>[ユーザ管理(User Management)] を選択し ます。[ユーザおよびロール管理(User & Role Management)] ダイアログが開きます。
- 2. [ユーザ(Users)] アイコンをクリックします。[ユーザ(Users)] ページが開 きます。
- 3. 編集するユーザ アカウントを選択します。

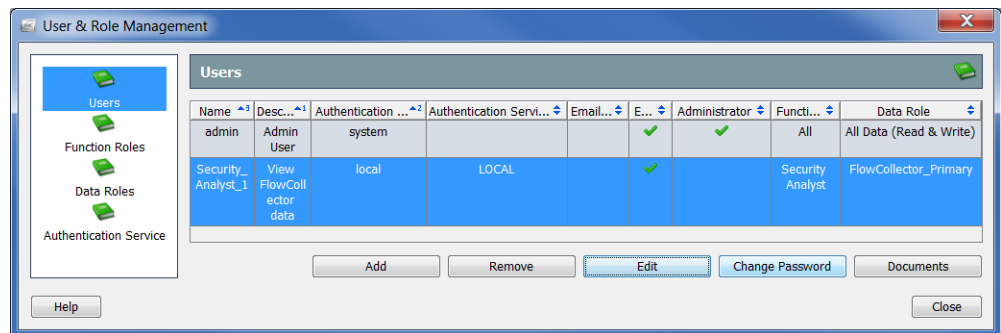

**4.** [編集(Edit)] をクリックします。そのユーザの [ユーザの編集(Edit User)] ダイアログが開きます。

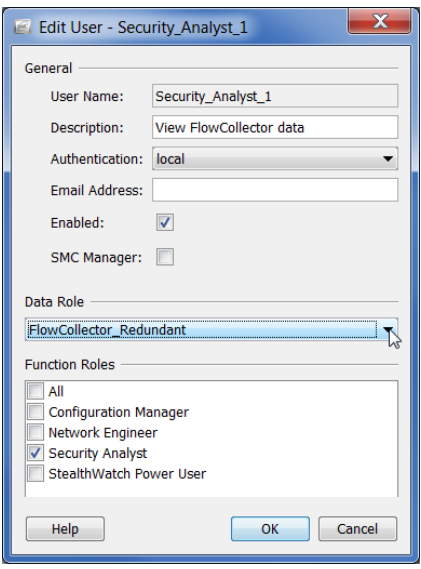

- 5. データ ロールを変更するには、[データ ロール(Data Role)] セクションで ドロップダウンボックスをクリックし、冗長フロー コレクタを表示する データ ロールなどを選択します。
- 6. 必要に応じて、アカウントの他の設定も変更します。

7. [OK] をクリック[ユーザの編集(Edit User)] ダイアログを閉じます。ユー ザの新しい情報が [ユーザ(Users)] ページに表示 されます。次回ユーザが ログインしたときにこれらの変更が有効になります。

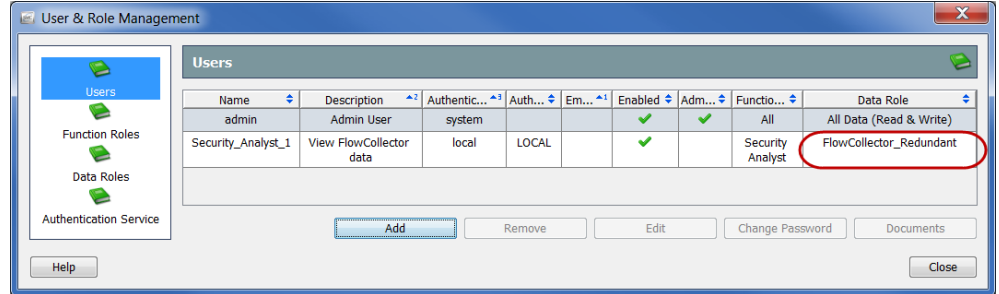

- 8. このユーザのアカウントにスケジュールされたドキュメントを関連付け ますか。
	- ▶ 回答が「はい」の場合は、「ユーザ アカウントへのスケジュールされた ドキュメントの関連付け」(334ページ)に進みます。
	- ▶ 「いいえ」の場合は、手順[9](#page-332-0)に進みます。
- <span id="page-332-0"></span>9. このユーザのアカウントにログインドキュメントを追加しますか。
	- ▶ 回答が「はい」の場合は、「ログインドキュメント」(343 ページ)に進み ます。
	- **▶** 「いいえ」の場合は、[閉じる(Close)] をクリックして、[ユーザおよび ロール管理(User & Role Management)] ダイアログを終了します。

# <span id="page-333-0"></span>ユーザ アカウントへのスケジュールされた ドキュメントの関連付け

<span id="page-333-1"></span>毎回同じ設定(フィルタ、レイアウト、時間間隔など)を使用して自動的にド キュメントを生成できると便利な場合があります。これを行うには、必要な設 定が含まれているスケジュールにドキュメントを追加する必要があります。

Stealthwatch では、スケジュールされたドキュメントのユーザ アカウント を、2つの方法で関連付けできます。管理者ユーザであれば、ユーザアカウン ト の作成ま たは編集時に、こ の項の説明に従って [ユーザおよびロール管理 (User & Role Management)] ダイアログを使用すれば、関連付けできます。

個人ユーザは、第11 章「ドキュメントの操作」。の説明に従って「ドキュメント の管理(Manage Documents)] ダイアログを使用すれば関連付けできます。

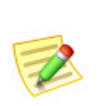

(注):

この項では、目的のドキュメントが SMC アプライアンスにすでに保存されているこ とを前提としています。ドキュメントの保存の詳細については、第11章「ドキュメン [ト の操作」。](#page-288-0)を参照し て く だ さい。

ド キュ メントのスケジュールでは、1つ以上のドキュメントの実行頻度 とアー カ イブ期間のパ ラ メータ を設定で き ますが、それ以外の機能はあ り ません。 SMC では、自動的にすべてのユーザ アカウントに関連付けられる一連のデ フォルト スケジュールを用意しています。デフォルト スケジュールがすべて 有効になっているとは限りませんが、各ユーザがすべてのスケジュールを使 用できます。

ユーザは、自分用にカスタム スケジュールを作成することもできます。また管 理者ユーザは、アカ ウ ン ト の作成時に、この項の説明に従ってユーザ アカウン トにカスタム スケジュールを関連付けることができます。

ユーザのアカウントにスケジュールを関連付けるプロセスでは、次の手順を 実行する必要があります。

- 1. 新しいスケジュールを追加するか、既存のスケジュールを編集します。
- 2. スケジュールに1つまたは複数のドキュメントを追加します。
- 3. (任意)スケジュールされたドキュメントの作成時に SMC からユーザに 自動的に電子 メールで送信する場合は、ユーザの電子 メール アドレスを スケジュールに追加します。

### 新しいスケジュールの追加

<span id="page-334-0"></span>ユーザのアカウントに新しいスケジュールを追加するには、次の手順に従い ます。

1. SMC メイン メニューから、[設定(Configuration)]>[ユーザ管理(User Management)] を選択し ます。[ユーザおよびロール管理(User & Role Management)] ダイアログが開きます。

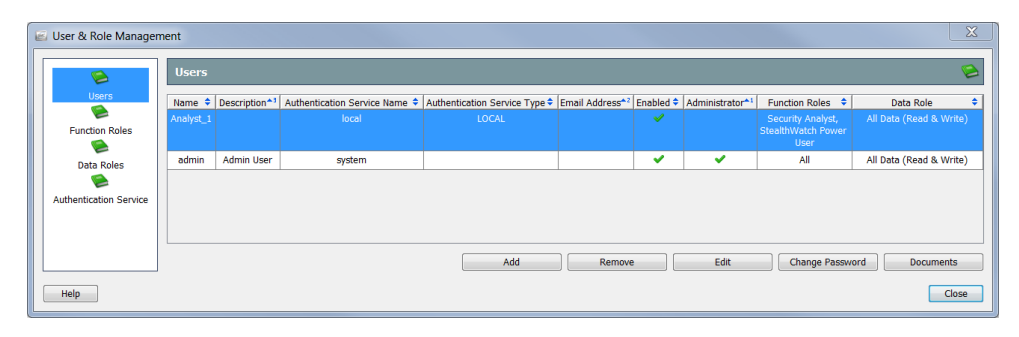

- 2. [ユーザ(Users)] アイコンをクリックします。[ユーザ(Users)] ページが開 きます。
- **3.** 目的のユーザを選択します。
- 4. [ドキュメント(Documents)] をクリックします。[ドキュメントの管理 (Manage Documents) | ダイアログが開きます。

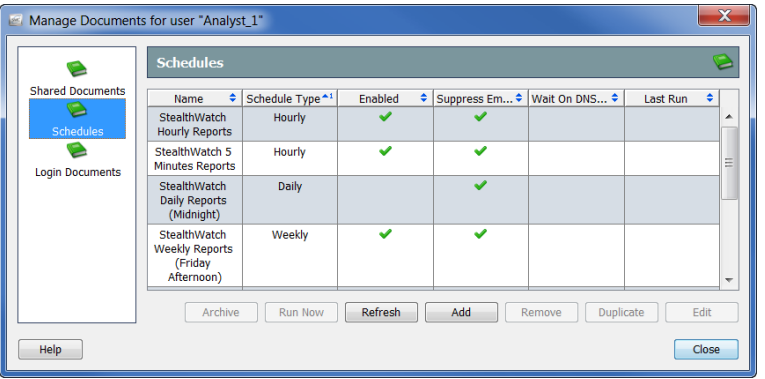

5. [スケジュール(Schedules)] アイコンをクリックします。[スケジュール (Schedules)] ページが開き ます。

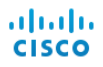

**6.** [追加(Add)] をクリックします。[スケジュールの追加(Add Schedule)] ダ イアログが開きます。

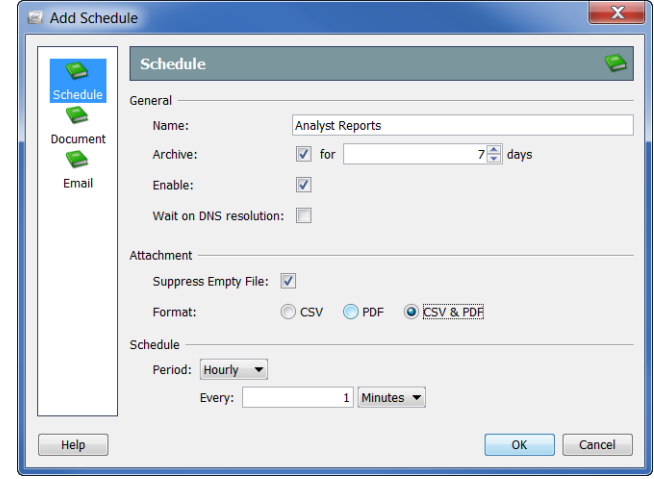

- 7. [スケジュール(Schedule)] アイコンをクリックします。[スケジュール (Schedule)] ページが開き ます。
- 8. [名前(Name) ] フィールドにスケジュールの名前を入力します。この例で は、スケジュールに「Analyst Reports(アナリストレポート)」という名前 を付けます。
- 9. 次の表に示すように、[全般(General)] セクションでパラメータを定義し ます。

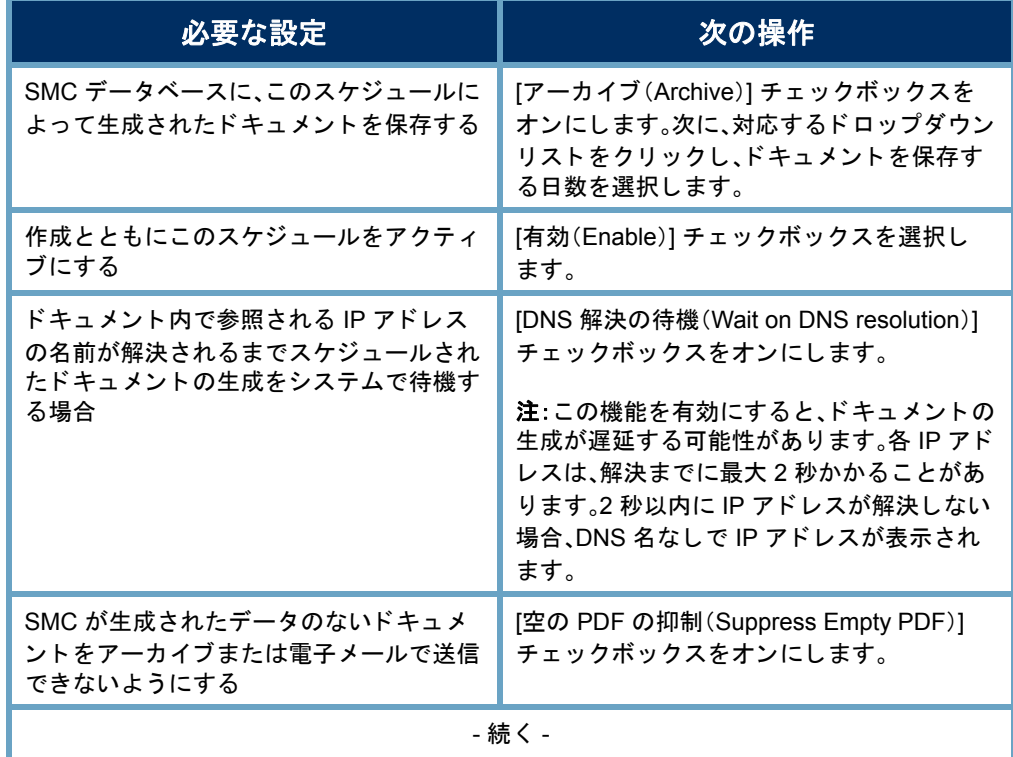

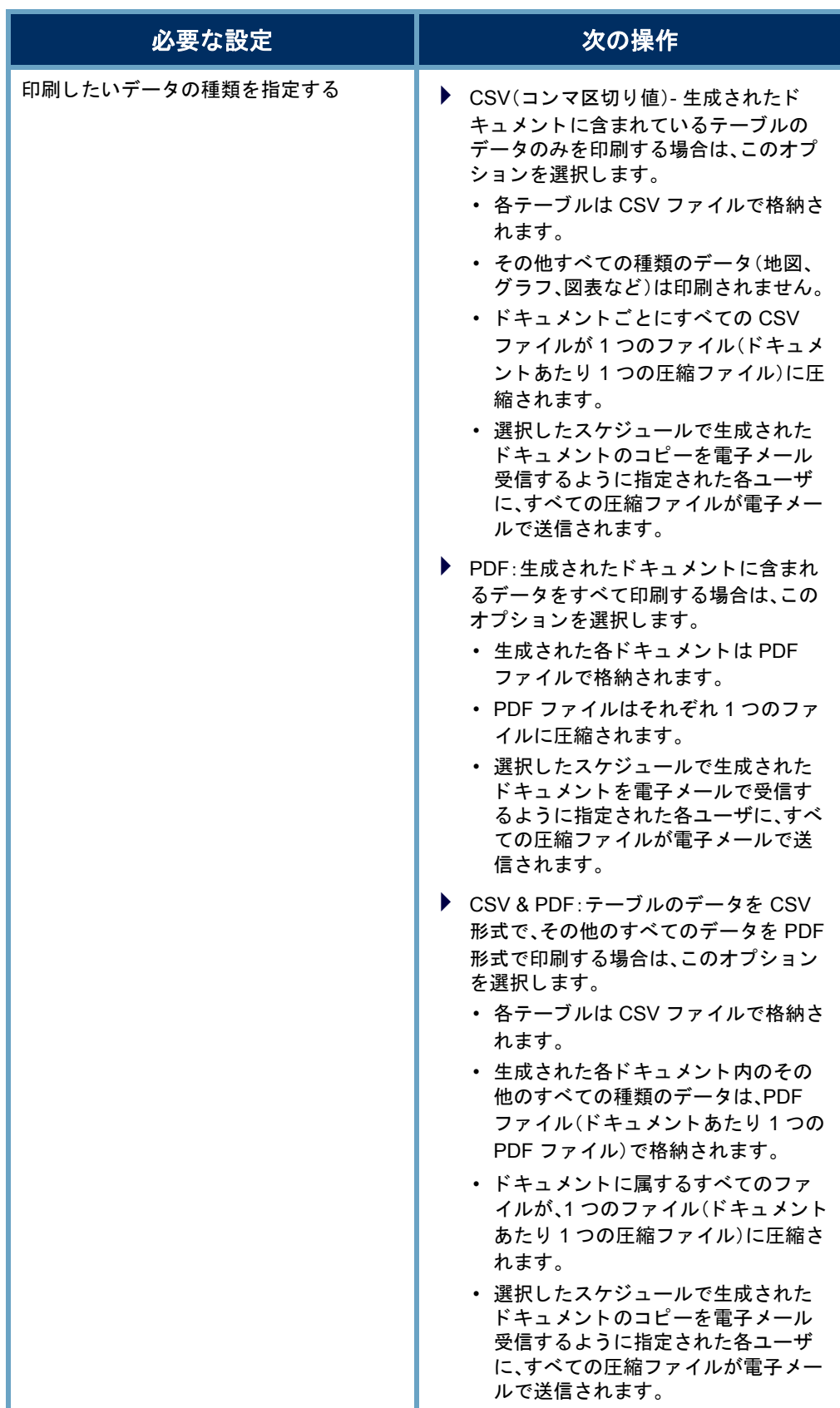

### (注):

 [印刷設定(Print Settings)] ダイアログの [ページ(Pages)] ページの テーブルを有効にしていない場合、CSV ファイルを作成するように スケジュールが設定されていてもこのテーブルの CSV ファイルが 作成されません。

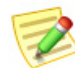

- ▶ [印刷設定(Print Settings)] ダイアログの [プリンタの設定(Print Setup)] ページで指定すると、生成されるドキュメントにフィルタ サ マ リーが含まれます。([カバー シート オプシ ョ ン(Cover Sheet Options)] セクションで)[フィルタ サマリー(Filter summary)] チ ェ ッ クボ ッ クスを選択でき るよ う に、([カバー シート (Cover Sheet)] セクションで)[最初のページ (As the first page)] オプション または [最後のページ(As the last page)] オプシ ョ ンのいずれかを選 択する必要がある こ とに注意し て く だ さい。
- 10. [期間(Period)] ドロップダウン リストをクリックし、このスケジュール に関連付けられているドキュメントを SMC で生成する頻度を選択しま す。時間単位、日単位、週単位、または月単位でスケジュールされたドキュ メントを生成することができます。選択したオプションに応じて、異なる フィールドが表示されて詳細を指定できます。

た と えば、[毎日(Daily)] を選択する と 、 2 つのフィールドが表示されるので、ス ケジュールを実行する時刻を指定でき ます。毎日、1日おき、3日おきなどの実 行間隔も指定できます。

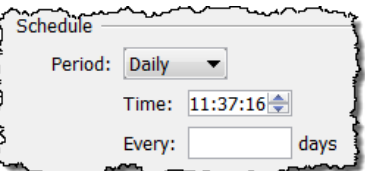

11. 「スケジュールへのドキュメントの追加」 (340 [ページ\)](#page-339-0)に進みます。

### 既存のスケジュールの編集

<span id="page-337-0"></span>ユーザ アカウントに関連付けられるスケジュールがすでに存在している場合 は、次の手順を実行して適切にスケジュールを編集します。

1. メイン メニューから、[設定(Configuration)]>[ユーザ管理(User Management)] を選択し ます。[ユーザおよびロール管理(User & Role Management) ] ダイアログが開きます。

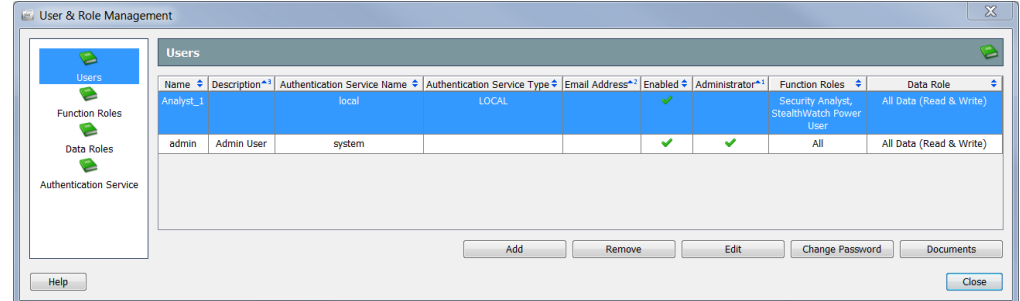

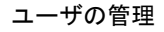

- 2. [ユーザ(Users)] アイコンをクリックします。[ユーザ(Users)] ページが開 きます。
- 3. 目的のユーザを選択します。
- 4. [ドキュメント(Documents)] をクリックします。[ドキュメントの管理 (Manage Documents) | ダイアログが開きます。

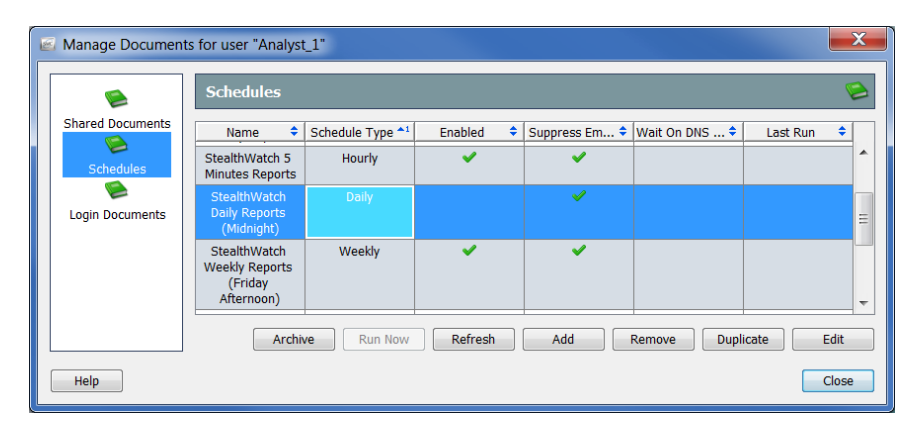

- 5. [スケジュール(Schedules)] アイコンをクリックします。[スケジュール (Schedules)] ページが開き ます。
- 6. 編集するスケジュールを選択します。

### (注):

上記の例では、[Stealthwatch 日次レポー ト (深夜)(tealthwatch Daily Reports (Midnight)] のスケジ ュールが選択されています。[有効(Enabled)] 列にチ ェ ッ クマー クがないため、このユーザのア カウン ト ではスケジ ュールが有効ではないこ とに注意 してください。スケジュールが有効でない場合、このスケジュールのドキュメントは 何も生成されません。

7. [編集(Edit)] を ク リ ッ ク し ます。[スケジ ュールの編集(Edit Schedule)] ダ イアログが開きます。

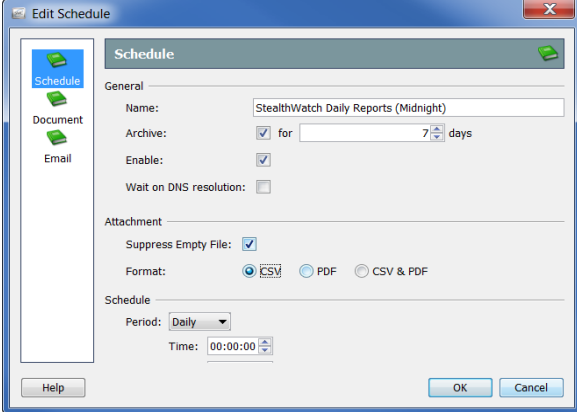

- 8. [スケジュール(Schedule)] アイコンをクリックします。[スケジュール (Schedule)] ページが開き ます。
- 9. 必要に応じて設定を変更します。オプションの詳細については、「ヘルプ (Help)] を ク リ ッ ク して く だ さい。
- 10. この章の「スケジュールへのドキュメントの追加」に続きます。

### <span id="page-339-0"></span>スケジュールへのドキュメントの追加

<span id="page-339-1"></span>1 つまたは複数のドキュメントをスケジュールに追加するには、次の手順に従 います。

1. 「スケジュールを追加(または編集) (Add (or Edit) Schedule] ダイアログ で、「ドキュメント(Document)] アイコンをクリックします。「ドキュメン ト (Document)] ページが開き ます。

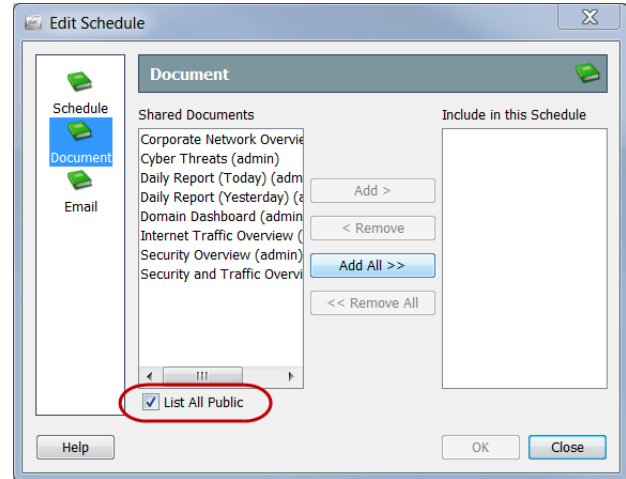

- 2. 選択していない場合、[パブリックをすべて一覧表示(List All Public)] チェックボックスを選択します。詳細については、第11章「ドキュメン トの操作」。の「パブリックドキュメント」(298ページ)を参照してくだ さい。
- 3. スケジュールに追加するドキュメントを選択します。この例では、[ドメイ ンのダッシュ ボード (Domain Dashboard)] の ド キ ュ メ ン ト を選択し ます。

### (注):

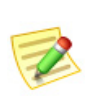

複数の ド キュ メ ン ト を選択するには、**Ctrl** キーを押し た状態で、追加する ドキュメントをそれぞれクリックします。ドキュメントの範囲を選択する には、選択する範囲の一番上にあるドキュメントをクリックし、Shift キー を押し た状態で、選択する範囲の一番下にある ド キュ メ ン ト を ク リ ッ ク し ます。

**4.** [追加(Add)] をクリックします。[このスケジュールに含める(Include in this Schedule)] フィールドにドキュメントが表示されます。

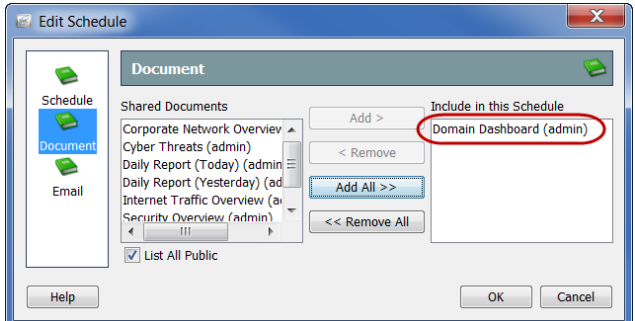

- 5. スケジュールされたドキュメントを SMC からこのユーザに自動的に電 子メールで送信しますか。
	- ▶ 回答が「はい」の場合、この章の「スケジュールにユーザの電子メール アドレスの追加」に進みます。
	- ▶ 「いいえ」の場合、[OK] をクリックして、情報を保存し、[追加(Add)(ま たは編集(Edit)] ダイアログを終了して、[文書の管理(Manage Documents) | ダイアログに戻ります。
- 6. 残りのダイアログを閉じます。

### <span id="page-340-0"></span>スケジュールにユーザの雷子メール アドレス の追加

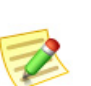

### (注):

以前に設定していない場合、SMC がスケジュール ドキュメントを電子メールで送信 できるように、SMC に電子メール サーバの IP アドレスを追加する必要があります。 詳細については、第11章「ドキュメントの操作」。の「SMC に電子メール サーバを追 加」(307 [ページ\)](#page-306-0)を参照し て く だ さい。

<span id="page-340-1"></span>スケジュールされたドキュメントを SMC からユーザに自動的に雷子メール で送信する場合は、次の手順を実行してスケジュールにそのユーザの電子 メール アドレスを追加する必要があります。

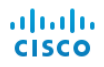

1. [スケジュールの追加(Add Schedule)] または [スケジュールの編集(Edit Schedule)] ダイア ログで、[電子 メール(Email)] アイコンをク リ ックしま す。[電子 メール(Email)] ページが開き ます。

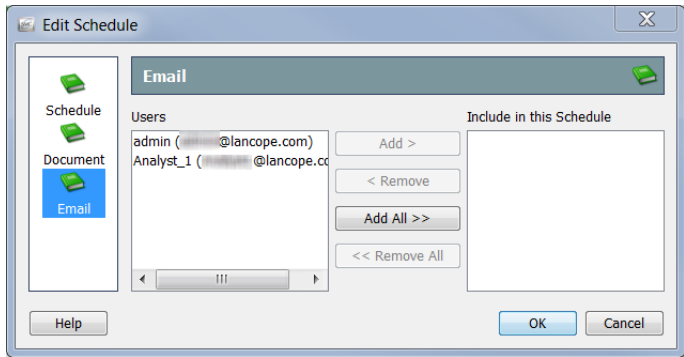

- 2. [ユーザ(Users)] フィールドでユーザの電子メール アドレスを選択します。
- 3. [追加(Add)] をクリックします。[このスケジュールに含める(Include in this Schedule)] フィールドに電子メール アドレスが表示されます。

(注):

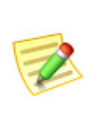

複数の電子メール アドレスを選択するには、Ctrl キーを押した状態で、追 加する電子メール アドレスをそれぞれクリックします。電子メール アド レスの範囲を選択するには、選択する範囲の一番上にある電子メール アド レスをクリ ックし、**Shift** キーを押し た状態で、選択する範囲の一番下にあ る電子メール アドレスをクリックします。

- 4. [OK] をクリックして情報を保存し、[スケジュールの追加(Add Schedule)] または [スケジュールの編集(Edit Schedule)] ダイアログを閉じて [ドキュ メ ン ト の管理(Manage Messages)] ダ イ ア ロ グに戻 り ます。
- 5. このセクションにログインドキュメントを追加しますか。
	- ▶ 回答が「はい」の場合、この章の「ログイン[ドキュメント」](#page-342-0)に進みます。
	- ▶ 「いいえ」の場合は、残りのダイアログを閉じます。

# <span id="page-342-0"></span>ログイン ドキュメント

(注):

<span id="page-342-1"></span>ログインドキュメントの一覧にドキュメントを追加できます。ログインド キュメントは、SMCデスクトップクライアントにログインするたびに自動的 に開きます。この機能は、定期的に手動で開くドキュメントを表示するのに便 利です。

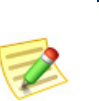

この項では、目的の共有ドキュメントがすでに作成されていることを前提としていま す。共有ドキュメントの作成の詳細については、第11章「ドキュメントの操作」。を参 照してください。

ドキュメントをユーザのアカウントのログインドキュメントにするには、次 の手順に従います。

1. SMC メイン メニューから、[設定(Configuration)]>[ユーザ管理(User Management)] を選択し ます。[ユーザおよびロール管理(User & Role Management)] ダイアログが開きます。

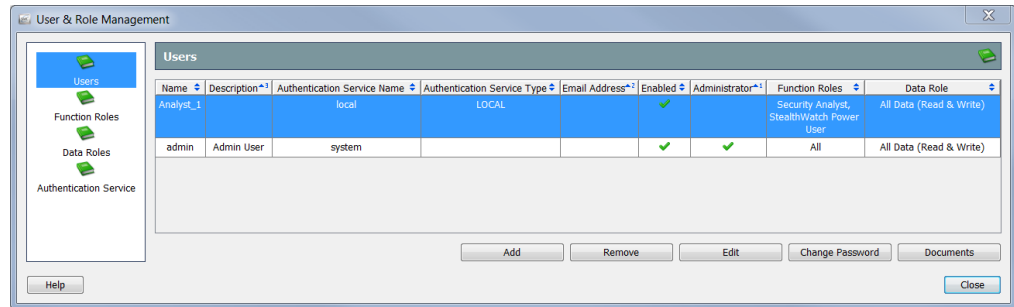

- 2. [ユーザ(Users)] アイコンをクリックします。[ユーザ(Users)] ページが開 き ます。
- 3. ログインドキュメントを追加するユーザアカウントを選択します。
- 4. [ドキュメント(Documents)] をクリックします。選択したユーザの [ド キュメントの管理(Manage Messages)] ダイアログが開きます。

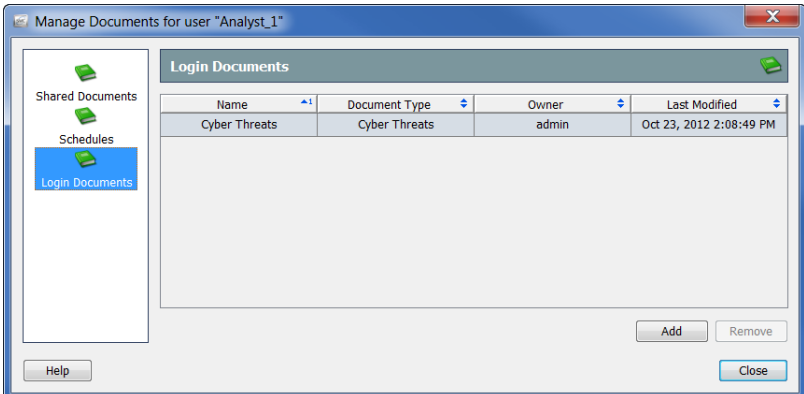

ユーザの管理

- 5. [ログインドキュメント(Login Documents)] アイコンをクリックします。 [ログイン ドキュメント(Login Documents)] ページが開き ます。
- 6. [追加(Add)] をクリックします。[共有ドキュメント(Shared Documents)] ダイアログが開いて、保存されているすべてのドキュメントが表示され ます。

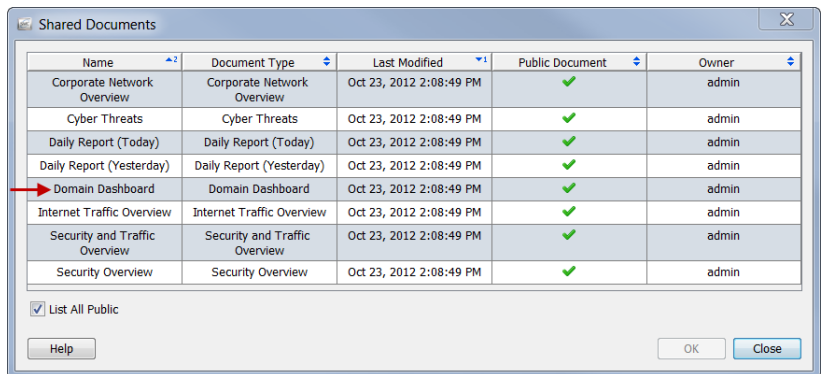

- 7. [公開ドキュメントをすべてリスト (List All Public)] チェックボックスを オンにして、他のユーザによって保存されているすべての公開ドキュメ ン ト を表示し ます。
- 8. ユーザのログインドキュメントのリストに追加するドキュメントを選 択します。この例では、「ドメインのダッシュ ボード (Domain Dashboard)] のドキュメントを選択します。

(注):

複数の ド キュ メ ン ト を選択するには、**Ctrl** キーを押し た状態で、追加する ドキュメントをそれぞれクリックします。ドキュメントの範囲を選択する には、選択する範囲の一番上にある ド キュ メ ン ト を ク リ ッ ク し、**Shift** キー を押し た状態で、選択する範囲の一番下にある ド キュ メ ン ト を ク リ ッ ク し ます。

9. [OK] をクリック[共有ドキュメント (Shared Documents)] ダイアログが閉 じます。選択したドキュメントは、ユーザのログインドキュメントの一 覧に表示されます。

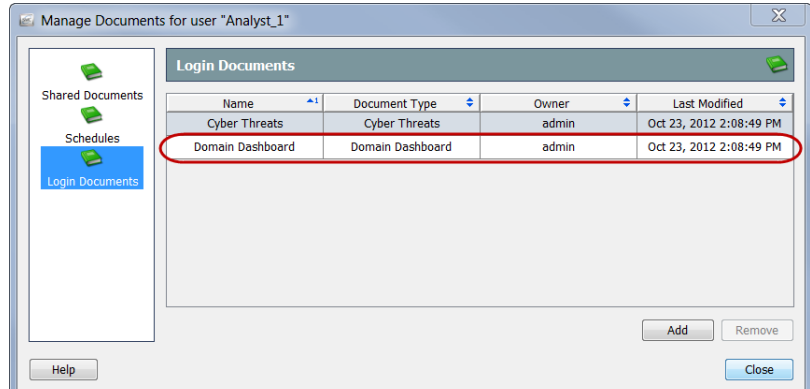

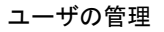

- 10. [閉じる(Close)] をクリックして、[ドキュメントの管理(Manage Documents)] ダイアログを終了します。
- 11. [閉じる(Close)] をクリックして、[ユーザおよびロール管理(User & Role Management)] ダイアログを終了します。

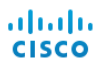

# **INDEX**

### $\mathbf C$

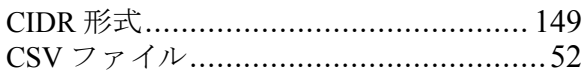

### $\mathsf D$

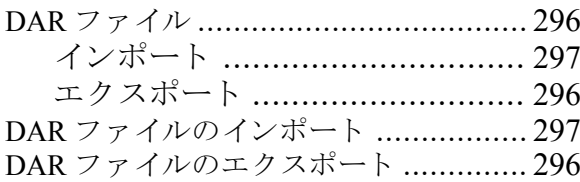

### $\overline{\mathsf{I}}$

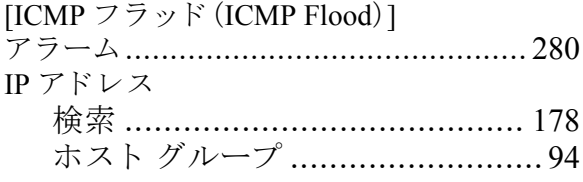

### $\overline{\mathsf{N}}$

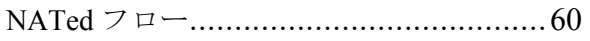

### $\overline{O}$

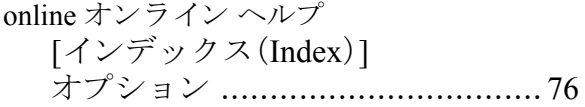

### $\overline{\mathsf{R}}$

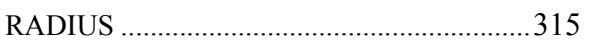

### $\mathsf{S}$

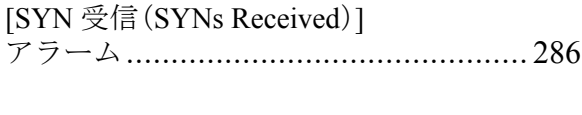

### $\mathsf T$

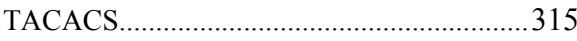

### $\bigcup$

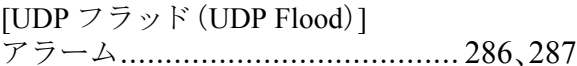

### $\overline{V}$

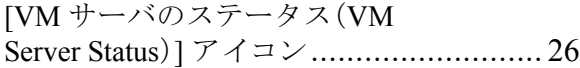

# あっ

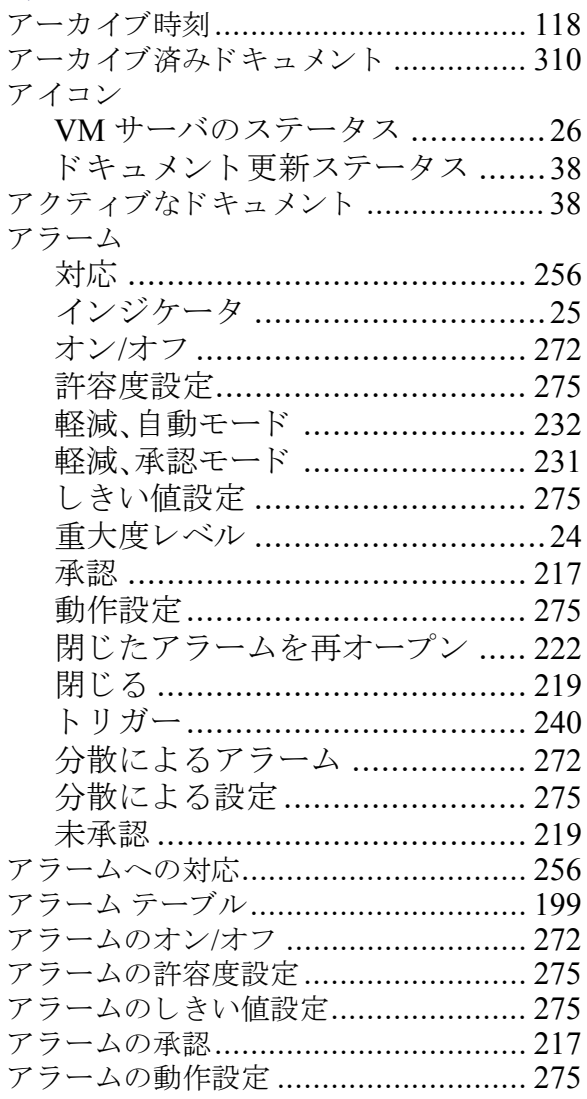

# abah.<br>CISCO

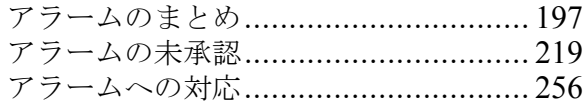

### い

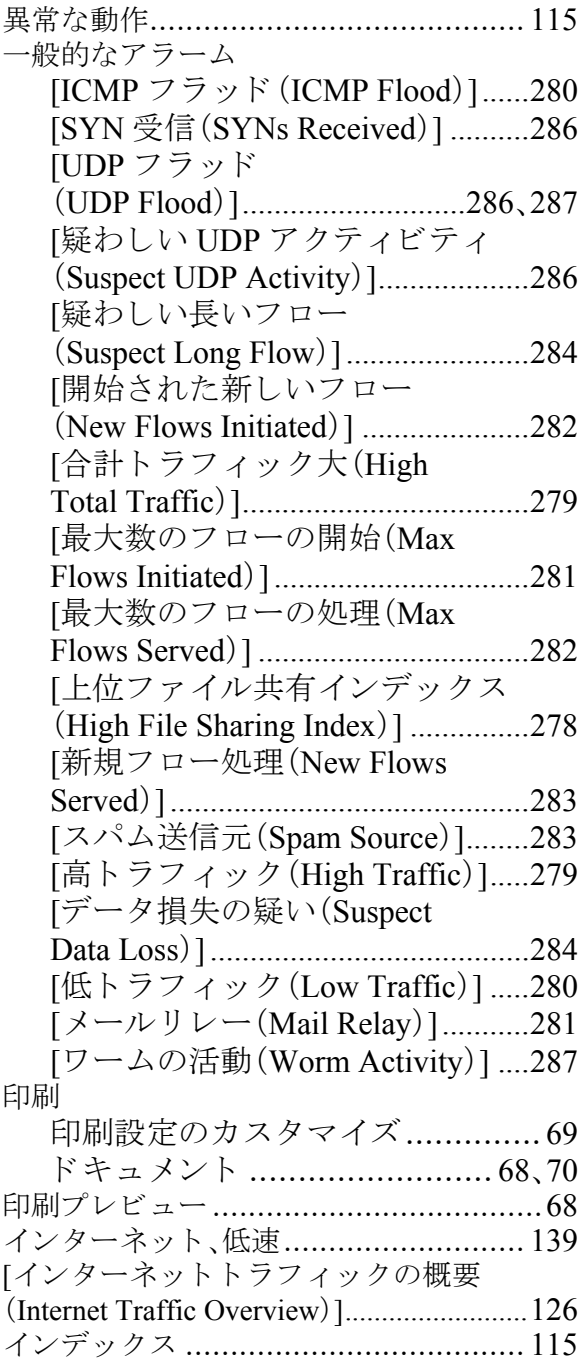

### う

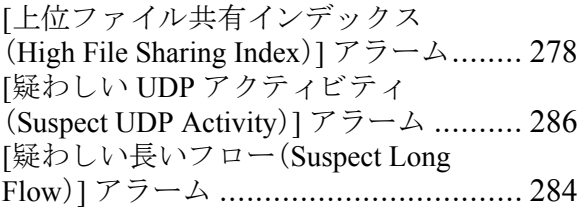

### え

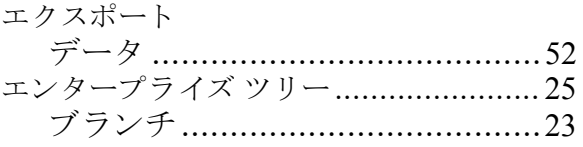

### お 表

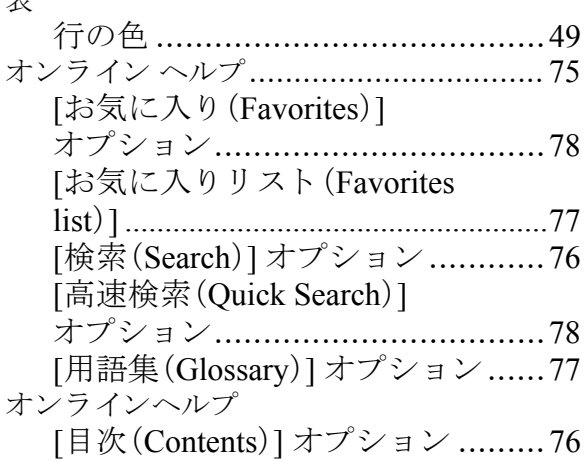

### か

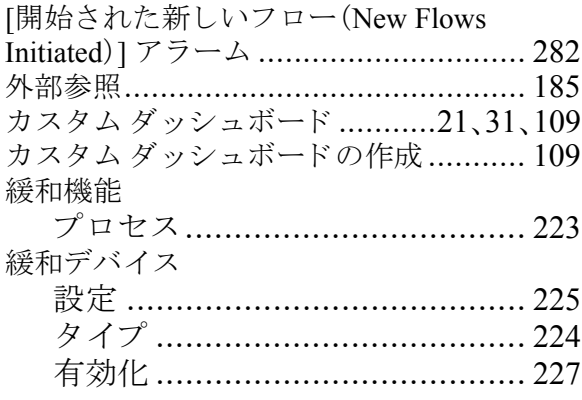

### き

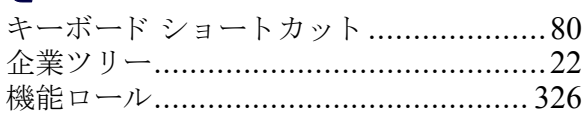

### $\langle$

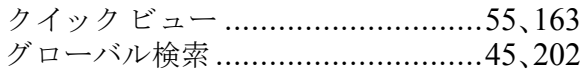

### $\overline{r}$

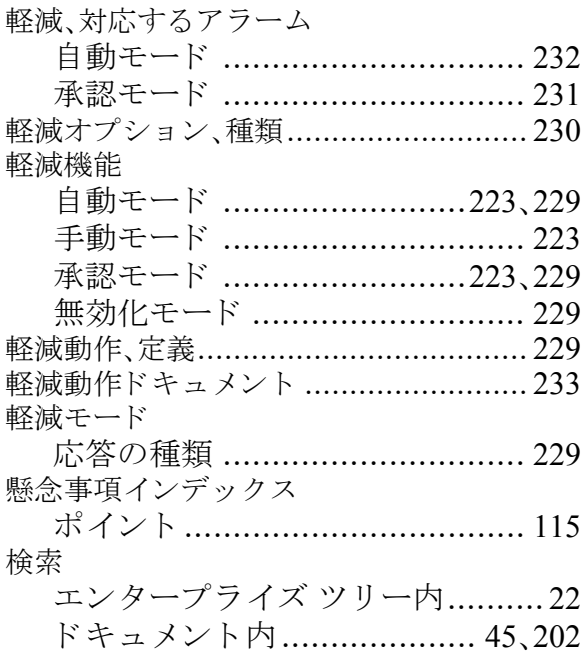

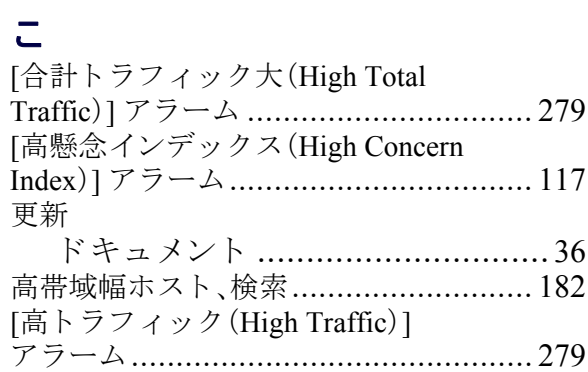

### $\overline{5}$

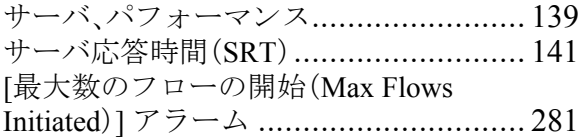

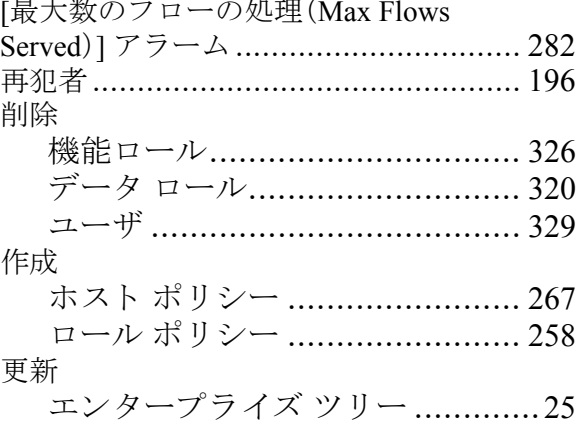

### $\overline{L}$

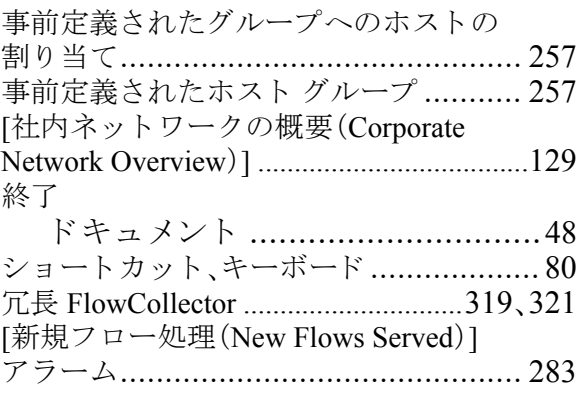

# す図

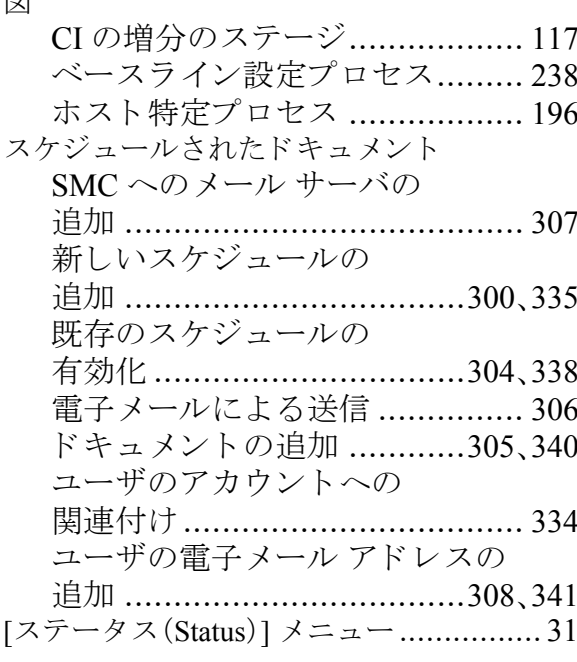

# abah.<br>CISCO

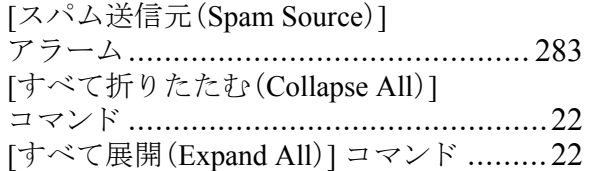

### せ

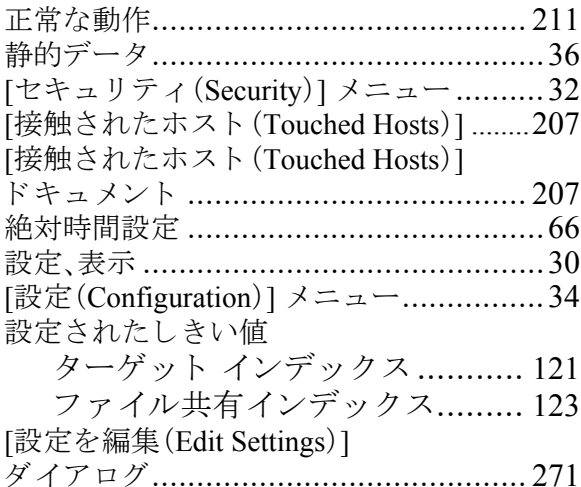

### そ

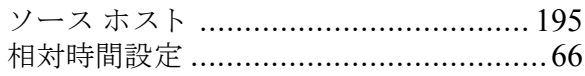

### た

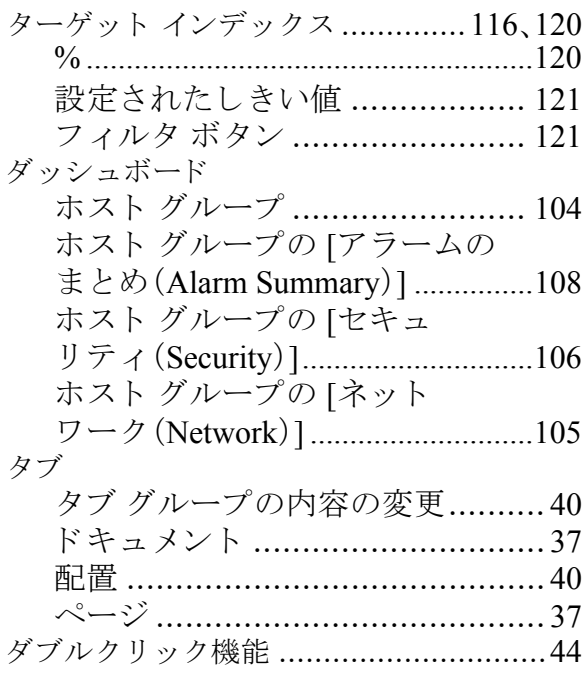

### ち

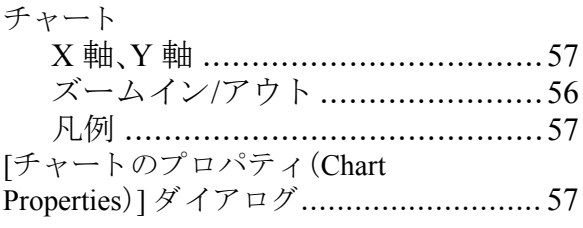

### $\bigcirc$

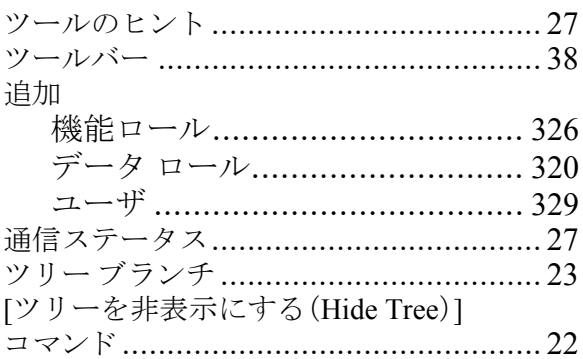

### $\tau$

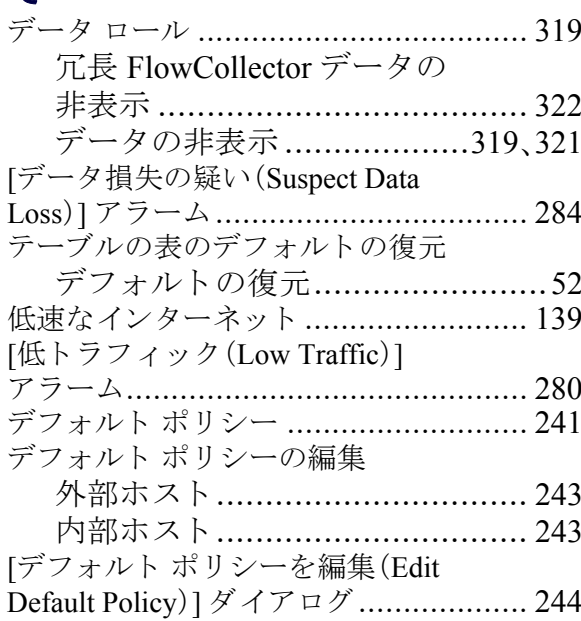

### $\zeta$

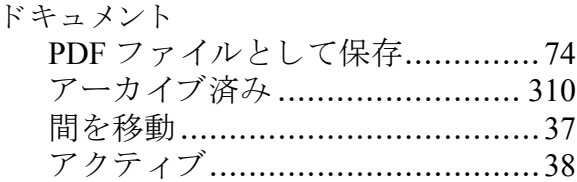

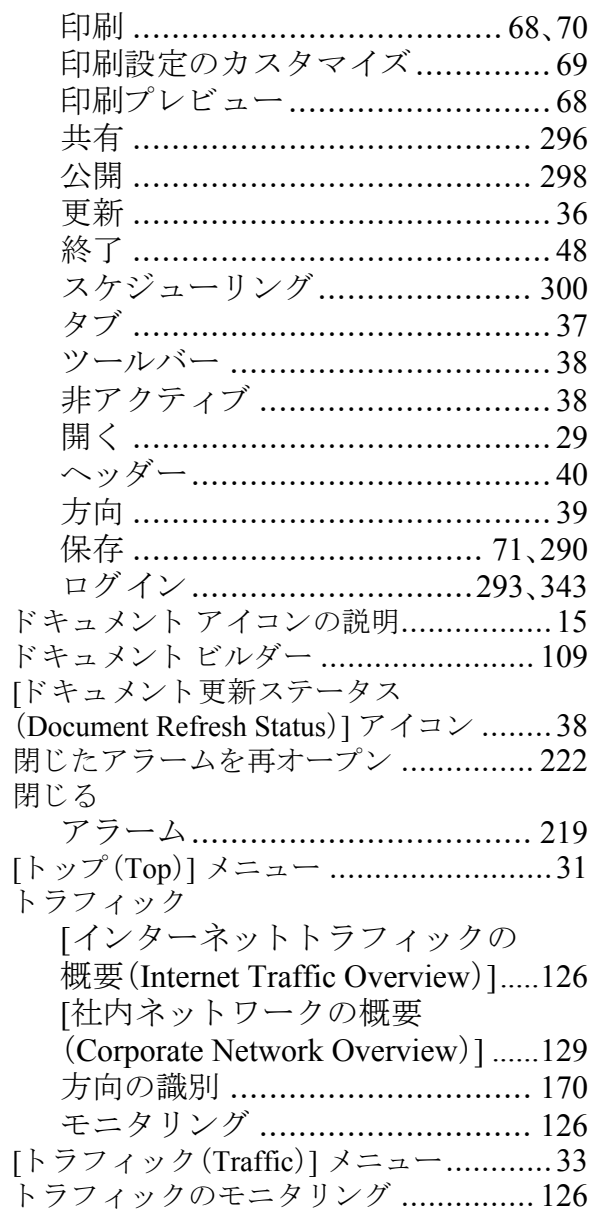

### $\overline{C}$

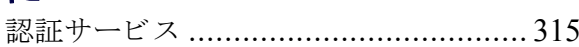

### ね

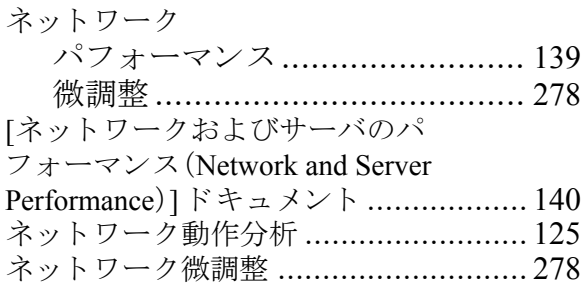

### は

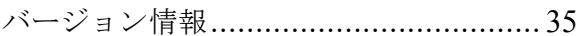

### $\mathbf{v}$

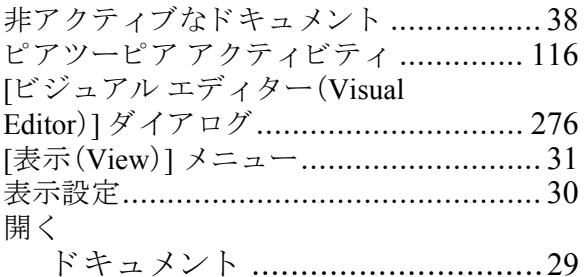

### ふ

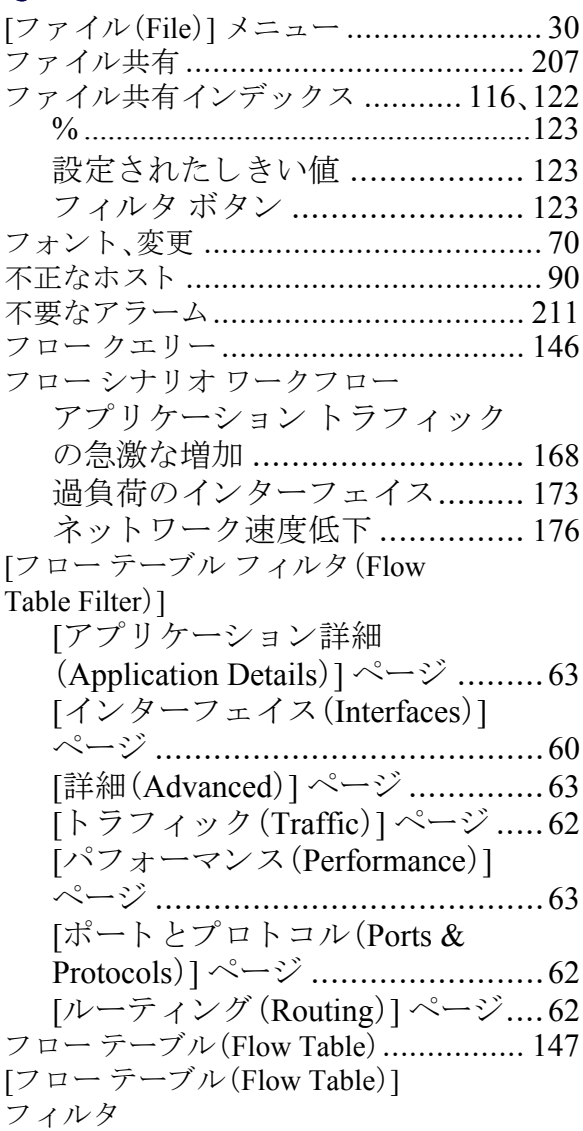

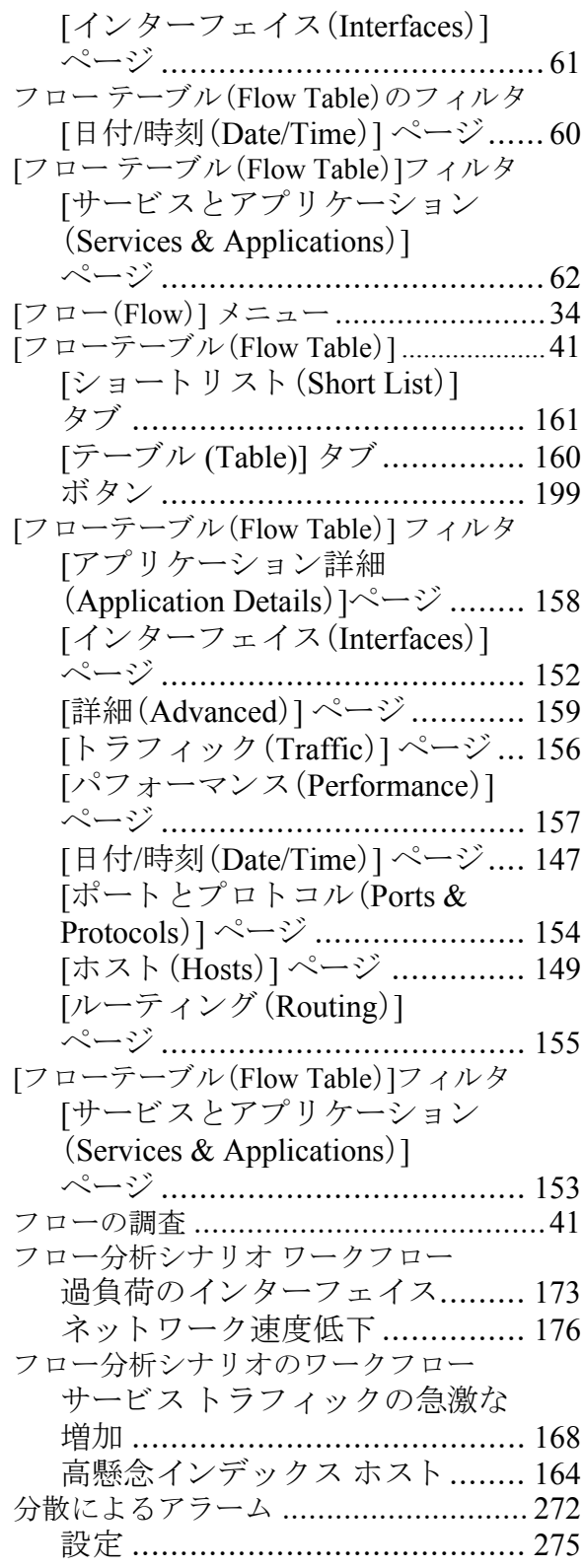

### へ

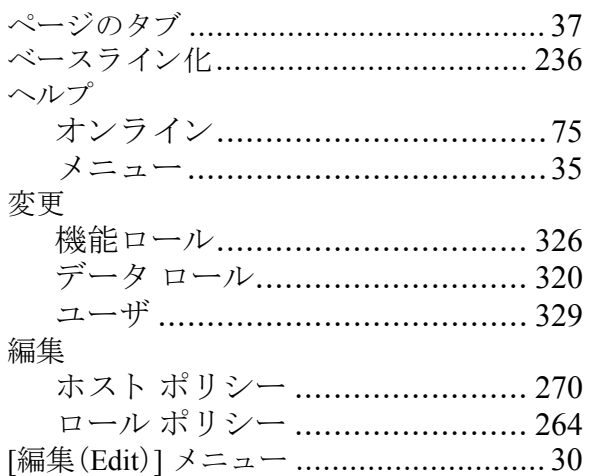

### ほ

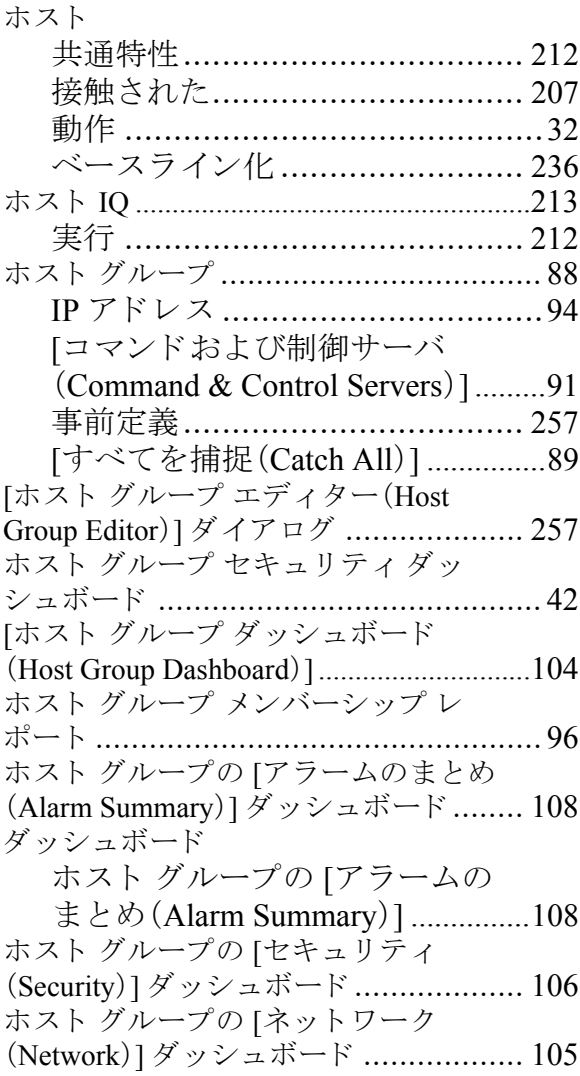

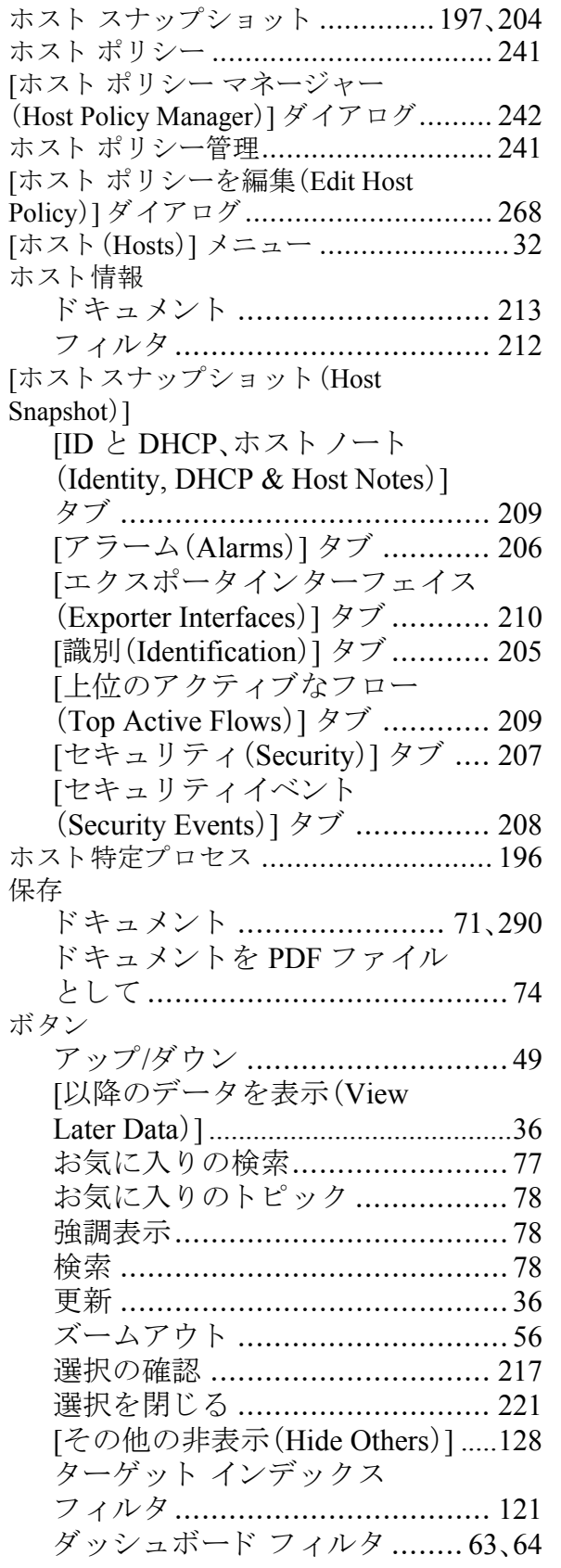

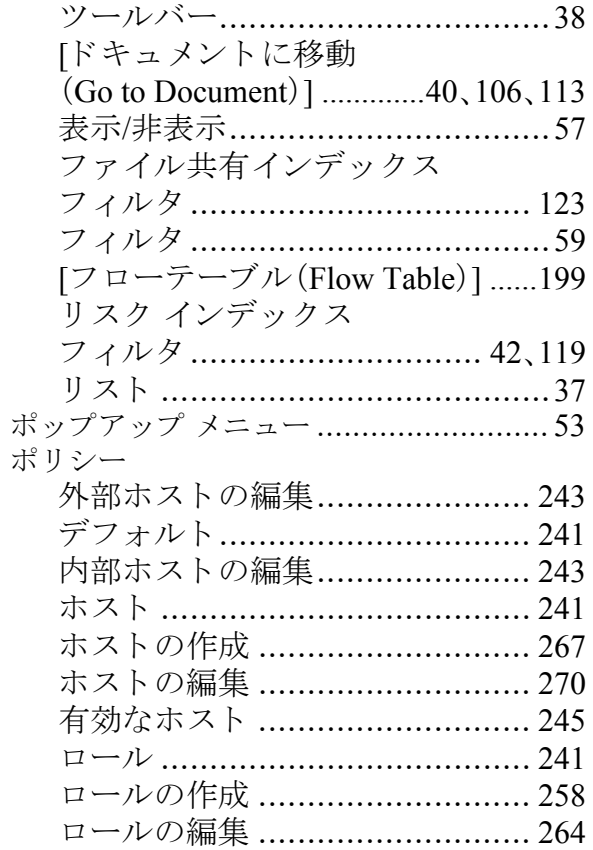

### み

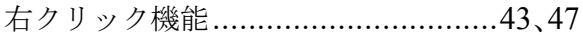

### め

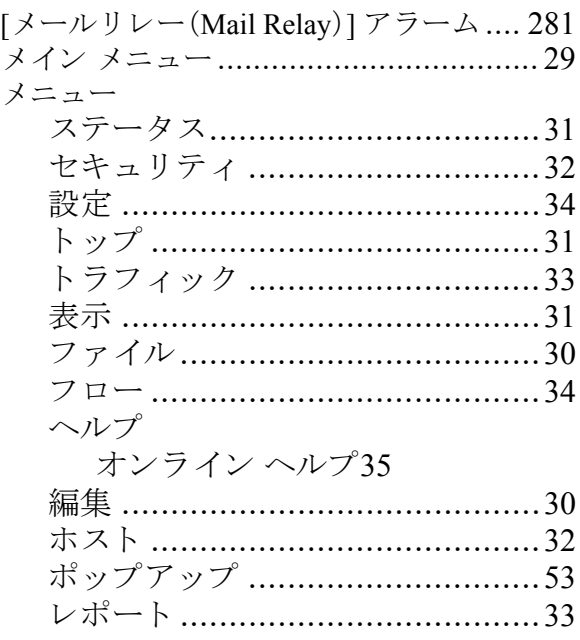

# abah.<br>CISCO

### ゆ

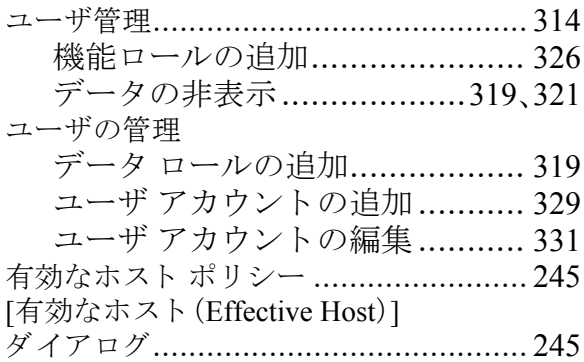

### ら

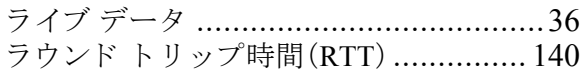

### り

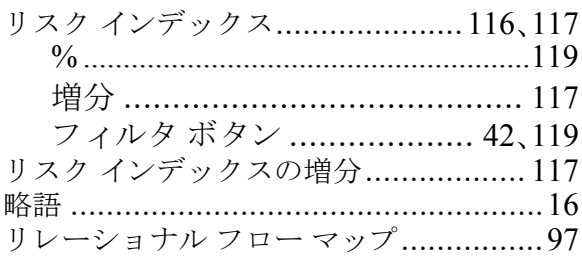

### れ

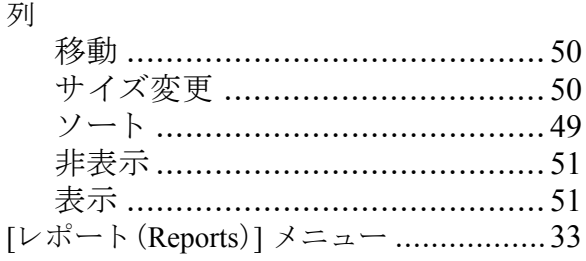

### ろ

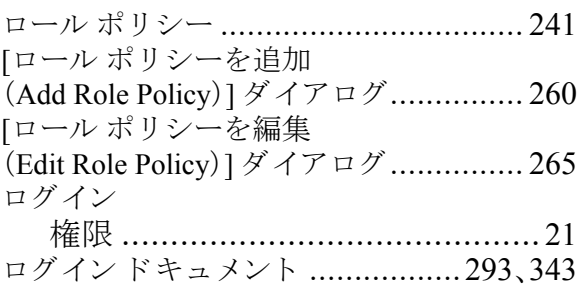

### わ

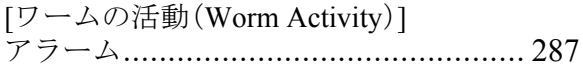

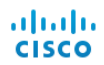

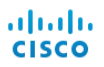